# 精密天平和比较器

XPR

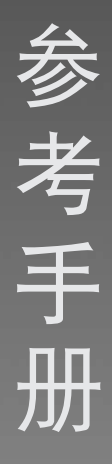

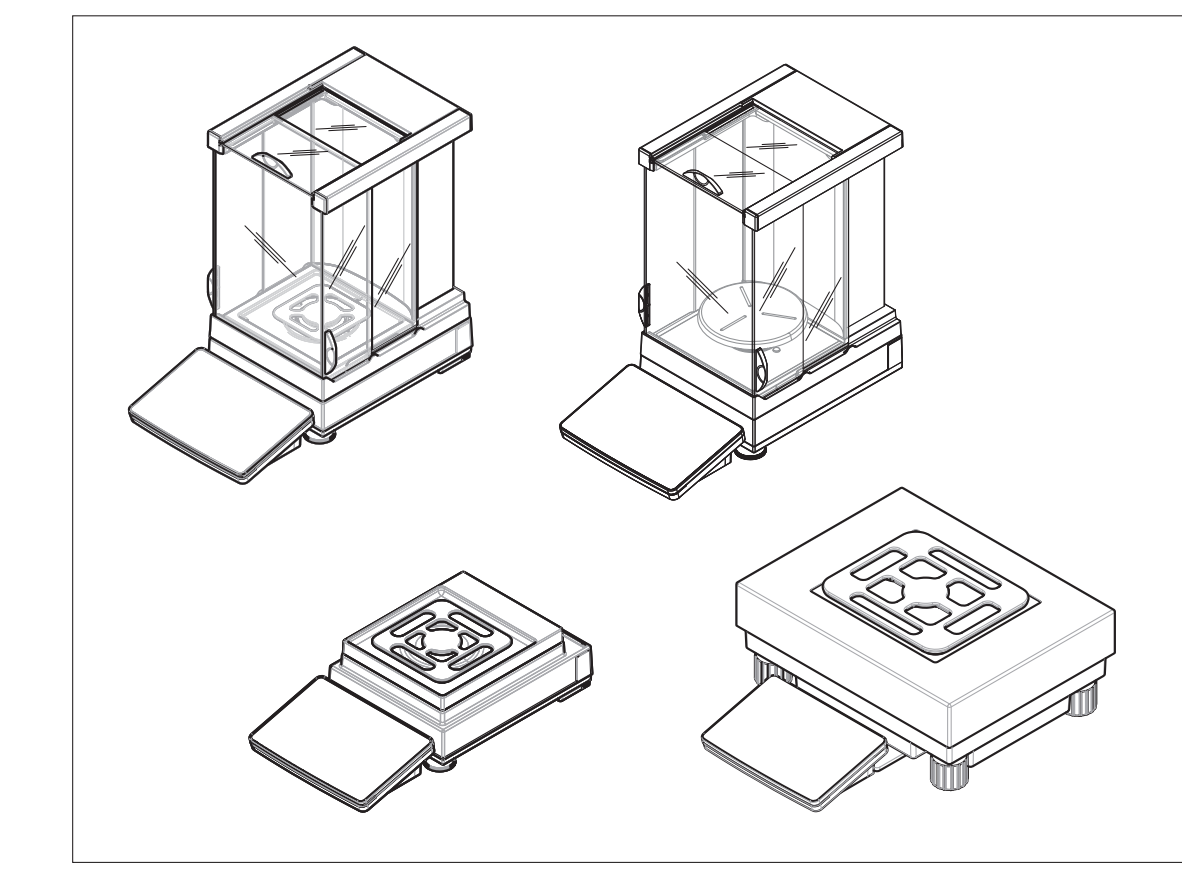

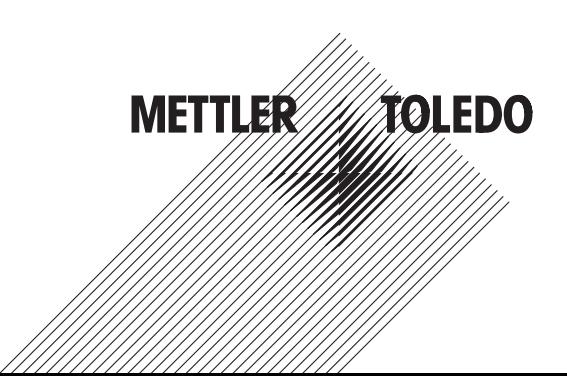

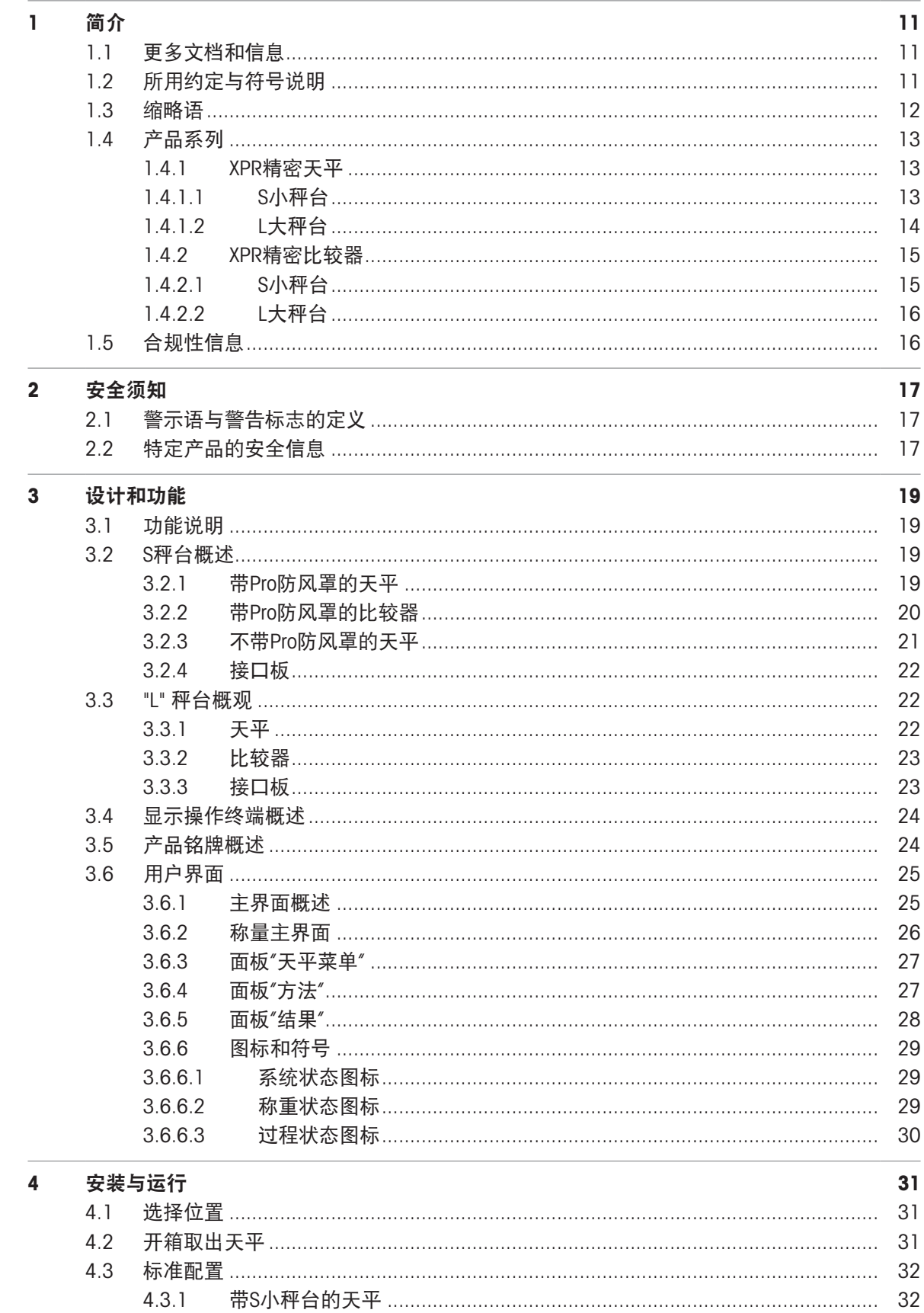

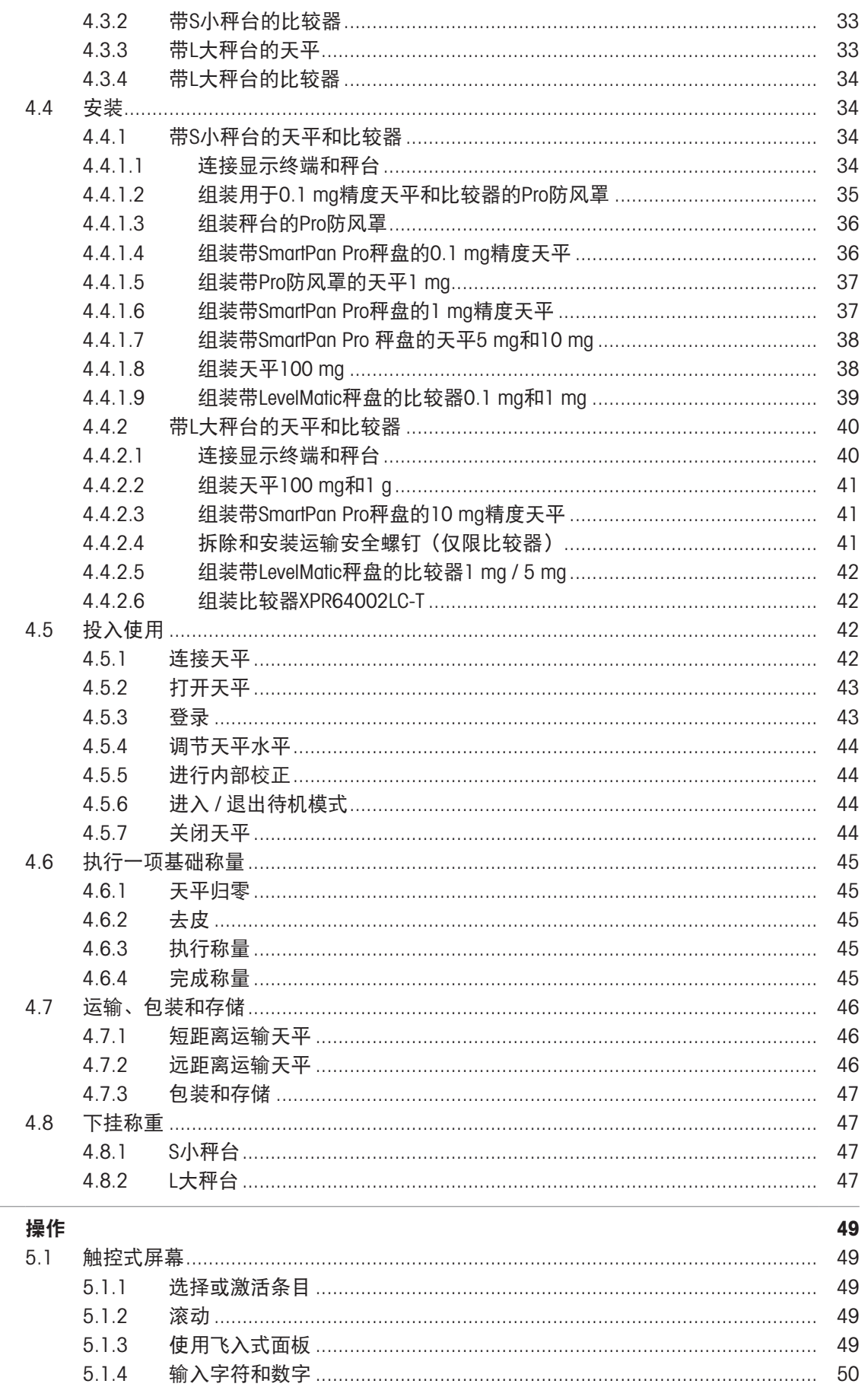

 $5\overline{)}$ 

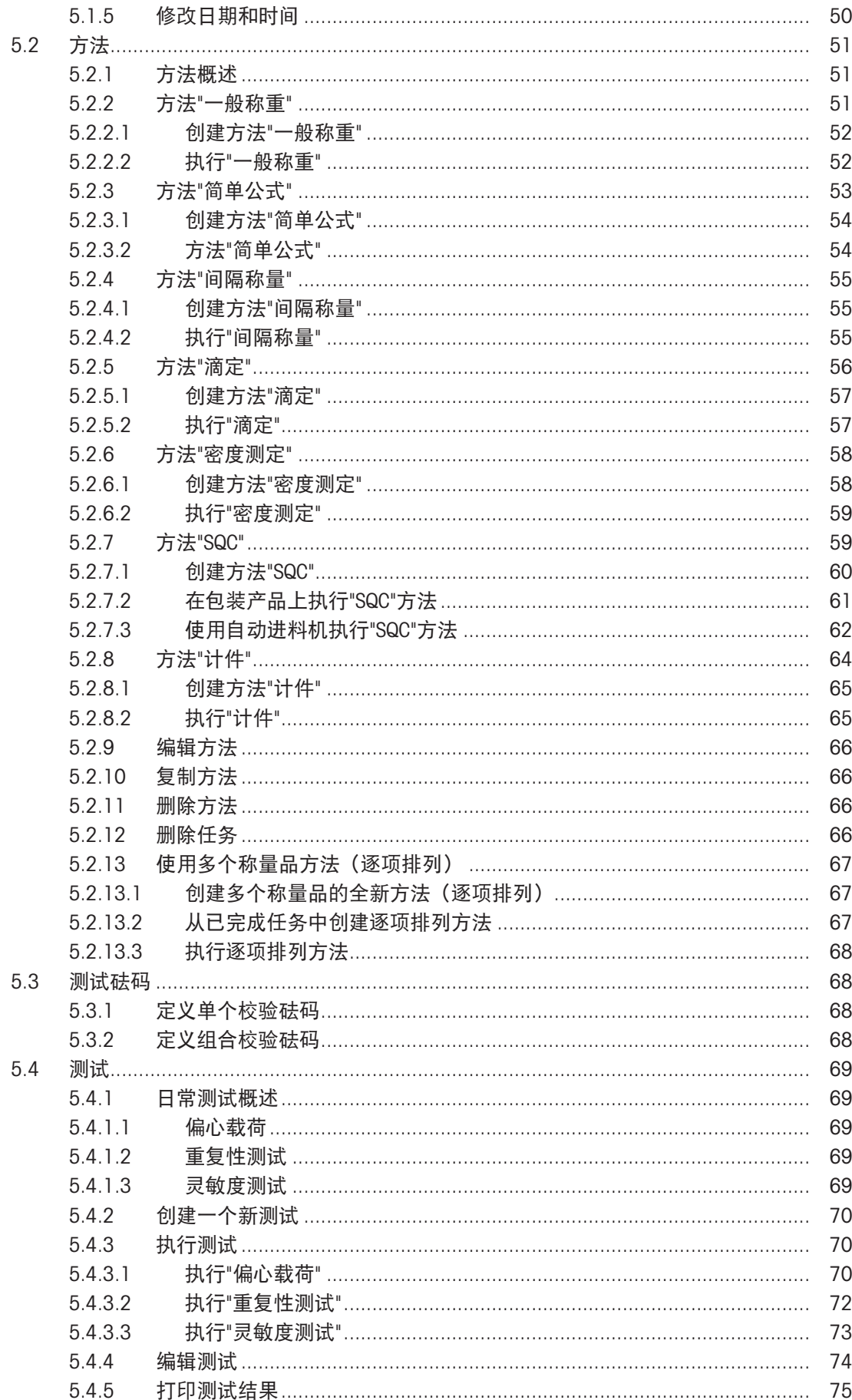

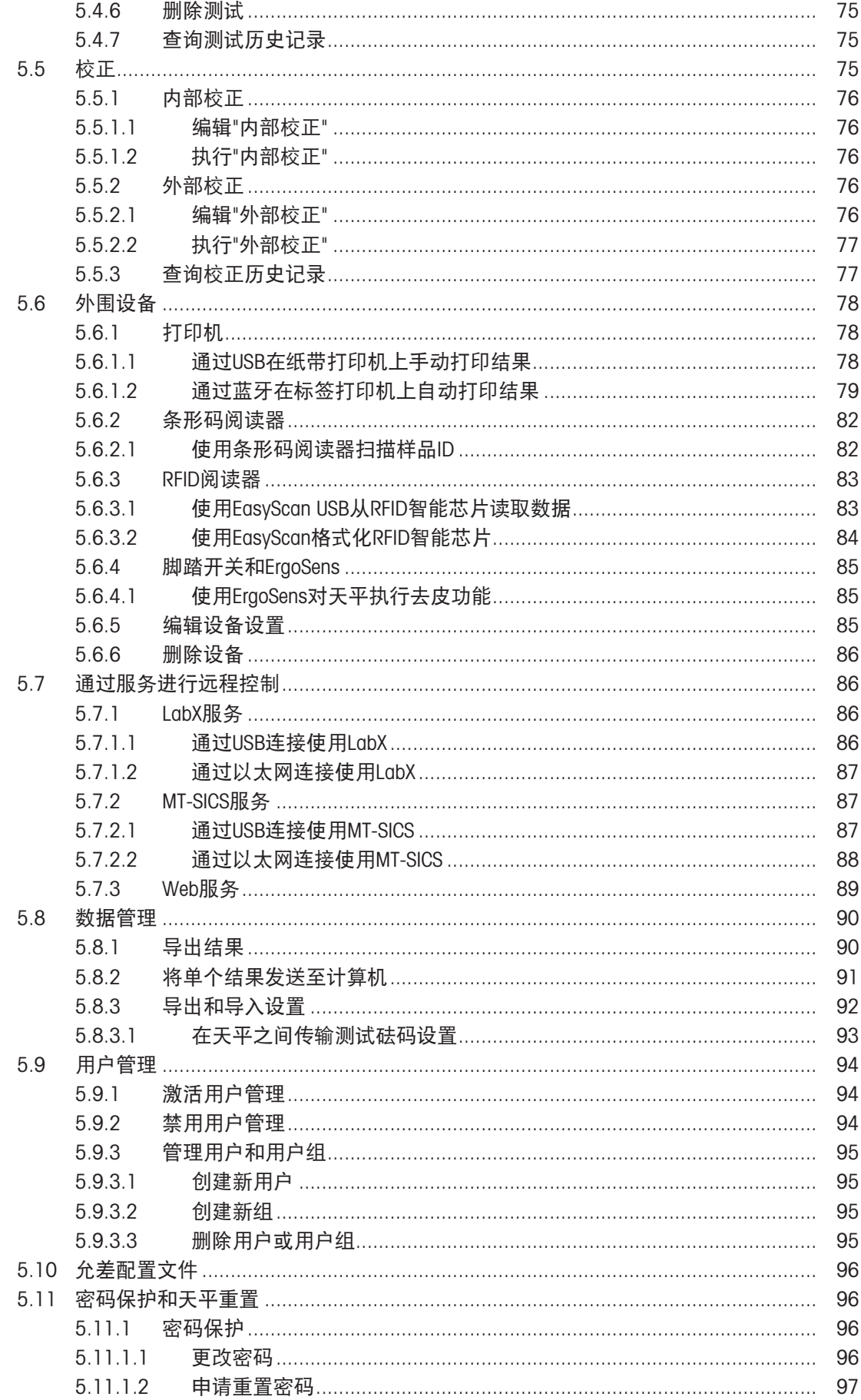

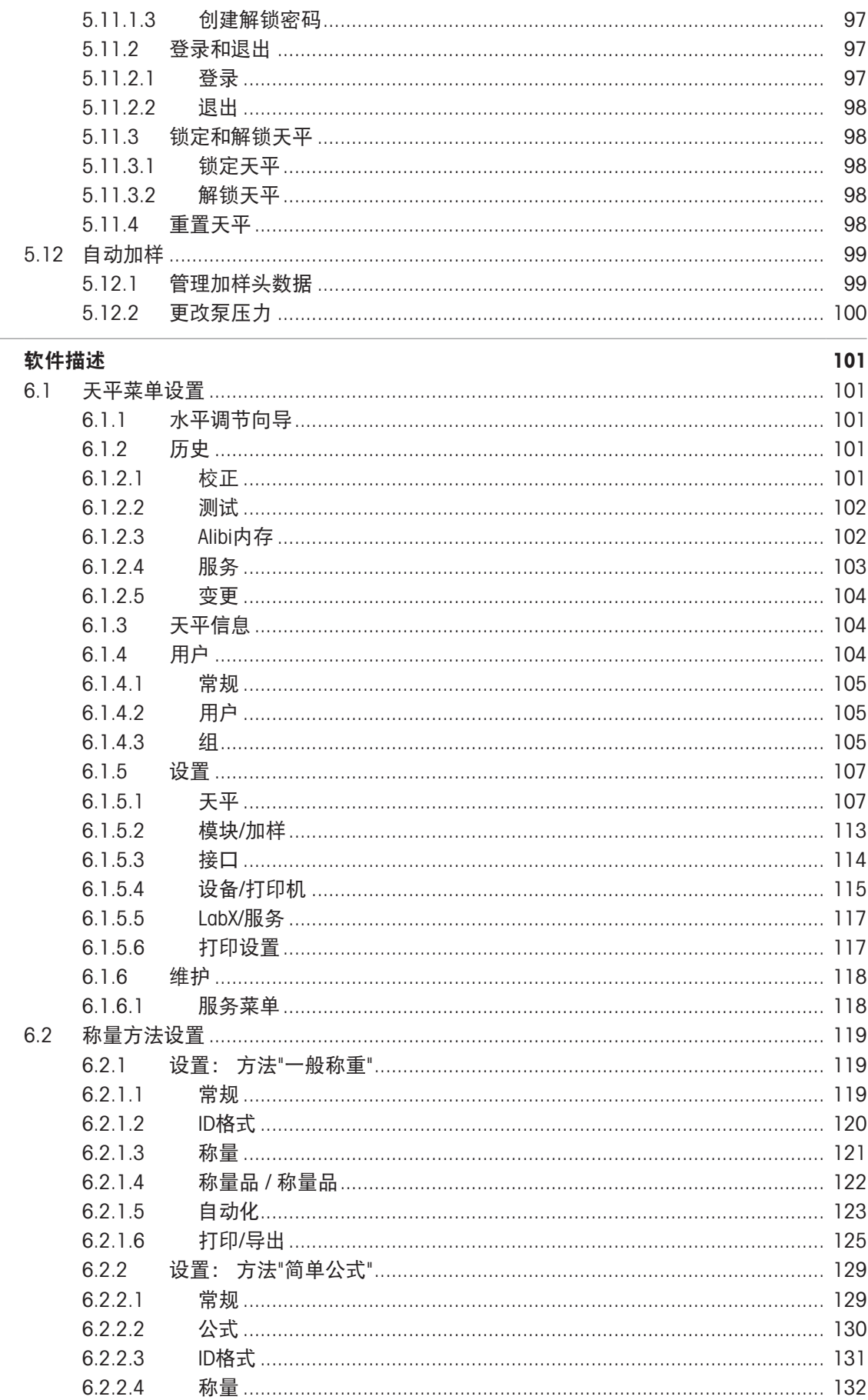

 $6\phantom{a}$ 

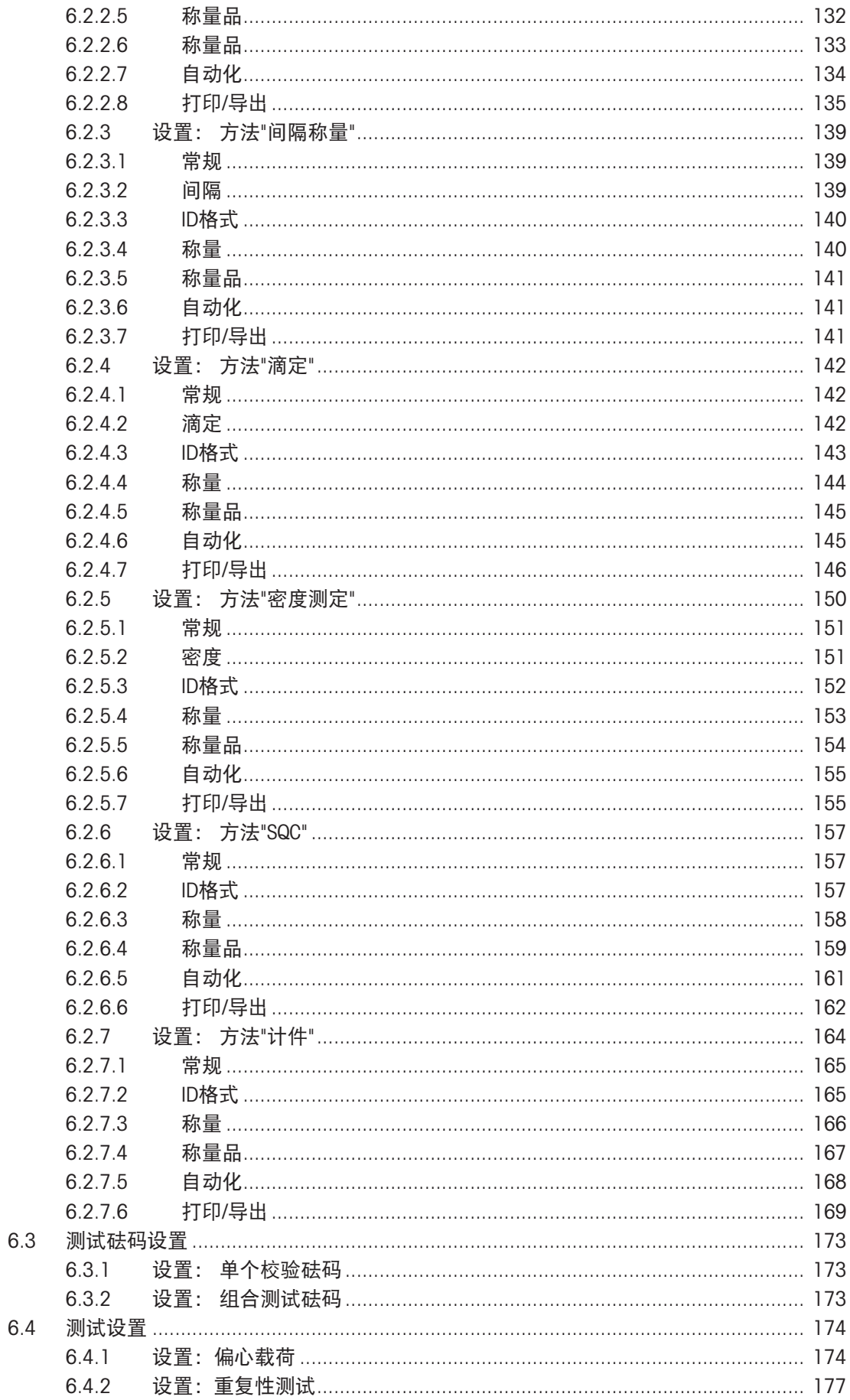

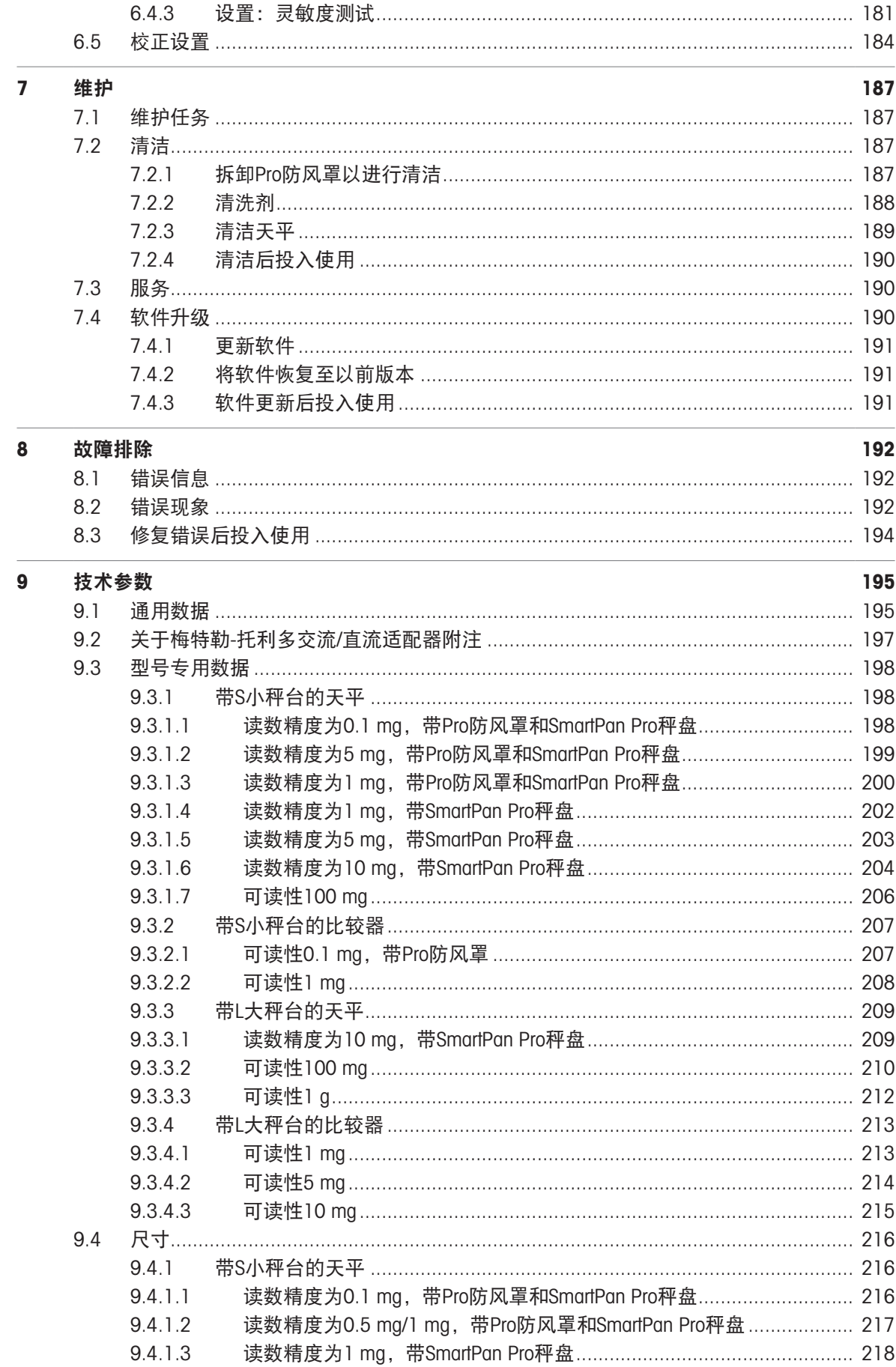

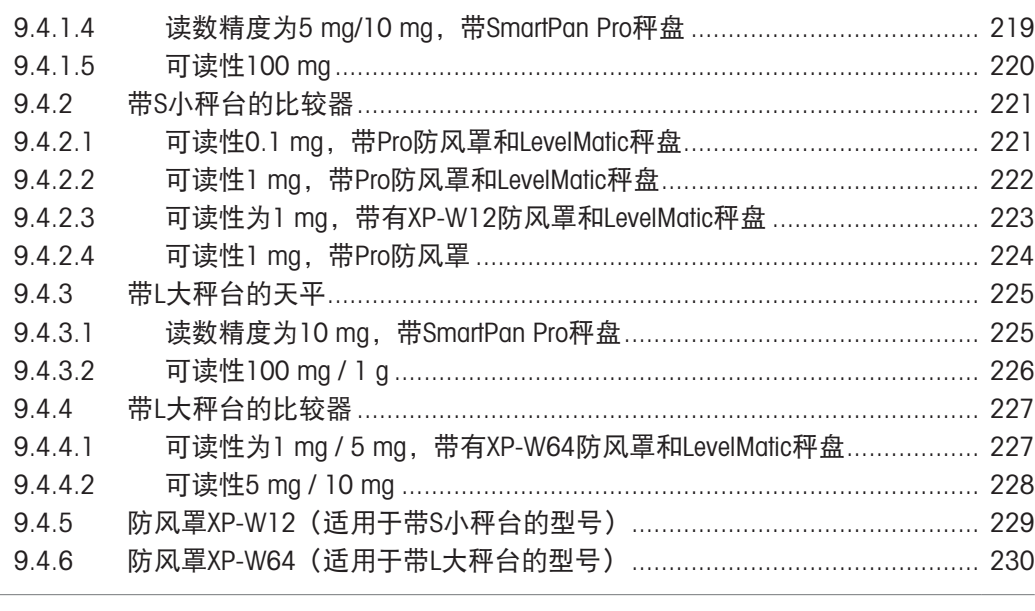

 $\mathbb{R}^2$ 

#### 丢弃 10

231

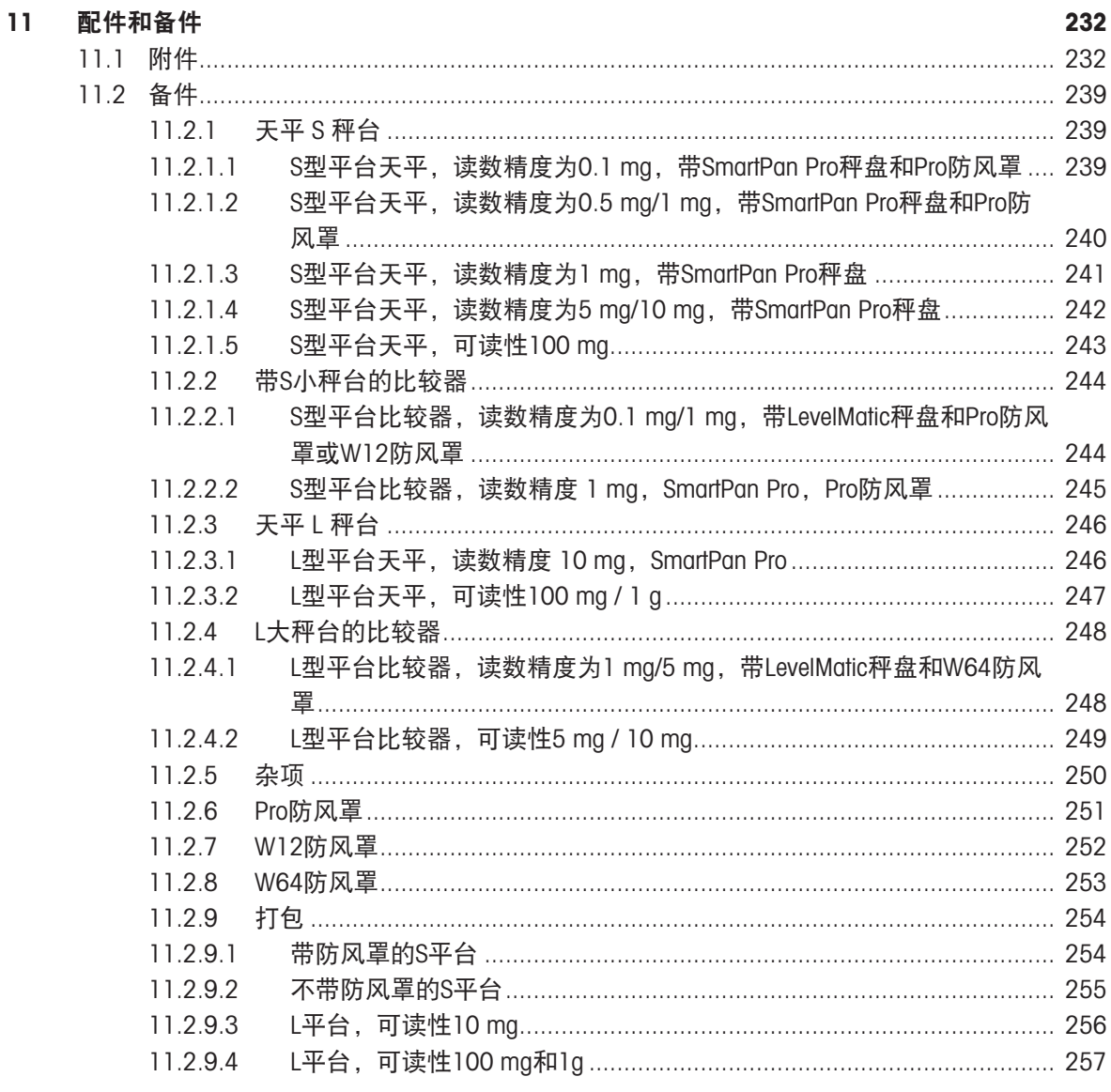

#### $12$ 附录  $12.1$

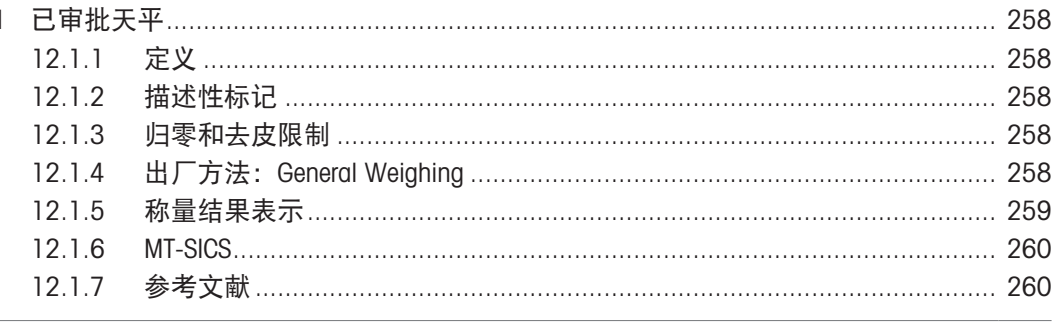

索引

261

258

#### <span id="page-12-0"></span>1 简介

感谢您选择METTLER TOLEDO天平。这款天平具有优质性能且易于使用。 本文档基于软件版本V 2.0.501。

#### 质量比较器免责声明

本文档中的""天平""指天平和质量比较器。

与天平相比,质量比较器分辨率更高。它们主要用于差重称量应用场景,例如校准标准砝码。除标 准天平测试之外,在生产期间,还可使用差异重复性(ABA重复性)测试质量比较器。

#### EULA

本产品中的软件按照METTLER TOLEDO软件的最终用户许可证协议(EULA)获得授权。 使用本产品表明您同意EULA的条款。 [www.mt.com/EULA](http://www.mt.com/EULA)

#### <span id="page-12-1"></span>1.1 更多文档和信息

公司网站提供本文档的其他语言版本。

[www.mt.com/XPR-precision-RM](http://www.mt.com/XPR-precision-RM)

产品页:

[www.mt.com/XPR-precision](http://www.mt.com/XPR-precision)

天平清洁说明,"8 Steps to a Clean Balance":

[www.mt.com/lab-cleaning-guide](http://www.mt.com/lab-cleaning-guide)

搜索软件:

[www.mt.com/labweighing-software-download](https://www.mt.com/labweighing-software-download)

搜索文档:

[www.mt.com/library](http://www.mt.com/library)

如有更多疑问,请与您的授权 METTLER TOLEDO 经销商或服务代表联系。

<span id="page-12-2"></span>[www.mt.com/contact](http://www.mt.com/contact)

#### 1.2 所用约定与符号说明

#### 约定和符号

按键和/或按钮名称和显示文本以图形或者加粗文本形式表示(例如: / 、编辑。

回 信息 有用于关于产品的有用信息。

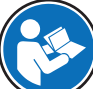

请参阅外部文档。

#### 说明书元素

在本手册中,分步说明如下所示。操作步骤已编号,可包含先决条件、中间结果和结果,如示例中 所示。少于两个步骤的序列不编号。

- 先决条件是指执行单个步骤之前必须满足的条件。
- 1 步骤 1
	- → 中间结果

2 步骤 2

→ 结果

## 1.3 缩略语

<span id="page-13-0"></span>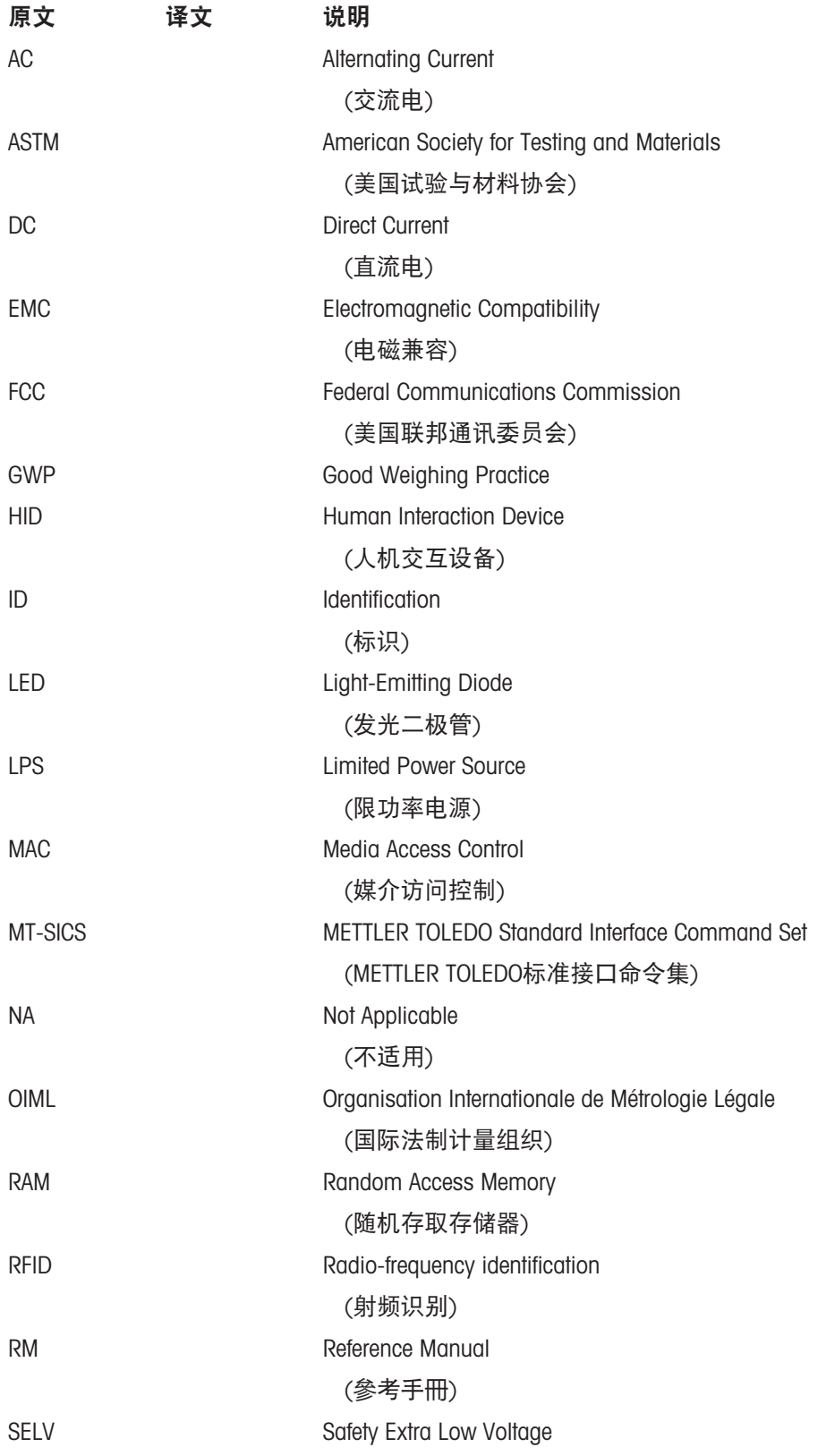

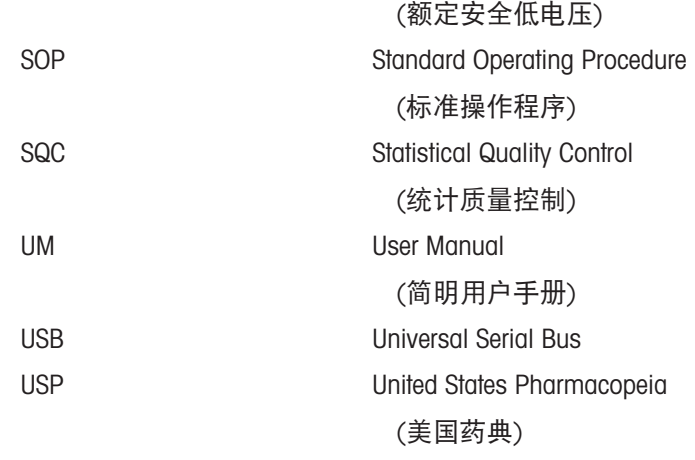

<span id="page-14-0"></span>1.4 产品系列

## <span id="page-14-1"></span>1.4.1 XPR精密天平

## 1.4.1.1 S小秤台

<span id="page-14-2"></span>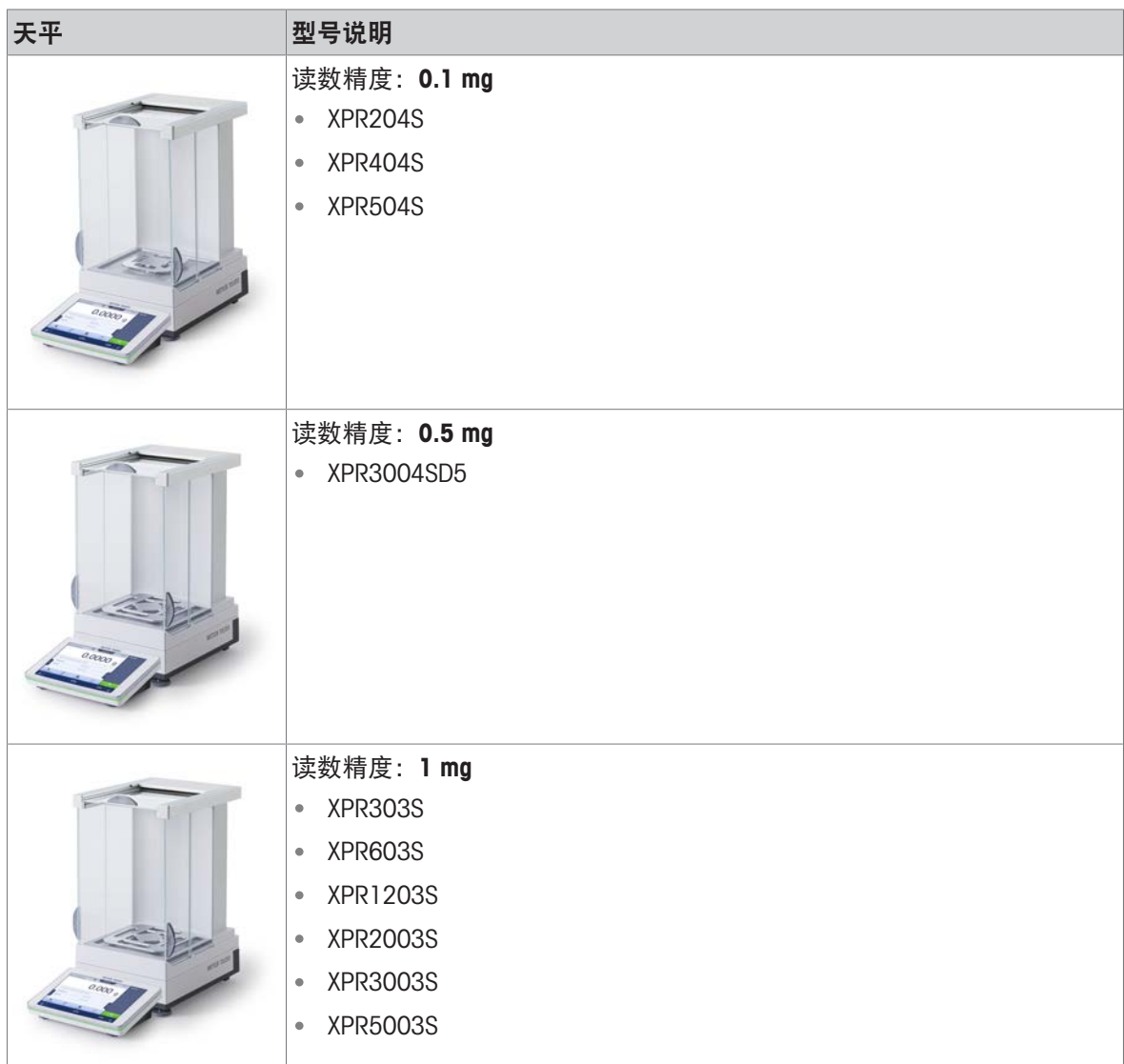

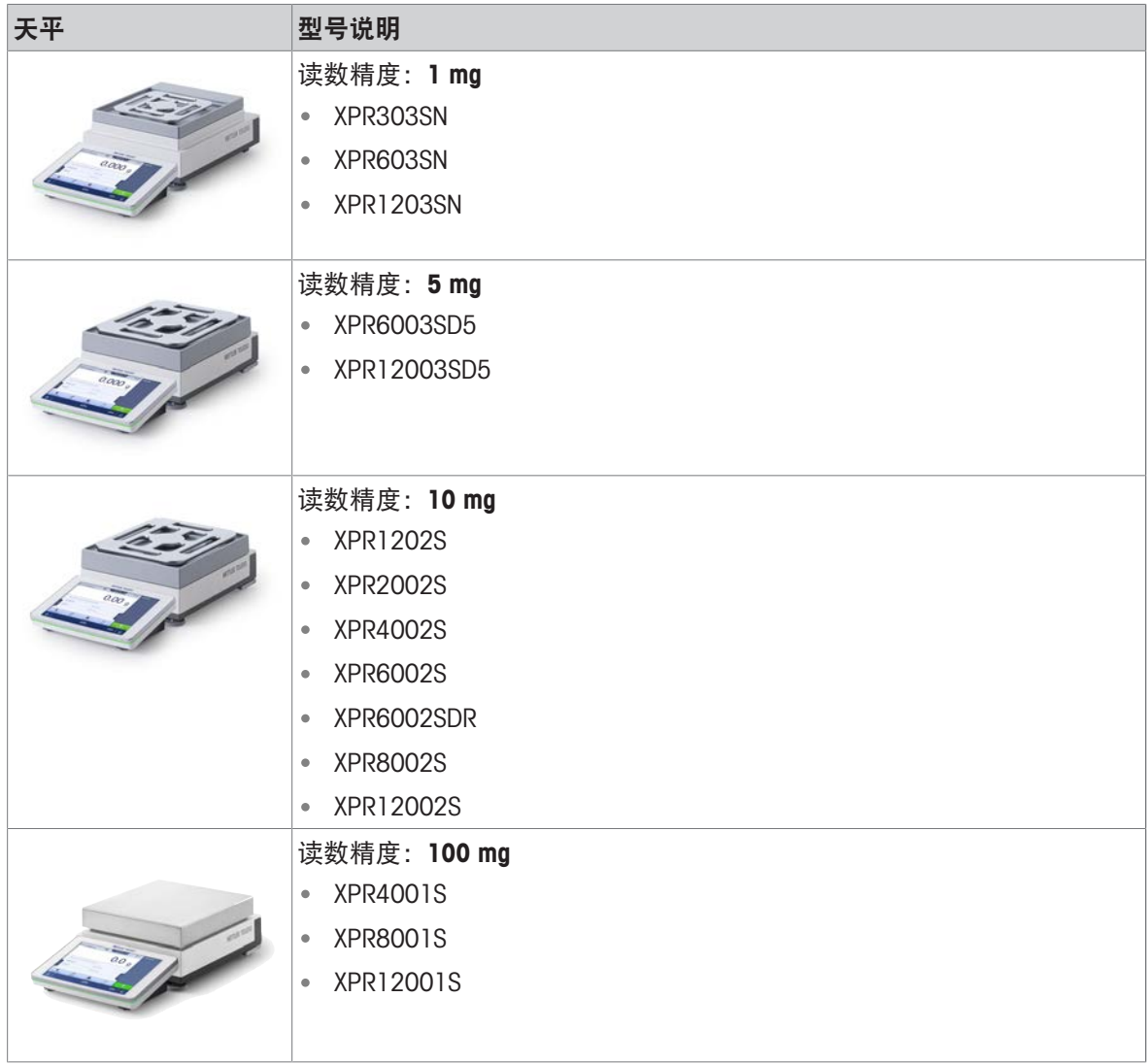

## 1.4.1.2 L大秤台

<span id="page-15-0"></span>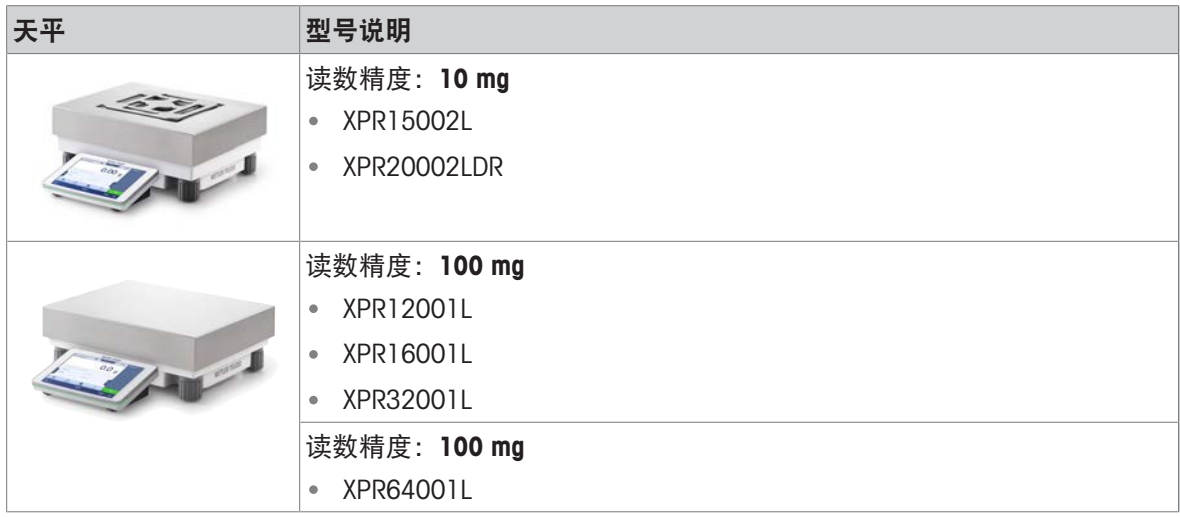

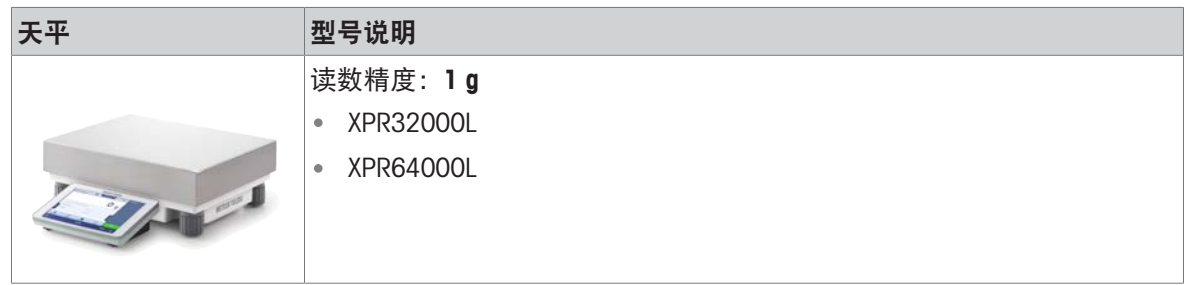

## <span id="page-16-0"></span>1.4.2 XPR精密比较器

## 1.4.2.1 S小秤台

<span id="page-16-1"></span>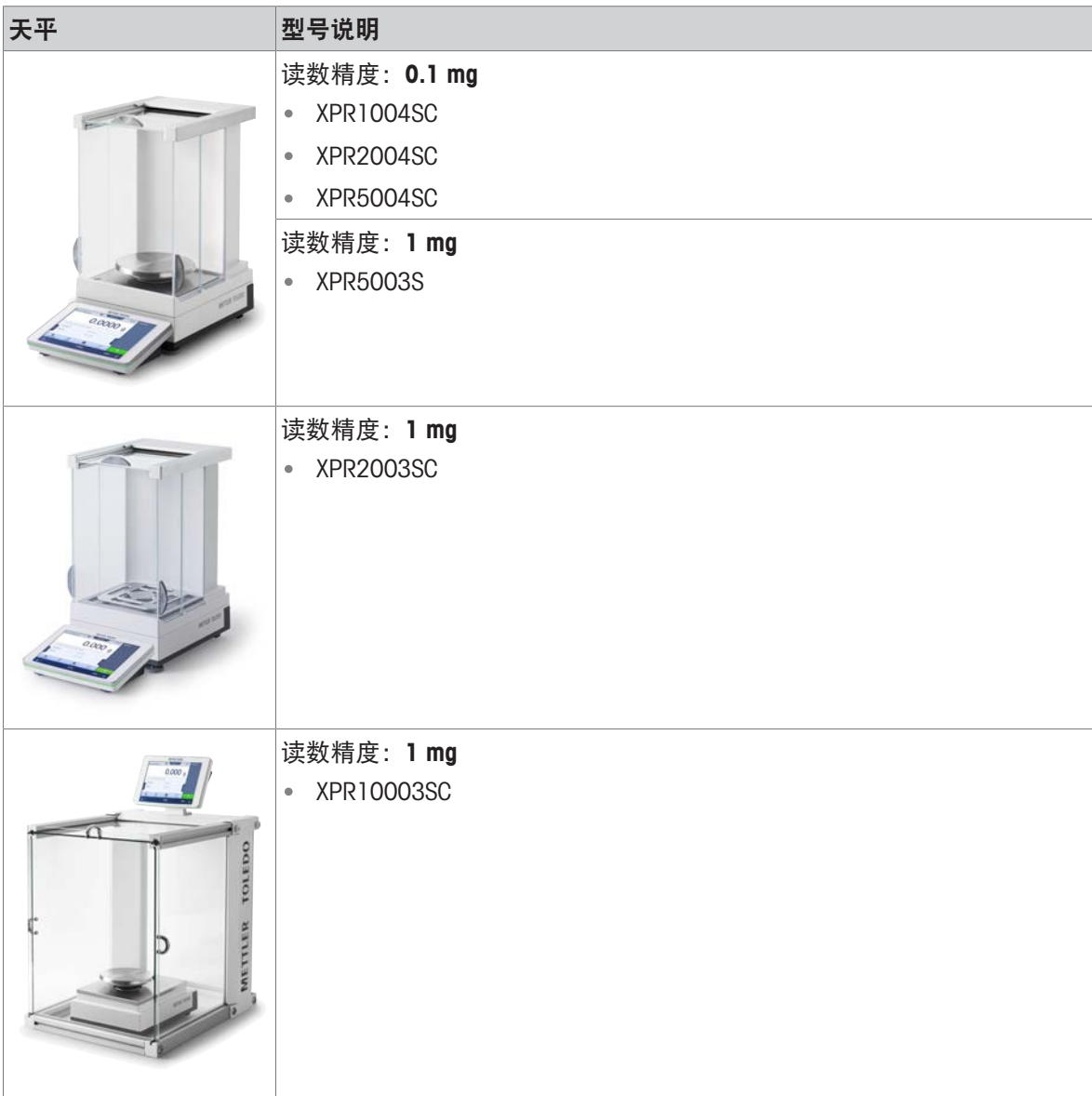

#### 1.4.2.2 L大秤台

<span id="page-17-0"></span>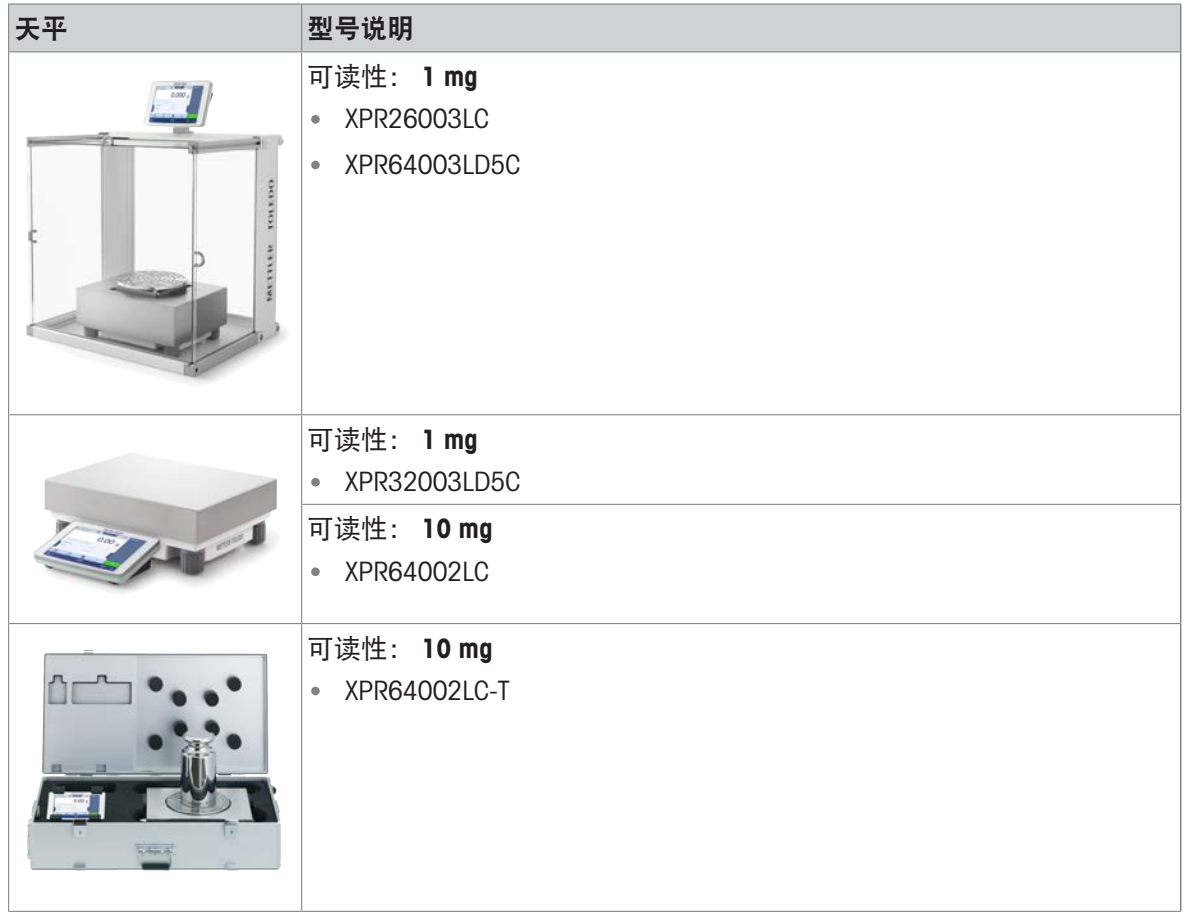

## 1.5 合规性信息

<span id="page-17-1"></span>国家审批文档,例如FCC供应商一致性声明,可在线获取和/或包含在包装中。 [www.mt.com/ComplianceSearch](http://www.mt.com/ComplianceSearch) 如有关于针对特定国家的仪器合规性问题,请联系METTLER TOLEDO。 [www.mt.com/contact](http://www.mt.com/contact)

## <span id="page-18-0"></span>2 安全须知

本仪器随附《用户手册》和《参考手册》两个文档。

- 《用户手册》随本仪器打印并交付。
- 电子版《参考手册》包含本仪器及其使用的全面描述。
- 请妥善保管上述两份手册,以供将来参考。
- 将本仪器传递给其他方时应附上两个文档。

必须按照《用户手册》和《参考手册》使用本仪器。如果不按照这些文档说明使用本仪器,或者如 果本仪器已改动,那么仪器的安全性就有可能受到损坏, Mettler-Toledo GmbH 我们对此将不承担任何 责任。

#### <span id="page-18-1"></span>2.1 警示语与警告标志的定义

安全说明中包含关于安全问题的重要信息。忽视安全说明有可能造成人员受伤、仪器损坏、故障与 结果错误。安全说明标注有下列警示语与警告标志:

警示语

危险 有在高风险的危险情况,如不加以避免,则会导致死亡或严重伤害。

**警告 中等风险性危险情况,如不加以避免,可能会造成死亡或严重伤害。** 

小心 网险性较低的危险情况,如不规避会造成轻微或中度受伤。

注意 存在低风险的危险情况,有可能损坏仪器和导致其他实质性损坏、故障、错误 结果或数据丢失。

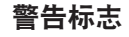

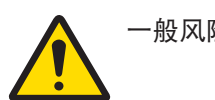

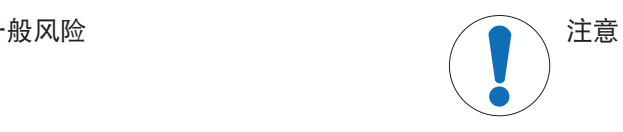

#### <span id="page-18-2"></span>2.2 特定产品的安全信息

#### 目标用途

本仪器供经培训人员使用。该仪器专为称量而设计。

未经 Mettler-Toledo GmbH 许可, 超过 Mettler-Toledo GmbH 规定限制的任何其他类型的使用和操作均视 为非目标用途。

#### 仪器所有者的责任

仪器所有者指对仪器具有合法所有权、使用仪器或授权任何人使用仪器,或者在法律上认定为仪器 操作人员的个人。仪器所有者负责仪器所有使用者与第三方的安全。

Mettler-Toledo GmbH 假定仪器所有者对用户进行培训,使其了解如何在工作场所安全使用仪器和处理 潜在危险。Mettler-Toledo GmbH假定仪器所有者提供必要的防护装备。

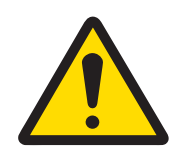

# 警告

#### 触电会造成重伤或死亡

接触带电零件有可能造成伤亡。

- 1 仅使用仪器专用METTLER TOLEDO电源线和交流/直流适配器。
- 2 将电源线连接至接地电源插座。
- 3 将所有电缆与接头放置在远离液体和潮湿的地方。
- 4 检查电缆与电源插头有无损坏,如有损坏请更换。

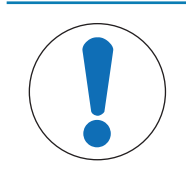

# 注意

因使用不合适的部件而损坏仪器或发生故障

仅可使用METTLER TOLEDO提供的专用于您的仪器的部件。

## <span id="page-20-0"></span>3 设计和功能

<span id="page-20-1"></span>3.1 功能说明

XPR系列天平包含多个规格天平,它们的称量范围和分辨率各有不同。XPR系列天平具有多种称量和 校正功能,操作非常方便。

下列特点为XPR精密系列的所有型号共有:

- 通过内部砝码进行全自动调整。
- 内置水平传感器和水平调节辅助装置便于快速简易水平调节
- 7英寸电容式彩色TFT触控式屏幕
- 多种个性化方法的设置
- 多种个性化日常测试的设置
- 管理用户组及用户权限的功能
- <span id="page-20-2"></span>关于已执行的测试、调整以及天平设置更改的历史记录
- 3.2 S秤台概述
- 3.2.1 带Pro防风罩的天平

<span id="page-20-3"></span>0.1 mg 0.5 mg / 1 mg

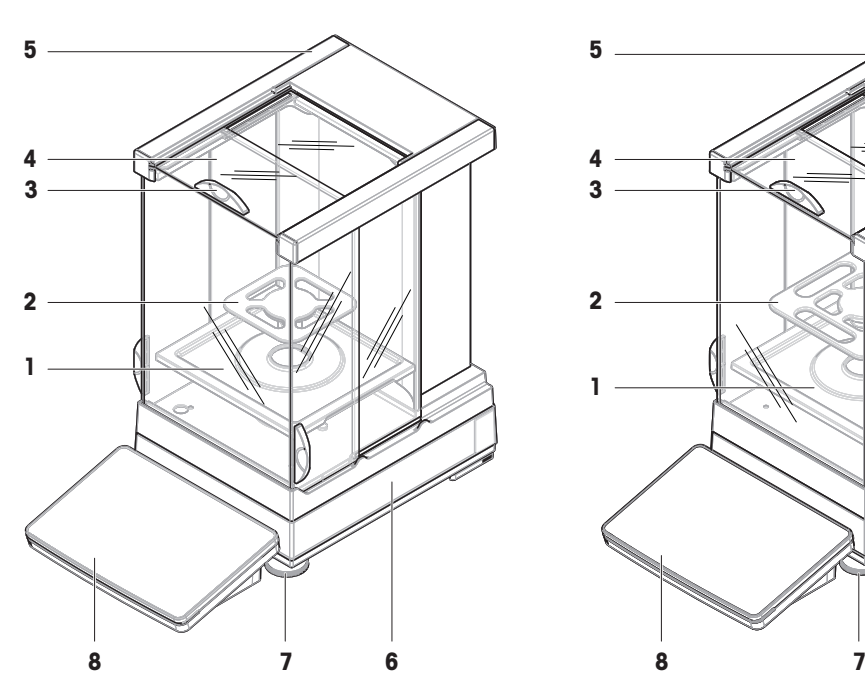

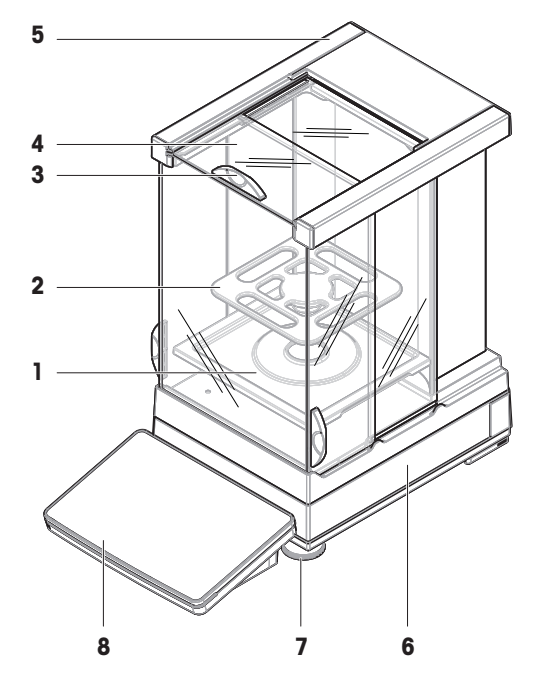

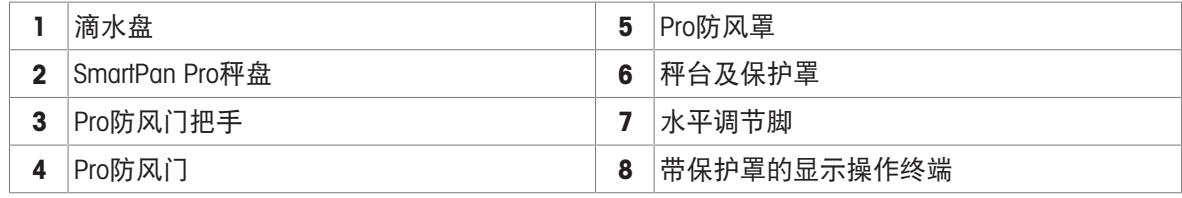

## 3.2.2 带Pro防风罩的比较器

<span id="page-21-0"></span>**0.1 mg / 1 mg**

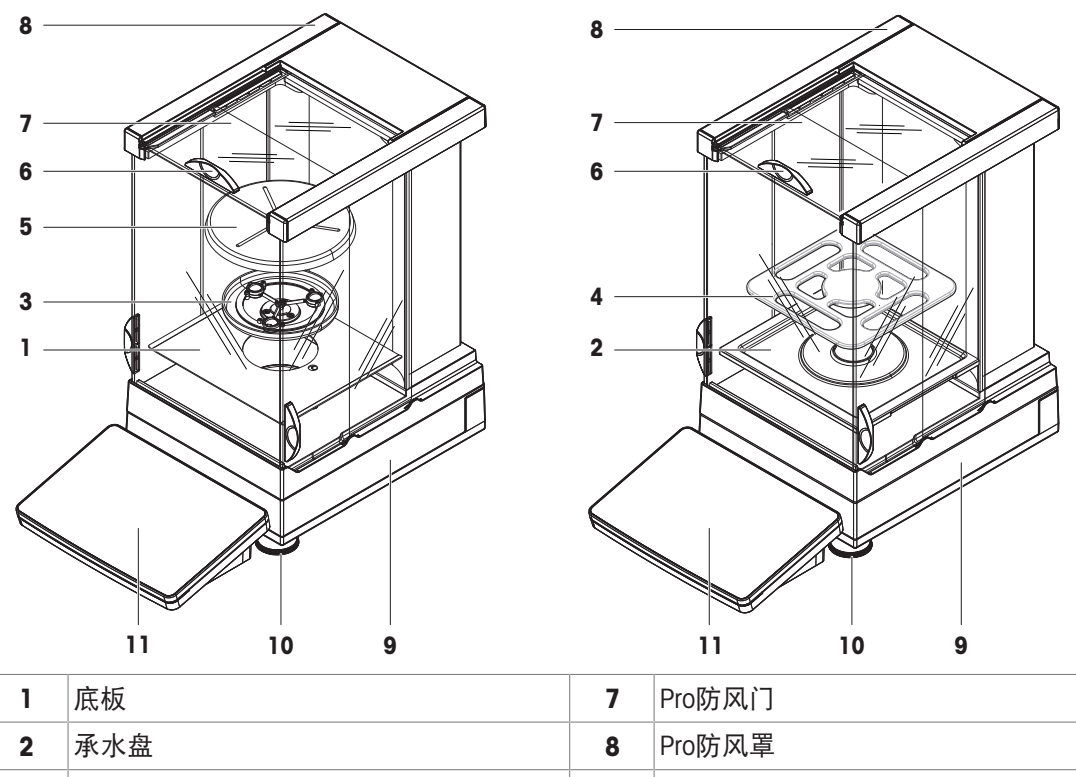

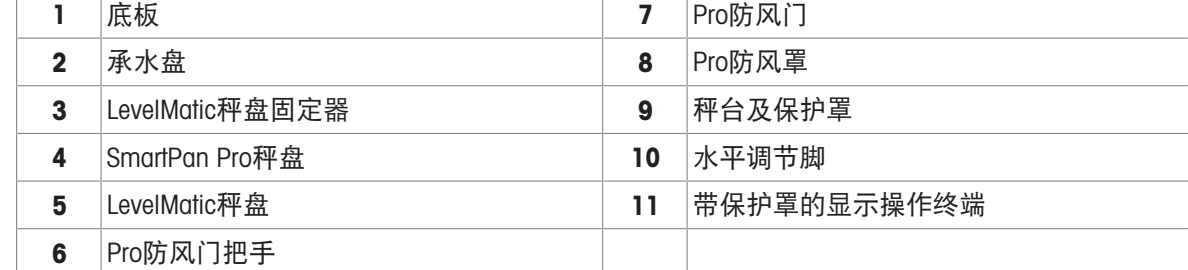

<span id="page-22-0"></span>1 mg 5 mg / 10 mg

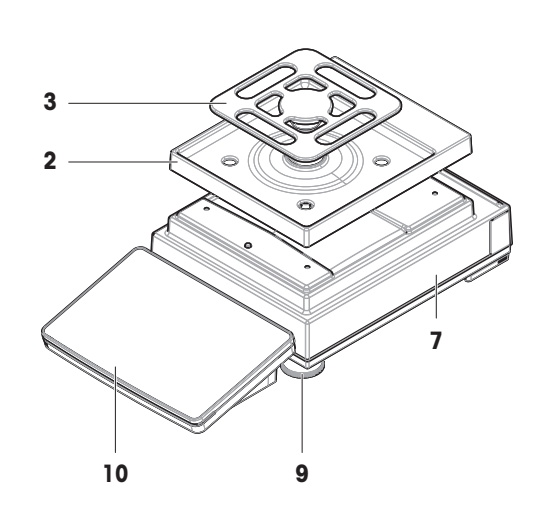

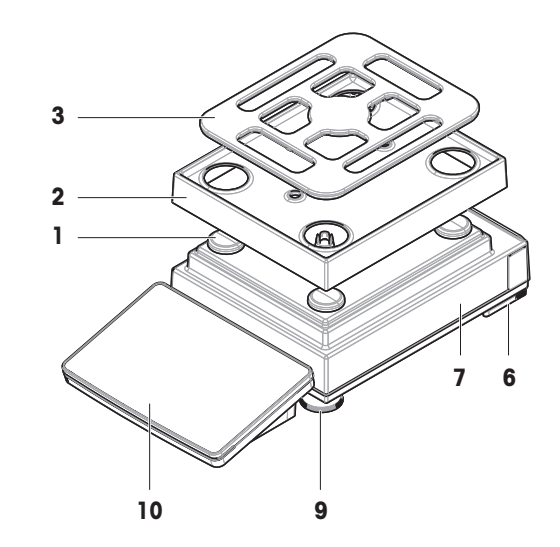

100 mg

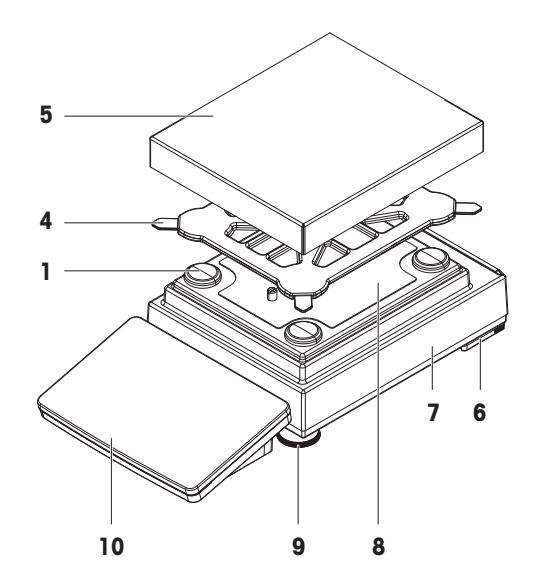

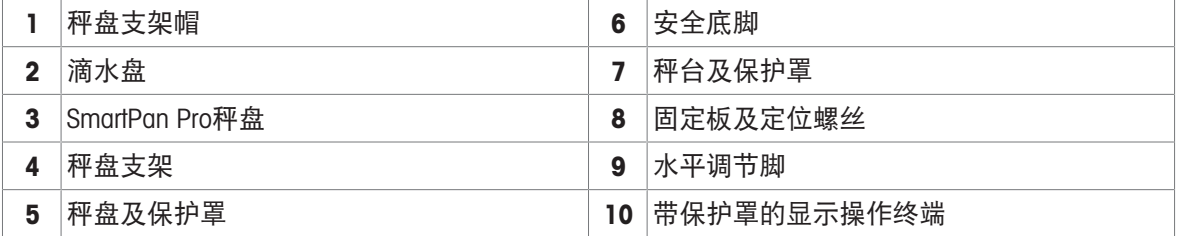

## 3.2.4 接口板

<span id="page-23-0"></span>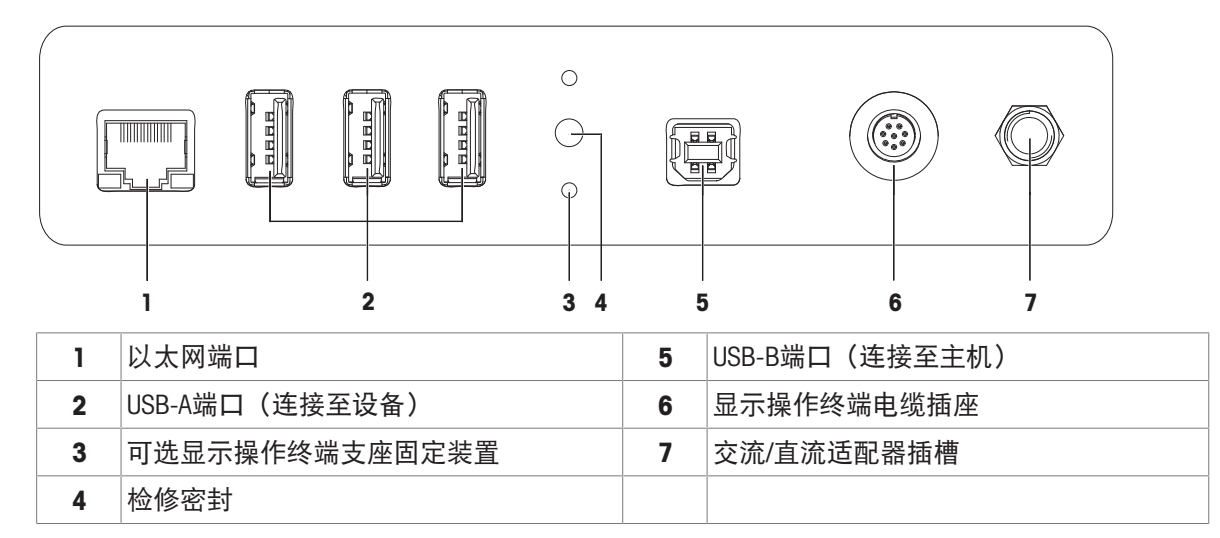

#### <span id="page-23-1"></span>3.3 "L" 秤台概观

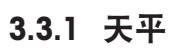

<span id="page-23-2"></span>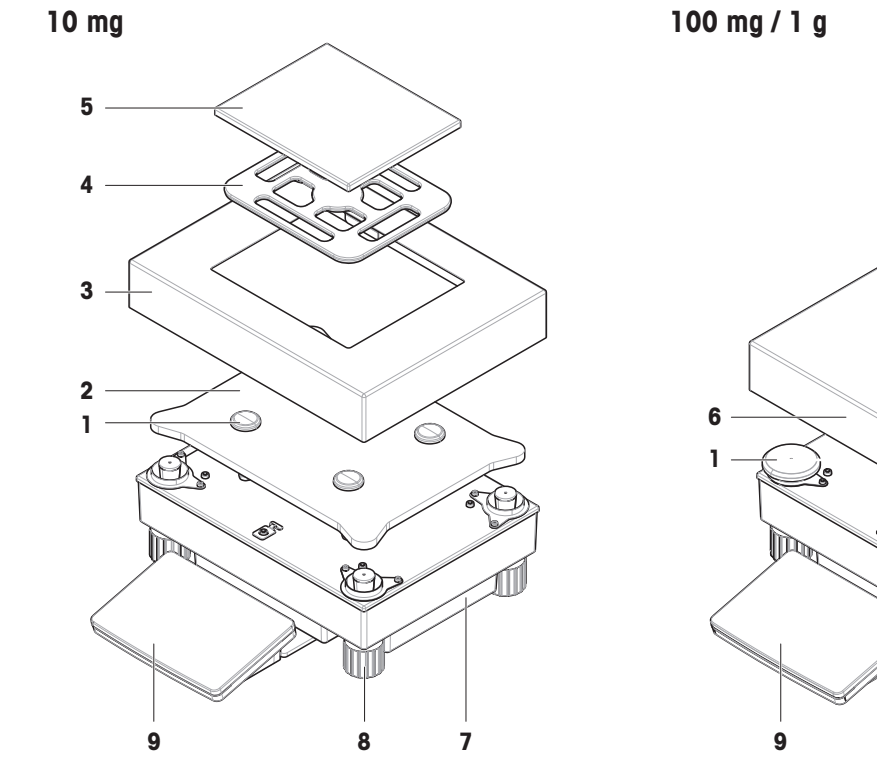

E 

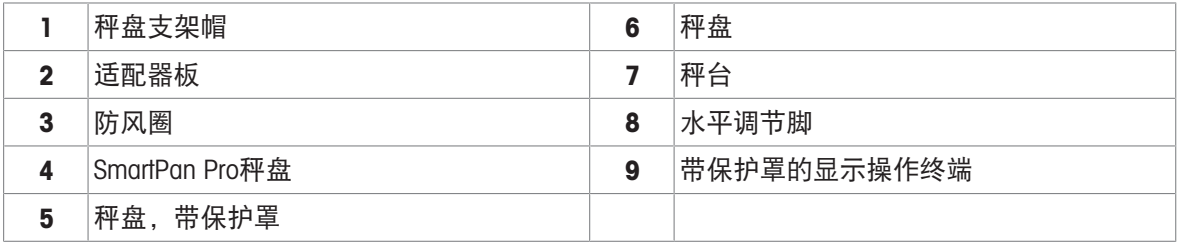

#### 3.3.2 比较器

<span id="page-24-0"></span>**1 mg / 5 mg / 10 mg**

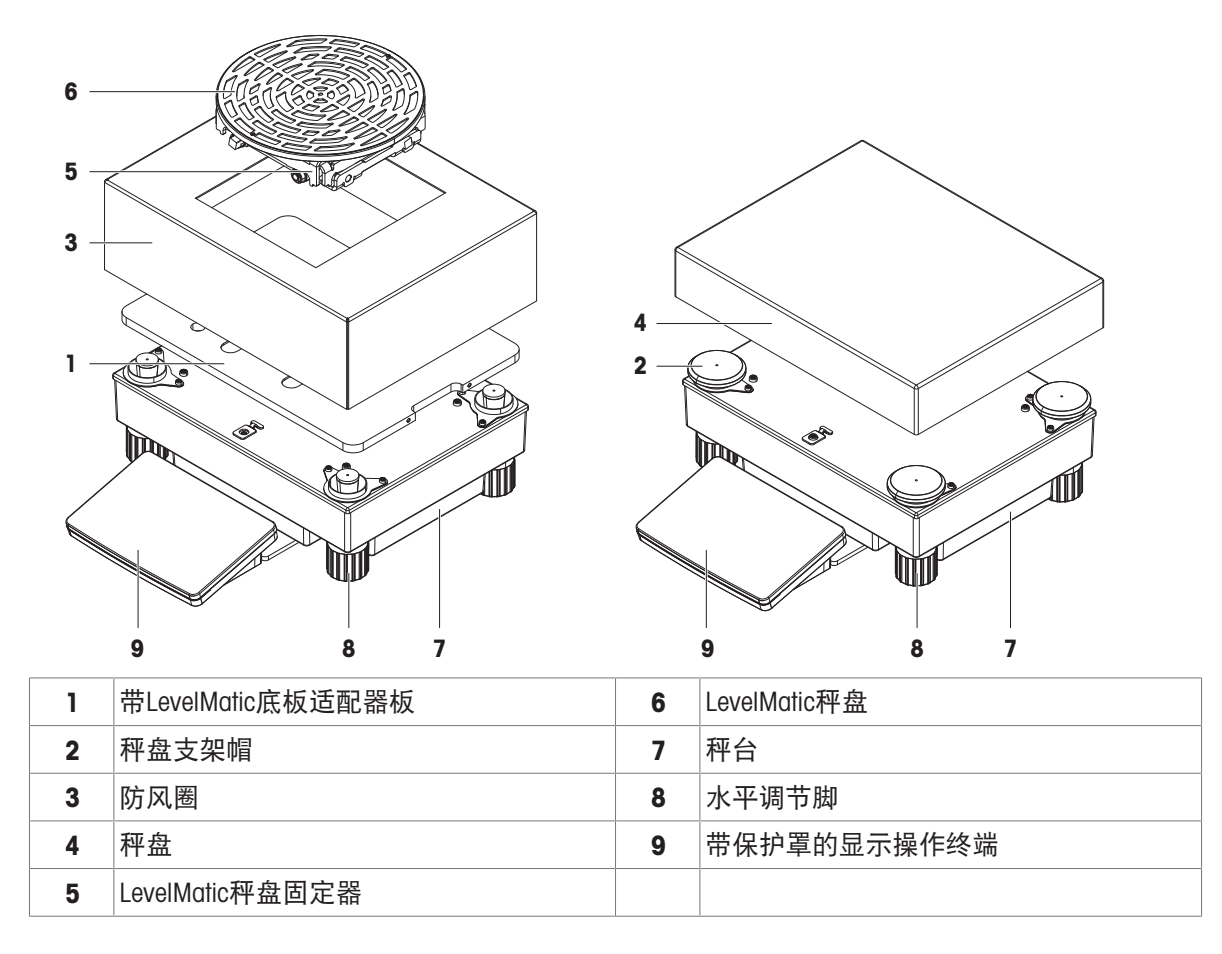

#### 3.3.3 接口板

<span id="page-24-1"></span>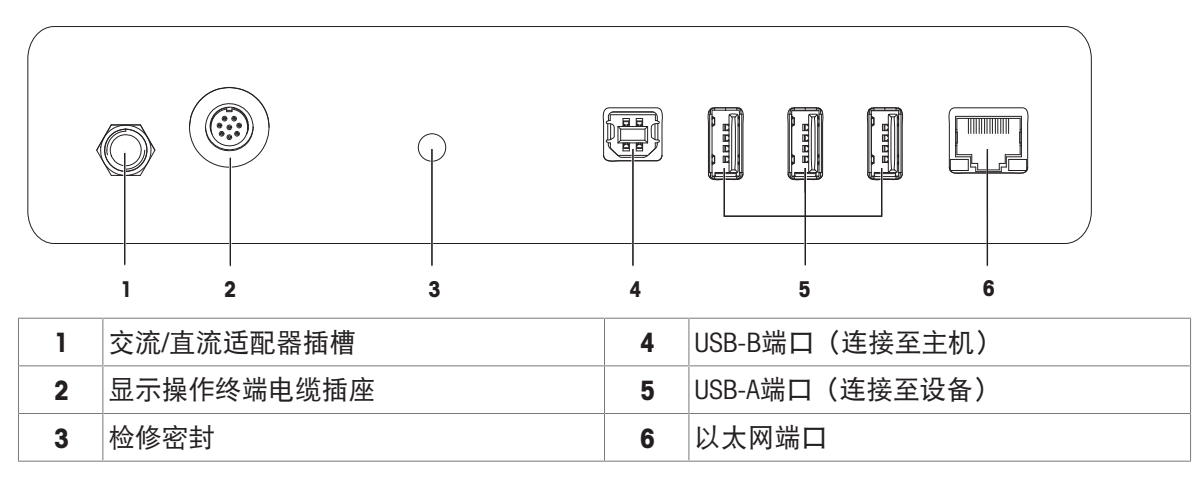

## 3.4 显示操作终端概述

<span id="page-25-0"></span>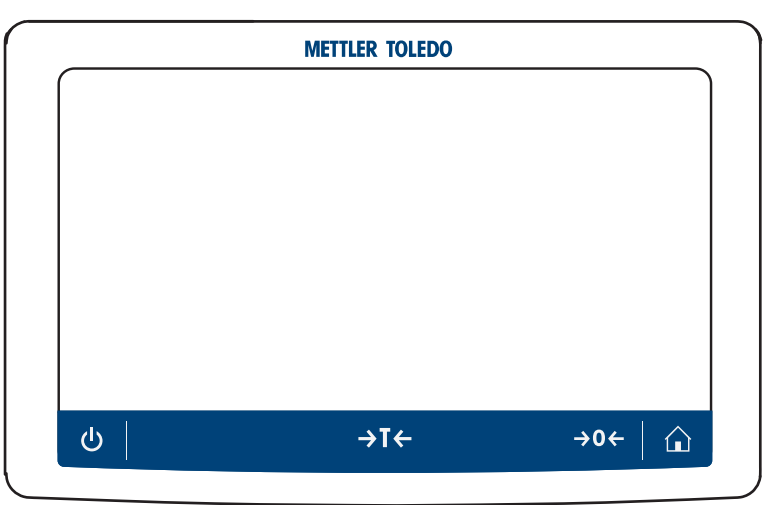

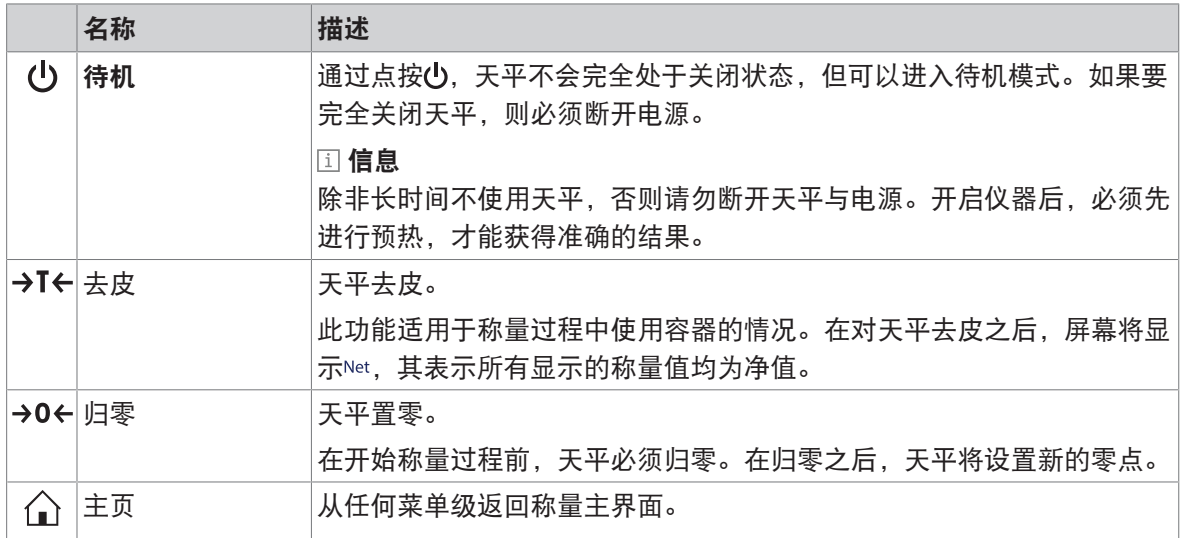

## <span id="page-25-1"></span>3.5 产品铭牌概述

产品铭牌上的信息有助于识别天平和终端。

终端产品铭牌

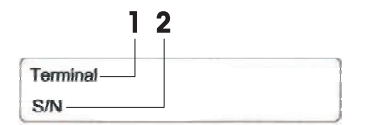

- 1. 显示终端类型
- 2. 显示终端序列号

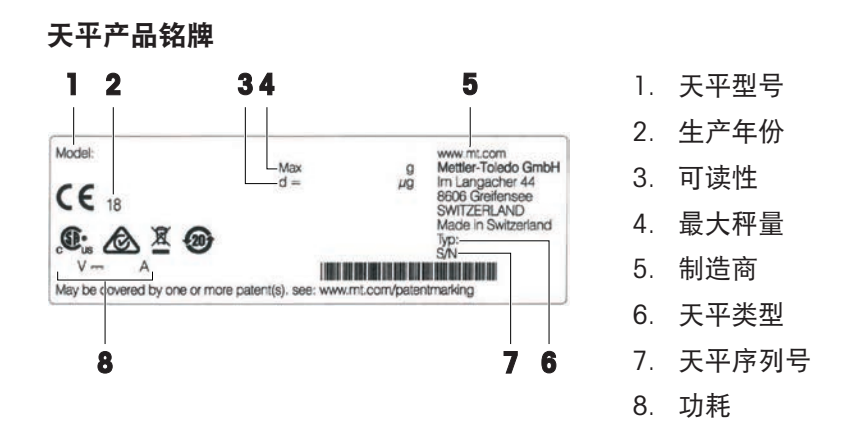

#### <span id="page-26-0"></span>3.6 用户界面

#### 3.6.1 主界面概述

<span id="page-26-1"></span>称量主界面 (1) 是中心导航点, 此处可以看到所有菜单和设置。点击称量主界面两侧的选项卡时将打 开 天平菜单 (2)、方法 (3)和结果 (4)。

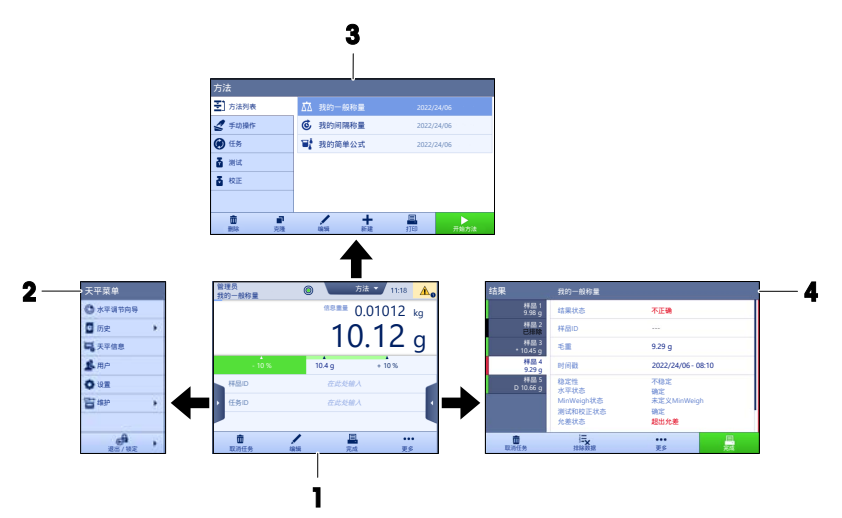

#### 可参阅

- $\oslash$  [称量主界面](#page-27-0) ▶ 第[26](#page-27-0)页
- $\mathcal{O}$ 面板"[天平菜单](#page-28-0)" ▶ 第[27](#page-28-0)页
- $\mathcal{O}$ 面板"[方法](#page-28-1)" ▶第[27](#page-28-1)页
- $\mathcal{O}$  面板"[结果](#page-29-0)" ▶ 第[28](#page-29-0)页

<span id="page-27-0"></span>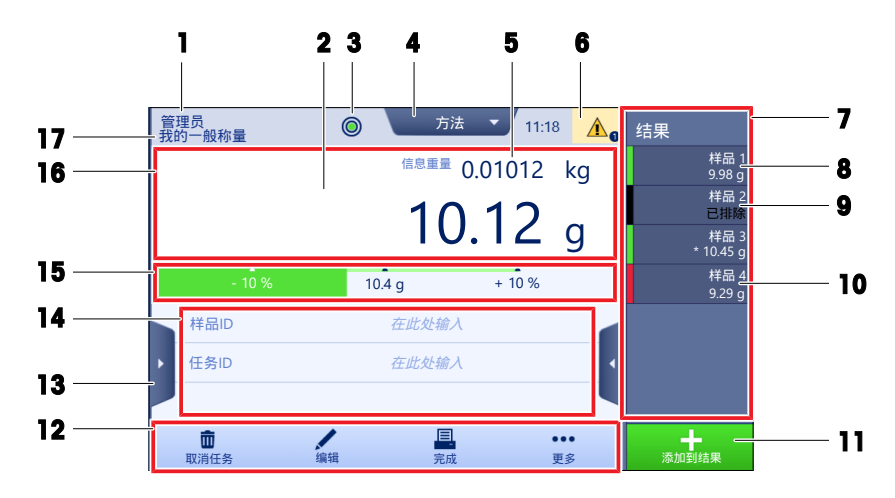

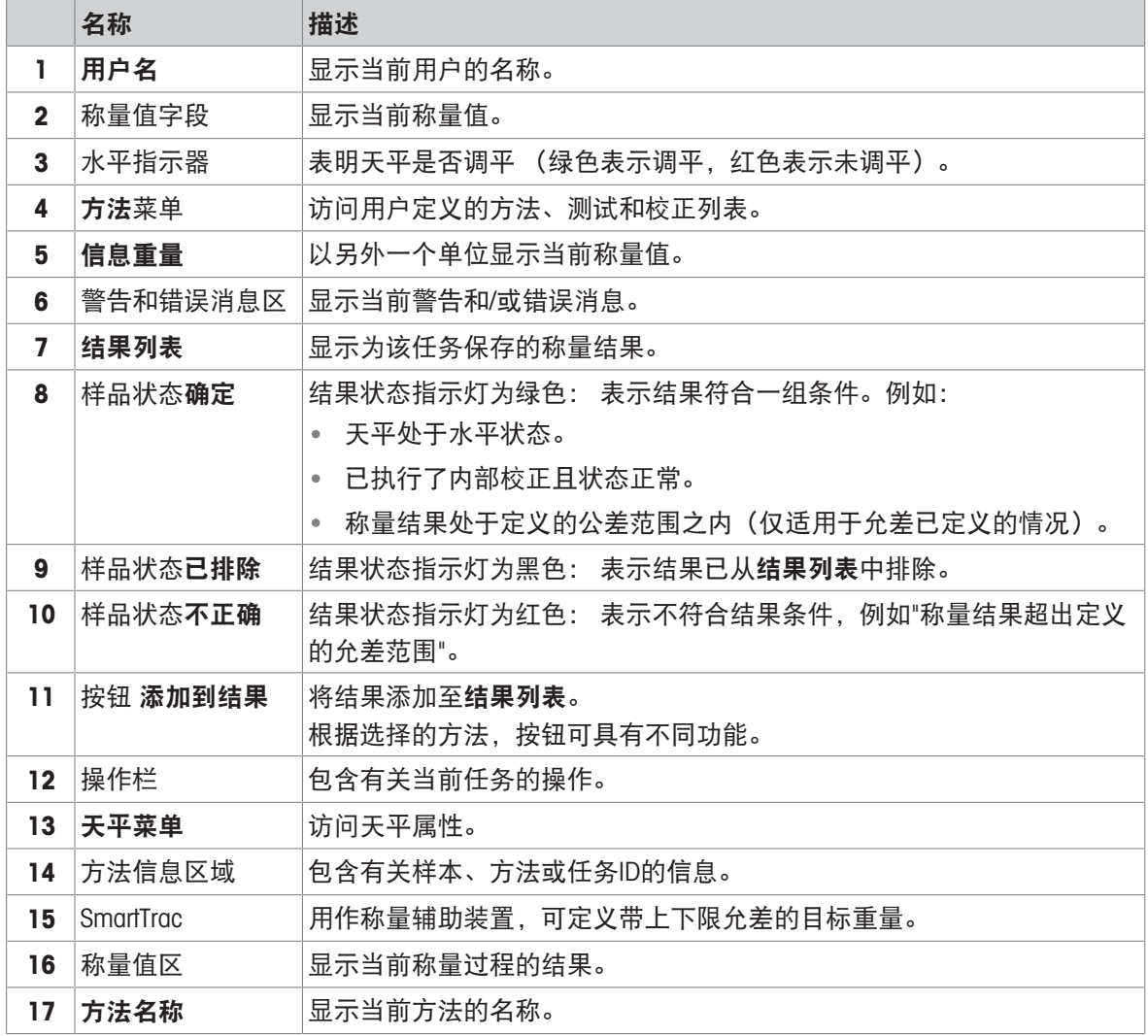

#### 3.6.3 面板"天平菜单"

<span id="page-28-0"></span>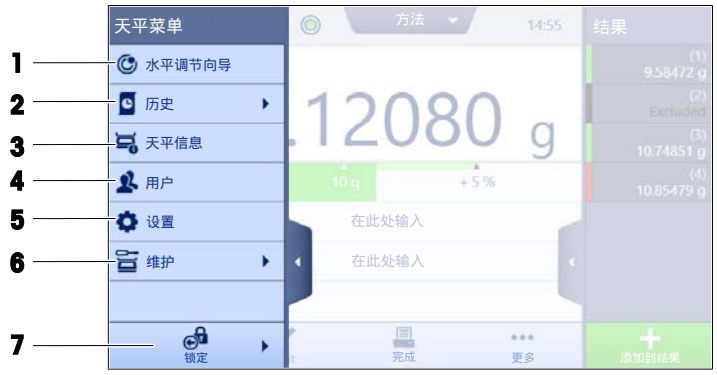

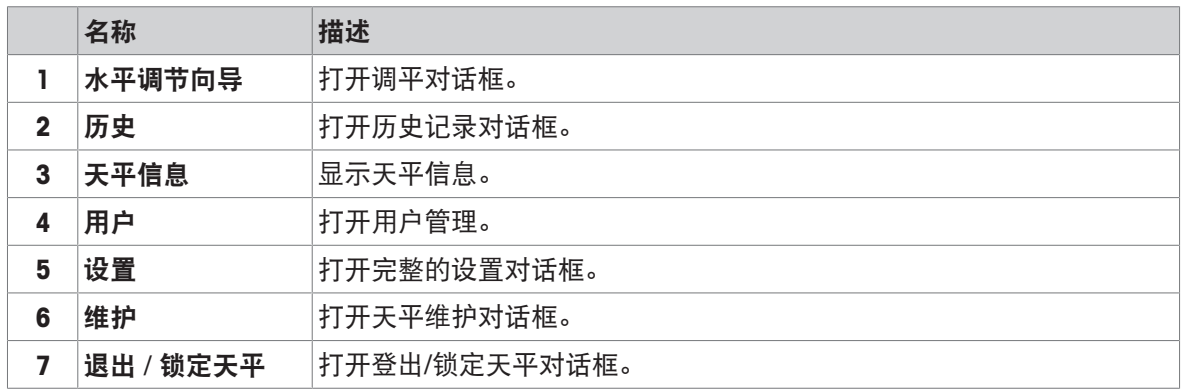

#### 3.6.4 面板"方法"

<span id="page-28-1"></span>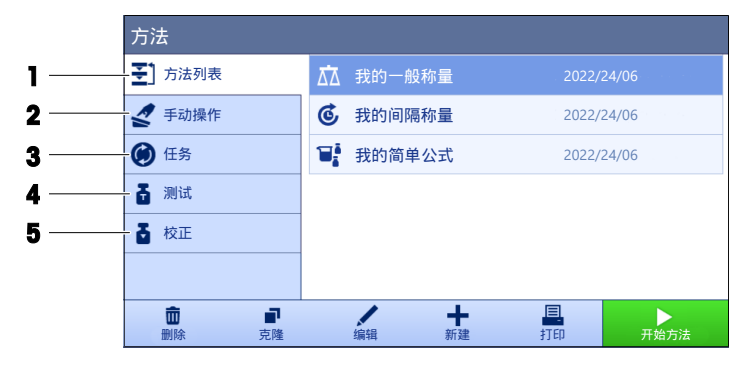

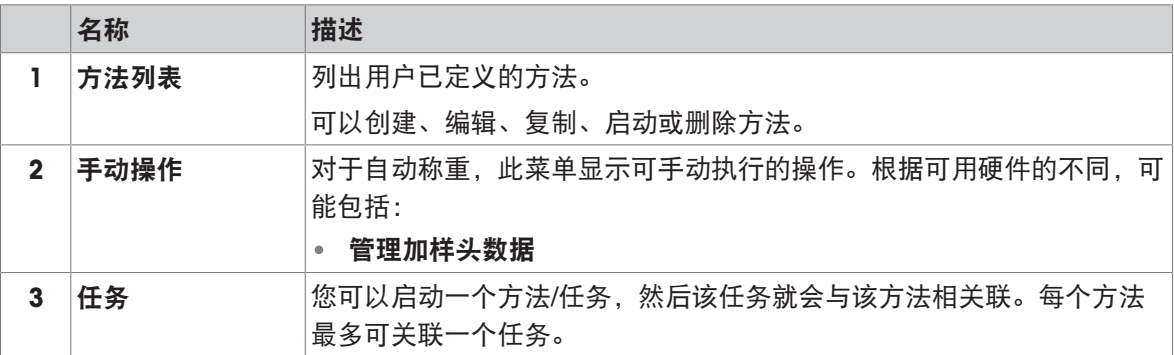

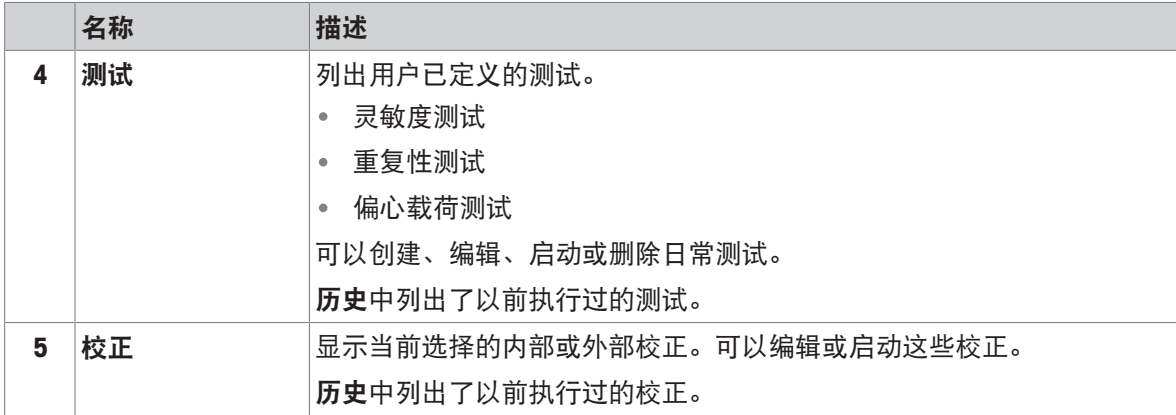

#### 可参阅

<span id="page-29-0"></span>[历史](#page-102-3) 第[101](#page-102-3)页

#### 3.6.5 面板"结果"

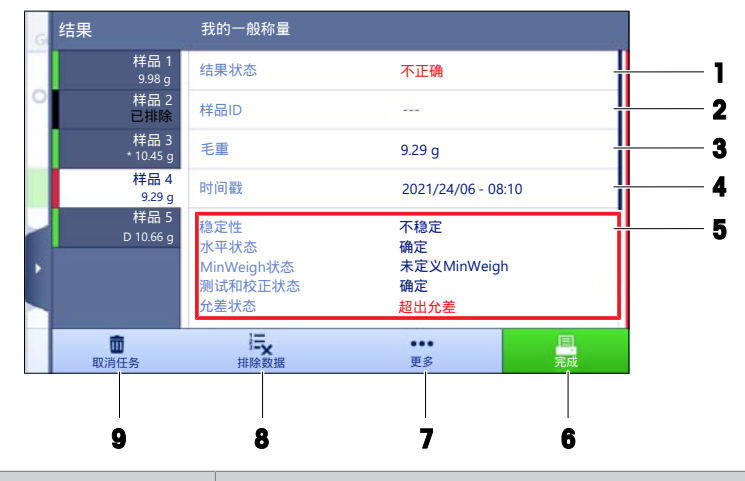

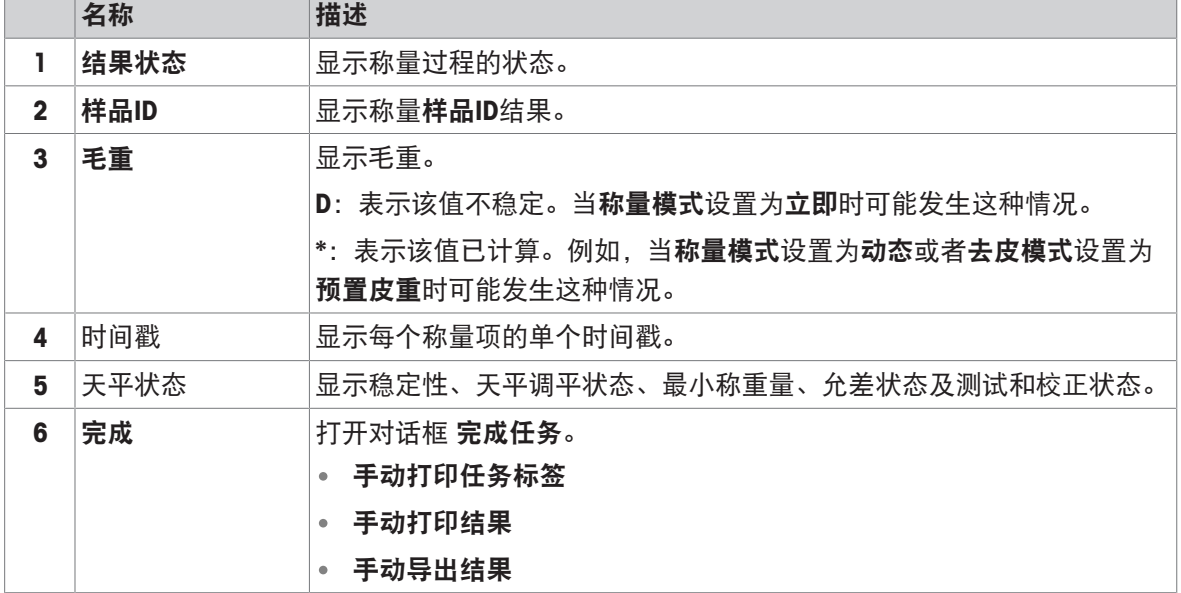

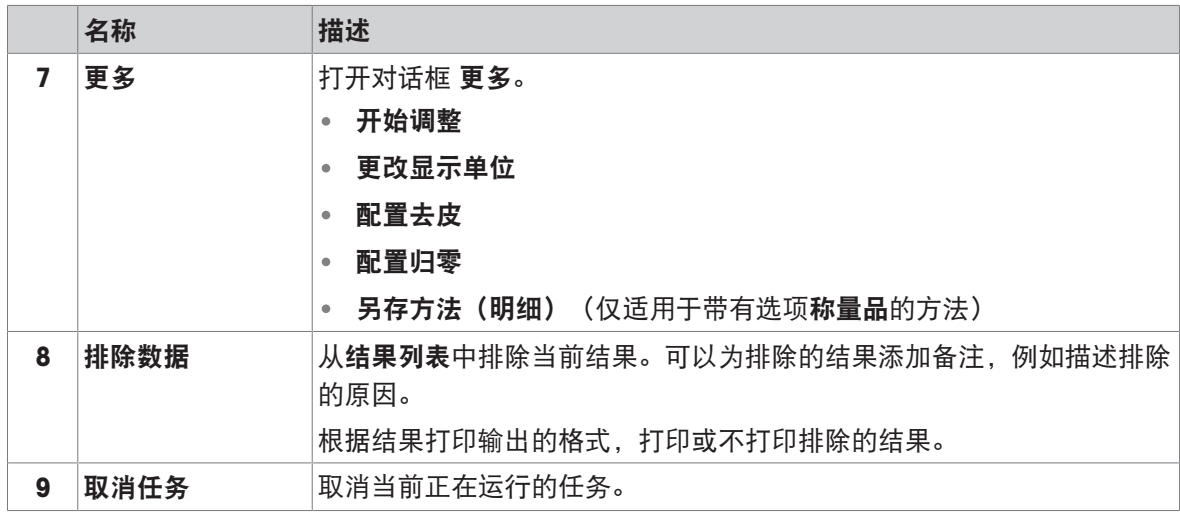

#### <span id="page-30-0"></span>3.6.6 图标和符号

#### 3.6.6.1 系统状态图标

<span id="page-30-1"></span>在用户操作、用户输入或系统运行后,可出现系统消息。一些消息由用户自行选择执行,在用户确 认后,它们将消失。其他消息则一直显示,用户可推迟执行,但最终仍需要对其处理。可在位于屏 幕右上方的主状态栏中查看这些消息。

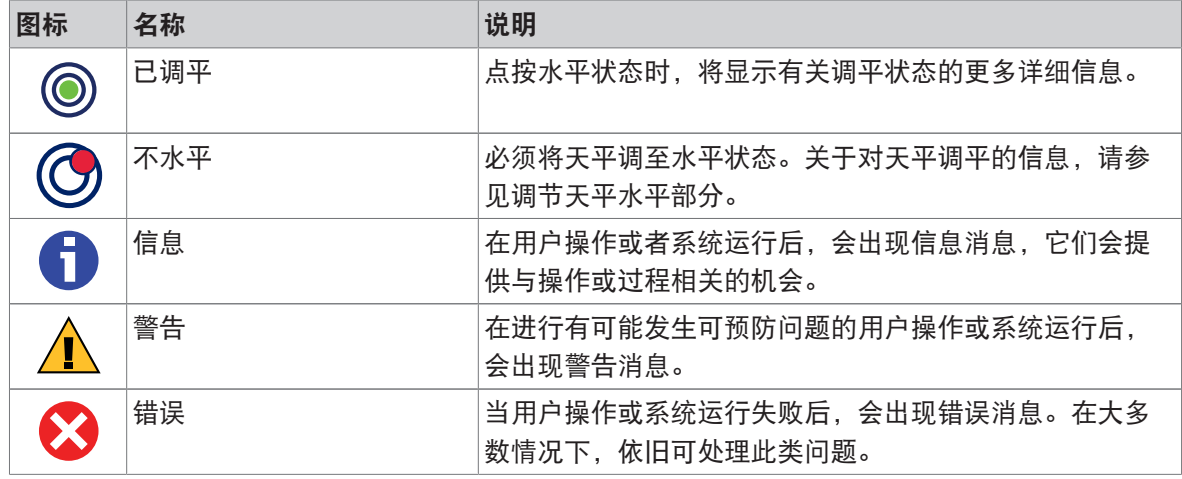

#### 3.6.6.2 称重状态图标

<span id="page-30-2"></span>当重量值与特定质量标准匹配时,会出现称重状态图标。可点击任何可见重量状态图标查看关于状 态的信息。

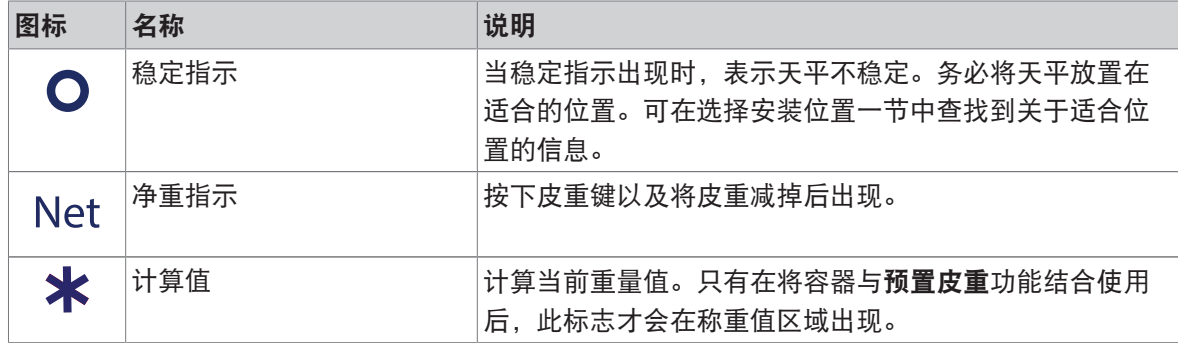

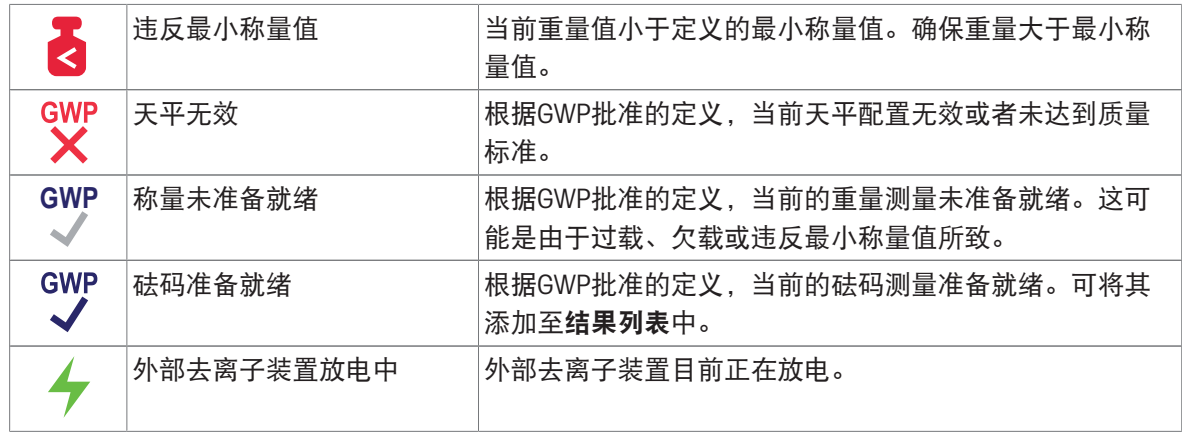

#### 3.6.6.3 过程状态图标

<span id="page-31-0"></span>在天平上运行过程的状态,右下角会显示相关过程的小图标。这适用于任务、测试和校正。

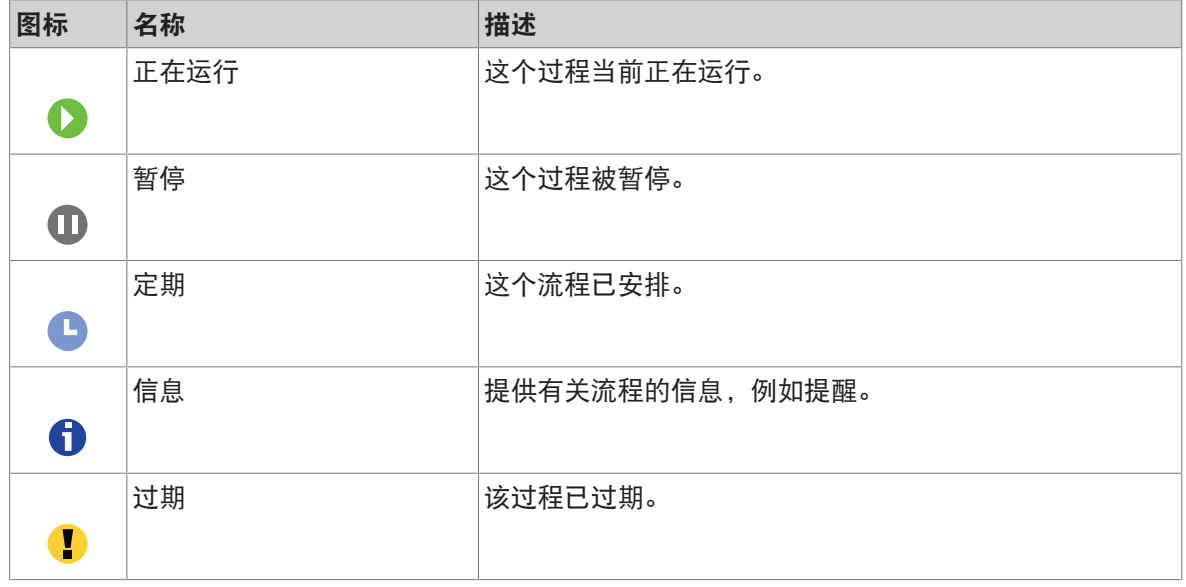

## <span id="page-32-0"></span>4 安装与运行

#### <span id="page-32-1"></span>4.1 选择位置

天平是灵敏的精密仪器。它所处的位置将对称重结果的准确性产生重要影响。

位置要求

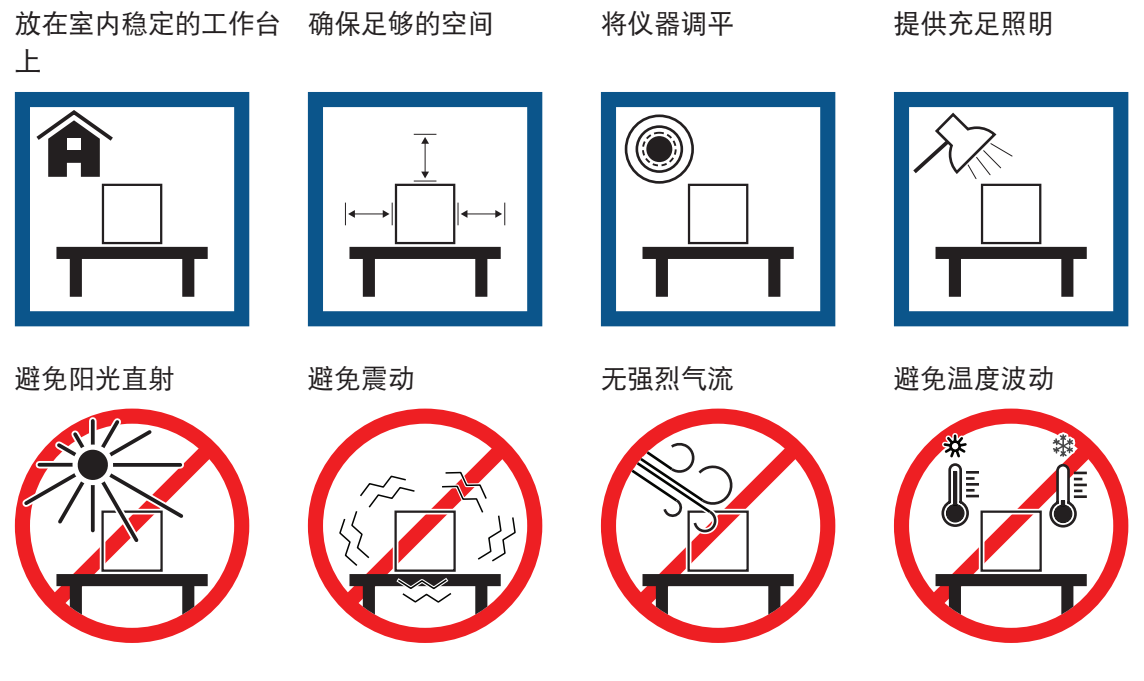

为天平留有足够的空间: 与周围的仪器至少相距15 cm 考虑环境条件。请参阅"技术参数"。

## <span id="page-32-2"></span>4.2 开箱取出天平

打开天平的包装并检查天平是否在运输过程中损坏或是否缺少部件。如果部件缺失或有缺陷,请通 知METTLER TOLEDO维修服务人员。

METTLER TOLEDO 建议妥善保留原装包装箱及其包装组件。使用包装组件存储和运输天平。

#### <span id="page-33-0"></span>4.3 标准配置

## 4.3.1 带S小秤台的天平

<span id="page-33-1"></span>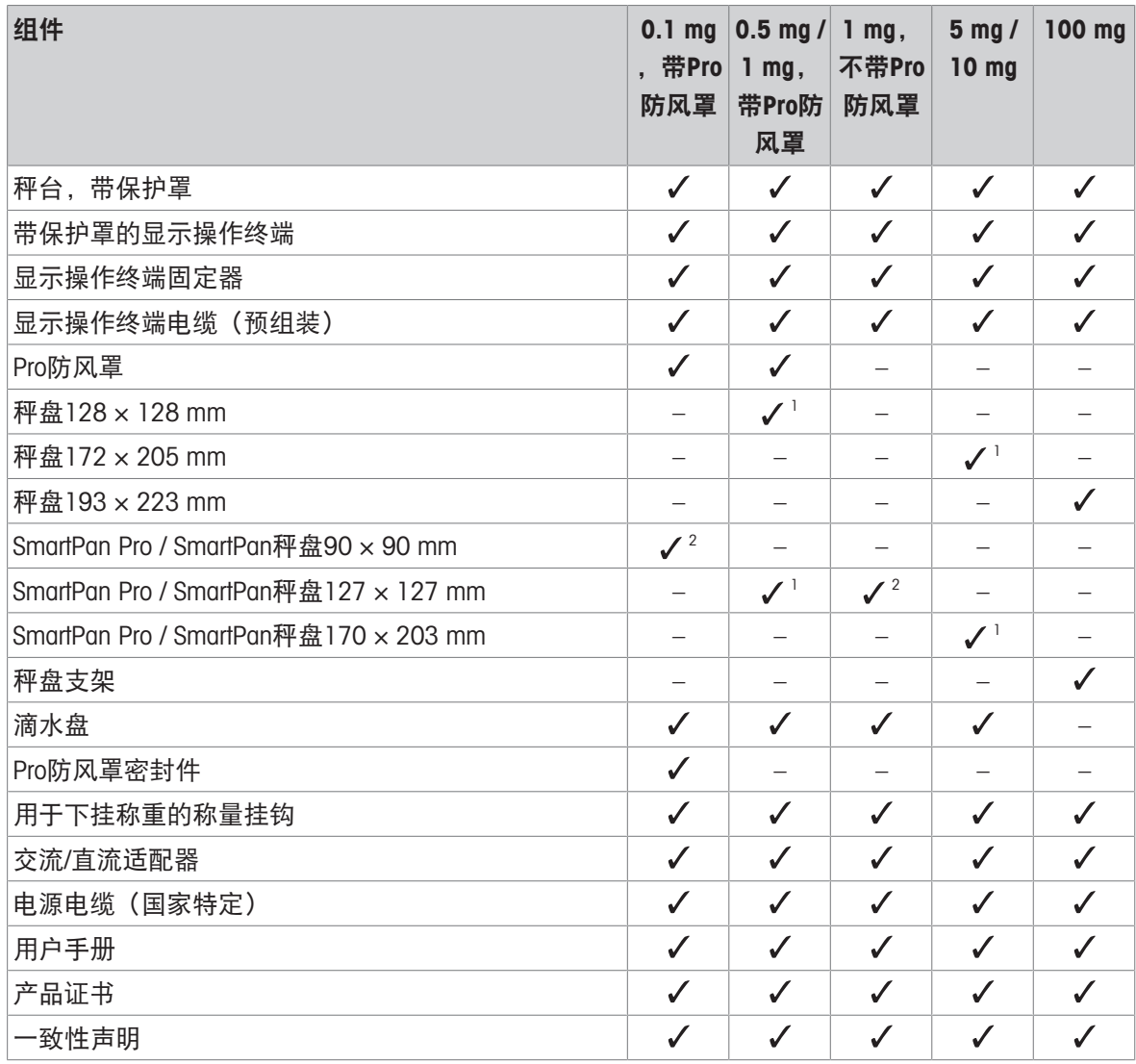

1) 根据您所在国家/地区的认证状态,您的产品可以配备SmartPan秤盘和扁平秤盘,也可以配备SmartPan Pro秤盘。

2) 根据您所在国家/地区的认证状态,您的产品可以配备SmartPan秤盘或SmartPan Pro秤盘。

## 4.3.2 带S小秤台的比较器

<span id="page-34-0"></span>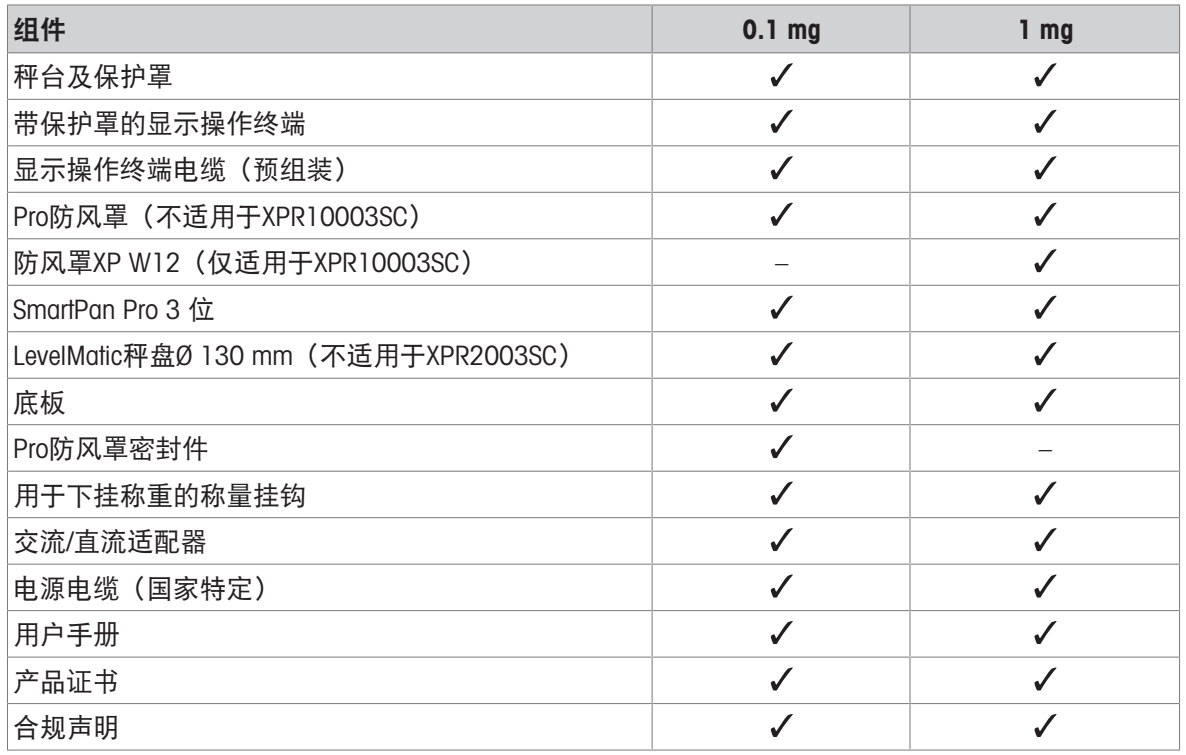

## 4.3.3 带L大秤台的天平

<span id="page-34-1"></span>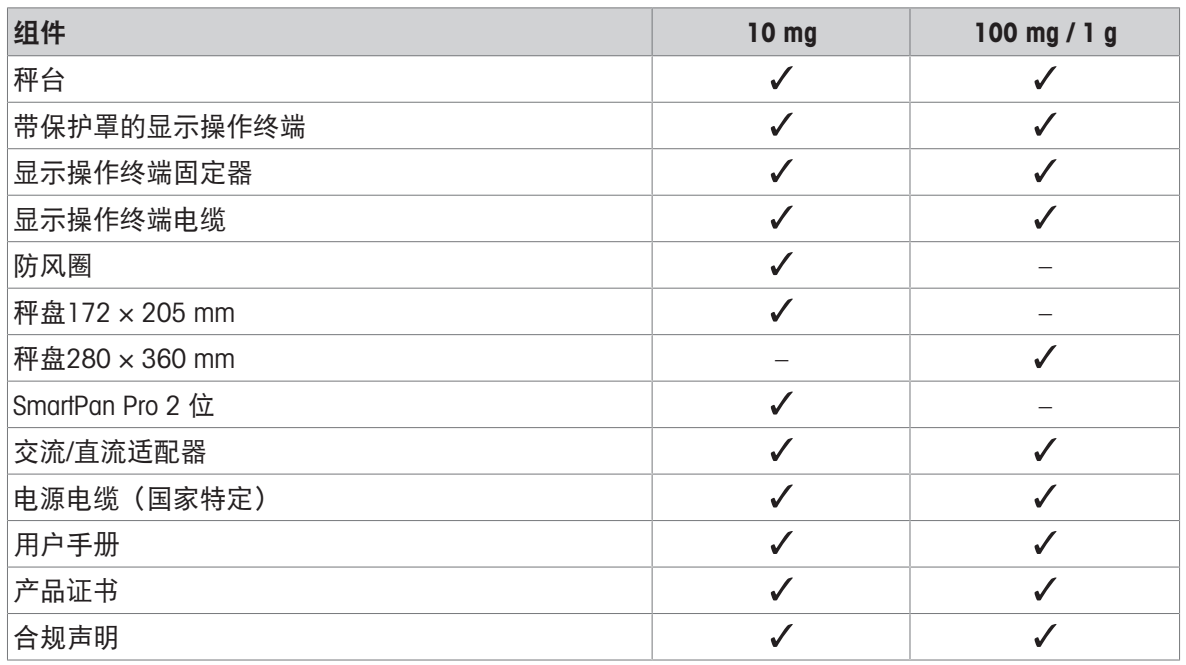

## 4.3.4 带L大秤台的比较器

<span id="page-35-0"></span>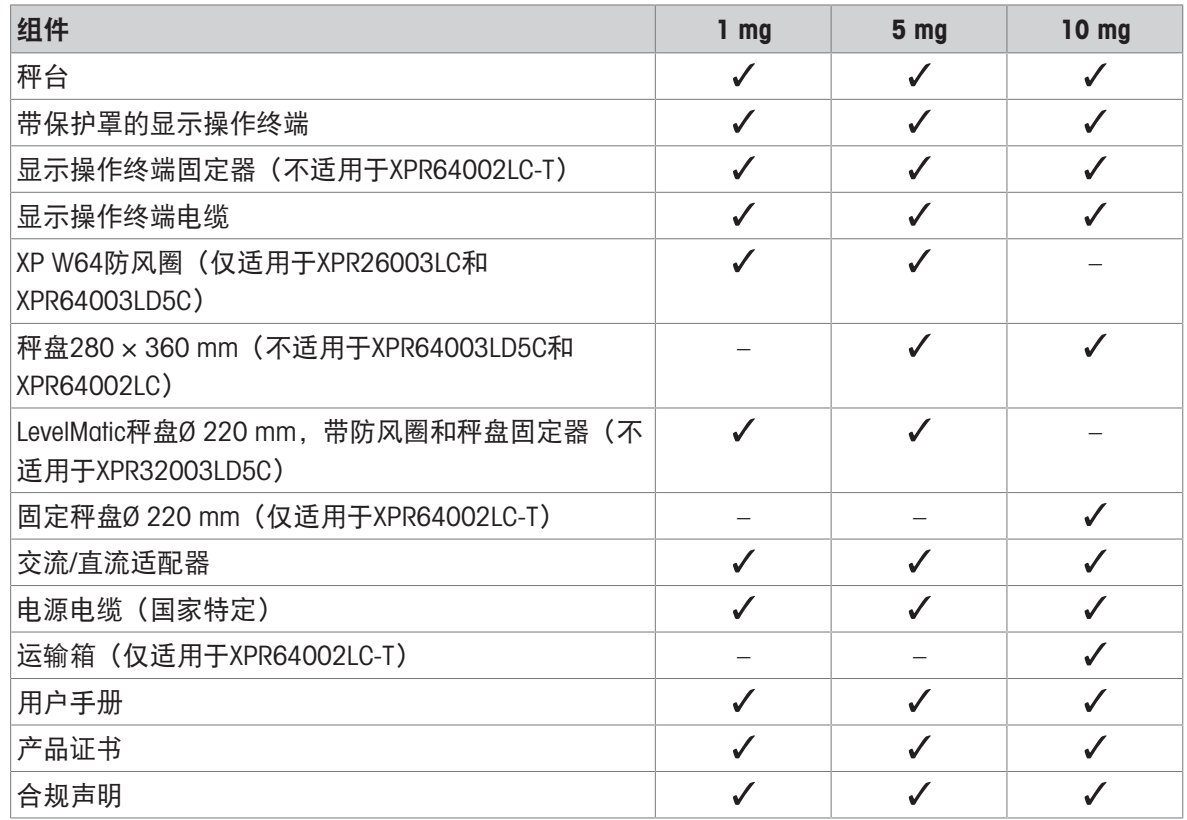

#### <span id="page-35-1"></span>4.4 安装

#### <span id="page-35-2"></span>4.4.1 带S小秤台的天平和比较器

#### 4.4.1.1 连接显示终端和秤台

<span id="page-35-3"></span>显示终端通常放在终端固定器的秤台前方。显示终端也可以放在秤台旁边,或者固定在其他终端支 座上。

#### 信息

带S小秤台的比较器使用时不需要显示终端固定器。

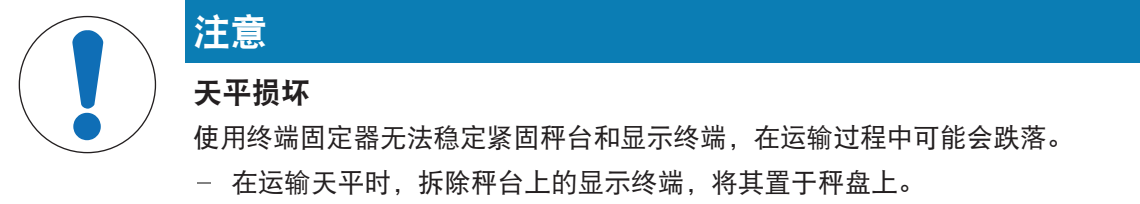
- 将秤台放在平坦的表面上。
- 将保护罩(1)置于秤台上。
- 将显示操作终端固定器(2)置于秤台前方。预安 装的显示操作终端电缆(3)的插头必须置于显示 操作终端固定器(2)和秤台之间。
- 将显示操作终端固定器(2)推向秤台,直到显示 操作终端固定器锁定在秤台下方。
- 将显示操作终端电缆连接到显示操作终端。
- 6 将保护罩(4)置于显示操作终端(5)上。
- 将显示终端放置在终端固定器顶部。
- 将显示终端推向秤台,直到终端锁定到终端固定 器中。

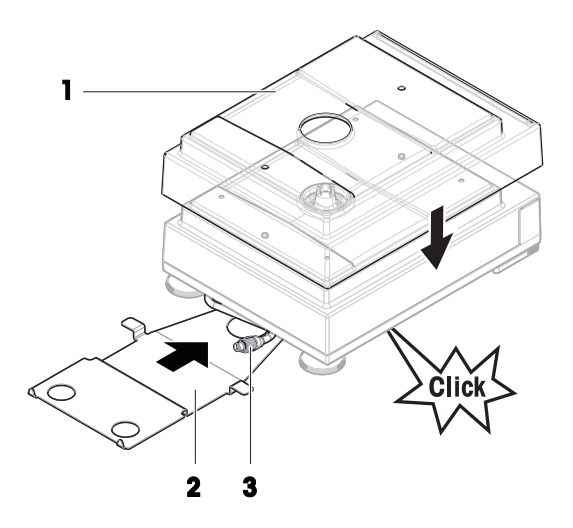

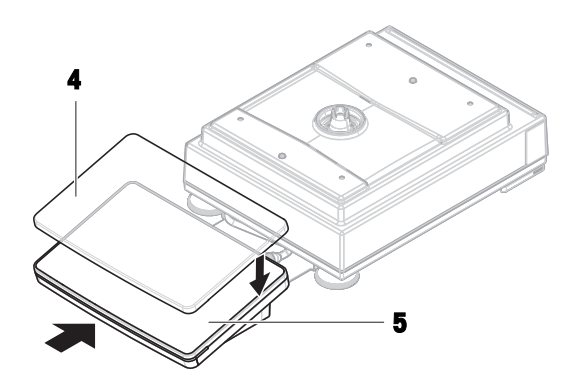

# 4.4.1.2 组装用于0.1 mg精度天平和比较器的Pro防风罩

- <span id="page-36-0"></span>小心地将Pro防风罩侧转至水平位置。
- 推动密封件(2),使其穿过Pro防风罩底部的开 孔(1)。

- 将密封件固定在Pro防风罩的开孔中。必须将密封 件(2)正确固定在开孔中。密封件的上边缘 (3) 必须位于Pro防风罩的底部周围。
- 小心地将Pro防风罩转回至垂直位置。

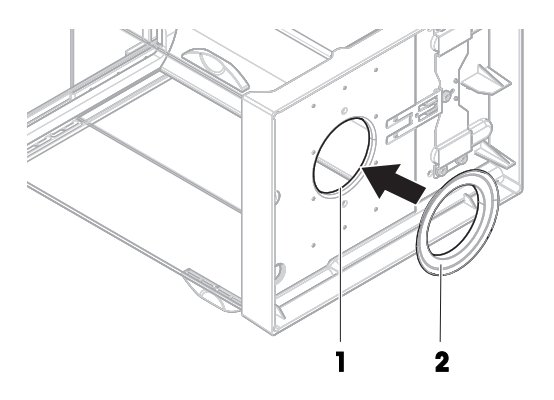

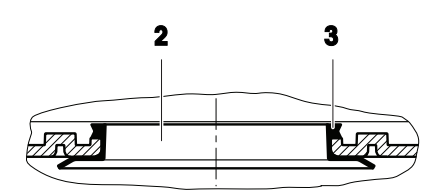

# 4.4.1.3 组装秤台的Pro防风罩

- 1 使用两侧的门把手打开Pro防风罩。
- 2 抓住Pro防风罩两侧的顶梁(1)并将其置于秤台 顶部。

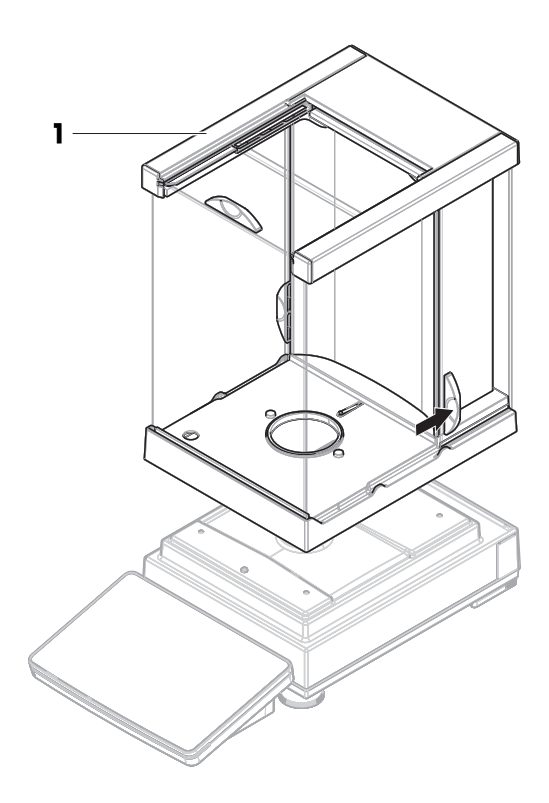

## 4.4.1.4 组装带SmartPan Pro秤盘的0.1 mg精度天平

## 信息

带Pro防风罩的0.1 mg精度天平配有密封件。密封件旨在隔离称量室和气流。密封件必须始终正确安 装在Pro防风罩的底部,如[组装用于0.1 mg[精度天平和比较器的](#page-36-0)Pro防风罩 ▶第[35](#page-36-0)页]所述。

- 密封件安装在Pro防风罩上。
- Pro防风罩安装在秤台上。
- 1 将滴水盘(1)置于Pro防风罩内。
- 2 将SmartPan Pro秤盘(2)置于滴水盘(1)顶部。

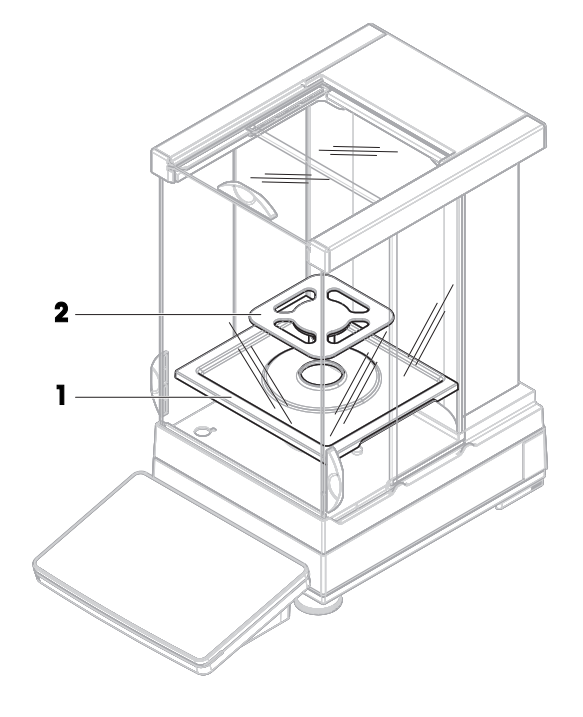

# 4.4.1.5 组装带Pro防风罩的天平1 mg

- Pro防风罩安装在秤台上。
- 1 将滴水盘(1)置于Pro防风罩内。
- 2 将SmartPan Pro秤盘(2)置于滴水盘(1)顶部。

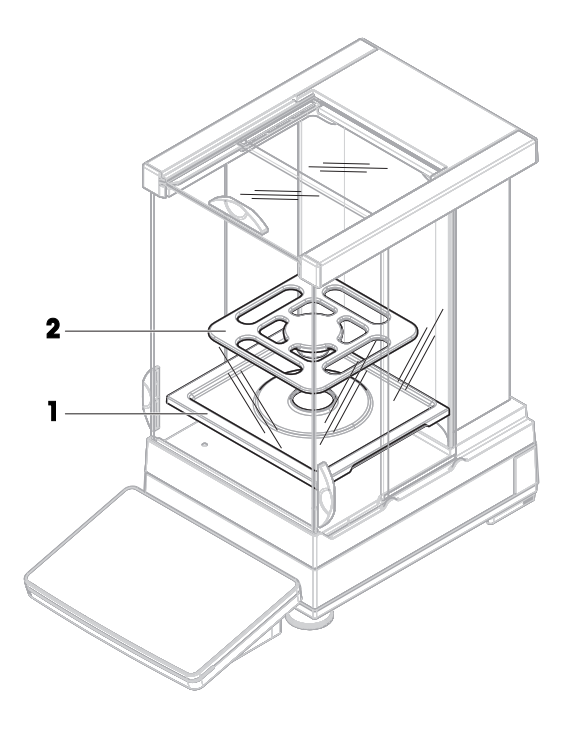

# 4.4.1.6 组装带SmartPan Pro秤盘的1 mg精度天平

- 1 将滴水盘(1)置于秤台顶部。
- 2 将SmartPan Pro秤盘(2)置于滴水盘(1)顶部。

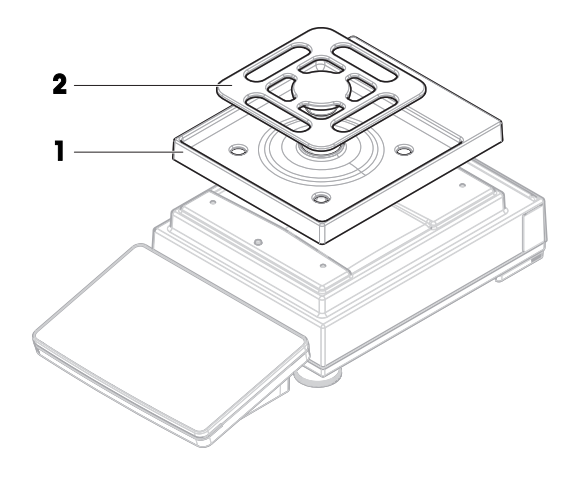

# 4.4.1.7 组装带SmartPan Pro 秤盘的天平5 mg和10 mg

- 将四个秤盘支架帽(1)置于秤台顶部。
- 将滴水盘(2)置于秤台顶部。
- 3 将SmartPan Pro秤盘(3)置于秤盘支架帽(1)顶 部。

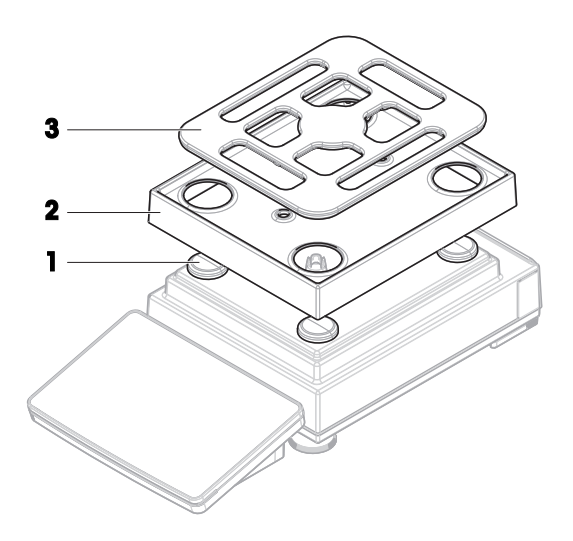

# 4.4.1.8 组装天平100 mg

- 将四个秤盘支架帽(1)置于秤台顶部。
- 将秤盘支架(2)置于秤盘支架帽(1)顶部。
- 3 将秤盘和保护罩(3)置于秤盘支架(2)顶部。

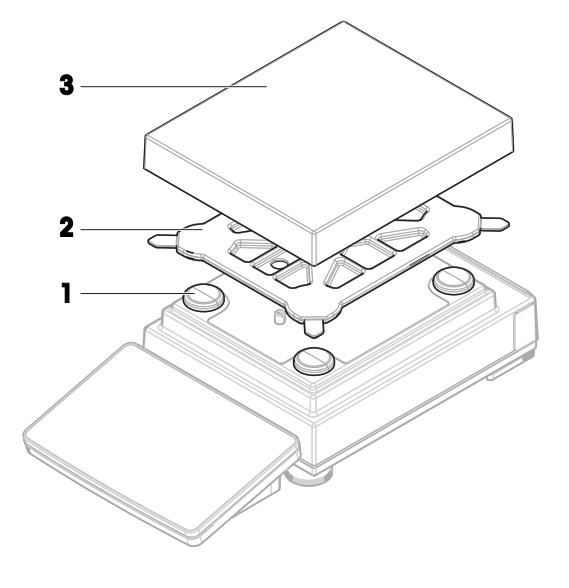

# 4.4.1.9 组装带LevelMatic秤盘的比较器0.1 mg和1 mg

# 信息

带Pro防风罩的0.1 mg精度天平配有密封件。密封件旨在隔离称量室和气流。密封件必须始终正确安 装在Pro防风罩的底部,如[组装用于0.1 mg[精度天平和比较器的](#page-36-0)Pro防风罩 ▶第[35](#page-36-0)页]所述。

- 密封件安装在Pro防风罩上。
- Pro防风罩安装在秤台上。
- 1 将底板 (1) 置于Pro防风罩内。
- 2 将LevelMatic支架 (2) 置于底板 (1) 顶部。
- 3 将LevelMatic秤盘(3)置于LevelMatic秤盘支架 (2)顶部。

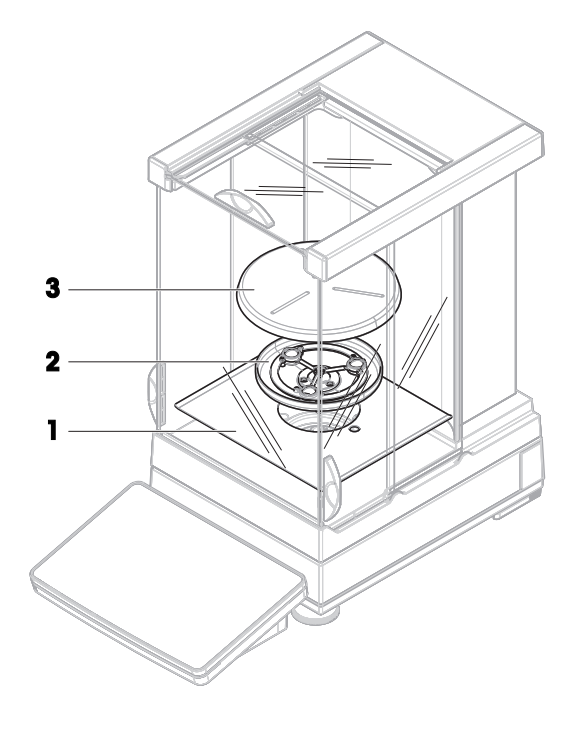

# 4.4.2 带L大秤台的天平和比较器

### 4.4.2.1 连接显示终端和秤台

显示终端可以连接到L大秤台的长侧或短侧。

信息

在L大秤台上,显示终端固定器与天平和比较器都可以搭配使用。

- 1 将秤台倒置。
- 2 拆除秤台长侧的螺丝(1)或者短侧的螺丝 (2)。
- 3 使用显示终端连接电缆连接显示终端和秤台。
- 4 连接显示终端固定器与秤台的长侧或短侧。使用 秤台螺丝固定显示终端固定器。
- 5 将显示终端连接电缆(3)插入电缆槽中。

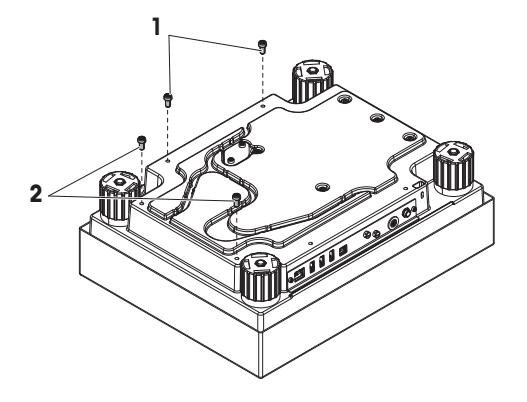

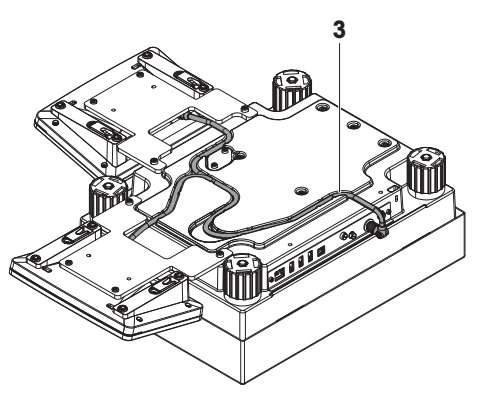

信息

将显示终端连接电缆插入电缆槽时,必须同时从两个方向插入显示终端连接电缆。显示终端连接电 缆在插头和电缆槽之间不得有任何间隙(参阅图片)。

6 旋转秤台。

# 4.4.2.2 组装天平100 mg和1 g

- 1 将秤盘支架帽(1)放置在秤台的顶部。
- 2 将秤盘(2)放置在秤盘支架帽(1)的顶部。

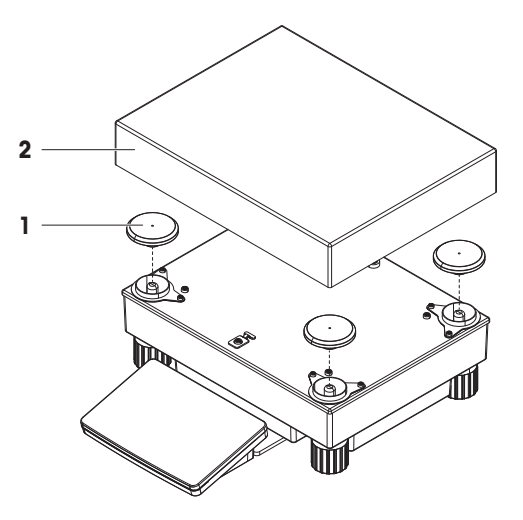

# 4.4.2.3 组装带SmartPan Pro秤盘的10 mg精度天平

- 1 将适配器板(1)置于秤台顶部。
- 2 将秤盘支架帽(2)放置在适配器板的顶部。
- 3 将防风圈(3)放入适配器板(1)顶部。
- 4 将SmartPan Pro秤盘(4)放置在秤盘支架帽(2) 的顶部。
- 5 必要时, 可将秤盘(5)置于SmartPan Pro秤盘 (4)的顶部。

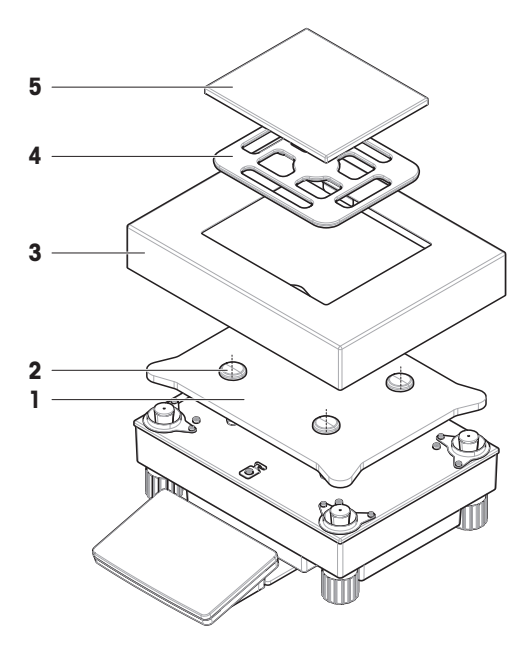

### 4.4.2.4 拆除和安装运输安全螺钉(仅限比较器)

<span id="page-42-0"></span>运输安全螺钉用于防止在运输过程中损坏称重传感器。在安装秤盘之前,必须拆除秤台顶部的运输 安全螺钉。请保留运输安全螺钉以供运输比较器时使用。

- 1 从秤台顶部拧松并拆除运输安全螺钉(1)。
- 2 用密封的塑料盖遮盖开口。
- 3 在运输比较器之前,请重新安装运输安全螺钉。

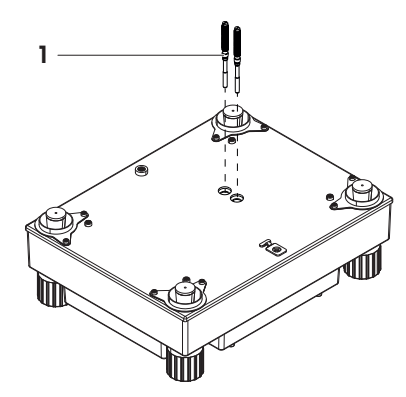

# 4.4.2.5 组装带LevelMatic秤盘的比较器1 mg / 5 mg

- 1 将带LevelMatic自动定心盘底板(1)的适配器板置 于秤台顶部。
- 2 将防风圈(2)放入适配器板(1)顶部。
- 3 将LevelMatic自动定心盘支架(3)置于LevelMatic底 板的顶部(1)。
- 4 将LevelMatic自动定心盘(4)置于LevelMatic秤盘支 架(3)的顶部。

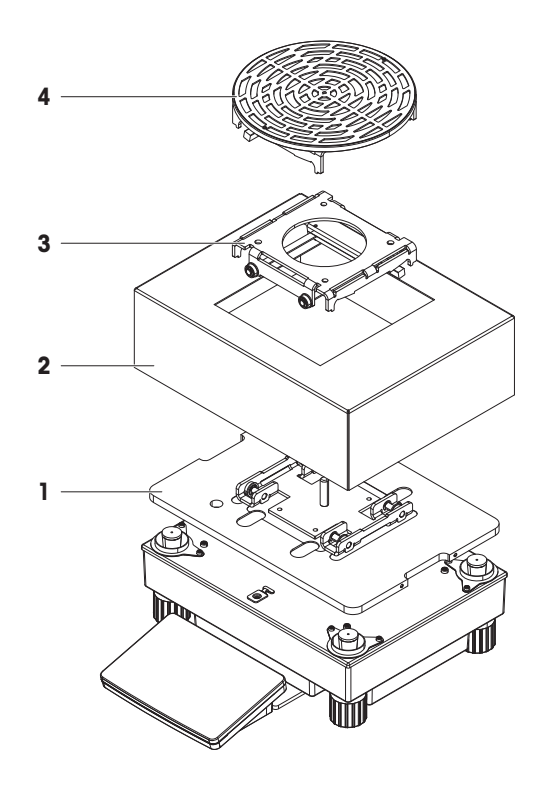

## 4.4.2.6 组装比较器XPR64002LC-T

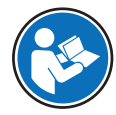

关于如何安装XPR64002LC-T比较器的说明,请参阅比较器随附的安装说明书。

- 4.5 投入使用
- 4.5.1 连接天平

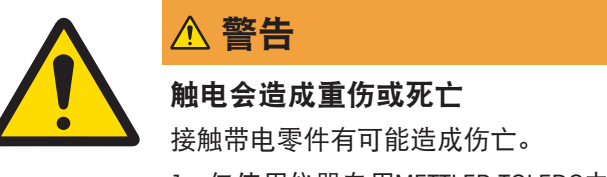

- 1 仅使用仪器专用METTLER TOLEDO电源线和交流/直流适配器。
- 2 将电源线连接至接地电源插座。
- 3 将所有电缆与接头放置在远离液体和潮湿的地方。
- 4 检查电缆与电源插头有无损坏,如有损坏请更换。
- 1 以这种方式安装电缆,确保其不会受损或干扰操 作。
- 2 将交流/直流适配器(2)的插头插入到仪器(1)的电 源入口。
- 3 用力拧紧螺母,紧固插头。
- 4 将电源插头插入接地电源插座中。
- 天平自动开启。

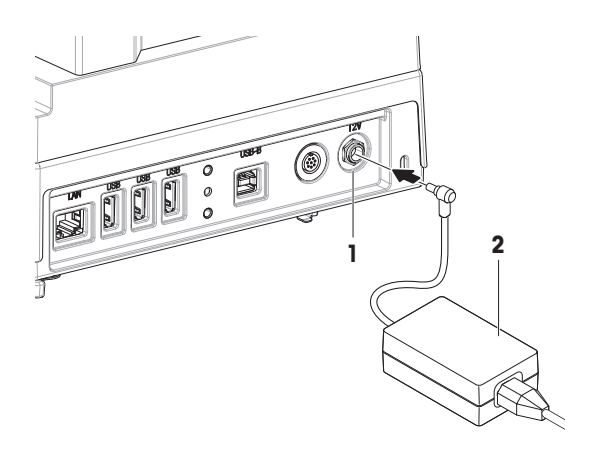

### 信息

切勿将此仪器连接至由开关控制的电源插座。开启仪器后,必须先对其进行预热,才能获得准确的 结果。

### 可参阅

<span id="page-44-0"></span> $\mathcal{O}$  [通用数据](#page-196-0) ▶ 第[195](#page-196-0)页

# 4.5.2 打开天平

接通电源后,天平会自动开启。

#### **EULA(最终用户许可证协议)**

首次开启天平时,屏幕上会出现EULA(最终用户许可协议)字样。

- 1 阅读条件 。
- 2 点击我接受许可证协议中的条款。, 并通过√确定确认。。
	- 出现称量主界面。

#### 适应环境和预热

在确保其能提供可靠结果前,天平必须:

- 适应室温条件
- 接通电源进行预热

"通用数据"中提供了天平和比较器适应环境的时间和预热时间。

信息

当天平退出待机状态时,将立即就绪。

### 可参阅

- $\mathcal{O}$  [通用数据](#page-196-0) ▶ 第[195](#page-196-0)页
- $\varnothing$  进入 / [退出待机模式](#page-45-0) ▶ 第[44](#page-45-0)页

# 4.5.3 登录

如果用户管理已激活,则必须首先使用用户名登录,然后才能执行称量。天平启动时,将自动打开 登录对话框。

- 1 选择一个用户或点击用户名。
- 2 点击密码。
- 打开输入对话框。
- 3 输入密码,然后点击√确定。
- 4 点击→ 登录。

● 此时登录对话框关闭, 您已登录。您的用户名将显示在主屏幕上。 可以通过天平菜单激活用户管理:

≡ 导航: ▶ 天平菜单 > ✿ 设置 > 홈 > 天平 > � 常规 > 用户管理

#### 可参阅

- $\varnothing$  [激活用户管理](#page-95-0) ▶ 第[94](#page-95-0)页
- <span id="page-45-1"></span>2 [用户](#page-105-0) ▶ 第[104](#page-105-0)页

### 4.5.4 调节天平水平

准确的水平和平稳定位是获得可重复且精确的称量结果的必要条件。 如果出现消息天平不水平:

- 1 点击▶ 调节天平水平。
	- 水平调节向导打开。
- 2 请遵照向导说明。

也可以在天平菜单中找到水平调节辅助装置:

<span id="page-45-2"></span> $\equiv$  导航:  $\rightarrow$  天平菜单 > © 水平调节向导

### 4.5.5 进行内部校正

- $\equiv$  导航:  $\blacktriangledown$  方法 >  $\blacktriangle$  校正
- 校正策略已设置为内部校正。
- 1 打开方法部分,点击 △校正,选择校正,然后点击 ▶ 启动 - 或 -
	- 在称量主界面,点击…更多然后点击开始调整。
	- 正在执行内部校正。
	- 完成校正后,屏幕上显示校正结果的概述。
- 2 如果要打印结果,则点击 二打印。
- 3 点击√完成校正。
- <span id="page-45-0"></span>天平已准备就绪。

## 4.5.6 进入 / 退出待机模式

- 1 要进入待机模式,请按住()。
	- 显示屏变暗。天平仍然处于开启状态。
- 2 要退出待机模式, 请按(J。
	- 显示屏打开。

### 4.5.7 关闭天平

如果要完全关闭天平,则必须断开电源。按住(1),天平仅进入待机模式。

信息

当天平完全关闭一段时间后,必须将其预热方可使用。

可参阅

 $\mathcal{O}$  [打开天平](#page-44-0)  $\blacktriangleright$  第[43](#page-44-0)页

# 4.6 执行一项基础称量

### 4.6.1 天平归零

- 1 打开防风罩(如适用)。
- 2 清空秤盘。
- 3 关闭防风罩(如适用)。
- 4 按→0←可将天平归零。
- ◆ 天平已归零。

# 4.6.2 去皮

如果使用样品容器,则必须进行天平去皮。

- 1 打开防风罩(如适用)。
- 2 清空秤盘。
- 3 关闭防风罩(如适用)。
- 4 按→0←可将天平归零。
- 5 打开防风罩(如适用)。
- 6 将样品容器放在秤盘上。
- 7 关闭防风罩(如适用)。
- 8 短按→T←为天平去皮。
- 天平已去皮。此时出现 **Net** 图标。

### 4.6.3 执行称量

- 1 打开防风罩(如适用)。
- 2 将称重物放在样品容器上。
- 3 如果要报告称重结果,则点击+添加到结果。
- 结果添加至结果列表。

### 4.6.4 完成称量

- 1 如果要保存结果列表, 请点击 昌完成。
	- → 完成任务窗口打开。
- 2 选择保存或打印结果列表。
	- 结果对话框打开。
- 3 请遵照向导说明。

4 点击√完成。

◆ 结果列表已保存/打印并于之后删除。

4.7 运输、包装和存储

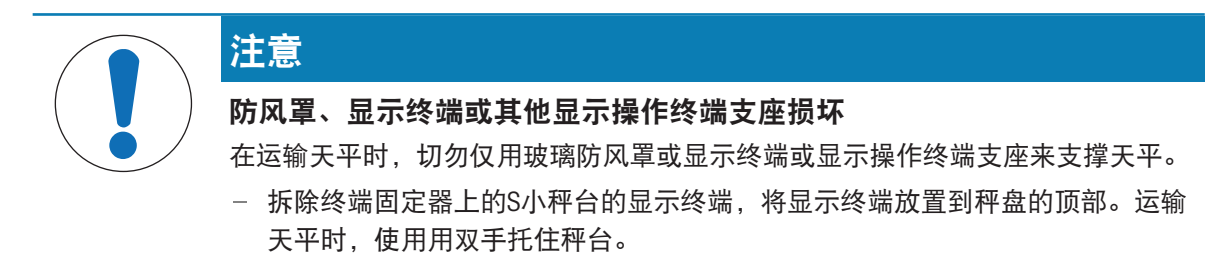

### 4.7.1 短距离运输天平

- 1 断开天平与AC/DC适配器的连接。
- 2 必要时可拔除所有接口电缆。
- 3 拆除显示操作终端固定器上的显示操作终端,并将其放置到秤台的顶部(仅限S小秤台)。
- 4 用双手拿稳秤台,将天平水平搬动到目标位置。注意位置要求。

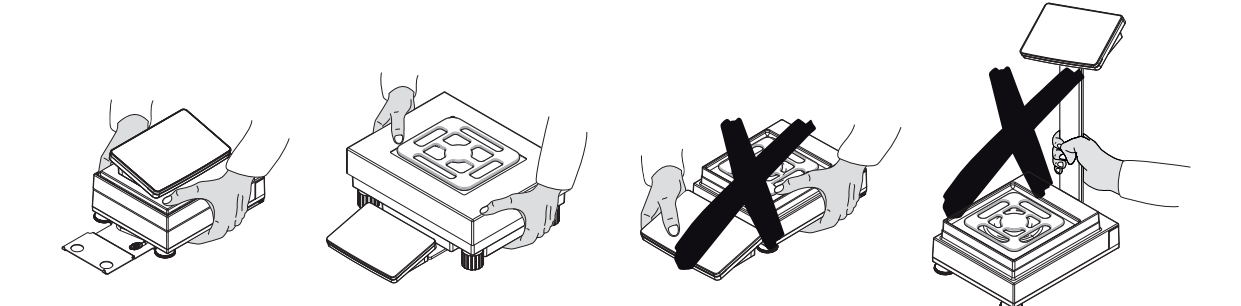

### 可参阅

- $\mathcal{O}$  [选择位置](#page-32-0) ▶ 第[31](#page-32-0)页
- [调节天平水平](#page-45-1) 第[44](#page-45-1)页
- $\mathcal{O}$  [进行内部校正](#page-45-2) ▶ 第[44](#page-45-2)页

### 4.7.2 远距离运输天平

METTLER TOLEDO 在远距离运输或运送天平或者天平组件时,建议使用原始包装。原始包装元件是专 门针对天平及其组件设计的,可确保在运输期间提供最佳保护。

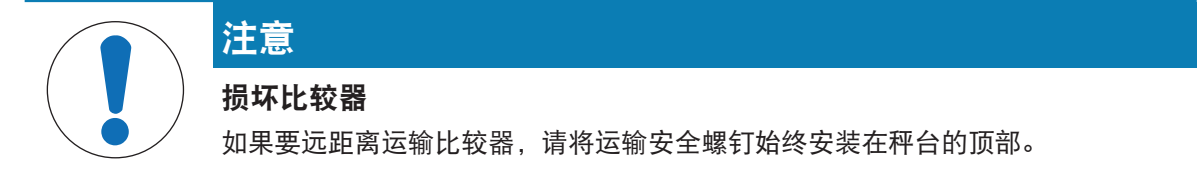

### 可参阅

 $\mathcal{O}$  [拆除和安装运输安全螺钉\(仅限比较器\)](#page-42-0) → 第[41](#page-42-0)页

# 4.7.3 包装和存储

### 包装天平

将所有包装部件安全存储。原始包装元件专门针对天平及其组件设计,可确保在运输或存储期间提 供最佳保护。

### 存储天平

仅在以下条件下存储天平:

- 室内且在原始包装中
- 根据环境条件,请参阅"技术资料"

# 信息

当存储时间超过6个月时,充电电池可能没电 (仅丢失日期和时间)。

### 可参阅

 $\mathcal O$  [技术参数](#page-196-1) ▶ 第[195](#page-196-1)页

# 4.8 下挂称重

带S小称台的所有型号均配有用于下挂称量的称量钩。带L大称台的型号未配备下挂钩。可以配件形 式订购用于L大称台的下挂钩。

## 可参阅

 $\mathcal{O}$  [尺寸](#page-217-0) ▶ 第[216](#page-217-0)页

# 4.8.1 S小秤台

- 需要一台能够使用称量挂钩的天平台或者工作 台。
- 1 断开天平与AC/DC适配器的连接。
- 2 从秤台上拆除所有元件,例如防风罩、终端和秤 盘。
- 3 将秤台转至其侧面。
- 4 拧下螺丝(1)并取下称重挂钩盖(2)。
- 5 然后将秤台转回立位并重新安装所有组件。
- 称量挂钩易于接触,并且可用于下挂称量。

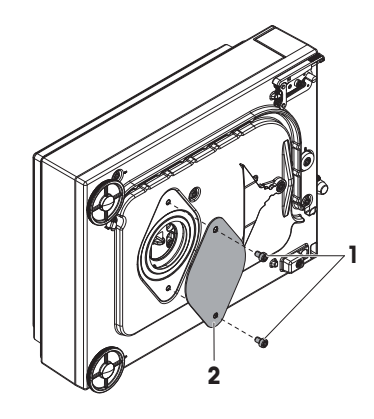

# 4.8.2 L大秤台

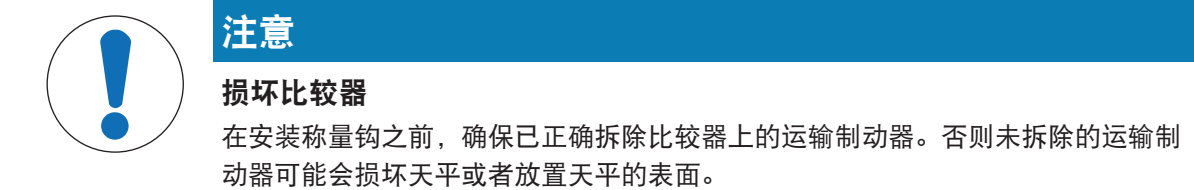

- 需要一台能够使用称量挂钩的天平台或者工作 台。
- 断开天平与AC/DC适配器的连接。
- 从秤台上拆除所有元件,例如防风罩、终端和秤 盘。
- 将秤台倒置。
- 拧下螺丝(1)并取下称重挂钩盖(2)。
- 安装称量挂钩。
- 然后将秤台转回立位并重新安装所有组件。
- 称量挂钩易于接触,并且可用于下挂称量。

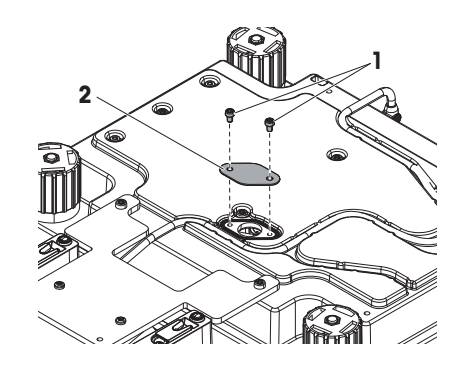

# 5 操作

# 5.1 触控式屏幕

# 5.1.1 选择或激活条目

点击要选择或激活的项目或功能。

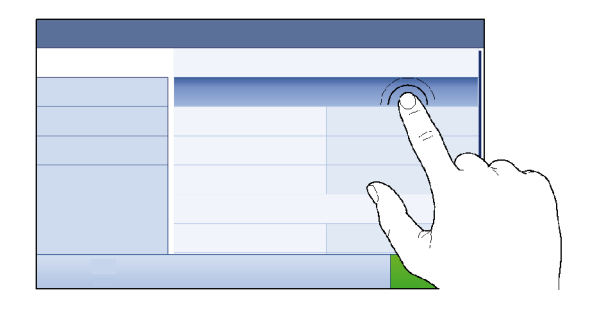

5.1.2 滚动

向上/向下滚动列表。

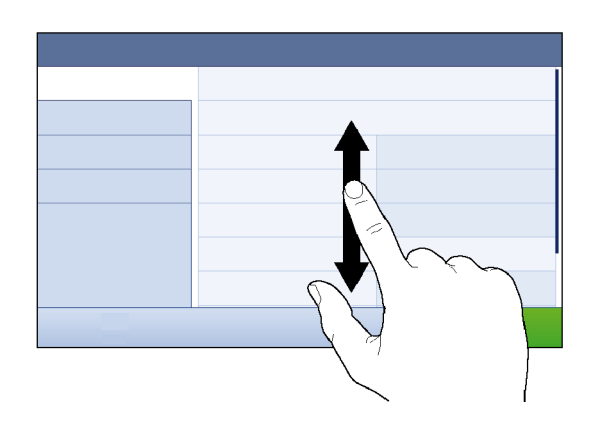

# 5.1.3 使用飞入式面板

飞入式面板位于称量主界面的侧面。

1 将手指放在界面一侧的选项卡上,例如◀。

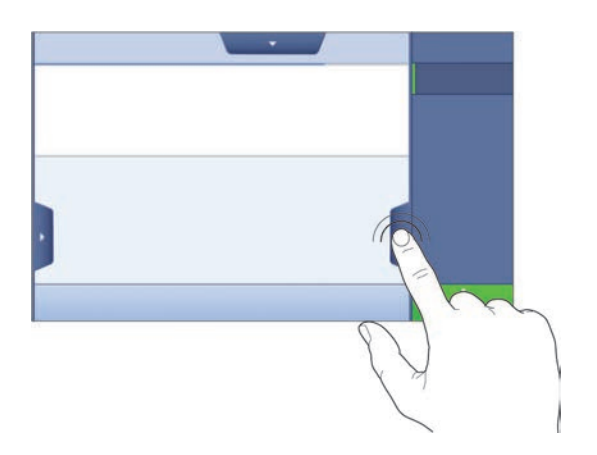

2 手指在选项卡上保持不动,然后沿箭头所指的方 向滑动。

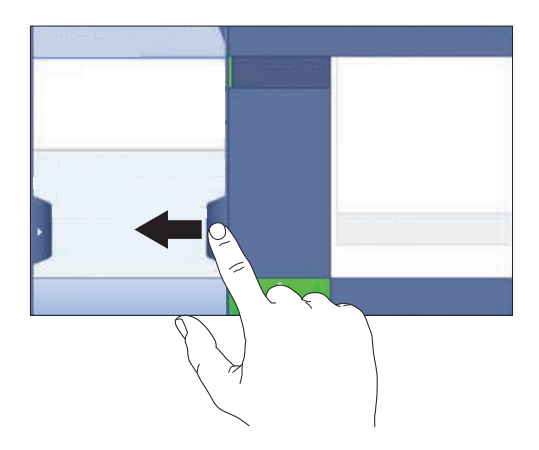

# 信息

还可通过点击相关选项卡打开或关闭飞入式面板。

# 5.1.4 输入字符和数字

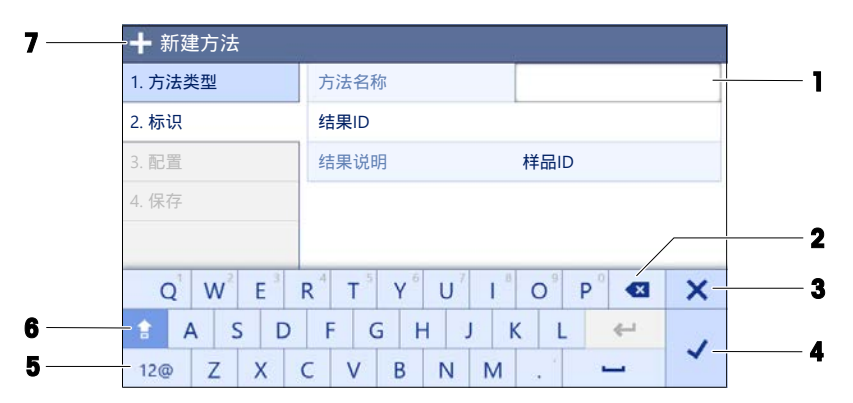

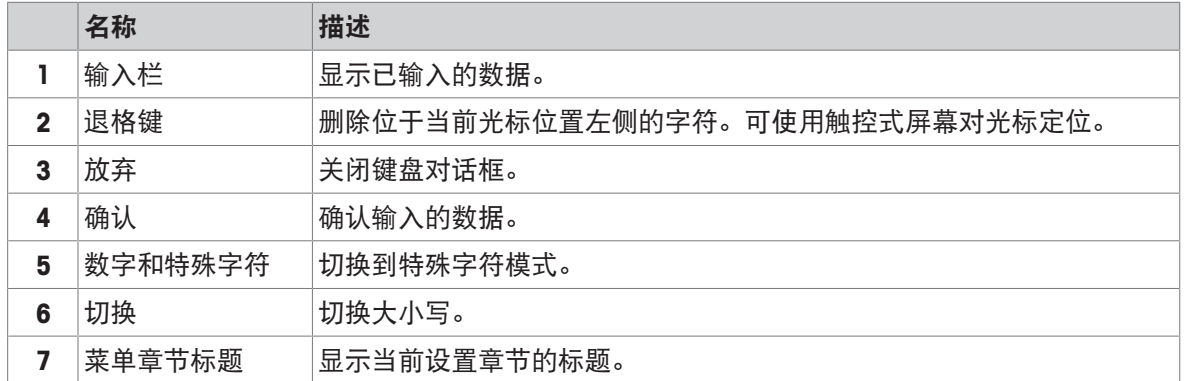

# 5.1.5 修改日期和时间

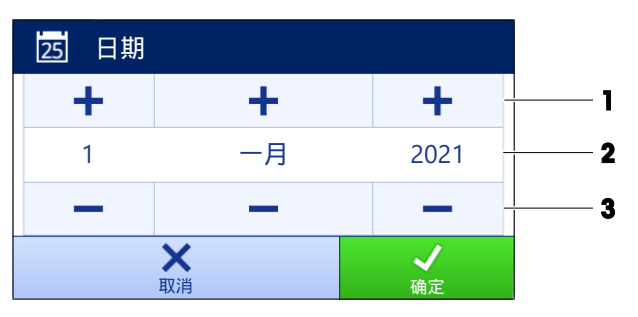

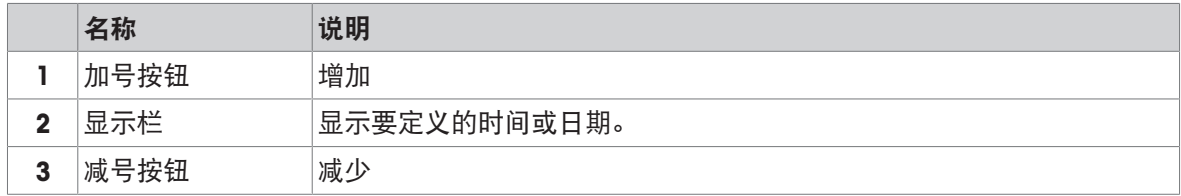

### 信息

日期和时间的格式可通过设置中的日期格式 和 时间格式选项定义。

### 可参阅

 $\varnothing$  日期/[时间](#page-112-0)/语言/格式 ▶ 第[111](#page-112-0)页

# 5.2 方法

称量方法适用于执行特定的称重任务。天平提供带默认参数的"General Weighing"方法。您最多可以创 建50种方法并对其加以编辑。您可以使用这些方法执行称量任务或者根据自身要求对其进行编辑。 您可以可以删除或复制方法。

如要在配置新方法时获得支持,可使用配置向导,它可引导您完成整个过程。对方法进行的更改会 记录在变更历史(若激活)中。

# 5.2.1 方法概述

章节方法列表概述了天平上已创建的所有方法。在该部分,您可以定义新方法,编辑、复制或删除 现有方法。此外,它也是在称重程序中使用任何方法的起点。

### $\equiv$  导航: ▼ 方法 > 至1方法列表

下列方法可用:

- 一般称重(请参阅[方法"[一般称重](#page-52-0)" 第[51](#page-52-0)页])
- ■ [简单公式](#page-54-0)(请参阅「方法"简单公式" ▶ 第[53](#page-54-0)页1)
- 6 [间隔称量](#page-56-0) (请参阅「方法"间隔称量" ▶ 第[55](#page-56-0)页])
- 区 滴定 (请参阅「[方法](#page-57-0)"滴定" ▶ 第[56](#page-57-0)页1)
- 固 **[密度测定](#page-59-0)**(请参阅[方法"密度测定" ▶ 第[58](#page-59-0)页])
- ハ SQC (请参阅「方法["SQC"](#page-60-0) ▶ 第[59](#page-60-0)页1)
- <span id="page-52-0"></span>• **杰 计件** (请参阅[[方法](#page-65-0)"计件" ▶ 第[64](#page-65-0)页])

### 5.2.2 方法"一般称重"

一般称重方法提供基本称量功能(清零、去皮、称量)。此方法用于基础称量,或者进行一系列的 检重或加样称量。

称量品设置例如目标重量和允差可指定一个或多个称量品。存在两种不同的方法:

- 一般称重:
	- 如果您想要使用单组参数,请选择此方法。
- 一般称量 (明细):
	- 如果您想要为称量品定义参数,则可选择此方法。当称量任务由一系列称量组成时,多个称量 品方法会特别有用,每个称量都有其各自的参数,例如目标质量、允差等。详细信息请参阅 [[使用多个称量品方法\(逐项排列\)](#page-68-0) ▶ 第[67](#page-68-0)页]

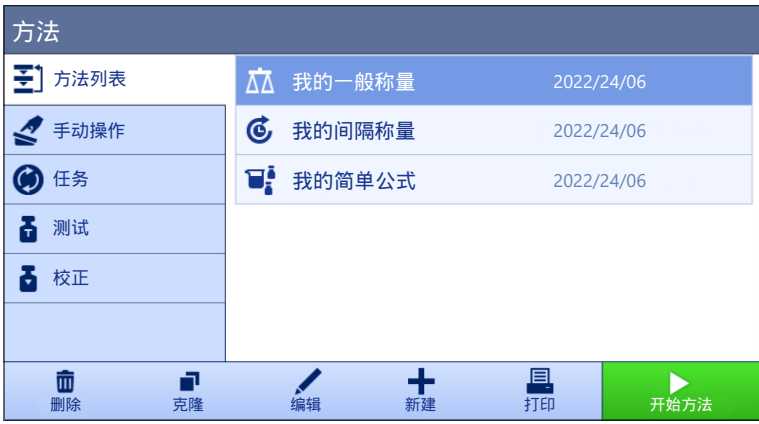

您可以直接使用方法的出厂设置参数,或使用更改的方法参数创建一个新方法。 如需关于方法设置的详细信息:

### 可参阅

- $\mathcal{O}$ 设置: 方法"[一般称重](#page-120-0)" → 第[119](#page-120-0)页
- $\mathcal{O}$  [使用多个称量品方法\(逐项排列\)](#page-68-0) → 第[67](#page-68-0)页

### 5.2.2.1 创建方法"一般称重"

 $\equiv$  导航: ▼ 方法 > 至1方法列表

- 1 点击操作栏中的+新建。
	- 方法向导打开,从1. 方法类型开始。
- 2 点击方法类型并选择方法类型一般称重或一般称量(明细)。
- 3 点击→下一步。
	- 方法向导打开2. 标识部分。
- 4 定义方法名称和结果说明并点击→下一步。
	- 方法向导打开3. 配置部分。
- 5 选择一个允差配置文件并点击→下一步。
	- 方法向导打开4. 保存部分。
	- 如果使用为多个称量品设置方法,向导会打开4. 称量品部分。
- 6 从列表中选择一个称量品并定义样品ID、单位、目标重量、-允差和+允差。
- 7 要添加称量品, 请点击+物品或■克隆。
- 8 点击→下一步。
	- 方法向导打开5. 保存部分。
- 9 点击√完成保存新方法。
- 方法已创建并出现在列表中。

### 5.2.2.2 执行"一般称重"

本节将逐步介绍一般称重示例。实际程序可能会与本示例所述有所不同,具体视所定义的设置及称 重物而定。

- 1 打开方法部分。
- 2 从方法列表中选择一种方法或者定义一种新方法。

3 点击▶ 开始方法。

出现所选方法的称量主界面。

- 4 按→0←可将天平归零。
- 5 打开防风罩(如适用),并将称重物放置到秤盘中心。
- 6 关闭防风罩(如适用)并等到重量稳定。
	- 称重从捕获重量…开始。
- $7\sigma$ 点击 $+$ 添加到结果。
	- → 称重结果已保存至结果列表。
- 8 称量过程完成时,请点击操作栏中的 二完成。
	- → 完成任务窗口打开。可在标签打印机上打印任务特定信息,可手动或自动打印结果列表(取决 于方法设置),并且可将结果导出至外接存储设备。
- 任务计件已成功完成。
- 信息

可从结果列表中排除称量结果。打开结果列表选择一个要排除的结果,然后点击排除数据。 完成任务后将始终出现窗口**完成任务**, 即使结果将被自动保存。

# 5.2.3 方法"简单公式"

<span id="page-54-0"></span>使用简单公式方法可自动计算出物质的浓度。

称量品设置例如目标重量和允差可指定一个或多个称量品。存在两种不同的方法:

- 简单公式:
	- 如果要在容量瓶中称量单个组分并自动计算浓度,请选择此方法。
- 简单公式(明细):
	- 如果要遵循一种或多种组分的预定义溶液配方,请选择此方法。当称量任务由一系列称量组成 时,多个称量品方法会特别有用,每个称量都有其各自的参数,例如目标质量、允差等。详细 信息请参阅[[使用多个称量品方法\(逐项排列\)](#page-68-0) ▶第[67](#page-68-0)页]

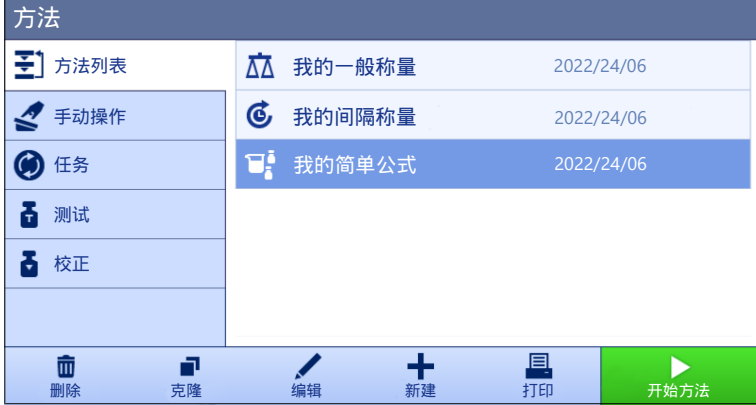

如需关于方法设置的详细信息:

### 可参阅

- $\mathcal{O}$ 设置: 方法"[简单公式](#page-130-0)" ▶ 第[129](#page-130-0)页
- $\mathcal{O}$ [使用多个称量品方法\(逐项排列\)](#page-68-0) → 第[67](#page-68-0)页

### 5.2.3.1 创建方法"简单公式"

- $\equiv$  导航: ▼ 方法 > H1方法列表
- 1 点击操作栏中的+ 新建。
	- 方法向导打开,从1. 方法类型开始。
- 2 点击方法类型并选择方法类型简单公式或简单公式(明细)。
- 3 点击→下一步。
	- 方法向导打开2. 标识部分。
- 4 定义方法名称和结果说明并点击→下一步。
	- 方法向导打开3. 配置部分。
- 5 为计算每个组分的浓度、计算组分的量选择选项并设定允差配置文件 。
- 6 点击→下一步。
	- 方法向导打开4. 保存部分。
	- → 选择了简单公式(明细)之后,向导将会打开可选的创建部分4. 称量品。
- 7 从列表中选择一个称量品并定义样品ID、单位、目标重量、-允差和+允差。
	- 方法向导打开5. 保存部分。
- 8 点击√完成保存新方法。
- 方法已创建并出现在列表中。

#### 5.2.3.2 方法"简单公式"

本示例对使用两种组分进行**简单公式**的方法进行了说明。解释了该方法的基本功能。可在方法设置 中定义高级功能(例如:计算组分的浓度)。

- 1 打开方法部分。
- 2 从方法列表中选择一种方法或者定义一种新方法。
- 3 点击▶ 开始方法。
	- 出现所选方法的称量主界面。
- 4 为第一个组分定义目标重量和允差限值。
- 5 选择组分ID定义第一个组分。
- 6 选择任务ID定义整个任务。
- 7 按→0←可将天平归零。
- 8 打开防风罩(如适用),并将称重物放置到秤盘中心。
- 9 短按→T←为天平去皮。
- 10 打开防风罩(如适用),并将第一种组分放置到样品容器内。
	- 测量开始。
- 11 点击+ 添加到结果。
	- → 称重结果已保存至结果列表。
- 12 为第二个组分定义目标重量和允差限值。
- 13 选择组分ID定义第二个组分。
- 14 打开防风罩(如适用),并将第二种组分放置到样品容器内。
- 15 点击+ 添加到结果。
- → 称重结果已保存至结果列表。
- 16 点击 三完成并选择您是想要打印还是导出结果列表。
- <span id="page-56-0"></span>称量任务完成,并且天平返回至称量主界面。

# 5.2.4 方法"间隔称量"

可使用方法间隔称量定义测量次数和每次测量的时间间隔。

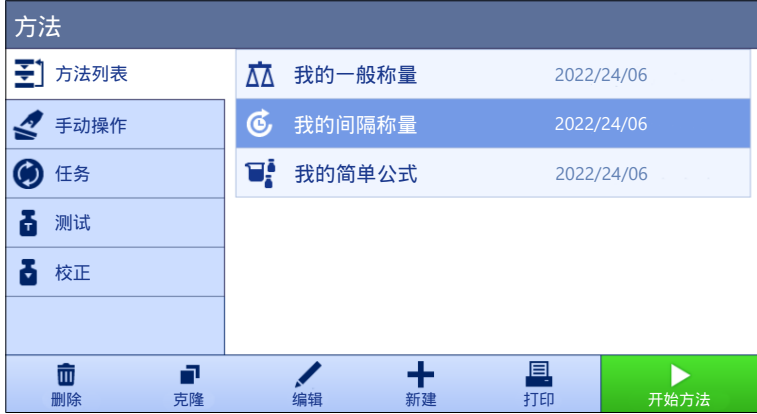

如需关于方法设置的详细信息:

### 可参阅

 $\mathcal{O}$ 设置: 方法"[间隔称量](#page-140-0)" ▶第[139](#page-140-0)页

#### 5.2.4.1 创建方法"间隔称量"

≡ 导航: ▼ 方法 > 至] 方法列表

1 点击操作栏中的+新建。

方法向导打开,从1. 方法类型开始。

- 2 点击方法类型并选择方法类型间隔称量。
- 3 点击→下一步。

方法向导打开2. 标识部分。

- 4 定义方法名称和并点击→下一步。
	- 方法向导打开3. 配置部分。
- 5 选择大致间隔时间、测量数量及允差配置文件并点击→下一步。
	- 方法向导打开4. 称量品部分。
- 6 选择一个称量单位并点击→下一步。
	- → 方法向导打开5. 保存部分。
- 7 点击√完成保存新方法。
- 方法已创建并出现在列表中。

# 5.2.4.2 执行"间隔称量"

本节介绍如何在任务示例中使用**间隔称量**方法。在本示例中,我们将称重单个砝码(含容器皮 重)。

1 打开方法部分。

- 2 从方法列表中选择一种方法或者定义一种新方法。
- 3 点击▶ 开始方法。
	- 出现所选方法的称量主界面。
- 4 按→0←可将天平归零。
- 5 打开防风罩(如适用)。
- 6 如果使用容器,应将容器放在秤盘上。
- 7 短按→T←为天平去皮。
	- 皮重测量从正在去皮...开始。
- 8 将称重物放在样品容器上。
- 9 关闭防风罩(如适用)。
- 10 点击▶ 启动。
	- 正在执行定义的方法。结果列表显示当前计数器。
- 11 等待直至过程完成。
	- → 结果列表打开, 并且显示称重结果汇总。
- 12 点击图完成打开导出选项。
	- → 出现 完成任务 对话框。
- 13 点击手动导出结果将称重结果导出至外部USB存储设备, 或者点击√完成完成任务。
- **→ 完成任务后, 将结果从结果列表中删除。**
- 信息

<span id="page-57-0"></span>还可点击 停止停止当前称量过程。

# 5.2.5 方法"滴定"

滴定方法通过MT-SICS或RFID标签实现天平和滴定仪之间的交互。通过可选的RFID阅读器,可实现RFID 标签的数据读写。RFID标签用作天平和滴定仪之间的数据载体。置于滴定杯底座上的RFID标签可轻 松、可靠地传输样品数据,例如样品ID和重量。有关可用的RFID阅读器,参见"附件"。

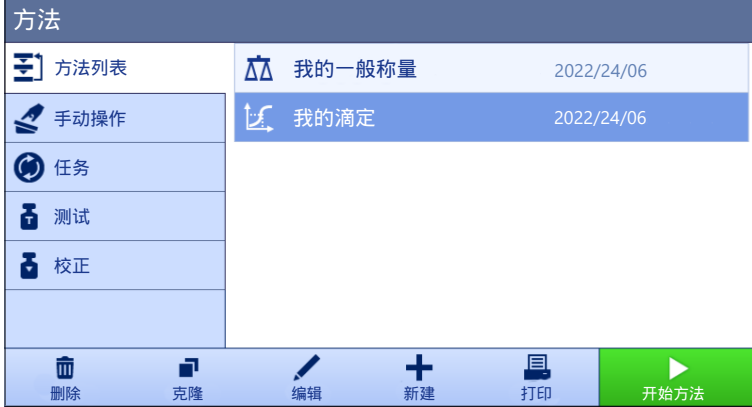

如需关于方法设置的详细信息:

#### 可参阅

 $\mathcal{O}$ [设置:](#page-143-0) 方法"滴定" ▶ 第[142](#page-143-0)页

### 5.2.5.1 创建方法"滴定"

 $\equiv$  导航: ▼ 方法 >  $\leq$ ] 方法列表

- 1 点击操作栏中的+ 新建。
	- 方法向导打开,从1. 方法类型开始。
- 2 点击方法类型并选择方法类型滴定。
- 3 点击→下一步。
	- 方法向导打开2. 标识部分。
- 4 定义方法名称和结果说明并点击→ 下一步。
	- 方法向导打开3. 配置部分。
- 5 选择一个RFID选件和允差配置文件并点击→ 下一步。
	- → 方法向导打开4. 保存部分。
- 6 点击√宗成保存新方法。
- 方法已创建并出现在列表中。
- 信息

样品ID文本的最大长度为32个字符。在RFID选项激活的情况下,仅前20个字符将被传输至RFID标签。

#### 5.2.5.2 执行"滴定"

该示例描述了如何准备滴定样品,以及如何使用外部RFID阅读器 (如EasyScan USB) 将信息存储在容 器的RFID标签上。关于如何执行滴定称量的更多信息,请参阅滴定仪说明书。

- RFID标签固定在称重容器下面。
- 将RFID阅读器连接至天平。
- METTLER TOLEDO滴定仪通过USB连接到天平。
- 将RFID选件设置为读取和写入时, 方法列表中已有滴定称量方法。
- 1 打开方法部分。
- 2 从方法列表中选择所需的滴定称量方法。
- 3 点击▶ 开始方法。
	- 出现所选方法的称量主界面。
	- 向导指示执行方法需遵循的步骤。
- 4 将带RFID标签的容器放到RFID阅读器上。
	- **→ RFID阅读器读取来自RFID标签的信息**
	- 可用数据(如有),将被添加至正在运行的任务。
- 5 如有必要,请编辑样品信息。
- 6 按→0←可将天平归零。
- 7 打开防风罩(如适用),并将样品容器放置到秤盘中心。
- 8 关闭防风罩(如适用)并等到重量稳定。
- 9 短按→T←为天平去皮。
- 10 打开防风罩(如适用),并将样品放置到样品容器内。
- 11 关闭防风罩(如适用)并等到重量稳定。
- 12 点击√确定接受测量值。
- → 结果自动添加至结果列表。
- → 称重结果已保存至结果列表。
- 13 取出容器并将其放在RFID阅读器上。
- 14 移除样品容器。
	- **→ 滴定**任务自动完成且RFID标签信息已更新。
- <span id="page-59-0"></span>15 继续滴定仪上的工作流程。

## 5.2.6 方法"密度测定"

方法密度测定用于测定固体和液体的密度。密度测定基于阿基米德定律:浸在液体中物体的表观质 量损失等于它所排开的液体的质量。另一方面,密**度测定**方法也支持比重瓶法,该方法不依赖于**阿** 基米德原理。密度测定方法包含三个方法类型:

固体: 借助密度测定组件测定固体的密度。

液体(测量块): 借助密度测定组件或测量块测定液体的密度。

液体(比重瓶): 测定玻璃容器(如比重瓶)中液体的密度。

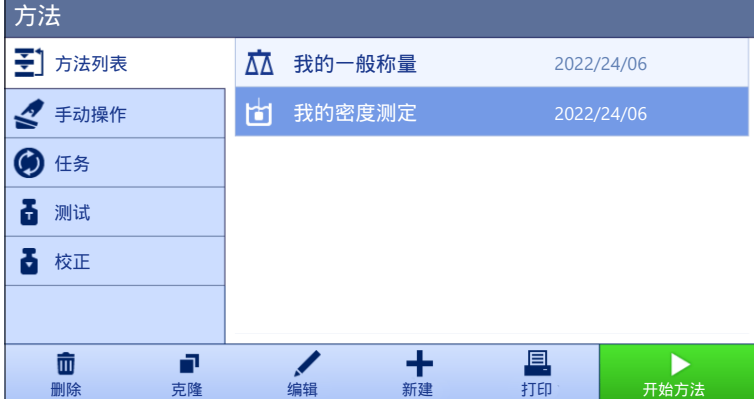

如需关于方法设置的详细信息:

#### 可参阅

 $\mathcal{O}$ 设置: 方法"[密度测定](#page-151-0)" ▶ 第[150](#page-151-0)页

### 5.2.6.1 创建方法"密度测定"

 $\equiv$  导航: ▼方法 > H1方法列表

- 1 点击操作栏中的+新建。
	- 方法向导打开,从1. 方法类型开始。
- 2 点击方法类型持选择方法类型密度测定。
- 3 点击→下一步。

方法向导打开2. 标识部分。

- 4 定义方法名称和结果说明并点击→下一步。
	- → 方法向导打开3. 配置部分。
- 5 选择测定类型并定义相关设置,如密度单位和称量设置。
- 6 点击→下一步。
	- 方法向导打开4. 称量品部分。

7 定义称量初始值并点击→下一步。

→ 方法向导打开5. 保存部分。

- 8 点击√完成保存新方法。
- 方法已创建并出现在列表中。

信息

测定类型仅可作为新创建方法的一部分被选中。如果需要另一个测定类型(固体、液体),必须创 建一个新方法。

### 5.2.6.2 执行"密度测定"

此示例说明了如何使用密度套件来测定固体密度。

- 天平随附密度套件。
- 1 打开方法部分。
- 2 从方法列表中选择一种方法或者定义一种新方法。
- 3 点击▶ 开始方法。

出现所选方法的称量主界面。

- 4 点击▶ 启动。
- 5 指定温度和辅助液。
- 6 点击√确定。
- 7 请遵照向导说明。
	- 信息

对于已审批的天平,如果归零失败,则使用功能进行初始归零,参阅[[服务菜单](#page-119-0) ▶第[118](#page-119-0)页]。

- → 结果列表打开, 并且显示称重结果汇总。
- 8 点击 二完成打开打印选项。
	- → 出现 完成任务 对话框。
- 9 点击√完成。
- <span id="page-60-0"></span>● 任务密度测定已成功完成。

### 5.2.7 方法"SQC"

此方法SQC(统计质量控制)用于采集关于样品的统计数据,以最终控制其质量。此方法具有高级统 计功能,并且可高度自动化。

SQC方法需要特定许可证方可在天平上可用。如需购买SQC许可证,请联系您的METTLER TOLEDO销售 代表。当您获取个人许可证密钥之后,登录软件门户( <https://activation.mt.com/>)并且激活许可证密 钥。关于更多详情,请参阅许可证密钥附带的说明。

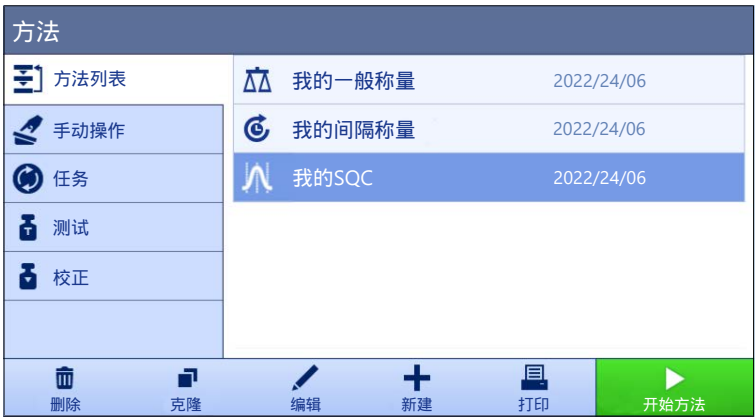

您可以直接使用方法的出厂设置参数,或使用更改的方法参数创建一个新方法。 如需关于方法设置的详细信息:

#### 可参阅

**2 [设置:](#page-158-0) 方法"SQC" ▶ 第[157](#page-158-0)页** 

## 5.2.7.1 创建方法"SQC"

- ≡ 导航: ▼ 方法 > 三] 方法列表
- 为天平激活SQC许可证密钥。
- 1 点击操作栏中的+新建。
	- 方法向导打开,从1. 方法类型开始。
- 2 点击方法类型并选择方法类型SQC。
- 3 点击→下一步。
	- 方法向导打开2. 标识部分。
- 4 定义方法名称。
- 5 定义任务ID数目与其相关设置。
- 6 点击→下一步。

方法向导打开3. 配置部分。

- 7 选择一个允差配置文件。
- 8 如果将自动喂料器LV12用于此方法,激活自动输料机支架并且指定称量品的数量、结束时清空输 料机与进料速率。
- 9 点击→下一步。

方法向导打开4. 称量品部分。

- 10 如果使用一种密度已知的液体,则称量显示屏上的结果可以容量单位显示。需要时, 激活设置液 体并且指定液体密度。
- 11 指定单件称量品的标称值重量或容量。或者激活使用测量平均值作为标称值并且定义合理性参 考。
- 12 定义大于(+允差T1)并且小于(-允差T1)的允差。
- 13 如果使用第二组允差,激活T2允差并且定义+允差T2与-允差T2。
	- 方法向导打开5. 保存部分。

14 点击√完成保存新方法。

方法已创建并出现在列表中。

### 5.2.7.2 在包装产品上执行"SQC"方法

可在包装物品生产线的样品上使用SQC方法。此处所示为水瓶示例。适合您应用的特定设置取决于产 品、行业、您所在国家的法规等。

### 设置方法

- 为天平激活SQC许可证密钥。
- SQC方法已创建。
- 1 打开方法部分。
- 2 从方法列表中选择SQC方法。
- 3 点击/编辑。

#### 编辑ID格式

- 1 点击**四 ID格式。**
- 2 将任务ID数目设定为2。
- 3 如要使用任务ID 1识别批次ID, 请勿更改其任务说明。
- 4 如要使用任务ID 2识别产品编号, 编辑其任务说明。例如: 键入"产品ID"。

#### 编辑称量

- 1 点击去 称量。
- 2 启用选项自定义时间跨度统计1。
- 3 如要收集单个批次的统计信息,点击统计1 名称并且键入"单个批次"。
- 4 将静电设置停用,以减少称量每件物品所需的时间。

自定义统计的时间跨度由用户控制。方法中给出标签作为对用户的提示,但是当达到时间跨度时, 必须由用户手动重置统计信息。

#### 编辑称量品

- 1 点击些 称量品。
- 2 启用选项液体。
- 3 指定液体的密度,例如:为水指定1 g/ml。
- 4 启用计算净重(不含包装)。
- 5 指定包装的重量。本例中为单个空瓶的重量, 例如125 g。
- 6 指定液体的标称值体积, 例如1升。
- 7 将+允差T1与-允差T1设定为1.5%。
- 8 启用T2允差。
- 9 将+允差T2与-允差T2设定为3%。

#### 编辑自动化

- 1 点击66 自动化。
- 2 启用自动归零并且将自动归零阈值设定为默认值。

3 将自动结果设定为不含样品去皮重。将自动结果阈值设定为默认值,将重量触发器设定为超出。

#### 编辑打印/导出

- 1 保持默认打印/导出设置。
- 2 点击√保存。

### 运行方法

- 1 从方法列表选择方法。
- 2 点击▶ 开始方法。
	- 出现所选方法的称量主界面。
- 3 填写用户特定任务ID: "批次ID"与"产品ID"。
- 4 按→0←可将天平归零。
- 5 将物品放置在秤盘上。在此例中为一个已灌装的水瓶。
	- 一旦重量处于稳定状态, 会将结果自动添加至结果列表。
	- 对于每一个结果,状态指示灯显示结果状态: 确定、不正确或者已排除。
	- **→ 如果结果在真实性允许误差内, 则将数值添加至统计。**
- 6 从秤盘取下物品。
	- → 天平开始自动归零。
- 7 重复此操作,直至达到所需数量物品。
- 8 点击 二宗成打开打印选项。
	- → 出现 完成任务 对话框。
- 9 需要时打印或导出结果。
- 10 点击√完成。
	- 单个结果从**结果列表**中删除,但是依然包含在时间跨度统计中。
- 11 如要打印时间跨度统计,在结果列表中选择统计,然后点击顺打印。

### 重置统计

当达到自定义统计的时间跨度时,用户需要手动重置统计。

- 1 打开结果列表。
- 2 点击您想要重置的时间跨度统计。
- 3 点击力重置。

### 5.2.7.3 使用自动进料机执行"SQC"方法

在此特定示例中,使用SQC方法测试药片。由LV12自动喂料器在秤盘上逐一分配药片。适合您应用的 特定设置取决于产品、行业、您所在国家的法规等。

### 设置方法

- 为天平激活SQC许可证密钥。
- SQC方法已创建。
- 自动喂料器LV12安装在天平上。
- 1 打开方法部分。
- 2 从方法列表中选择SQC方法。

3 点击/编辑。

#### 编辑ID格式

- 1 点击**4回ID格式。**
- 2 将任务ID数目设定为3。
- 3 如要使用任务ID 1识别批次ID, 请勿更改其任务说明。
- 4 如要使用任务ID 2识别产品编号, 编辑其任务说明。例如: 键入"产品ID"。
- 5 如要使用任务ID 3识别生产线, 编辑其任务说明。例如: 键入"生产线"。

#### 编辑称量

- 1 点击去 称量。
- 2 启用选项自定义时间跨度统计1。
- 3 如要收集每天的统计信息,点击统计1 名称并且键入"每天"。
- 4 启用选项自定义时间跨度统计2。
- 5 如要收集每周的统计信息,点击统计2 名称并且键入"每周"。
- 6 将静电设置停用,以减少称量每件物品所需的时间。

自定义统计的时间跨度由用户控制。方法中给出标签作为对用户的提示,但是当达到时间跨度时, 必须由用户手动重置统计信息。

### 编辑称量品

- 1 点击必 称量品。
- 2 启用使用测量平均值作为标称值。
- 3 将合理性参考设定为一片药片的大致重量, 例如: 1 g。
- 4 将真实性允许误差设定为20%。
- 5 将+允差T1与-允差T1设定为5%。
- 6 启用T2允差。
- 7 将+允差T2与-允差T2设定为10%。

### 编辑自动化

- 1 点击6 自动化。
- 2 如果在创建方法时尚未进行,启用自动输料机支架。
- 3 将称量品的数量设定为20。
- 4 将去皮模式设定为自动去皮。

### 编辑打印/导出

- 1 保持默认打印/导出设置。
- 2 点击√保存。

#### 运行方法

- 1 从方法列表选择方法。
- 2 点击▶ 开始方法。
	- 出现所选方法的称量主界面。
- 3 填写用户特定任务ID: "批次ID"、"产品名称"与"生产线"。
- 4 按→0←可将天平归零。
- 5 将样品容器放置在秤盘上,确保秤盘足以收集将由自动喂料器分配的所有药片。确保样品容器与 自动喂料器之间无任何接触。
- 6 点击 → 启动开始称量过程。
	- 由于方法配置的缘故,天平会在开始分配药片之前自动去皮。
	- 自动喂料器逐一分配药片。
	- → 一旦重量处于稳定状态, 会将结果自动添加至结果列表。
	- 对于每一个结果,状态指示灯显示结果状态: 确定、不正确或者已排除。
	- → 如果结果在真实性允许误差内, 则将数值添加至统计。
	- 当达到通过合理性检查的物品数量时, 结果列表打开。
- 7 点击 二宗成打开打印选项。
	- → 出现 完成任务 对话框。
- 8 需要时打印或导出结果。
- 9 点击√宗成。
	- 单个结果从**结果列表**中删除,但是依然包含在时间跨度统计中。

10 如要打印时间跨度统计, 在结果列表中选择统计, 然后点击顺 打印。

#### 重置统计

当达到自定义统计的时间跨度时,用户需要手动重置统计。

- 1 打开结果列表。
- 2 点击您想要重置的时间跨度统计。
- <span id="page-65-0"></span>3 点击力重置。

# 5.2.8 方法"计件"

方法计件允许您定义放置在秤盘上的件数。由于件数是由单件的平均重量决定的,最好使所有的部 件保持大概一致的重量。

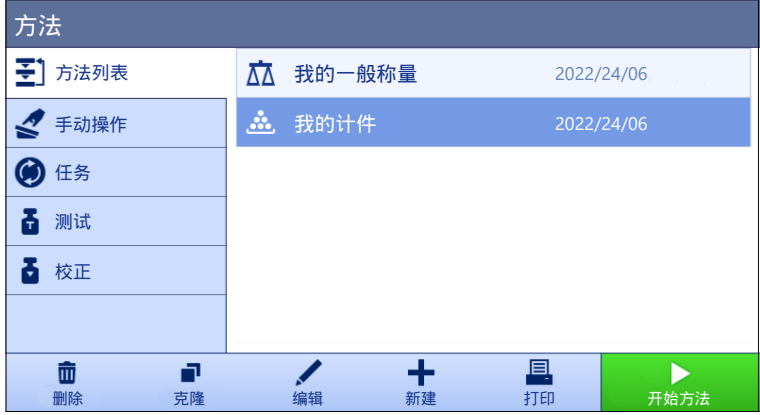

如需关于方法设置的详细信息:

#### 可参阅

 $\mathcal{O}$ [设置:](#page-165-0) 方法"计件" → 第[164](#page-165-0)页

### 5.2.8.1 创建方法"计件"

- $\equiv$  导航: ▼ 方法 >  $\leq$ ] 方法列表
- 1 点击操作栏中的+ 新建。
	- → 方法向导打开, 从1. 方法类型开始。
- 2 点击方法类型并选择方法类型计件。
- 3 点击→下一步。
	- 方法向导打开2. 标识部分。
- 4 定义方法名称和结果说明并点击→ 下一步。
	- → 方法向导打开3. 配置部分。
- 5 选择一个允差配置文件并点击→下一步。
	- → 方法向导打开4. 称量品部分。
- 6 为参考PCS、参考平均重量和目标重量定义参考值, 并点击→ 下一步。
	- 方法向导打开5. 保存部分。
- 7 点击√完成保存新方法。
- 方法已创建并出现在列表中。

#### 5.2.8.2 执行"计件"

本节介绍如何在任务示例中使用计件方法。在本示例中,我们将对样品容器中的物品进行称量。

- 1 打开方法部分。
- 2 从方法列表中选择一种方法或者定义一种新方法。
- 3 点击▶ 开始方法。
	- 所选方法的称量主界面打开。天平显示定义的目标值、允差以及一件的当前平均重量。
- 4 按→0←可将天平归零。
- 或

如果使用容器(1),将容器放在秤盘(2)上,并按→T←将天平去皮。

- 皮重测量从正在去皮...开始。
- 5 如果尚未完成,请在方法设置中输入已知数量物品的平均重量。这用作计件称量的参考。点击 捕获秤盘上物品的重量并将其用作参考重量。
- 6 将物品放置在样品容器中。
- 7 关闭防风罩(如适用)并等到重量稳定。
- 8 点击 $\bigoplus$  添加到结果。
	- → 称重结果已保存至结果列表。
- 9 称量过程完成时,请点击操作栏中的 二完成。
	- ➡ 完成任务窗口打开。可在标签打印机上打印任务特定信息,可手动或自动打印**结果列表**(取决 于方法设置),并且可将结果导出至外接存储设备。
- 任务计件已成功完成。
- 信息

可从结果列表中排除称量结果。打开结果列表选择一个要排除的结果,然后点击排除数据。 完成任务后将始终出现窗口**完成任务**, 即使结果将被自动保存。

# 5.2.9 编辑方法

要复制方法,请按照以下程序操作:

- 1 打开方法部分。
- 2 选择要编辑的方法。
	- 所选方法的线条颜色变成蓝色。
- 3 点击/编辑。

如需关于方法设置的详细信息:

### 可参阅

 $\varnothing$  [称量方法设置](#page-120-1) ▶ 第[119](#page-120-1)页

### 5.2.10 复制方法

如要简化创建方法的过程,可将已经存在的方法复制一次或多次。复制的方法将具有与原始方法相 同的参数值。如果原方法中存在多个称量品,则也会复制这些物品。

- 1 打开方法部分。
- 2 点击您想复制的方法。
	- 所选方法的线条颜色变成蓝色。
- 3 点击■ 克隆。

所选方法的副本将出现在列表中。复制的方法与原始方法设置相同。

信息

一个方法可被复制多次。所复制方法的名称要始终以其原始名称为基础,然后在后面添加一个数 字。

### 5.2.11 删除方法

如果无需使用出厂前定义的方法和用户定义的方法,则可将其删除。因此,请执行下列操作:

- 1 打开方法部分。
- 2 点击您想删除的方法。

所选方法的线条颜色变成蓝色。

3 点击 面 删除。

→ 屏幕上出现删除方法并取消任务?的消息。

- 4 点击√确定删除已选择的方法。
- 系统返回方法列表。已删除方法,不会再显示在列表中。

信息

会有一些在后台运行的方法。不可直接删除该方法。要删除该方法,必须开始另一个方法。该方法 如今已不再活动,可删除。

# 5.2.12 删除任务

在方法菜单的任务部分,方法将被当作任务来处理。如果在未完成当前方法的情况下启动其他方 法,则其将如同任务一样暂停。如果方法中包含一个或多个称重结果或某些方法设置已更改,则该 方法会暂停。

### $\equiv$  导航: ▼ 方法 > 60任务

任务只能在非使用状态下才能被删除。在任务列表里,当前在后台运行的方法会带有标记符号 。 要取消任务,必须激活另一个任务。

- 1 选择待删除的任务并点击血取消。
	- → 对话框 亩 取消任务?打开。
- 2 要删除任务,点击√确定;要取消删除程序,点击×取消。

## 5.2.13 使用多个称量品方法(逐项排列)

使用逐项排列方法可以简化工作流程,尤其是当必须依次执行具有不同预定义目标重量的多个称量 任务时。可在单项任务中为每个称量品定义目标重量和允差等信息。这可节约时间,提高多个步骤 的称量过程质量。

<span id="page-68-0"></span>在称量过程中使用多个称量品之前,必须先定义称量品。创建包含多个称量品称重方式的两种方法 是:

- 在创建方法过程中直接定义多个称量品。
- 使用正在运行方法的**结果列表**定义包含多个称量品的全新方法。

以下方法使用多个称量品:

- 一般称量(明细)
- 简单公式(明细)

### 5.2.13.1 创建多个称量品的全新方法(逐项排列)

本示例描述了如何为方法一般称量(明细)定义多个称量品。

- 1 打开方法部分。
- 2 点击操作栏中的+新建。
- 3 点击方法类型然后选择一般称量(明细)。
- 4 逐步通过方法向导直到步骤4. 称量品。
	- 出现 4. 称量品 对话框。
- 5 从列表中选择一个称量品并定义样品ID、单位、目标重量、-允差和+允差。
- 6 点击→下一步。
- 7 点击√完成。
- 方法已创建并出现在列表中。

### 5.2.13.2 从已完成任务中创建逐项排列方法

如果方法类型允许,可在执行单个物品方法时创建多个物品的方法。本示例描述了如何根据方法一 般称量(明细)创建方法一般称重。

- 1 开始方法一般称重。
- 2 执行3次称量,然后点击将结果添加到中结果列表+添加到结果。 ● 结果保存至**结果列表**。
- 3 点击 更多。
- 4 点击 日 另存方法(明细)。
- 5 定义方法名称。

6 点击√确定。

**→ 创建包含3个物品的方法一般称量(明细)并添加到方法列表, 其名称由用户定义。** 

### 5.2.13.3 执行逐项排列方法

多个称量品方法创建后即可启动。

- 1 打开方法部分。
- 2 从方法列表中选择逐项排列方法。
- 3 点击▶ 开始方法。
	- 称量主界面打开。方法中定义的目标重量和允差限值出现。

### 5.3 测试砝码

### 5.3.1 定义单个校验砝码

<span id="page-69-0"></span>用户应根据相应的证书输入与每个校验砝码相关的数据。这样可使每个外部校验砝码都明确追溯到 一个特定证书。最多可以配置12个外部校验砝码。这些校验砝码可用于执行外部测试和校正。

#### $\equiv$  导航: ▼ 方法 > δ 测试 > δ 测试砝码

信息

用于外部校正的外部测试砝码的重量必须至少为天平量程的10 %。质量低于天平量程10 %的外部测 试砝码将不会在天平上显示。

- 对话框测试砝码打开。
- 1 点击+ 测试砝码。
- 2 定义测试砝码设置, 并使用√完成确认。
- <span id="page-69-1"></span>测试砝码已定义,而且可在随后的测试程序中使用。

### 5.3.2 定义组合校验砝码

用户可将校验砝码进行组合,以达到作为单个标准砝码不可用的校验砝码量程。例如:可将10 g砝码 与20 g砝码进行组合,作为一个30 g的校验砝码使用。每一个组合的校验砝码可包括两到三个校验砝 码。特定组合砝码的级别只能与其包含的单个校验砝码的最低级别相当。对于其他任何校验砝码, 组合的校验砝码可用于执行外部测试和校正。

### $\equiv$  导航: 至1方法 > ā 测试 > 矗 测试砝码

- 对话框测试砝码打开。
- 定义至少两个单独的测试砝码。
- 1 点击去 组合砝码。
- 2 输入一个测试砝码名称。
- 3 为组合砝码选择最小砝码级别。
- 4 点击砝码。
	- ◆ 显示至少最小砝码级别个单个砝码。
- 5 选择将要包含在组合砝码中的砝码。
- 6 点击√确定。
	- 标称重量计算为所选单个砝码之和。
- 7 点击√保存。
- 组合校验砝码已定义,而将在随后的测试程序中使用。

# 5.4 测试

根据GWP®或其他质量管理体系安排进行的常规测试可以确保获得准确的称量结果。因此,应当按照 质量管理体系定期进行测试,并且按照可追溯方式将结果记录在案。

 $\equiv$  导航:  $\triangledown$  方法 >  $\delta$  测试

### 5.4.1 日常测试概述

METTLER TOLEDO 可以根据您的过程要求定义要执行的日常测试。如需更多信息,请与您当地的 METTLER TOLEDO代表联系。

### 5.4.1.1 偏心载荷

偏心载荷测试的目的在于检查每个偏心载荷偏差(四 角偏差)是否在用户SOP允差范围内。四角指偏载 (偏心) 加载造成的测量值偏差。四角与载荷重量 及其与秤盘支架中心的距离成正比 (1)。如果将相同 的载荷放置在秤盘的不同部位时,显示屏仍保持不 变,则表示该天平不存在四角偏差。 结果对应四个测定的偏心载荷偏差 (2至5) 中的最 高值。

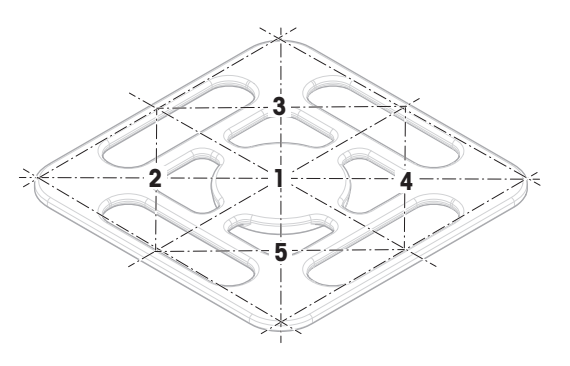

### 5.4.1.2 重复性测试

重复性测试通过单个测试砝码计算一系列测量的标准差,以便测定天平的重复性。 重复性指在相同的测量条件下,天平在对一个载荷以及相同载荷进行反复称量时提供相同结果能力 的衡量指标。在测试期间,将载荷放在秤盘上的同一位置并进行多次测量。然后计算出测定重量值

之间差异。测量结果的分布表示重复性。

重复性很大程度上受到环境条件(气流、温度变化和振动)以及进行称量的人员技能的影响。因 此,必须由同一名操作人员在相同地点和恒定的环境条件下不受干扰地进行一系列测定。 提供下列测试类型:

- 重复性 1个测试点: 在一个测试点测试无皮重的天平重复性。
- 重复性 去皮 1个测试点: 在一个测试点测试有皮重的天平重复性。

#### 5.4.1.3 灵敏度测试

天平的灵敏度定义了天平读数与实际载荷之间的偏差。灵敏度测试允许您使用一个或两个测试点测 定灵敏度。

提供下列测试类型:

- 灵敏度 1个测试点: 在一个测试点测试无皮重的天平灵敏度。
- 灵敏度 2个测试点: 在两个测试点测试无皮重的天平灵敏度。
- 灵敏度 去皮 1个测试点: 在一个测试点测试有皮重的天平灵敏度。
- 灵敏度 去皮 2个测试点: 在两个测试点测试有皮重的天平灵敏度。

# 5.4.2 创建一个新测试

执行测试之前,必须定义测试设置。测试向导可指导您逐步完成整个过程。

- 1 打开方法部分。
- 2 点击 测试。
- 3 点击+ 新建。
	- 向导 新建测试 开始。
- 4 选择测试类型。

5 使用按钮→ 下一步可转至下一步,使用按钮←返回可返回上一步,因因此可以完成整个过程。 如需关于测试设置的详细信息:

可参阅

 $\varnothing$  [测试设置](#page-175-0) ▶ 第[174](#page-175-0)页

### 5.4.3 执行测试

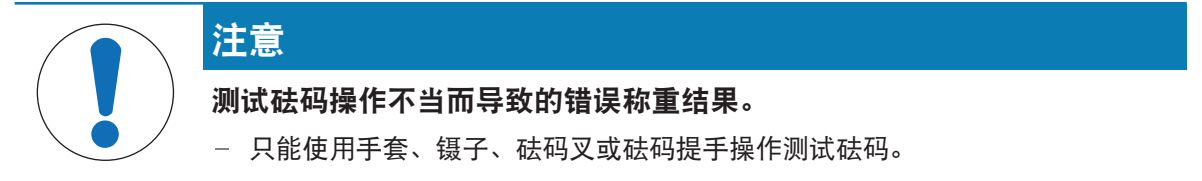

您可以执行偏心载荷测试、重复性测试或灵敏度测试。您必须执行哪项测试及何时执行测试取决于 具体的称量流程, Mettler-Toledo GmbH可帮助您基于流程要求定义常规测试。有关更多信息,请与当 地的梅特勒-托利多代表联系。

可以执行测试的时间:

- 清洁后
- 软件升级后
- 每天执行操作之前
- 视您的SOP而定

要求:

- 至少要定义一个测试砝码。
- 至少要创建一个灵敏度测试、重复性测试或偏心载荷测试。

以下所有的测试砝码或容器图示仅为示例。实际的测试砝码或容器可能会有所不同。

#### 可参阅

- [定义单个校验砝码](#page-69-0) 第[68](#page-69-0)页
- $\mathcal{O}$ [定义组合校验砝码](#page-69-1) 》第[68](#page-69-1)页
- $\oslash$  [测试设置](#page-175-0) ▶ 第[174](#page-175-0)页

### 5.4.3.1 执行"偏心载荷"

- 1 打开方法部分。
- 2 点击 4 测试。
	- 之前定义的测试在列表上显示。
- 3 选择您想要进行的偏心载荷测试, 然后点击▶ 启动。
- 启动测试顺序。
- 4 确保秤盘已清空且是清洁的。随手可得 : 测试砝码、手套和用于操作测试砝码的适当工具。
- 5 所有条件均满足后,点击√确定。
- 6 确保秤盘已清空,然后点击√确定。
- 7 选择可用的测试砝码
	- 或 -

添加一个新的测试砝码并点击/确定。

- 8 打开防风罩(如适用)。
- 9 将校验砝码小心放置到秤盘中间的位置上。
- 10 关闭防风罩(如适用)。
	- 测量从捕获重量...开始。
	- 第一次测量的结果会作为位置 1添加到结果列表。
- 11 提起测试砝码并将其移到位置2(秤盘的左前角)。
	- 测量从捕获重量...开始。
	- 第二次测量的结果会作为位置 2添加到结果列表。
- 12 提起测试砝码并将其移到位置3(秤盘的左后角)。
	- 测量从捕获重量...开始。
	- 第三次测量的结果会作为位置 3添加到结果列表。
- 13 提起测试砝码并将其移到位置4(秤盘的右后角)。
	- 测量从捕获重量...开始。
	- 第四次测量的结果会作为位置 4添加到结果列表。
- 14 提起测试砝码并将其移到位置5(秤盘的右前角)。
	- 测量从捕获重量...开始。
	- ◆ 第五个测量值会作为位置 5添加到结果列表。
	- 偏心载荷测试已完成。
- 15 小心地移除测试砝码并点击√确定。
	- 门自动关闭(取决于门的设置),且天平开始自动归零。
- 16 测试程序完成后,点击量完成。
	- 结果对话框打开。

17 要打印结果,点击 日打印;要完成测试,点击√完成。

#### 测试结果

如果测试失败,请参见"故障排除"来查找错误、进行修复并再次测试。如果再次测试失败,则联系 METTLER TOLEDO代表。

#### 可参阅

- $\mathcal{O}$ 设置: 偏心载荷 ▶ 第[174](#page-175-0)页
- $\oslash$  [故障排除](#page-193-0) ▶ 第[192](#page-193-0)页

### 5.4.3.2 执行"重复性测试"

本节介绍了所描述的所有重复性测试。具体使用哪种测试取决于您的测试目标。

重复性 - 1个测试点

- 1 打开方法部分。
- 2 点击 测试。
	- 之前定义的测试在列表上显示。
- 3 选择您想要进行的重复性测试, 然后点击▶ 启动。
	- 启动测试顺序。
- 4 确保秤盘已清空且是清洁的。随手可得 : 测试砝码、手套和用于操作测试砝码的适当工具。
- 5 所有条件均满足后,点击√确定。
- 6 确保秤盘已清空,然后点击ノ确定。
	- 天平开始自动归零。
- 7 选择可用的测试砝码
	- 或 -

添加一个新的测试砝码并点击√确定。

- 8 打开防风罩(如适用)。
- 9 将校验砝码小心放置到秤盘中间的位置上。
- 10 关闭防风罩(如适用)。
	- 测量从捕获重量...开始。
	- → 测量结果添加至结果列表。
- 11 小心地移除测试砝码并点击/确定。
	- 天平开始自动归零。
	- → 根据规定的重复次数,必须重复上四个步骤若干次。
- 12 测试程序完成后,点击单完成。
	- → 结果对话框打开。
- 13 要打印结果, 点击 打印;要完成测试, 点击 ✔ 完成。

# 重复性 - 去皮 - 1个测试点

- 1 打开方法部分。
- 2 点击 测试。
	- 之前定义的测试在列表上显示。
- 3 选择您想要进行的重复性测试,然后点击▶ 启动。
	- 启动测试顺序。
- 4 确保秤盘已清空且是清洁的。随手可得 : 测试砝码、手套和用于操作测试砝码的适当工具。
- 5 所有条件均满足后,点击√确定。
- 6 确保秤盘已清空,然后点击√确定。
	- → 天平开始自动归零。
- 7 选择可用的校验砝码/测试容器
	- 或 -

添加新的校验砝码/测试容器。

- 8 将校验砝码/测试容器放在秤盘的中心位置, 然后点击√确定。
	- 测量从正在去皮...开始。
	- 皮重结果添加至结果列表。
- 9 小心地将校验砝码放置到秤盘上或放到去皮容器中。
	- 测量从捕获重量...开始。
	- → 测量结果添加至结果列表。
- 10 移除测试砝码,并将容器留在秤盘上。
	- 测量从正在去皮…开始。
- 11 小心地将校验砝码放置到秤盘上或放到去皮容器中。
	- 测量从捕获重量...开始。
	- → 测量结果添加至结果列表。
	- 根据规定的**重复次数**, 必须重复上两个步骤若干次。
- 12 测试程序完成后,点击量完成。
	- 结果对话框打开。
- 13 要打印结果, 点击 打印; 要完成测试, 点击 ✔ 完成。

#### 测试结果

如果测试失败,请参见"故障排除"来查找错误、进行修复并再次测试。如果再次测试失败,则联系 METTLER TOLEDO代表。

#### 可参阅

- $\mathcal{O}$ 设置: 重复性测试  $\blacktriangleright$  第[177](#page-178-0)页
- $\oslash$  [故障排除](#page-193-0) ▶ 第[192](#page-193-0)页

#### 5.4.3.3 执行"灵敏度测试"

本节将介绍四种可能的灵敏度测试。具体使用哪种测试取决于您的测试目标。具有两个测试点的测 试程序与之类似,但是需要额外的测试砝码和测试容器。

## 灵敏度 - 1个测试点

- 1 打开方法部分。
- 2 点击品 测试。
	- 之前定义的测试在列表上显示。
- 3 选择想要进行的灵敏度测试,然后点击▶ 启动。
	- 启动测试顺序。
- 4 确保秤盘已清空且是清洁的。随手可得 : 测试砝码、手套和用于操作测试砝码的适当工具。
- 5 所有条件均满足后,点击√确定。
- 6 确保秤盘已清空, 然后点击√确定。
	- → 天平开始自动归零。
- 7 选择可用的测试砝码

- 或 -

添加一个新的测试砝码并点击√确定。

8 打开防风罩(如适用)。

- 9 将校验砝码小心放置到秤盘中间的位置上。
- 10 关闭防风罩(如适用)。
	- 测量从捕获重量...开始。
	- → 测量结果添加至结果列表。
- 11 测试程序完成后,点击量完成。
	- 结果对话框打开。
- 12 要打印结果, 点击 打印; 要完成测试, 点击 ✔ 完成。

### 灵敏度 - 去皮 - 1个测试点

- 1 打开方法部分。
- 2 点击品 测试。
	- 之前定义的测试在列表上显示。
- 3 选择想要进行的灵敏度测试, 然后点击▶ 启动。
	- 启动测试顺序。
- 4 确保秤盘已清空且是清洁的。随手可得 : 测试砝码、手套和用于操作测试砝码的适当工具。
- 5 所有条件均满足后,点击√确定。
- 6 确保秤盘已清空,然后点击ノ确定。
	- → 天平开始自动归零。
- 7 选择可用的测试砝码
	- 或 -

添加一个新的测试砝码并点击√确定。

- 测量从捕获重量...开始。
- → 皮重结果添加至结果列表。
- 8 小心地将校验砝码放置到秤盘上或放到去皮容器中。
	- 测量从捕获重量...开始。
	- → 测量结果添加至结果列表。
- 9 测试程序完成后,点击量完成。
	- → 结果对话框打开。
- 10 要打印结果, 点击 打印;要完成测试, 点击 ✔ 完成。

#### 测试结果

如果测试失败,请参见"故障排除"来查找错误、进行修复并再次测试。如果再次测试失败,则联系 METTLER TOLEDO代表。

### 可参阅

- $\mathcal{O}$ 设置: 灵敏度测试 ▶ 第[181](#page-182-0)页
- $\oslash$ [故障排除](#page-193-0) ▶第[192](#page-193-0)页

#### 5.4.4 编辑测试

只能编辑未在运行的测试。

- $\equiv$  导航:  $\blacktriangledown$  方法 >  $\blacktriangle$  测试
- 1 在列表中选择要编辑的测试,然后点击/编辑。
- 测试设置打开。
- 2 编辑测试设置。

### 可参阅

 $\oslash$  [测试设置](#page-175-1) ▶ 第[174](#page-175-1)页

# 5.4.5 打印测试结果

您可以手动打印测试结果,无论测试设置中的自动打印 参数是否激活。因此,请执行下列操作:

- 1 打开方法部分。
- 2 点击 测试。
	- 测试列表打开。
- 3 选择待打印的测试结果并点击 二打印全部。
- 测试结果已打印。

### 5.4.6 删除测试

- 1 打开方法部分。
- 2 点击 测试。
	- 测试列表打开。
- 3 选择要删除的测试。
- 4 点击 删除。
	- 删除常规测试一节打开。是否真的要删除所选常规测试?消息出现。
- 5 点击 V是删除测试。点击 X否可取消删除过程。
- 删除测试之后,系统返回测试列表。此时测试删除,不会再显示在列表中。

正在运行的测试带有符号 ●. 不能删除。要删除测试, 必须首先完成该测试, 或必须激活另一个测 试。要删除测试,请按照以下步骤继续:

# 5.4.7 查询测试历史记录

# $\equiv$  导航:  $\rightarrow$  天平菜单 > 2 历史 > 2 测试

- 选择测试。
- 测试历史记录打开。显示每个测试的特定数据,例如日期和时间、测试类型、温度、水平状态、 校验砝码ID和重量偏差。

#### 可参阅

[历史](#page-102-0) 第[101](#page-102-0)页

## 5.5 校正

本节介绍如何定义和进行内部和外部校正。执行哪种类型的校正取决于定义的校正策略。

 $\equiv$  导航: ▼ 方法 > & 校正

# 5.5.1 内部校正

### 5.5.1.1 编辑"内部校正"

- 1 打开方法部分。
- 2 点击品校正。
- 3 点击/编辑。
- 4 将策略设置为内部校正。
- 5 定义校正参数。
- 6 点击√保存。
- 您的内部校正已编辑。

如需关于校正设置的详细信息:

可参阅

 $\mathcal O$  [校正设置](#page-185-0) ▶ 第[184](#page-185-0)页

#### 5.5.1.2 执行"内部校正"

- 校正策略已设置为内部校正。
- 1 打开方法部分,点击 △校正,选择校正,然后点击 ▶启动 - 或 -

在称量主界面,点击…更多然后点击开始调整。

- 正在执行内部校正。
- 完成校正后,屏幕上显示校正结果的概述。
- 2 如果要打印结果,则点击 二打印。
- 3 点击√完成校正。
- 天平已准备就绪。

# 5.5.2 外部校正

#### 5.5.2.1 编辑"外部校正"

- 1 打开方法部分。
- 2 点击品校正。
- 3 点击/编辑。
- 4 将策略设置为外部校正。
- 5 点击至 测试砝码 编辑测试砝码。
	- 打开对话框测试砝码 编辑测试砝码。
- 6 从列表中选择一个测试砝码并点击√确定 - 或 -

点击十 测试砝码,以定义一个新的测试砝码。

7 定义测试砝码设置,并使用√确定确认。

- 8 点击√保存。
- 您的外部调整已编辑。

如需关于校正设置的详细信息:

### 可参阅

 $\mathcal O$  [校正设置](#page-185-0) ▶ 第[184](#page-185-0)页

### 5.5.2.2 执行"外部校正"

在定义外部砝码之后,可执行该功能外部校正。

- 1 打开方法部分。
- 2 点击品校正。
- 3 选择您想要执行的外部校正, 然后点击▶ 启动。 启动校正过程。
- 4 确保秤盘已清空且是清洁的。随手可得 : 测试砝码、手套和用于操作测试砝码的适当工具。
- 5 所有条件均满足后,点击√确定。
- 6 确保秤盘已清空,然后点击√确定。
- 7 选择可用的测试砝码

- 或 - 添加一个新的测试砝码并点击/确定。

- 8 打开防风罩(如适用)。
- 9 将校验砝码小心放置到秤盘中间的位置上。
- 10 关闭防风罩(如适用)。
	- 开始校正。
- 11 将校验砝码从秤盘移除并点击√确定。
	- 校正完成,显示校正结果。
- 12 要打印结果, 点击 打印; 要完成测试, 点击 ✔ 完成。

#### 可参阅

- ⊘ [定义单个校验砝码](#page-69-0) ▶ 第[68](#page-69-0)页
- [定义组合校验砝码](#page-69-1) 第[68](#page-69-1)页

# 5.5.3 查询校正历史记录

- $\equiv$  导航: ▶ 天平菜单 > 2 历史 > 2 校正
- 选择校正。
- 校正历史打开。显示每次校正的特定数据,例如日期和时间、校正类型、温度、水平状态、校正 触发和纠正。

### 可参阅

[历史](#page-102-0) 第[101](#page-102-0)页

# 5.6 外围设备

### 5.6.1 打印机

打印机有助于记录您的过程和结果。可将两种类型的打印机连接至天平:

纸带打印机:在纸带上打印,例如,用于记录称量结果

标签打印机:在标签贴纸上打印,例如,用于标识样品

每种称量方法均可在任务完成时在标签或纸带上手动触发打印过程。还可以对方法的设置进行编 辑,例如,将结果添加至结果列表时或任务完成时自动打印结果。在使用标签打印机时,所打印标 签的模板针对每种方法单独定义。

以下各节将介绍在天平上安装和使用打印机的典型用例。其中包括两种设置组合:手动和自动打 印、纸带和标签打印、任务结果和称量品结果打印,以及USB和蓝牙连接。其它设置组合也可以通过 类似方式实现。

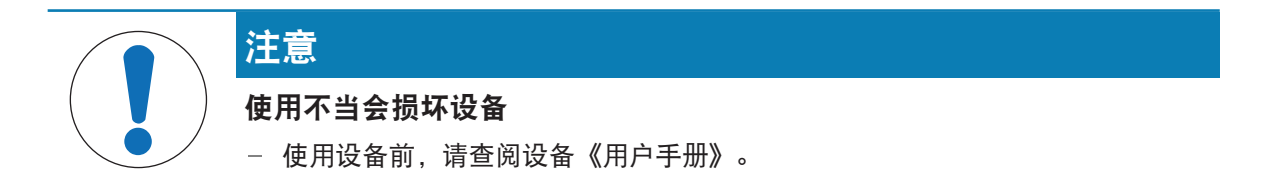

#### 5.6.1.1 通过USB在纸带打印机上手动打印结果

本示例描述了如何使用USB电缆安装纸带打印机。在本示例中,该方法不适用于自动打印,而是在任 务完成时手动打印结果。

### 安装和配置打印机

- 将打印机连接到电源插座并打开。
- 将USB电缆连接到打印机。
- 称量主界面显示在天平显示终端上。
- 1 将USB电缆连接到天平的其中一个USB-A接口。
	- **→ 天平自动检测 USB 设备。添加设备出现对话框, 通知用户系统已找到特定设备。**
- 2 设置USB设备名称, 并点击→ 下一步。
- 3 点击√完成。
	- **→ USB设备已连接并保存到系统中。**
	- 显示该设备的设置。
- 4 点击打印机设置。
- 5 点击打印机类别,然后选择条码打印机。
- 6 点击√保存。

```
信息
```
某些打印机在标签或纸带上均可进行打印。在这些情况下,必须在打印机设置中指定打印机类型。 如果打印机只能在标签上或只能在纸带上打印,则打印机类型自动设置。

信息

标签打印机与纸带打印机可同时连接至天平。但是,任何时候只有一种类型的打印机可处于激活状 态。当连接一台新的同类型打印机时,之前激活的同类型打印机自动停用。在连接一台新打印机 后,验证其他所有打印机的状态。

信息

如果USB电缆断开并重新连接,将自动检测连接情况。无需重新安装打印机。

### 打印测试页

安装和配置打印机后,即可打印测试页。

### ≡ 导航: ▶ 天平菜单 > ✿ 设置 > [a 设备/打印机

- 打印机已连接天平。
- 1 导航至章节 1 设备/打印机。
- 2 在设备列表中选择打印机。
- 3 点击操作栏中的 但 打印测试页。

打印结果

### $\equiv$  导航: ▼ 方法 >  $\leq$ ] 方法列表

- 纸带印机已连接天平。
- 1 从方法列表中选择方法。
- 2 点击▶ 开始方法。
- 3 执行必要的操作来称量样品。
- 4 点击具宗成打开导出选项。
	- 出现 完成任务 对话框。
- 5 点击手动打印结果以在纸带打印机上打印结果。

可参阅

 $\mathcal{O}$ 设备/[打印机](#page-116-0) ▶ 第[115](#page-116-0)页

### 5.6.1.2 通过蓝牙在标签打印机上自动打印结果

本示例描述了如何使用蓝牙适配器安装标签打印机。在本例中,该方法的设置使得每次用户点击添 加到结果时都会自动打印标签。

有关如何安装蓝牙适配器的更多信息,见随附安装说明。

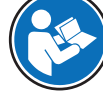

- 三 导航: ▶ 天平菜单 > ✿ 设置 > ≤ 接口 > w 蓝牙
- 三 导航: ▶ 天平菜单 > ✿ 设置 > La 设备/打印机
- 将打印机连接到电源插座并打开。
- 提供蓝牙RS适配器(连接至打印机)和蓝牙USB适配器(连接至天平)。
- 蓝牙RS适配器上的开关处于位置DCE。
- 您已识别蓝牙RS适配器上的MAC地址(唯一设备地址)。
- 称量主界面显示在天平显示终端上。
- 1 将蓝牙USB适配器连接到天平的其中一个USB-A接口。
- 2 将蓝牙RS适配器连接到打印机。
	- → 蓝牙RS适配器上的灯开始闪烁。
- 3 导航至章节 咏蓝牙。
- 4 将激活设置为激活。
- 5 点击√保存。
- 6 导航至章节看 设备/打印机。
- 7 点击+ 添加设备。
	- → 对话框打开添加设备。
- 8 选择蓝牙连接并点击→下一步。
	- 正在搜索设备...消息出现。
	- **→ 将显示所有可用蓝牙设备的MAC地址。**
- 9 从列表中选择蓝牙RS适配器的MAC地址,然后点击→下一步。
- 10 检查PIN码是否正确: Mettler-Toledo.
- 11 点击→ 下一步, 以确认蓝牙连接。
	- 天平正在将其蓝牙USB适配器与打印机的蓝牙RS适配器配对。
	- 系统通知用户已找到设备。
- 12 设置USB设备名称, 并点击→ 下一步。
- 13 点击√完成。
	- **→ USB设备已连接并保存到系统中。**
	- 显示该设备的设置。
- 14 点击打印机设置。
- 15 点击打印机类别,然后选择标签打印机。
- 16 点击√保存。
- 信息

设置蓝牙连接时,天平将与蓝牙RS适配器配对,但不会与已连接的打印机配对。当用户将相同的蓝 牙RS适配器连接到其他打印机时,用户必须从设备列表中移除已配置的打印机,并添加这台新的打 印机。

信息

某些打印机在标签或纸带上均可进行打印。在这些情况下,必须在打印机设置中指定打印机类型。 如果打印机只能在标签上或只能在纸带上打印,则打印机类型自动设置。

信息

标签打印机与纸带打印机可同时连接至天平。但是,任何时候只有一种类型的打印机可处于激活状 态。当连接一台新的同类型打印机时,之前激活的同类型打印机自动停用。在连接一台新打印机 后,验证其他所有打印机的状态。

信息

如果USB适配器在从天平上移除后再次插入,将会自动检测蓝牙连接。该过程最多需要30秒。

#### 打印测试页

安装和配置打印机后,即可打印测试页。

### ≡ 导航: ▶ 天平菜单 > ✿ 设置 > [a 设备/打印机

- 打印机已连接天平。
- 1 导航至章节 厘 设备/打印机。
- 2 在设备列表中选择打印机。
- 3 点击操作栏中的"回打印测试页。

#### 编辑方法设置

≡ 导航: ▼ 方法 > 至] 方法列表

- 1 从方法列表中选择方法。
- 2 点击/编辑。
- 3 点击 二 打印/导出。
- 4 点击为称量品打印标签。
- 5 将自动打印出称量品的标签设置为激活。
- 6 从列表中选择所需模板: 使用的模板。
- 7 点击字段设置。
- 8 自定义每个字段的内容。
- 9 点击√确定。
- 10 点击√保存。

#### 打印结果

#### $\equiv$  导航: ▼方法 > 至]方法列表

- 标签打印机已连接天平。
- 存在带有打印标签所需模板的方法。
- 1 从方法列表选择方法。
- 2 点击▶ 开始方法。
- 3 执行必要的操作来称量样品。
- $4\overline{m}$ 点击 $+$ 添加到结果。
	- 该称量品的标签自动打印在标签打印机上。

#### 可参阅

- $\mathcal{O}$  [蓝牙](#page-116-1) ▶ 第[115](#page-116-1)页
- $\mathcal{O}$ 设备/[打印机](#page-116-0) ▶第[115](#page-116-0)页

### 5.6.2 条形码阅读器

条形码阅读器可用于在终端上的任何输入字段中输入文本或数字。该字段的格式必须与扫描的条形 码兼容。根据称量方法的设置,条形码的字符可添加到该方法的活动字段或特定字段中。后者如以 下示例所述。

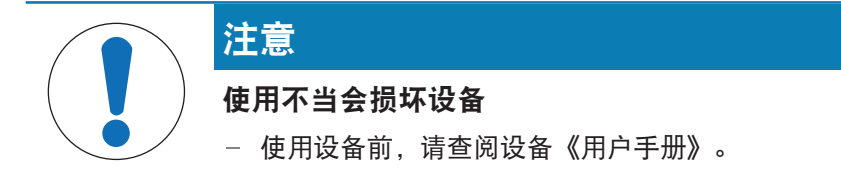

#### 5.6.2.1 使用条形码阅读器扫描样品ID

本示例展示了如何使用条形码阅读器在一般称重类方法中指定样品ID。类似程序可应用于其他方法类 型和/或其他输入字段。

#### 安装和配置条形码阅读器

- 准备好条码阅读器。
- 称量主界面显示在天平显示终端上。
- 1 将USB电缆连接到天平的其中一个USB-A接口。
	- → 天平自动检测 USB 设备。对话框添加设备出现, 并显示条形码。
- 2 使用条形码阅读器扫描显示屏上的条形码。
- 3 点击→下一步。
- 4 设置USB设备名称, 并点击→ 下一步。
- 5 点击√完成。
	- **→ USB设备已连接并保存到系统中。**
	- 显示该设备的设置。
- 6 点击√保存。
	- 条形码阅读器已准备就绪。

### 编辑方法设置

- ≡ 导航: ▼ 方法 > Ξ] 方法列表
- 方法一般称重已存在。
- 该方法包含一个结果ID, 其结果说明设置为样品ID。
- 1 从方法列表选择方法。
- 2 点击/编辑。
- 3 点击区自动化。
- 4 点击条码数据目标并选择与样品ID对应的结果ID,例如结果ID 1。
- 5 点击√保存。

运行方法

 $\equiv$  导航: ▼ 方法 >  $\leq$ ] 方法列表

- 条形码阅读器已连接天平。
- 您有一个带有条形码标识的样品。
- 1 从方法列表选择方法。
- 2 点击▶ 开始方法。
- 3 使用条形码阅读器扫描标识样品的条形码。
	- 与条形码相关的文本会出现在样品ID字段中。
- 4 执行必要的操作来称量样品。
- $5\text{ h}$  点击 $+$  添加到结果。

### 可参阅

 $\oslash$  设备/[打印机](#page-116-0) ▶ 第[115](#page-116-0)页

# 5.6.3 RFID阅读器

智能芯片是可贴在样品容器底部的RFID标签。它们用于存储样品相关信息。它们通常与方法类型滴定 一起使用。智能芯片的内容可使用RFID阅读器(如EasyScan USB或SmartScan)进行访问和编辑。

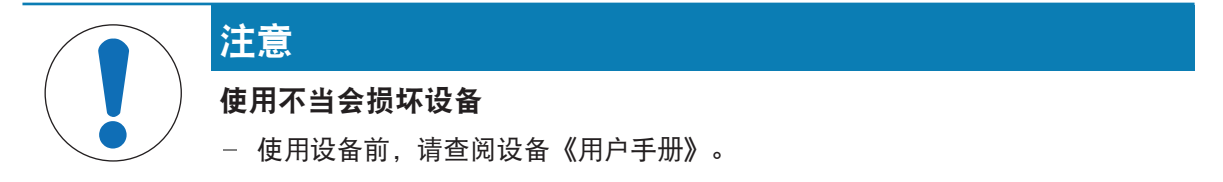

### 可参阅

- $\mathcal{O}$  执行"[滴定](#page-58-0)" ▶ 第[57](#page-58-0)页
- 设备/[打印机](#page-116-0) 第[115](#page-116-0)页

#### 5.6.3.1 使用EasyScan USB从RFID智能芯片读取数据

本示例描述了如何使用EasyScan USB从智能芯片读取数据。

#### 安装EasyScan USB

- 准备好EasyScan USB。
- 准备好USB-A至USB-B连接线缆。
- 称量主界面显示在天平显示终端上。
- 1 将USB电缆连接至天平上的USB-A端口。
- 2 将USB电缆连接至RFID阅读器的USB-B端口。
	- **→ 天平自动检测 USB 设备。添加设备出现对话框,通知用户系统已找到特定设备。**
- 3 设置USB设备名称, 并点击→ 下一步。
- 4 点击√完成。
	- **→ USB设备已连接并保存到系统中。**
	- 显示该设备的设置。

#### 5 点击√保存。

#### 测试RFID阅读器

# $\equiv$  导航:  $\rightarrow$  天平菜单 >  $\alpha$  设置 >  $I_1$  设备/打印机

- RFID阅读器已安装在天平上。
- 准备好智能芯片RFID标签。
- 1 导航至章节 厘 设备/打印机。
- 2 从设备和打印机列表中选择设备。
- 3 点击 " 测试设备。
	- 打开对话框测试RFID设备。
- 4 扫描RFID阅读器上的RFID标签。
	- 如果RFID阅读器工作正常,将会出现消息成功检测到RFID标签。。
- 5 点击√确定。
	- **◆ RFID阅读器工作正常。**

### 从智能芯片读取数据

#### $\equiv$  导航: ▶ 天平菜单 > 窅 维护 >  $\emptyset$  格式化RFID

- RFID阅读器已安装在天平上。
- 准备好智能芯片RFID标签。
- 1 导航至章节 w 格式化RFID。
- 2 点击 w) 格式化RFID。
	- → 打开对话框格式化RFID标签。
- 3 将RFID标签放到RFID阅读器上。
	- 向导程序会询问是否要格式化RFID标签并删除所有数据?
	- 在对话框中,您可以读取所有存储数据。
- 4 要格式化RFID标签,请点击→格式。要取消该对话框,点击X取消。

### 5.6.3.2 使用EasyScan格式化RFID智能芯片

本示例描述了如何使用SmartScan格式化智能芯片,即删除所有数据。 本示例描述了如何使用EasyScan格式化智能芯片,即删除所有数据。

### 格式化智能芯片

### $\equiv$  导航: ▶ 天平菜单 > 窅 维护 >  $\emptyset$  格式化RFID

- RFID阅读器已安装在天平上。
- 准备好智能芯片RFID标签。
- 1 导航至章节 w 格式化RFID。
- 2 点击 w) 格式化RFID。
	- → 打开对话框格式化RFID标签。
- 3 将RFID标签放到RFID阅读器上。
	- 向导程序会询问是否要格式化RFID标签并删除所有数据?
- 4 要格式化RFID标签,请点击→格式。
	- **▶ RFID标签已格式化。**

# 5.6.4 脚踏开关和ErgoSens

脚踏开关和ErgoSens为选配件,让您无需使用终端即可在天平上进行操作。以下各节将介绍可以使用 脚踏开关或ErgoSens执行的操作示例。

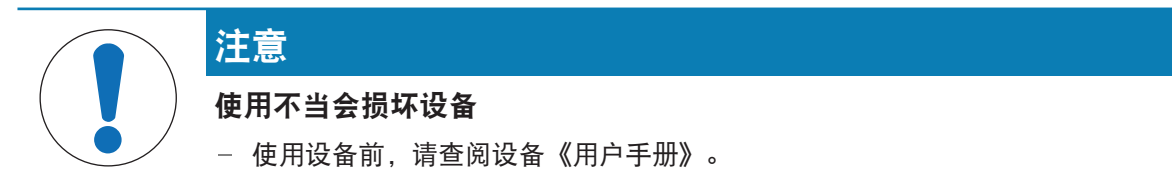

## 5.6.4.1 使用ErgoSens对天平执行去皮功能

本示例说明了如何安装和配置USB ErgoSens,以对天平执行去皮功能。

#### 安装和配置ErgoSens

- 准备好ErgoSens。
- 称量主界面显示在天平显示终端上。
- 1 将USB电缆连接到天平的其中一个USB-A接口。
	- → 天平自动检测 USB 设备。添加设备出现对话框, 通知用户系统已找到特定设备。
- 2 设置USB设备名称, 并点击→ 下一步。
- 3 点击√完成。
	- USB设备已连接并保存到系统中。
	- 显示该设备的设置。
- 4 点击函数,然后选择皮重。
- 5 点击√保存。
	- **→ ErgoSens已准备好对天平执行去皮功能。**

#### 可参阅

 $\mathcal{O}$ 设备/[打印机](#page-116-0) ▶第[115](#page-116-0)页

## 5.6.5 编辑设备设置

# ≡ 导航: ▶ 天平菜单 > ✿ 设置 > fa 设备/打印机

- 1 导航至章节 但设备/打印机。 ● 将显示设备列表, 其中显示了每个设备的连接状态和连接类型。
- 2 从设备和打印机列表中选择设备。
	- 显示设备的详细信息。
- 3 要更改设备名称,点击名称,输入名称并点击√。
- 4 某些设备具有附加的可编辑设置。点击这些设置进行编辑。
- 5 保存设置。

三 导航: ▶ 天平菜单 > ✿ 设置 > fa 设备/打印机

- 1 导航至章节 恒设备/打印机。
	- 将显示设备列表,其中显示了每个设备的连接状态和连接类型。
- 2 从设备和打印机列表中选择设备。
- 3 点击 移除装置。
	- 将出现一条消息,询问您是否确认要删除设备。
- 4 如果确定要删除,点击√确定。如果要取消删除对话框,则点击×取消。
- 设备已删除。

# 5.7 通过服务进行远程控制

### 5.7.1 LabX服务

要启用LabX与仪器之间的通信,必须确保仪器中的适当设置与LabX中的设置一致。每当进行连接和启 动任务时,LabX将仪器上的日期和时间同LabX服务器同步。当仪器连接时,连接仪器上的用户界面语 言会变更为LabX装置上目前安装的语言。

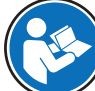

要在计算机上安装LabX,以及了解有关LabX的更多信息,请查阅LabX参考手册(RM)。

#### 信息

一旦LabX与天平之间建立连接,天平终端将由LabX控制。始终可以在终端上直接切换至手动模式。

### 可参阅

[LabX/](#page-118-0)服务 第[117](#page-118-0)页

### 5.7.1.1 通过USB连接使用LabX

要建立此连接,必须在计算机上安装USB驱动程序。驱动程序可在线获取:

[www.mt.com/labweighing-software-download](https://www.mt.com/labweighing-software-download)

#### 将天平连接至计算机

- 准备好USB-A至USB-B连接线缆。
- 1 将USB电缆连接至天平的USB-B端口。
- 2 将USB电缆连接至计算机上的USB-A端口。

### 在天平上配置服务

#### $\equiv$  导航: ▶ 天平菜单 > ✿ 设置 > < LabX/服务

- 1 导航至章节% LabX/服务。
- 2 将LabX服务设置为USB。
- 3 点击√保存。

### 5.7.1.2 通过以太网连接使用LabX

### 将天平连接至网络

- ≡ 导航: ▶ 天平菜单 > ✿ 设置 > ≤ 接口
- 准备好以太网电缆。
- 1 将以太网电缆连接至天平的以太网端口。
- 2 将以太网电缆的另一端连接至本地网络。
- 3 导航至章节点接口。
- 4 点击以太网。
- 5 保留以太网连接的设置。以后建立连接时可能需要此信息。
- 6 点击√保存。

#### 在天平上配置服务

# **三 导航: ▶ 天平菜单 > ✿ 设置 > < LabX/服务**

- 通过以太网将天平连接至网络。
- 1 导航至章节 CubX/服务。
- 2 将LabX服务设置为网络。
- 3 记录该端口号。以后建立连接时可能需要此信息。
- 4 点击√保存。

### 5.7.2 MT-SICS服务

所有XPR和XSR天平均可集成到网络中,并且可以配置为使用MT-SICS(METTLER TOLEDO Standard Interface Command Set)与计算机通信。可用命令视天平的功能而定。

有关详情,请联系当地METTLER TOLEDO代表。

与XPR和XSR天平的MT-SICS相关的完整文档可在线获取。

[www.mt.com/labweighing-software-download](https://www.mt.com/labweighing-software-download)

#### 可参阅

 $\mathcal{O}$  [LabX/](#page-118-0)服务 ▶ 第[117](#page-118-0)页

### 5.7.2.1 通过USB连接使用MT-SICS

本示例描述了如何在天平和计算机之间建立直接USB连接。然后,可使用计算机控制天平,并使用 MT-SICS的命令接收数据。

要建立此连接,必须在计算机上安装USB驱动程序。驱动程序可在线获取:

[www.mt.com/labweighing-software-download](https://www.mt.com/labweighing-software-download)

### 将天平连接至计算机

- 准备好USB-A至USB-B连接线缆。
- 1 将USB电缆连接至天平的USB-B端口。
- 2 将USB电缆连接至计算机上的USB-A端口。

#### 在天平上配置服务

 $\equiv$  导航: ▶ 天平菜单 >  $\Phi$  设置 > © LabX/服务

- 1 导航至章节 & LabX/服务。
- 2 将MT-SICS设置为USB。
- 3 点击√保存。

### 配置计算机

- USB驱动程序已安装在计算机上。
- 终端程序已安装完成并在计算机上运行。
- 1 为终端程序提供必要的连接设置。
- 2 通过向天平发送命令测试连接,例如,发送S以从天平检索稳定重量。
	- 如果终端程序收到带有重量、日期和时间的字符串,则说明已成功建立连接。
	- 如果终端程序未收到响应,请检查连接设置。

### 5.7.2.2 通过以太网连接使用MT-SICS

本示例描述了如何通过本地网络在天平和计算机之间建立连接。然后,可使用计算机控制天平,并 使用MT-SICS的命令接收数据。

#### 将天平连接至网络

### 三 导航: ▶ 天平菜单 > ✿ 设置 > ▲ 接口

- 准备好以太网电缆。
- 1 将以太网电缆连接至天平的以太网端口。
- 2 将以太网电缆的另一端连接至本地网络。
- 3 导航至章节。 接口。
- 4 点击以太网。
- 5 保留以太网连接的设置。以后建立连接时可能需要此信息。
- 6 点击√保存。

#### 在天平上配置服务

#### $\equiv$  导航: ▶ 天平菜单 > ✿ 设置 > © LabX/服务

- 通过以太网将天平连接至网络。
- 1 导航至章节%LabX/服务。
- 2 将MT-SICS设置为网络。
	- 端口号会显示在设置列表中。
- 3 记录该端口号。以后建立连接时可能需要此信息。
- 4 点击√保存。

### 配置计算机

- 终端程序已安装完成并在计算机上运行。
- 1 为终端程序提供必要的连接设置。
	- 计算机连接到与天平相同的网络和子网。
- 2 通过向天平发送命令测试连接,例如,发送S以从天平检索稳定重量。
	- 如果终端程序收到带有重量、日期和时间的字符串,则说明已成功建立连接。
	- 如果终端程序未收到响应,请检查连接设置。
- 信息

如需更多信息,请联系网络管理员。

#### 5.7.3 Web服务

Web服务允许用户使用Web浏览器发送命令,以控制和传输天平数据。

#### 将天平连接至网络

#### ≡ 导航: ▶ 天平菜单 > ✿ 设置 > ≤ 接口

- 准备好以太网电缆。
- 1 将以太网电缆连接至天平的以太网端口。
- 2 将以太网电缆的另一端连接至本地网络。
- 3 导航至章节系接口。
- 4 点击以太网。
- 5 保留以太网连接的设置。以后建立连接时可能需要此信息。
- 6 点击√保存。

#### 在天平上配置服务

#### $\equiv$  导航: ▶ 天平菜单 > ✿ 设置 > < LabX/服务

- 通过以太网将天平连接至网络。
- 计算机和天平连接到同一网络。
- 天平带有Web浏览器。
- 1 导航至章节% LabX/服务。
- 2 激活和配置服务。
- 3 点击√保存。

Web服务文档和相关示例可在线获取。

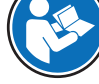

[www.mt.com/labweighing-software-download](https://www.mt.com/labweighing-software-download)

### 信息

如需更多信息,请联系网络管理员。

### 导出WSDL定义文件

WSDL(Web服务描述语言)文件描述了Web服务的功能。WSDL文件可按以下方式导出。

### $\equiv$  导航:  $\rightarrow$  天平菜单 >  $\bullet$  设置 > 舎 天平 >  $\circ$  常规

- 1 导航至 ? 常规。
- 2 点击 更多。
- 3 点击导出Web Service WSDL文件

显示可用目标位置列表,其中包括文件服务器和连接至天平的任何USB存储设备。

- 4 选择要存储数据的目标设备。
- 5 点击→下一步。

→ 如果导出成功,显示屏会显示◎以及文件名称和目标文件夹。

可参阅

 $\mathcal{O}$  [LabX/](#page-118-0)服务 ▶ 第[117](#page-118-0)页

### 5.8 数据管理

### 5.8.1 导出结果

本示例描述了如何在任务结束时将结果导出至文件服务器。使用USB存储设备时,可以遵循类似的导 出程序。

#### 连接至文件服务器

#### $\equiv$  导航: ▶ 天平菜单 > ✿ 设置 > < LabX/服务

- 1 导航至章节 & LabX/服务。
- 2 将文件服务器设置为激活。
- 3 点击文件服务器配置。
- 4 点击**服务器名称**。
- 5 点击共享名称并输入您想使用的共享文件夹的路径。
- 6 点击操作栏中的凭证。
	- → 出现 设置文件服务器凭证 对话框。
- 7 填写您的凭据(域名、用户名和密码)并点击√确定。
	- → 该凭据保存在天平上。
- 8 点击√确定以建立与文件服务器的连接。

### 导出XSD文件

称量结果以XML文件导出。XML文件的要素描述在XSD(XML Schema Definition)文件中提供。XSD文件 可按以下方式导出。

信息

如果用XSD文件进行验证,则XML文件中的版本必须与XSD架构的版本一致。

#### $\equiv$  导航:  $\rightarrow$  天平菜单 >  $\sim$  设置 > 善 天平 >  $\sim$  常规

- 1 导航至% 常规。
- 2 点击 更多。
- 3 点击把结果导出成XSD文件。
	- 显示可用目标位置列表,其中包括文件服务器和连接至天平的任何USB存储设备。
- 4 选择要存储数据的目标设备。
- 5 点击→下一步。
	- → 如果导出成功,显示屏会显示◎以及目标文件夹的名称。

#### 导出称量结果

- 三 导航: ▼ 方法 > H1方法列表
- 已建立以大网连接。
- 已配置文件服务器访问权限。
- 1 从方法列表中选择方法。
- 2 点击▶ 开始方法。
- 3 执行必要的操作来称量样品。
- 4 点击 二宗成打开导出选项。
	- 出现 完成任务 对话框。
- 5 点击手动导出结果以导出结果。
	- 显示可用目标位置列表,其中包括文件服务器和连接至天平的任何USB存储设备。
- 6 选择文件服务器。
- 7 点击→下一步。
	- 系统检查文件服务器连接的凭据。
	- 结果导出至文件服务器。
- 8 点击√ 宗成。
- **→ 完成任务后, 将结果从结果列表中删除。**

可参阅

 $\mathcal{O}$  [LabX/](#page-118-0)服务  $\triangleright$  第[117](#page-118-0)页

# 5.8.2 将单个结果发送至计算机

天平可以通过USB连接将称量结果发送至计算机。此功能可用于将结果发送至Excel工作表、文本文件 或MT-SICS。在模式HID(人机交互设备)中使用时,结果会发送至光标所在的计算机,如同键盘输入 一样(也称为"拖放光标")。

本示例描述了如何使用功能HID将一般称重类方法的称量结果直接发送到计算机上的Excel文件中。

### 将天平连接至计算机

- 准备好USB-A至USB-B连接线缆。
- 1 将USB电缆连接至天平的USB-B端口。
- 2 将USB电缆连接至计算机上的USB-A端口。

#### 配置天平

 $\equiv$  导航: ▶ 天平菜单 > ✿ 设置 > 홈 天平 >  $Q_5$  称量 / 质量

- 1 导航至章节 Q2 称量 / 质量。
- 2 点击自动重量值输出。
- 3 点击输出模式,然后选择结果。
- 4 点击目标, 然后选择HID。

5 查看自动重量值输出部分的其他设置,以自定义输出。例如,将日期和时间添加到每个称量结果 中。

信息

正确的设置很大程度上取决于您的应用。例如,设置Excel工作表时,用字符TAB分隔的值将放置 在单独的单元格中。

编辑方法设置

- ≡ 导航: ▼ 方法 > 至] 方法列表
- 方法一般称重已存在。
- 1 从方法列表选择方法。
- 2 点击/编辑。
- 3 点击 二 打印/导出。
- 4 点击数据条输出结果和数据导出。
- 5 将重量值设置为激活。
- 6 点击√确定。
- 7 点击√保存。
	- **→ 将该方法设置当点击添加到结果时, 将结果发送至计算机 。**

运行方法

- USB驱动程序已安装在计算机上。
- 1 从方法列表选择方法。
- 2 点击▶ 开始方法。
- 3 执行必要的操作来称量样品。
- 4 打开Excel工作表,将光标放在第一个目标单元格中,例如"A1"。
- 5 点击 $+$ 添加到结果。
	- → 称重结果已保存至结果列表。
	- 称量结果存储在Excel工作表的单元格"A1"中。
	- 如果将字符TAB用作分隔符,则其他称量参数将存储在"B1"、"C1"等单元格中。
	- → 如果使用字符Enter标记行尾, 光标会出现在"A2"单元格中。

### 5.8.3 导出和导入设置

天平设置可以导出和导入。将数据从一台天平转移到另一台天平上是很有用的,例如,可在数台天 平上使用相同的方法。在更新软件前,将天平设置存储备份也是一个很好的做法。 以下数据可导入和导出:

- 
- 天平设置
	- 在导入这些设置时,天平的GWP状态可能会改变(GWP认证模式)。
	- 天平可能提示重启。
- 用户管理
	- 在导入这些设置时,天平上的现有设置将被替换。
- 方法
	- 在导入方法时,可选择导入所有方法还是仅导入选定方法。

如果要导入的方法与现有方法的名称相同,可以选择是否要覆盖现有方法。

#### 测试和重量

在导入这些设置时,天平上的所有现有测试和测试砝码将被擦除并替换为导入的数据。 可通过USB存储设备传输数据。对于XPR天平,也可通过文件服务器传输数据。

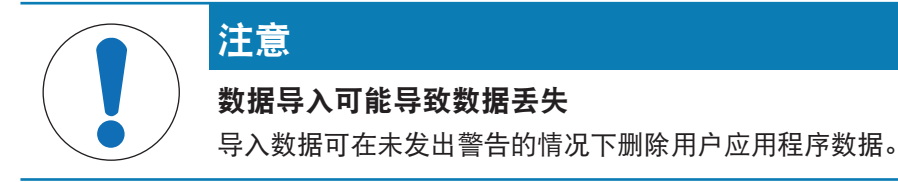

#### 5.8.3.1 在天平之间传输测试砝码设置

本示例展示了如何从一台天平导出测试砝码设置,并将其导入到另一台天平。如果您使用相同的校 准砝码在多台天平上执行测试,则此程序尤其有用。通过 USB 存储设备传输数据。

#### 导出数据与设置

#### $\equiv$  导航:  $\rightarrow$  天平菜单 > 吂 维护 > 目 导入/导出

- 将USB存储设备连接至天平。
- 1 导航至章节 冒 导入/导出。
	- 打开对话框导入/导出。
- 2 选择 导出数据和设置并点击→ 下一步。
	- → 打开对话框导出数据和设置。
- 3 停用除测试和重量以外的所有数据类型 。
- 4 点击√导出。
	- **→ 显示可用的USB存储设备列表。**
- 5 选择目标USB存储设备以存储数据。
- 6 点击→下一步。
	- 系统将数据导出至USB存储设备。
	- → 如果导出成功,显示屏会显示◎以及文件名称和目标文件夹。
- 7 点击X 关闭完成过程。

#### 导入数据和设置

### $\equiv$  导航:  $\rightarrow$  天平菜单 > 吂 维护 > 目 导入/导出

- 将包含待导入数据的USB存储设备连接至天平。
- 1 导航至章节 目导入/导出。
	- → 打开对话框导入/导出。
- 2 选择日 导入数据和设置并点击→下一步。
	- **→ 显示可用的USB存储设备列表。**
- 3 选择已包含待导入数据的USB设备。
- 4 点击→下一步。
- 5 选择要导入的文件。
- 6 点击→下一步。
- 7 要仅导入测试砝码,请选择数据类型测试砝码。
- 8 点击√导入。
	- 系统从USB存储设备导入数据。
	- 如果导入成功,消息数据和设置的导入工作已经被执行出现。
- 9 点击X 关闭完成过程。
- 5.9 用户管理

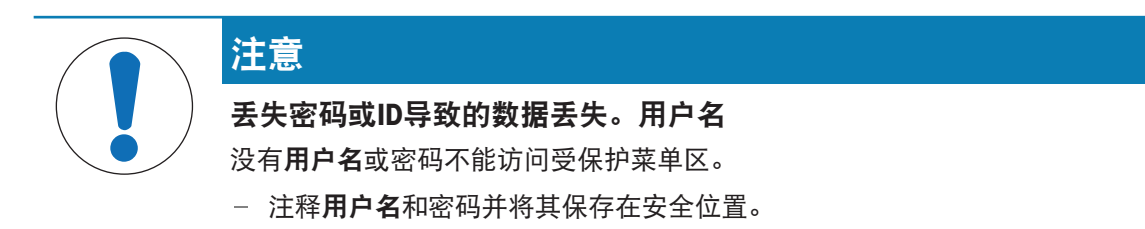

### 5.9.1 激活用户管理

<span id="page-95-0"></span>三 导航: ▶ 天平菜单 > ✿ 设置 > 홈 > 天平 > �� 常规 > 用户管理

用户管理功能在出厂设置中禁用。要激活用户管理,请按照以下步骤操作:

- 1 点击:然后选择激活。
	- 打开对话框激活用户管理。
- 2 点击→下一步。
	- → 对话框 , 过置管理员密码(可选)打开。
- 3 点击 新密码 并输入新密码。
- 4 再次确认新密码并点击 / 确定。
	- 对话框关闭。
- 5 在 常规部分确认已激活的用户管理,点击V确定
- 用户管理处于活动状态。每次系统启动时,登录对话框都会打开。

# 5.9.2 禁用用户管理

### 三 导航: ▶ 天平菜单 > ✿ 设置 > 홈 > 天平 > � 常规 > 用户管理

1 点击 : 然后选择非活动。

打开对话框取消激活用户管理。

- 2 点击→下一步。
	- → 对话框 2 设置取消锁定密码打开。
- 3 点击 新密码 并输入新密码。
- 4 再次确认新密码并点击√。
	- 对话框关闭。
- 5 点击 / 确定以确认。
- 用户管理已禁用。

# 5.9.3 管理用户和用户组

设置用户只有在用户管理设置为激活时可见。

三 导航: ▶ 天平菜单 > 요 用户

### 打印用户列表

通过点击 二 打印全部可打印所有用户及用户组的概述。

### 可参阅

 $\oslash$ [激活用户管理](#page-95-0) ▶ 第[94](#page-95-0)页

### 5.9.3.1 创建新用户

#### **≡ 导航: ▶ 天平菜单 > ይ 用户 > 오 用户**

- 1 点击操作栏中的+ 新建用户。
- 2 定义新用户的值。
- 3 如要定义用户配置文件密码,请点击操作栏内的, 更改密码。
- 4 点击新密码。
	- 键盘对话框打开。
- 5 定义密码。
- 6 点击确认新密码并填入定义的密码。
- 7 点击√以关闭键盘对话框。
- 8 点击√确定确认定义的密码。
	- → 对话框用户名打开。
- 9 点击√确定确认定义的用户配置文件。
- 已创建用户。列表上出现了新的用户。

### 5.9.3.2 创建新组

# $\equiv$  导航: ▶ 天平菜单 >  $\Omega$  用户 >  $\Omega$  组

信息

只有适当权限的用户才可访问此区域。

- 1 点击+新建组。
	- 对话框打开。
- 2 定义组的属性。
- 3 点击√确定。
- 已创建组,系统返回定义的组的列表。

#### 5.9.3.3 删除用户或用户组

删除操作的要求:

您已以管理员的身份登录。

### $\equiv$  导航:  $\rightarrow$  天平菜单 >  $\Lambda$  用户 >  $\Lambda$  用户

- 1 选择要删除的用户名用户。
	- 用户管理对话框打开。
- 2 点击操作栏中的 m 删除。
	- → 打开对话框删除用户。
- 3 要删除用户,点击√确定。
- 该用户已不可撤销地删除。

# 5.10 允差配置文件

#### $\equiv$  导航:  $\rightarrow$  天平菜单 >  $\bullet$  设置 > 含 天平 >  $Q_{\alpha}$  称量 / 质量 > 允差配置文件

### 创建允差配置文件

- 1 单击+ 新建创建新的配置文件。
- 2 定义配置文件的设置。
- 3 定义所有设置后,单击√确定。
	- 系统返回配置文件列表,列表上出现新的配置文件。

通过点击现有的配置文件更改其设置,可删除配置文件或将其设为默认值。可创建几个配置文件。 必须选择默认配置文件。

如果对默认允差配置文件进行更改,则日常测试的状态将设定为未执行。

# 5.11 密码保护和天平重置

### 5.11.1 密码保护

如果用户管理已激活,则每个用户都有一个单独的密码。

- 任何登录的用户都可以更改自己的密码。请参阅[[更改密码](#page-97-0) ▶ 第[96](#page-97-0)页]。
- 拥有配置用户管理权限的用户可以更改任何用户的密码。请参阅[[更改密码](#page-97-0) ▶ 第[96](#page-97-0)页]。
- 如果拥有配置用户管理权限的用户忘记了密码(并且没有其他用户可以更改密码),则可以申请 重置密码。 请参阅[[申请重置密码](#page-98-0) ▶ 第[97](#page-98-0)页]
	- 信息

如果参数密码重置设置为不允许,则需要由服务技术人员重置天平。

如果用户管理处于非活动状态,则可以生成密码以锁定整个天平。请参阅[[创建解锁密码](#page-98-1) ▶ 第[97](#page-98-1) [页](#page-98-1)]。

### 5.11.1.1 更改密码

<span id="page-97-0"></span>任何用户都可以更改自己的密码。另外,拥有配置用户管理权限的用户可以更改其他用户的密码。

#### $\equiv$  导航:  $\rightarrow$  天平菜单 >  $\Omega$  用户 >  $\Omega$  用户

- 1 为应更换密码的用户选择用户名。
	- 用户管理对话框打开。
- 2 点击操作栏中的, 更改密码。
	- → 打开对话框更改密码。

3 输入新密码并确认。 信息

任何密码均有效。

- 4 点击√确定。
- <span id="page-98-0"></span>密码已更改。

# 5.11.1.2 申请重置密码

如果拥有配置用户管理权限的用户忘记了密码,则可以申请重置密码。

- 天平登录对话框打开。
- 1 选择需要重置密码的用户。该用户需拥有配置用户管理权限。
- 2 点击… 更多。
	- 打开对话框更多。
- 3 点击力请求重置密码。
- 4 打开对话框请求重置密码。
- 5 记下服务代码并点击(2)服务请求。
	- → 显示您的METTLER TOLEDO服务代表相关信息。
- 6 通过电话或电子邮件联系您的METTLER TOLEDO服务代表。 ● 您将获得一个8位字符的重置密码, 您可以使用该密码登录一次。
- 7 使用重置密码登录并选择新密码。

### 5.11.1.3 创建解锁密码

<span id="page-98-1"></span>如果用户管理处于非活动状态,则仍可使用称为解锁密码的唯一密码来锁定天平。首先需要生成此 密码,并且需要提供该密码以锁定和解锁天平。

#### $\equiv$  导航: ▶ 天平菜单 > ✿ 设置 > 홈 天平 > �� 常规

- 1 如要创建解锁密码,请点击操作栏内的,和取消锁定密码。
	- 打开对话框设置取消锁定密码。
- 2 设置一个新密码,确认并点击√确定。
- 3 在对话框令 常规中,点击 / 保存和 / 确定。
- 解锁密码已创建。

### 5.11.2 登录和退出

如果用户管理已激活,则用户需要登录才能使用天平。

# 5.11.2.1 登录

- 天平登录对话框打开。
- 1 选择用户并输入密码。
- $2$ 点击 $\Theta$ 登录。
- 您已经登录,您的用户名显示在称量主界面上。

### 5.11.2.2 退出

导航: ▶ 天平菜单 > 命 退出/ 锁定天平

- 点击2 注销。
	- → 现在已退出。

### 5.11.3 锁定和解锁天平

锁定是指关闭天平。此类"完全锁定"背后的原因有很多。如果天平存在缺陷或称重质量下降,则用户 可完全锁定天平。

如果用户管理已激活,则拥有相关权限的用户可锁定天平。

如果用户管理处于非活动状态,则仍可锁定天平以阻止对天平的进一步使用。如果未设置解锁密 码,则可以在无密码的情况下锁定和解锁天平。如果已设置解锁密码,则只能使用此密码锁定和解 锁天平。请参阅[[创建解锁密码](#page-98-1) ▶ 第[97](#page-98-1)页]。

#### 5.11.3.1 锁定天平

#### $\equiv$  导航:  $\triangleright$  天平菜单 >  $\phi$  锁定

- 1 要锁定天平,点击 品锁定天平。
	- → 打开对话框锁定天平。
- 2 点击→下一步。
- 3 输入解锁密码并点击/锁定天平。
- → 天平已锁定且出现锁定屏幕。

# 5.11.3.2 解锁天平

- 天平被锁定且锁定屏幕打开。
- 1 点击 取消锁定天平。
- 2 若适用的话,输入解锁密码。
- 3 点击√取消锁定天平以确认。 点击X取消可显示称量主界面,但天平仍为锁定状态且只能编辑有限的几个设置。
- 天平已解锁并出现称量主界面。

### 5.11.4 重置天平

当用户管理处于活动状态时,只有具有适当权限的用户才能重置天平。

### 三 导航: ▶ 天平菜单 > 吂 维护 > ኃ 重置

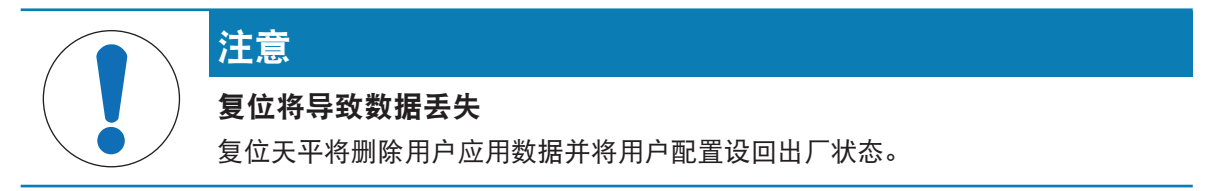

- 1 要删除变更历史数据和测试历史数据及校正历史数据,请激活选项还会删除变更、测试和校正历 史。
- 2 点击→下一步。

● 窗口重置天平打开并警告天平重置将丢失某些数据。

3 点击 重置天平。

**→ 天平软件将以出厂状态重新启动。Alibi内存设置与Alibi条目保持不变。** 

# 5.12 自动加样

自动加样方法(即**自动加样和自动溶液制备)只**能在XPR分析自动天平上执行。但是,与RFID阅读器 相连的任何XPR天平均可用于读取/编辑任何加样头中的数据。

### 5.12.1 管理加样头数据

<span id="page-100-0"></span>每个加样头均带有RFID标签,可用于与仪器交换数据。您可以取下加样头,然后将其插入另一个数据 立即可用的加样模块或液体模块。

信息

加样头RFID标签上的数据也可由任何配备外部RFID读取器的XPR天平管理。

#### ≡ 导航: ▼ 方法 > ≤ 手动操作 > ٩ 管理加样头数据

#### 编辑加样头数据

- 1 点击》 管理加样头数据。
	- 对话框打开,里面显示加样头数据。
- 2 点击/编辑以编辑连接的加样头的数据。
- 3 点击√确定以保存数据。

#### 复制加样头数据

使用此功能可以将存储在一个加样头的数据复制到另一个加样头。不必在含有相同或相似物质的新 加样头中重新输入所有所需的数据。

- 将要复制其数据的第一个加样头连接到加样模块或液体模块。
- 将用于保存数据的第二个加样头现已可用。
- 1 点击》■管理加样头数据。
	- 对话框打开,里面显示加样头数据。
- 2 点击■复制以复制连接的加样头的数据。
- 3 请遵照向导说明。

#### 加样头数据的可用字段

根据加样头的类型,以下数据存储在RFID标签中。

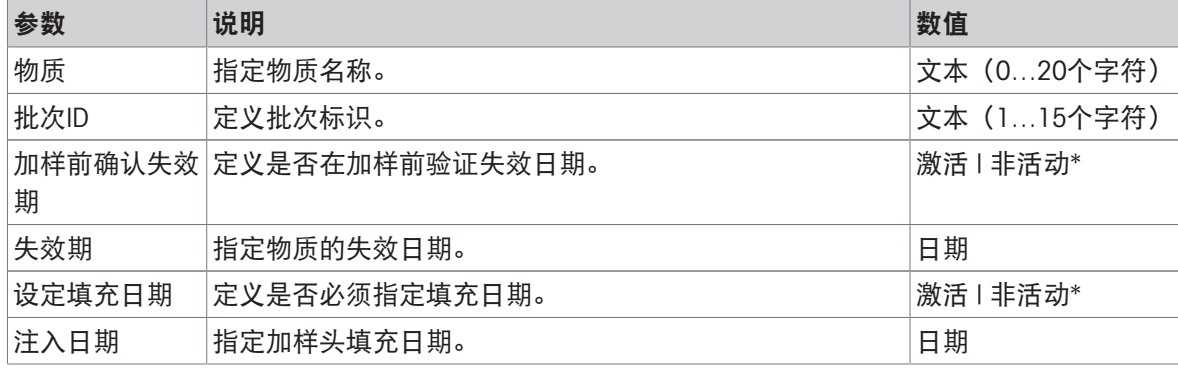

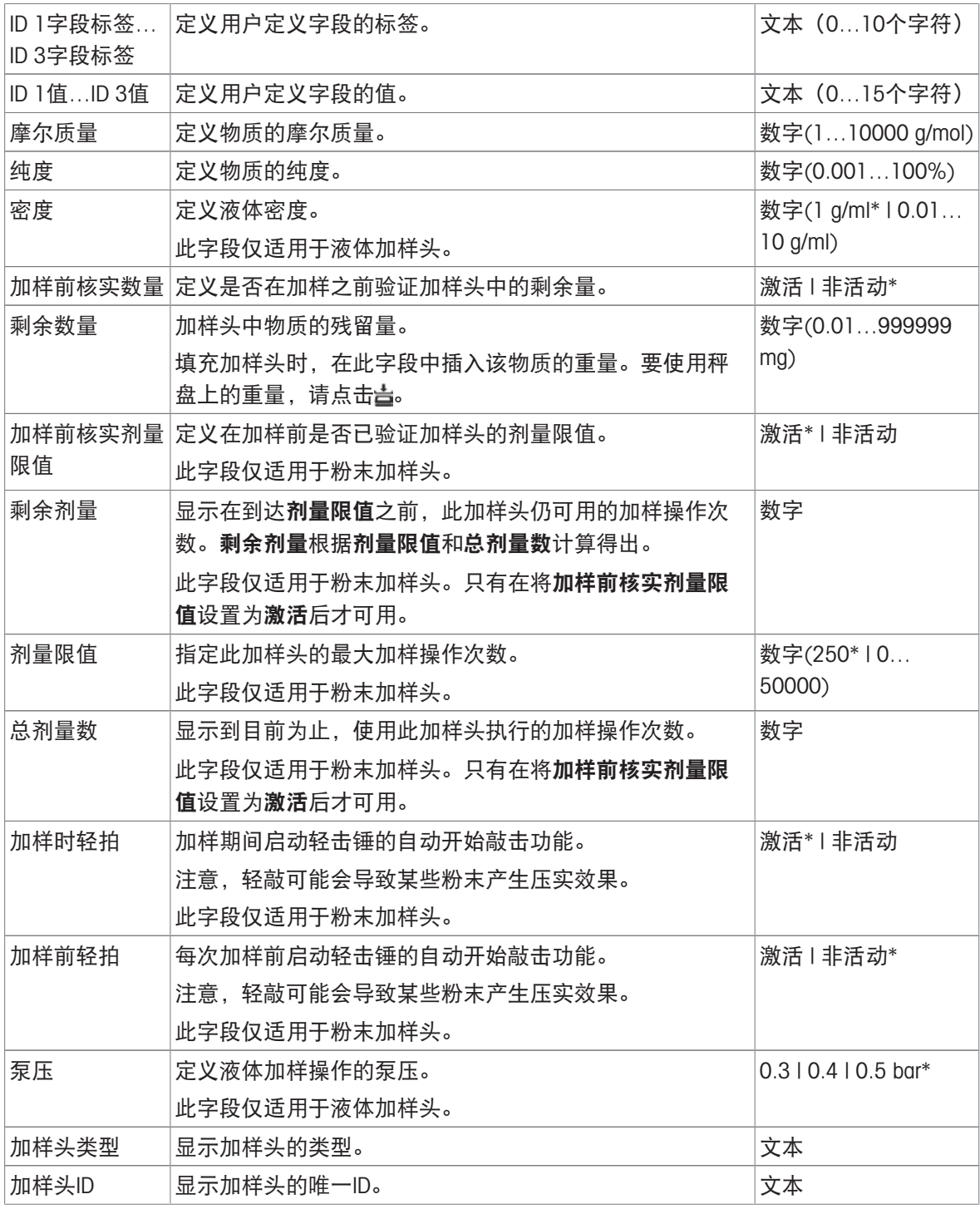

\* 出厂设置

# 5.12.2 更改泵压力

可以根据使用的液体和加样头来调节泵压。泵压保存为加样头的设置,请参阅[[管理加样头数据](#page-100-0) ▶ [第](#page-100-0) [99](#page-100-0)页]。

# 6 软件描述

6.1 天平菜单设置

天平菜单包含有常规设置和信息。要打开天平菜单章节,请点击屏幕左侧带有▶符号的选项卡。 天平菜单节分为下列小节。

- © [水平调节向导](#page-102-1), 参见[水平调节向导 → 第[101](#page-102-1)页]
- $\Box$  [历史](#page-102-0), 参见[历史  $\rho$  第[101](#page-102-0)页]
- 弓 [天平信息](#page-105-0),参见[天平信息 ▶ 第[104](#page-105-0)页]
- 1 [用户](#page-105-1)(仅会在激活用户管理时显示), 参见[用户 ▶ 第[104](#page-105-1)页]
- な[设置](#page-108-0),请参阅[设置 ) 第[107](#page-108-0)页]
- <span id="page-102-1"></span>• 吉[维护](#page-119-0), 参见[维护  $*$  第[118](#page-119-0)页]

### 6.1.1 水平调节向导

准确的水平和稳定安装是获得可重复且精确的称量结果的必要条件。借助 水平调节向导 可将天平调 平。

 $\equiv$  导航:  $\rightarrow$  天平菜单 > © 水平调节向导

信息

在调平天平之后,必须执行内部校正。

#### 可参阅

<span id="page-102-0"></span>[调节天平水平](#page-45-0) 第[44](#page-45-0)页

## 6.1.2 历史

天平会永久性记录在历史部分进行过的测试和校正

#### $\equiv$  导航: ▶ 天平菜单 > □ 历史

历史节分为下列小节。

- ■ 校正
- ■ 测试
- **E Alibi内存**(仅特定天平型号可用)
- 2 服务
- 变更(仅会在变更历史记录激活时显示)

### 6.1.2.1 校正

### $\equiv$  导航: ▶ 天平菜单 > 2 历史 > 2 校正

校正历史中最多可存储500个条目。

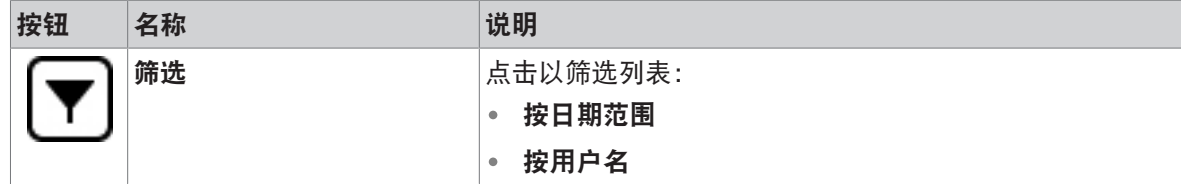

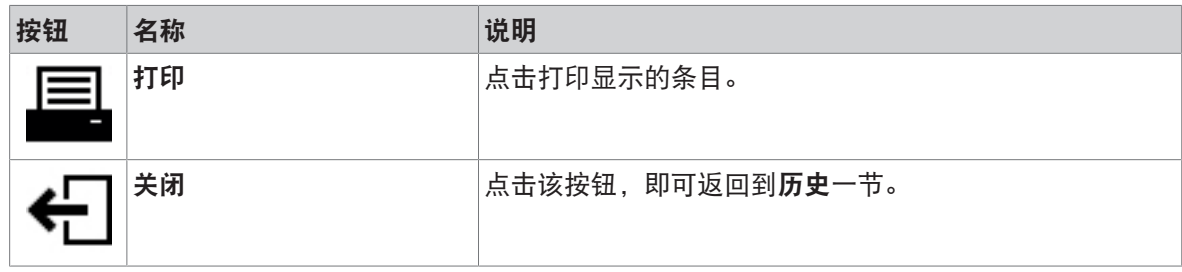

#### 6.1.2.2 测试

# $\equiv$  导航:  $\triangleright$  天平菜单 > 2 历史 > 5 测试

测试历史中最多可存储500条记录。

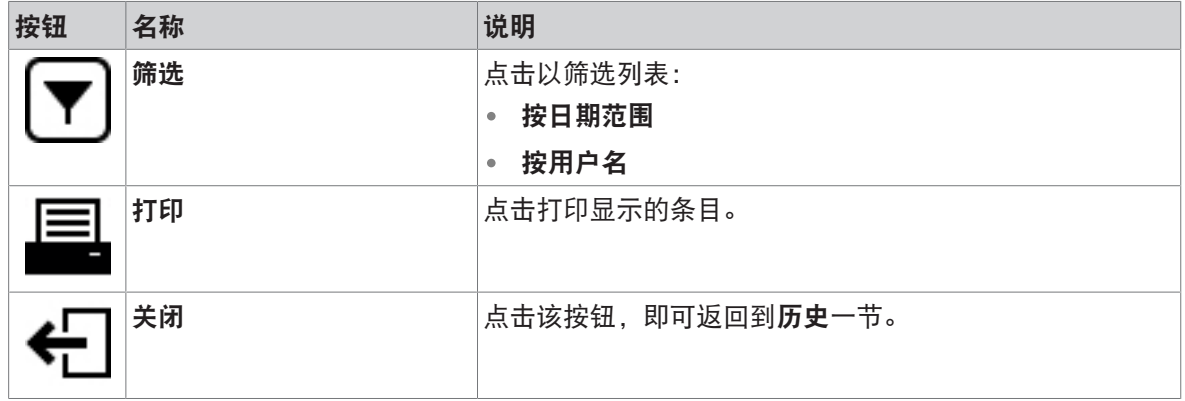

### 6.1.2.3 Alibi内存

alibi存储器是一种防篡改的数据存储设备,可自动存储受法规管控的称重数据并可在一段时间内读 取。alibi存储设备根据"环式"存储器的原理运行:当达到数据记录的容量限制和保留期限时,存储器 中最早的数据记录将被新的数据记录自动覆盖。

天平一产生结果,即将其存储在天平的alibi存储器中 (如该功能已激活)。仅在独立模式下可以访 问天平上的alibi存储器。

Alibi记录ID和称量台序列号的组合确保了alibi存储器条目的唯一性。天平还定义了一个保留期,用于 描述结果必须存储在alibi存储器中的最短时间。只要特定alibi条目的保留期限一过,天平就可以重新 将这些存储器插槽用于新条目。

alibi存储器仅适用于特定的天平型号,并需由服务技术人员激活。联系您的METTLER TOLEDO代表了解 详细信息。

当激活alibi存储器时,会为每个添加到结果列表的结果生成一个alibi记录。每个alibi记录均包含以下 信息:

- 称量台序列号
- Alibi记录ID
- 日期/时间
- 净重
- 皮重
- 去皮重量状态
- 认证

信息

当重量捕获模式设定为立即时,仅为稳定结果创建Alibi记录。

 $\equiv$  导航: ▶ 天平菜单 > 2 历史 > 2 Alibi内存

alibi存储器中最多可存储500,000个条目。当达到最大条目数且没有条目超过保留期时,则无法将新 结果添加到**结果列表**。可在服务模式下解决该问题,该模式下可以删除alibi记录或缩短保留期。

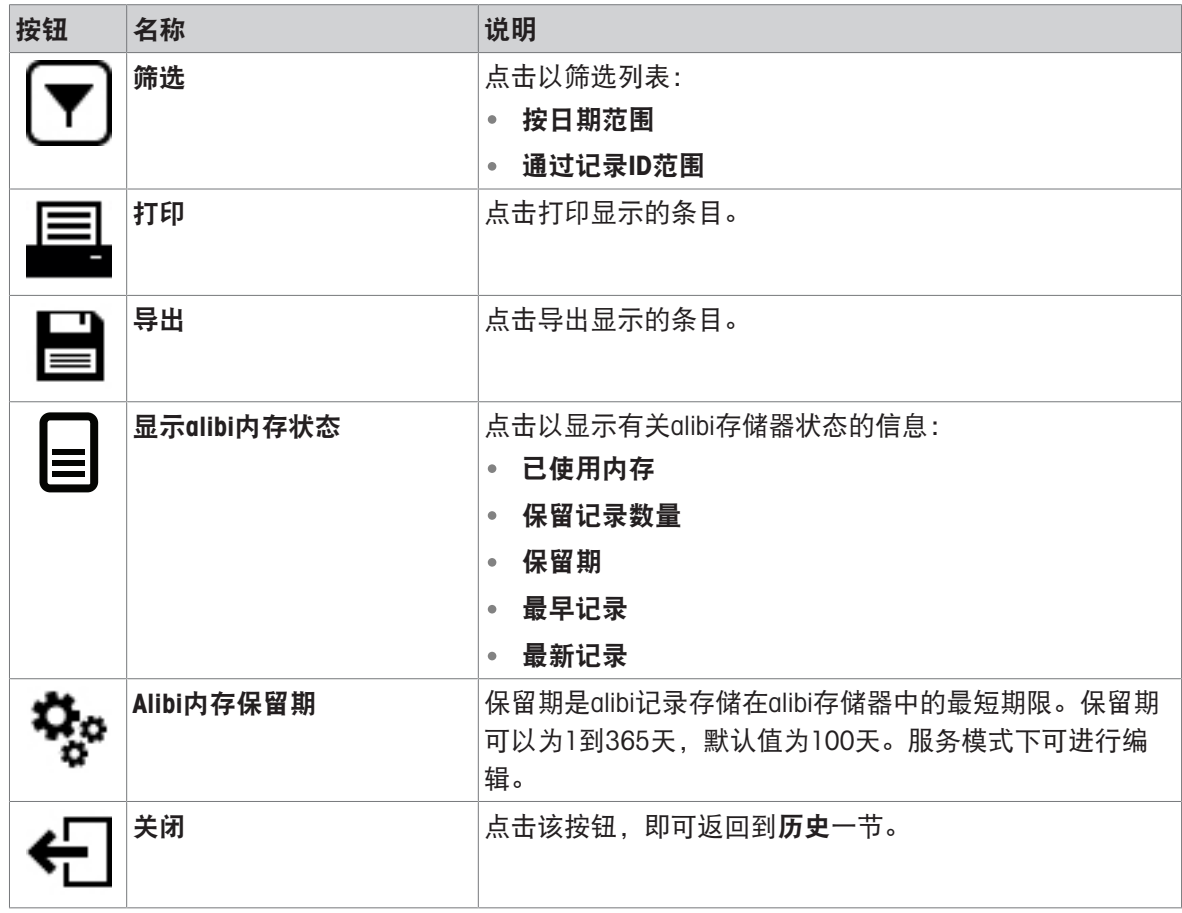

# 6.1.2.4 服务

# $\equiv$  导航: ▶ 天平菜单 > □ 历史 > □ 服务

服务历史中最多可存储500个条目。

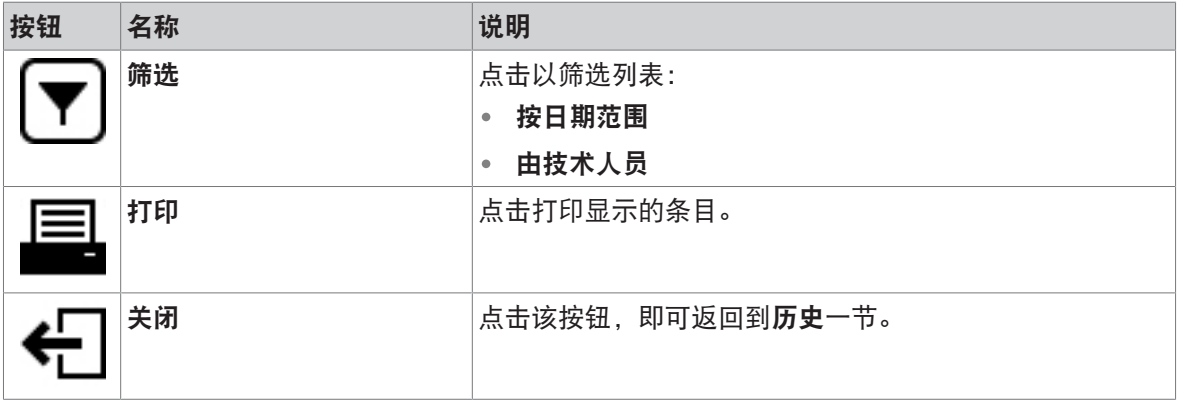

# 6.1.2.5 变更

功能变更历史是一个能够提高称量流程可追溯性的管理工具。将列出添加方法或设置变更等信息。 点进列表以显示有关数据的详细信息。

 $\equiv$  导航: ▶ 天平菜单 > 图 历史 > ® 变更

工厂设置中已经禁用了变更历史。要激活变更历史,参见称量 / 质量。

变更历史中最多可存储5000个条目。

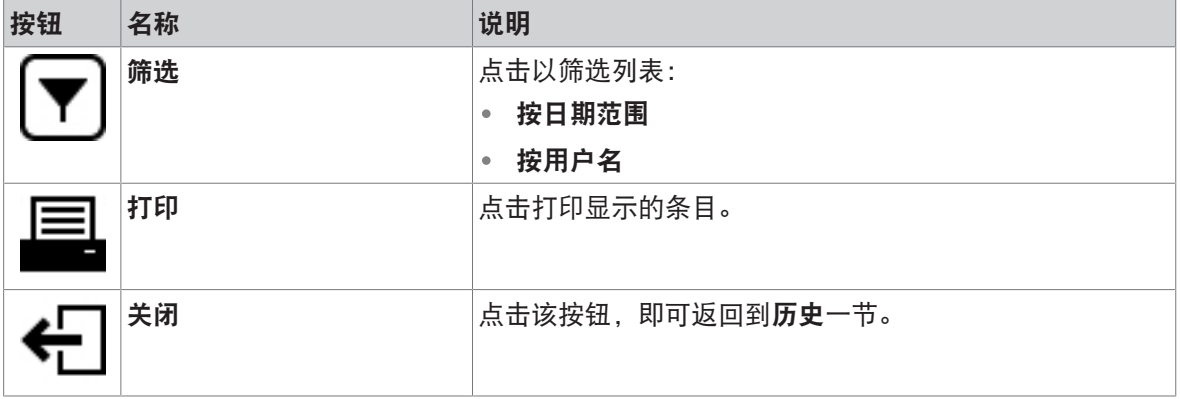

# 6.1.3 天平信息

#### <span id="page-105-0"></span> $\equiv$  导航:  $\blacktriangleright$  天平菜单 > 弓 天平信息

天平信息一节显示了有关特定天平的信息:

- 标识
- 硬件
- 软件
- 维护

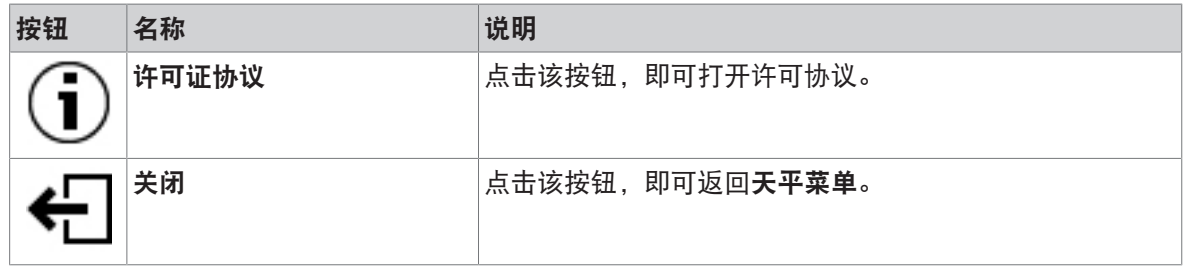

# 6.1.4 用户

<span id="page-105-1"></span>在用户一节中可定义用户和用户组的权限。用户可以被分配到用户组。在用户管理已激活的情况 下,每次系统启动时,登录对话框都会打开。

设置用户只有在用户管理设置为激活时可见。

三 导航: ▶ 天平菜单 > ▲ 用户

用户管理一节分为下列小节:

- 4。常规: 适于所有用户的设置。
- 1 用户: 对单个用户的设置
- 1 组: 话干用户组的设置。

可创建无限数量的用户。用户始终是用户组的一部分,而且拥有其所在用户组的权限。具有适当权 限的用户可对哪些用户拥有哪些权限进行定义或做出变更。

#### 可参阅

 $\mathcal{O}$ [激活用户管理](#page-95-0) ▶ 第[94](#page-95-0)页

### 6.1.4.1 常规

# **≡ 导航: ▶ 天平菜单 > ይ 用户 > 2。常规**

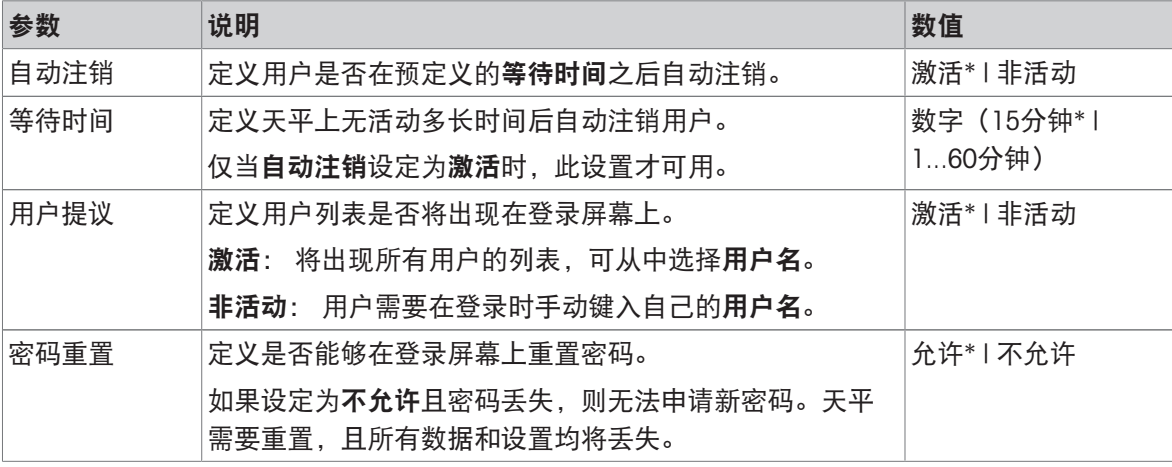

\* 出厂设置

# 6.1.4.2 用户

### 三 导航: ▶ 天平菜单 > ▲ 用户 > ▲ 用户

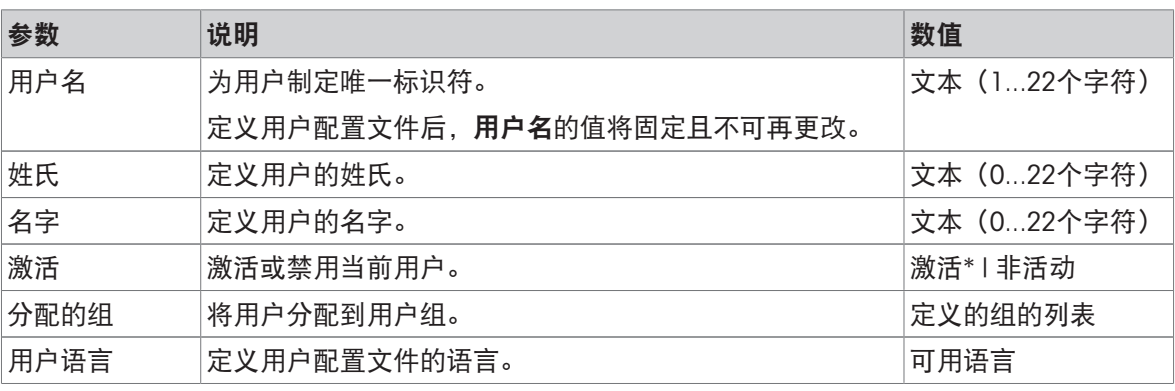

\* 出厂设置

可创建无限数量的用户。用户始终是用户组的一部分,而且拥有其所在用户组的权限。具有适当权 限的用户可对哪些用户拥有哪些权限进行定义或做出变更。

# 6.1.4.3 组

### $\equiv$  导航: ▶ 天平菜单 >  $\Omega$  用户 >  $\Omega$  组

#### 信息

只有适当权限的用户才可访问此区域。

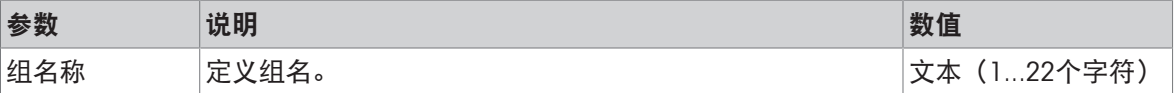

### 常规权限

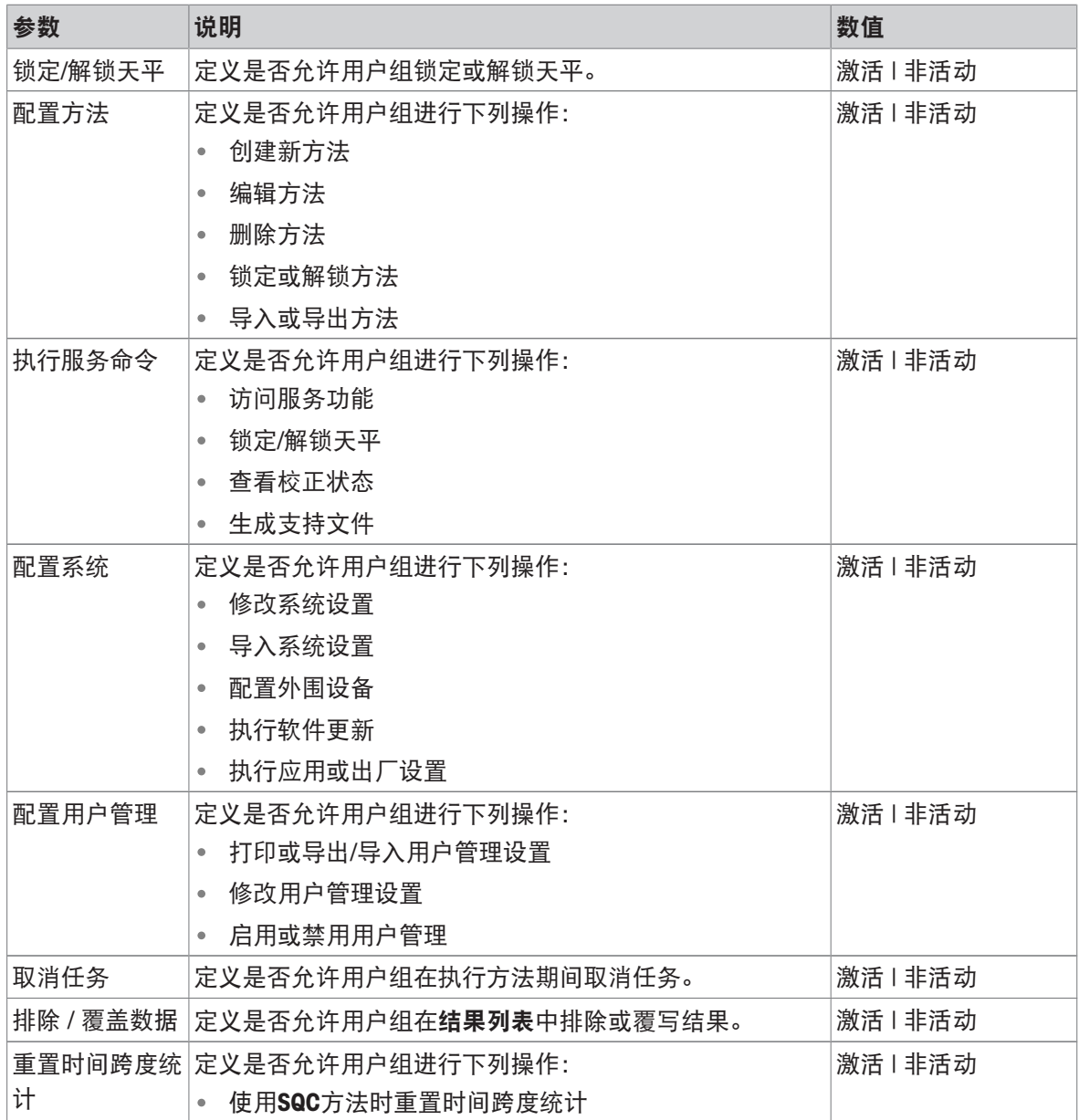

# 质量管理权限

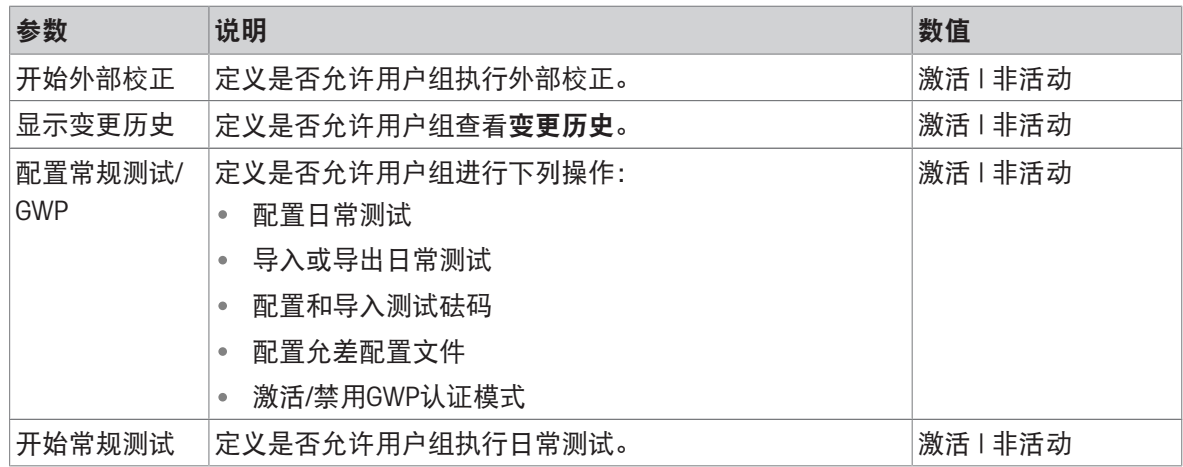
所有用户均可编辑和屏幕亮度与声音相关的设置,变更应用于所有用户。任何用户均可在不影响其 他用户设置的情况下为天平界面设定用户特定语言。

6.1.5 设置

本部分将说明可更改以满足特定要求的天平设置。天平设置适用于整个称重系统和所有用户。

#### $\equiv$  导航:  $\rightarrow$  天平菜单 >  $\sim$  设置

设置一节分为下列几个小节:

- 舎天平
- 話接口
- 但设备/打印机
- LabX/服务
- 6.1.5.1 天平

#### 三 导航: ▶ 天平菜单 > ✿ 设置 > 兽 天平

天平一节分为下列几个小节:

- $Q_5$  称量 / 质量
- 日期/时间/语言/格式
- \* 1显示屏/状态指示灯/声音
- 常规

#### 称量 / 质量

#### $\equiv$  导航: ▶ 天平菜单 >  $\Phi$  设置 > 兽 天平 >  $\Phi$  称量 / 质量

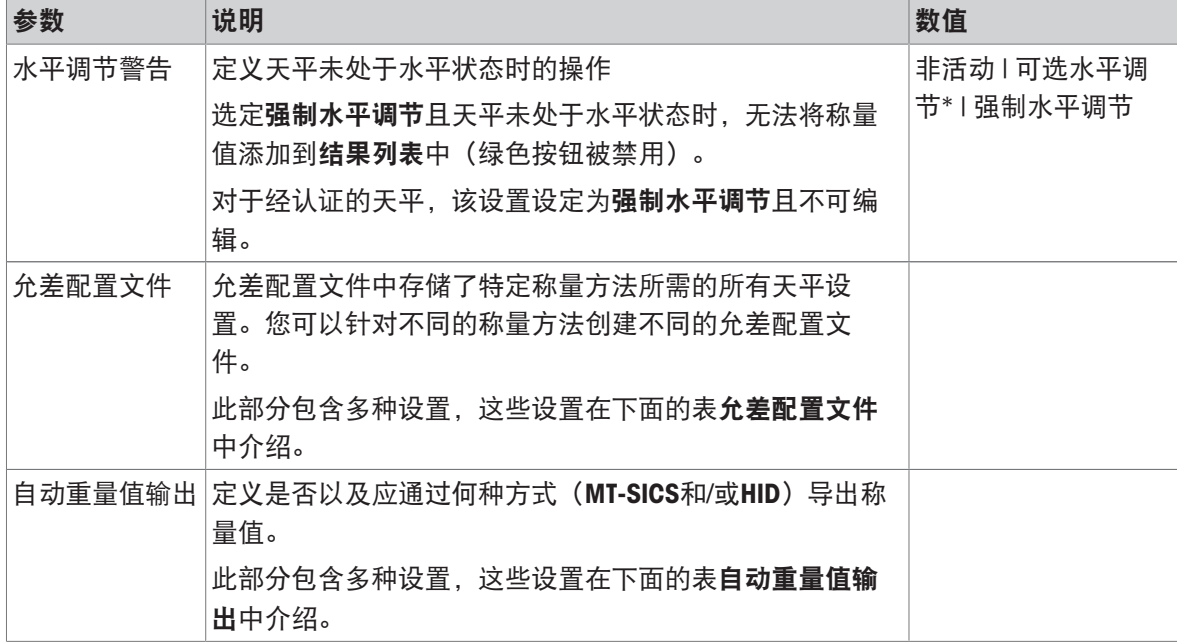

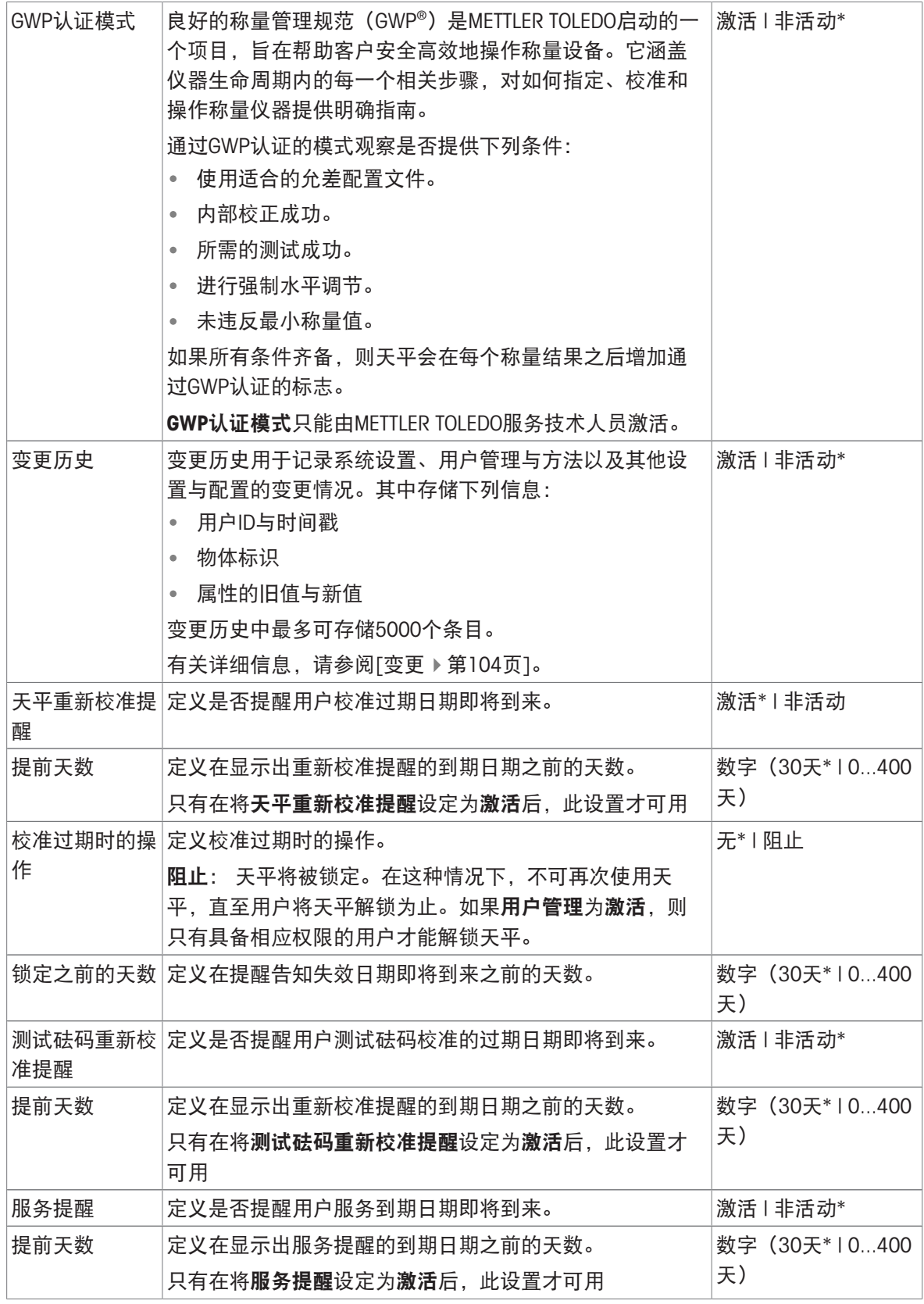

## 允差配置文件

与称重性能和天平校准数据相关的设置可存储在允差配置文件中。

有关创建[允差配置文件](#page-97-0)的详细信息,请参阅[允差配置文件▶第[96](#page-97-0)页]

| 参数     | 说明                                                     | 数值                                      |
|--------|--------------------------------------------------------|-----------------------------------------|
| 名称     | 定义配置文件的名称。                                             | 文本 (022个字符)                             |
| 指示灯    | 定义允差配置文件的指示图标颜色。该图标将出现在称量<br>值单位上方。选定颜色后,可添加最多3个字符的说明。 | 无*1中性1白色1黄<br>色   红色   蓝色   绿色   <br>黑色 |
| 指示灯文本  | 定义指示图标的文本。                                             | 文本 (03个字符)                              |
| 校准认证   | 从天平可用证书下拉列表中选择校准证书。新证书只能由<br>服务技术人员根据执行的天平校准创建。        | 校准认证   无*                               |
| 环境     | 定义天平的环境条件。                                             | 非常稳定   稳定   标准<br>*   不稳定   非常不稳<br>定   |
|        | 非常稳定: 适用于完全无气流和振动的环境。                                  |                                         |
|        | 稳定: 适用于几乎无气流和振动的环境。                                    |                                         |
|        | 标准: 适用于环境条件存在适中变化的普通工作环境。                              |                                         |
|        | 不稳定: 适用于周围环境不时变化的工作环境。                                 |                                         |
|        | 非常不稳定: 适用于周围环境持续变化的工作环境。                               |                                         |
| 称量模式   | 定义天平的过滤器设置。                                            | 通用*   传感器模式                             |
|        | 通用: 适合于所有的标准称量应用程序。                                    | 动态                                      |
|        | 传感器模式: 根据环境条件的设置, 此设置可以发出不同                            |                                         |
|        | 强度的过滤后称量信号。该过滤器具有与时间(不适应)                              |                                         |
|        | 相关的线性特征,并且适合连续处理测量值。                                   |                                         |
|        | 动态称量功能可确定移动样品的重量。<br>动态:                               |                                         |
| 数值发布   | 定义天平将测量值视为稳定且可捕获时的速度。<br>非常快: 如果您需要快速测量结果且可重复性又不十分重    | 非常快   快速   快速可<br>靠*   可靠   非常可靠        |
|        | 要时,则建议选择此选项。                                           |                                         |
|        | <b>非常可靠</b> : 为测量结果提供非常好的可重复性,但会延长<br>稳定时间。            |                                         |
|        | 也可以从中选择一些中间设置。                                         |                                         |
| 显示器可读性 | 确定天平显示屏的可读性d。                                          | $1d*12d15d110d1$                        |
|        | 1d:显示最大分辨率                                             | 100d   1000d                            |
|        | 2d: 缩小2倍分辨率显示结果                                        |                                         |
|        | 5d: 缩小5倍分辨率显示结果                                        |                                         |
|        | 10d: 缩小10倍分辨率显示结果                                      |                                         |
|        | 100d: 缩小100倍分辨率显示结果                                    |                                         |
|        | 1000d: 缩小1000倍分辨率显示结果                                  |                                         |
|        | 对于已审批天平, 此设置可用的值视天平型号而定。                               |                                         |
| 归零偏移补偿 | <b>归零偏移补偿</b> 功能持续校正因秤盘上的少量灰尘等原因有                      | 激活*   非活动                               |
|        | 可能造成的与零点之间的任何偏差。                                       |                                         |
|        | 对于已审批天平,此设置可用的值视天平型号而定。                                |                                         |
| 允许单位   | 定义此允差配置文件中允许的单位。                                       | 可用值取决于型号。                               |

# 自动重量值输出

天平可与带USB电缆的电脑相连。称量结果可以直接传送至目标应用(如Microsoft Excel)。

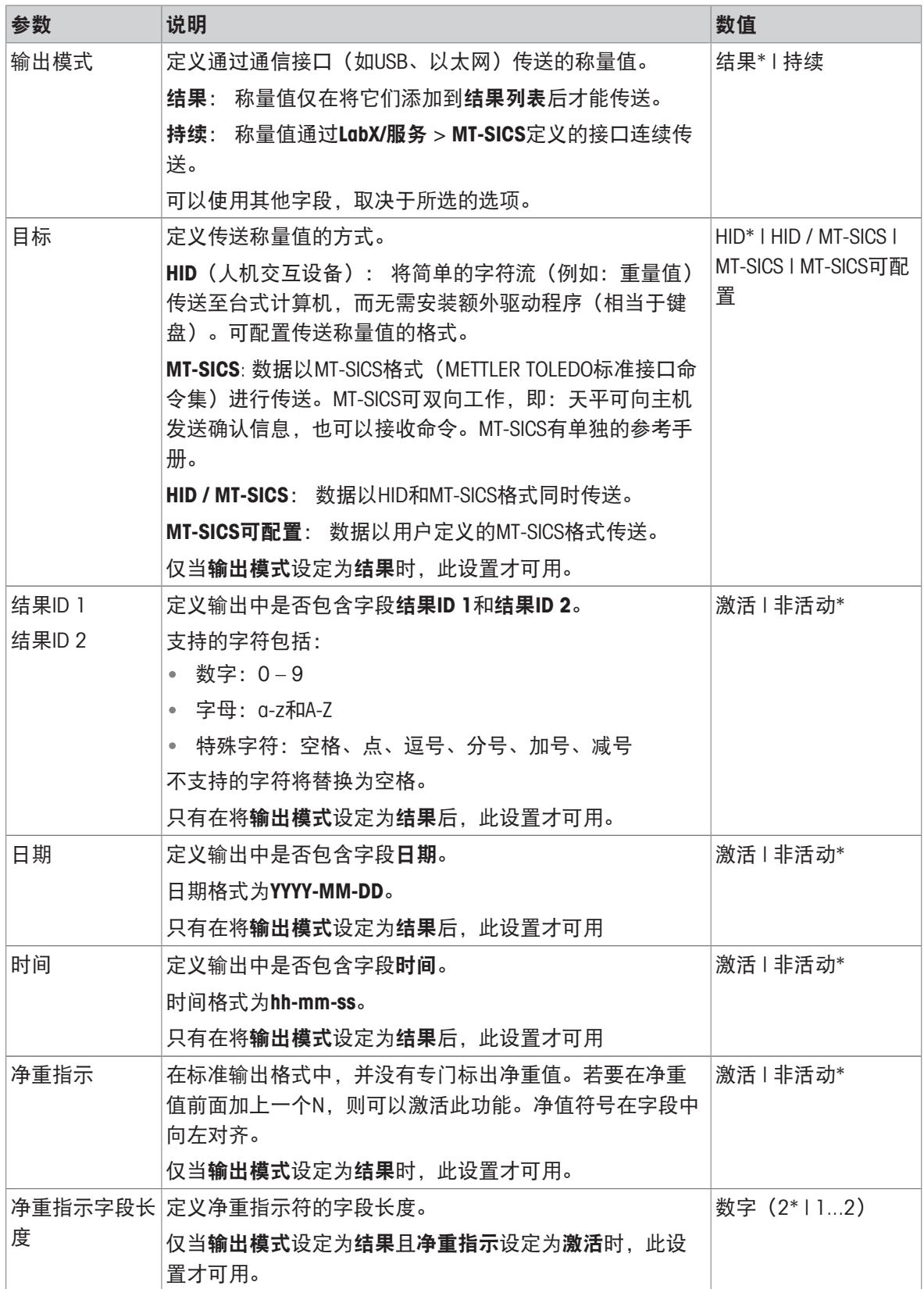

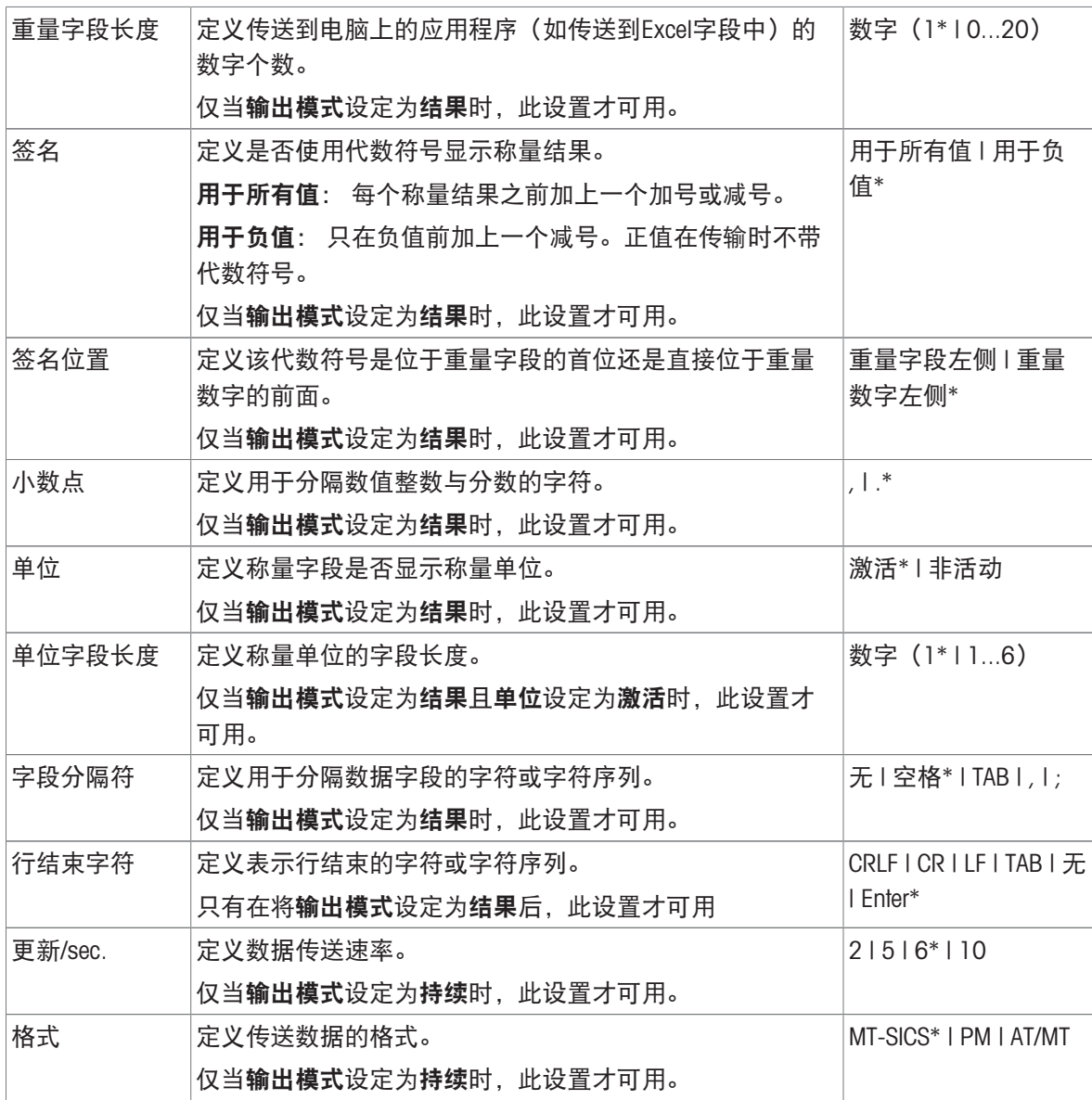

# 日期/时间/语言/格式

# $\equiv$  导航:  $\blacktriangleright$  天平菜单 >  $\blacklozenge$  设置 >  $\triangleq$  天平 >  $\heartsuit$  日期/时间/语言/格式

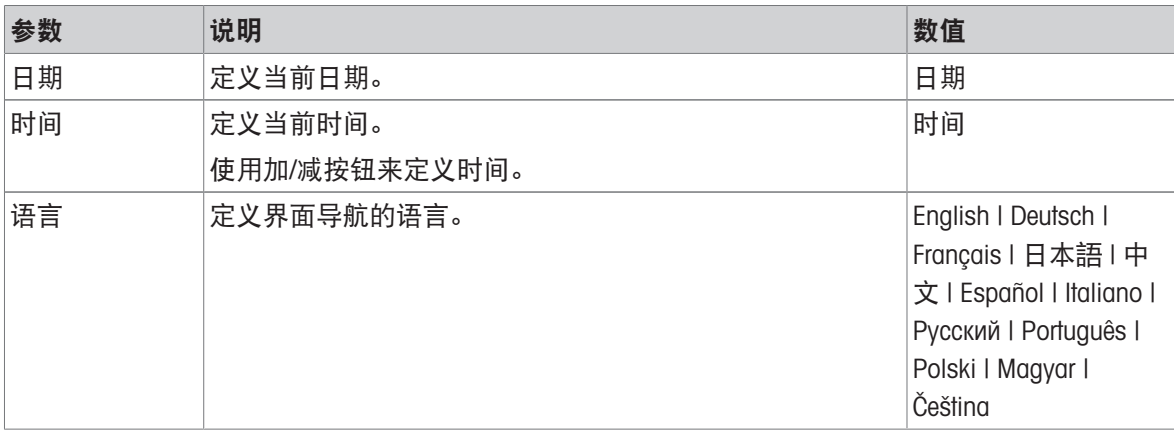

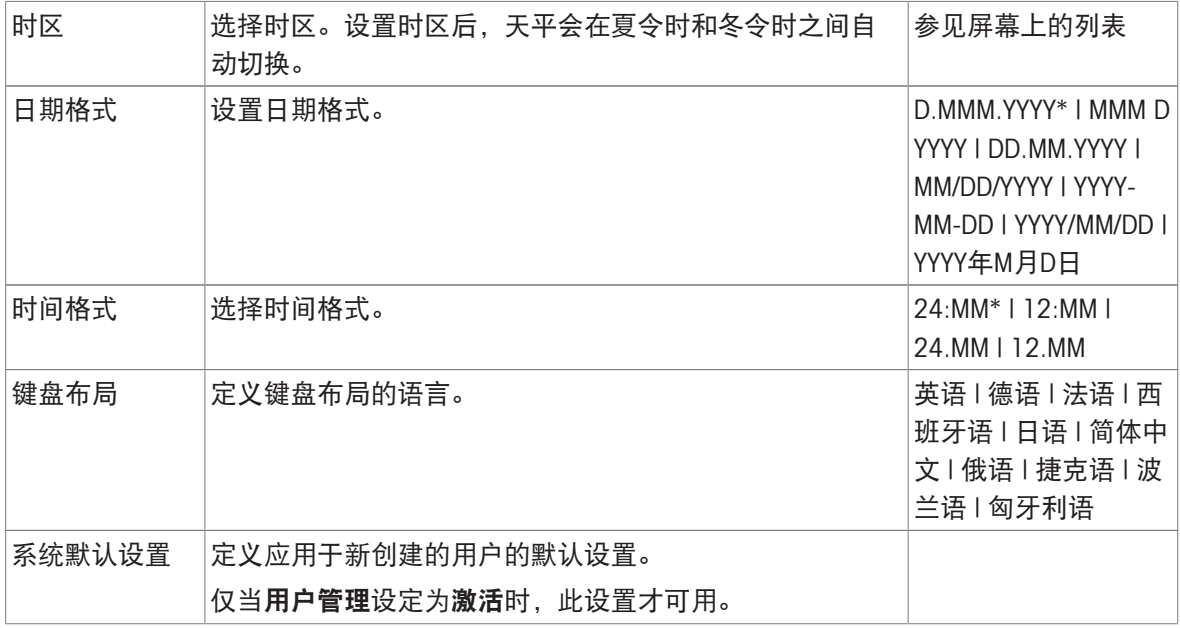

# 显示屏/状态指示灯/声音

# 三 导航: ▶ 天平菜单 > ✿ 设置 > 홉 天平 > \* 显示屏/状态指示灯/声音

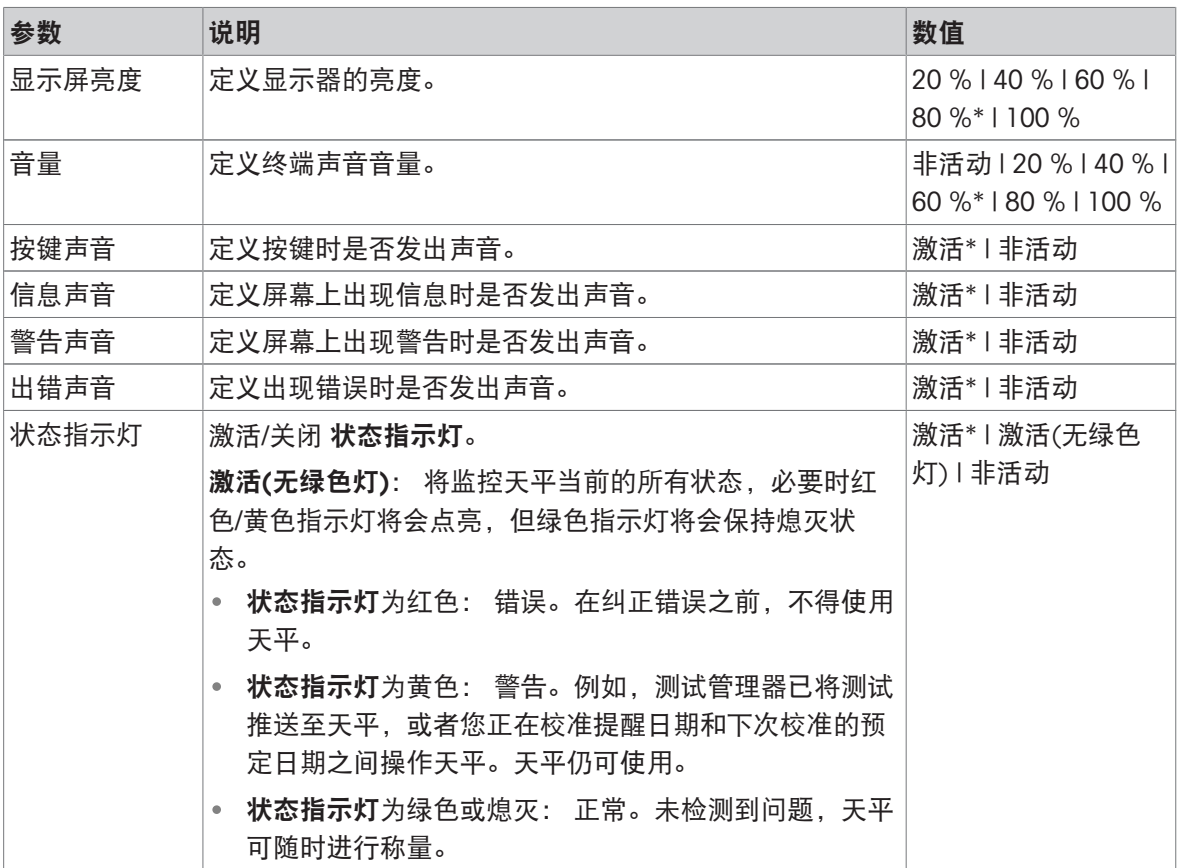

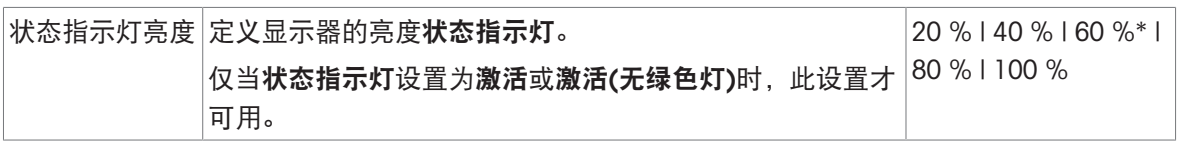

# 常规

# ≡ 导航: ▶ 天平菜单 > ✿ 设置 > 홀 天平 > % 常规

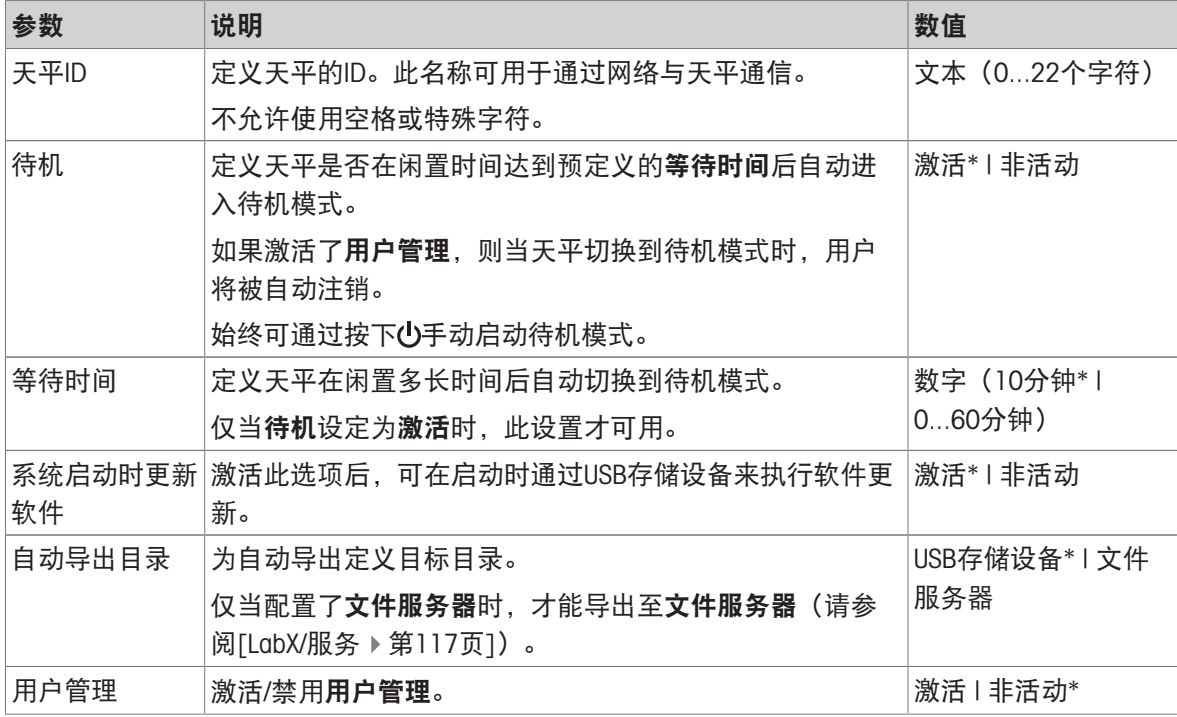

\* 出厂设置

# 6.1.5.2 模块/加样

# ≡ 导航: ▶ 天平菜单 > ✿ 设置 > ::" 模块/加样

# 加样模块/加样头

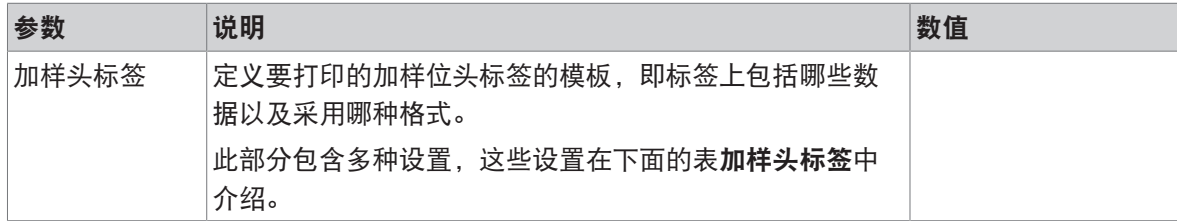

# 加样头标签

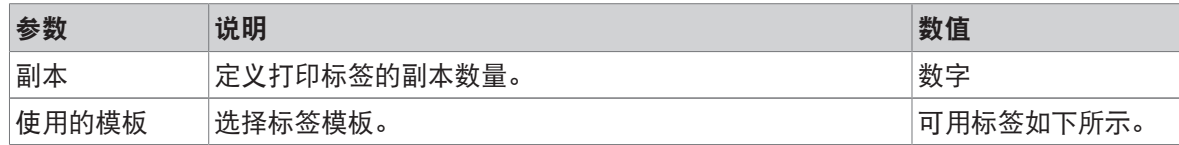

#### 字段设置

每个标签字段的内容均可单独定义。

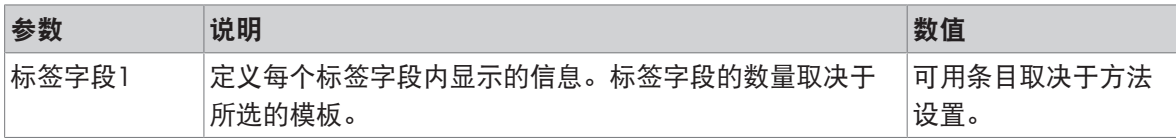

### 可用标签

可选择以下标签布局:

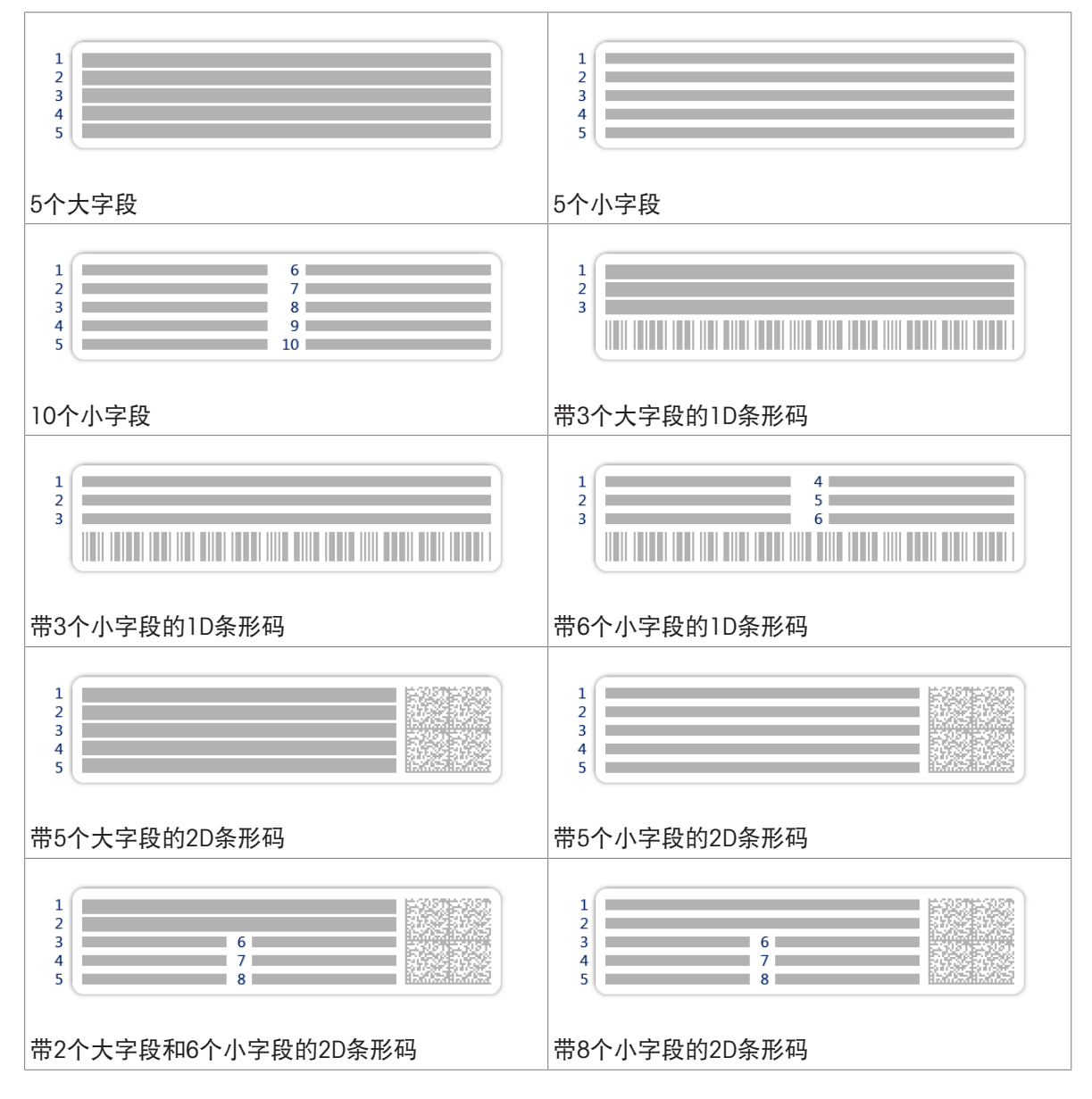

### 6.1.5.3 接口

### ≡ 导航: ▶ 天平菜单 > ☆ 设置 > △ 接口

接口节分为下列小节:

• 꿈以太网

• » 蓝牙

使用以太网接口可将天平与网络连接,以便:

- 将称重结果以XML文件形式存储在共享文件夹中
- 使用MT-SICS通信协议或LabX与天平进行远程通信

# 三 导航: ▶ 天平菜单 > ✿ 设置 > ≤ 接口 > 꿈 以太网

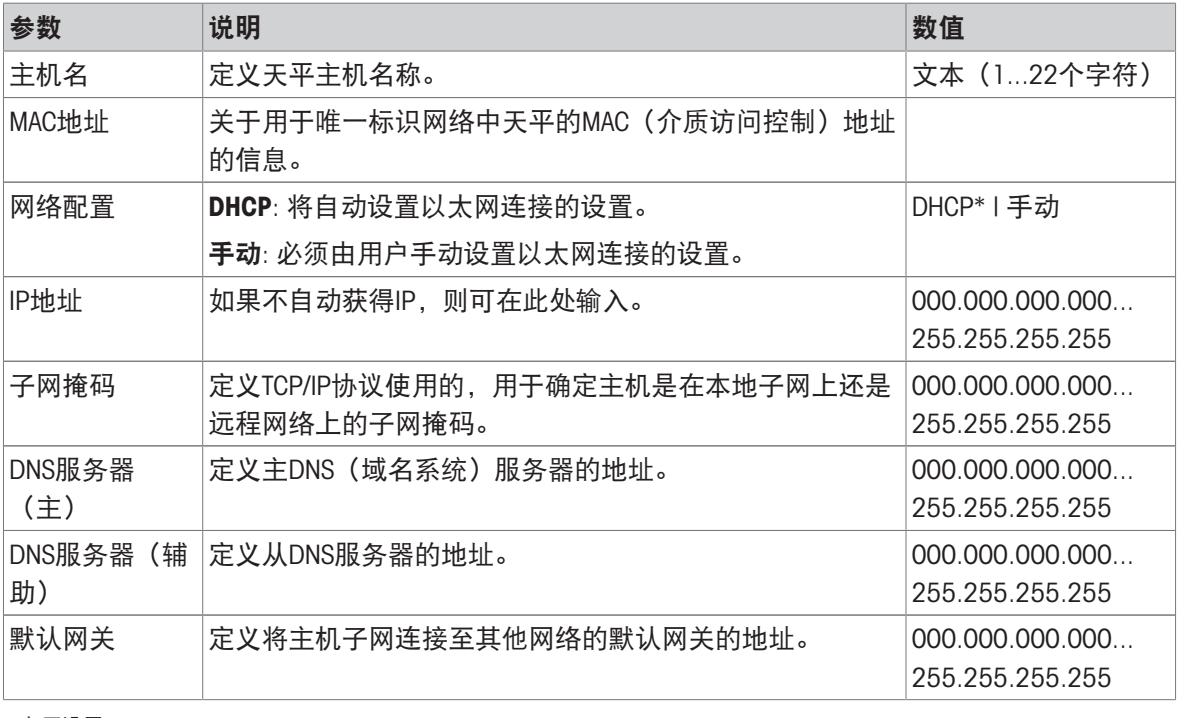

\* 出厂设置

### 蓝牙

# ≡ 导航: ▶ 天平菜单 > ✿ 设置 > ≤ 接口 > < > 蓝牙

#### 蓝牙标识

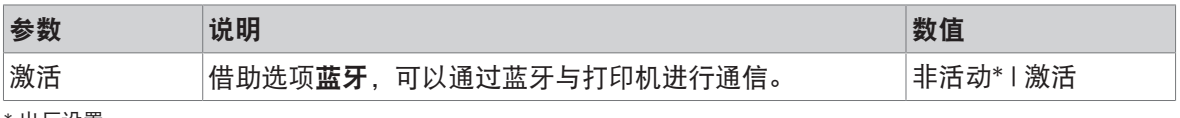

\* 出厂设置

#### 6.1.5.4 设备/打印机

### ≡ 导航: ▶ 天平菜单 > ✿ 设置 > {a 设备/打印机

本节分为下列几个小节:

- 昌打印机
- 看条形码阅读器
- ■ RFID阅读器
- ErgoSens
- 旧脚踏开关

打印机

#### $\equiv$  导航:  $\blacktriangleright$  天平菜单 >  $\blacklozenge$  设置 > 看 设备/打印机 > 昌 打印机

#### 打印机设置

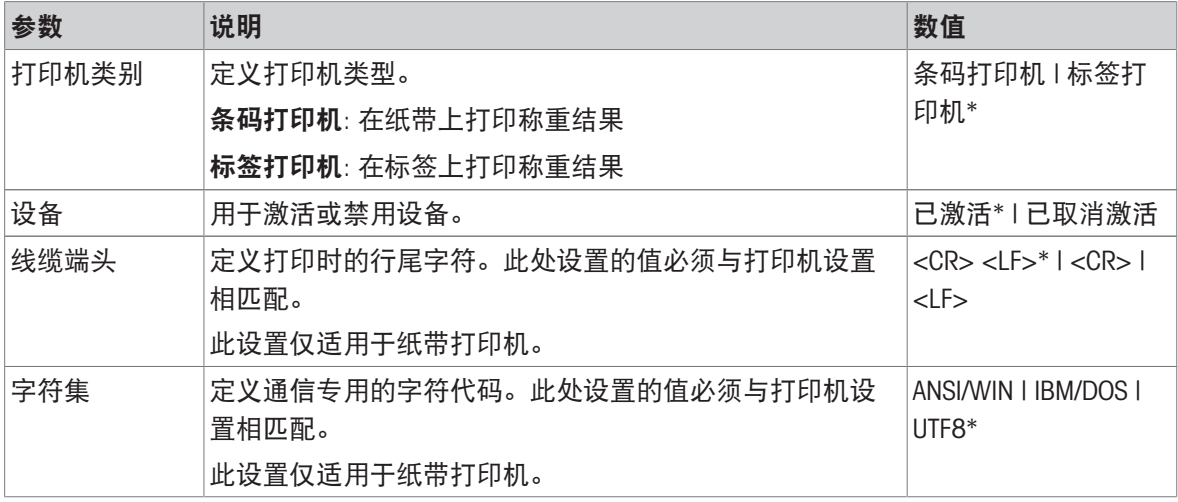

\* 出厂设置

条形码阅读器

### ≡ 导航: ▶ 天平菜单 > ✿ 设置 > 看 设备/打印机 > 看 条形码阅读器

连接至天平的 USB 端口后, 即可自动识别设备。可在此处查询设置。

#### RFID阅读器

### $\equiv$  导航: ▶ 天平菜单 > ✿ 设置 > fa 设备/打印机 > ■ RFID阅读器

连接至天平的 USB 端口后, 即可自动识别设备。可在此处查询设置。

#### ErgoSens

### **三 导航: ▶ 天平菜单 > ✿ 设置 > La 设备/打印机 > @ ErgoSens**

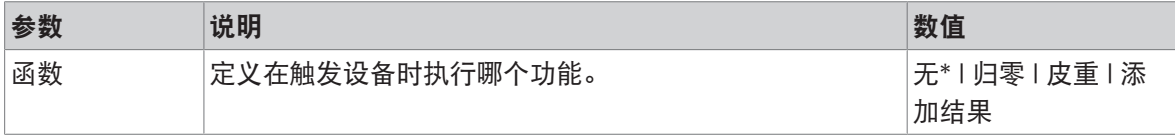

\* 出厂设置

### 脚踏开关

#### ≡ 导航: ▶ 天平菜单 > ✿ 设置 > {a 设备/打印机 > ! 脚踏开关

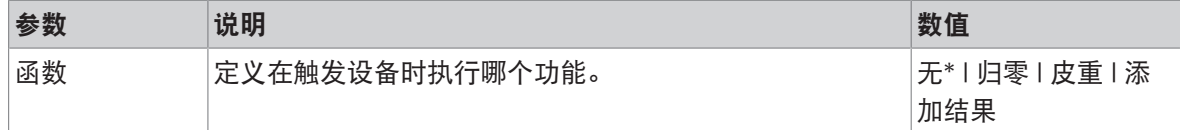

#### 可参阅

- $\mathcal{O}$  [打印机](#page-79-0) ▶ 第[78](#page-79-0)页
- [条形码阅读器](#page-83-0) 第[82](#page-83-0)页
- $\mathcal O$  RFID[阅读器](#page-84-0) ▶ 第[83](#page-84-0)页
- <span id="page-118-0"></span> $\oslash$  [脚踏开关和](#page-86-0)ErgoSens ▶ 第[85](#page-86-0)页

#### 6.1.5.5 LabX/服务

提供多项与天平通信的服务: LabX服务、MT-SICS服务或者Web服务。请注意,任任何时候只能启用一 项服务。

要启用LabX与仪器之间的通信,必须确保仪器中的适当设置与LabX中的设置一致。每当进行连接和启 动任务时,LabX将仪器上的日期和时间同LabX服务器同步。当仪器连接时,连接仪器上的用户界面语 言会变更为LabX装置上目前安装的语言。

**三 导航: ▶ 天平菜单 > ✿ 设置 > % LabX/服务** 

| 参数        | 说明                                                | 数值              |
|-----------|---------------------------------------------------|-----------------|
| LabX服务    | <b>非活动</b> : 将不建立与LabX的连接。                        | 非活动*   网络   USB |
|           | 启动时将建立与LabX的网络连接。必须指定 <b>端口</b> 。<br>网络:          |                 |
|           | USB: 启动时将建立与LabX的USB连接。                           |                 |
| MT-SICS服务 | 非活动: MT-SICS端口不会打开。                               | 非活动*   网络   USB |
|           | 网络: MT-SICS网络端口将在启动时打开。必须指定端口。                    |                 |
|           | USB: MT-SICS USB端口将在启动时打开。                        |                 |
| Web服务     | 如果设定为 <b>激活</b> ,则网络端口将在启动时打开。使用菜单                | 非活动*   激活       |
|           | Web服务配置可配置服务。                                     |                 |
|           | 完整的Web服务文档可在线获取:                                  |                 |
|           | > www.mt.com/labweighing-software-download.       |                 |
| 文件服务器     | 允许定义一台用于导入/导出数据的文件服务器。                            | 激活   非活动*       |
|           | 如果设定为 <b>激活</b> ,则可使用菜单 <b>文件服务器配置</b> 配置服务<br>器。 |                 |

\* 出厂设置

#### 可参阅

- LabX[服务](#page-87-0) 第[86](#page-87-0)页
- $\mathcal{O}$  [MT-SICS](#page-88-0)服务 ▶ 第[87](#page-88-0)页
- Web[服务](#page-90-0) 第[89](#page-90-0)页
- $\mathcal{O}$  [数据管理](#page-91-0) 》第[90](#page-91-0)页

#### 6.1.5.6 打印设置

#### $\equiv$  导航:  $\rightarrow$  天平菜单 >  $\sim$  设置

所有的天平设置完成设定后,您可以打印完整的设置列表,以对信息进行归档。

- 要打印天平设置,点击 二打印设置。
	- 完整的天平设置已打印。

### $\equiv$  导航:  $\rightarrow$  天平菜单 > 吂 维护

只有在用户具有适当的用户权限时,选项维护才会出现。 维护一节分为下列小节:

- 日导入/导出
- (ii) 格式化RFID
- 丝软件更新
- う重置
- *▶* 服务菜单

#### 可参阅

- $\varnothing$  [数据管理](#page-91-0) ▶ 第[90](#page-91-0)页
- $\mathcal{C}$  RFID[阅读器](#page-84-0) ▶ 第[83](#page-84-0)页
- $\mathcal{O}$  [软件升级](#page-191-0) ▶ 第[190](#page-191-0)页
- $\mathcal{O}$ [重置天平](#page-99-0) ▶ 第[98](#page-99-0)页

#### 6.1.6.1 服务菜单

### ≡ 导航: ▶ 天平菜单 > 旨 维护 > ▶ 服务菜单

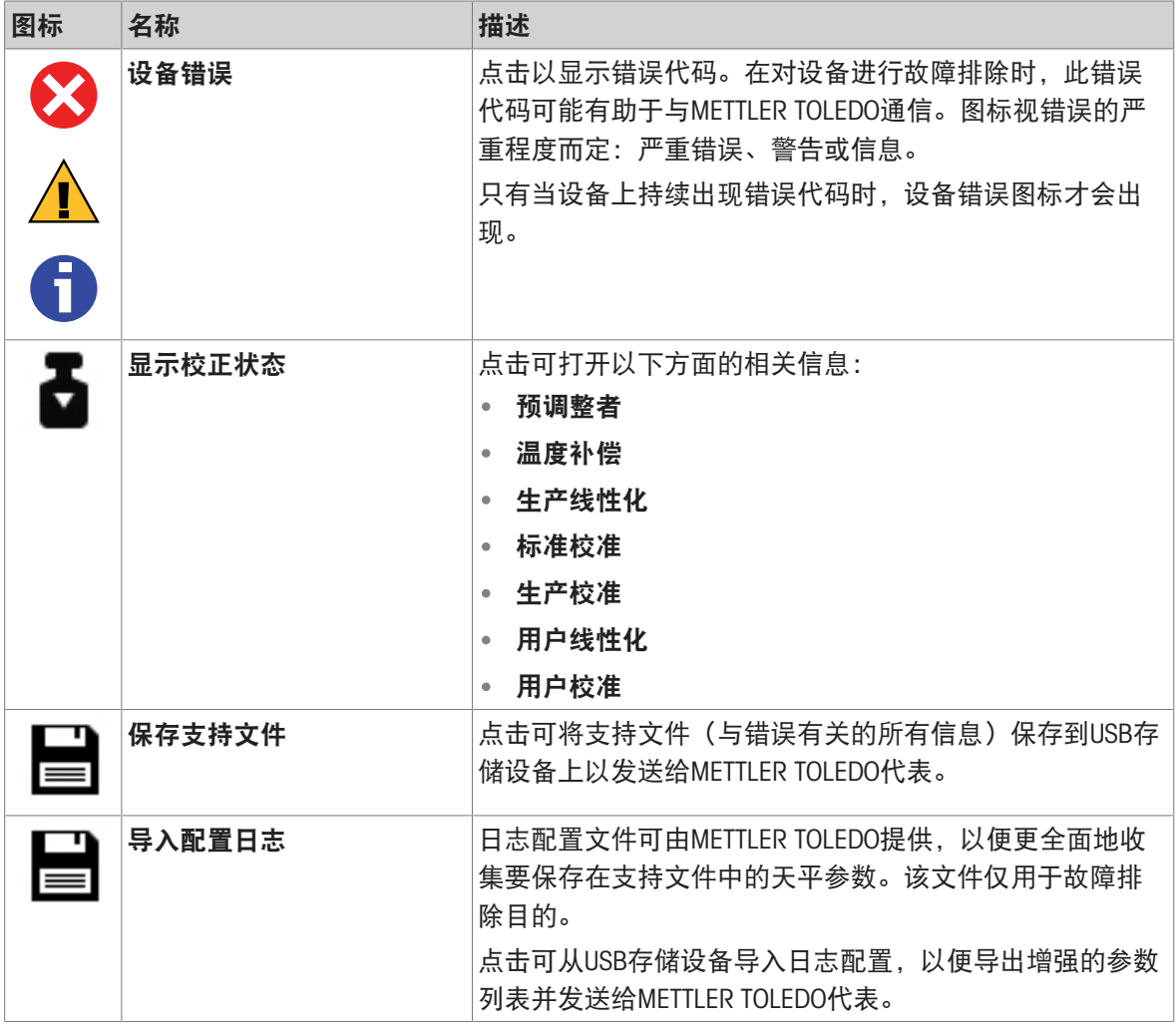

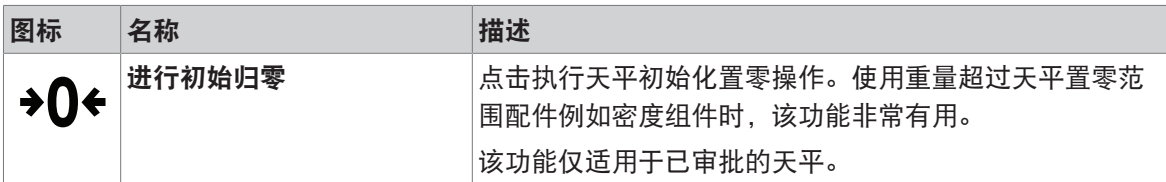

# 6.2 称量方法设置

### 6.2.1 设置: 方法"一般称重"

本小节描述了一般称重和一般称量(明细)方法的设置。可为新建方法或现有方法编辑设置。

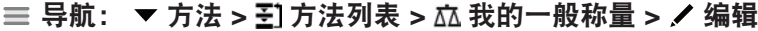

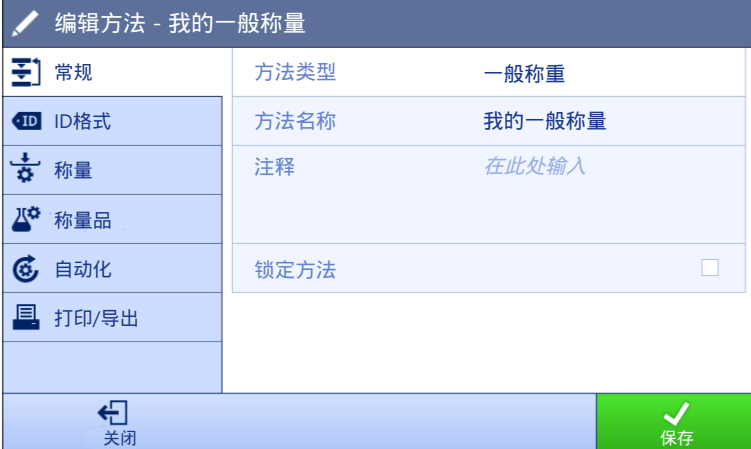

一般称重方法的设置按照下列方式分组:

- 至1常规
- · 四ID格式
- 古称量
- 2 称量品, 仅适用于方法一般称重
- 些称量品, 仅适用于方法一般称量(明细)
- 6自动化
- 昌打印/导出

#### 可参阅

- $\mathcal{O}$  创建方法"[一般称重](#page-53-0)" ▶ 第[52](#page-53-0)页
- $\mathcal{O}$  [编辑方法](#page-67-0) ▶ 第[66](#page-67-0)页

### 6.2.1.1 常规

当创建方法时已在向导中定义方法类型,不能更改。

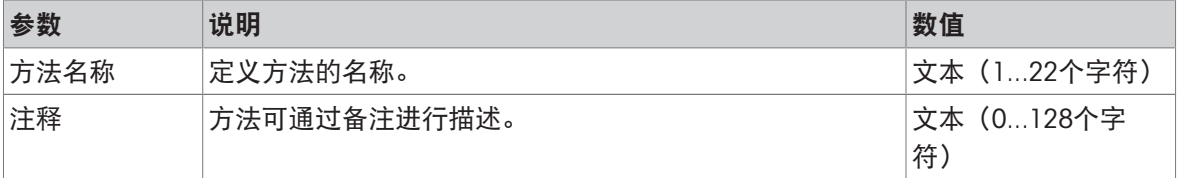

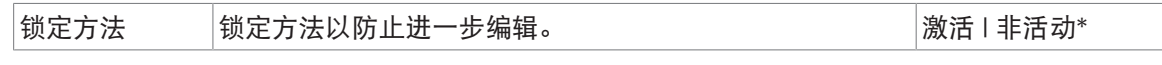

# 6.2.1.2 ID格式

# 任务ID

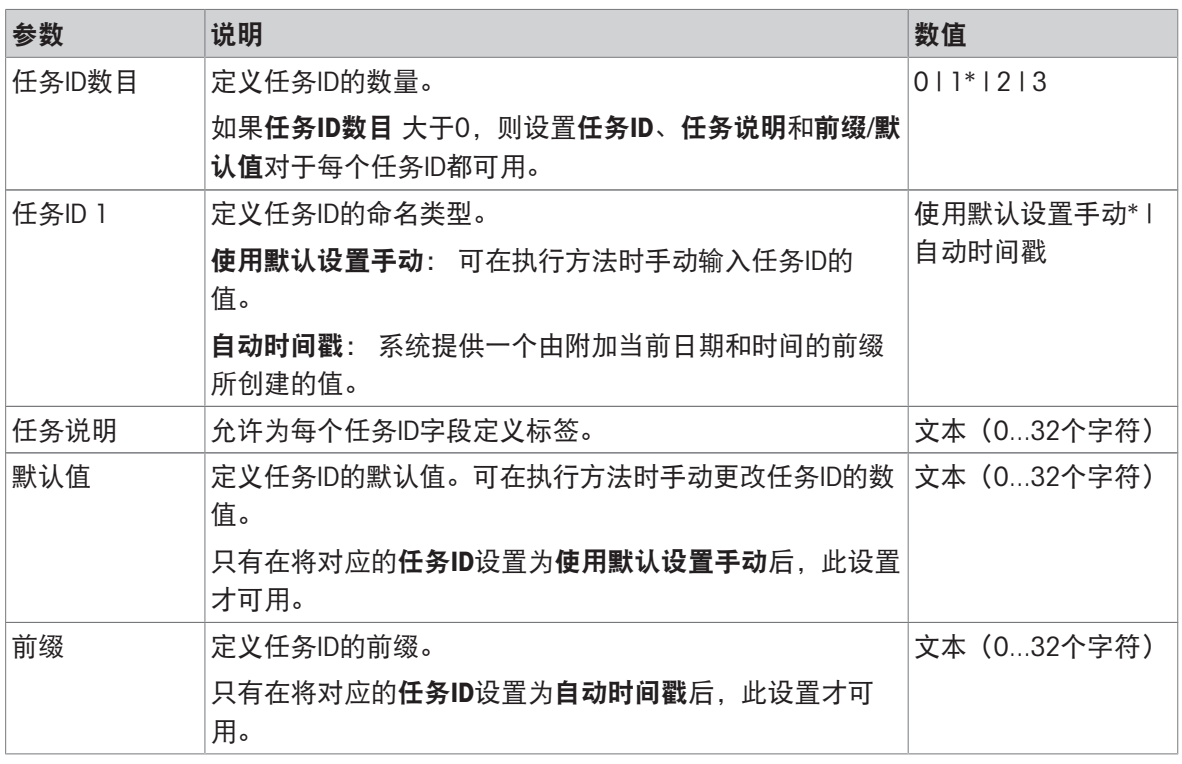

\* 出厂设置

# 结果ID

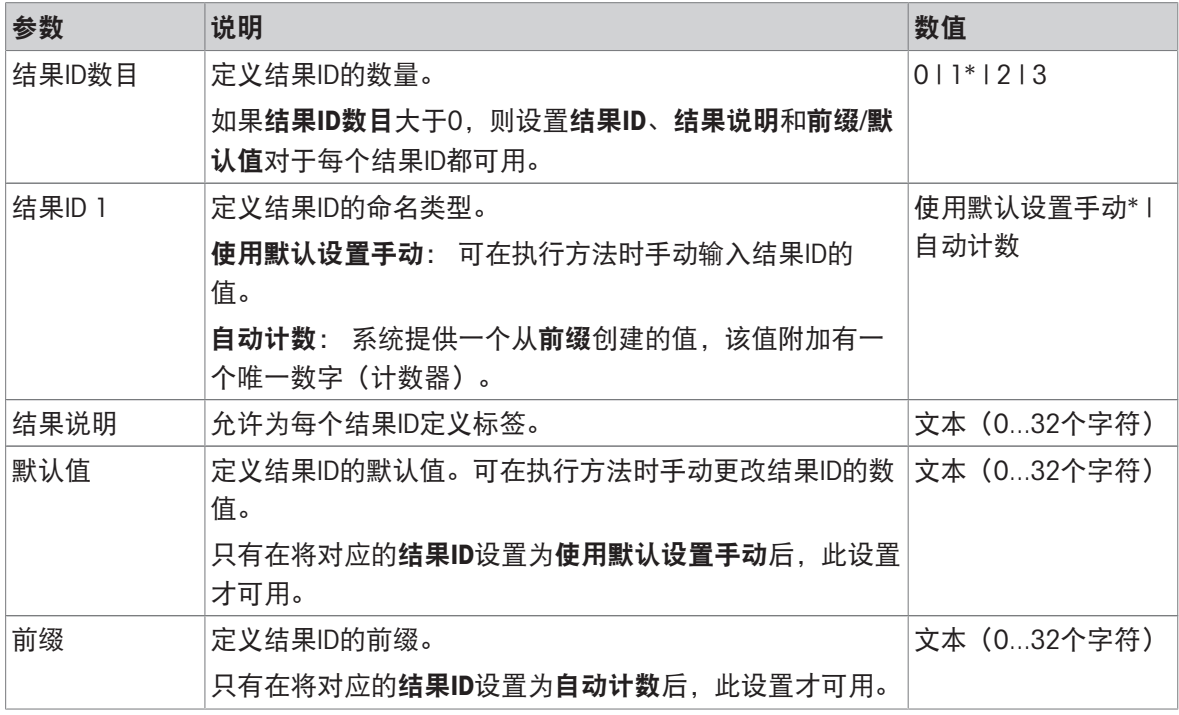

# 6.2.1.3 称量

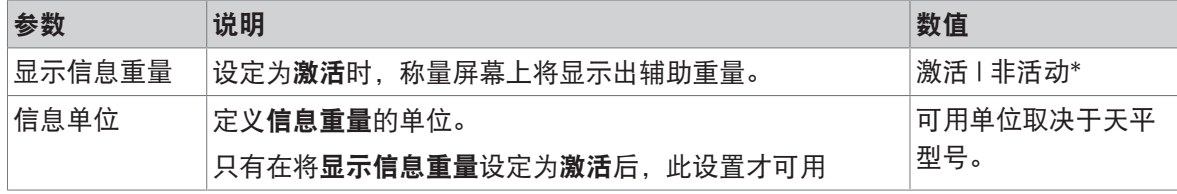

\* 出厂设置

### 定制单位

在定义定制单位激活的情况下,可定义更多参数。

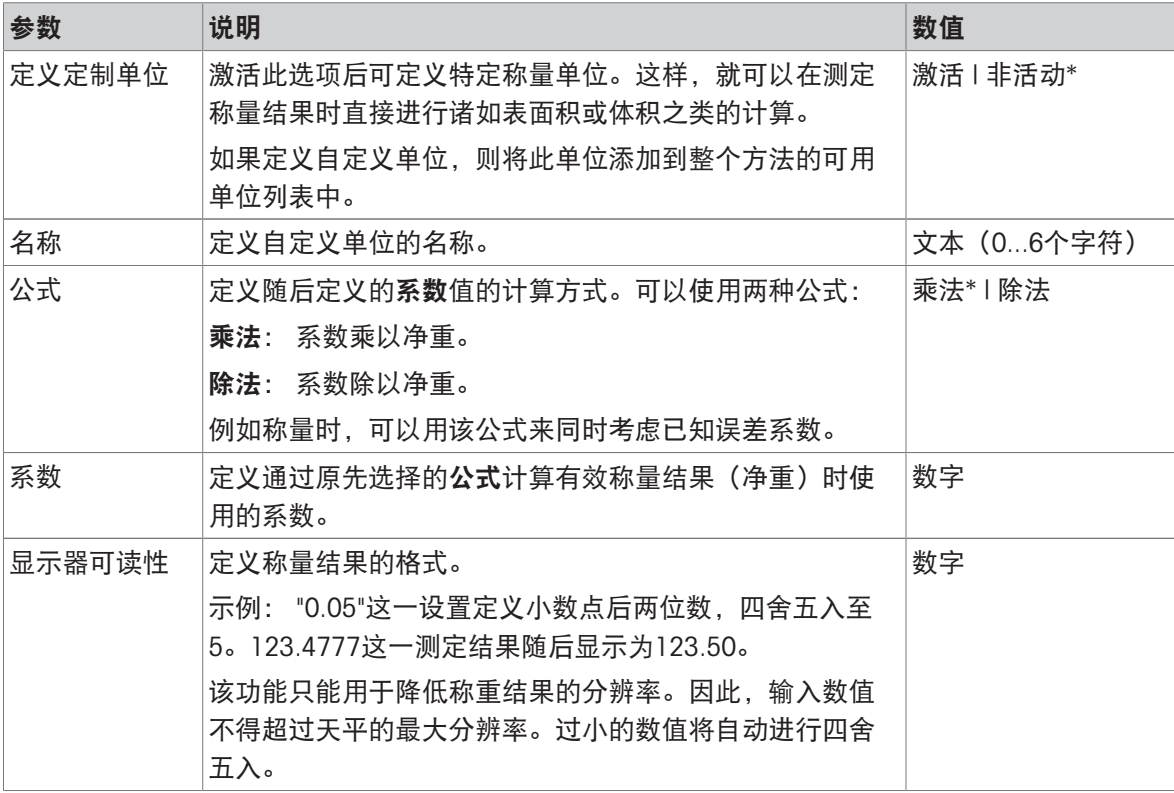

\* 出厂设置

### 称量设置

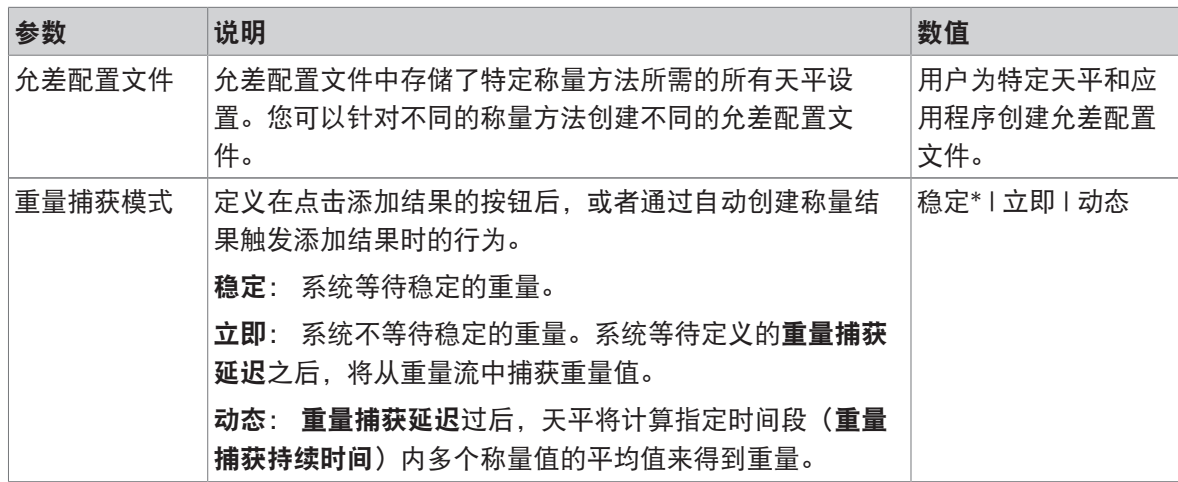

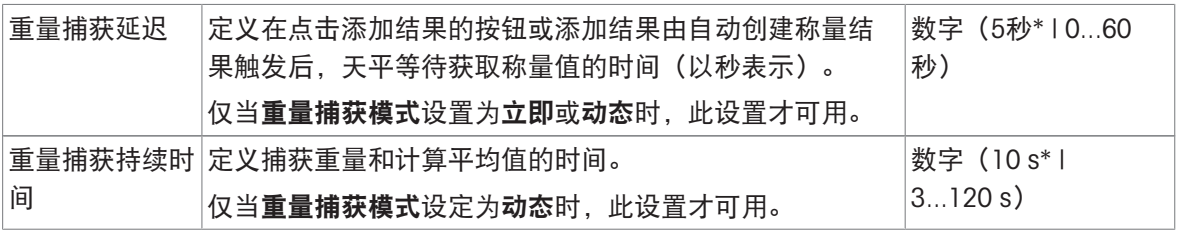

统计

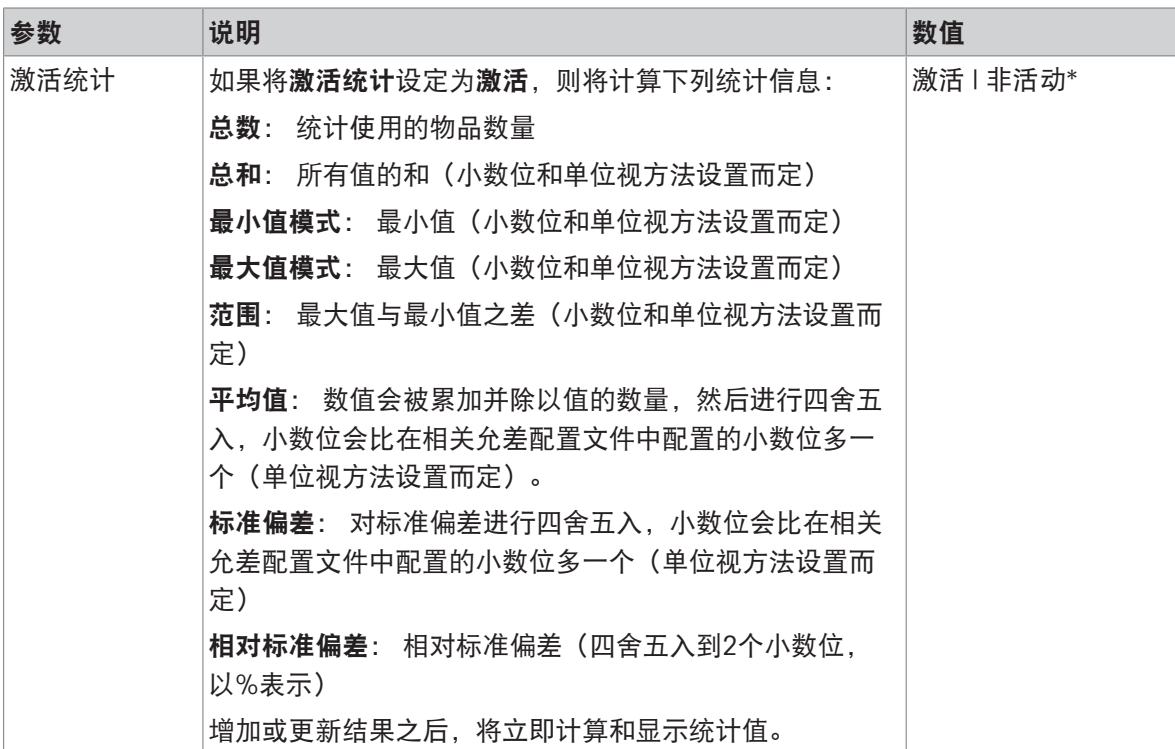

\* 出厂设置

静电

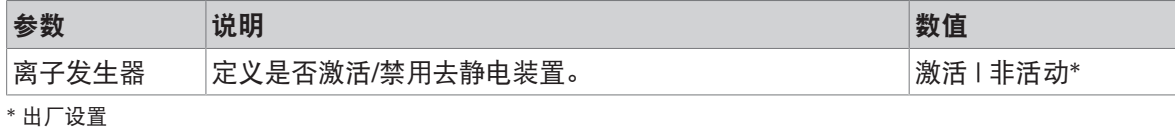

可参阅

 $\mathcal{O}$ [创建方法](#page-53-0)"一般称重" ▶ 第[52](#page-53-0)页

#### 6.2.1.4 称量品 / 称量品

可为方法定义目标重量及允差限值。方法一般称重包括称量品中的一个物品,但可以在称量品中为 方法一般称量(明细)定义多个物品。

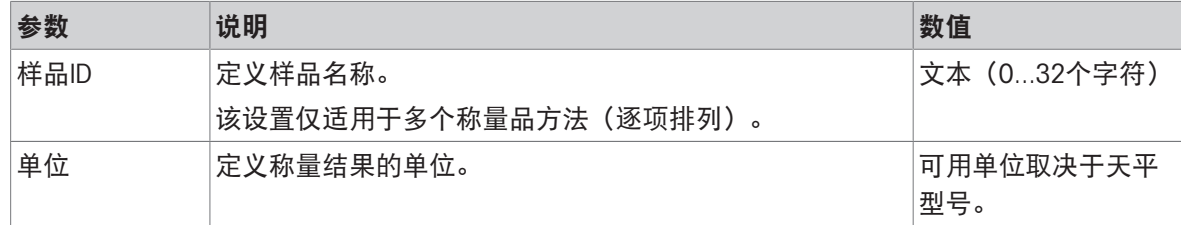

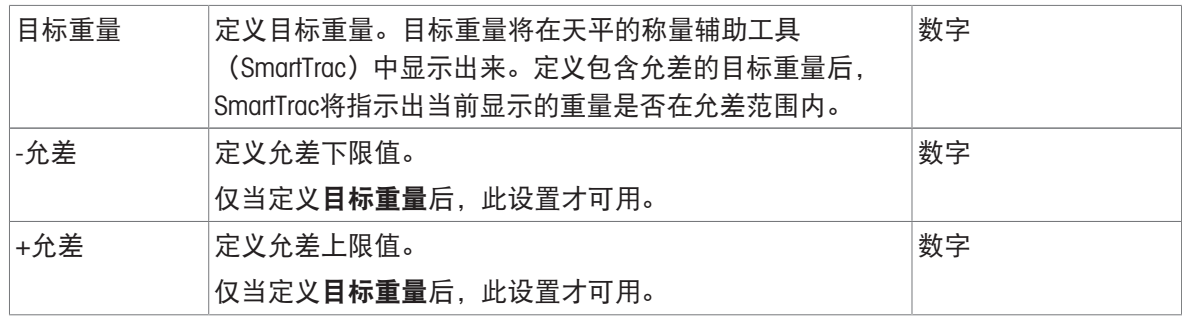

### 可参阅

 $\mathcal{O}$ 创建方法"[一般称重](#page-53-0)" ▶ 第[52](#page-53-0)页

 $\mathcal{O}$  [使用多个称量品方法\(逐项排列\)](#page-68-0) → 第[67](#page-68-0)页

# 6.2.1.5 自动化

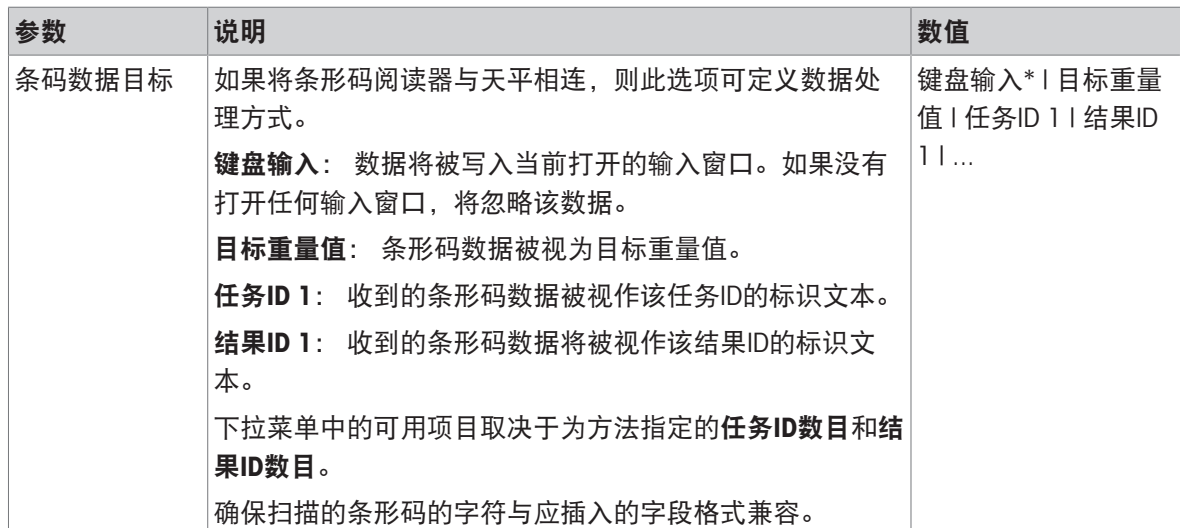

\* 出厂设置

自动输料机支架

在参数自动输料机支架激活的情况下,可定义更多参数以设置自动进料器LV12。

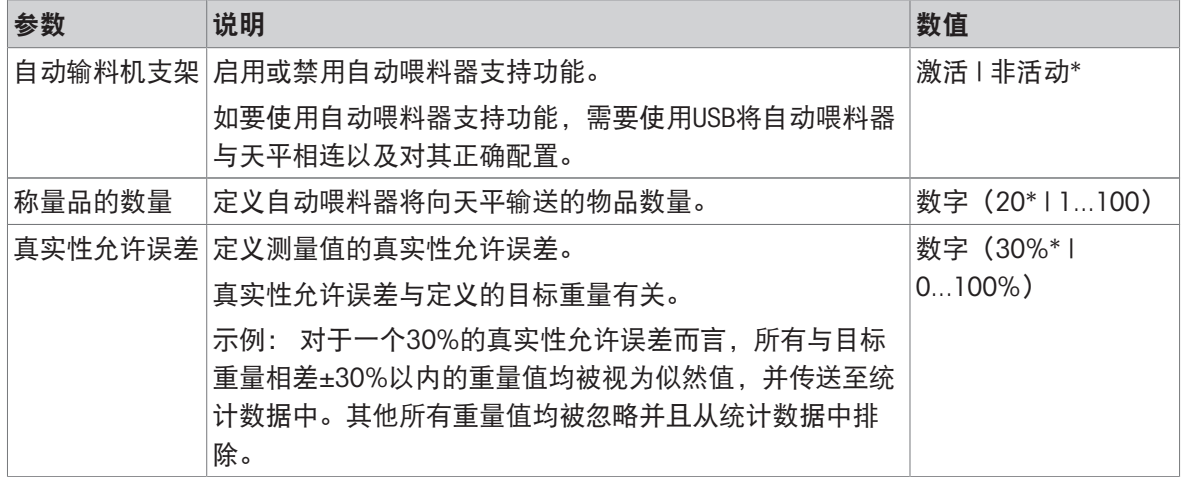

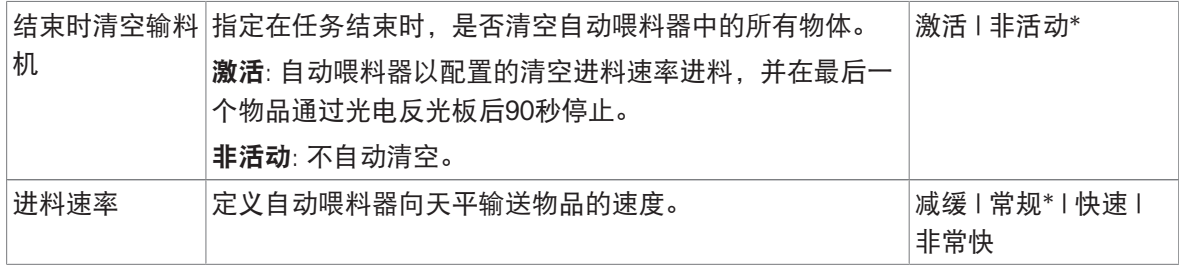

# 称重自动化

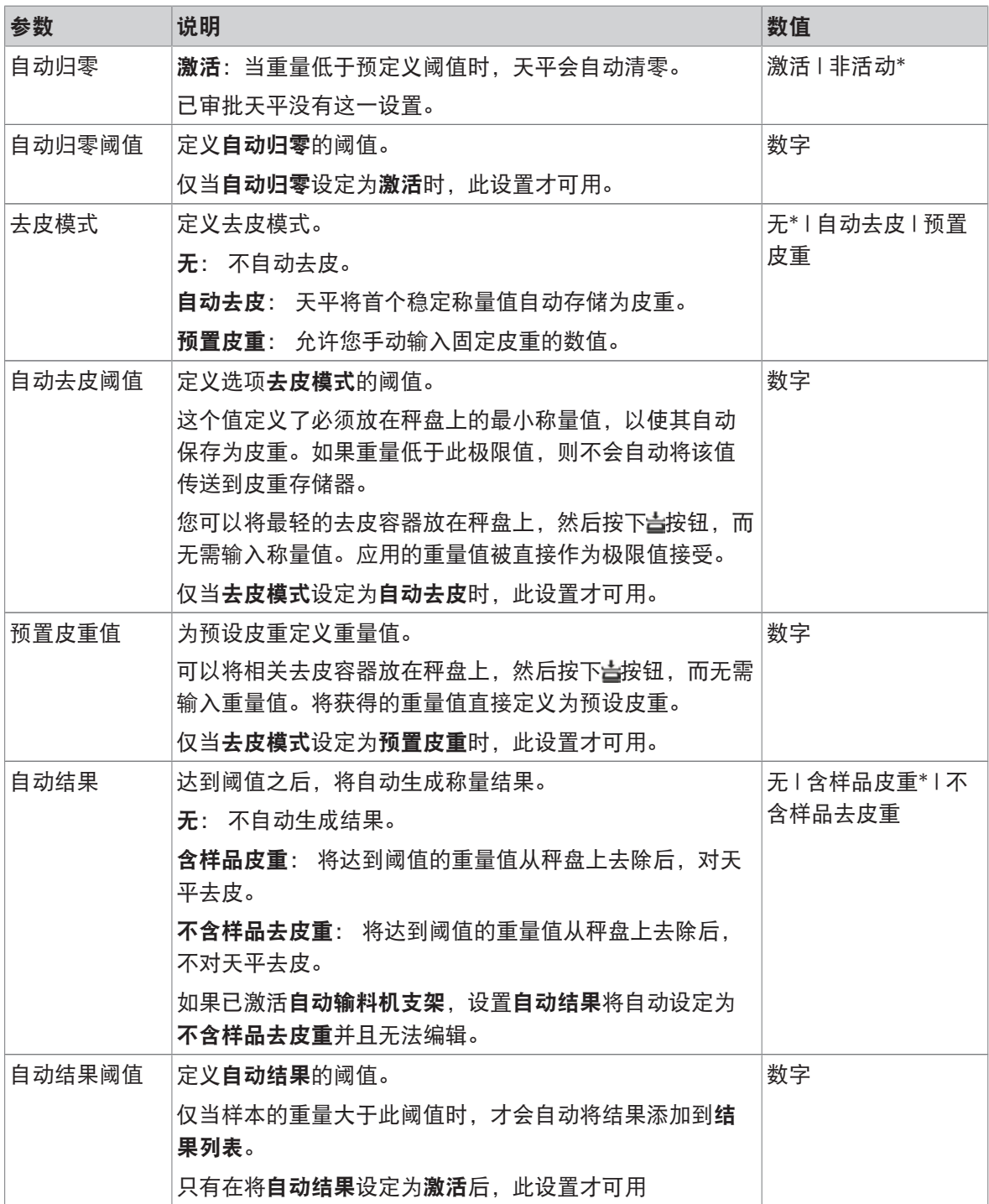

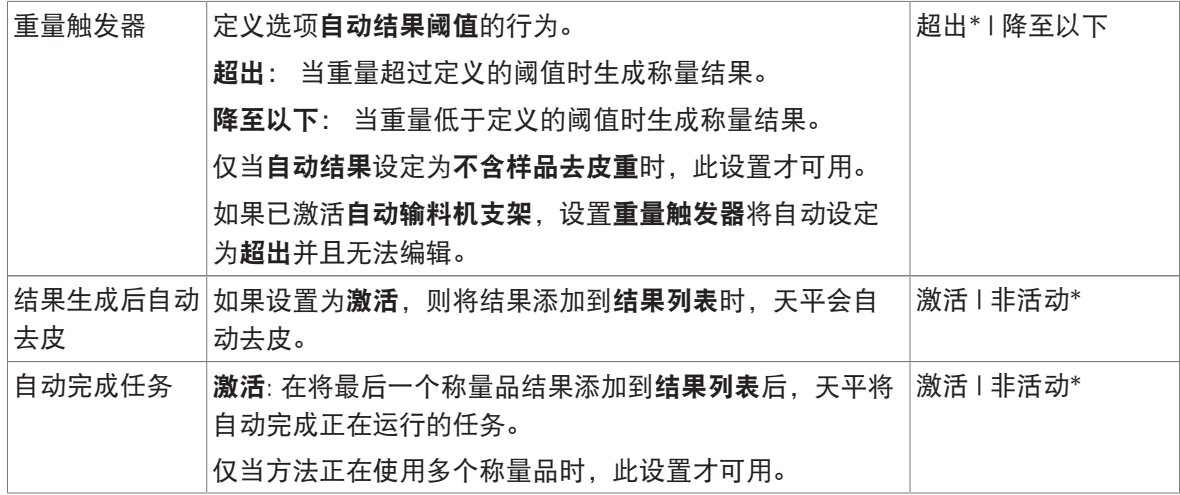

### 可参阅

 $\mathcal O$  创建方法"[一般称重](#page-53-0)" ▶ 第[52](#page-53-0)页

# 6.2.1.6 打印/导出

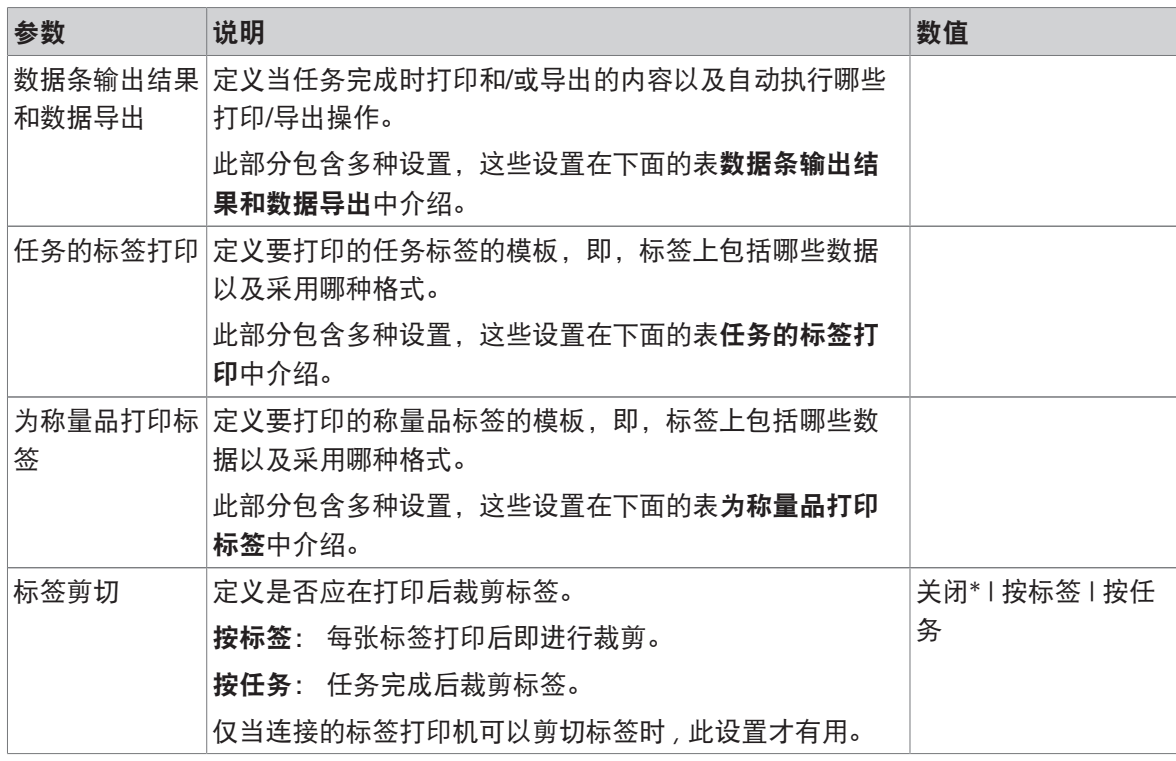

\* 出厂设置

### 6.2.1.6.1 数据条输出结果和数据导出

#### 自动数据输出

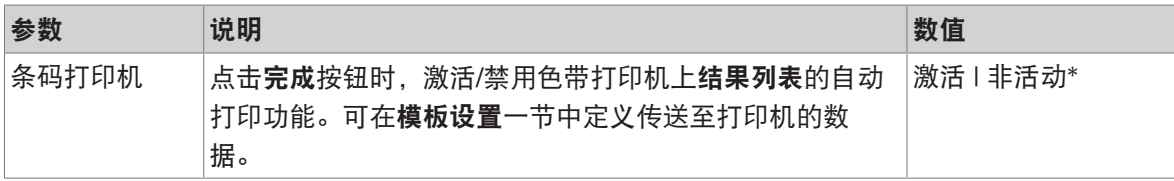

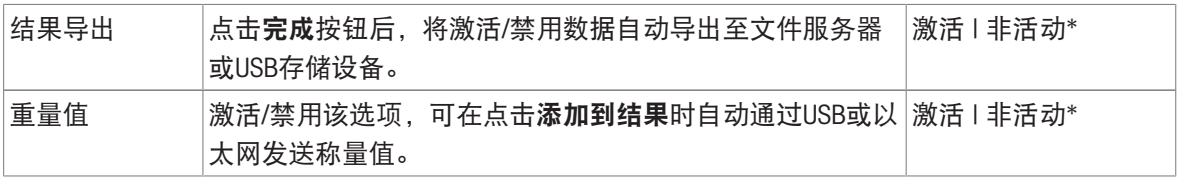

### 数据条输出结果模板

该菜单项可用于定义纸带打印机打印的信息。

每个单独的参数都可以通过相应的复选框设置为**非活动**或**激活**。要一次性启用或禁用所有参数,请 按以下过程操作:

- 1 要一次性禁用所有的复选框,点击口取消全选。
	- 所有参数设定为非活动。
- 2 要一次性禁用所有的复选框,点击同全选。
	- → 所有参数设定为激活。

### 模板设置

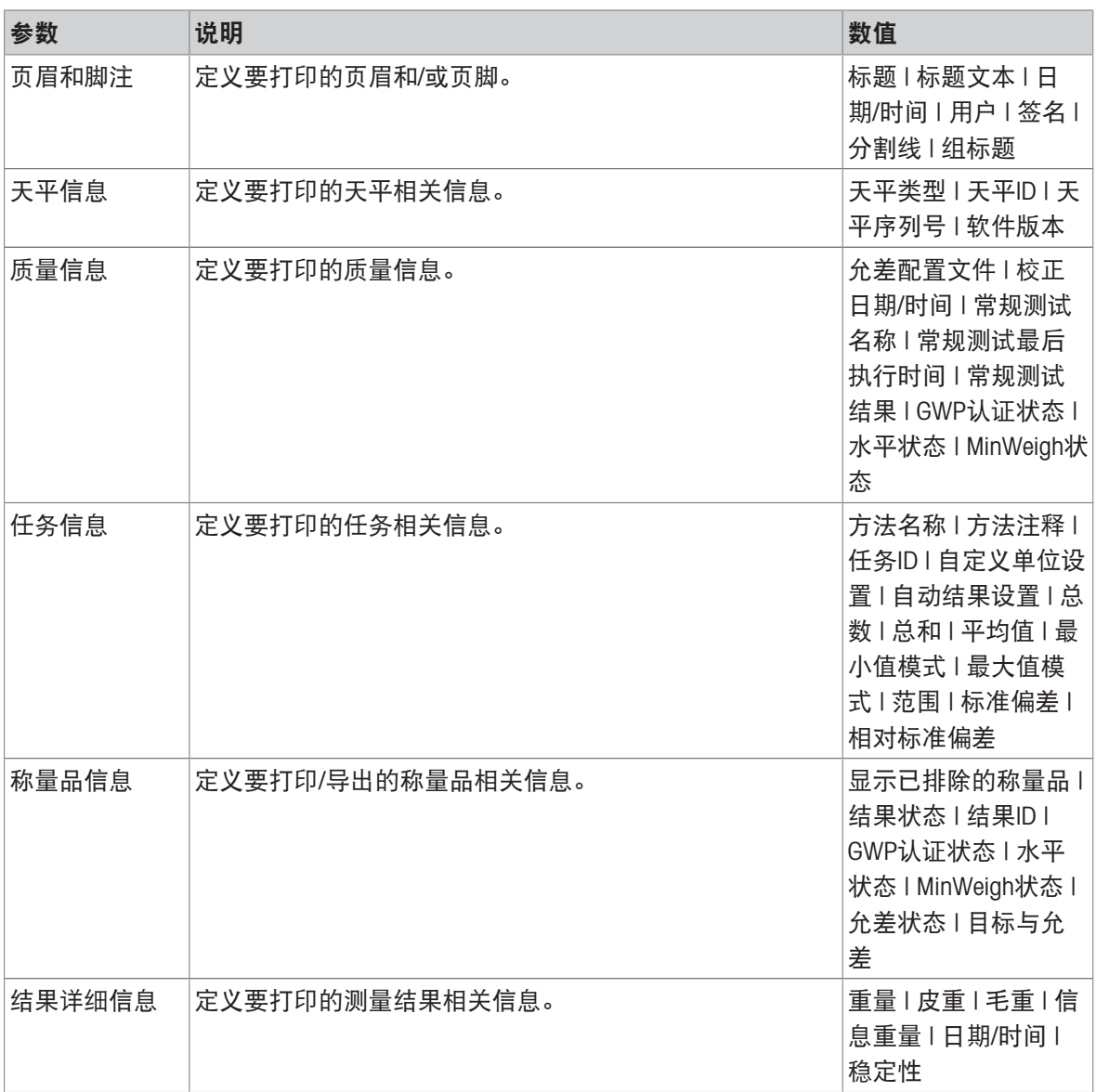

### 6.2.1.6.2 任务的标签打印

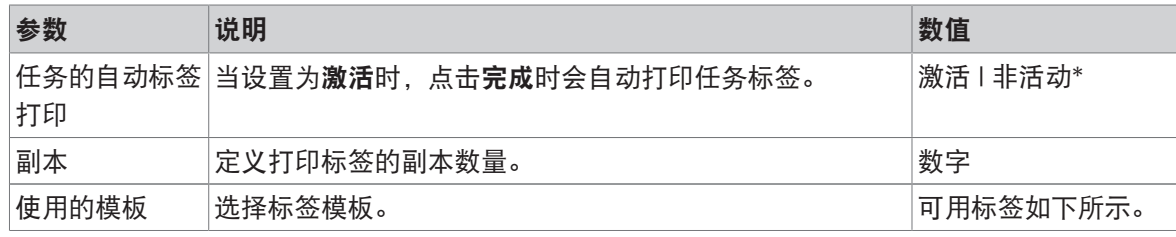

\* 出厂设置

### 字段设置

每个标签字段的内容均可单独定义。

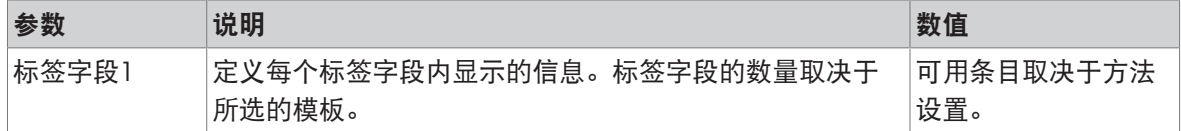

### 条形码设置

每个条码字段的内容均可单独定义。只有当所选的使用的模板包含至少1个二维码时,该部分才可 用。

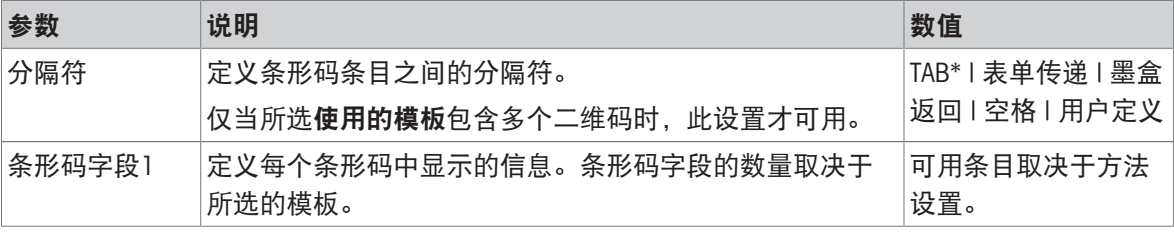

\* 出厂设置

### 6.2.1.6.3 为称量品打印标签

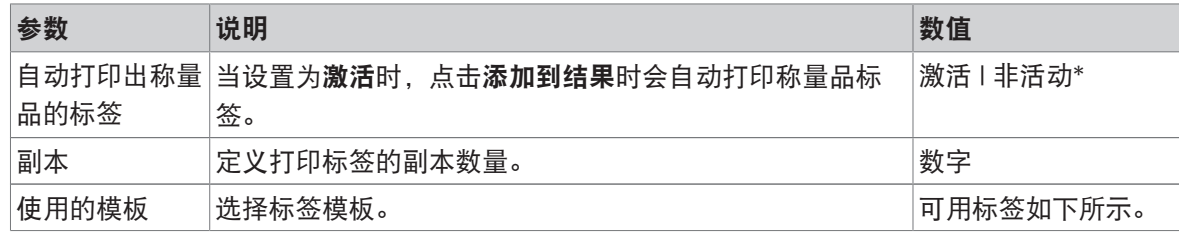

\* 出厂设置

# 字段设置

每个标签字段的内容均可单独定义。

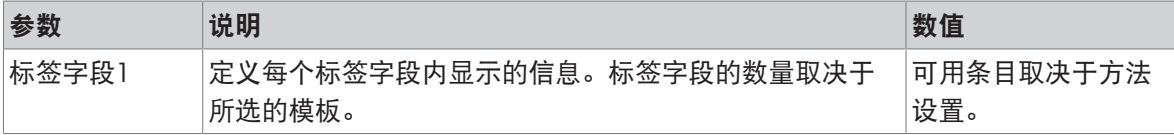

#### 条形码设置

每个条码字段的内容均可单独定义。只有当所选的使用的模板包含至少1个二维码时,该部分才可 用。

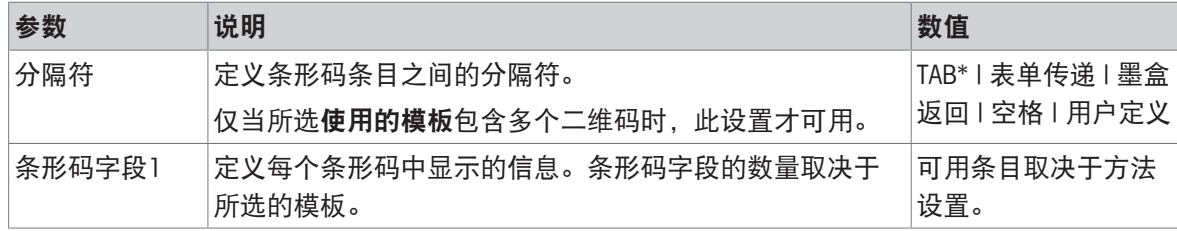

\* 出厂设置

#### 6.2.1.6.4 可用标签

可选择以下标签布局:

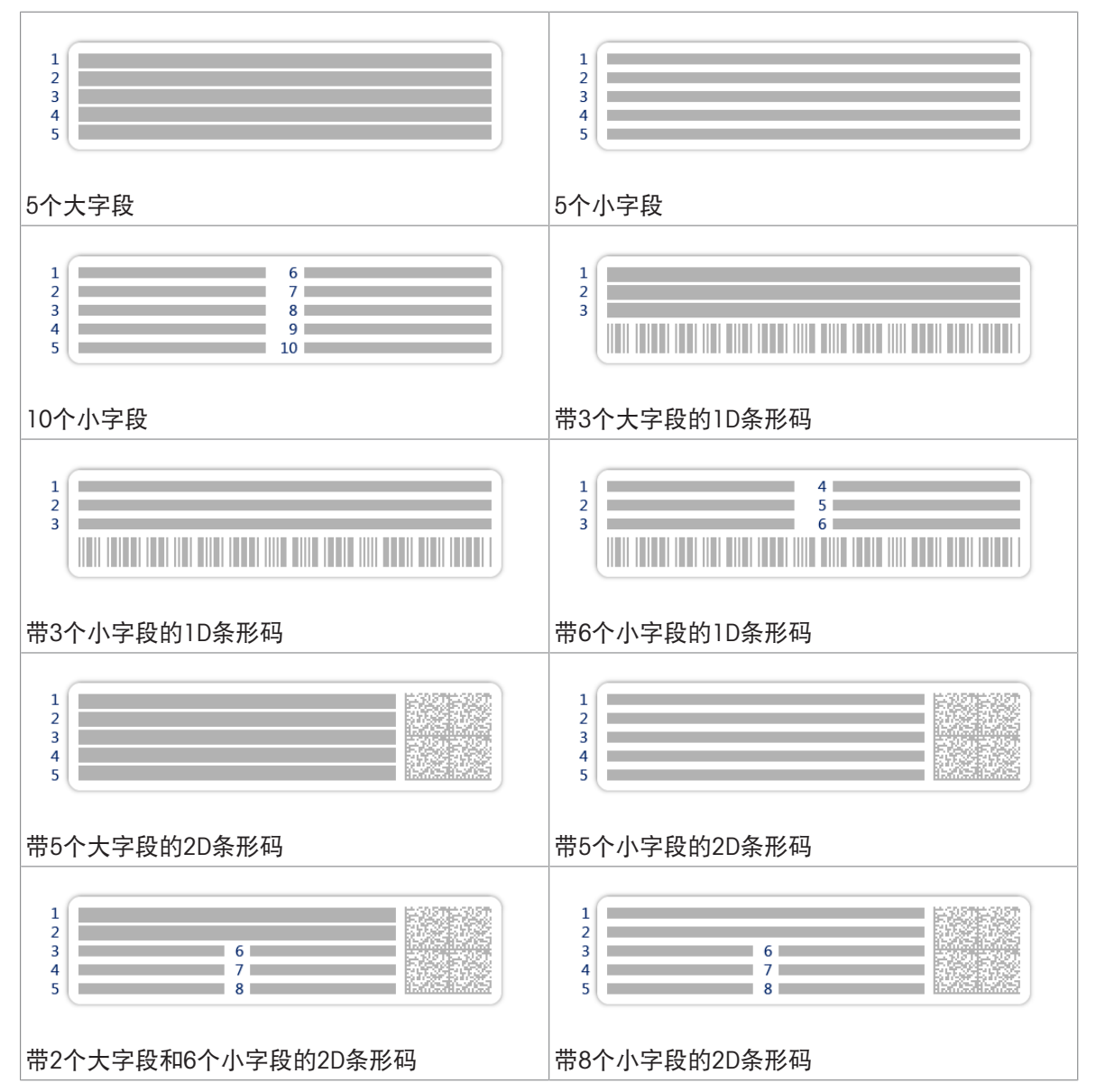

# 6.2.2 设置: 方法"简单公式"

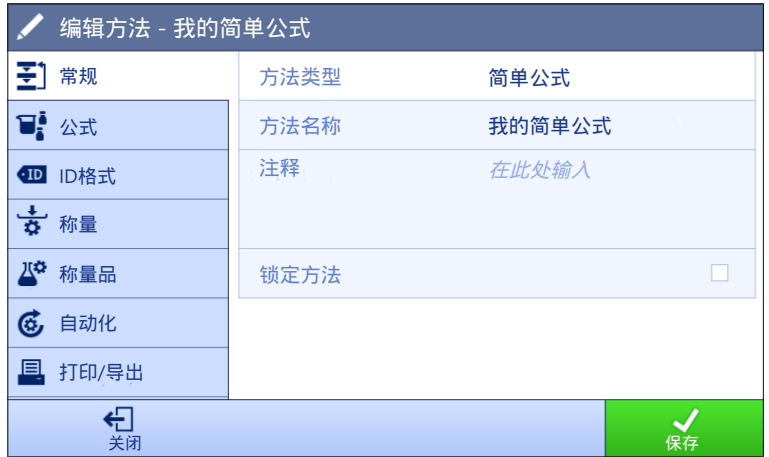

 $\equiv$  导航:  $\forall$  方法 >  $\leq$  方法列表 >  $\leq$  我的简单公式 >  $\angle$  编辑

简单公式方法的设置按照下列方式分组:

- 至]常规
- 可公式
- 四 ID格式
- 古称量
- 2 称量品, 仅适用于方法简单公式
- $\mathbb{A}^n$  称量品, 仅适用于方法简单公式(明细)
- 6自动化
- 圖打印/导出

#### 可参阅

- $\mathcal{O}$ 创建方法"[简单公式](#page-55-0)" ▶第[54](#page-55-0)页
- $\mathcal{O}$  [编辑方法](#page-67-0) ▶ 第[66](#page-67-0)页

### 6.2.2.1 常规

当创建方法时已在向导中定义方法类型,不能更改。

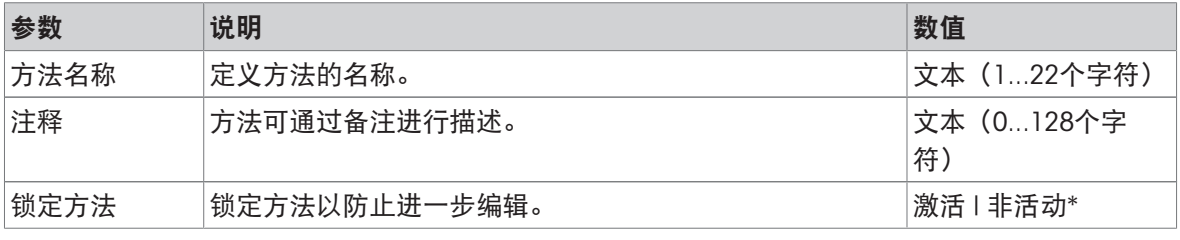

# 6.2.2.2 公式

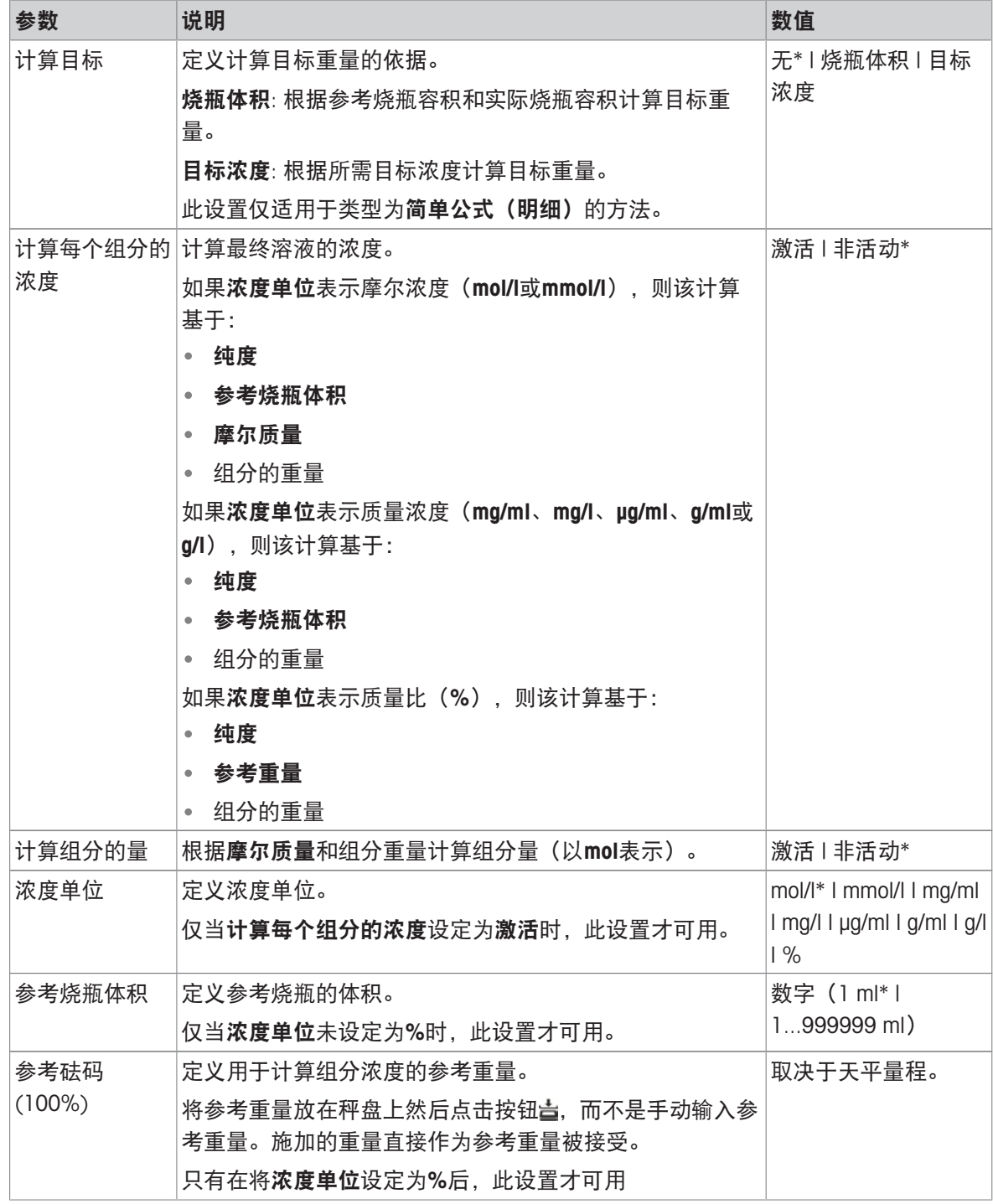

\* 出厂设置

### 生产和失效期

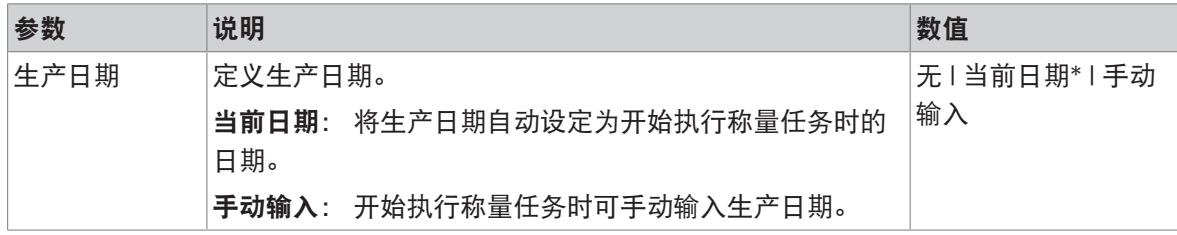

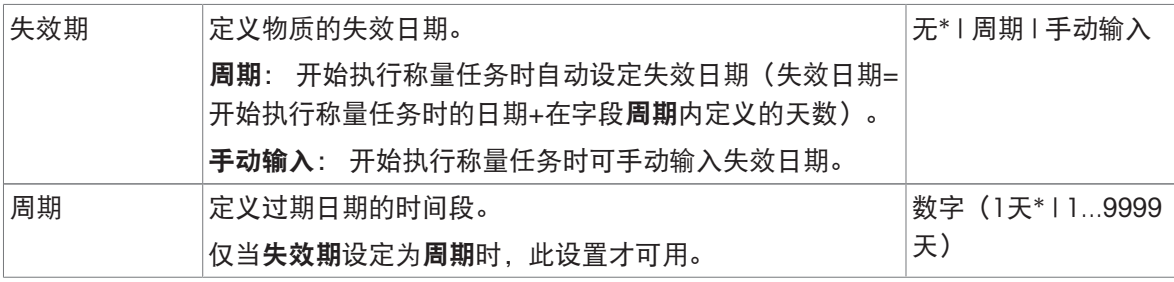

# 可参阅

 $\mathcal O$ 创建方法"[简单公式](#page-55-0)" ▶ 第[54](#page-55-0)页

# 6.2.2.3 ID格式

### 任务ID

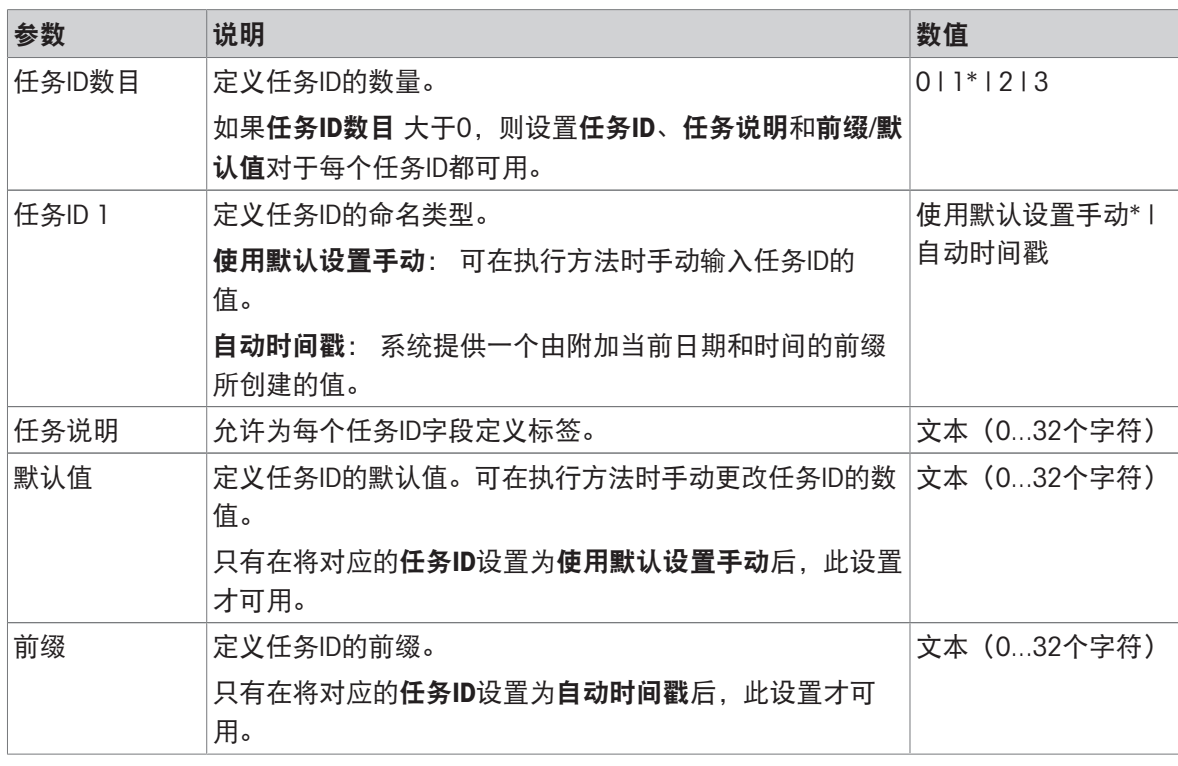

#### \* 出厂设置

#### 结果ID

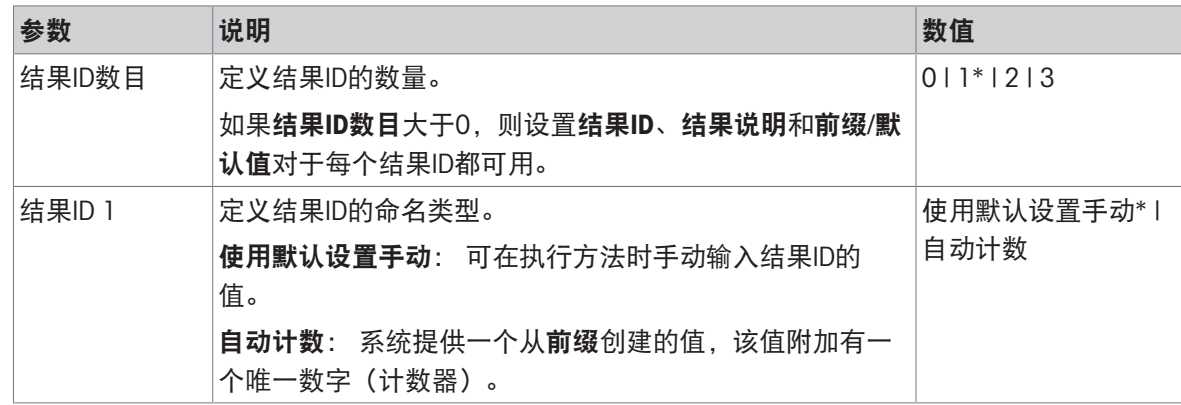

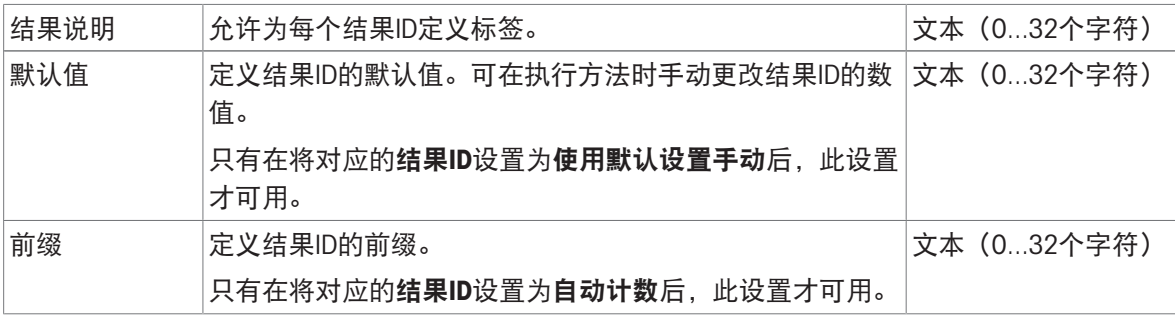

## 6.2.2.4 称量

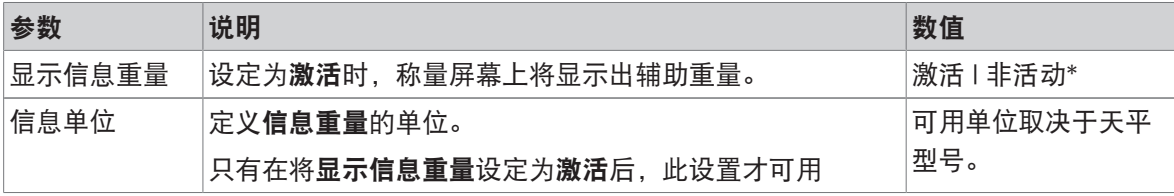

\* 出厂设置

### 称量设置

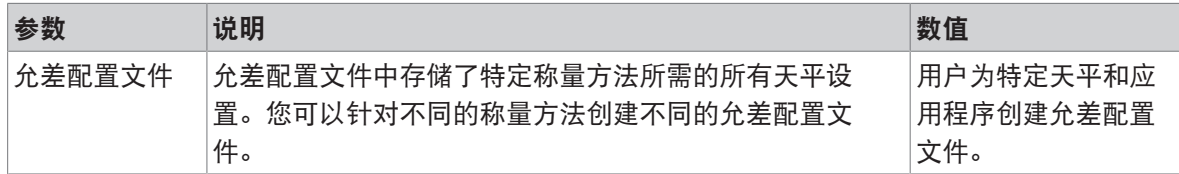

#### 静电

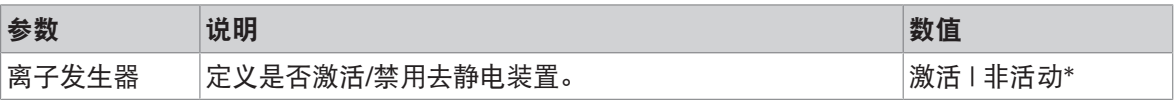

\* 出厂设置

### 可参阅

 $\mathcal{O}$ [创建方法](#page-55-0)"简单公式" ▶ 第[54](#page-55-0)页

# 6.2.2.5 称量品

可为方法定义目标重量及允差限值。方法简单公式包括称量品中的一个物品,但可以在称量品中为 方法简单公式(明细)定义多个物品。

#### 称量初始值

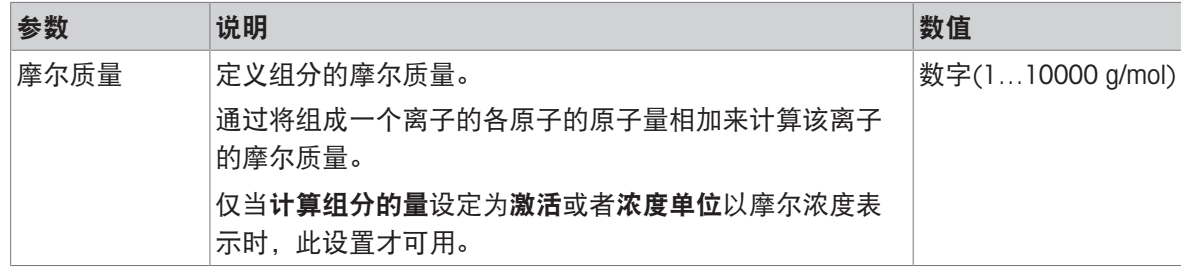

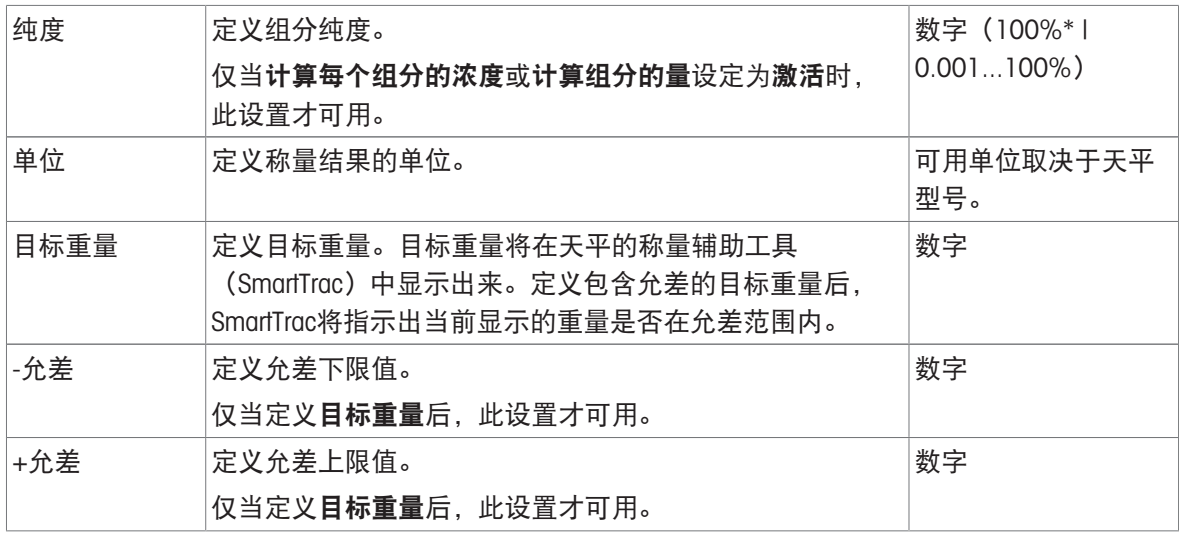

### 可参阅

 $\mathcal O$ 创建方法"[简单公式](#page-55-0)" ▶ 第[54](#page-55-0)页

# 6.2.2.6 称量品

本节仅可用于方法简单公式(明细)。

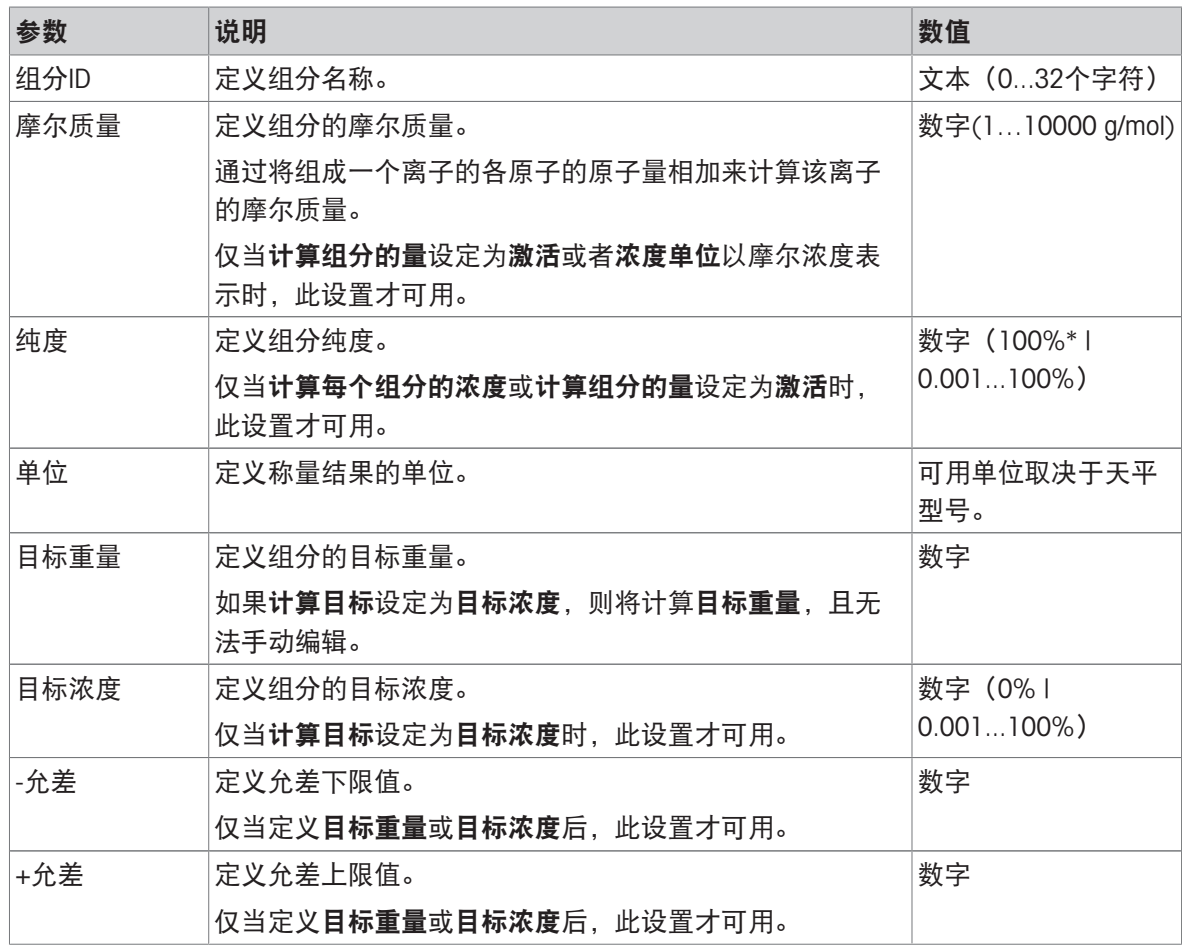

#### 可参阅

 $\mathcal O$  [创建方法](#page-55-0)"简单公式" ▶ 第[54](#page-55-0)页

 $\mathcal{O}$  [使用多个称量品方法\(逐项排列\)](#page-68-0) ▶ 第[67](#page-68-0)页

# 6.2.2.7 自动化

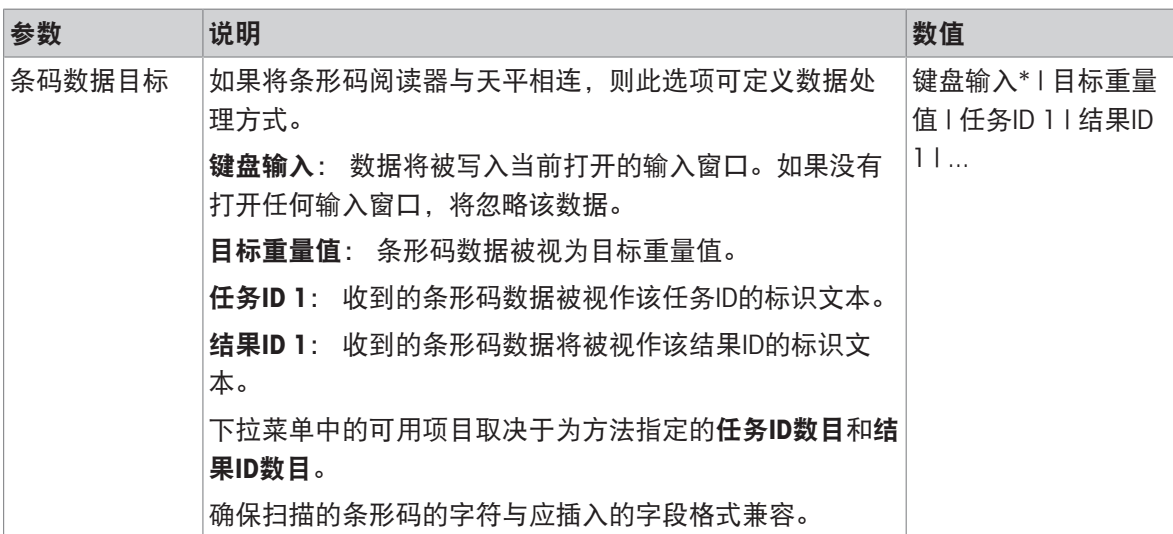

\* 出厂设置

### 称重自动化

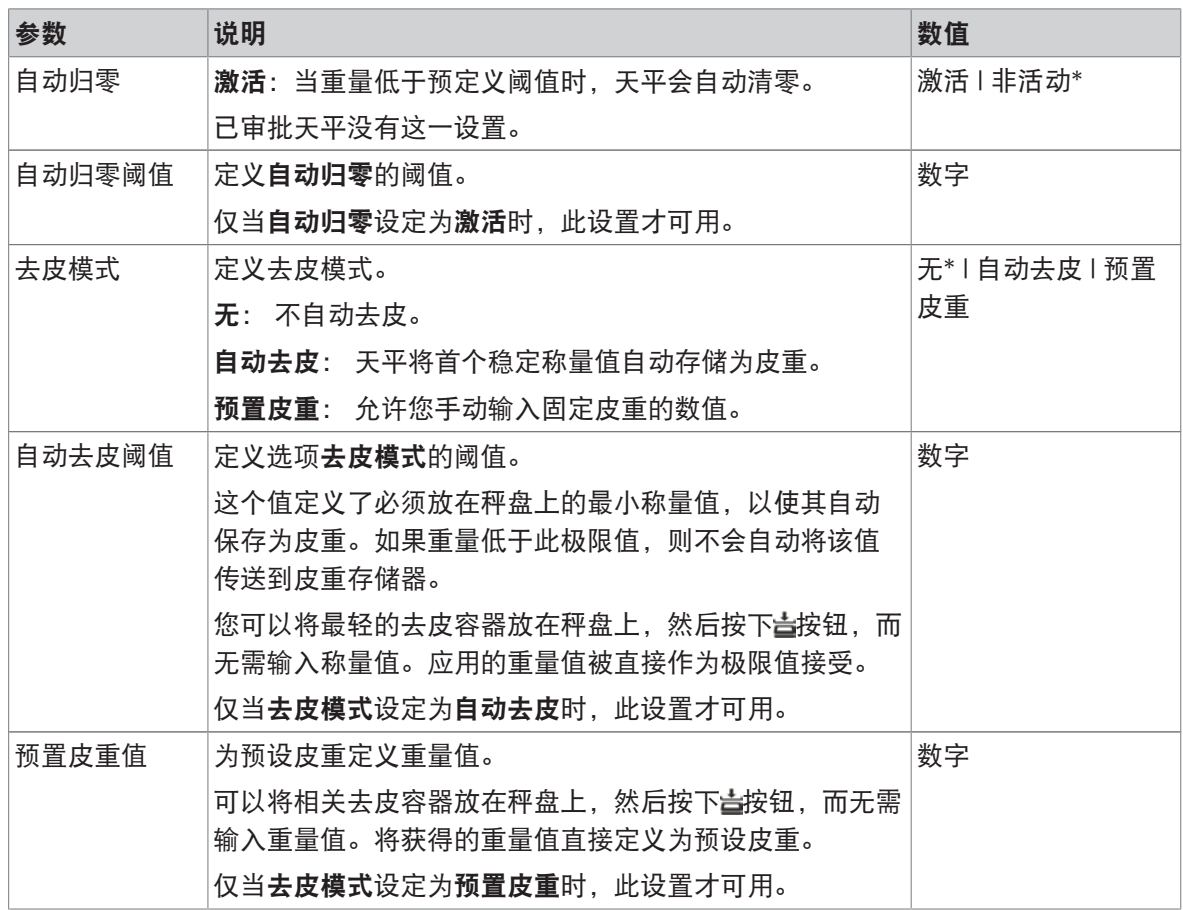

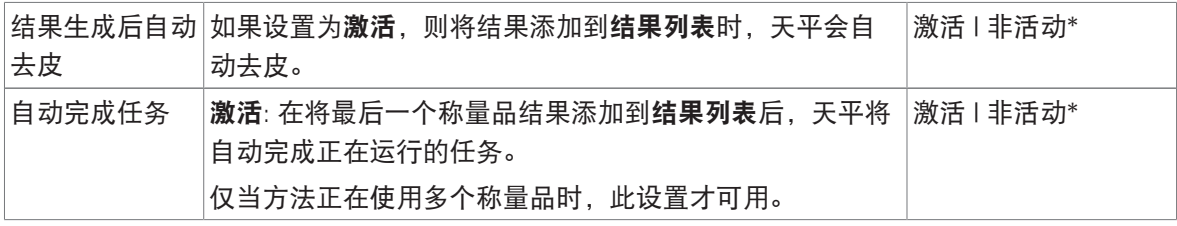

### 可参阅

 $\mathcal{O}$ 创建方法"[简单公式](#page-55-0)" ▶ 第[54](#page-55-0)页

# 6.2.2.8 打印/导出

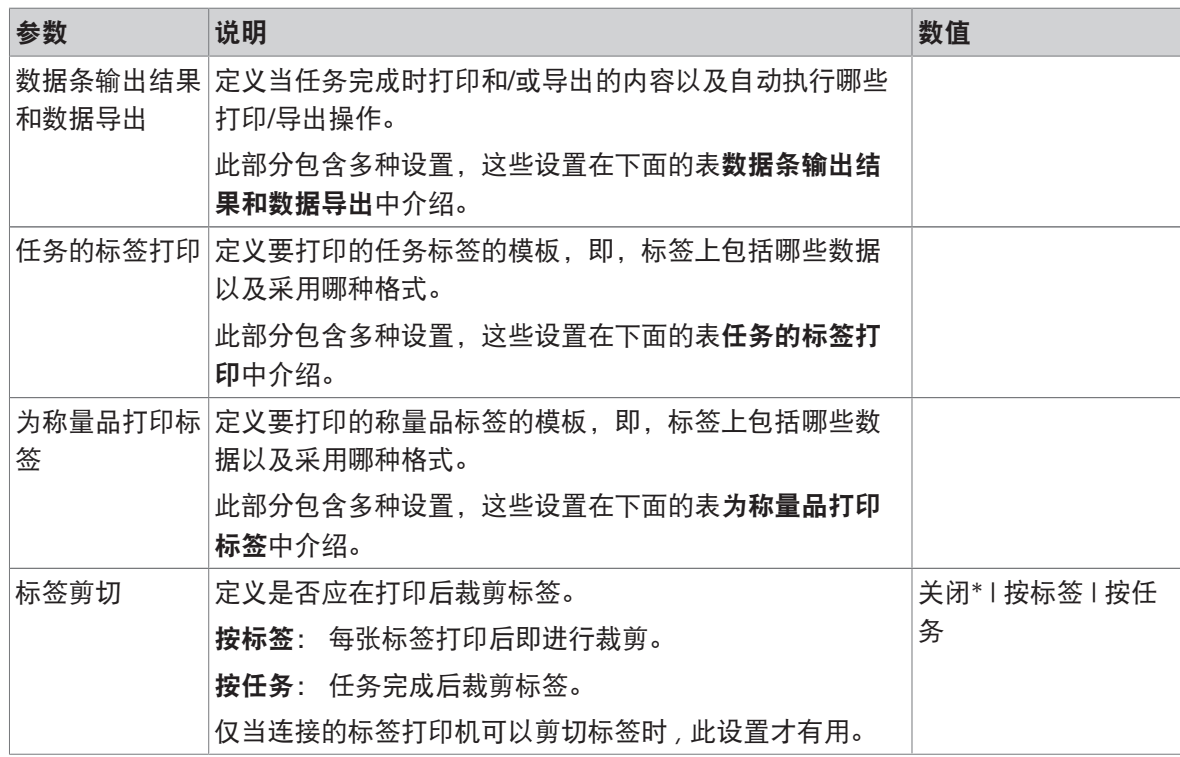

\* 出厂设置

# 6.2.2.8.1 数据条输出结果和数据导出

### 自动数据输出

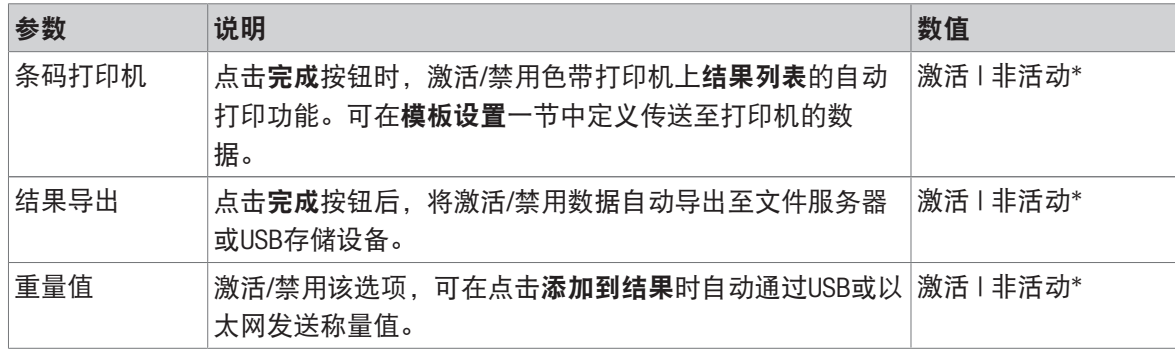

### 数据条输出结果模板

该菜单项可用于定义纸带打印机打印的信息。

每个单独的参数都可以通过相应的复选框设置为**非活动**或**激活**。要一次性启用或禁用所有参数,请 按以下过程操作:

1 要一次性禁用所有的复选框,点击同取消全选。

- 所有参数设定为非活动。
- 2 要一次性禁用所有的复选框,点击 立金选。
	- → 所有参数设定为激活。

#### 模板设置

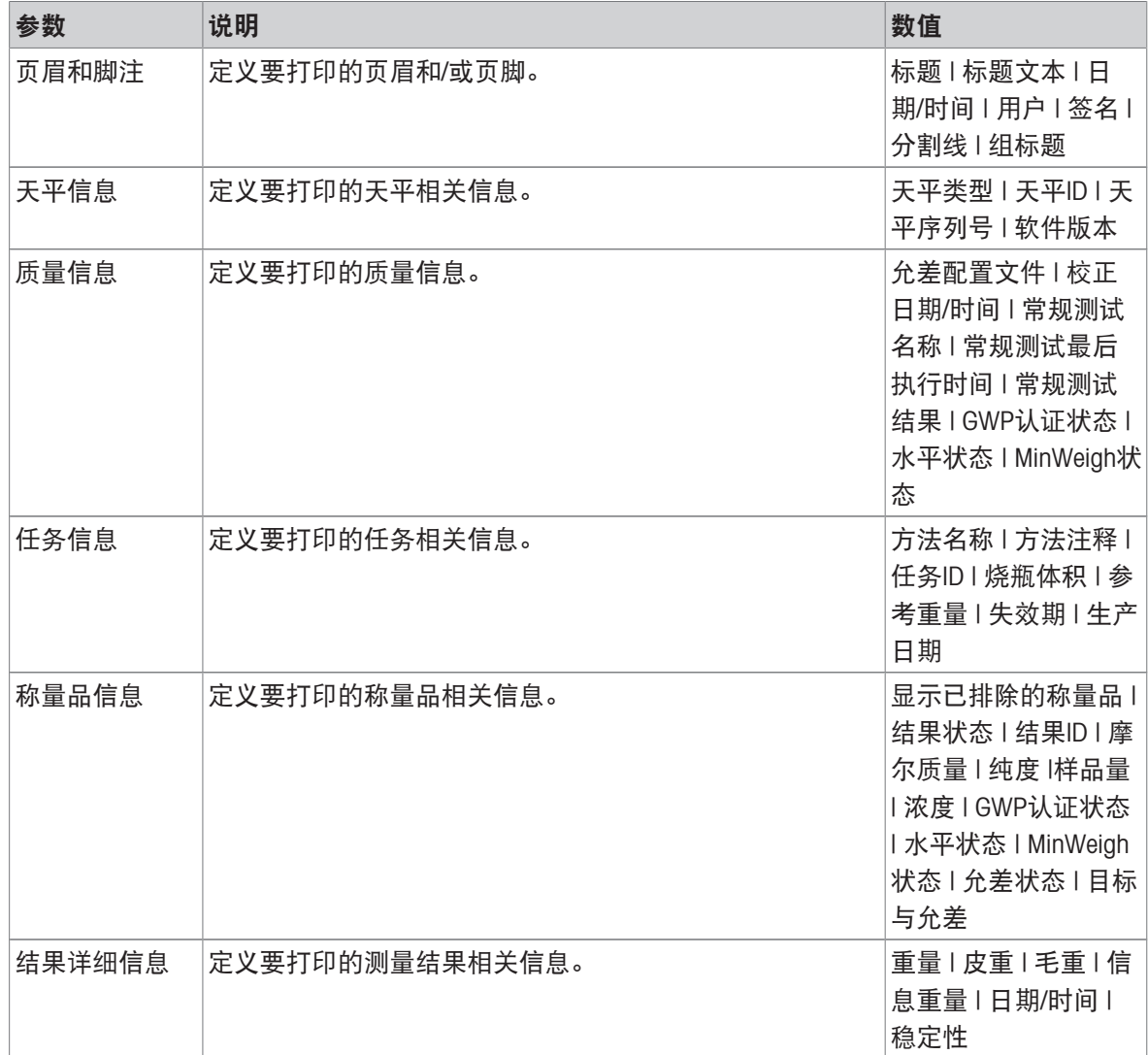

#### 6.2.2.8.2 任务的标签打印

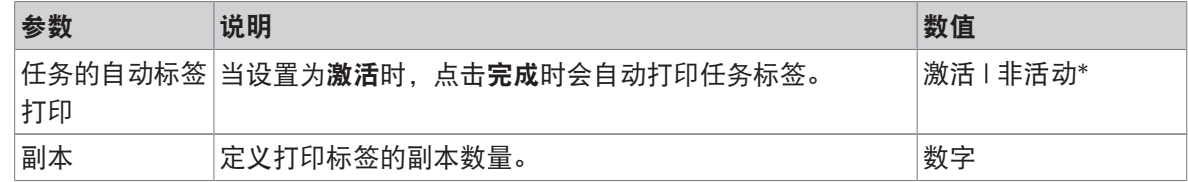

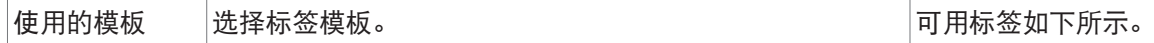

#### 字段设置

每个标签字段的内容均可单独定义。

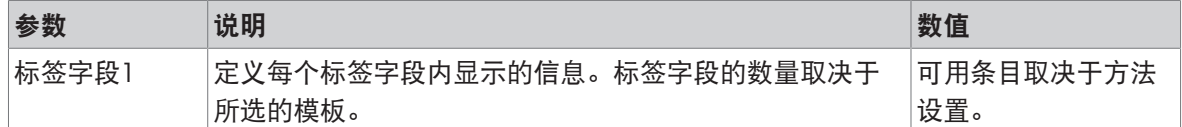

#### 条形码设置

每个条码字段的内容均可单独定义。只有当所选的使用的模板包含至少1个二维码时,该部分才可 用。

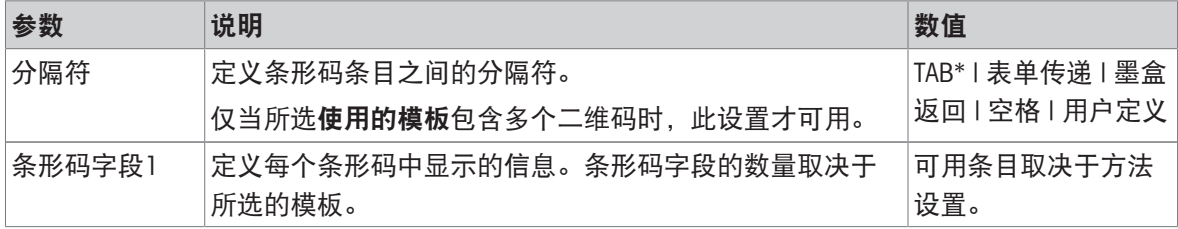

\* 出厂设置

### 6.2.2.8.3 为称量品打印标签

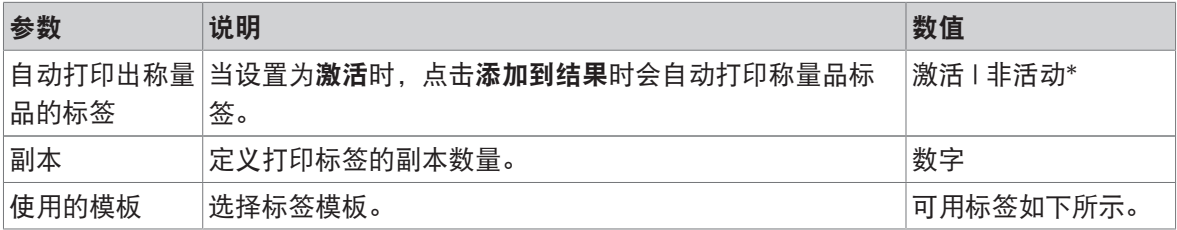

\* 出厂设置

### 字段设置

每个标签字段的内容均可单独定义。

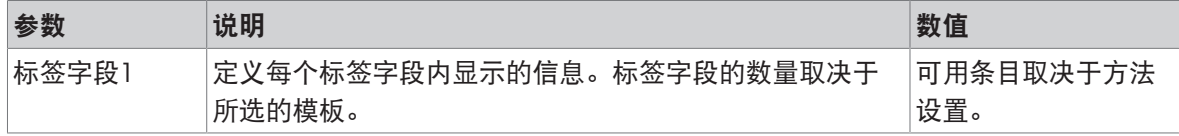

#### 条形码设置

每个条码字段的内容均可单独定义。只有当所选的使用的模板包含至少1个二维码时,该部分才可 用。

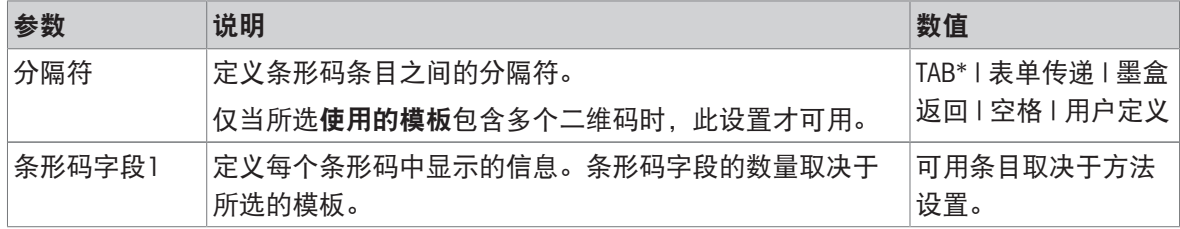

#### 6.2.2.8.4 可用标签

可选择以下标签布局:

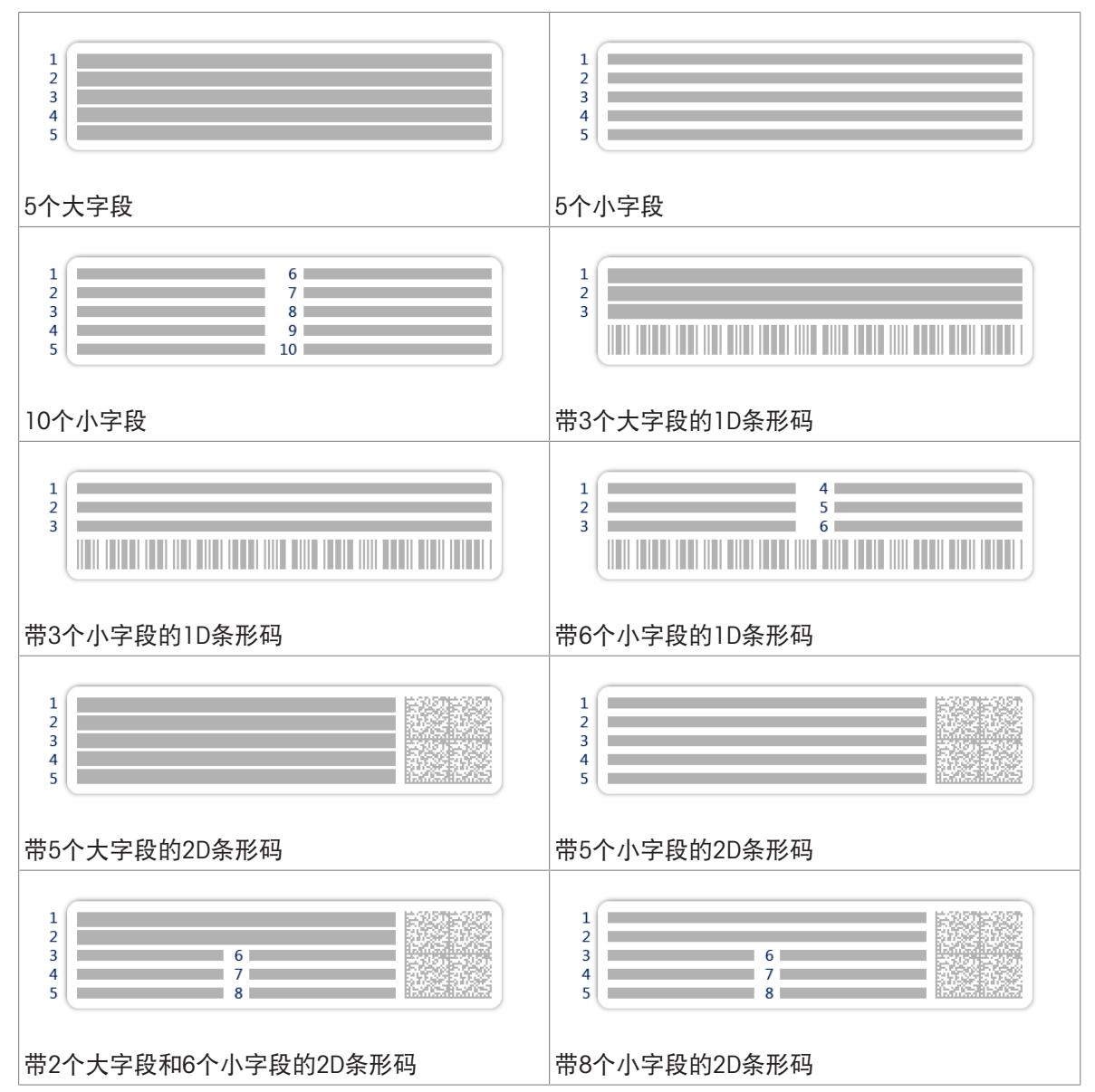

# 6.2.3 设置: 方法"间隔称量"

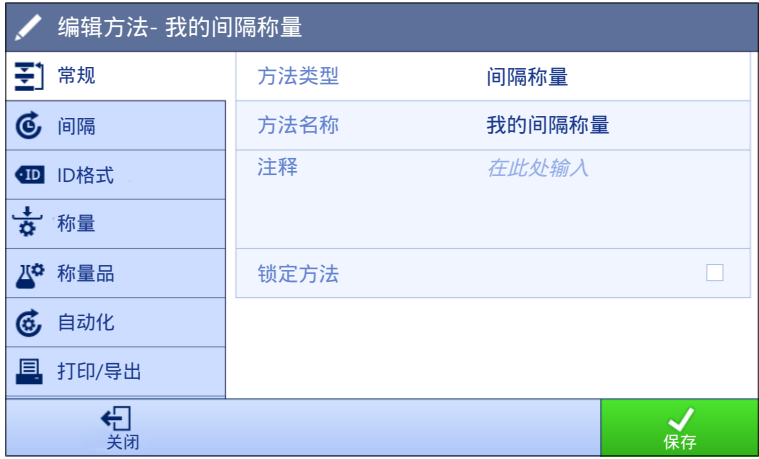

三 导航: ▼ 方法 > 至 方法列表 > 6 我的间隔称量 > / 编辑

间隔称量方法的设置按照下列方式分组:

- 王] 常规
- 6 间隔
- 四 ID格式
- 称量
- 称量品
- 6自动化
- 圖打印/导出

#### 可参阅

- $\mathcal{O}$  创建方法"[间隔称量](#page-56-0)" ▶ 第[55](#page-56-0)页
- $\mathcal{O}$  [编辑方法](#page-67-0) ▶ 第[66](#page-67-0)页

### 6.2.3.1 常规

当创建方法时已在向导中定义方法类型,不能更改。

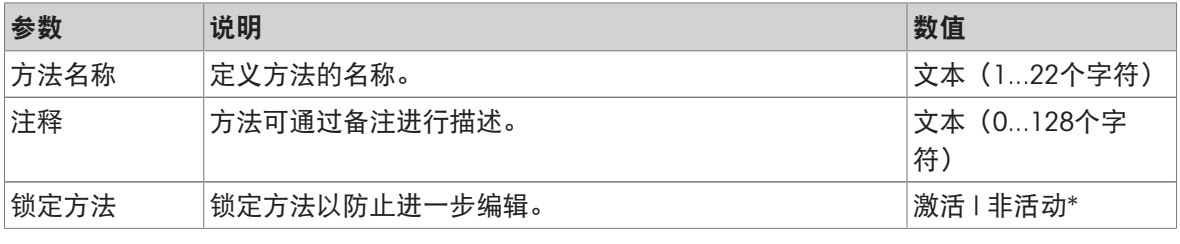

\* 出厂设置

# 6.2.3.2 间隔

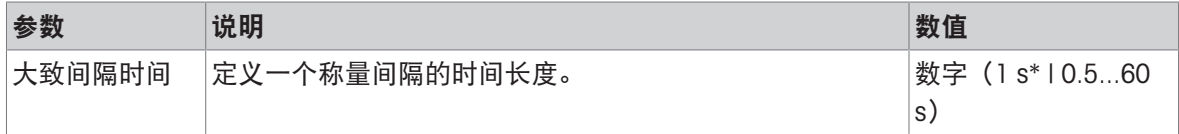

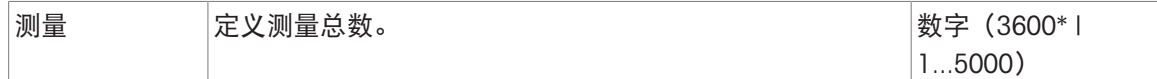

# 信息

多数耗时基于为参数大致间隔时间和测量定义的数值显示方法方法的时间长度。

### 可参阅

 $\mathcal{O}$ [创建方法](#page-56-0)"间隔称量" ▶ 第[55](#page-56-0)页

# 6.2.3.3 ID格式

任务ID

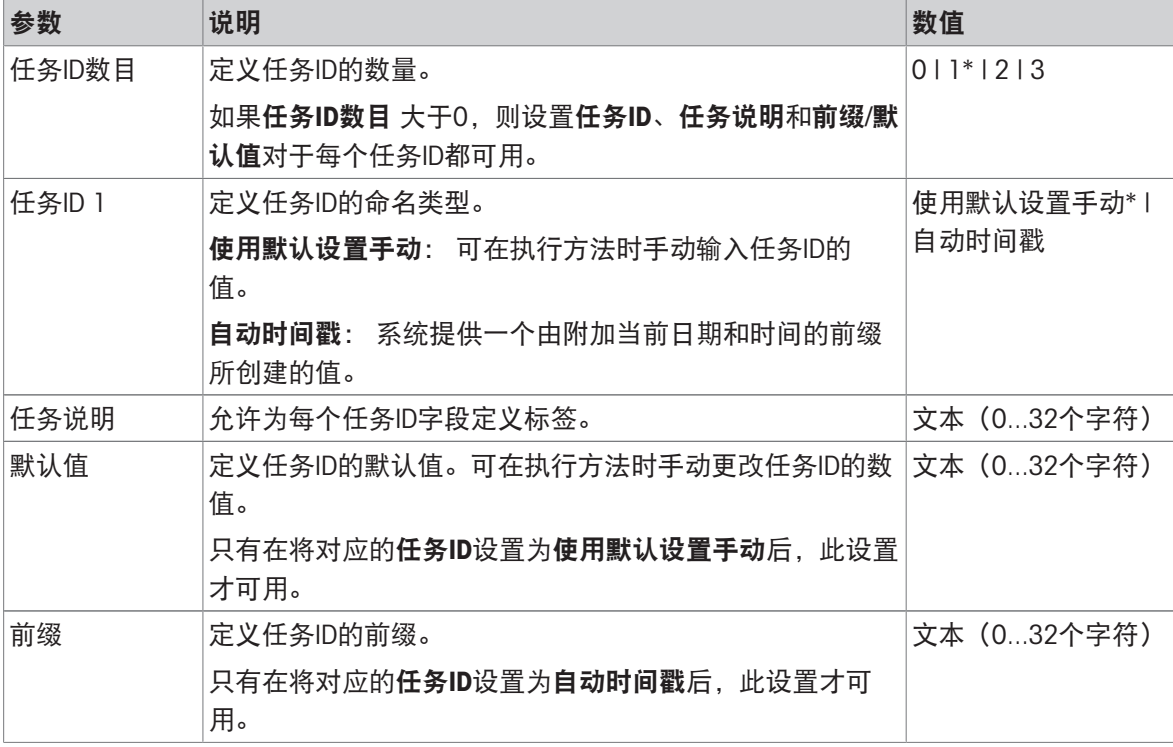

\* 出厂设置

# 6.2.3.4 称量

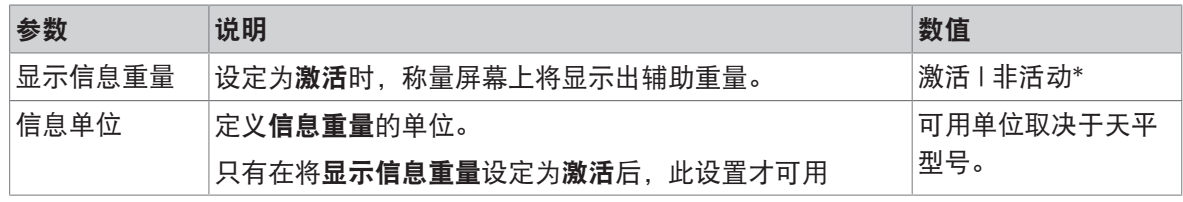

\* 出厂设置

# 称量设置

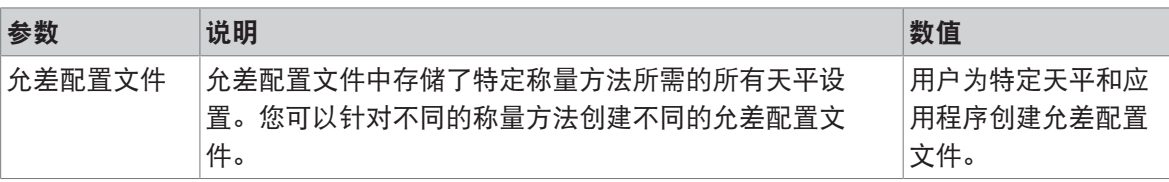

可参阅

 $\mathcal{O}$ 创建方法"[间隔称量](#page-56-0)" ▶第[55](#page-56-0)页

### 6.2.3.5 称量品

### 称量初始值

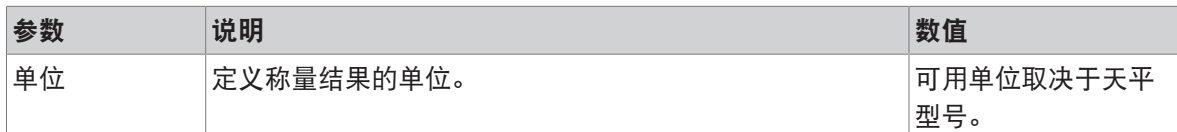

#### 可参阅

 $\mathcal{O}$ 创建方法"[间隔称量](#page-56-0)" ▶第[55](#page-56-0)页

### 6.2.3.6 自动化

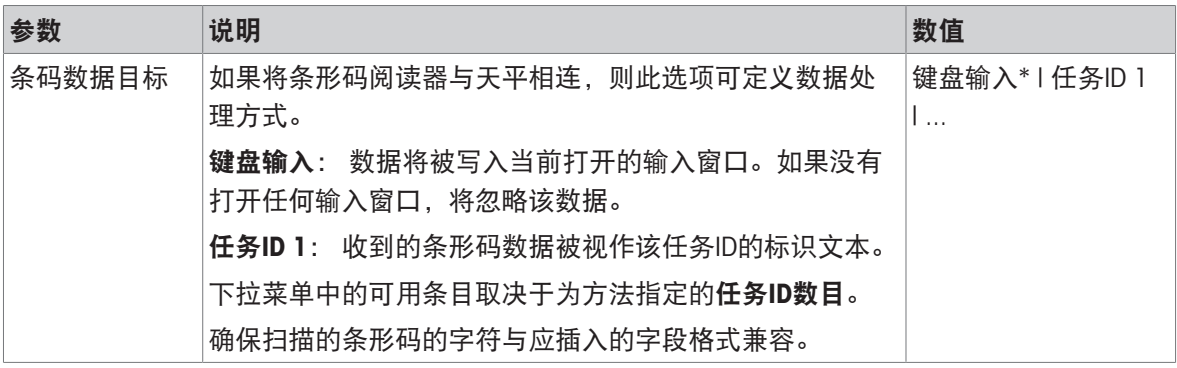

\* 出厂设置

#### 可参阅

 $\mathcal{O}$ 创建方法"[间隔称量](#page-56-0)" ▶ 第[55](#page-56-0)页

# 6.2.3.7 打印/导出

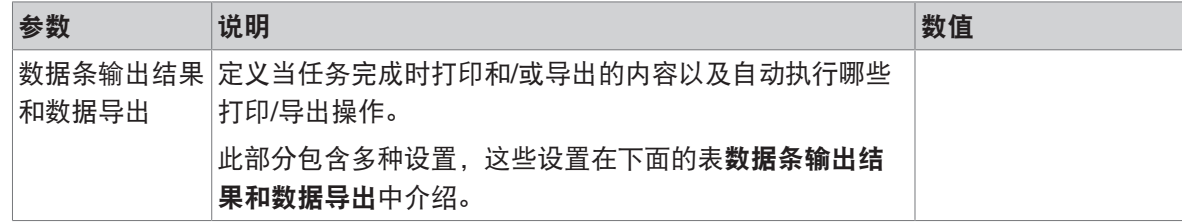

#### 6.2.3.7.1 数据条输出结果和数据导出

#### 自动数据输出

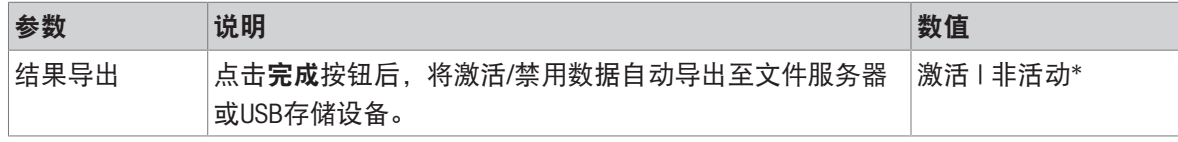

# 6.2.4 设置: 方法"滴定"

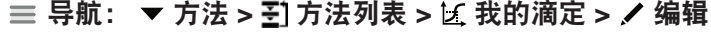

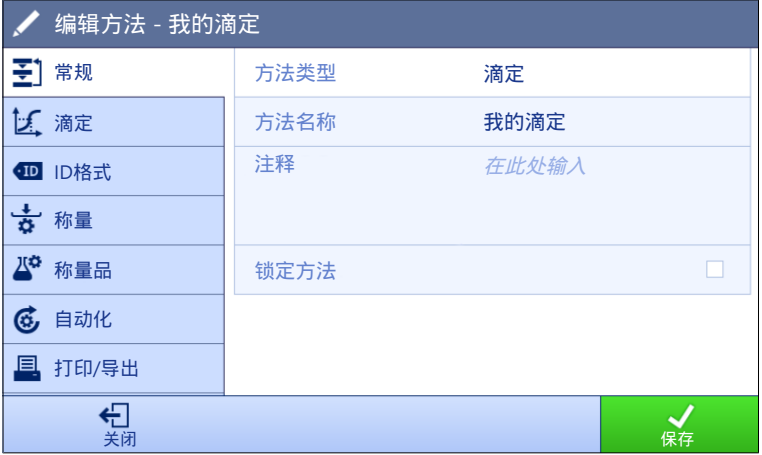

滴定方法的设置按照下列方式分组:

- 王]常规
- 匕滴定
- · 四ID格式
- 称量
- 称量品
- 6自动化
- 昌打印/导出

#### 可参阅

 $\mathcal{O}$  [创建方法](#page-58-0)"滴定" ▶ 第[57](#page-58-0)页

 $\mathcal{O}$  [编辑方法](#page-67-0) ▶ 第[66](#page-67-0)页

### 6.2.4.1 常规

当创建方法时已在向导中定义方法类型,不能更改。

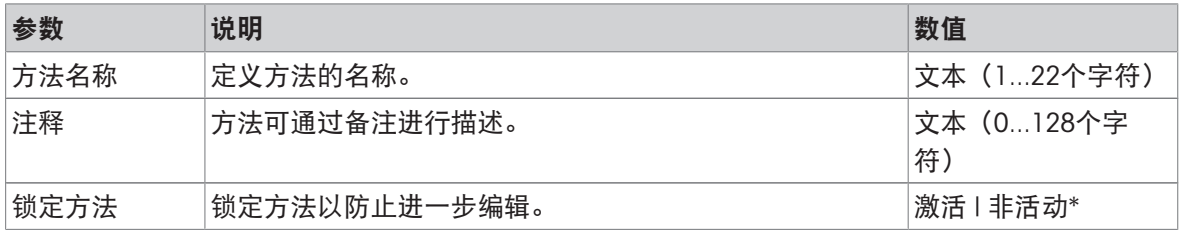

\* 出厂设置

### 6.2.4.2 滴定

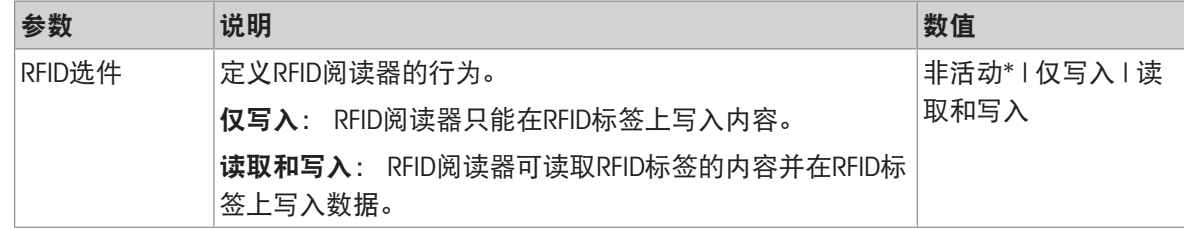
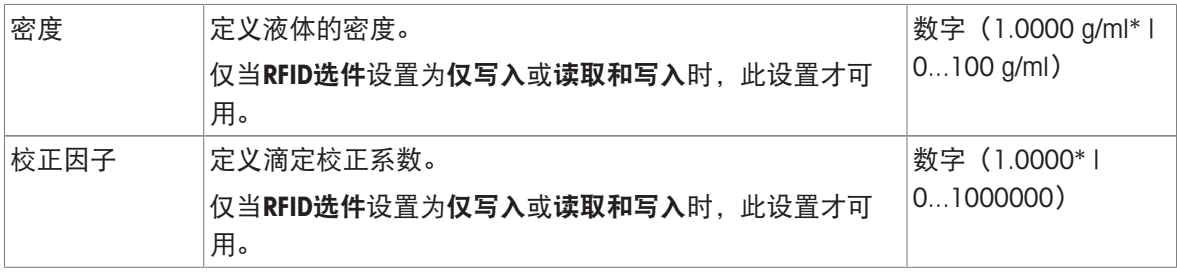

# 可参阅

[创建方法](#page-58-0)"滴定" 第[57](#page-58-0)页

# 6.2.4.3 ID格式

# 任务ID

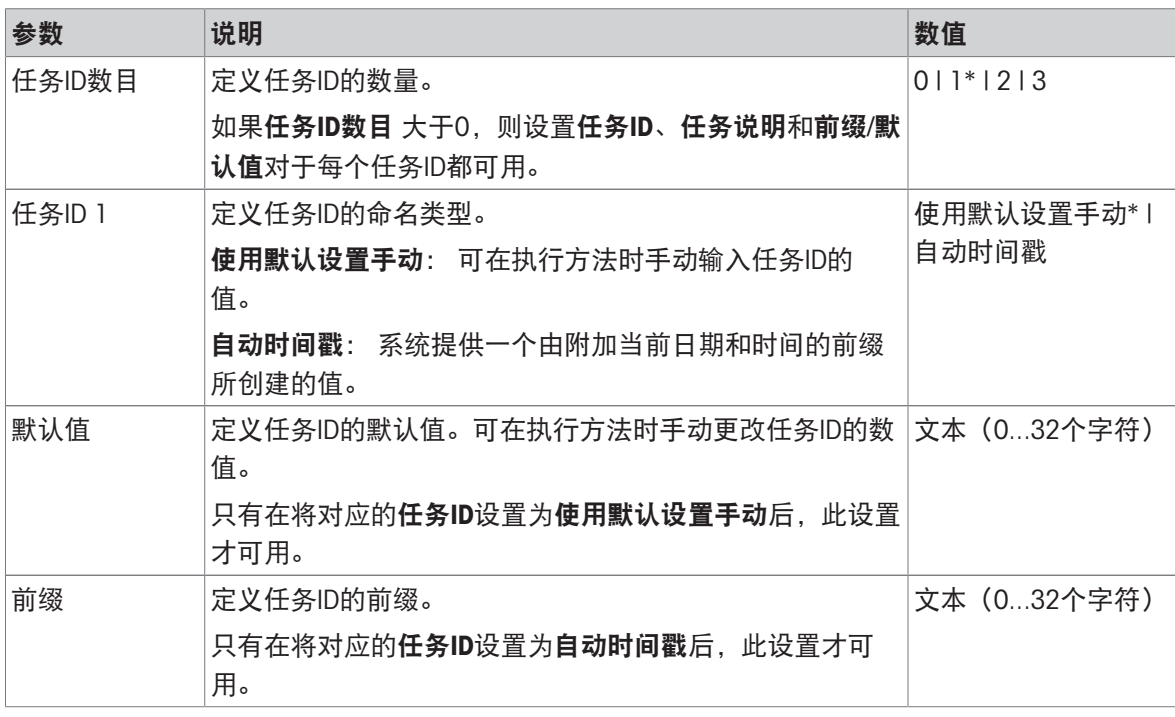

## \* 出厂设置

## 结果ID

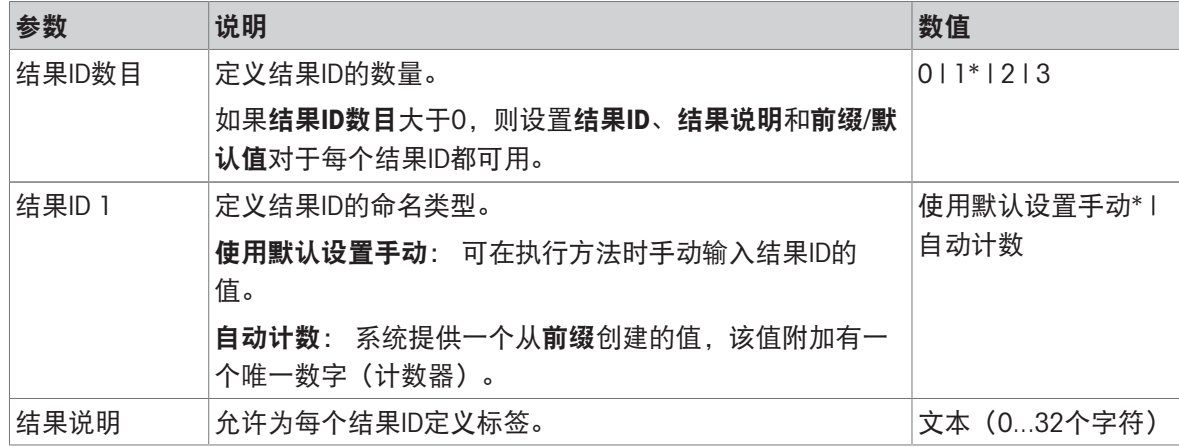

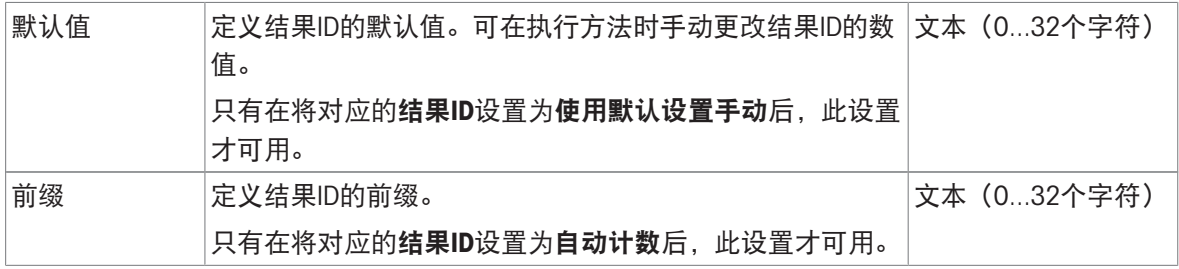

### 信息

样品ID文本的最大长度为32个字符。在RFID选项激活的情况下,仅前20个字符将被传输至RFID标签。

### 6.2.4.4 称量

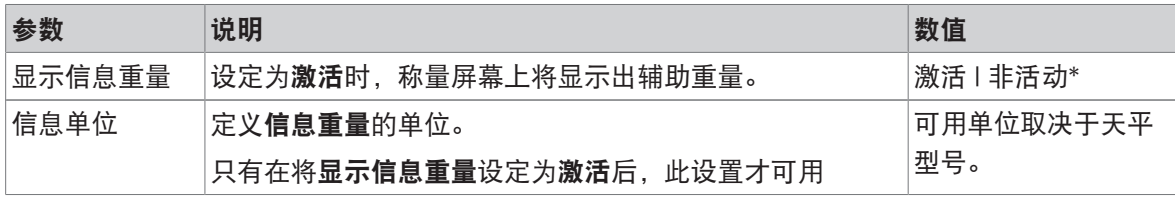

\* 出厂设置

#### 称量设置

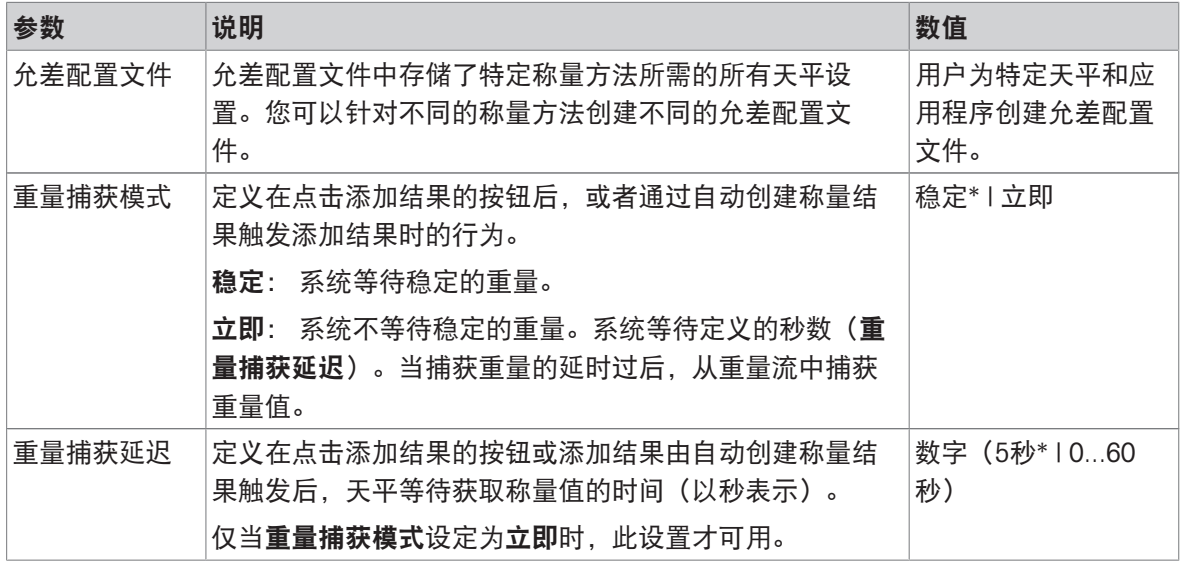

\* 出厂设置

### 静电

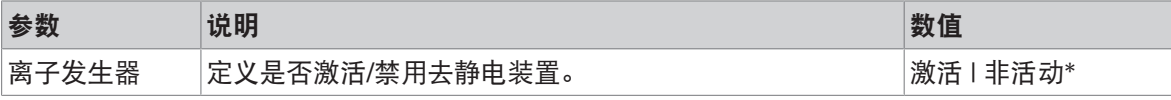

\* 出厂设置

#### 可参阅

 $\mathcal{O}$  [创建方法](#page-58-0)"滴定" ▶ 第[57](#page-58-0)页

## 6.2.4.5 称量品

### 称量初始值

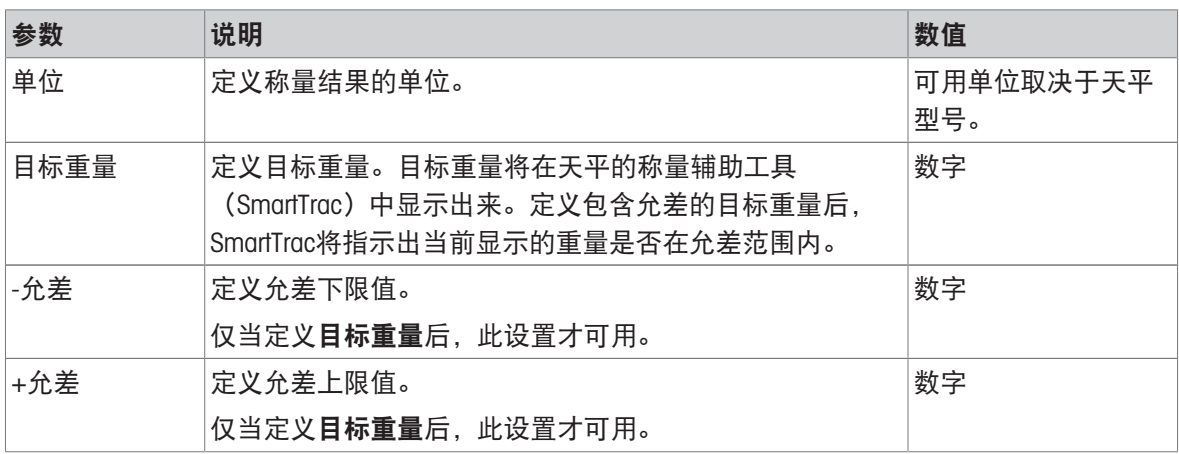

## 6.2.4.6 自动化

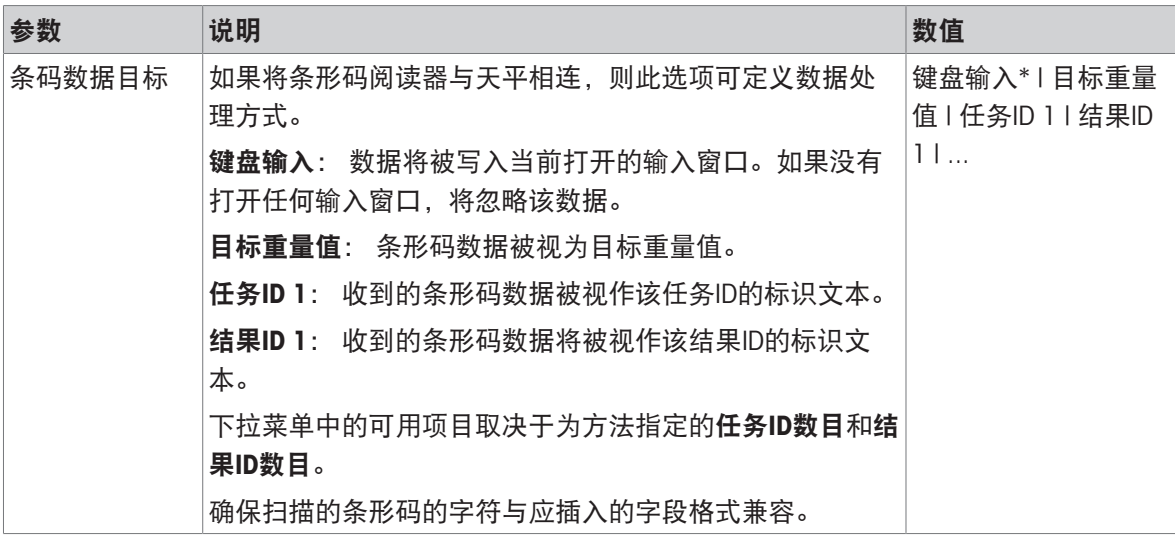

\* 出厂设置

## 称重自动化

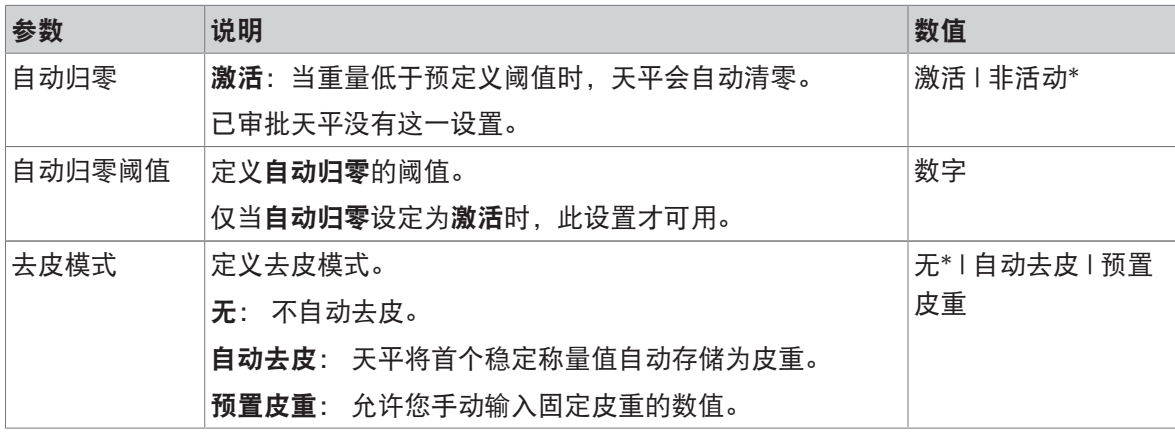

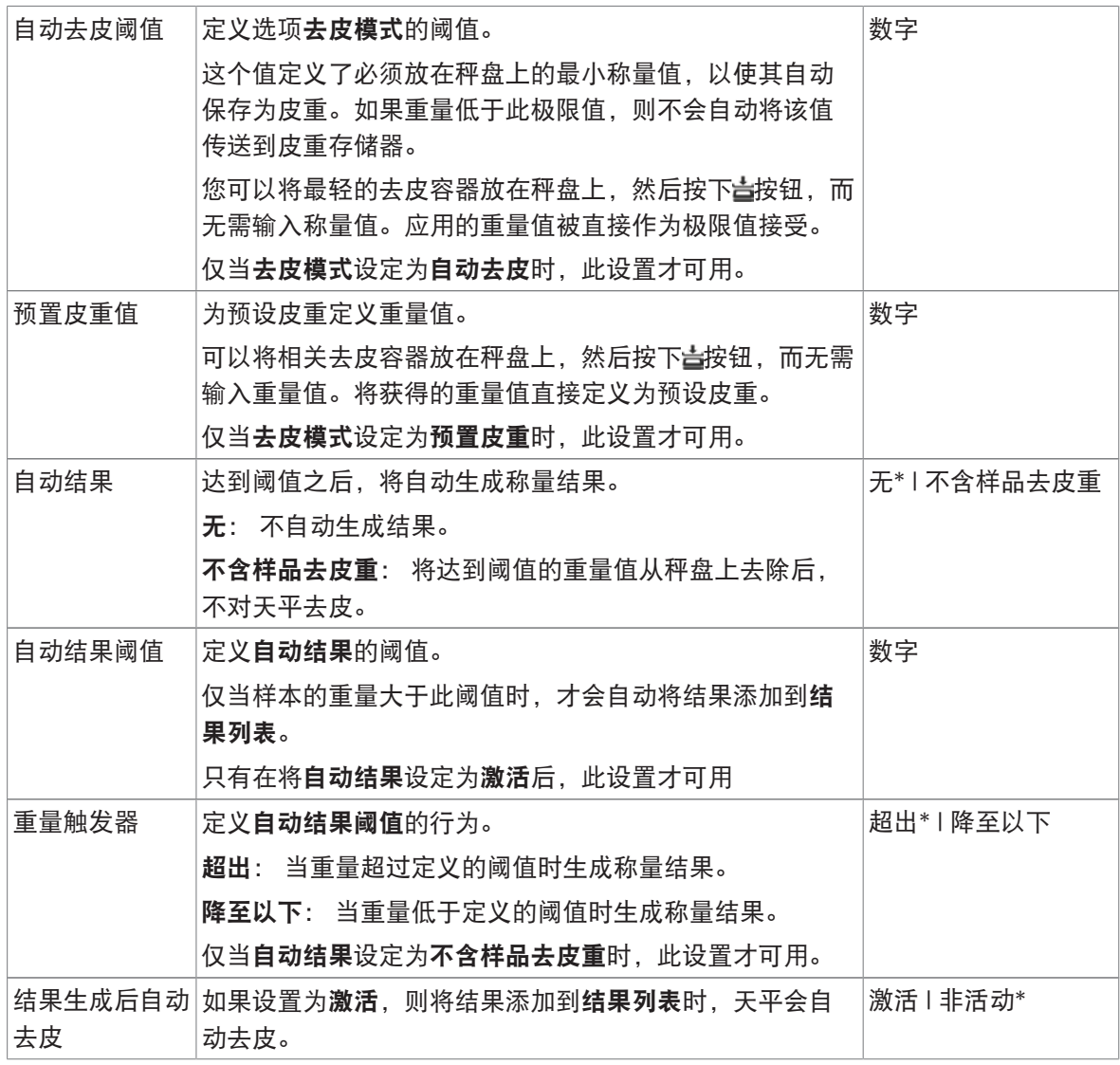

### 可参阅

 $\mathcal O$  [创建方法](#page-58-0)"滴定" ▶ 第[57](#page-58-0)页

## 6.2.4.7 打印/导出

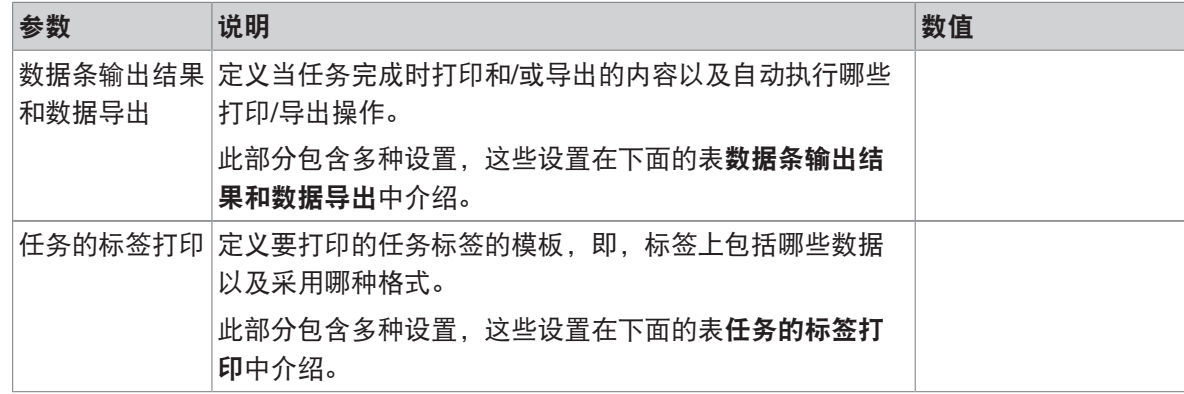

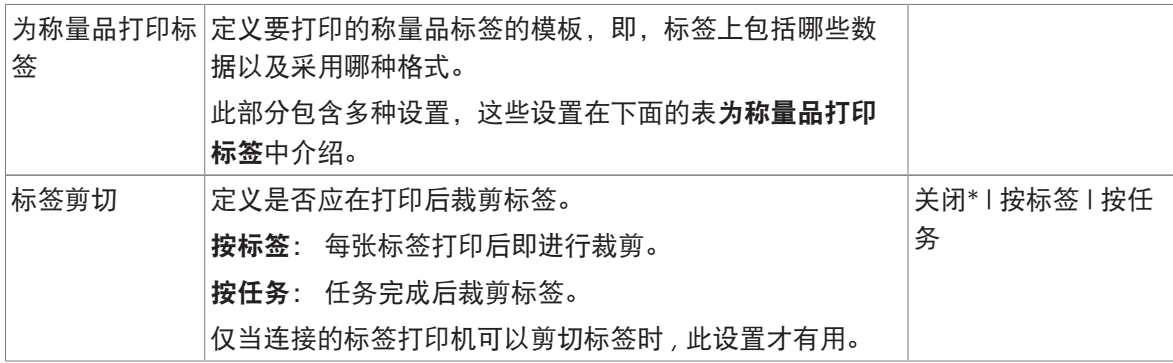

### 6.2.4.7.1 数据条输出结果和数据导出

### 自动数据输出

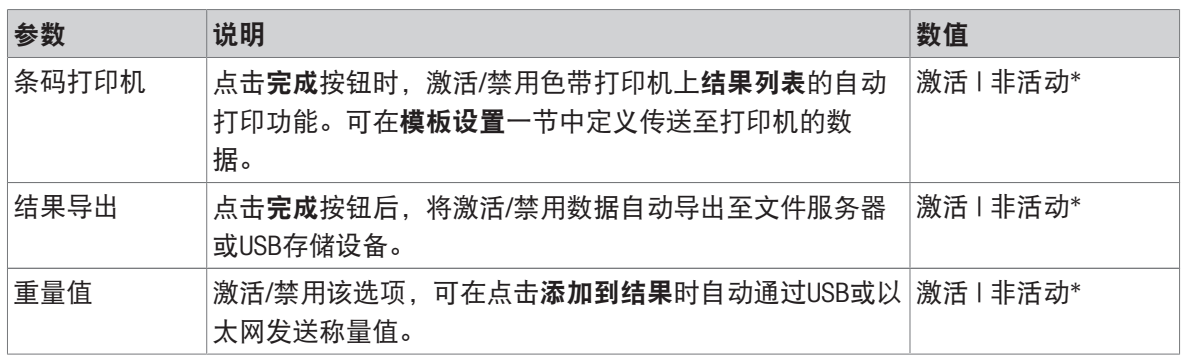

\* 出厂设置

#### 数据条输出结果模板

该菜单项可用于定义纸带打印机打印的信息。

每个单独的参数都可以通过相应的复选框设置为**非活动**或**激活**。要一次性启用或禁用所有参数,请 按以下过程操作:

- 1 要一次性禁用所有的复选框,点击口取消全选。
	- → 所有参数设定为非活动。
- 2 要一次性禁用所有的复选框,点击同全选。
	- → 所有参数设定为激活。

#### 模板设置

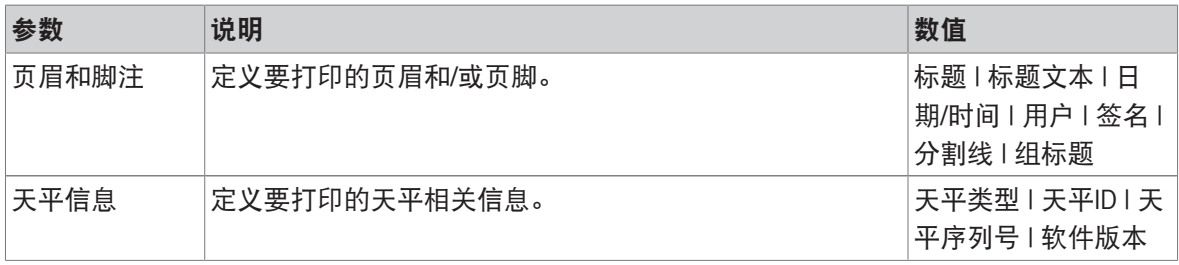

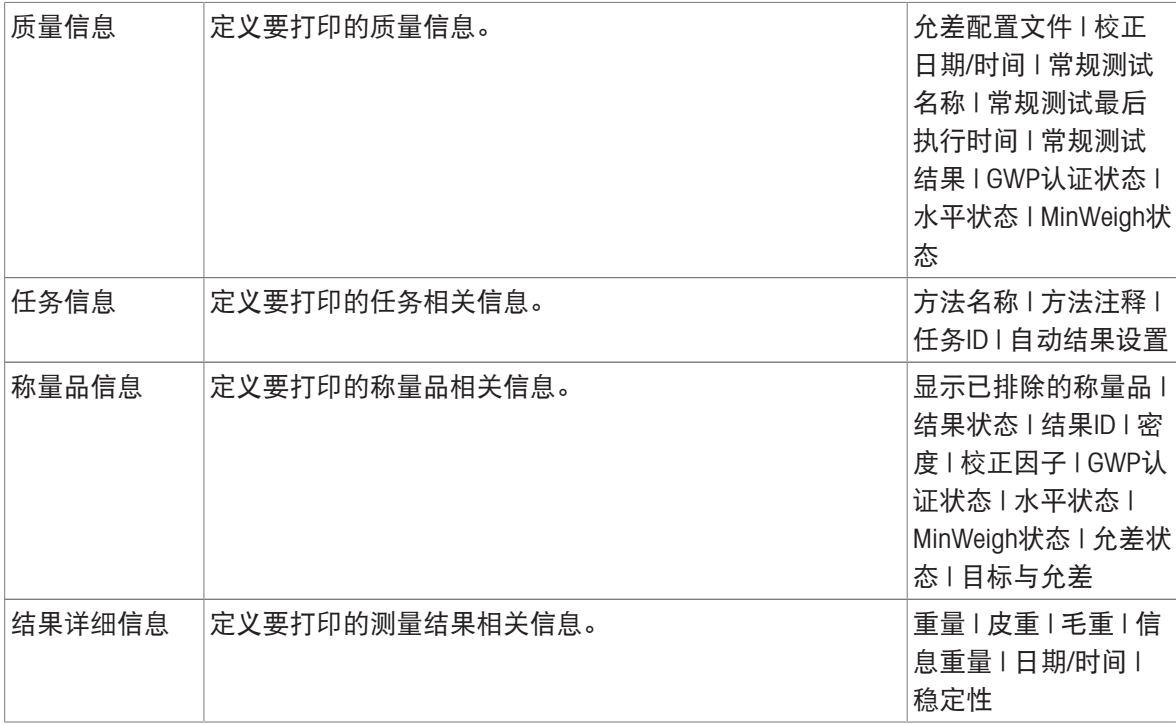

### 6.2.4.7.2 任务的标签打印

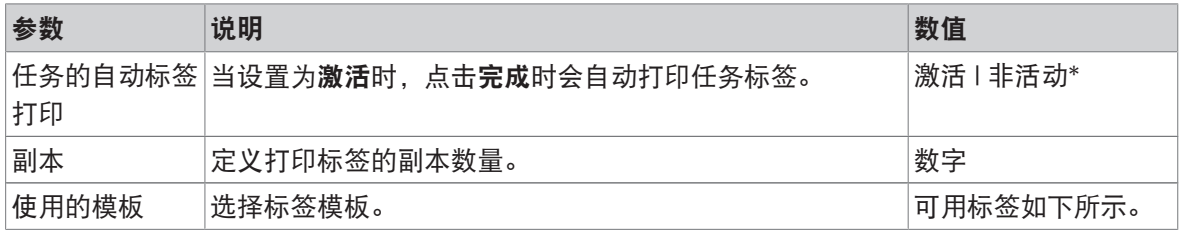

\* 出厂设置

### 字段设置

每个标签字段的内容均可单独定义。

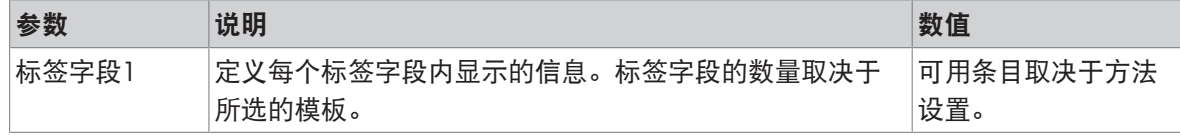

# 条形码设置

每个条码字段的内容均可单独定义。只有当所选的使用的模板包含至少1个二维码时,该部分才可 用。

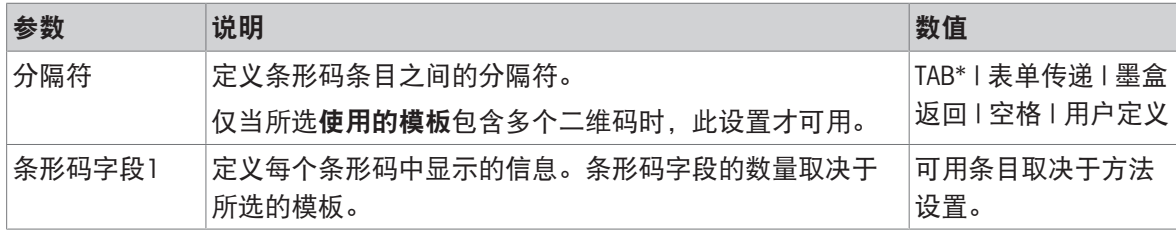

### 6.2.4.7.3 为称量品打印标签

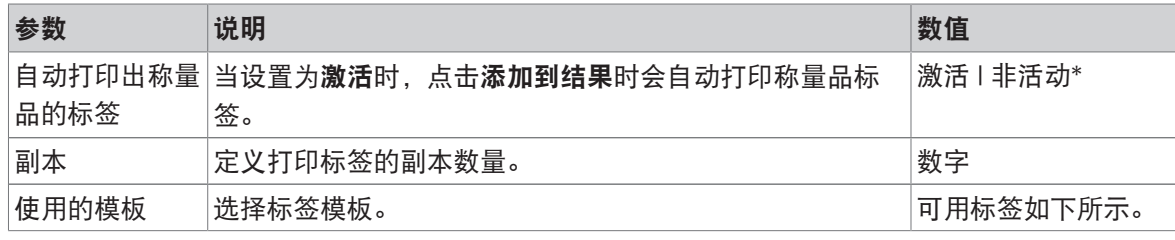

\* 出厂设置

### 字段设置

每个标签字段的内容均可单独定义。

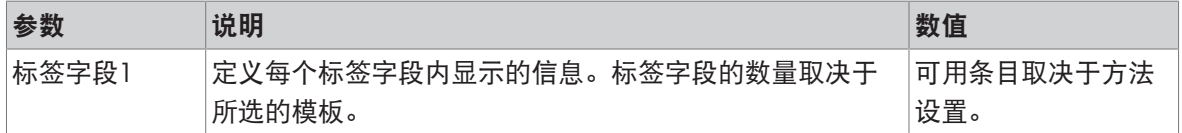

### 条形码设置

每个条码字段的内容均可单独定义。只有当所选的使用的模板包含至少1个二维码时,该部分才可 用。

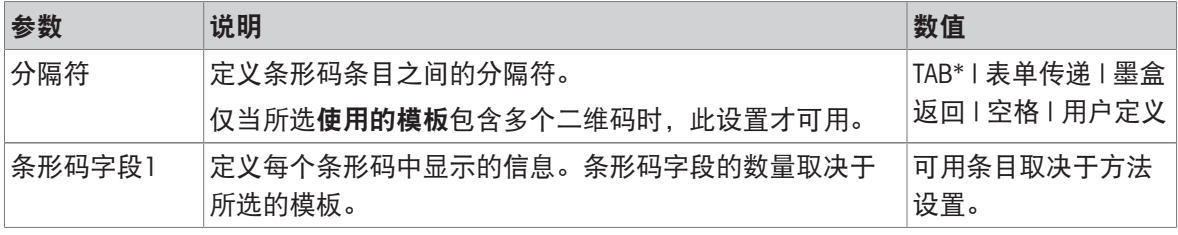

\* 出厂设置

# 6.2.4.7.4 可用标签

可选择以下标签布局:

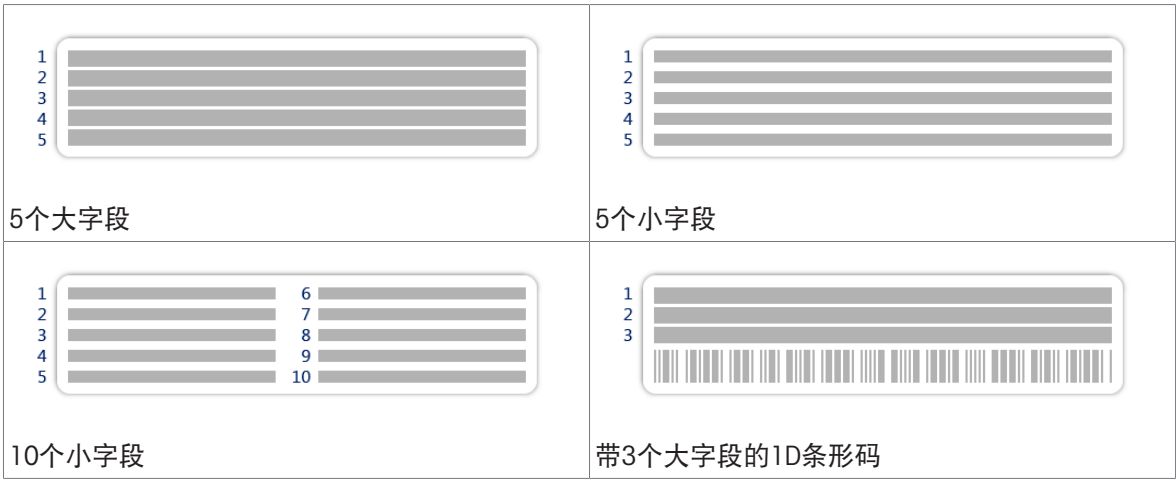

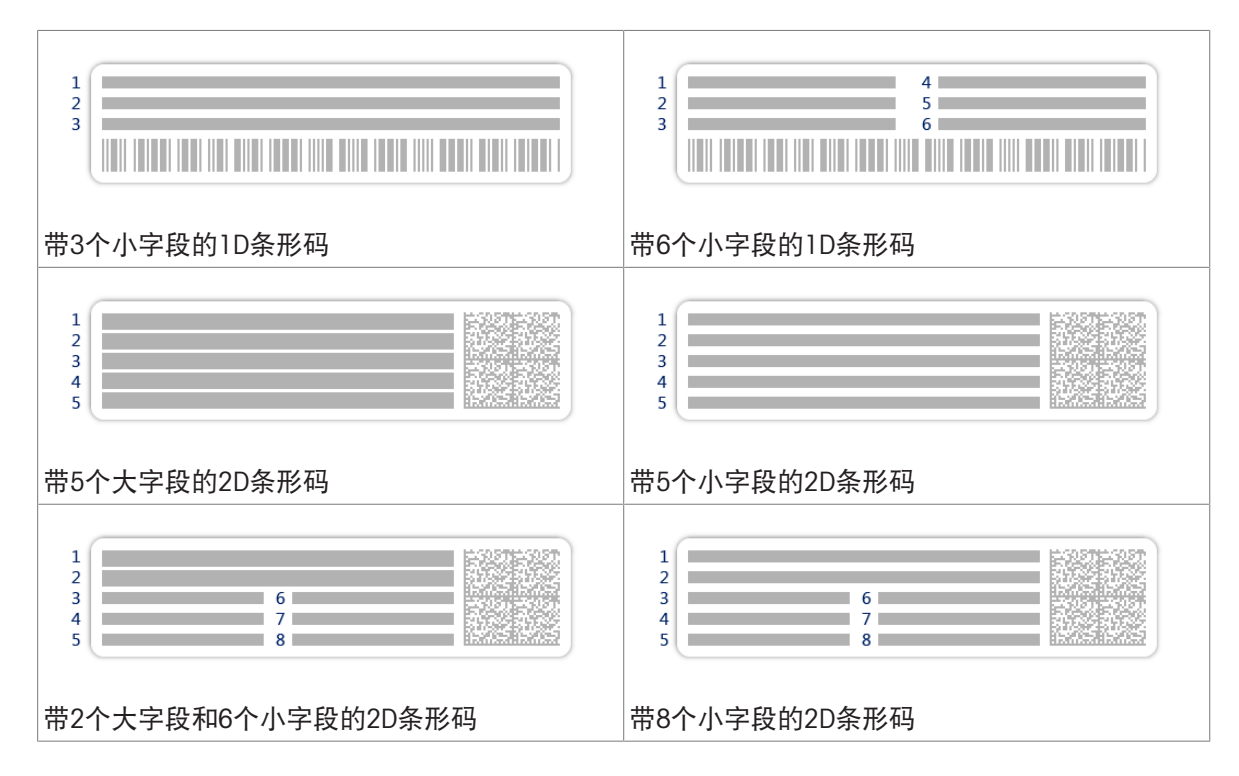

## 6.2.5 设置: 方法"密度测定"

### ≡ 导航: ▼ 方法 > 至] 方法列表 > 固 我的密度测定 > / 编辑

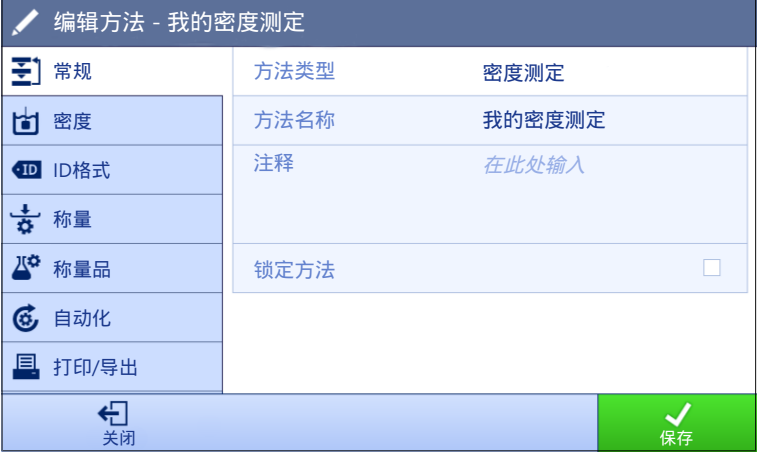

密度测定方法的设置按照下列方式分组:

- 王]常规
- 固密度
- · 四ID格式
- 古称量
- & 称量品
- 感自动化
- 圖 打印/导出

可参阅

 $\mathcal{O}$ 创建方法"[密度测定](#page-59-0)" ▶ 第[58](#page-59-0)页

 $\mathcal{O}$  [编辑方法](#page-67-0) ▶ 第[66](#page-67-0)页

### 6.2.5.1 常规

当创建方法时已在向导中定义方法类型,不能更改。

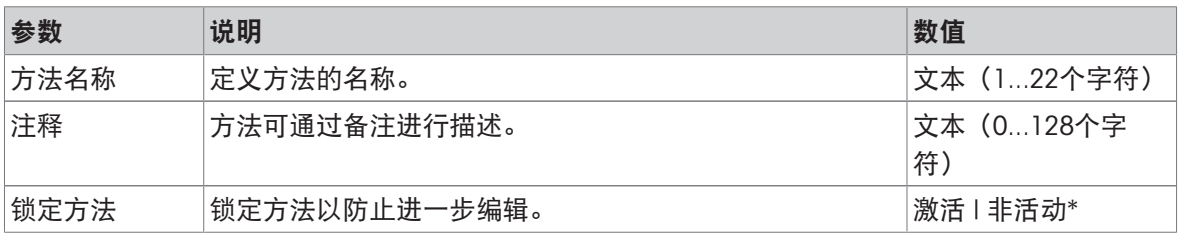

\* 出厂设置

#### 6.2.5.2 密度

当创建方法时已在向导中定义测定类型,不能更改。如果需要另一个测定类型,必须创建一个新方 法。此处说明了全部密度测定类型的所有设置。

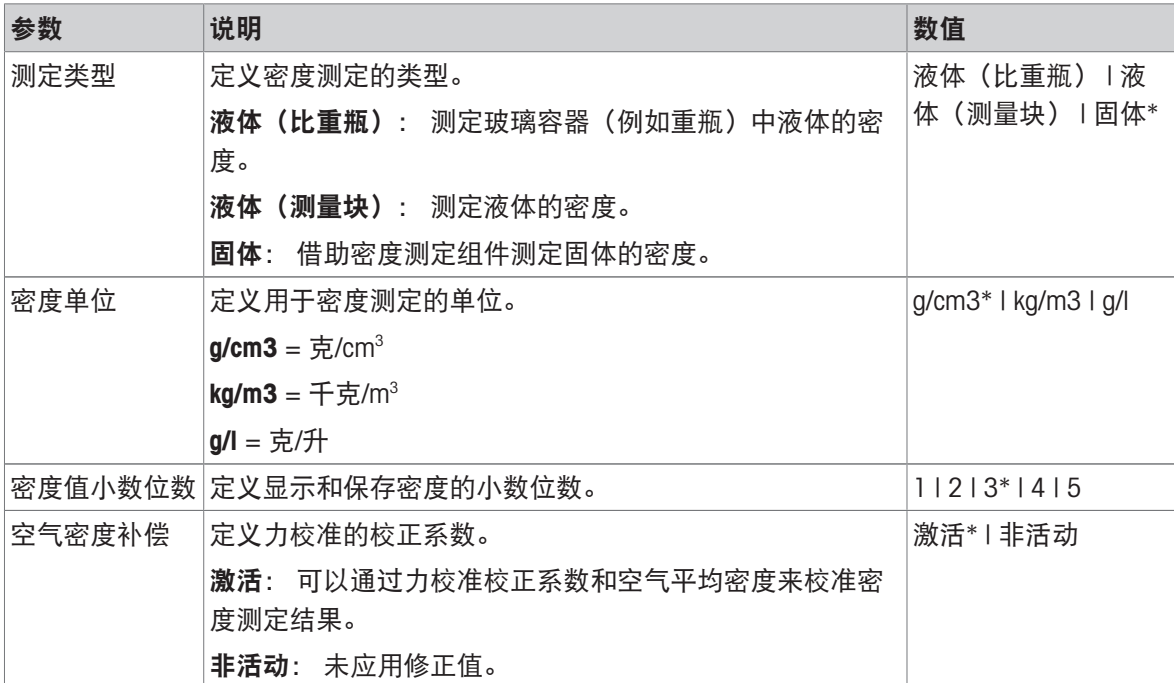

\* 出厂设置

可参阅

 $\mathcal{O}$ 创建方法"[密度测定](#page-59-0)" ▶ 第[58](#page-59-0)页

## 6.2.5.3 ID格式

### 任务ID

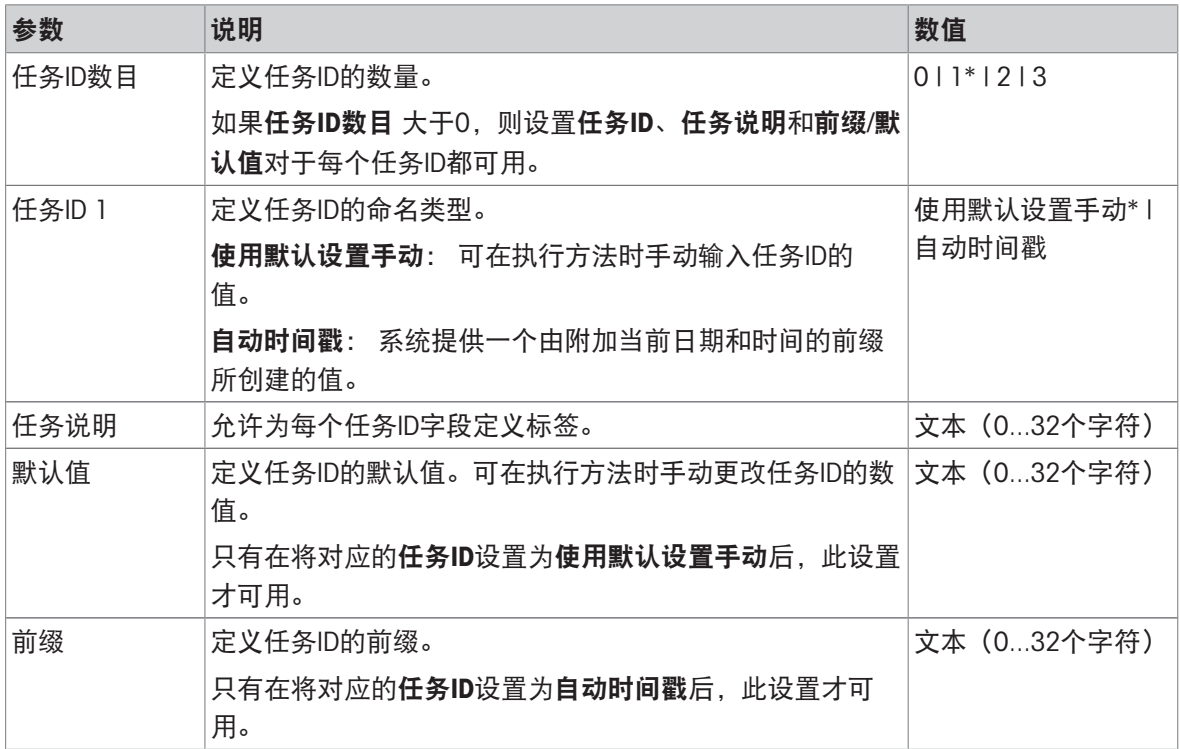

\* 出厂设置

## 结果ID

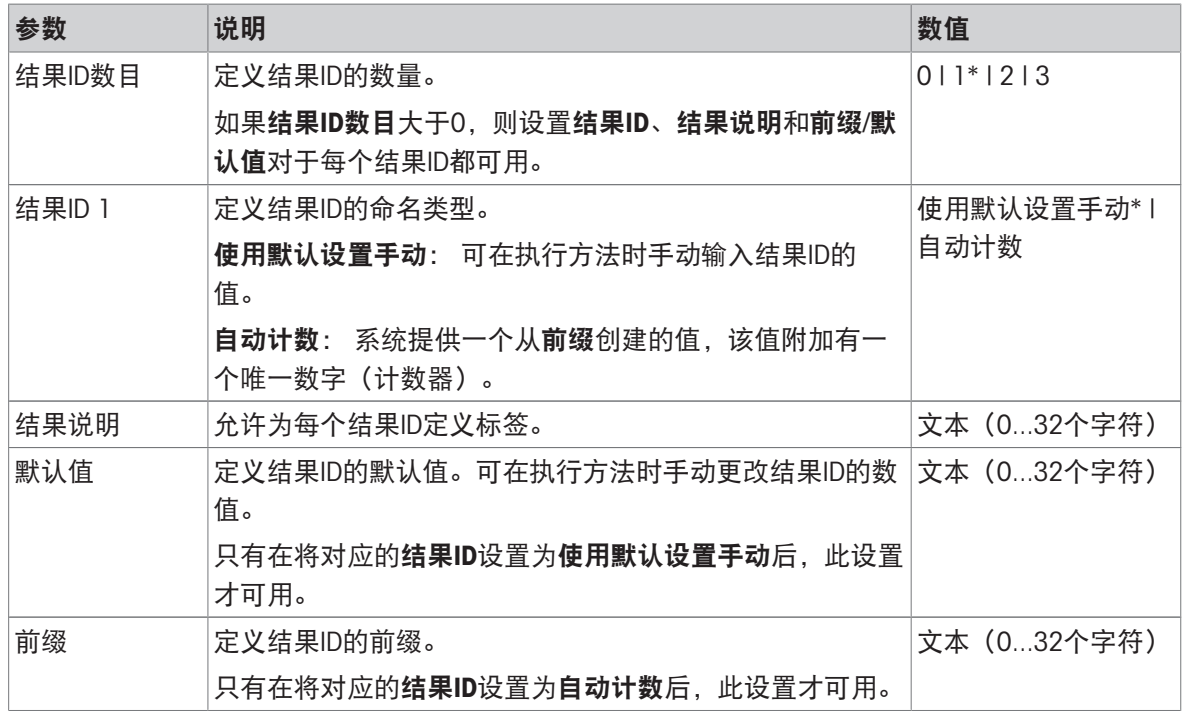

## 6.2.5.4 称量

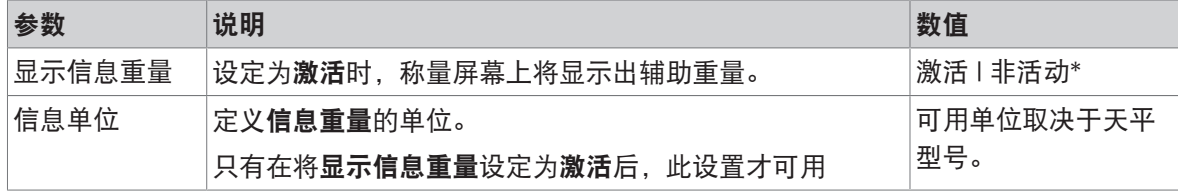

\* 出厂设置

### 称量设置

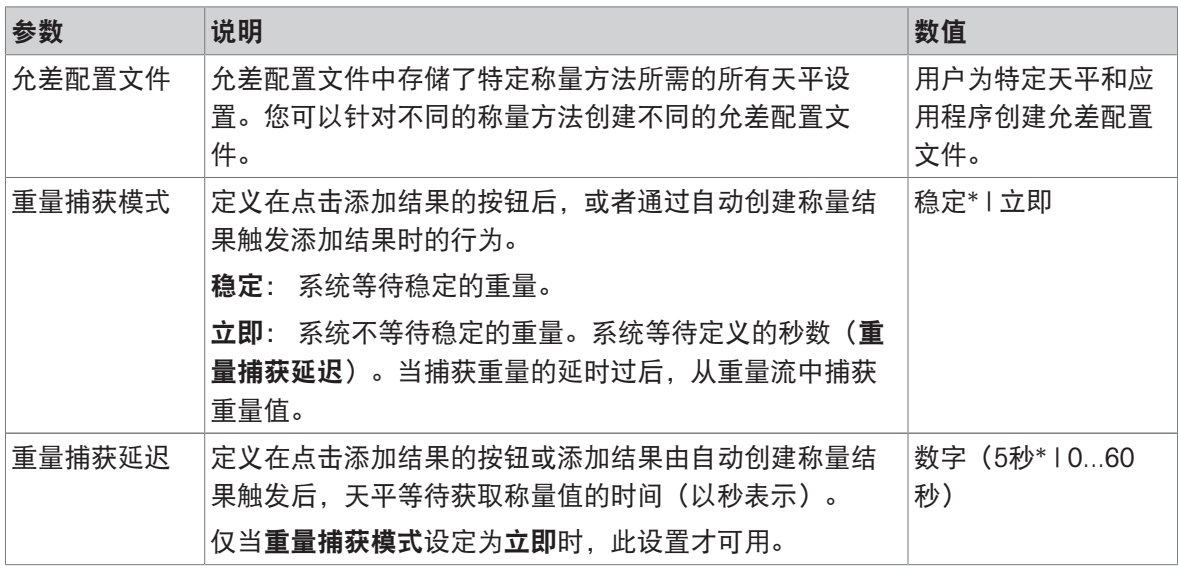

\* 出厂设置

## 统计

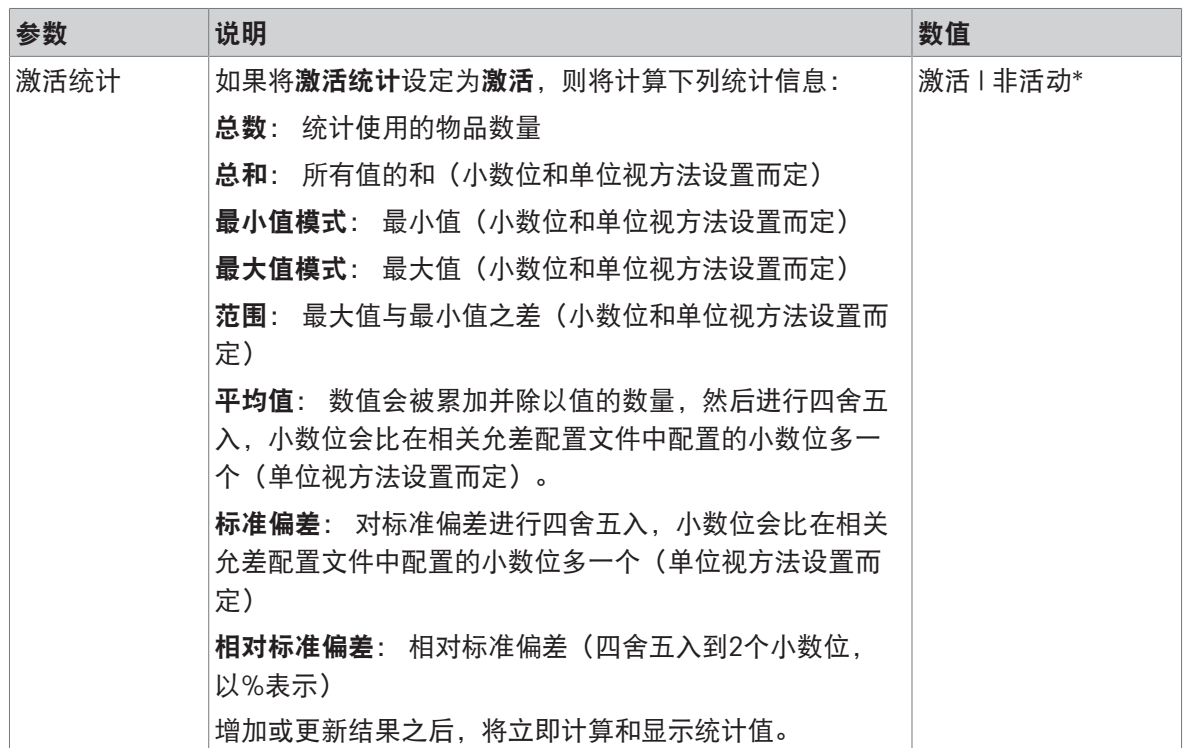

可参阅

 $\mathcal{O}$ [创建方法](#page-59-0)"密度测定" ▶ 第[58](#page-59-0)页

#### 6.2.5.5 称量品

称量品设置对于三种类型的密度测定是不同的。每种测定类型的称量初始值设置将分别提交。

### 称量初始值 – 测定类型: 固体

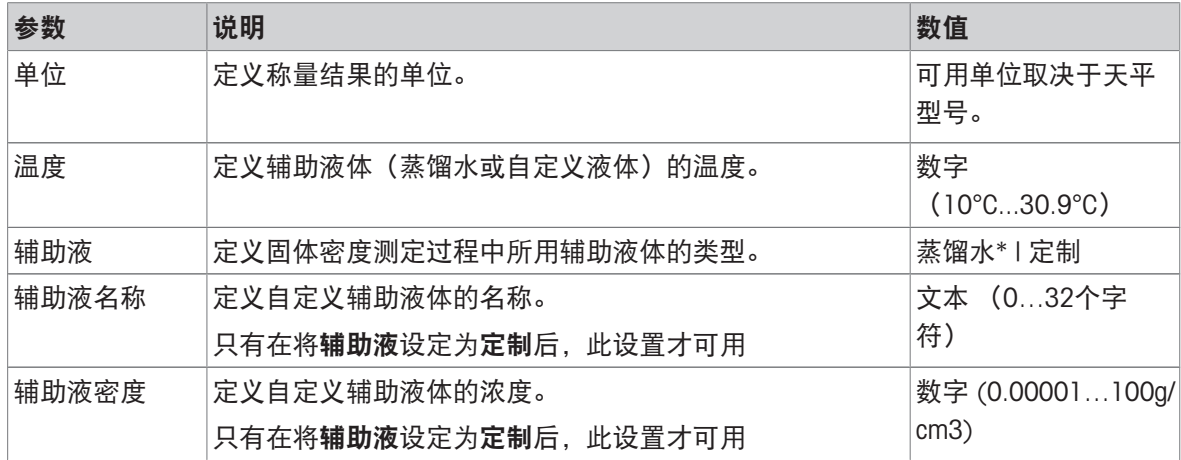

\* 出厂设置

#### 称量初始值 – 测定类型: 液体 (测量块)

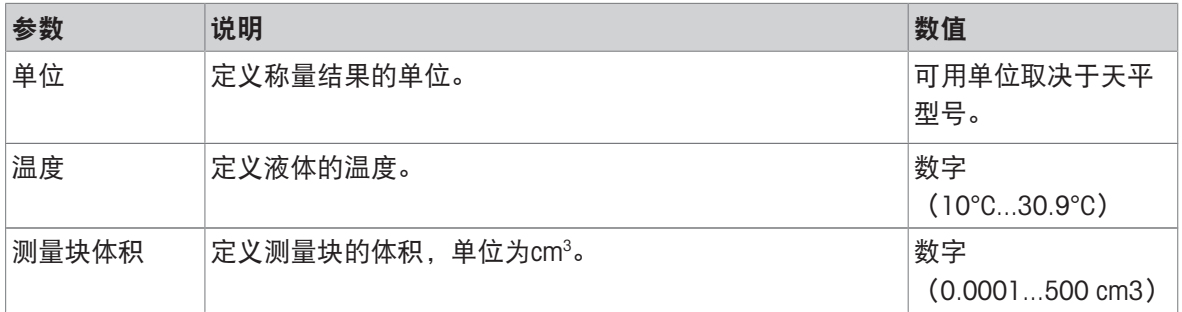

## 称量初始值 – 测定类型: 液体(比重瓶)

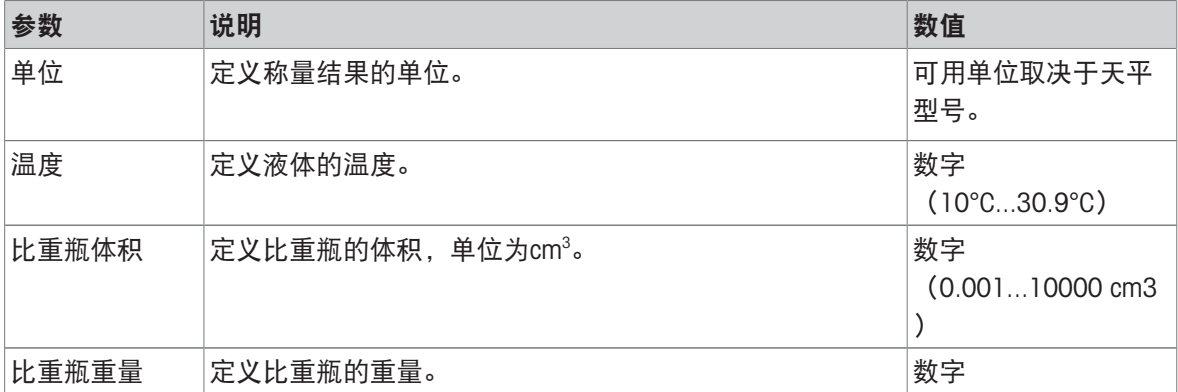

## 可参阅

 $\mathcal{O}$ [创建方法](#page-59-0)"密度测定" ▶ 第[58](#page-59-0)页

### 6.2.5.6 自动化

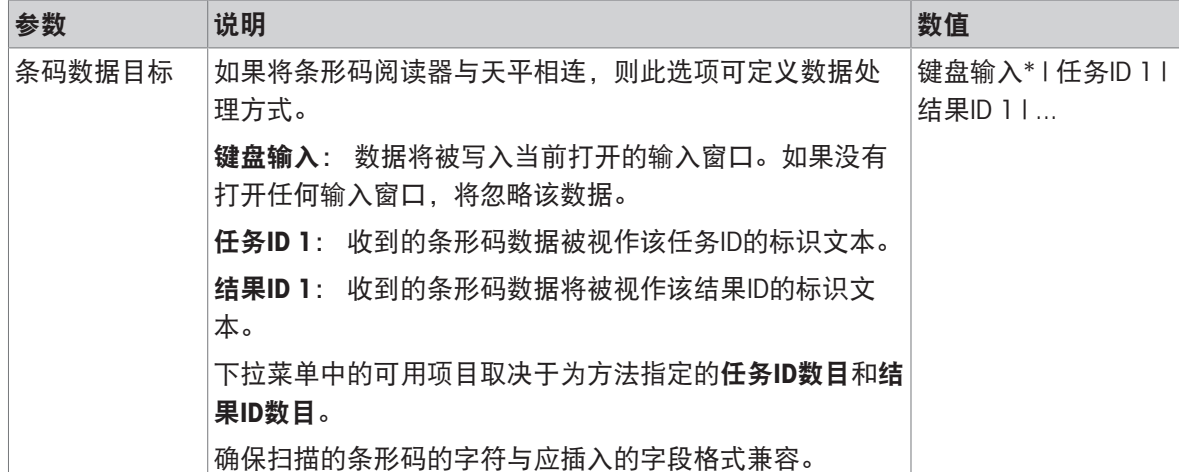

\* 出厂设置

#### 可参阅

 $\mathcal{O}$  创建方法"[密度测定](#page-59-0)" ▶ 第[58](#page-59-0)页

#### 6.2.5.7 打印/导出

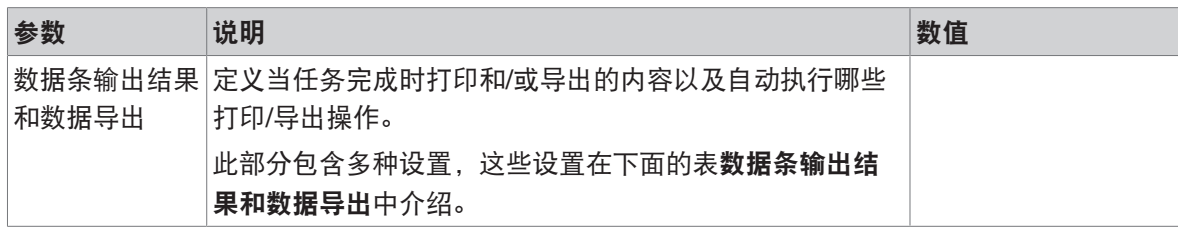

### 6.2.5.7.1 数据条输出结果和数据导出

#### 自动数据输出

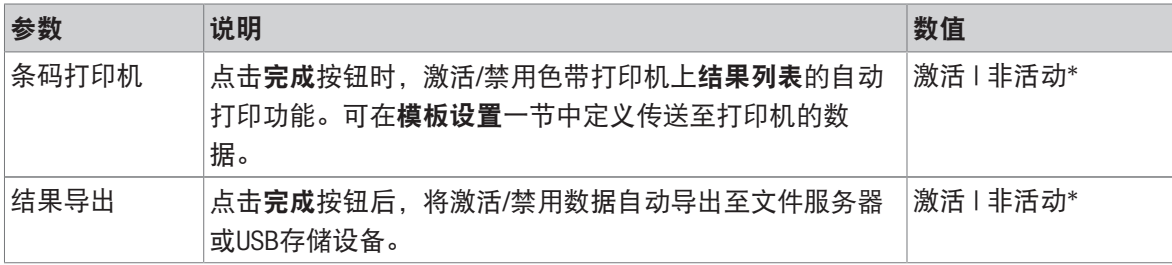

\* 出厂设置

### 数据条输出结果模板

该菜单项可用于定义纸带打印机打印的信息。

每个单独的参数都可以通过相应的复选框设置为**非活动**或**激活**。要一次性启用或禁用所有参数,请 按以下过程操作:

- 1 要一次性禁用所有的复选框,点击自取消全选。
	- → 所有参数设定为非活动。
- 2 要一次性禁用所有的复选框,点击同全选。
	- → 所有参数设定为激活。

## 模板设置

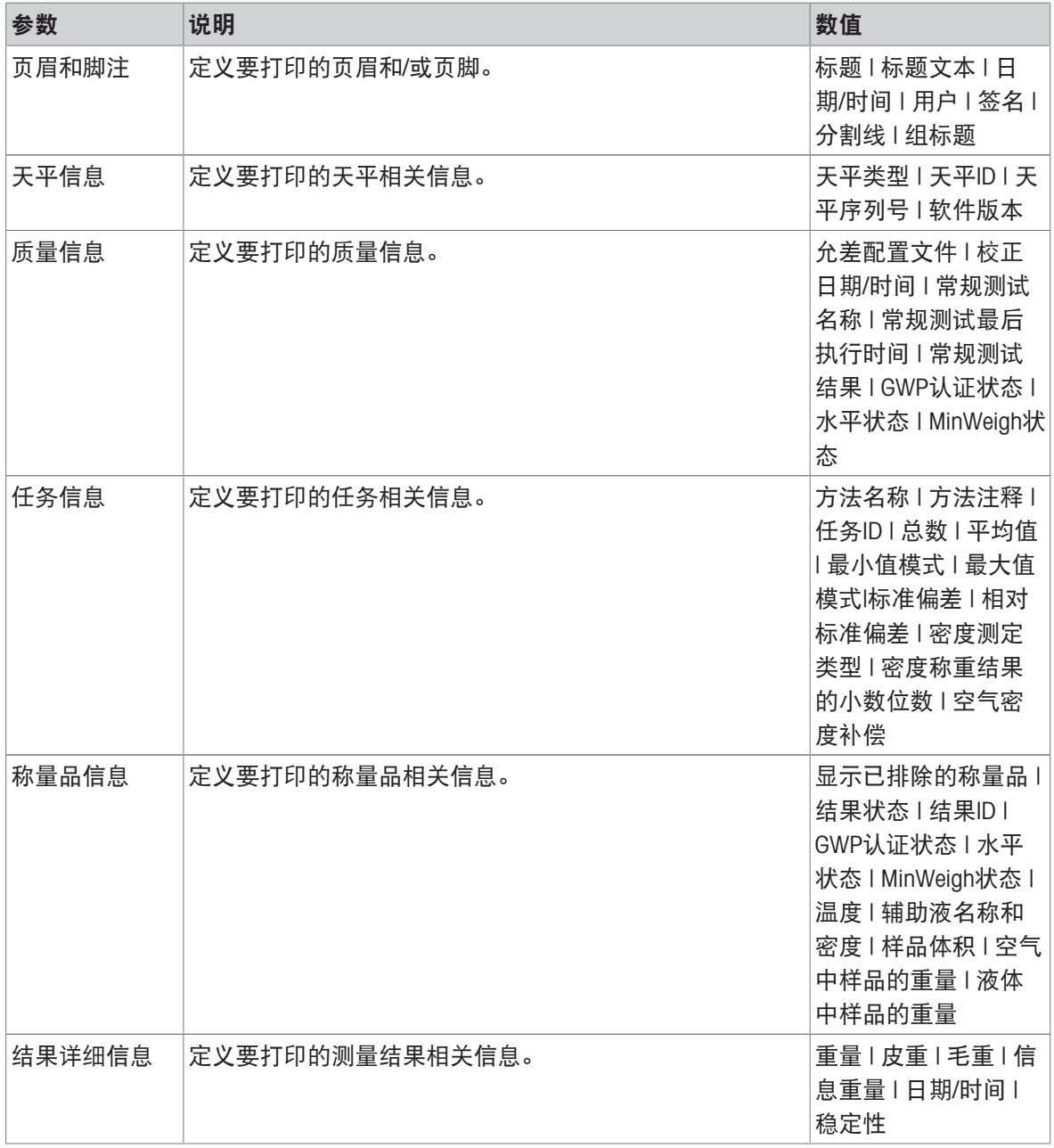

## 6.2.6 设置: 方法"SQC"

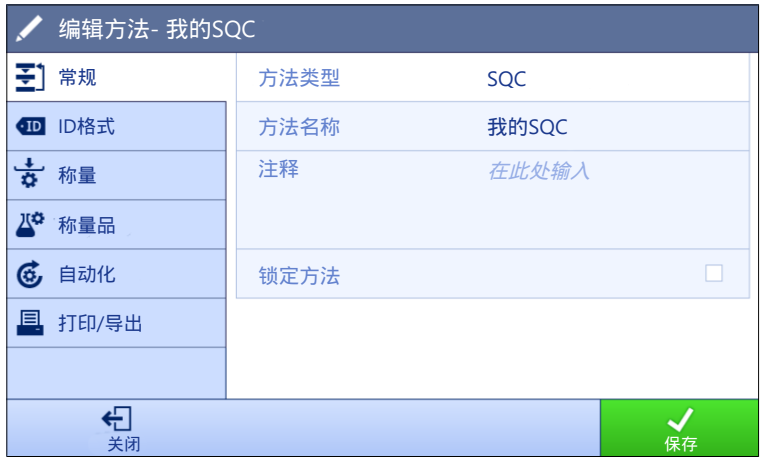

**三 导航: ▼ 方法 > Ξ] 方法列表 > 风 我的SQC > / 编辑** 

SQC方法的设置按照下列方式分组:

- 至]常规
- 四 ID格式
- 古称量
- 称量品
- 6自动化
- 圖打印/导出

#### 可参阅

- $\mathcal O$  [创建方法](#page-61-0)"SQC" ▶ 第[60](#page-61-0)页
- $\oslash$  [编辑方法](#page-67-0) ▶ 第[66](#page-67-0)页

#### 6.2.6.1 常规

当创建方法时已在向导中定义方法类型,不能更改。

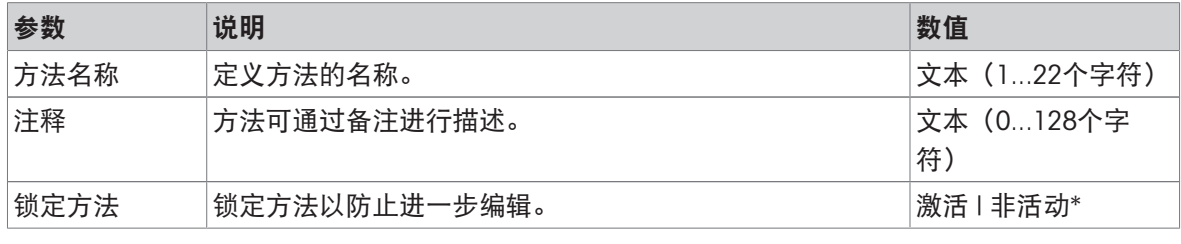

\* 出厂设置

## 6.2.6.2 ID格式

#### 任务ID

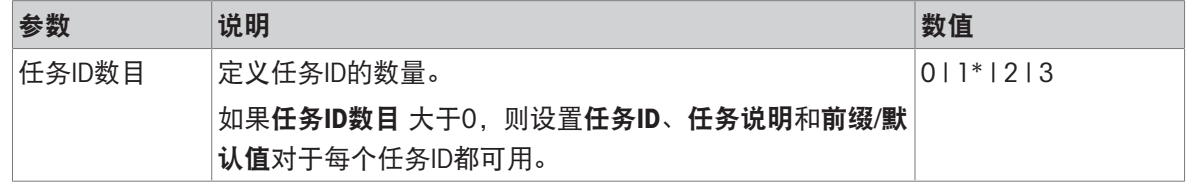

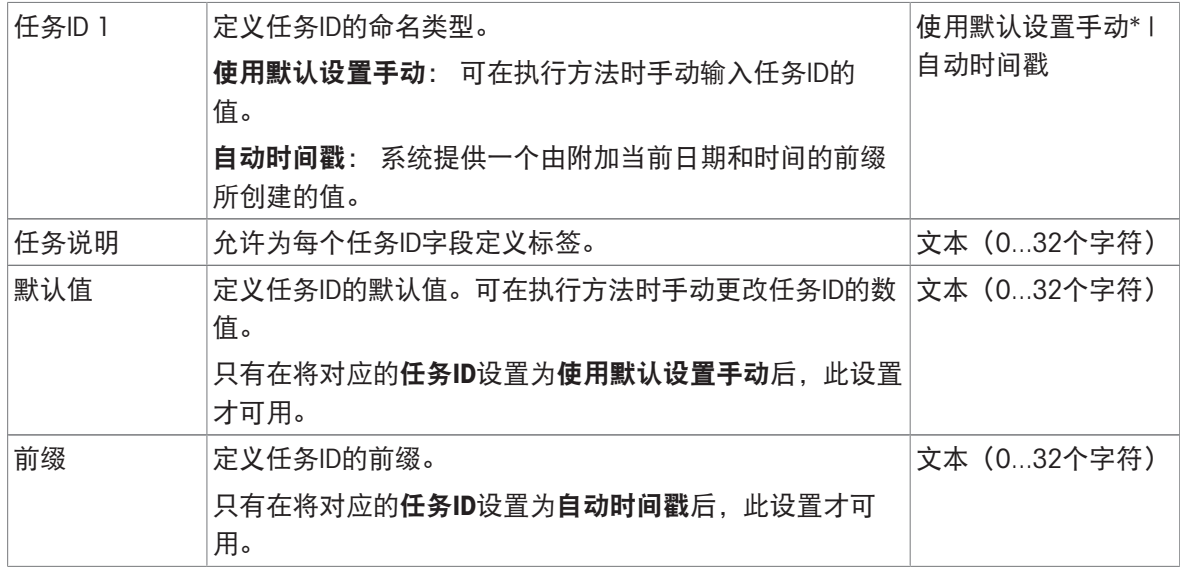

## 结果ID

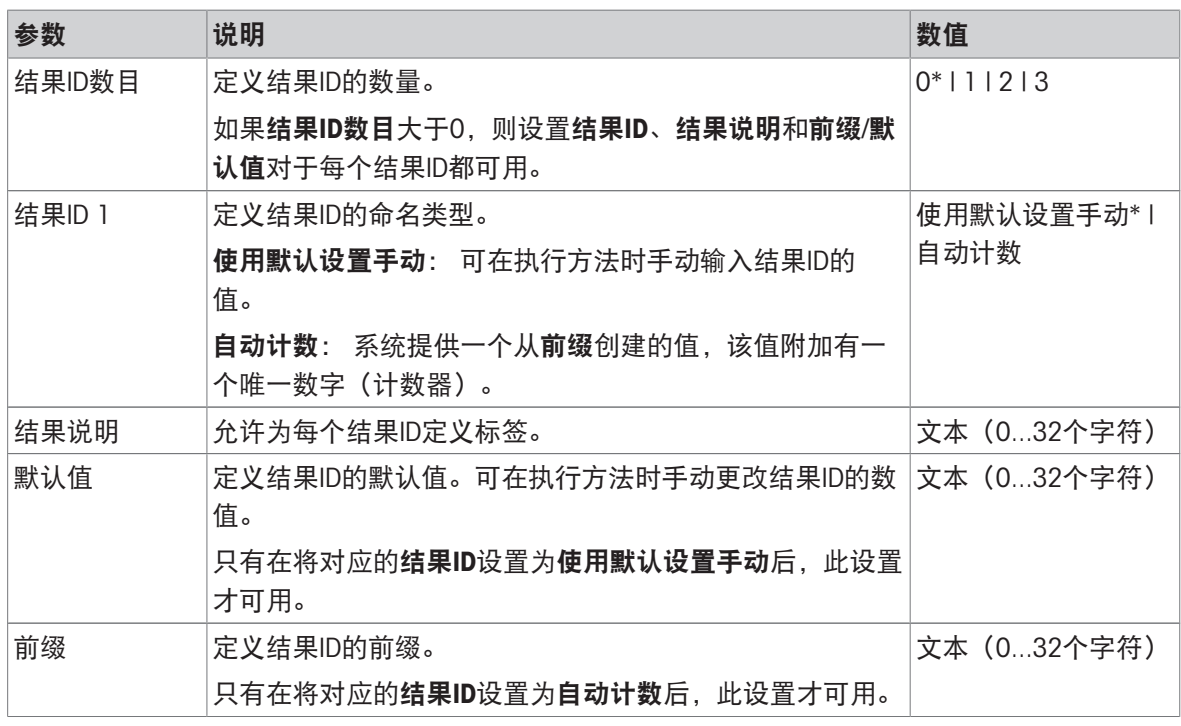

\* 出厂设置

# 6.2.6.3 称量

# 称量设置

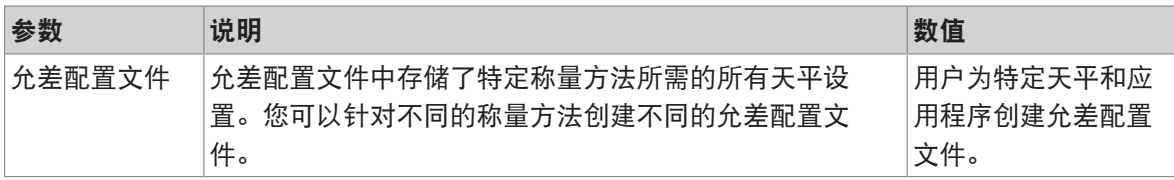

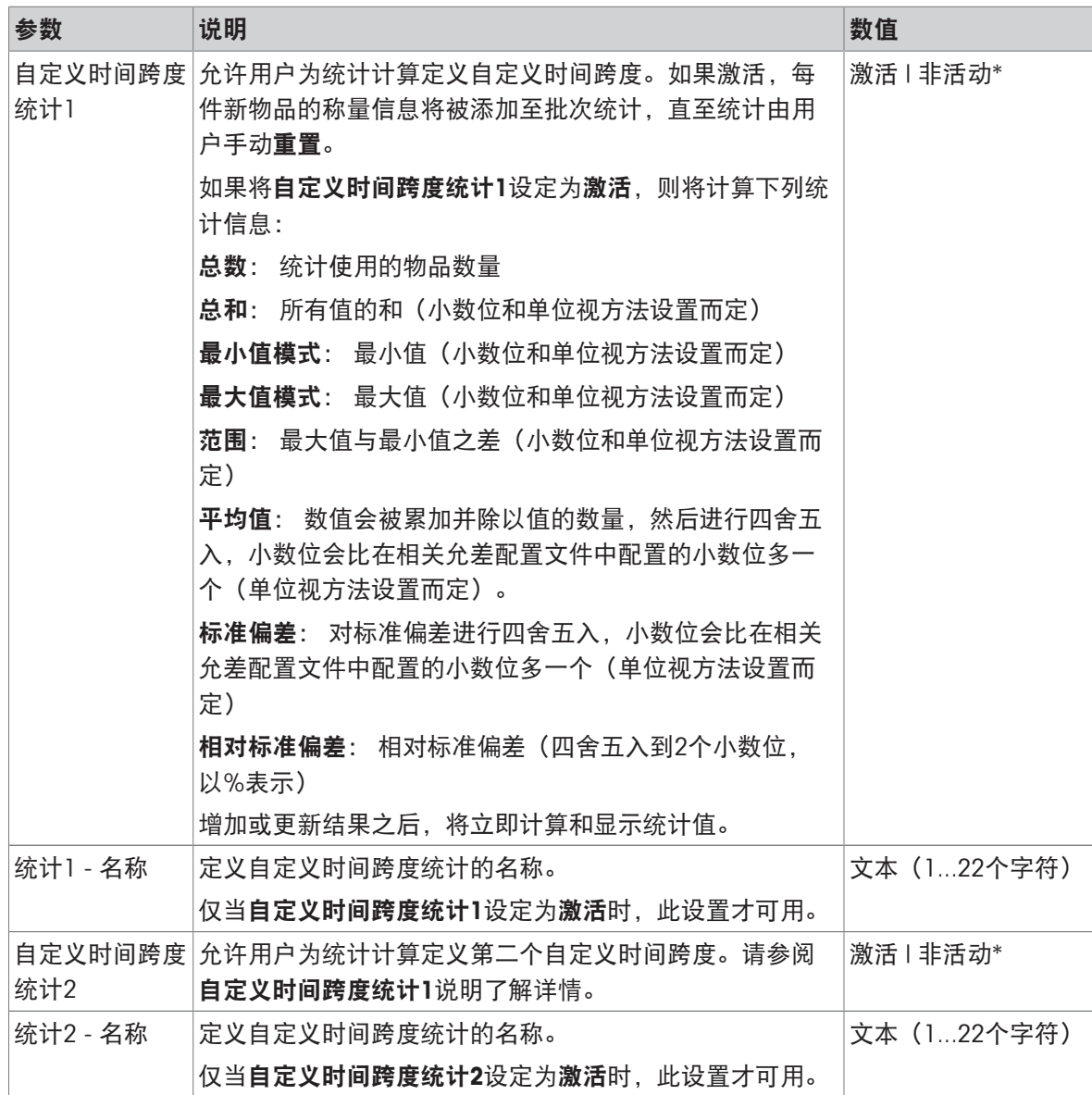

#### 静电

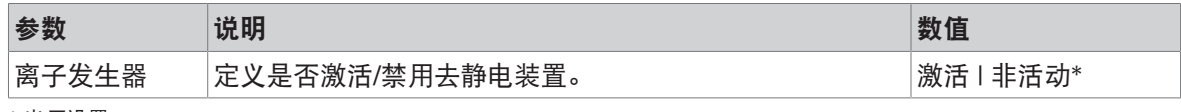

\* 出厂设置

# 可参阅

 $\mathcal O$  [创建方法](#page-61-0)"SQC" ▶ 第[60](#page-61-0)页

# 6.2.6.4 称量品

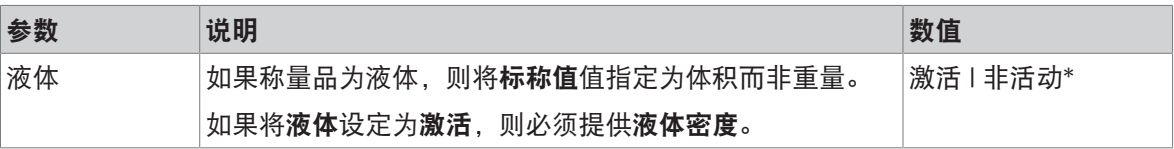

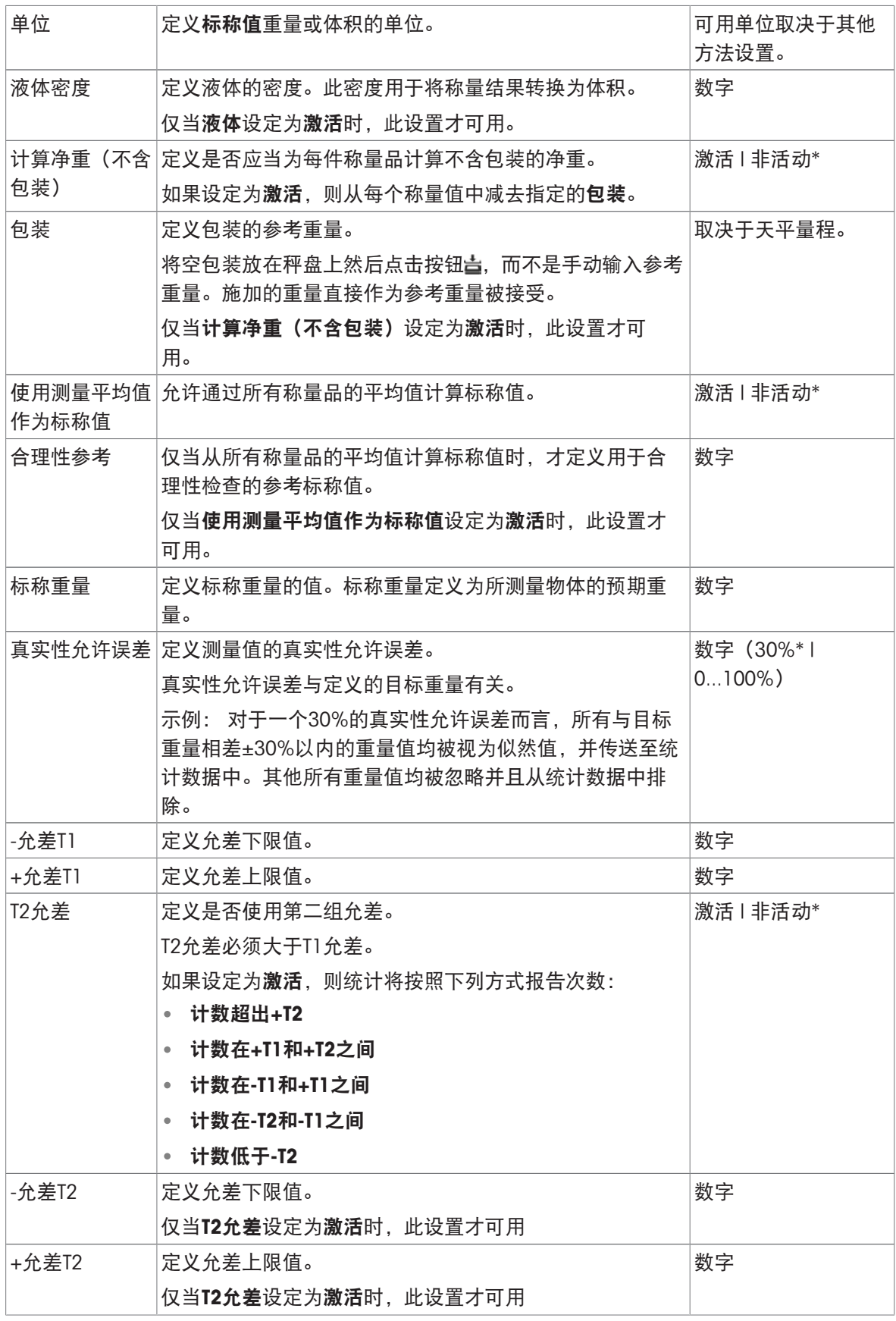

可参阅

 $\mathcal O$  [创建方法](#page-61-0)"SQC" ▶ 第[60](#page-61-0)页

## 6.2.6.5 自动化

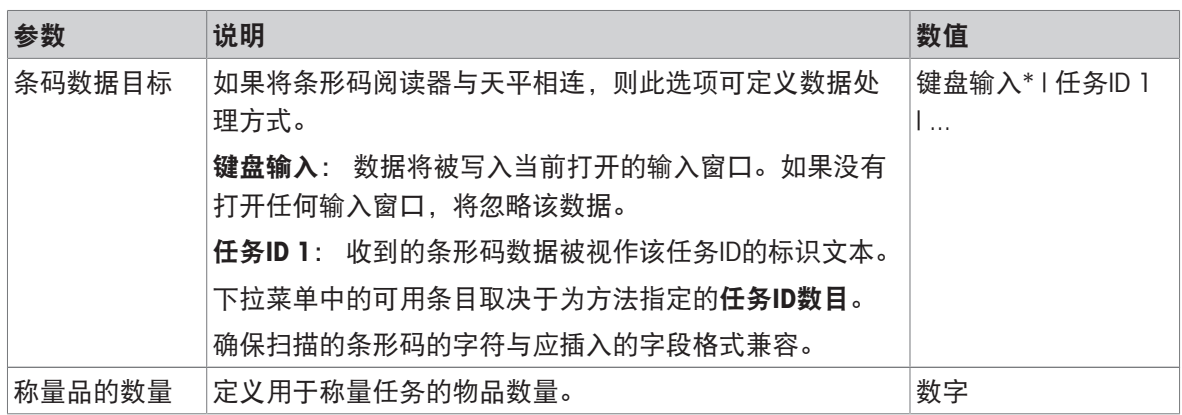

\* 出厂设置

## 自动输料机支架

在参数自动输料机支架激活的情况下,可定义更多参数以设置自动进料器LV12。

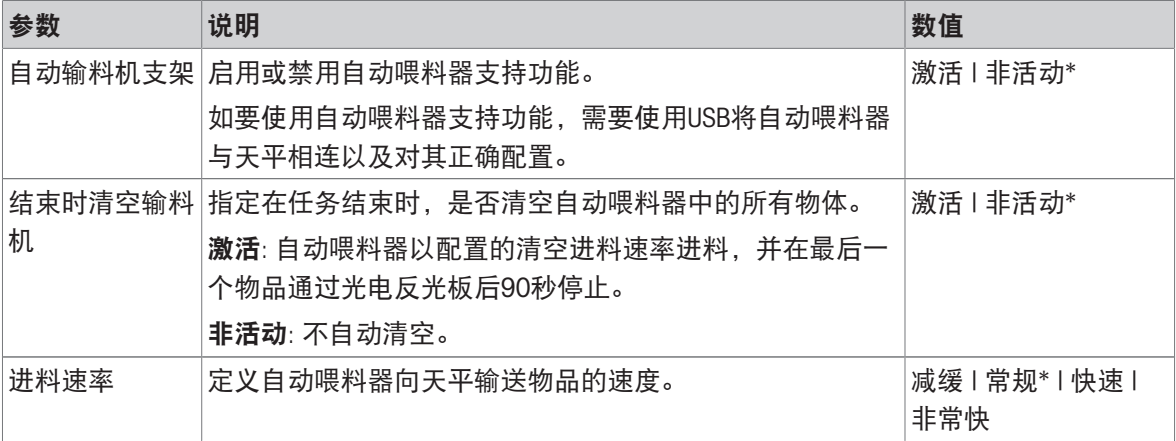

\* 出厂设置

### 称重自动化

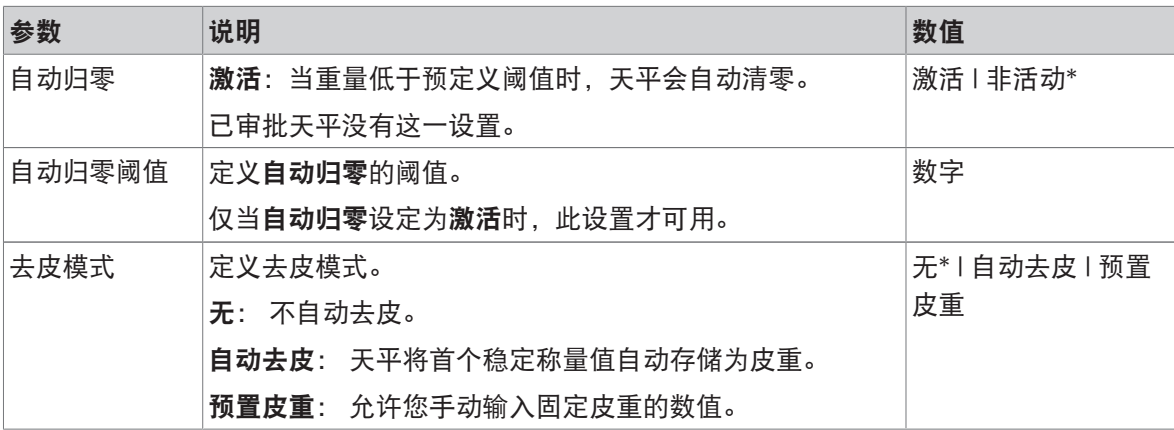

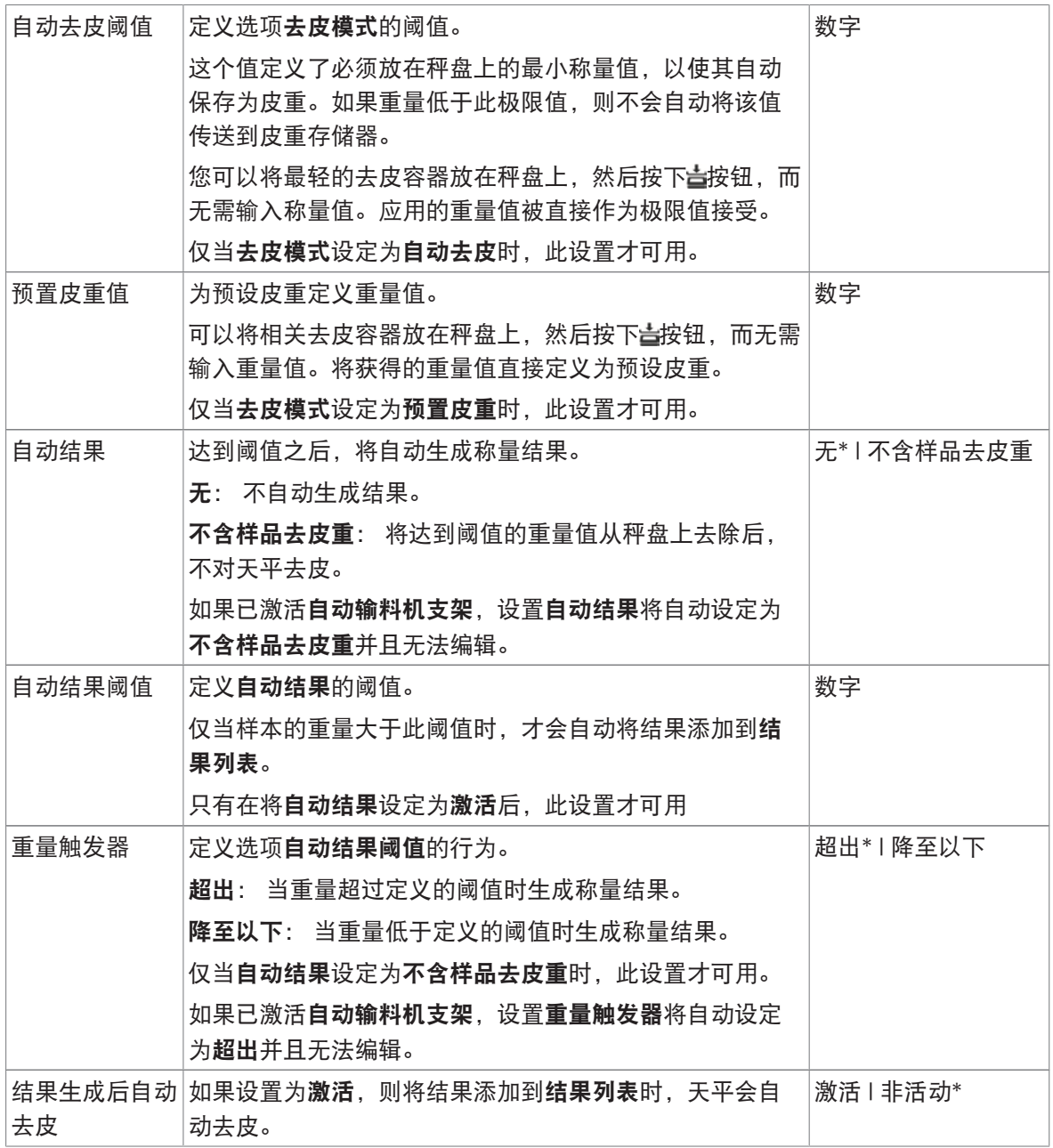

## 可参阅

 $\mathcal O$  [创建方法](#page-61-0)"SQC" ▶ 第[60](#page-61-0)页

# 6.2.6.6 打印/导出

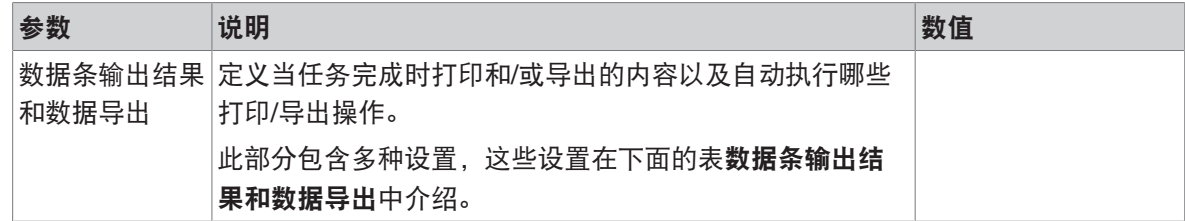

#### 6.2.6.6.1 数据条输出结果和数据导出

#### 自动数据输出

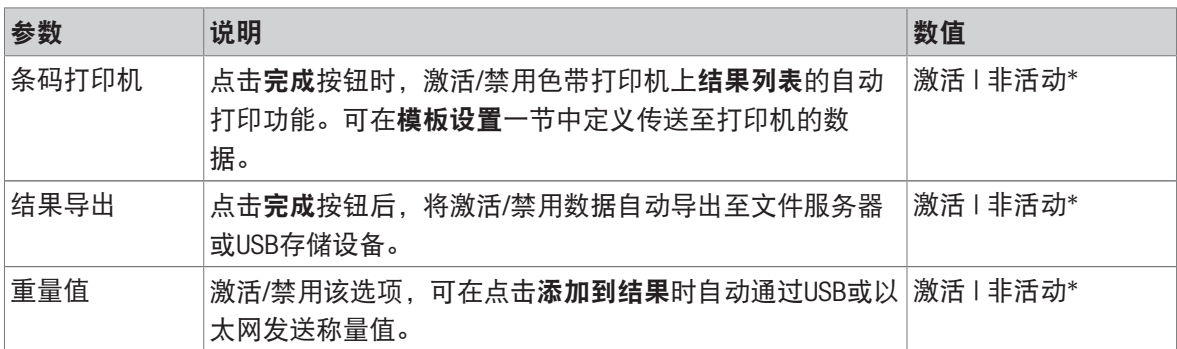

\* 出厂设置

### 数据条输出结果模板

该菜单项可用于定义纸带打印机打印的信息。

每个单独的参数都可以通过相应的复选框设置为**非活动**或**激活**。要一次性启用或禁用所有参数,请 按以下过程操作:

1 要一次性禁用所有的复选框,点击自取消全选。

→ 所有参数设定为非活动。

- 2 要一次性禁用所有的复选框,点击回全选。
	- 所有参数设定为激活。

#### 模板设置

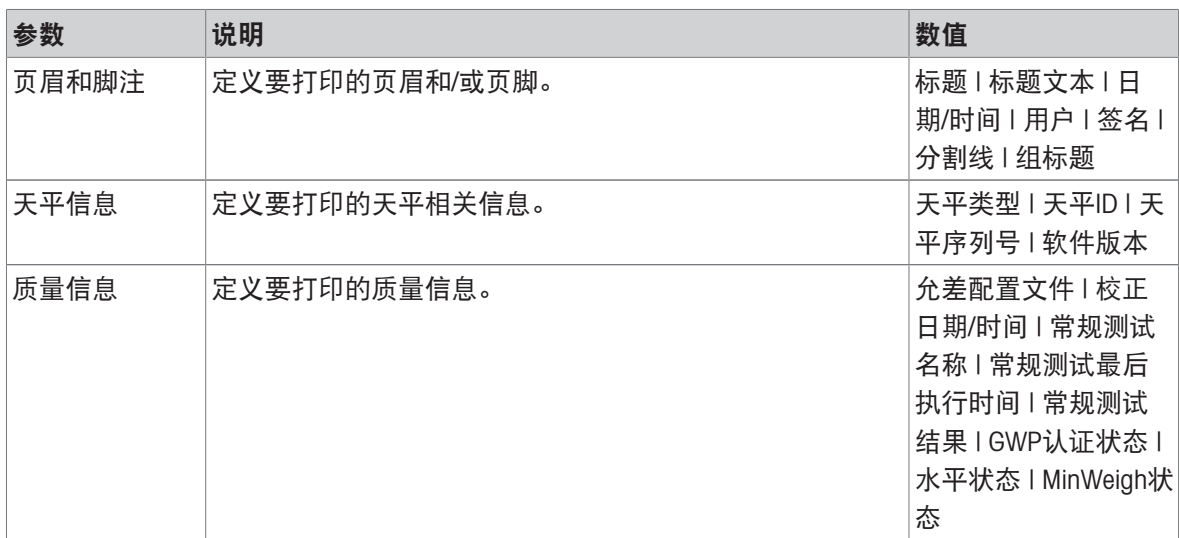

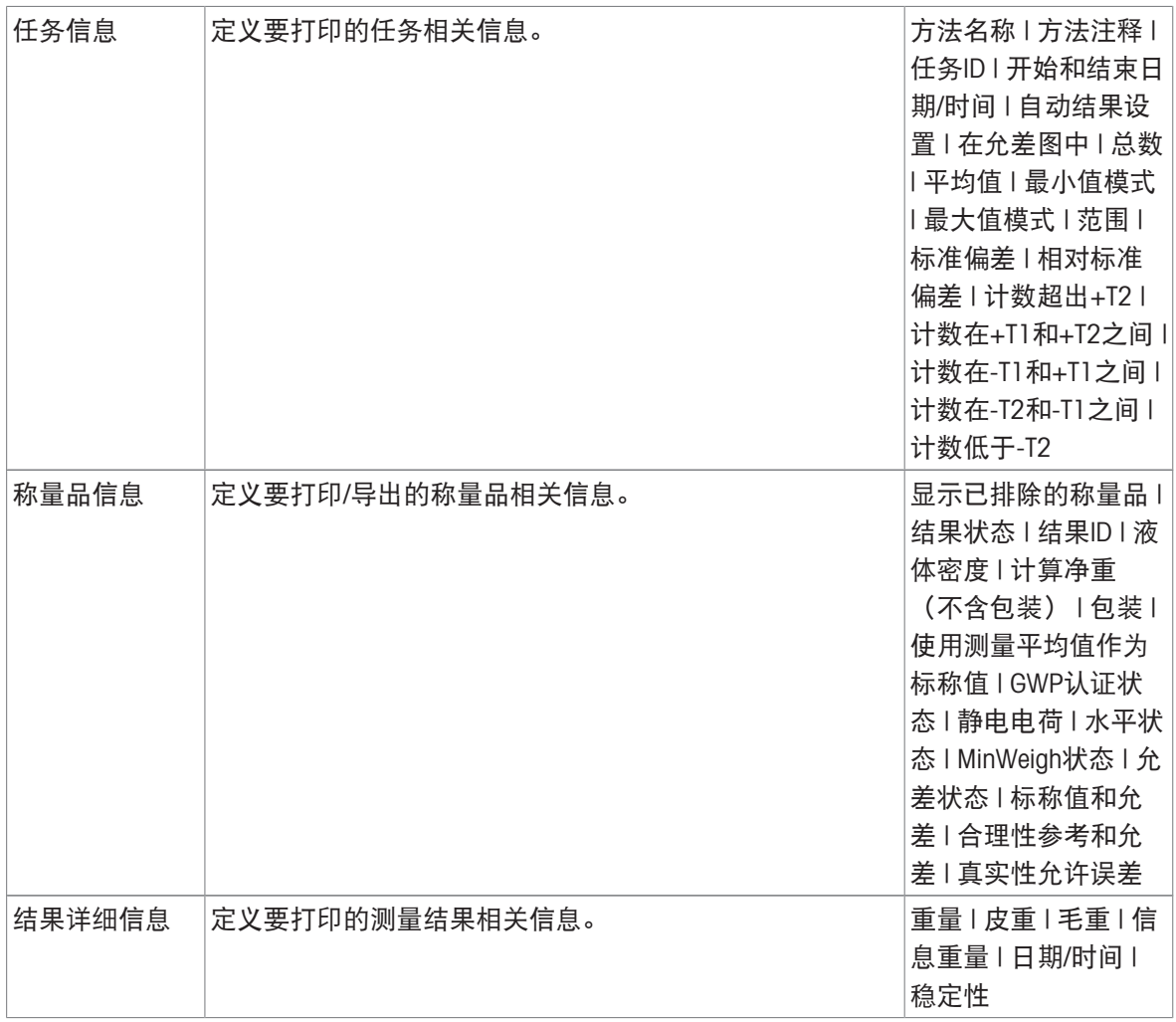

# 6.2.7 设置: 方法"计件"

三 导航: ▼ 方法 > 至] 方法列表 > 3. 我的计件 > / 编辑

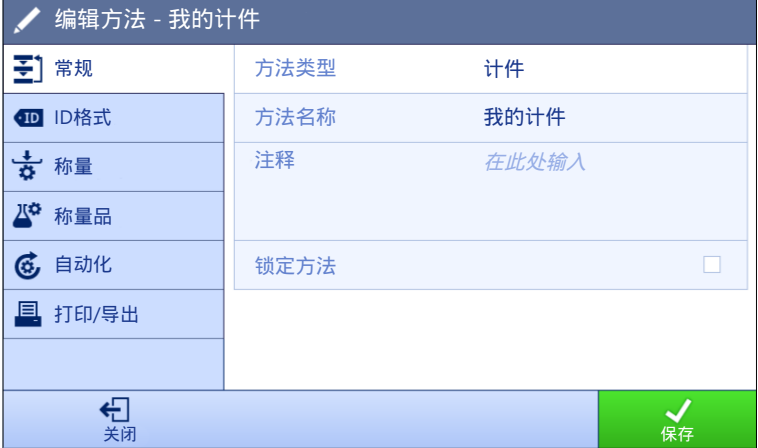

计件方法的设置按照下列方式分组:

- 至]常规
- · 四ID格式
- 称量
- 沓称量品
- 6自动化
- 昌打印/导出

### 可参阅

- $\vartheta$  [创建方法](#page-66-0)"计件" ▶ 第[65](#page-66-0)页
- $\varnothing$  [编辑方法](#page-67-0) ▶ 第[66](#page-67-0)页

## 6.2.7.1 常规

当创建方法时已在向导中定义方法类型,不能更改。

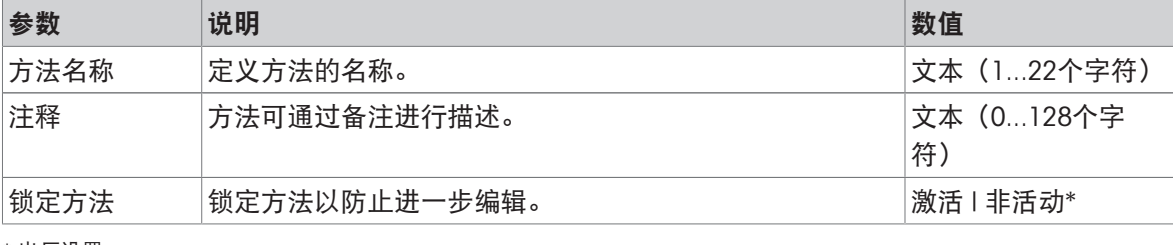

\* 出厂设置

## 6.2.7.2 ID格式

### 任务ID

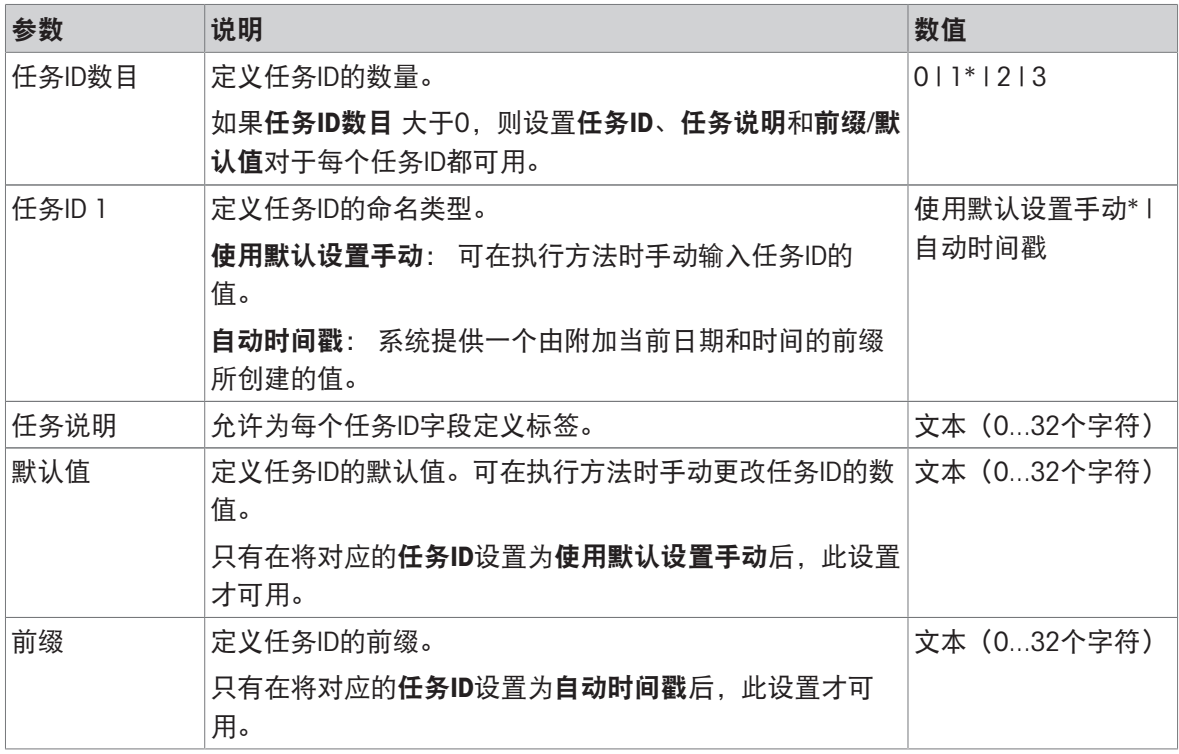

## 结果ID

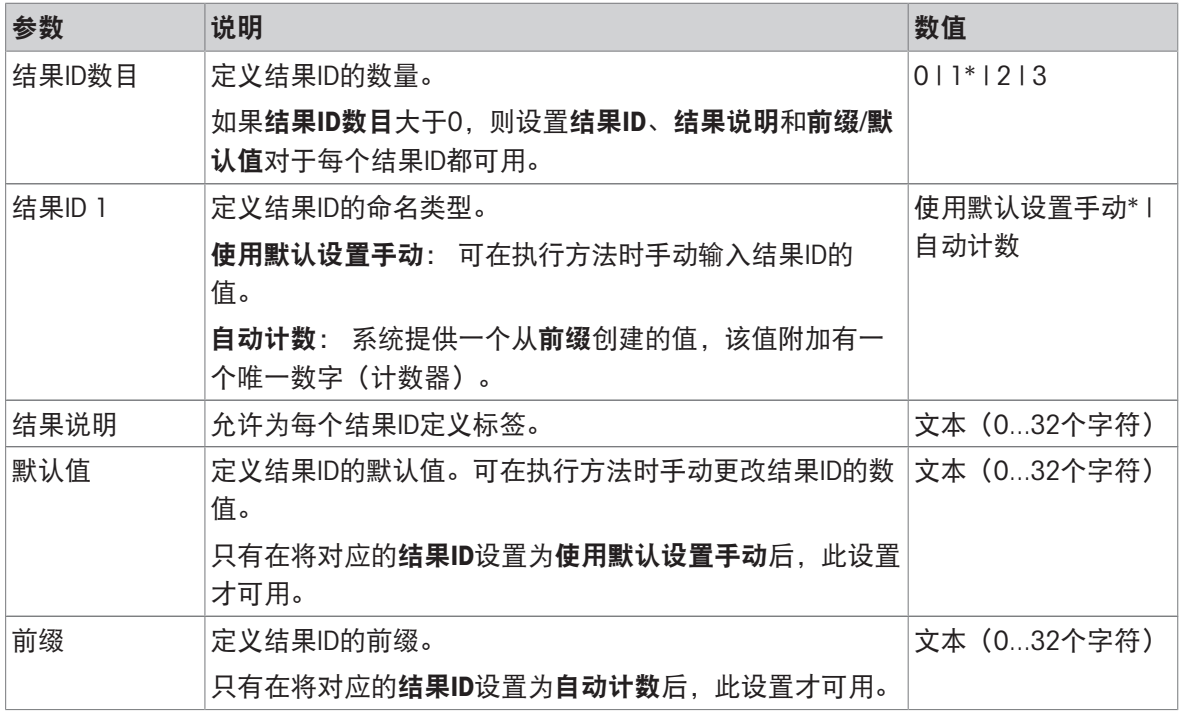

\* 出厂设置

# 6.2.7.3 称量

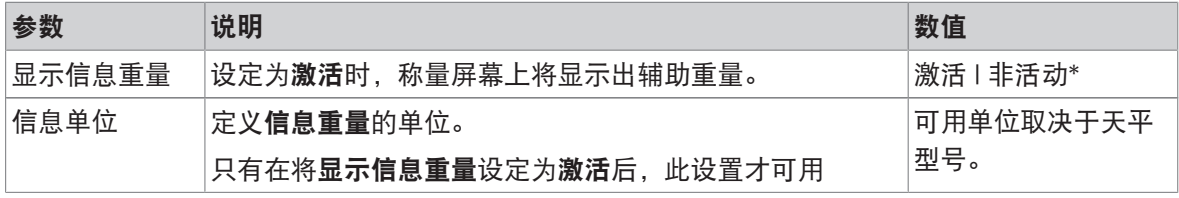

\* 出厂设置

# 称量设置

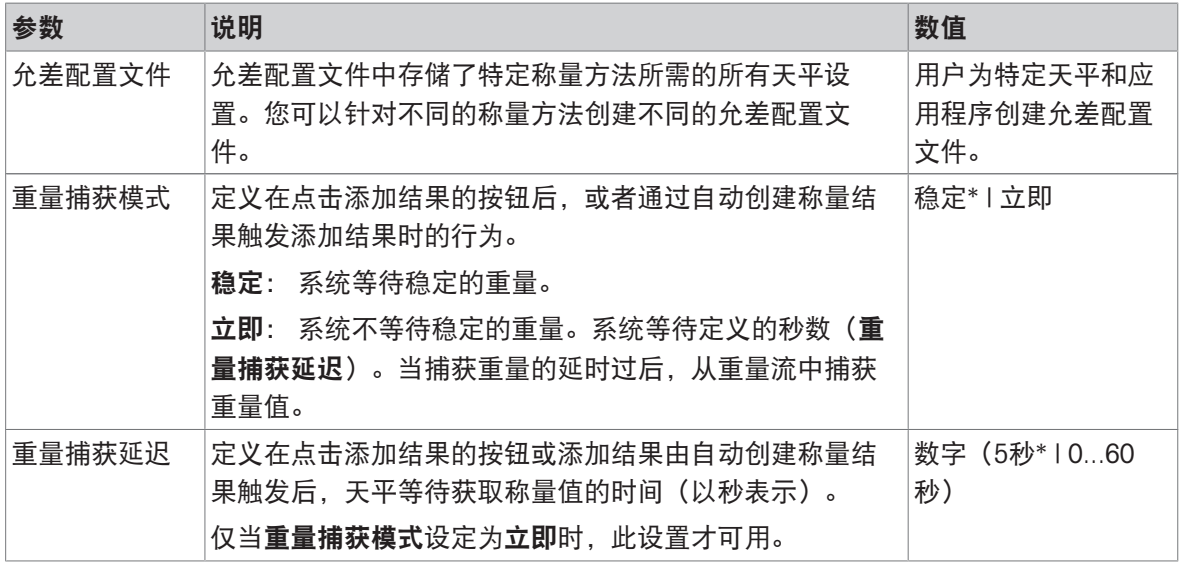

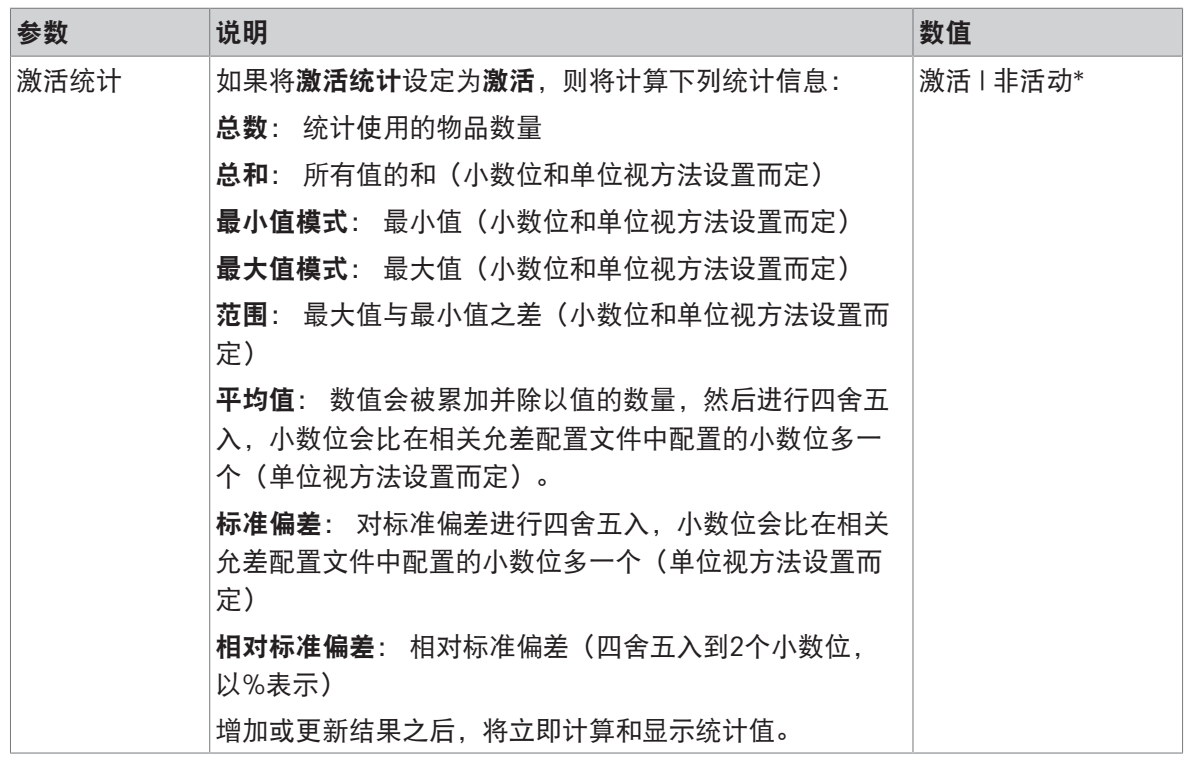

#### 可参阅

 $\mathcal O$  [创建方法](#page-66-0)"计件" ▶ 第[65](#page-66-0)页

## 6.2.7.4 称量品

### 称量初始值

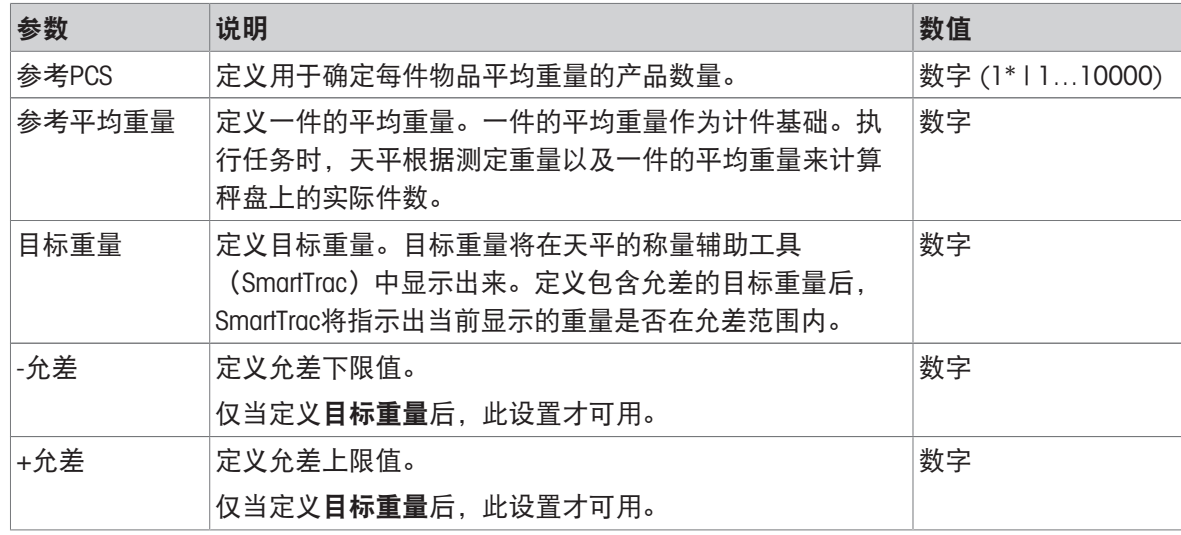

#### \* 出厂设置

# 可参阅

 $\mathcal O$  [创建方法](#page-66-0)"计件" ▶ 第[65](#page-66-0)页

# 6.2.7.5 自动化

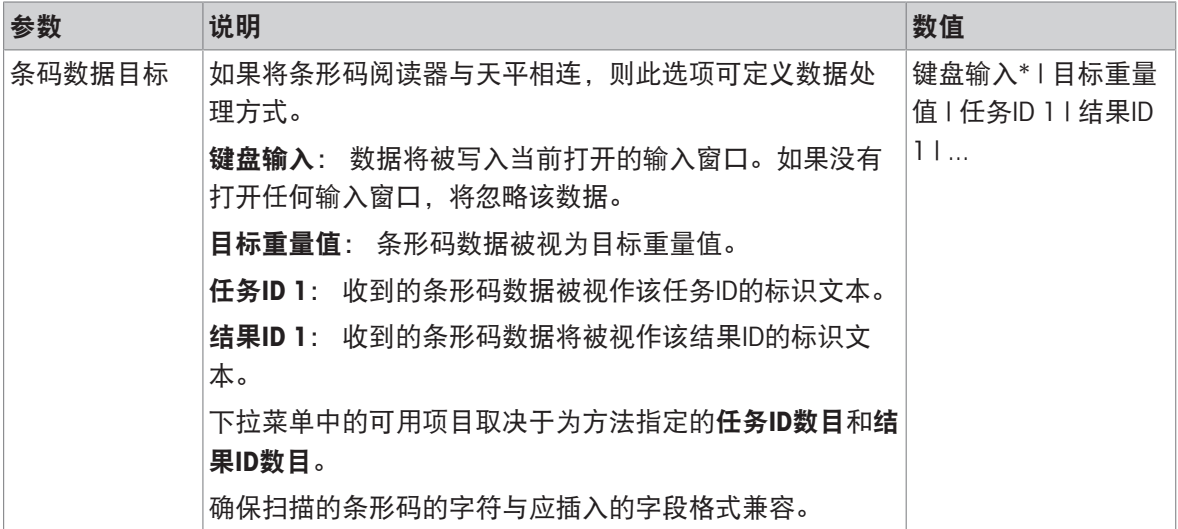

\* 出厂设置

## 称重自动化

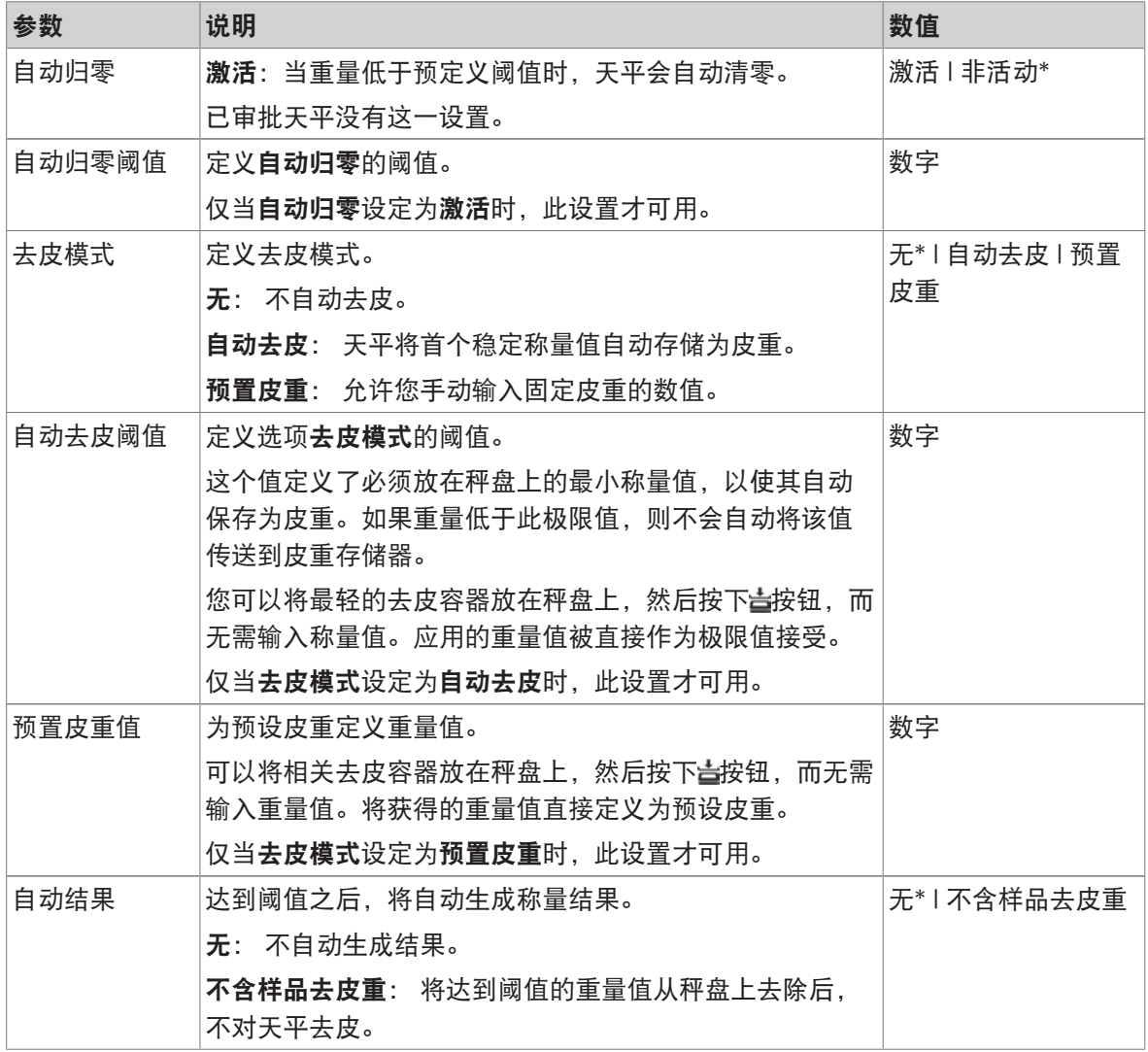

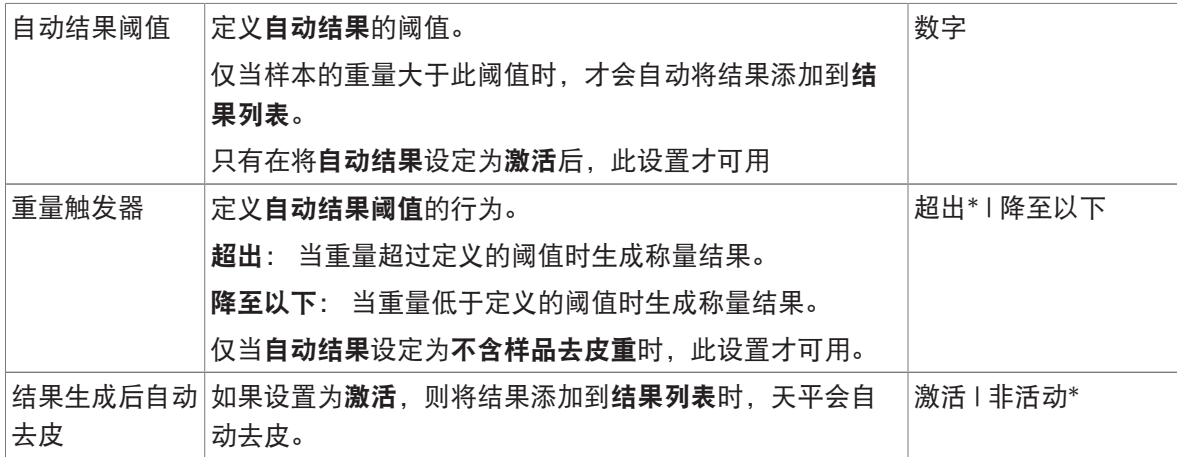

使用自动结果时,请确保单件的参考平均重量大于自动结果阈值。

#### 可参阅

 $\mathcal O$  [创建方法](#page-66-0)"计件" ▶ 第[65](#page-66-0)页

# 6.2.7.6 打印/导出

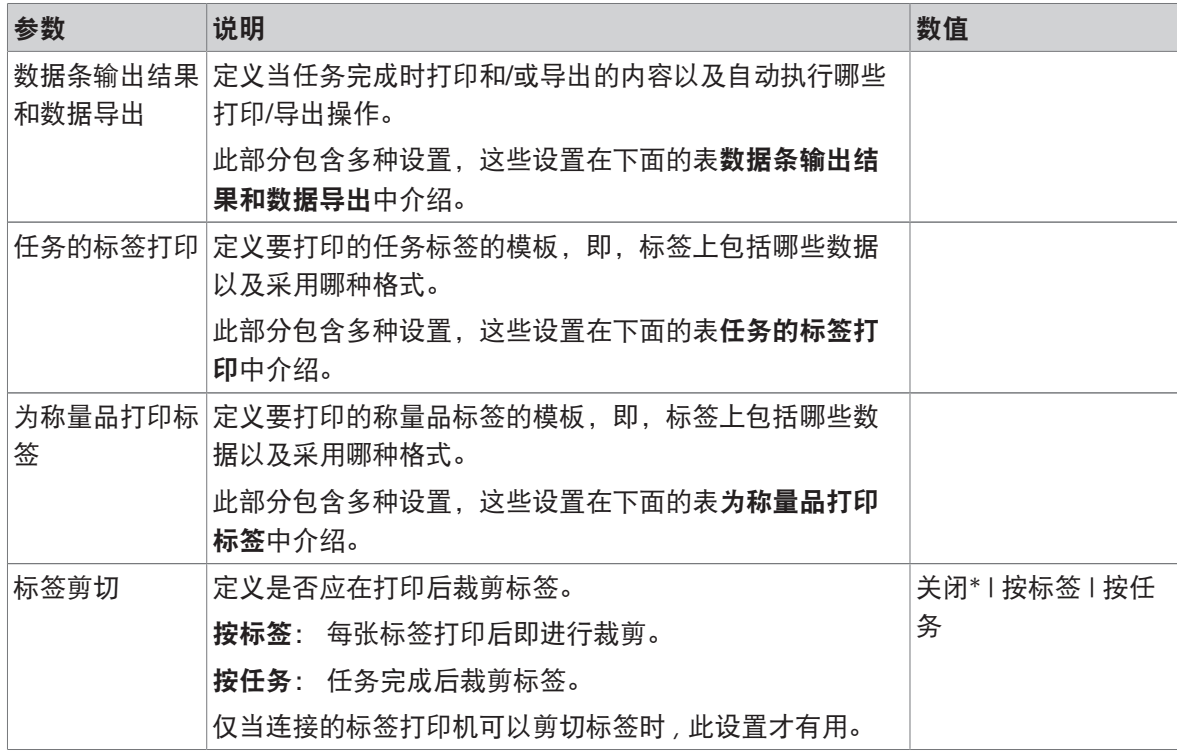

#### 6.2.7.6.1 数据条输出结果和数据导出

#### 自动数据输出

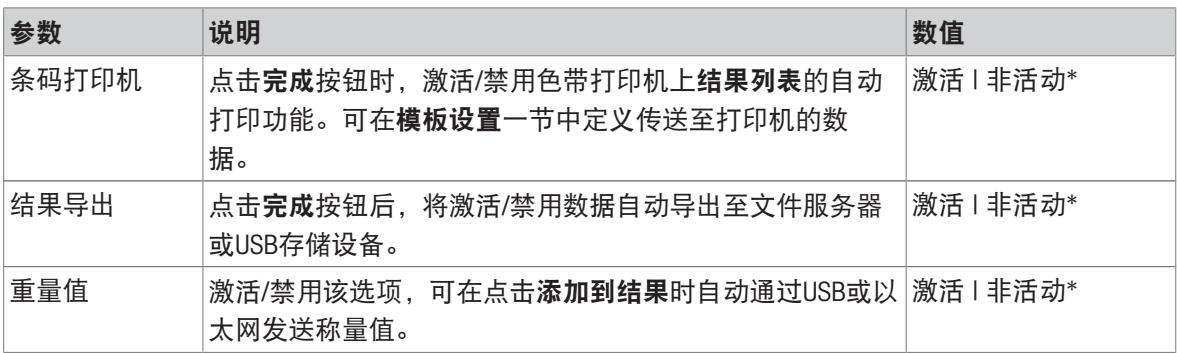

\* 出厂设置

#### 数据条输出结果模板

该菜单项可用于定义纸带打印机打印的信息。

每个单独的参数都可以通过相应的复选框设置为**非活动**或**激活**。要一次性启用或禁用所有参数,请 按以下过程操作:

1 要一次性禁用所有的复选框,点击自取消全选。

→ 所有参数设定为非活动。

2 要一次性禁用所有的复选框,点击回全选。

● 所有参数设定为激活。

#### 模板设置

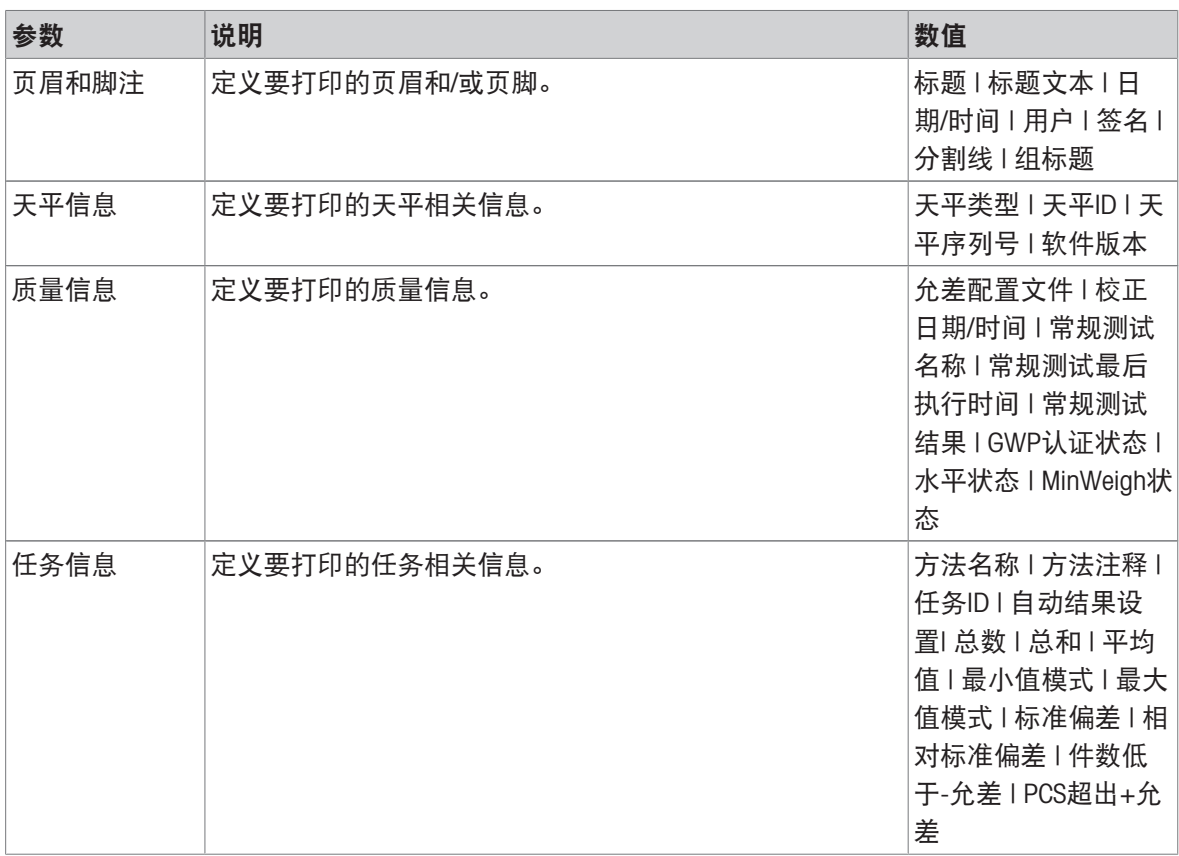

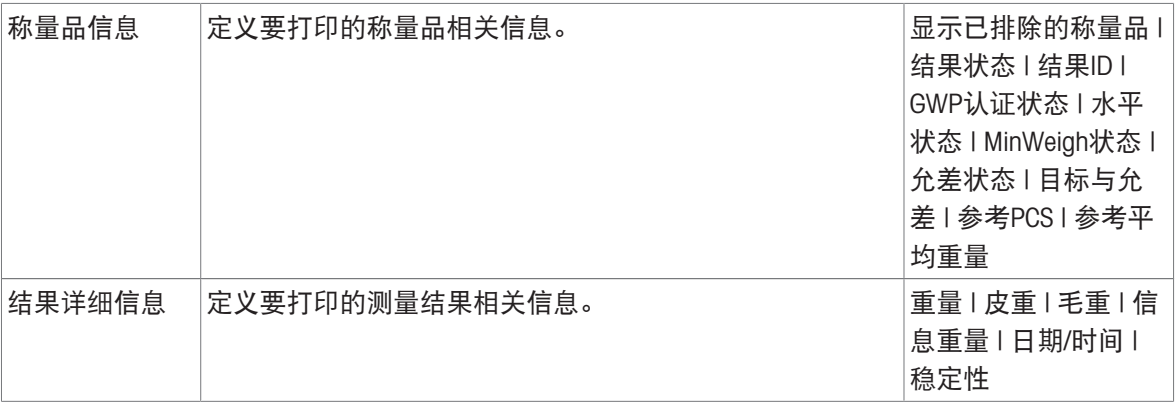

# 6.2.7.6.2 任务的标签打印

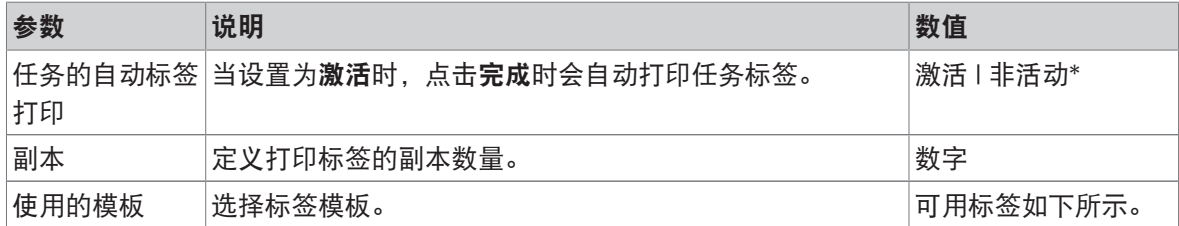

\* 出厂设置

### 字段设置

每个标签字段的内容均可单独定义。

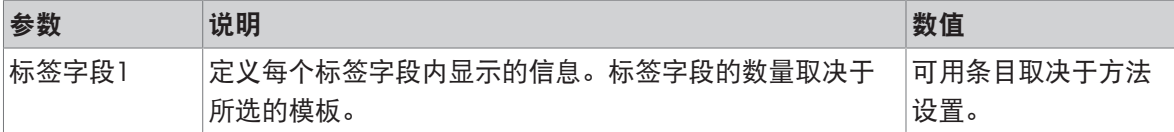

#### 条形码设置

每个条码字段的内容均可单独定义。只有当所选的使用的模板包含至少1个二维码时,该部分才可 用。

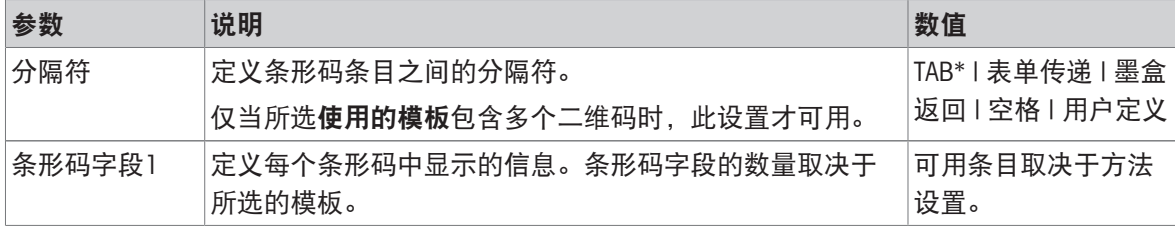

\* 出厂设置

### 6.2.7.6.3 为称量品打印标签

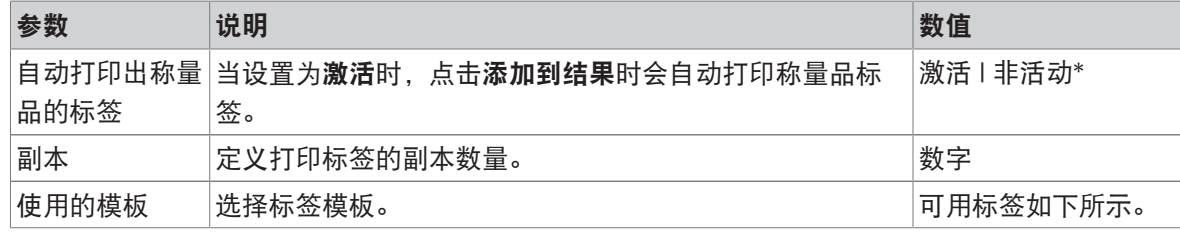

#### 字段设置

每个标签字段的内容均可单独定义。

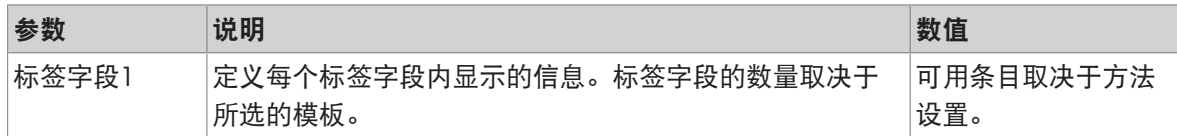

### 条形码设置

每个条码字段的内容均可单独定义。只有当所选的使用的模板包含至少1个二维码时,该部分才可 用。

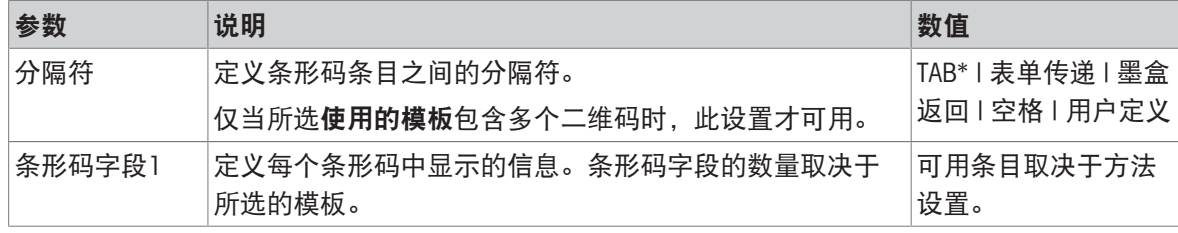

\* 出厂设置

## 6.2.7.6.4 可用标签

可选择以下标签布局:

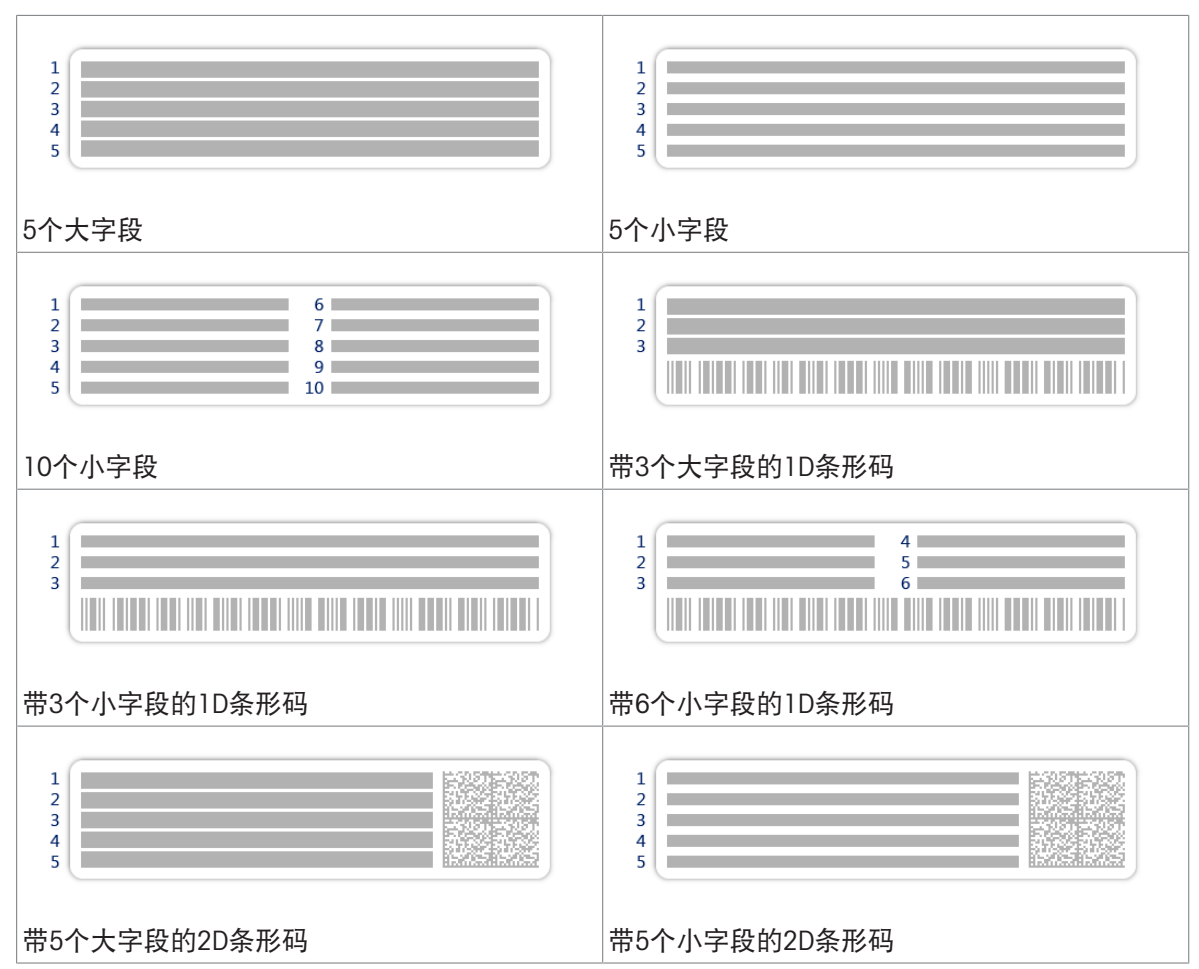

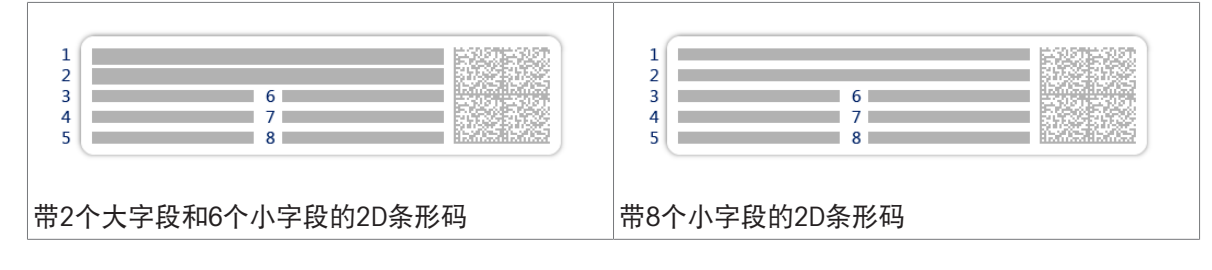

<span id="page-174-0"></span>6.3 测试砝码设置

# 6.3.1 设置: 单个校验砝码

### $\equiv$  导航:  $\forall$  方法 >  $\delta$  测试 >  $\delta$  测试砝码 >  $\delta$  我的重量1 >  $\angle$  编辑

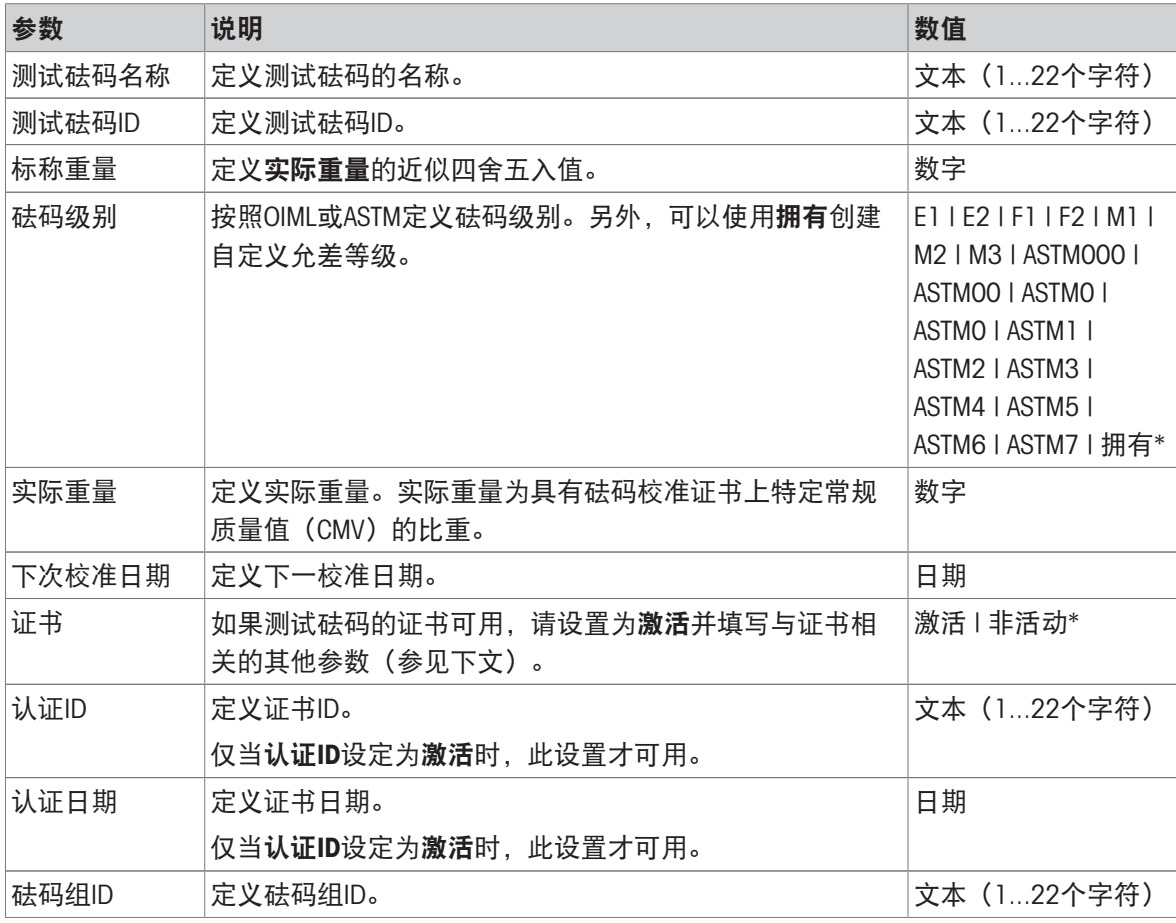

\* 出厂设置

# 6.3.2 设置: 组合测试砝码

### $\equiv$  导航:  $\triangledown$  方法 >  $\delta$  测试 >  $\delta$  测试砝码 >  $\delta$  我的重量1+2 > / 编辑

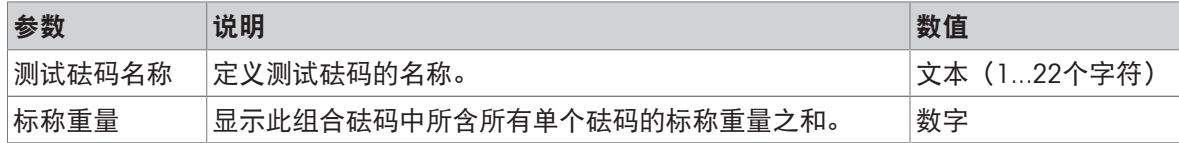

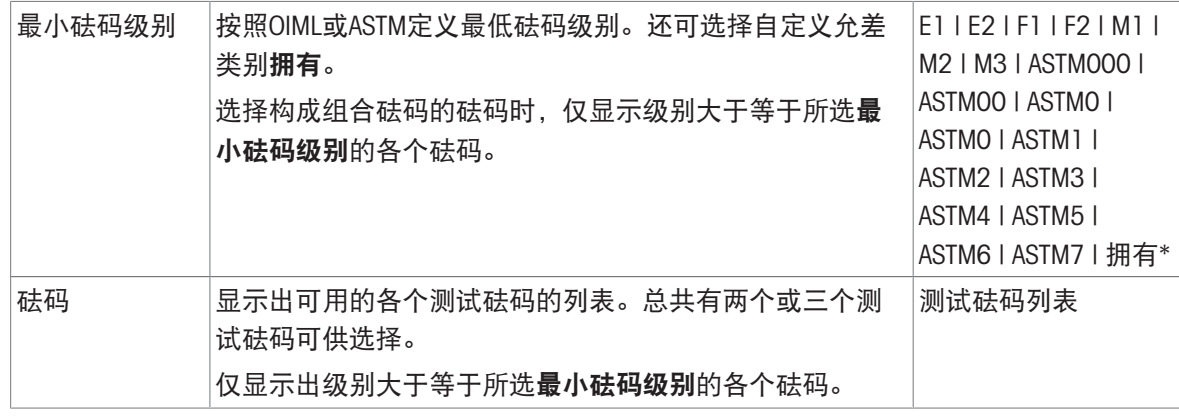

# 6.4 测试设置

# 6.4.1 设置:偏心载荷

# 三 导航: ▼ 方法 > & 测试 > & 我的偏心载荷测试 > / 编辑

### 1. 名称和类型

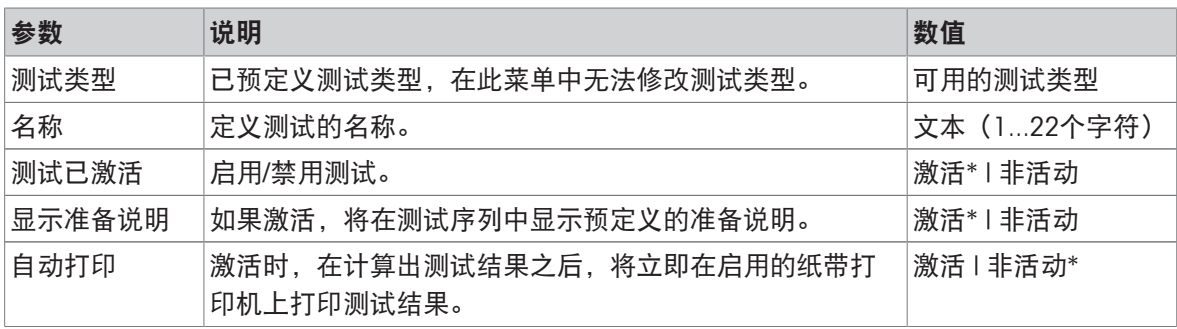

\* 出厂设置

### 2. 测试规格

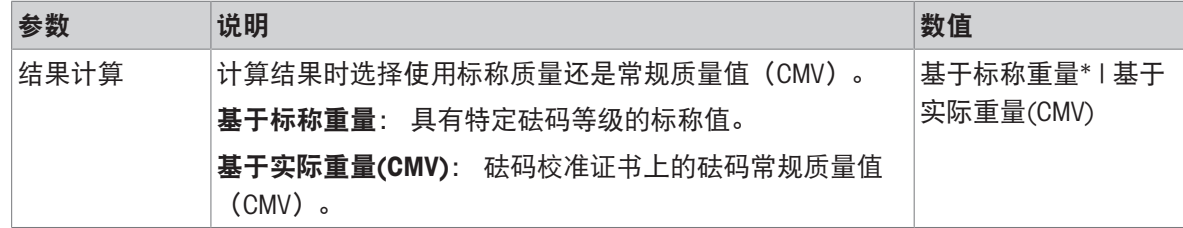

\* 出厂设置

### 测试点

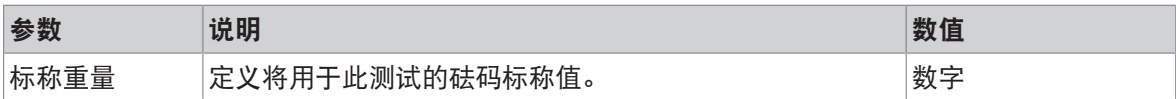

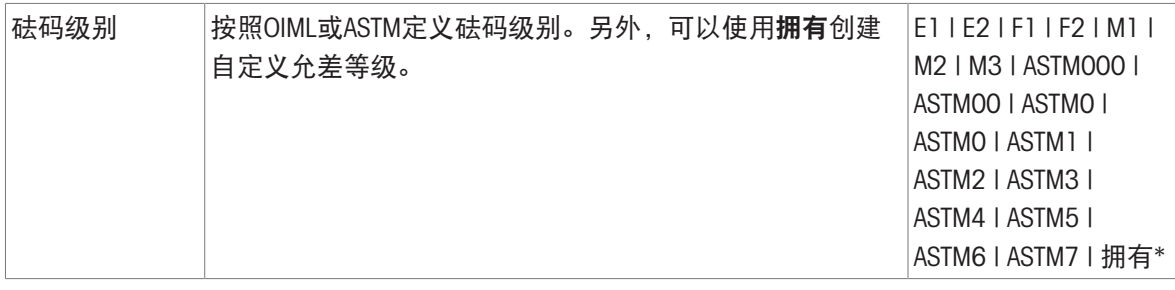

### 偏载误差限值

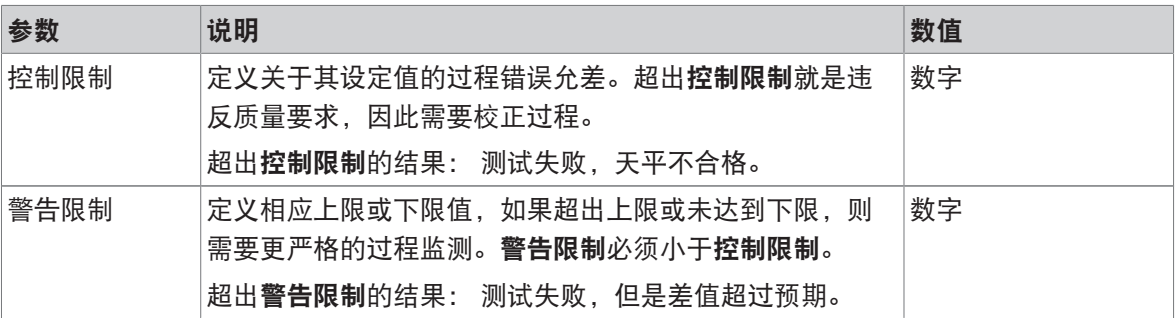

## 3. 测试砝码

可选择配置的校验砝码。关于校验砝码定义与设置的信息,请见[[测试砝码](#page-69-0) 第[68](#page-69-0)页]与[[测试砝码设](#page-174-0) [置](#page-174-0) 第[173](#page-174-0)页]。

## 4. 错误管理

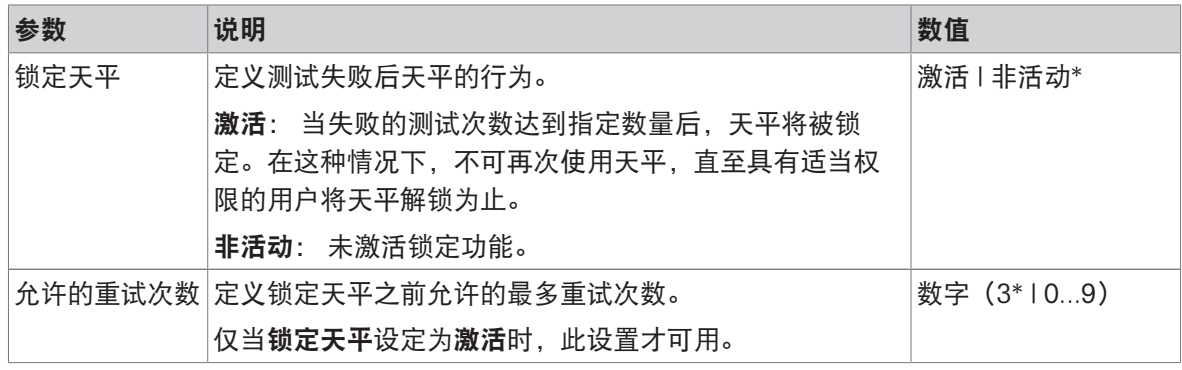

\* 出厂设置

### 5. 测试计划

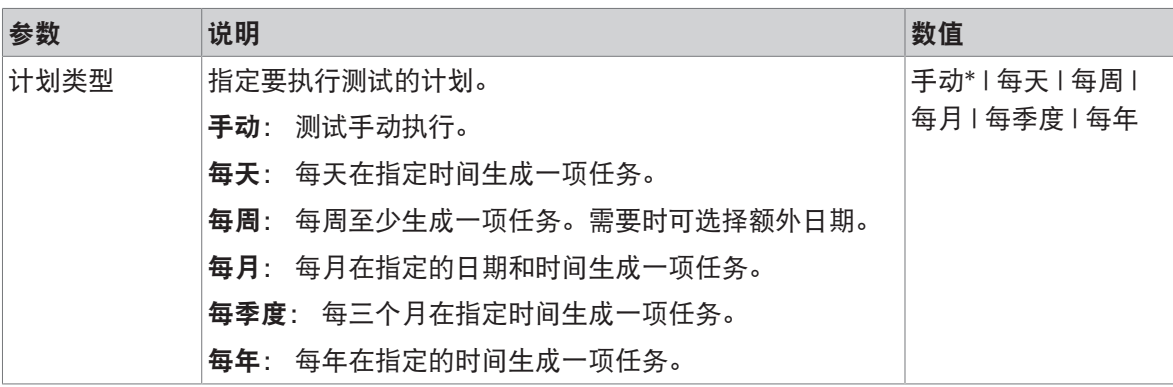

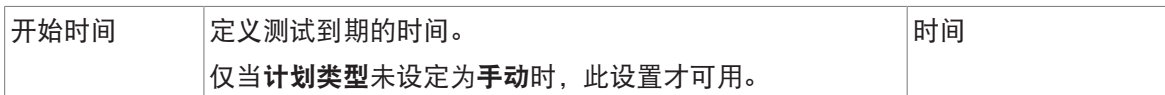

### 通知

当计划类型设定为手动时,此部分不出现。

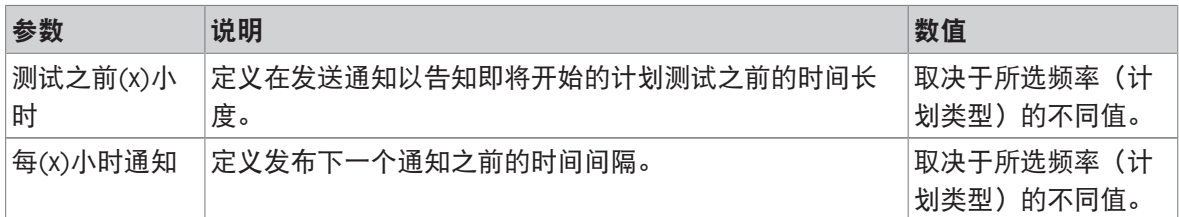

### 首选天数

只有当计划类型设定为每周时才会出现此部分。

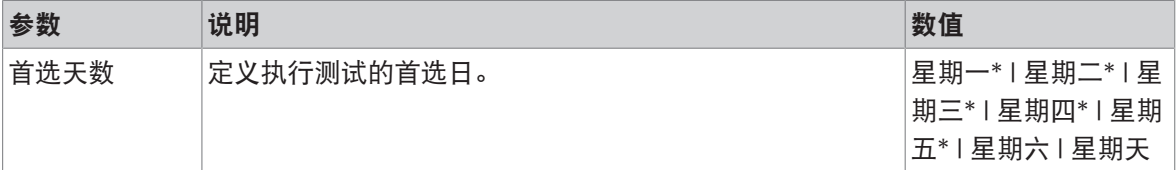

\* 出厂设置

## 首选执行日

只有当计划类型设定为每月时才会出现此部分。

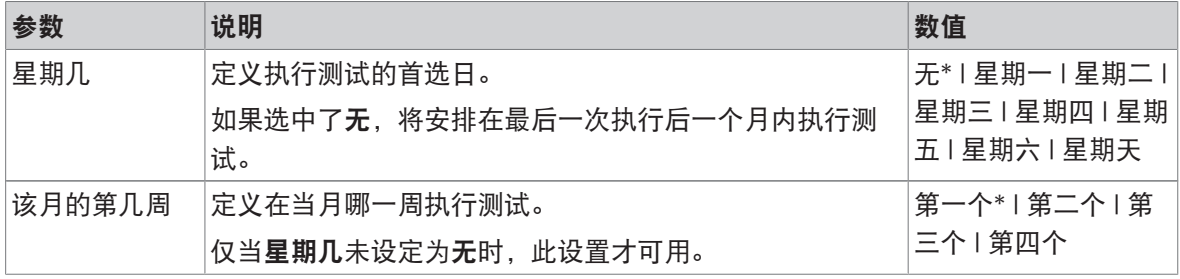

\* 出厂设置

### 6. 打印

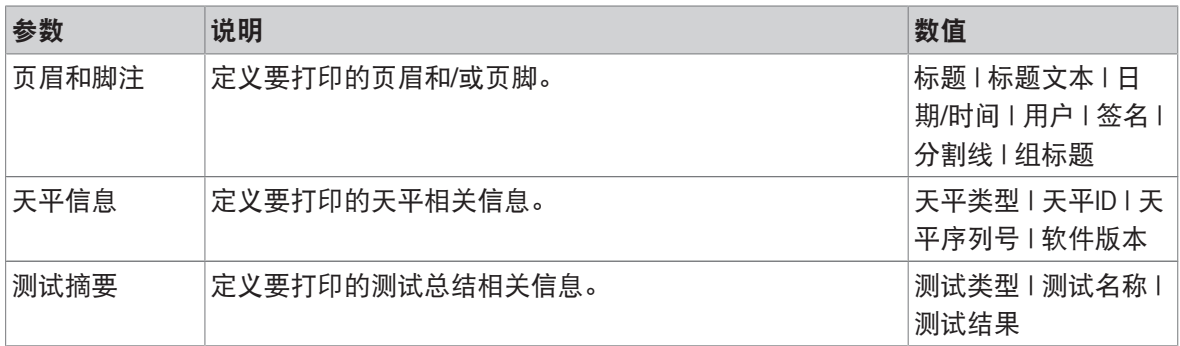

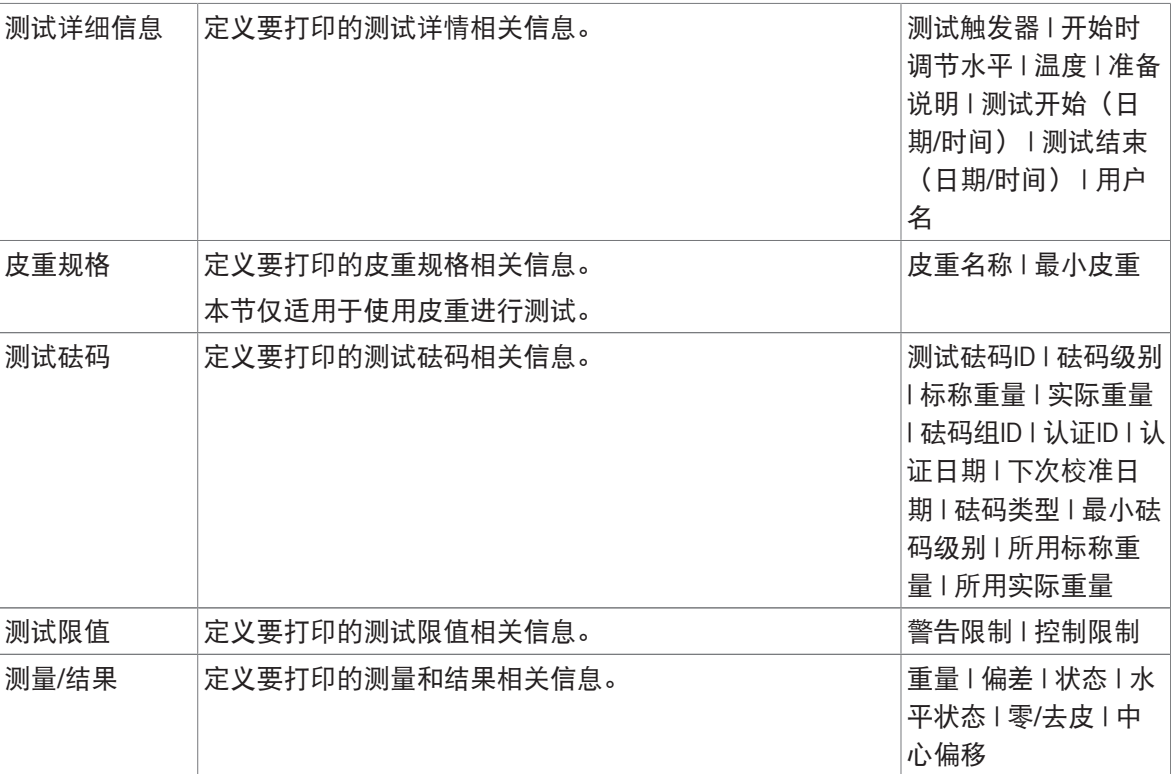

#### 可参阅

[定义单个校验砝码](#page-69-1) 第[68](#page-69-1)页

[定义组合校验砝码](#page-69-2) 第[68](#page-69-2)页

 $\mathcal O$  [创建一个新测试](#page-71-0) ▶ 第[70](#page-71-0)页

# 6.4.2 设置:重复性测试

## 三 导航: ▼ 方法 > & 测试 > & 我的重复性测试 > / 编辑

#### 1. 名称和类型

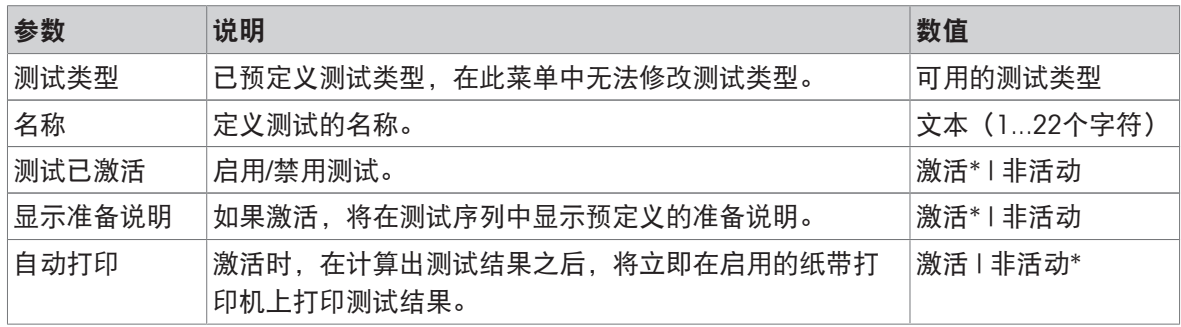

### 2. 测试规格

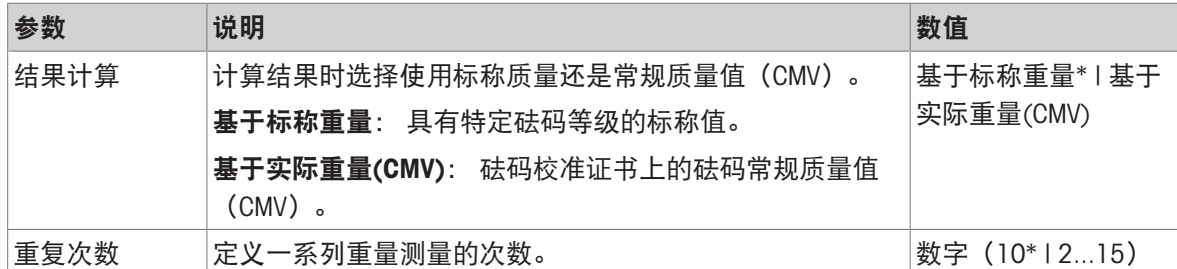

\* 出厂设置

### 皮重

只有当测试类型设定为重复性 - 去皮 - 1个测试点时才会出现此部分。

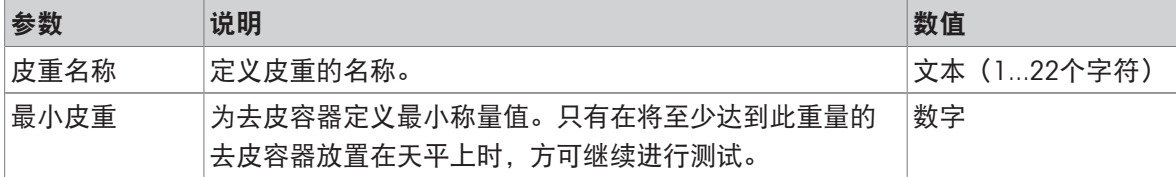

\* 出厂设置

#### 测试点

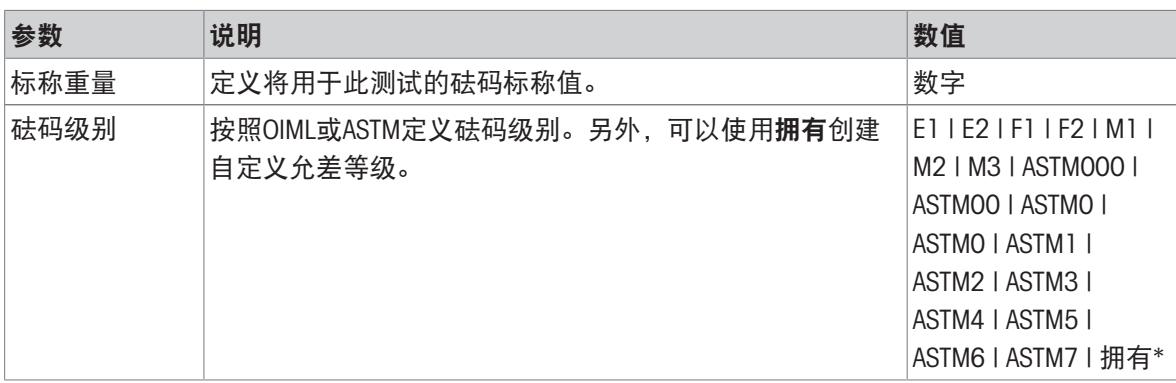

\* 出厂设置

#### 测试限值

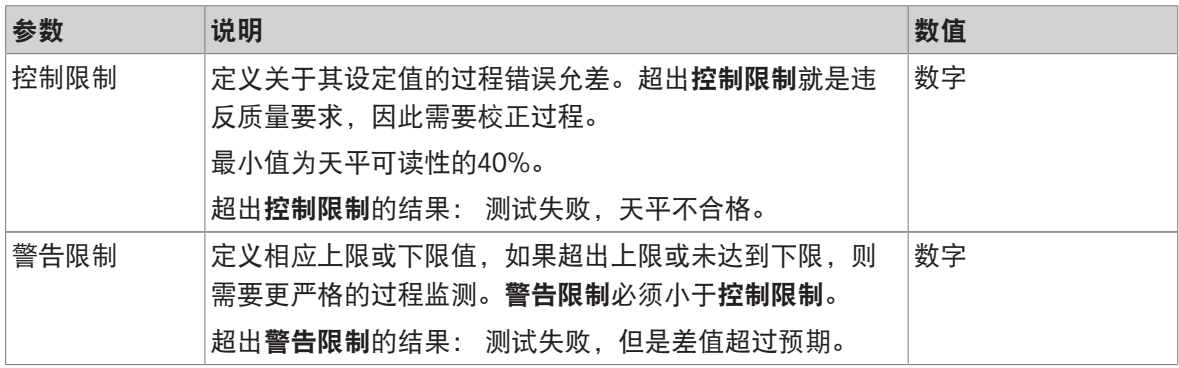

### 3. 测试砝码

可选择配置的校验砝码。关于校验砝码定义与设置的信息,请见[[测试砝码](#page-69-0) 第[68](#page-69-0)页]与[[测试砝码设](#page-174-0) [置](#page-174-0) 第[173](#page-174-0)页]。
#### 4. 错误管理

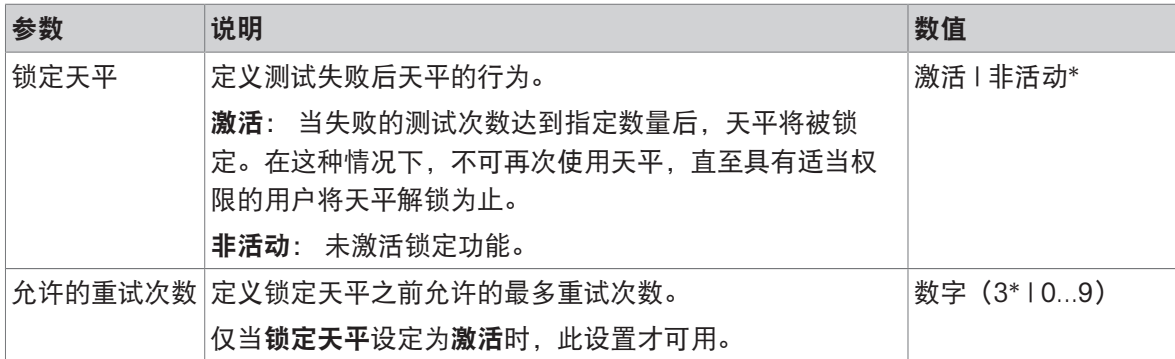

\* 出厂设置

#### 5. 测试计划

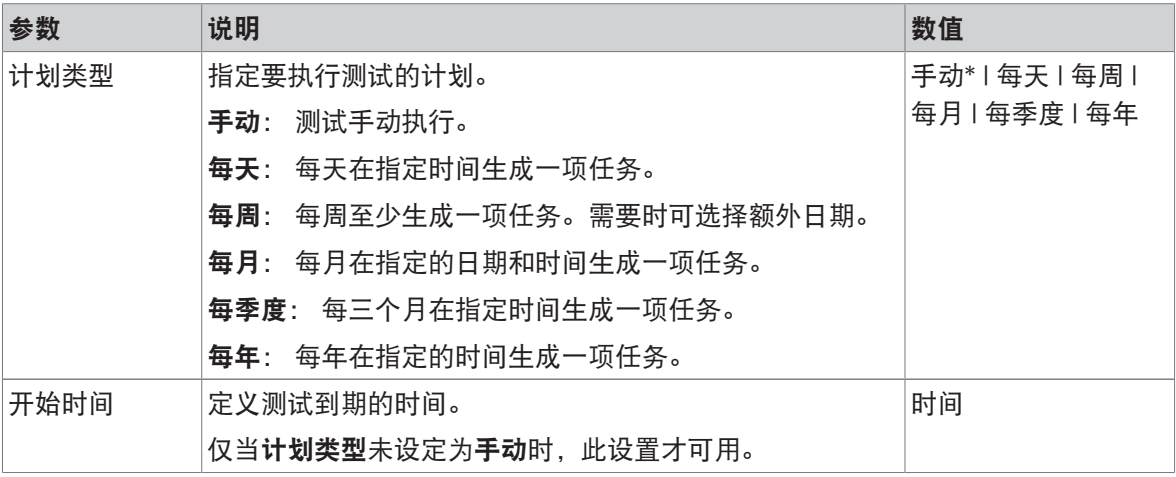

\* 出厂设置

### 通知

当计划类型设定为手动时,此部分不出现。

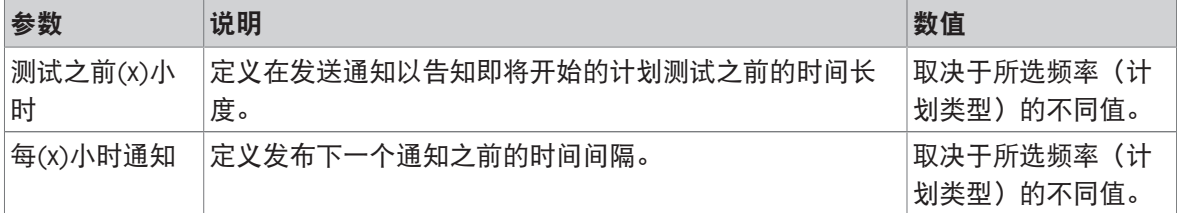

### 首选天数

只有当计划类型设定为每周时才会出现此部分。

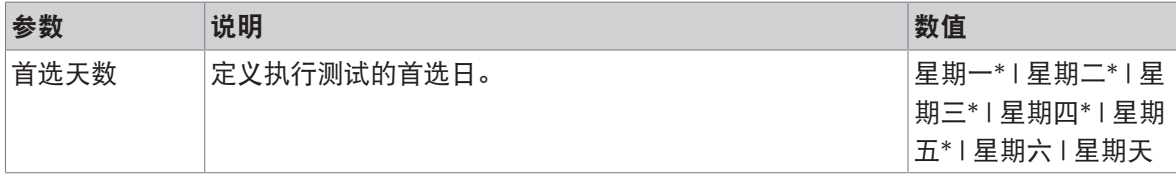

\* 出厂设置

# 首选执行日

只有当计划类型设定为每月时才会出现此部分。

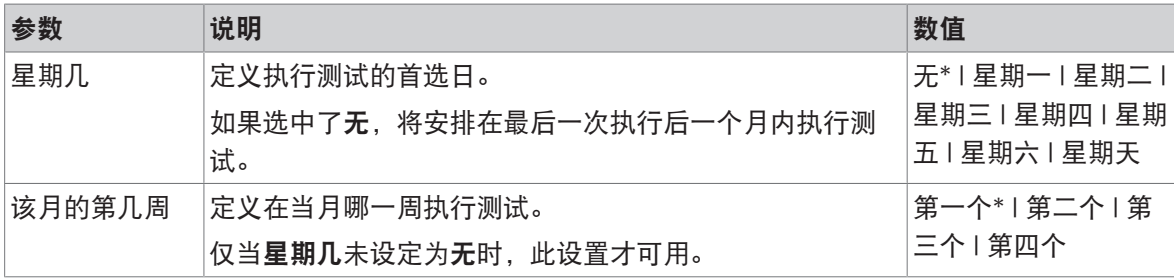

\* 出厂设置

#### 6. 打印

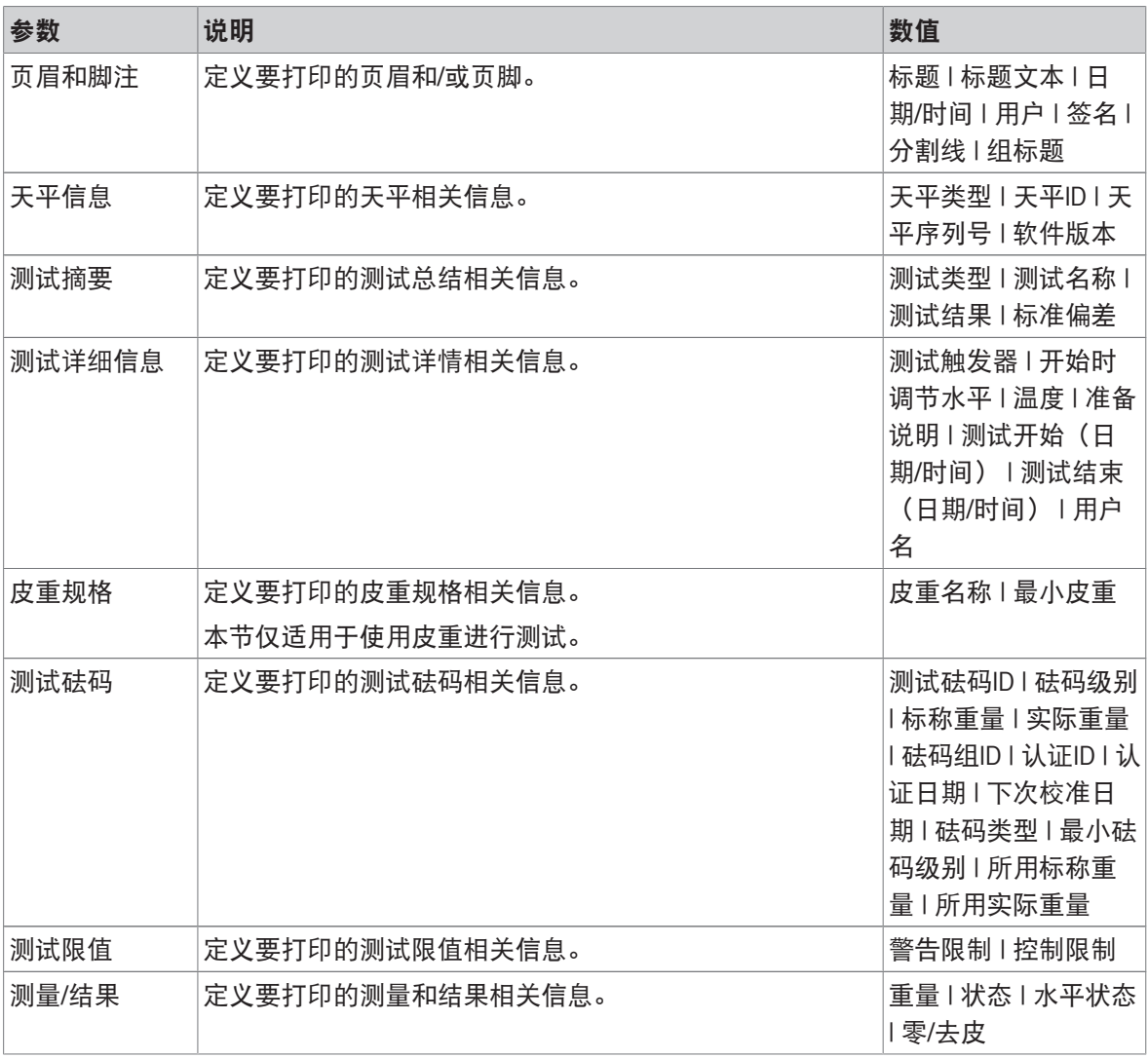

### 可参阅

- [定义单个校验砝码](#page-69-0) 第[68](#page-69-0)页
- $\mathcal O$  [定义组合校验砝码](#page-69-1) ▶ 第[68](#page-69-1)页
- $\mathcal{O}$ [创建一个新测试](#page-71-0) ▶ 第[70](#page-71-0)页

### $\equiv$  导航: ▼ 方法 > & 测试 > & 我的灵敏度测试 > / 编辑

### 1. 名称和类型

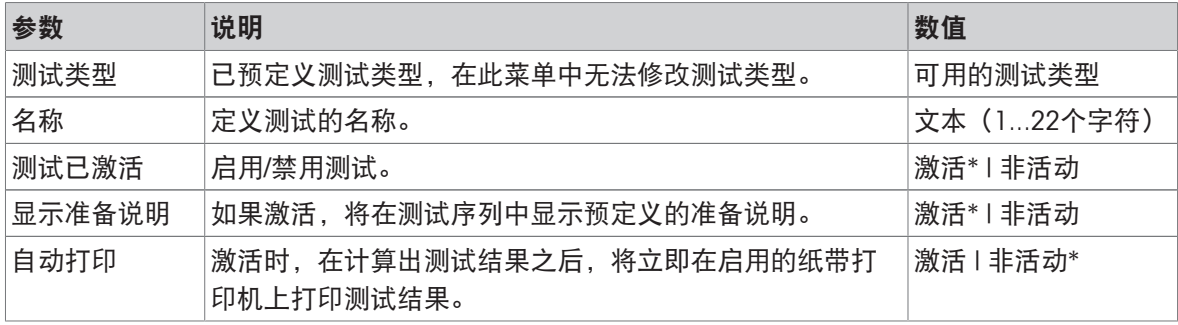

\* 出厂设置

#### 2. 测试规格

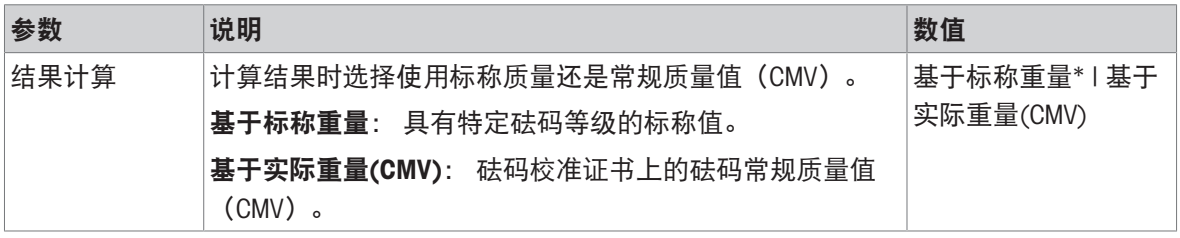

\* 出厂设置

#### 皮重

只有当选项测试类型设定为灵敏度 - 去皮 - 1个测试点或灵敏度 - 去皮 - 2个测试点时, 此部分才出 现。

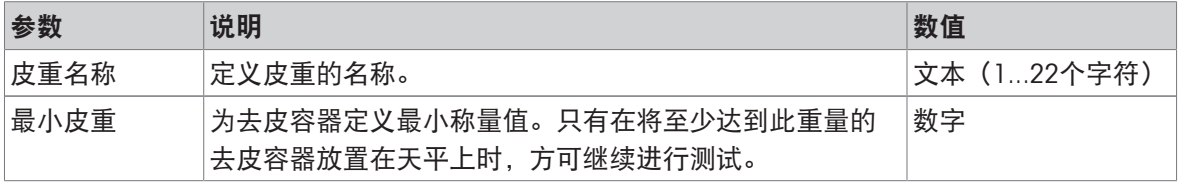

### 测试点

根据选择的测试,可为一个或两个测试点定义下列选项:

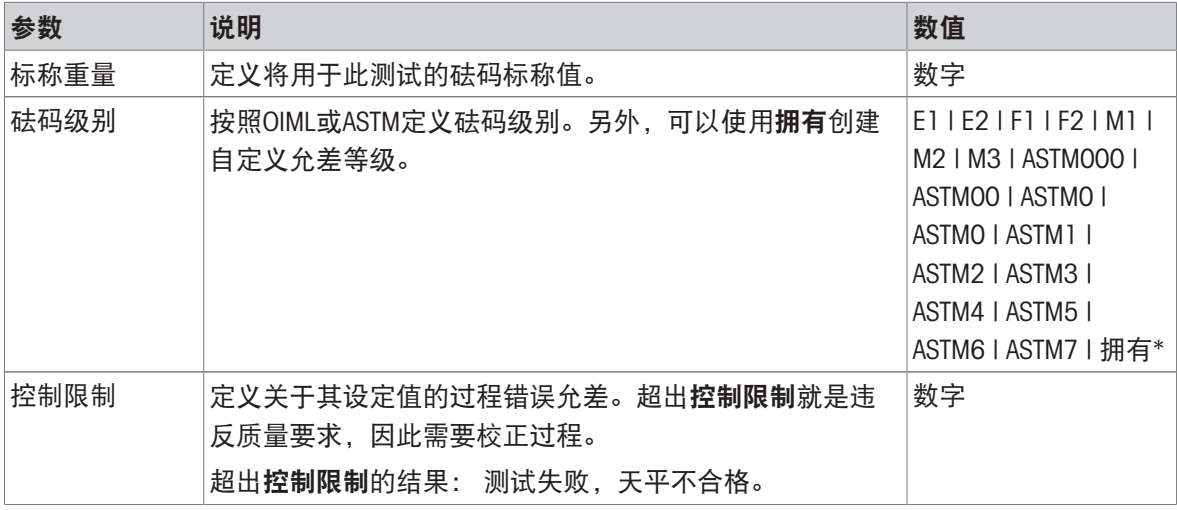

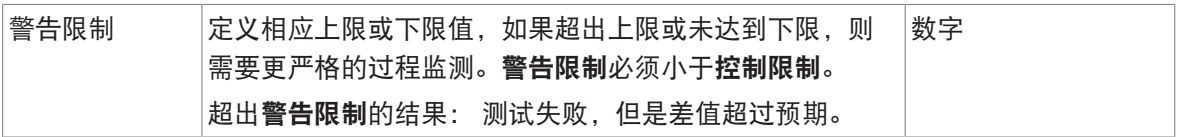

\* 出厂设置

### 3. 测试砝码

可选择配置的校验砝码。关于校验砝码定义与设置的信息,请见[[测试砝码](#page-69-2) 第[68](#page-69-2)页]与[[测试砝码设](#page-174-0) [置](#page-174-0) 第[173](#page-174-0)页]。

#### 4. 错误管理

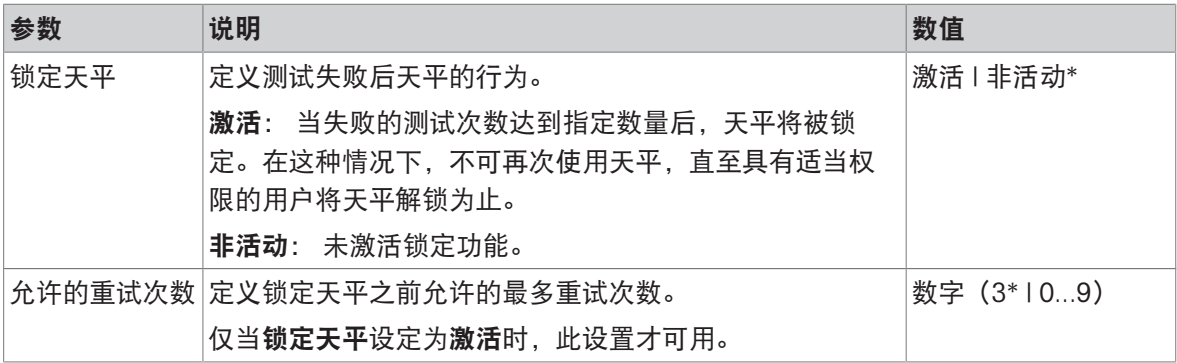

\* 出厂设置

### 5. 测试计划

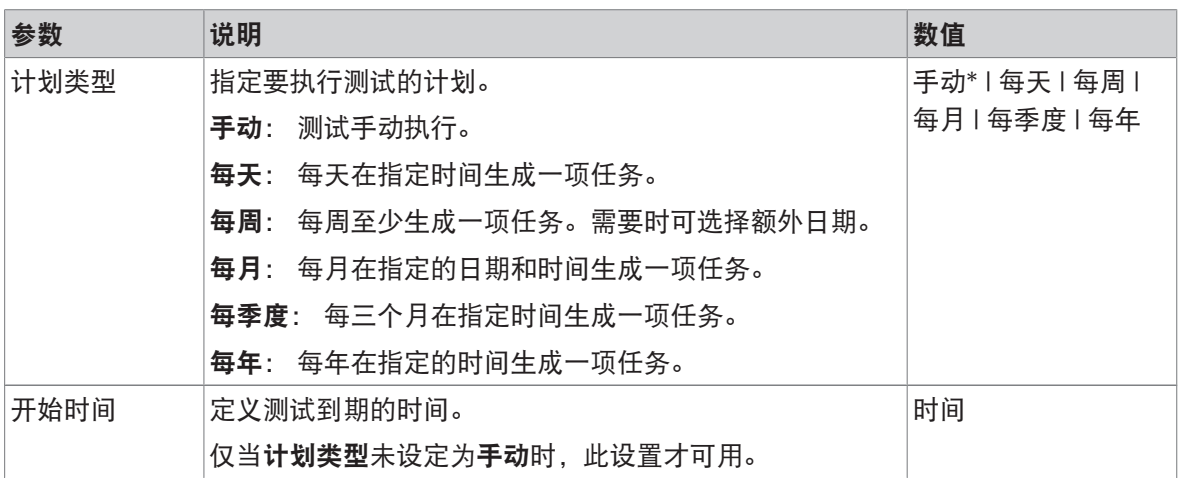

\* 出厂设置

### 通知

当计划类型设定为手动时,此部分不出现。

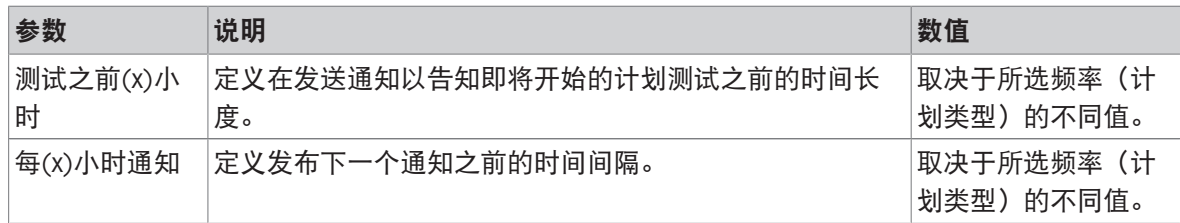

# 首选天数

只有当计划类型设定为每周时才会出现此部分。

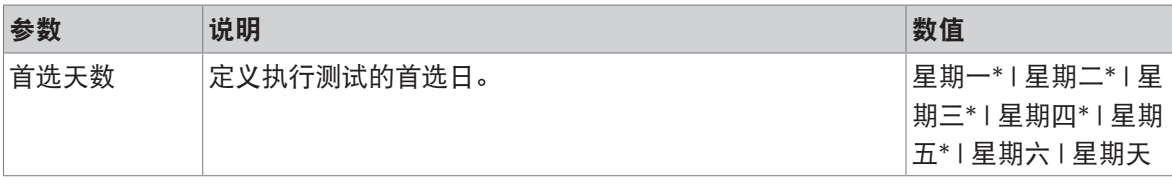

\* 出厂设置

### 首选执行日

只有当计划类型设定为每月时才会出现此部分。

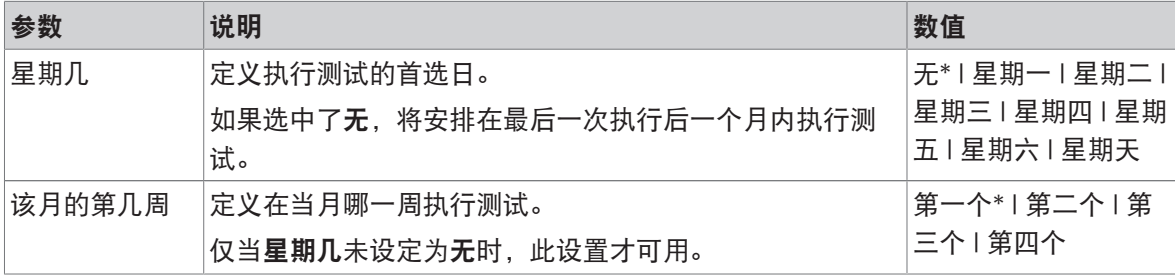

\* 出厂设置

#### 6. 打印

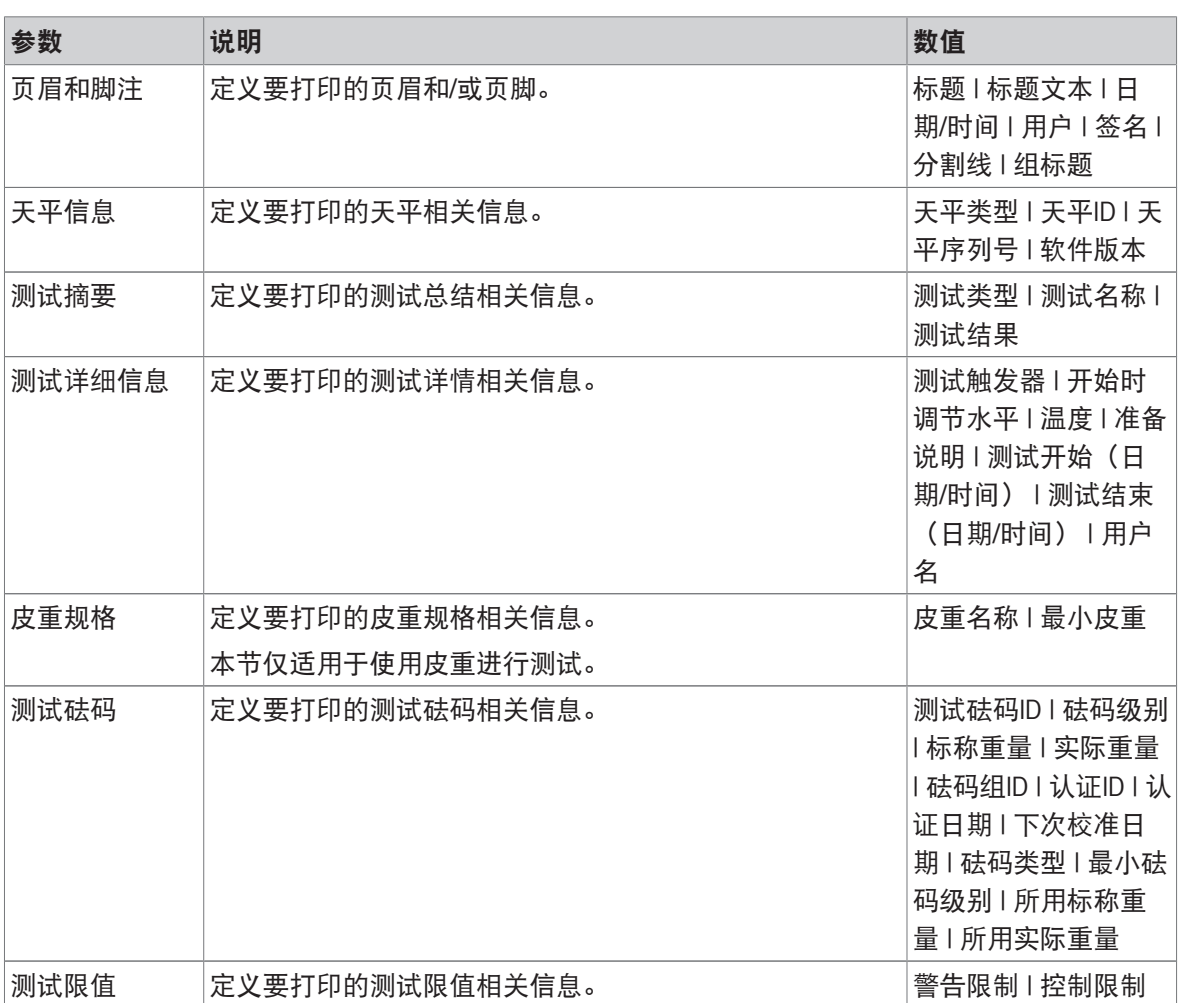

#### 可参阅

- [定义单个校验砝码](#page-69-0) 第[68](#page-69-0)页
- $\mathcal O$  [定义组合校验砝码](#page-69-1) 》第[68](#page-69-1)页
- $\varnothing$  [创建一个新测试](#page-71-0) ▶ 第[70](#page-71-0)页

# 6.5 校正设置

# 三 导航: ▼ 方法 > & 校正 > & 内部校正 > / 编辑

#### 1. 策略

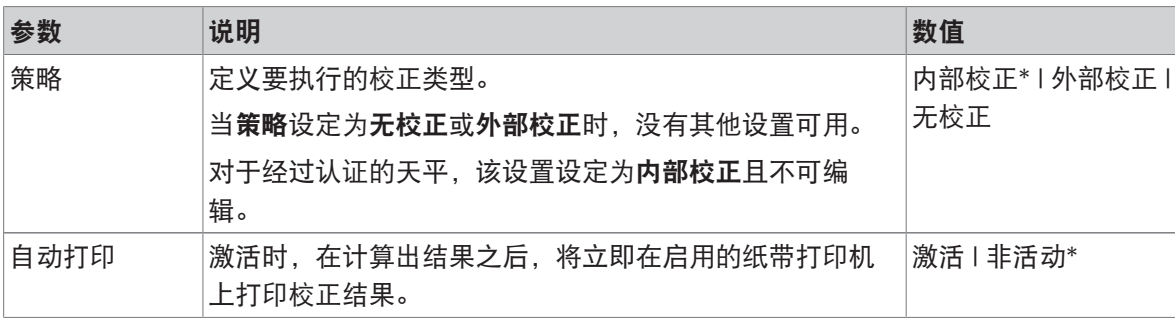

\* 出厂设置

#### 2. 规格

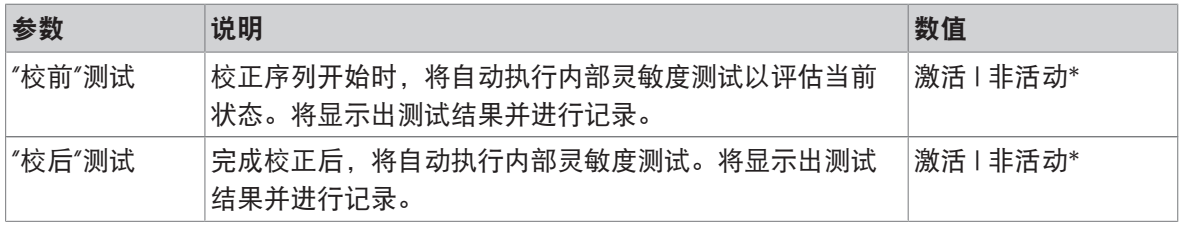

\* 出厂设置

#### 限制

只有当激活"校前"测试或"校后"测试选项中的一个时,这些设置才显示。

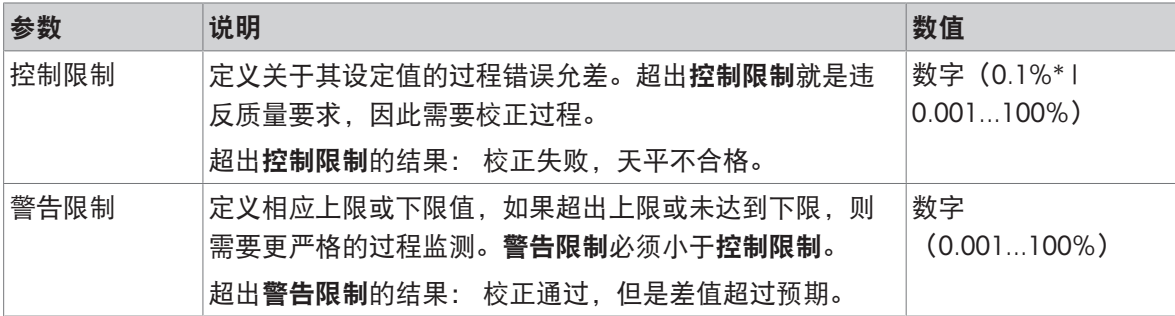

\* 出厂设置

### 3. 错误管理

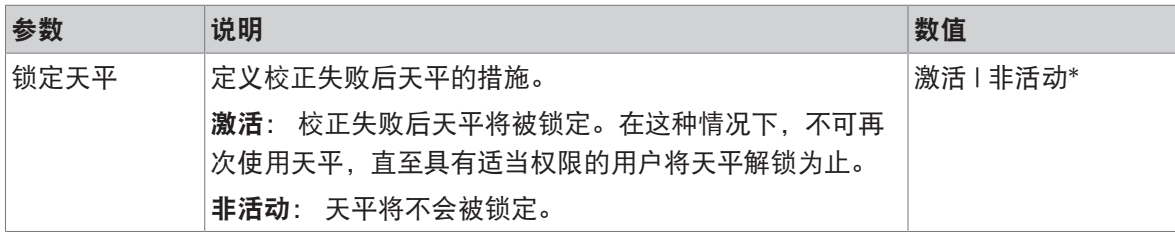

\* 出厂设置

### 4. 计划

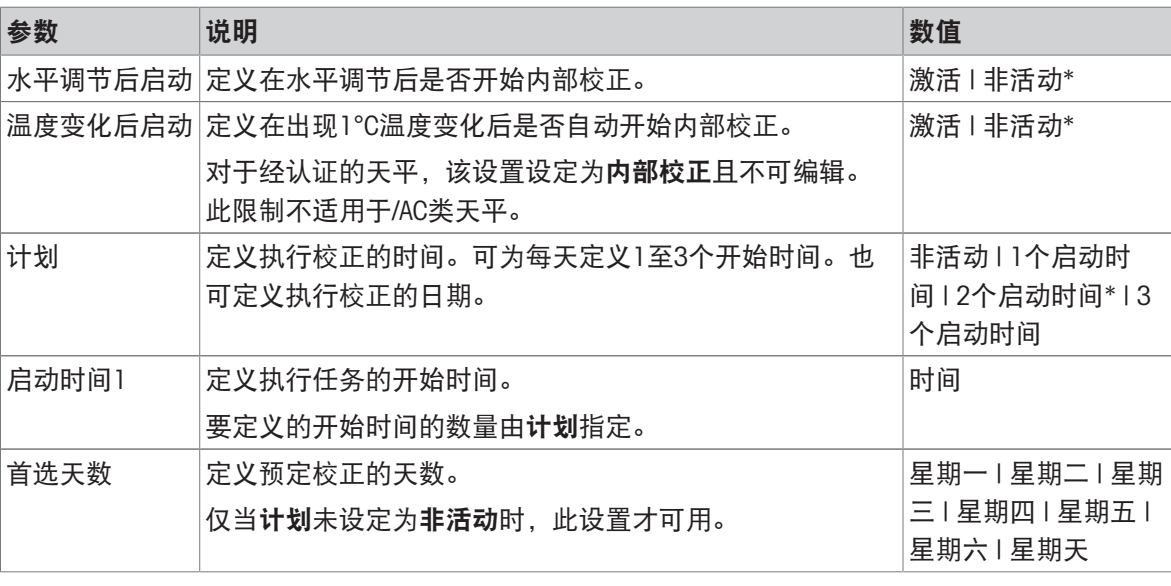

\* 出厂设置

### 5. 打印

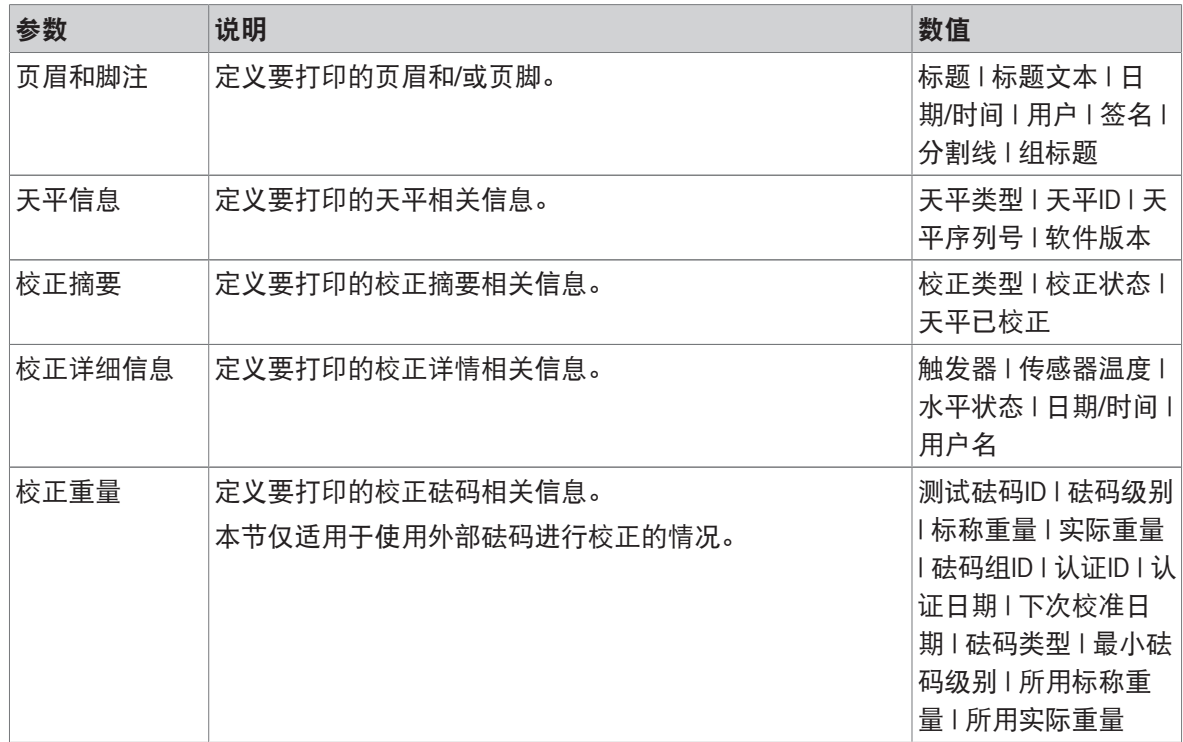

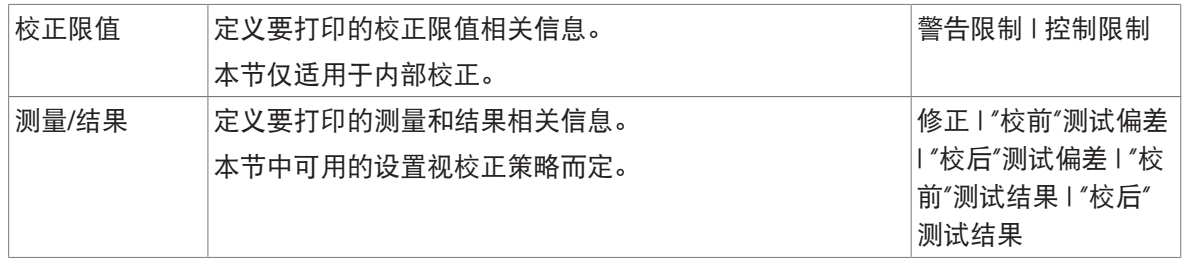

## 可参阅

 $\mathcal{O}$ [定义单个校验砝码](#page-69-0) ▶ 第[68](#page-69-0)页

 $\mathcal{O}$ [定义组合校验砝码](#page-69-1) ▶ 第[68](#page-69-1)页

 $\mathcal O$  编辑"[内部校正](#page-77-0)" ▶ 第[76](#page-77-0)页

 $\varnothing$  编辑"[外部校正](#page-77-1)" ▶ 第[76](#page-77-1)页

# 7 维护

为了保证天平的功能性和称量结果的准确性,用户必须执行一些保养。 适当的维护时间间隔取决于您的标准操作流程(SOP)。

# 7.1 维护任务

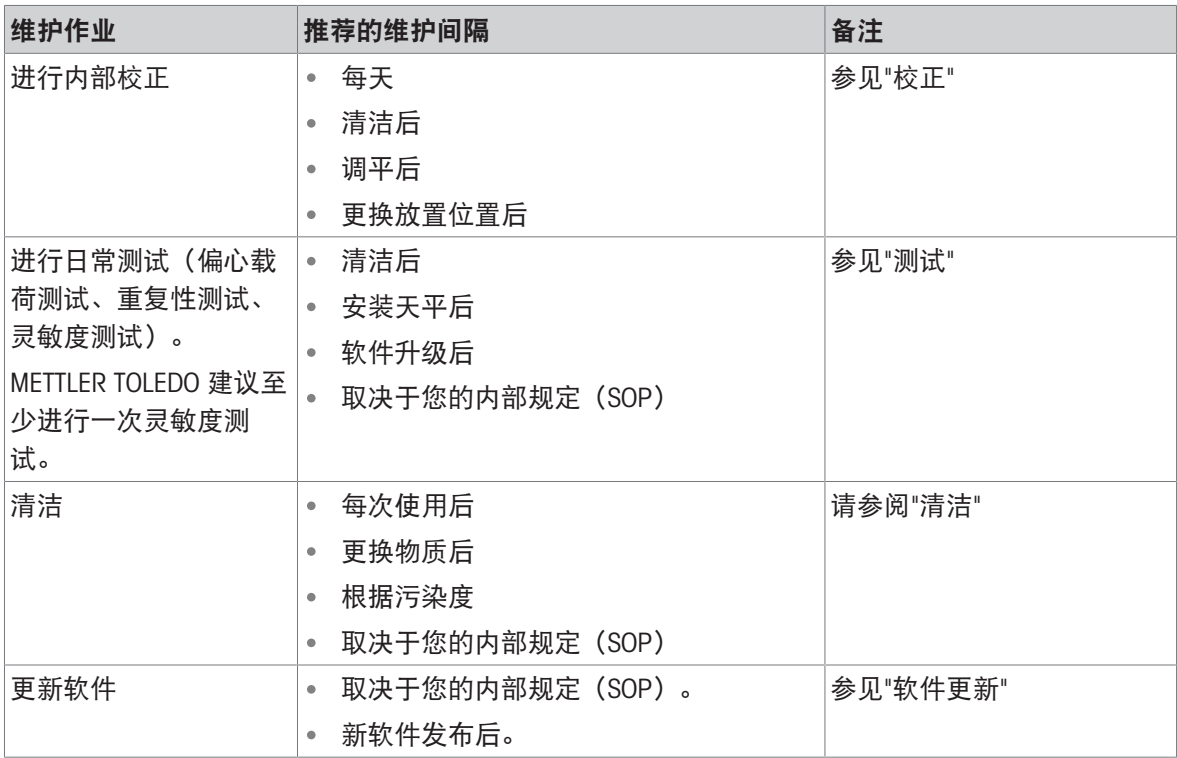

### 可参阅

- [校正](#page-76-0) 第[75](#page-76-0)页
- $\oslash$  [测试](#page-70-0) ▶ 第[69](#page-70-0)页
- 2 [清洁](#page-188-0) ▶ 第[187](#page-188-0)页
- $\mathcal O$  [软件升级](#page-191-0) ▶ 第[190](#page-191-0)页

# <span id="page-188-0"></span>7.2 清洁

### 7.2.1 拆卸Pro防风罩以进行清洁

小心 尖锐物体或破碎的玻璃造成伤害 仪器部件(例如,玻璃)会破裂并导致受伤。 务必集中精力并小心操作。

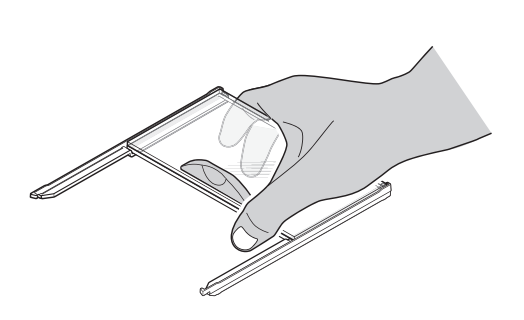

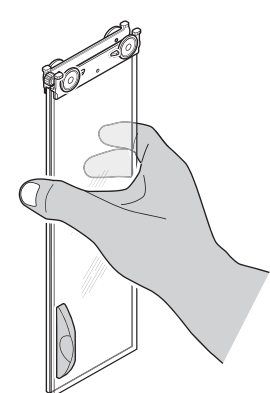

- 1 取下秤盘。
- 2 将Pro防风罩从秤台上提起,并将其置于清洁表面 上。
- 3 取下滴水盘。
- 4 将盖(1)转到前边。
- 5 将顶部玻璃向后拉,使其脱离外壳。
- 6 将侧面玻璃向后拉,使其脱离外壳。
- 可以对Pro防风罩进行清洁了。

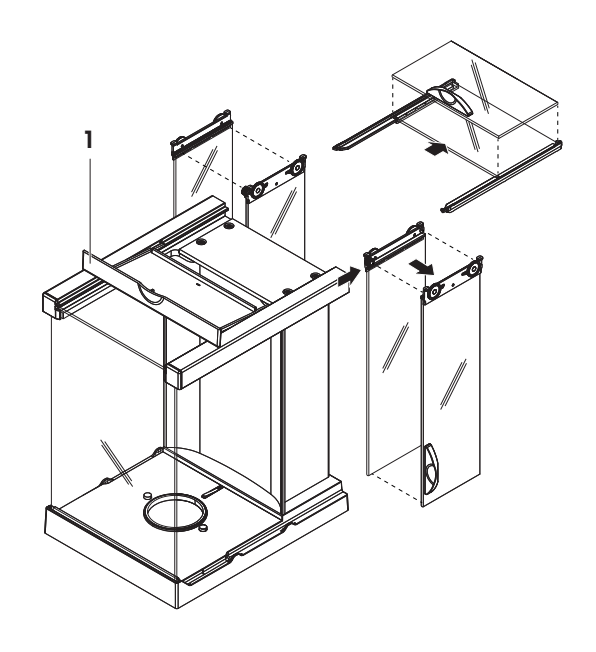

# 7.2.2 清洗剂

下表列出了METTLER TOLEDO推荐的清洁工具及清洗剂。注意表中指定的清洗剂浓度。

|      |            | 工具           |             |     | 清洗剂          |           |             |                 |                    |                                                 |                     |
|------|------------|--------------|-------------|-----|--------------|-----------|-------------|-----------------|--------------------|-------------------------------------------------|---------------------|
|      |            | 纸巾           | 毛風          | 洗碗机 | $\star$      | 丙酮        | (70%)<br>乙醇 | $(70\%)$<br>异丙醇 | $(3 - 10\%)$<br>盐酸 | $\widehat{\mathbf{z}}$<br>$(0.2 - 1.0)$<br>复触化钠 | 过氧乙酸<br>$(2 - 3\%)$ |
| 天平周围 | 天平外壳       | $\checkmark$ | $\mathsf R$ |     | $\mathsf R$  |           | R           | $\checkmark$    | $\mathsf R$        | $\mathsf R$                                     | R                   |
|      | 支脚         | $\checkmark$ | $\mathsf R$ |     | $\mathsf R$  |           | $\mathsf R$ | ✓               | $\mathsf{R}$       | R                                               | R                   |
| 天平终端 | 显示操作<br>终端 | $\checkmark$ | $\mathsf R$ |     | ✓            | PR        | $\mathsf R$ | R               | R                  | R                                               | $\mathsf R$         |
|      | 显示屏        | $\checkmark$ |             |     | $\checkmark$ | <b>PR</b> | R           | R               | R                  | R                                               | R                   |
|      | 终端保护<br>罩  | ✓            | $\mathsf R$ |     | $\checkmark$ |           | $\mathsf R$ | R               | R                  | <b>PR</b>                                       | PR                  |

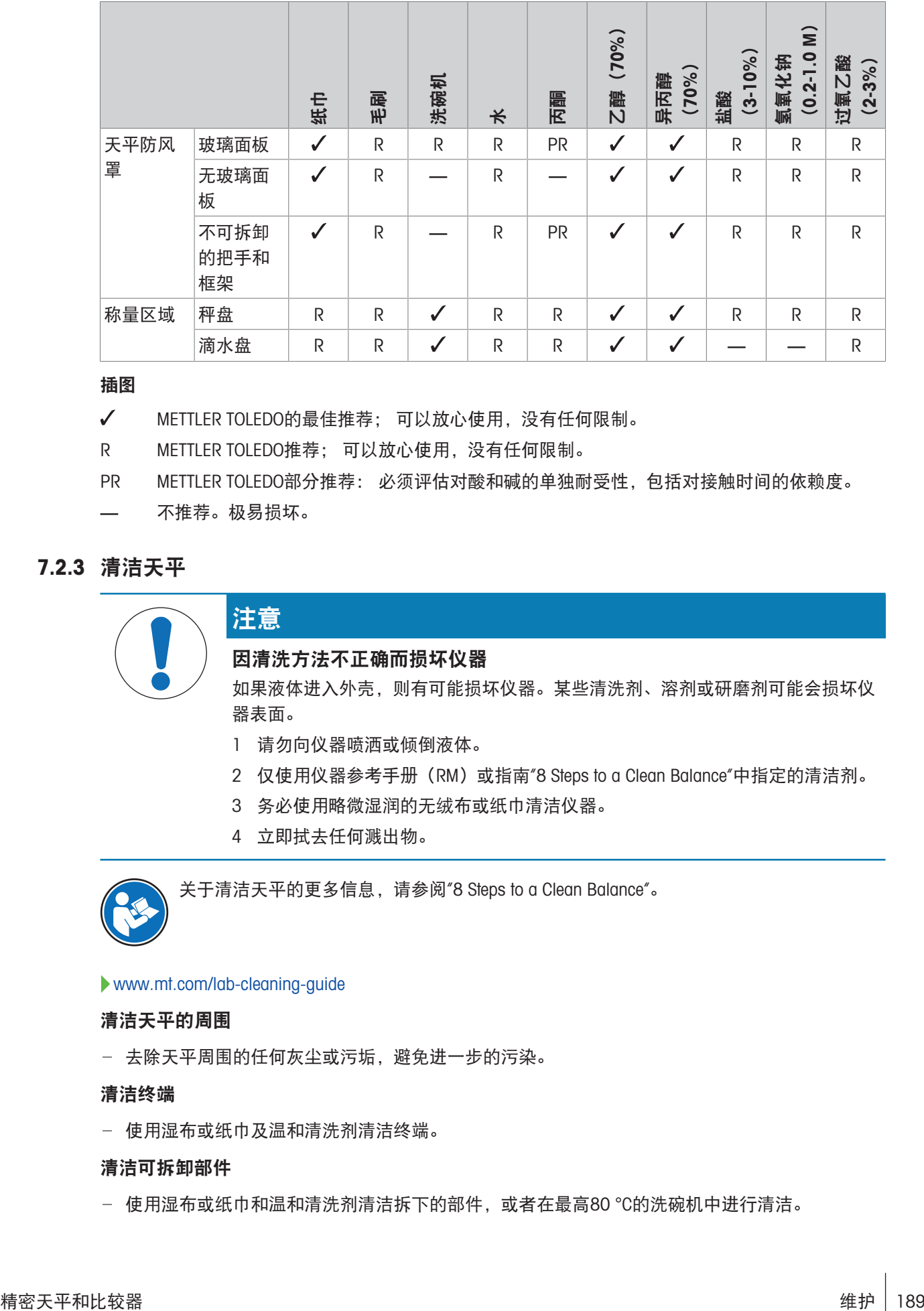

#### 插图

METTLER TOLEDO的最佳推荐; 可以放心使用,没有任何限制。

R METTLER TOLEDO推荐; 可以放心使用,没有任何限制。

PR METTLER TOLEDO部分推荐: 必须评估对酸和碱的单独耐受性,包括对接触时间的依赖度。

— 不推荐。极易损坏。

### 7.2.3 清洁天平

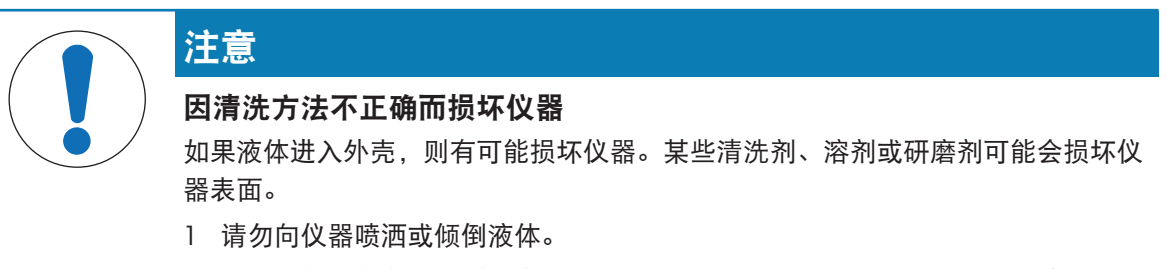

- 2 仅使用仪器参考手册 (RM) 或指南"8 Steps to a Clean Balance"中指定的清洁剂。
- 3 务必使用略微湿润的无绒布或纸巾清洁仪器。
- 4 立即拭去任何溅出物。

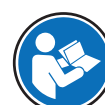

关于清洁天平的更多信息,请参阅"8 Steps to a Clean Balance"。

#### [www.mt.com/lab-cleaning-guide](http://www.mt.com/lab-cleaning-guide)

#### 清洁天平的周围

去除天平周围的任何灰尘或污垢,避免进一步的污染。

#### 清洁终端

使用湿布或纸巾及温和清洗剂清洁终端。

#### 清洁可拆卸部件

使用湿布或纸巾和温和清洗剂清洁拆下的部件,或者在最高80 °C的洗碗机中进行清洁。

#### 清洁称量单元

- 1 断开天平与AC/DC适配器的连接。
- 2 使用沾湿温和清洗剂的无绒布清洁天平表面。
- 3 首先使用一次性纸巾清除粉末或灰尘。
- 4 使用湿的无绒软布和温和溶剂(如70%的异丙醇或乙醇)清除粘性物质。

#### 7.2.4 清洁后投入使用

- 1 重新组装天平。
- 2 检查防风门(顶门、侧门)是否能正常打开和关闭。
- 3 显示终端是否已连接天平。
- 4 重新将天平连接至交流/直流适配器。
- 5 检查水平状态,必要时调平天平。
- 6 请遵守"技术资料"中规定的预热时间。
- 7 执行内部校正。
- 8 根据您公司的内部规程进行一次常规测试。METTLER TOLEDO建议在清洁天平后进行一次灵敏度测 试。
- 9 按→0←可将天平归零。
- 天平已经准备好可以使用了。

可参阅

- [调节天平水平](#page-45-0) 第[44](#page-45-0)页
- $\mathcal{O}$  [技术参数](#page-196-0) ▶ 第[195](#page-196-0)页
- $\varnothing$  [进行内部校正](#page-45-1) ▶ 第[44](#page-45-1)页
- $\mathcal{O}$ 执行"[灵敏度测试](#page-74-0)" ▶第[73](#page-74-0)页

### 7.3 服务

由获授权的服务技术人员定期进行维护,以确保未来数年可靠运行。有关可用服务选项的详细信 息,请联系当地METTLER TOLEDO代表。

#### <span id="page-191-0"></span>7.4 软件升级

搜索软件:

[www.mt.com/labweighing-software-download](https://www.mt.com/labweighing-software-download)

如需获得更新软件方面的支持,请联系METTLER TOLEDO服务代表。 METTLER TOLEDO 建议在更新软件之前将数据保存在存储设备上。

#### $\equiv$  导航: ▶ 天平菜单 > 告 维护 > 丝 软件更新

#### 可参阅

 $\mathcal{O}$  [导出和导入设置](#page-93-0) ▶ 第[92](#page-93-0)页

### 7.4.1 更新软件

- 将包含软件安装程序 (zip文件格式) 的USB存储设备连接到天平。
- 1 点击丝软件更新。
- 2 选择 更新软件并点击→下一步。
	- 更新向导打开,将会引导您逐步完成程序。

### 7.4.2 将软件恢复至以前版本

当前的软件版本可回滚至之前的软件版本。

- 1 点击丝软件更新。
- 2 选择将软件恢复到以前版本。并点按→下一步。 更新向导打开,将会引导您逐步完成程序。

### 7.4.3 软件更新后投入使用

- 1 按下 心 打开天平。
- 2 检查水平状态,必要时调平天平。
- 3 执行内部校正。
- 4 根据您公司的内部规程进行日常测试。
- 5 按→0←可将天平归零。
- 天平已经准备好可以使用了。

#### 可参阅

- [调节天平水平](#page-45-0) 第[44](#page-45-0)页
- $\mathcal{O}$ [进行内部校正](#page-45-1) ▶第[44](#page-45-1)页

# 8 故障排除

下一章介绍了可能的错误及其原因和补救措施。如果按照这些说明无法修复错误,则联系METTLER TOLEDO。

# 8.1 错误信息

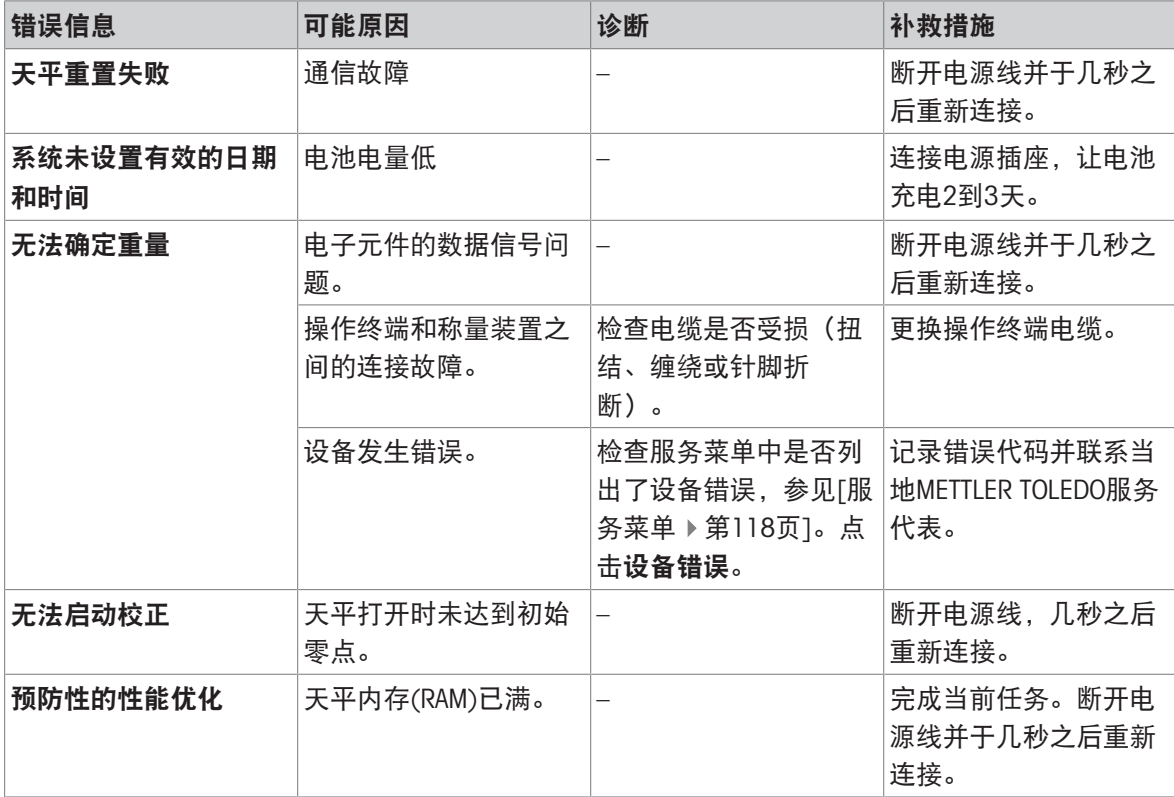

#### 可参阅

[服务菜单](#page-119-1) 第[118](#page-119-1)页

# 8.2 错误现象

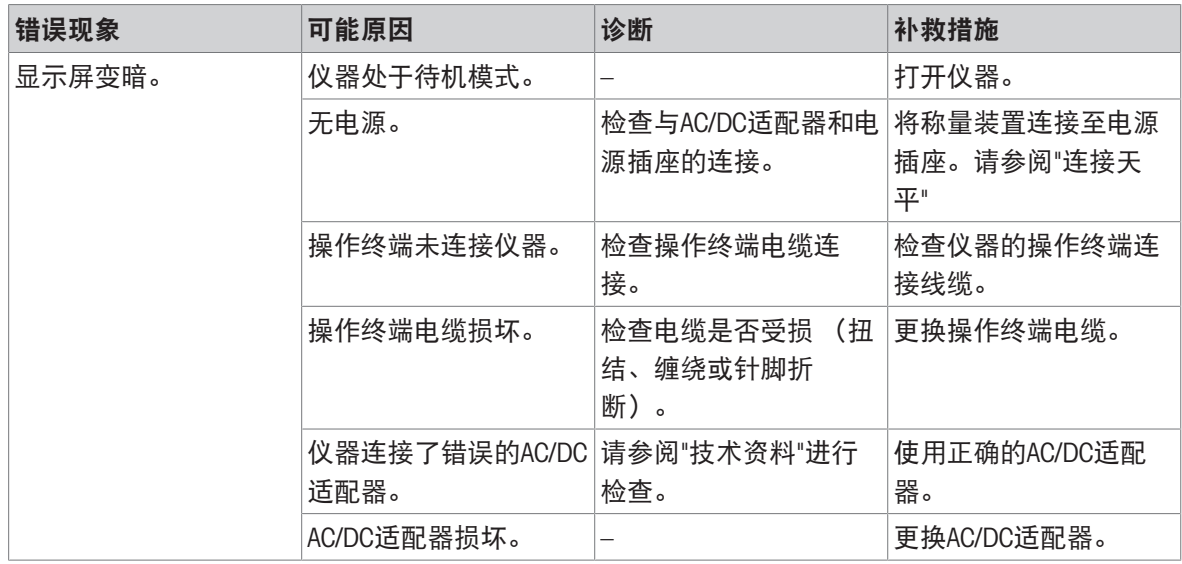

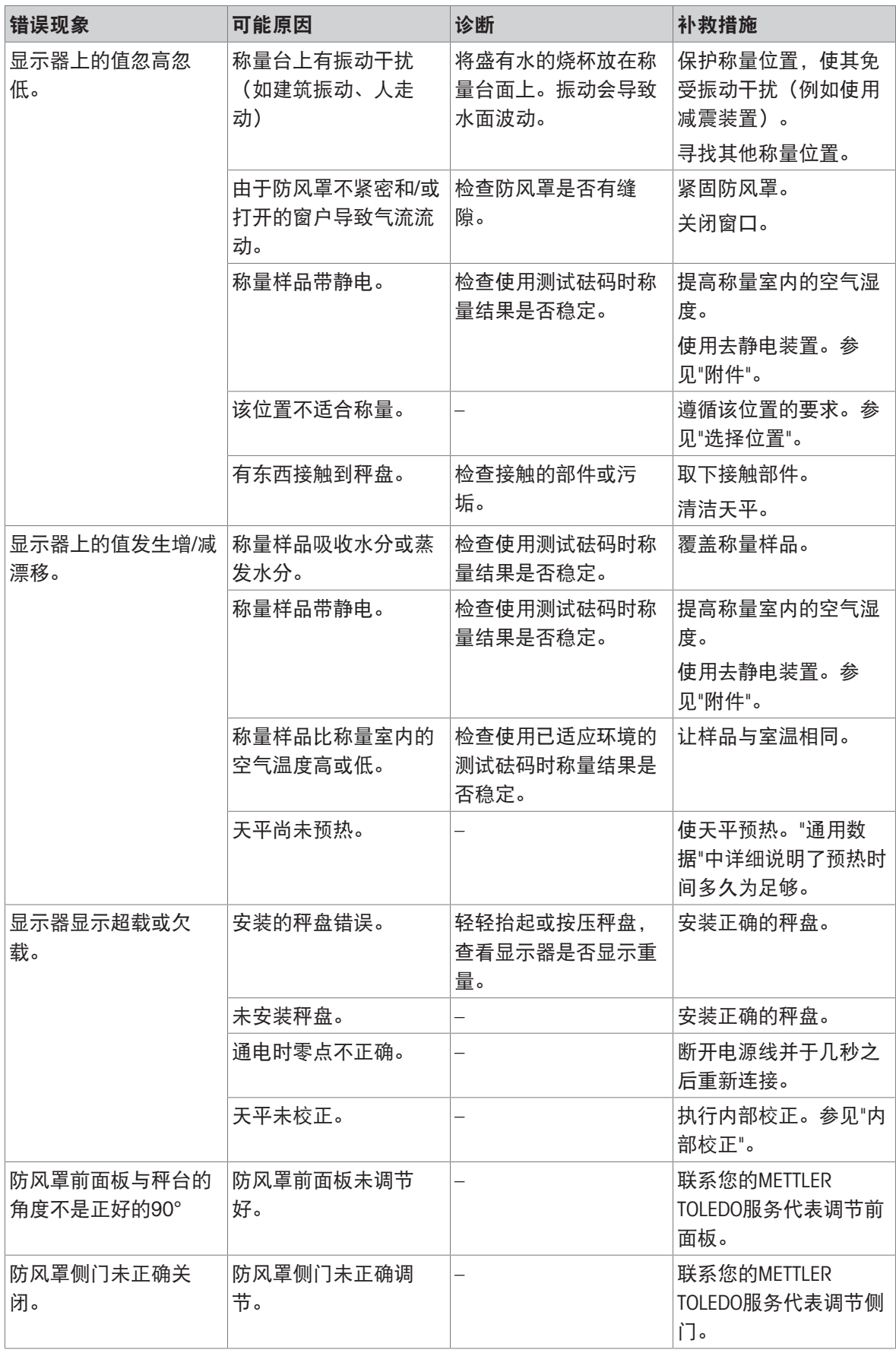

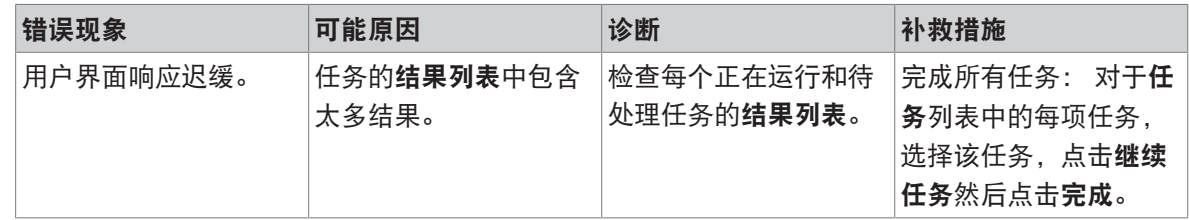

# 8.3 修复错误后投入使用

故障排除之后,执行以下步骤,即可将天平投入使用:

- 确保天平完全重新组装并已清洁。
- 重新将天平连接至交流/直流适配器。

# <span id="page-196-0"></span>9 技术参数

# 9.1 通用数据

### 电源

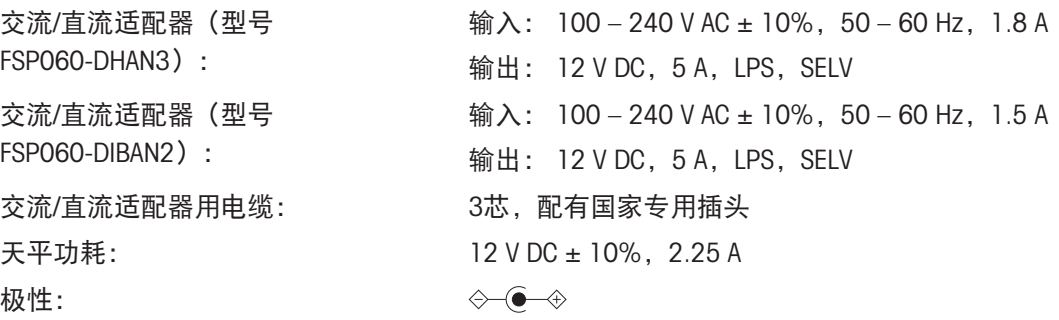

#### 保护与标准

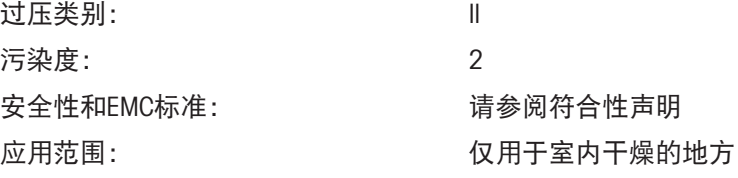

#### 环境条件

当天平在以下环境条件下使用时,则适用以下这些限值:

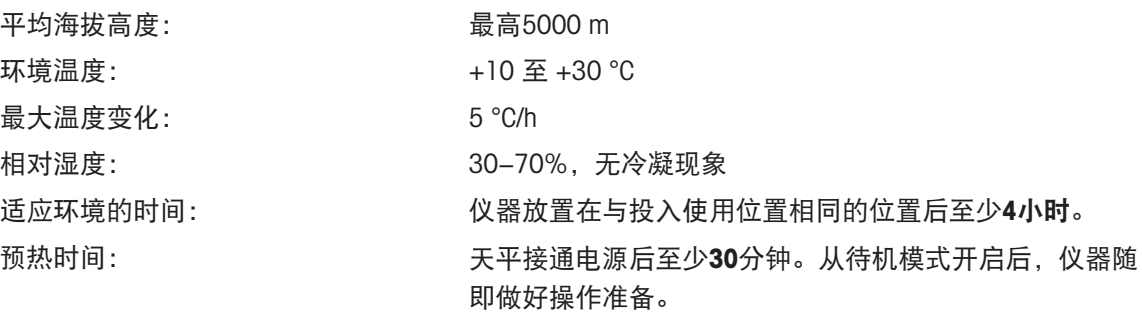

天平可在以下环境条件下使用。但是,天平的称量性能可能超出限值:

环境温度: +5 °C — +40 °C 相对湿度: 气温在31 °C时,空气湿度为20%至最大80%,气温达到 40 °C时, 空气湿度线性下降至50%, 无冷凝现象

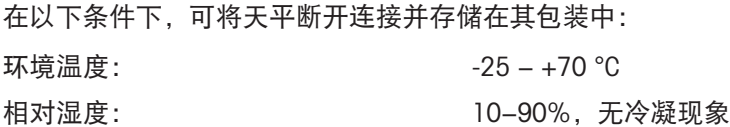

#### 比较器的环境条件

为达到规定性能,比较器需要在以下环境条件下使用: 适应环境的时间: カンスコンの器放置在与投入使用位置相同的位置后至少8小时。

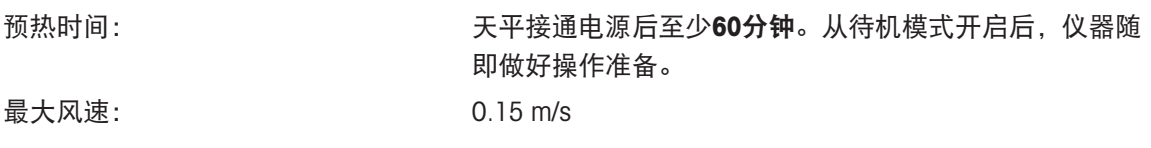

# 9.2 关于梅特勒-托利多交流/直流适配器附注

经认证的外置AC/DC适配器符合II类双重绝缘设备的要求。它没有提供保护性接地接头,但具有用于 EMC目的的功能性接地接头。这种接地接头并非安全装置。有关我们产品合规性的更多信息,请参阅 每种产品随附的"符合性声明"。

在按照2001/95/EC欧盟指令进行测试时,必须将AC/DC适配器和仪器当作II类双重绝缘设备来处理。

因此,不需要进行接地测试。无需在电源插头接 地连接器和仪器金属外壳的任何外露部分之间进 行接地测试。

因为仪器对静电荷非常敏感,所以在接地连接器 (1) 和AC/DC适配器的负极(2) 之间连接了一 个10 kΩ的漏电电阻器。具体连接如等效电路图 中所示。此电阻器不属于电气安全装置中的一部 分,因此不需要定期进行测试。

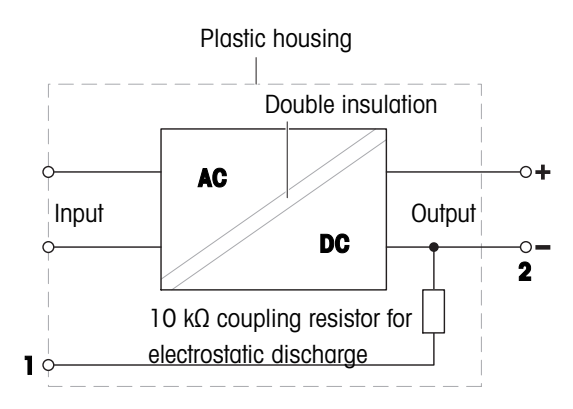

# 9.3 型号专用数据

# 9.3.1 带S小秤台的天平

# 9.3.1.1 读数精度为0.1 mg,带Pro防风罩和SmartPan Pro秤盘

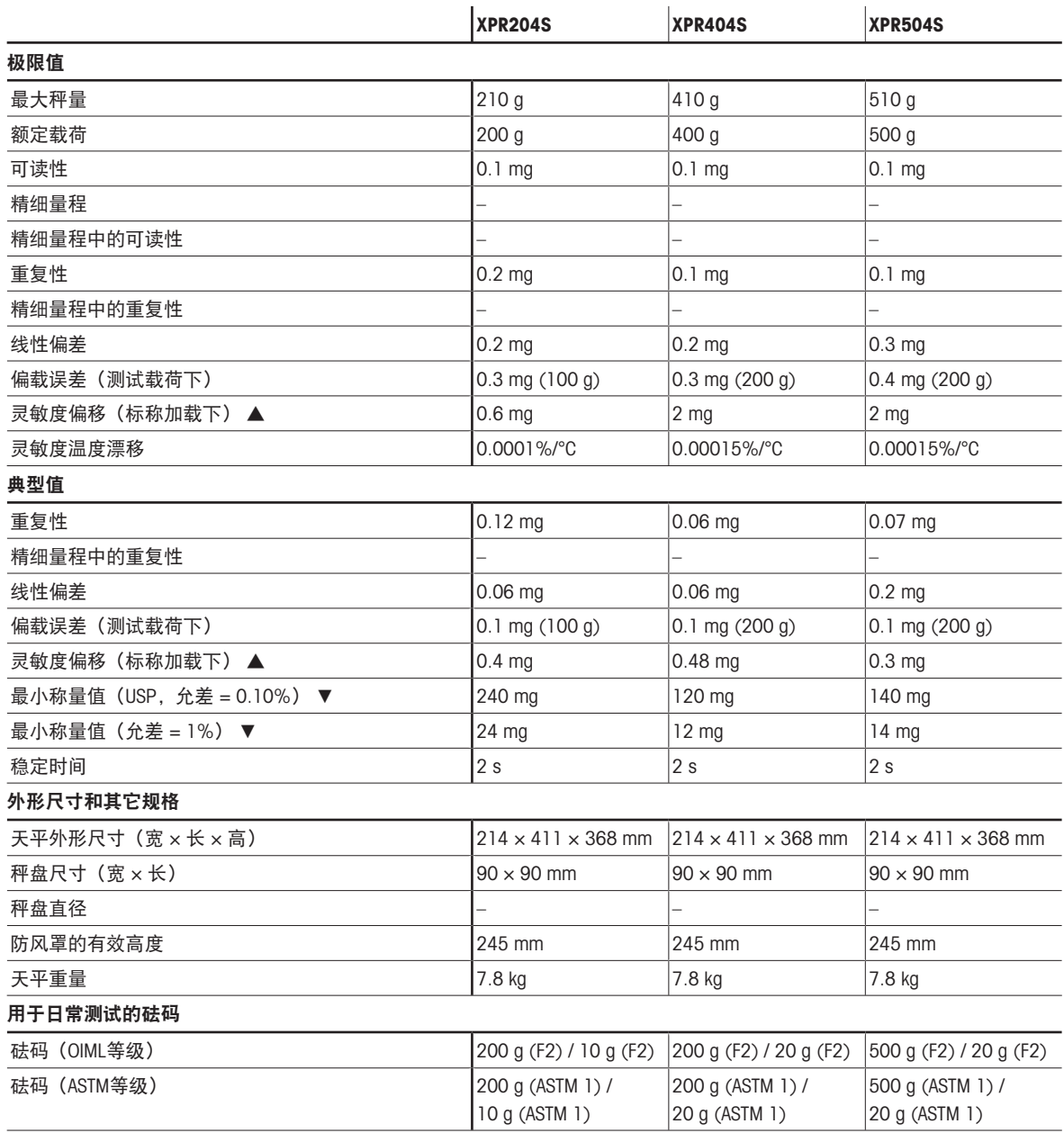

▲ 使用内置砝码进行调整之后

# 9.3.1.2 读数精度为5 mg,带Pro防风罩和SmartPan Pro秤盘

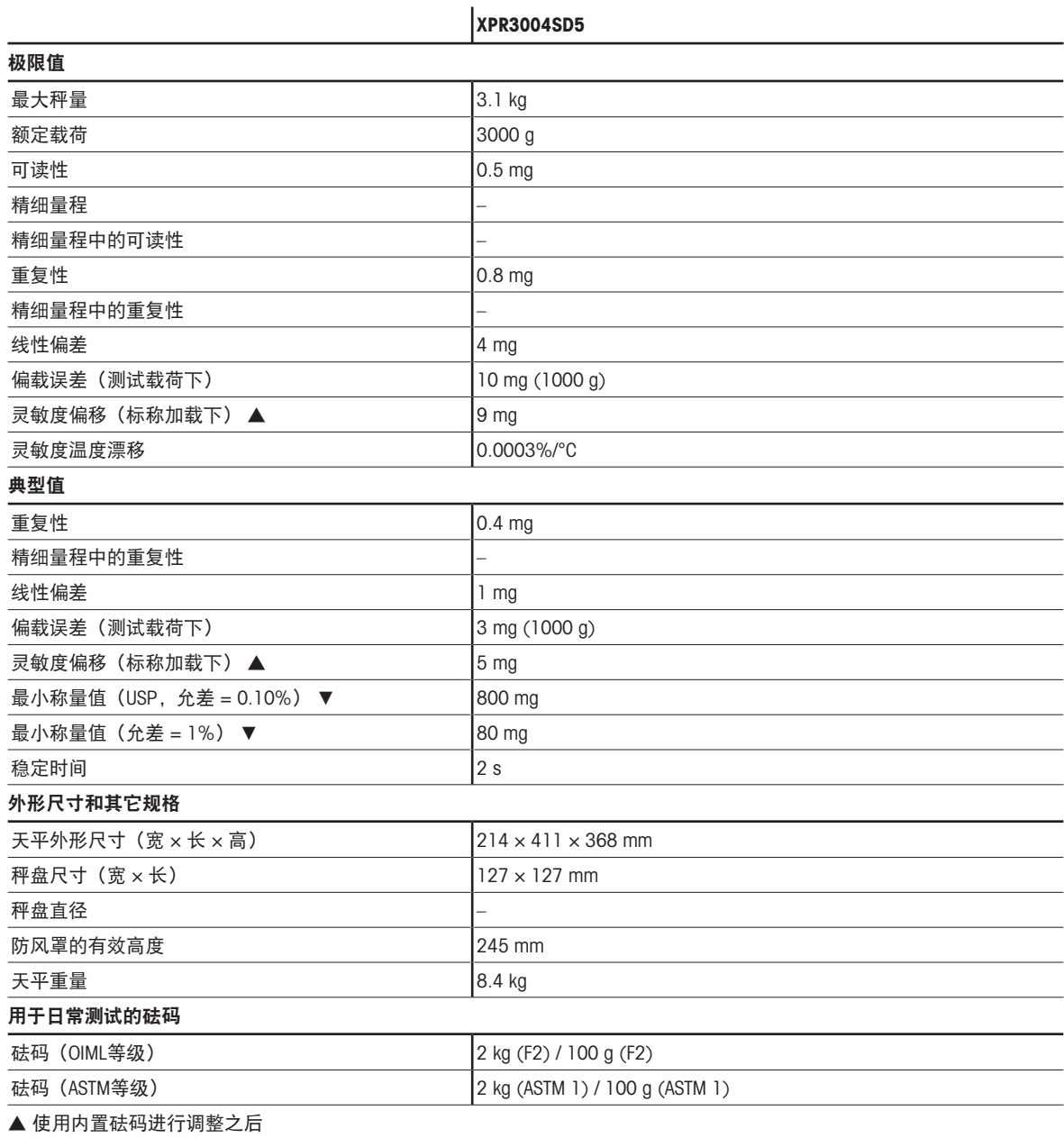

# 9.3.1.3 读数精度为1 mg,带Pro防风罩和SmartPan Pro秤盘

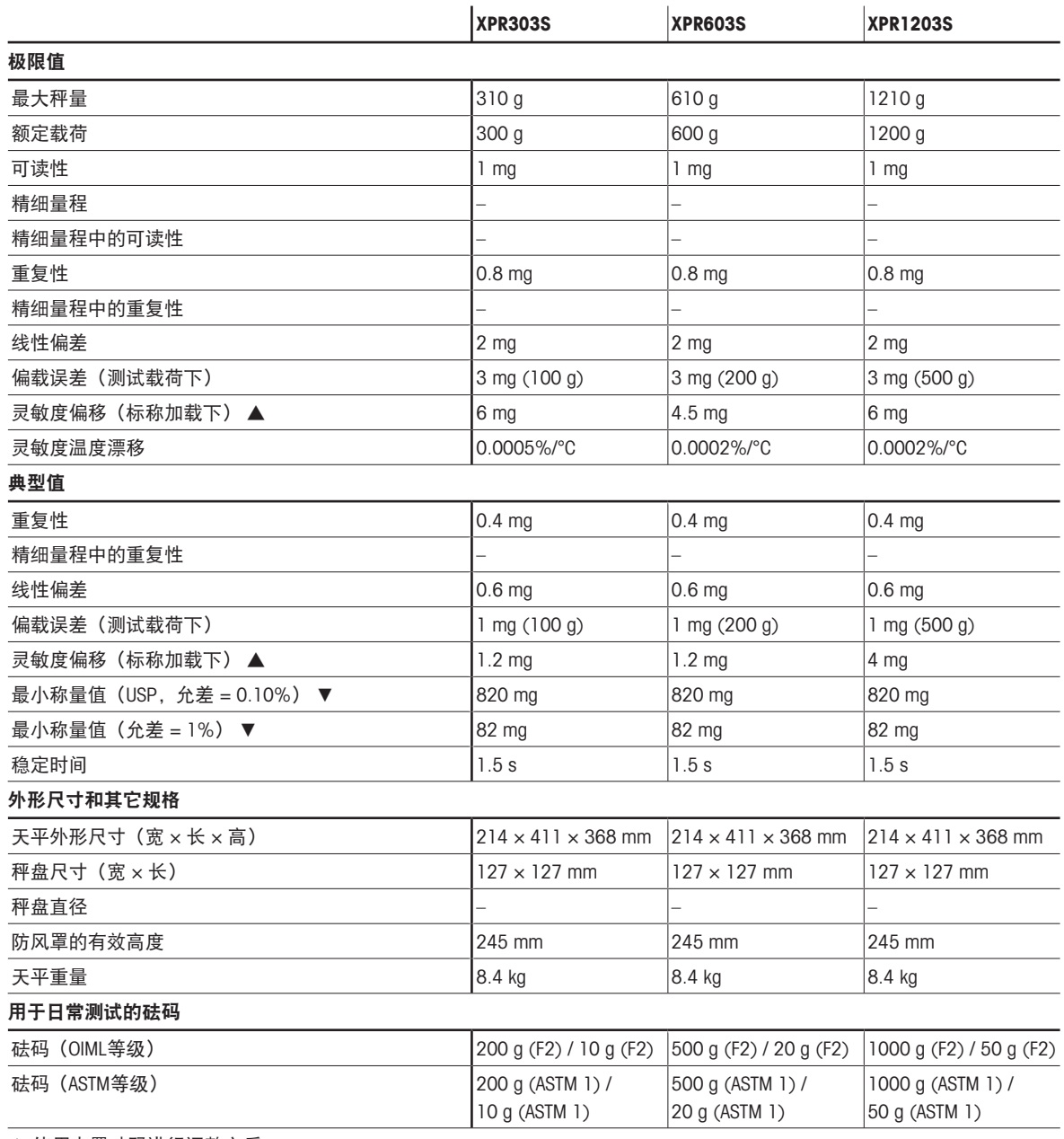

▲ 使用内置砝码进行调整之后

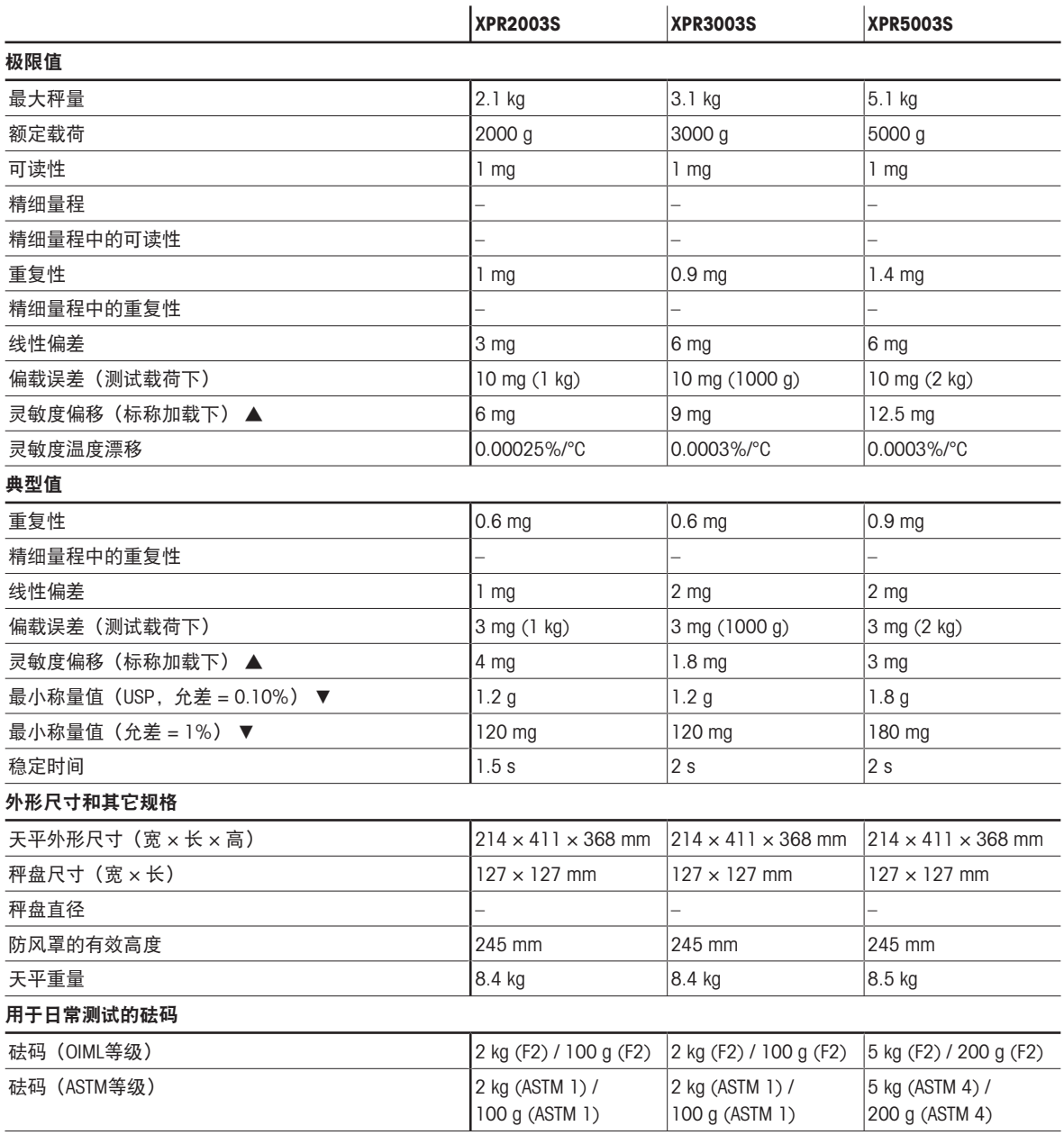

# 9.3.1.4 读数精度为1 mg, 带SmartPan Pro秤盘

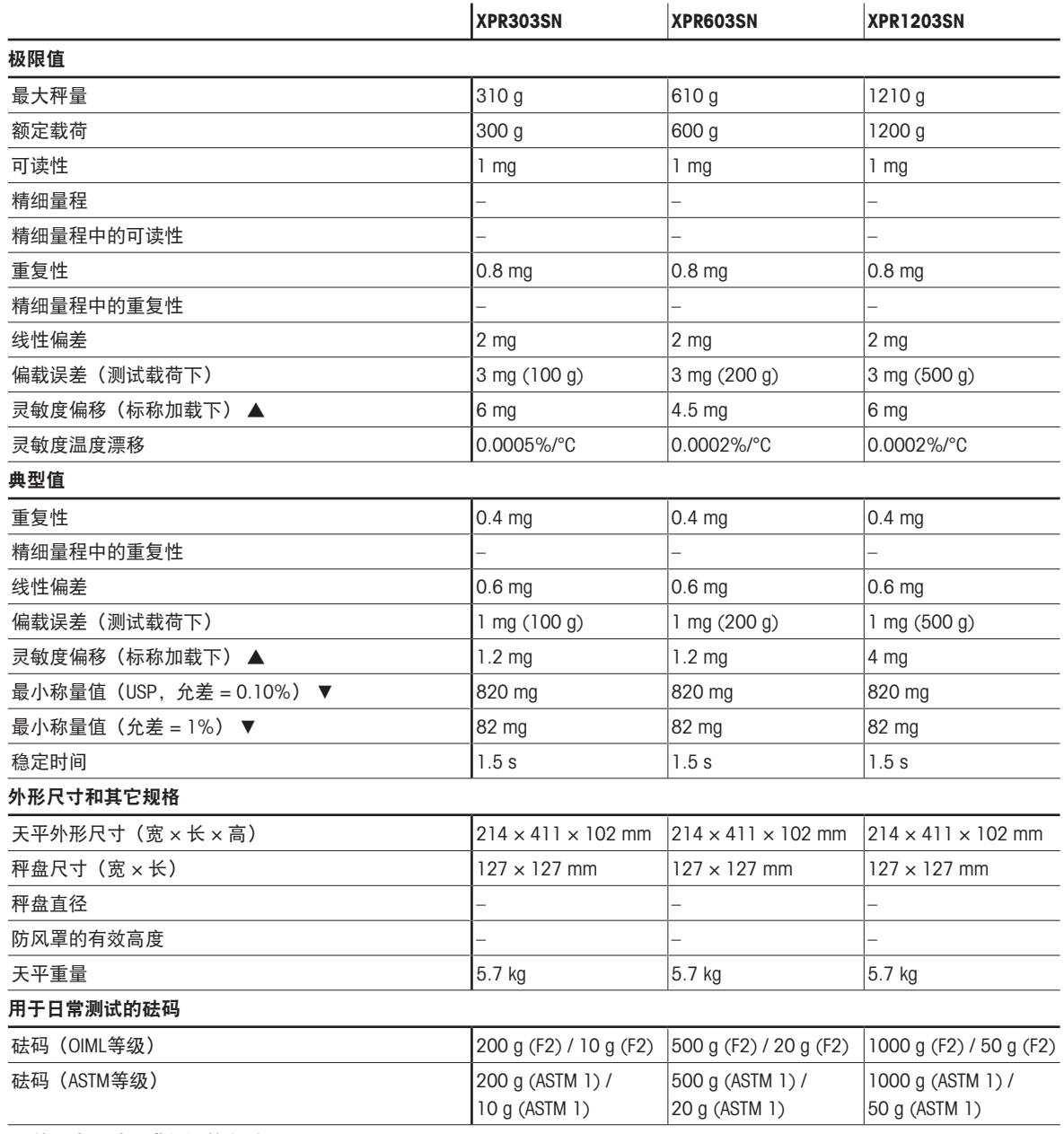

▲ 使用内置砝码进行调整之后

# 9.3.1.5 读数精度为5 mg, 带SmartPan Pro秤盘

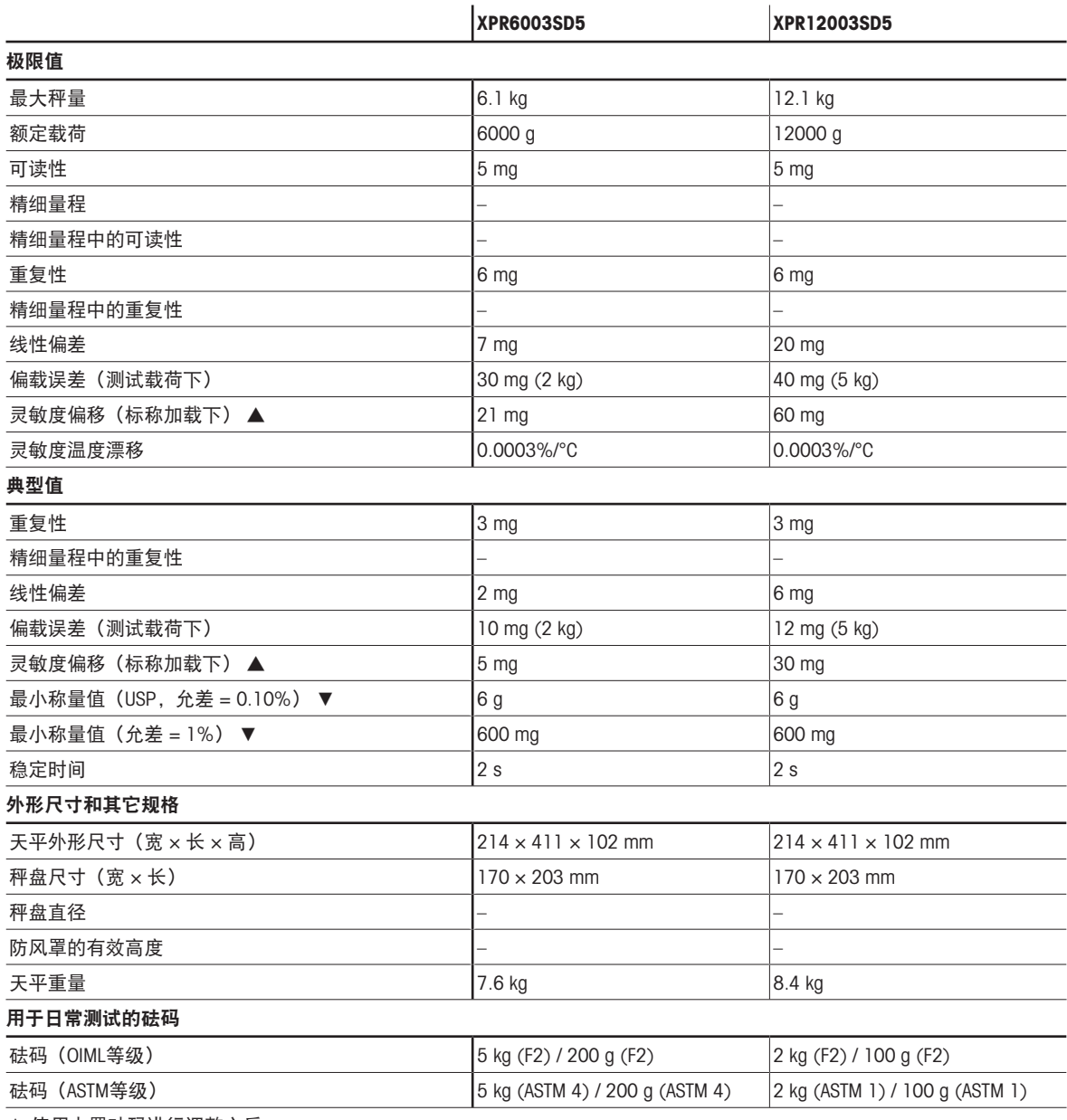

▲ 使用内置砝码进行调整之后

# 9.3.1.6 读数精度为10 mg, 带SmartPan Pro秤盘

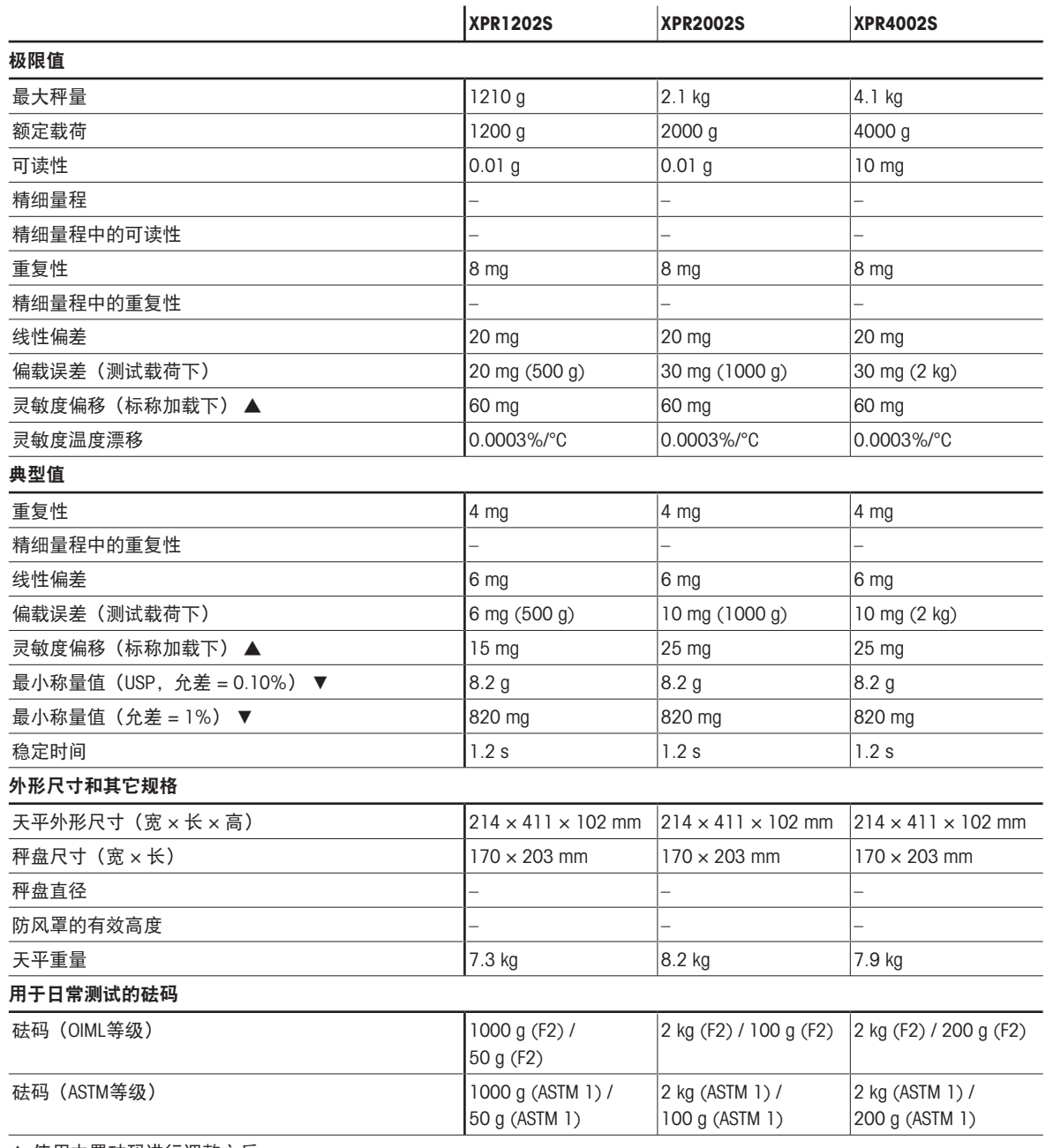

▲ 使用内置砝码进行调整之后

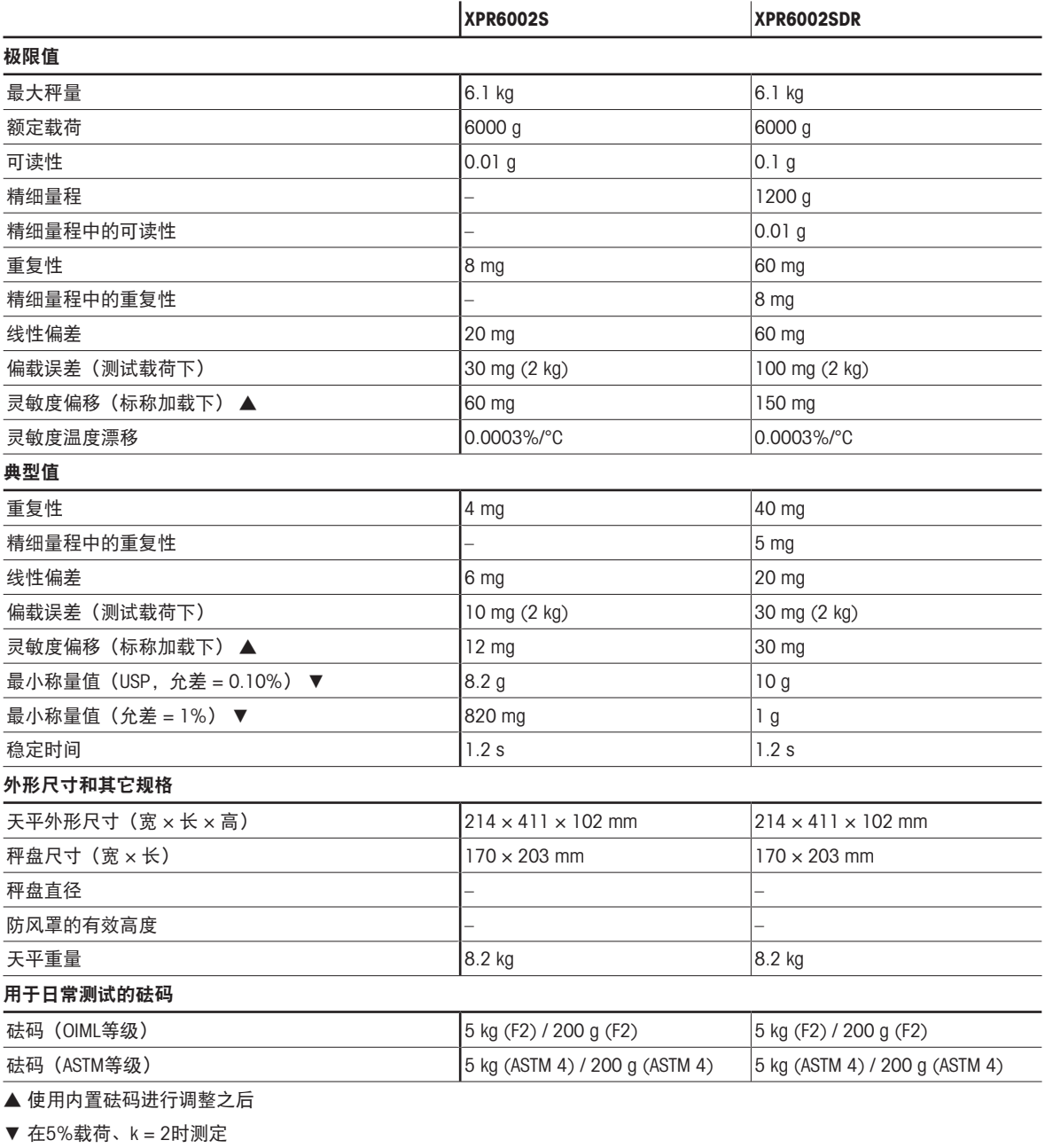

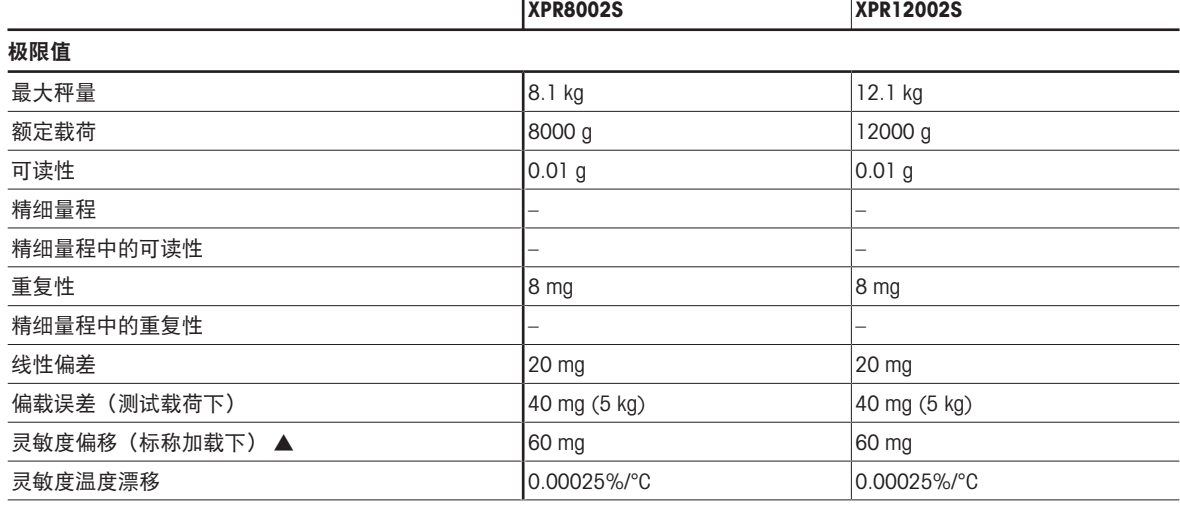

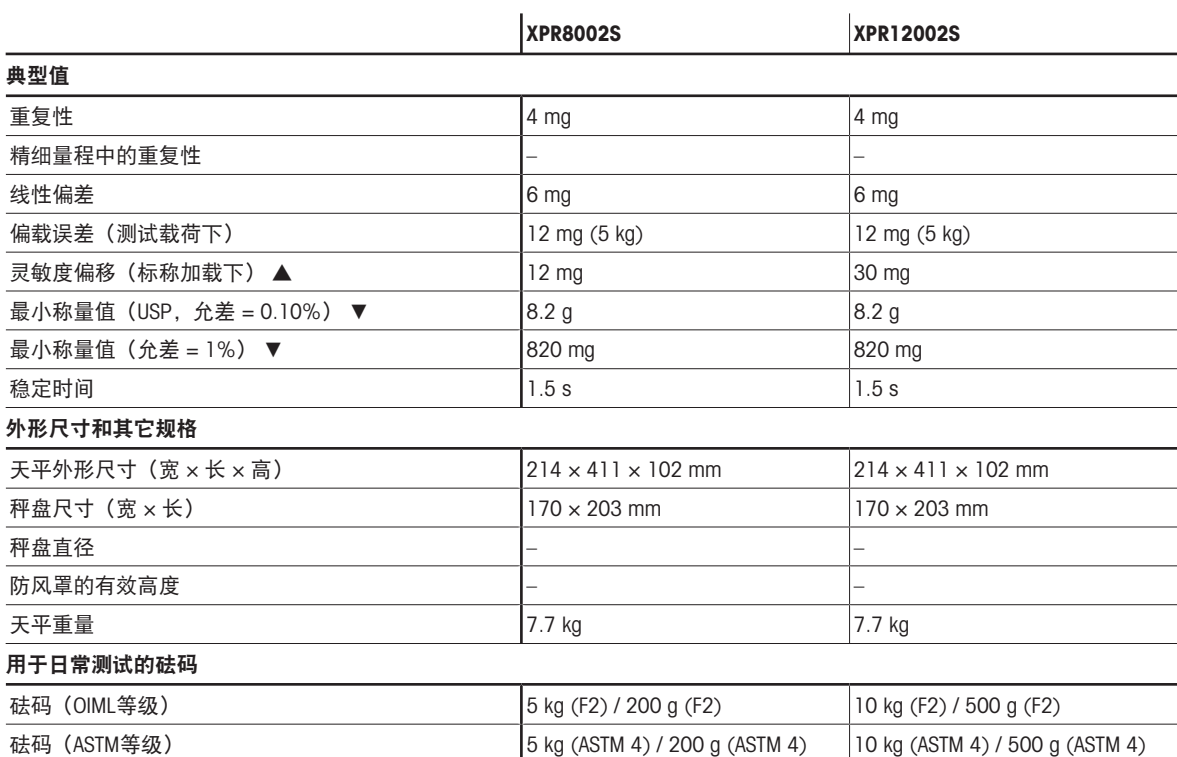

▼ 在5%载荷、k = 2时测定

# 9.3.1.7 可读性100 mg

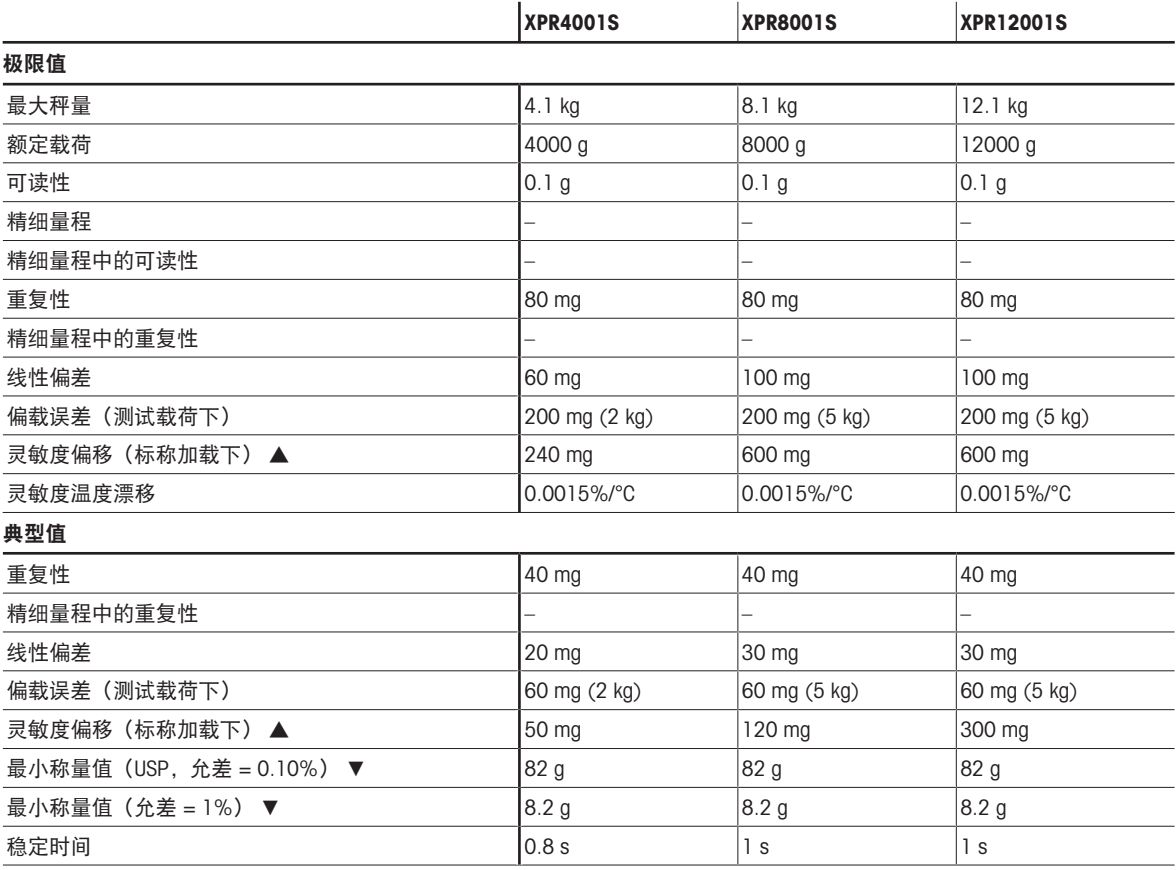

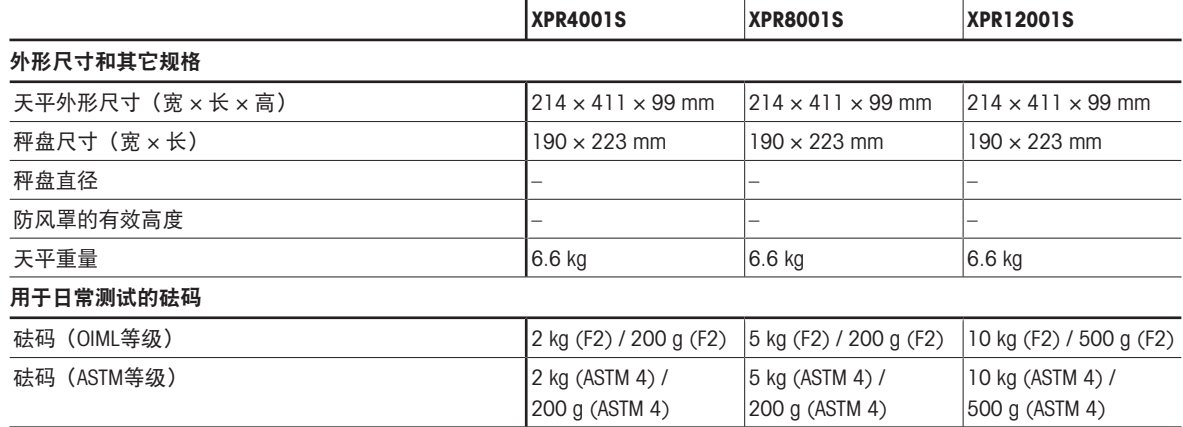

▼ 在5%载荷、k = 2时测定

# 9.3.2 带S小秤台的比较器

# 9.3.2.1 可读性0.1 mg,带Pro防风罩

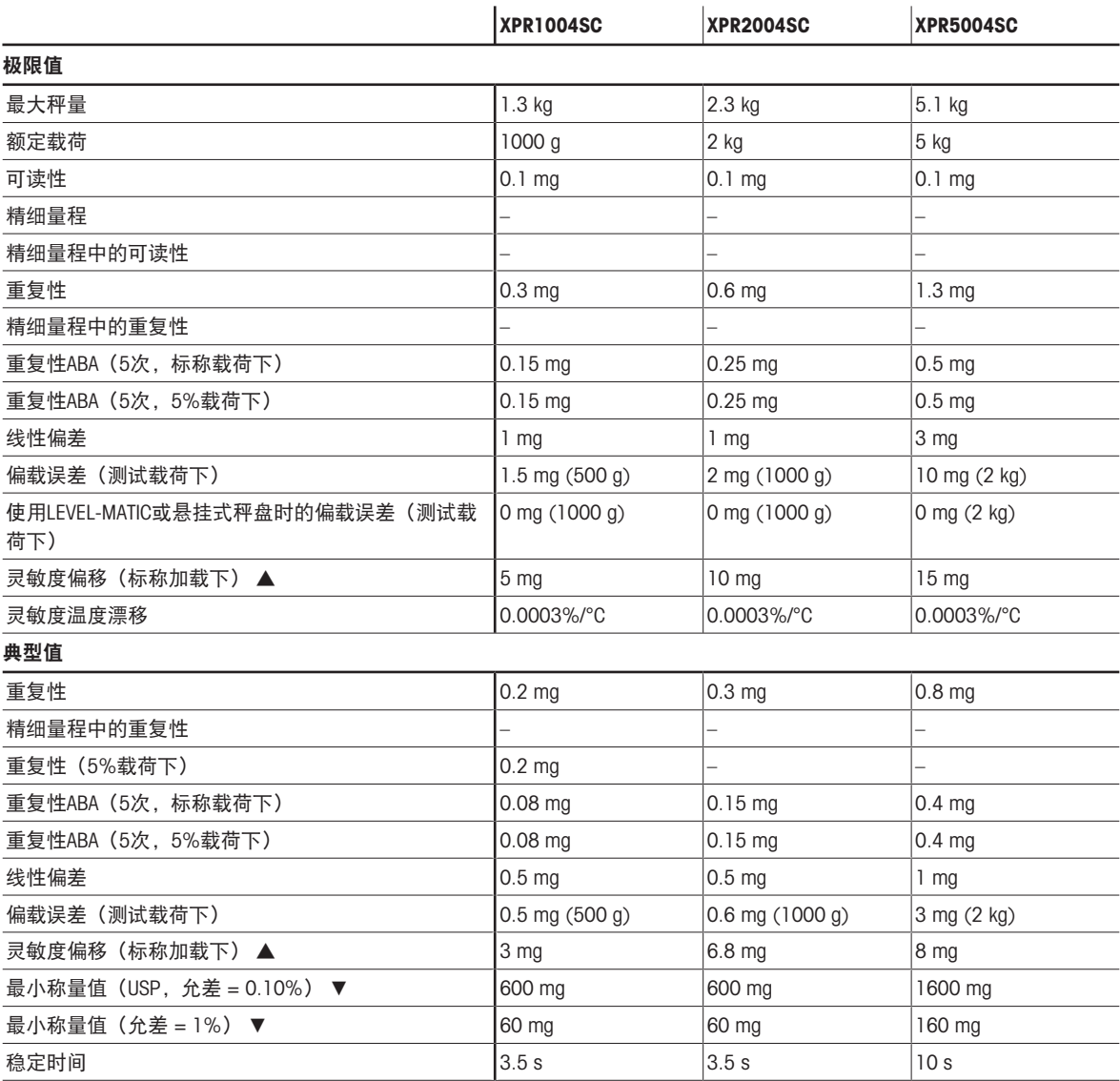

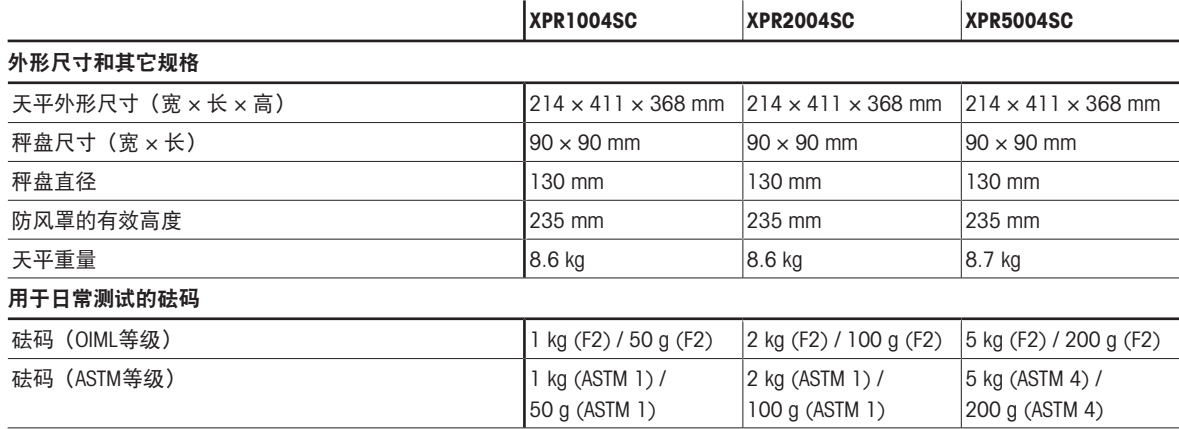

▼ 在5%载荷、k = 2时测定

# 9.3.2.2 可读性1 mg

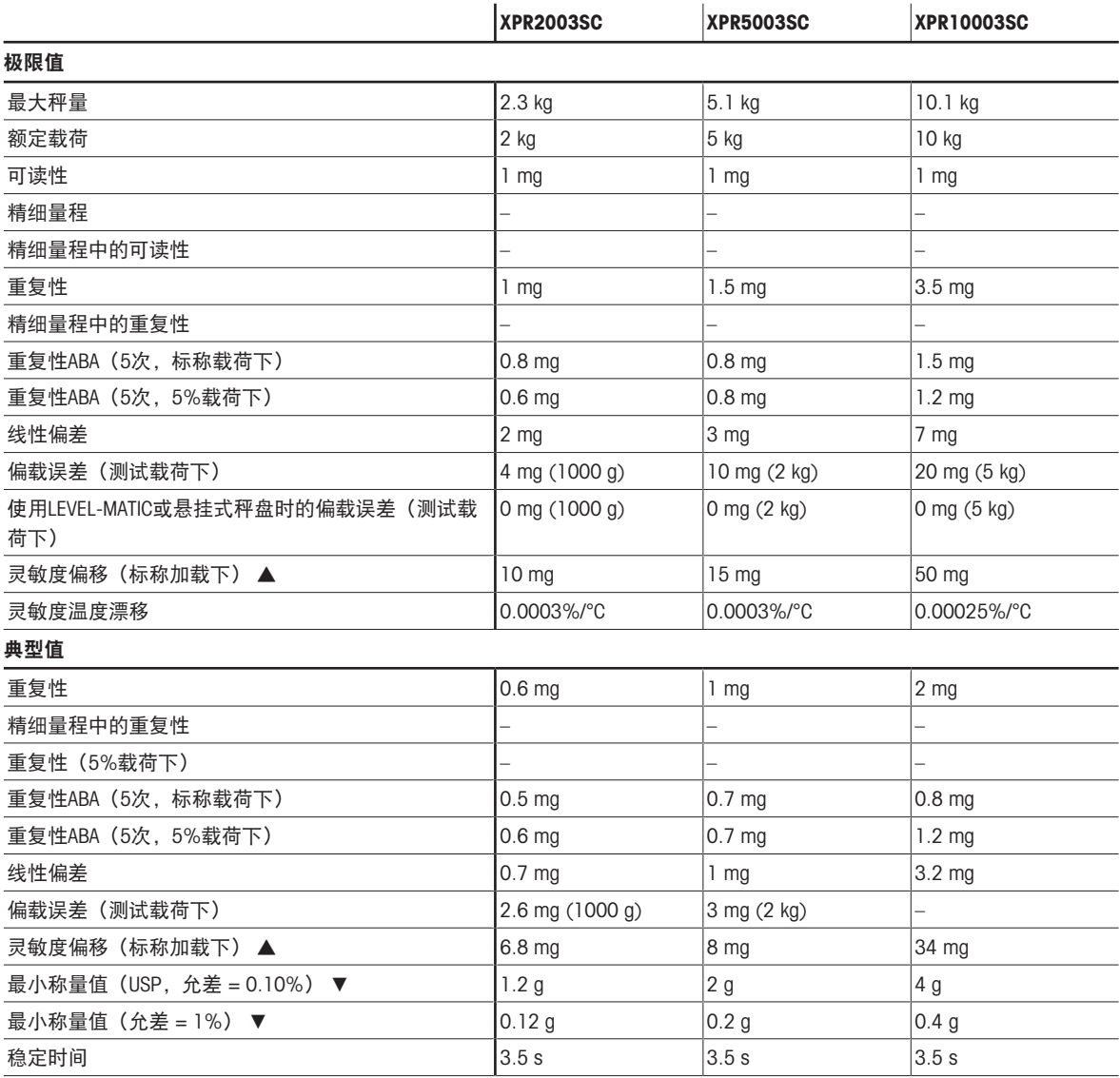

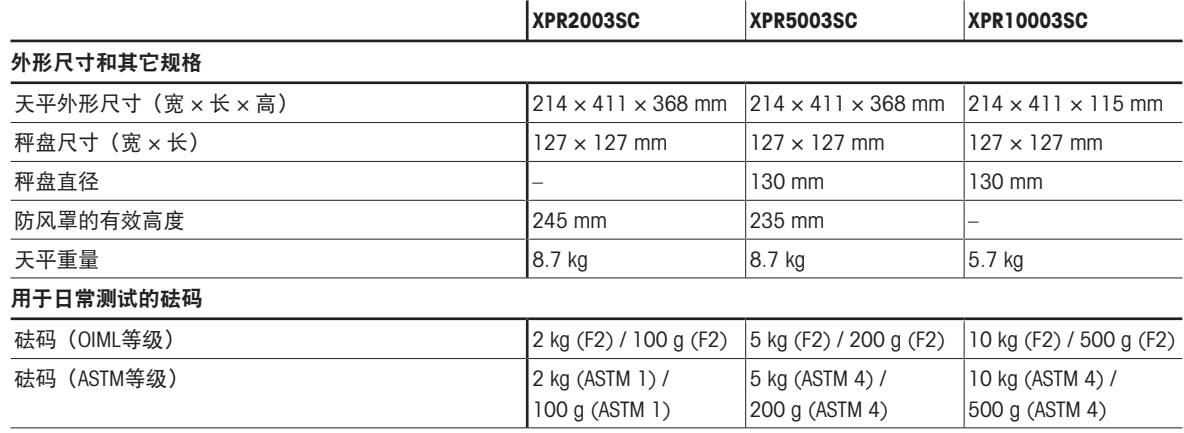

▼ 在5%载荷、k = 2时测定

# 9.3.3 带L大秤台的天平

# 9.3.3.1 读数精度为10 mg, 带SmartPan Pro秤盘

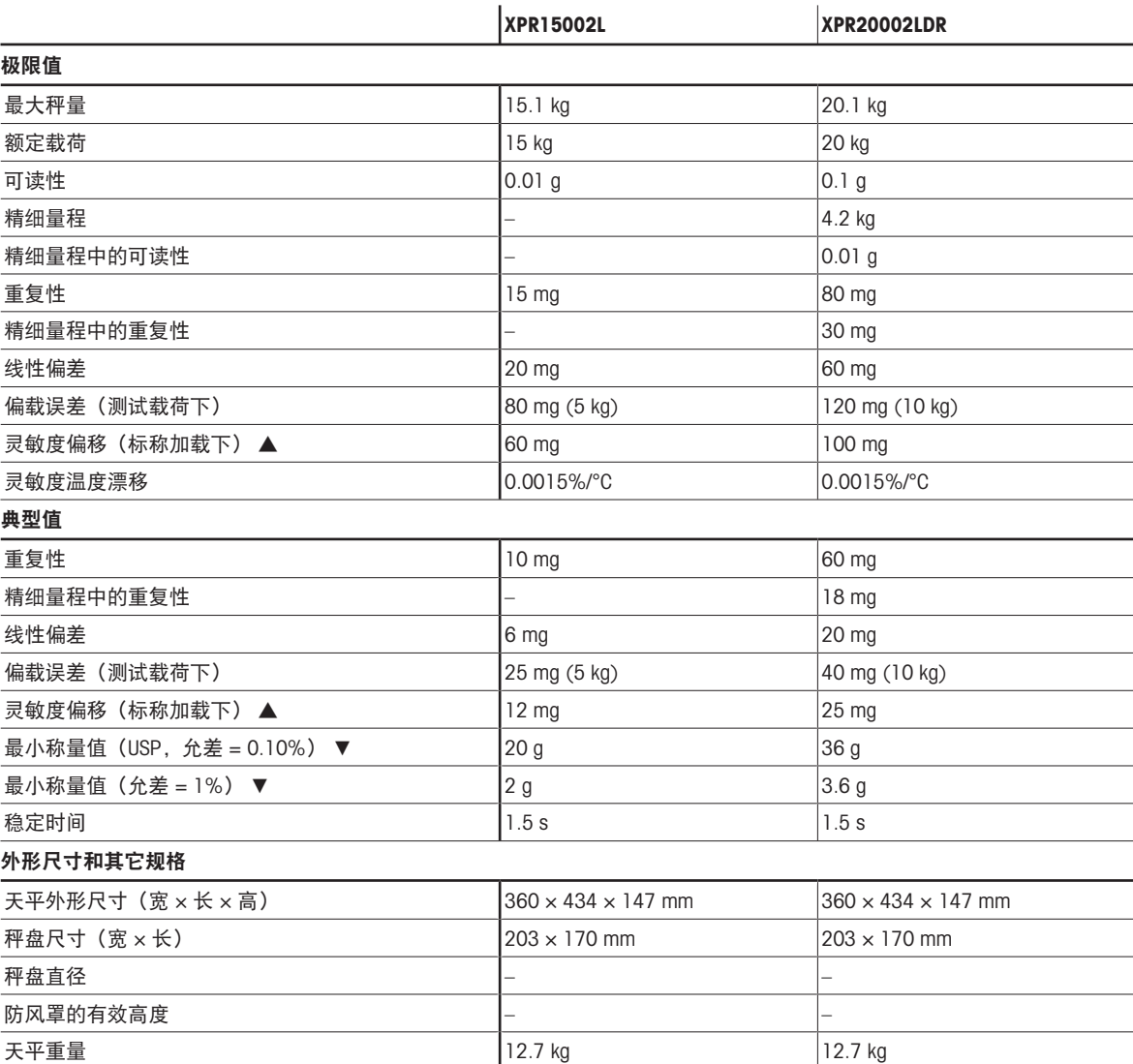

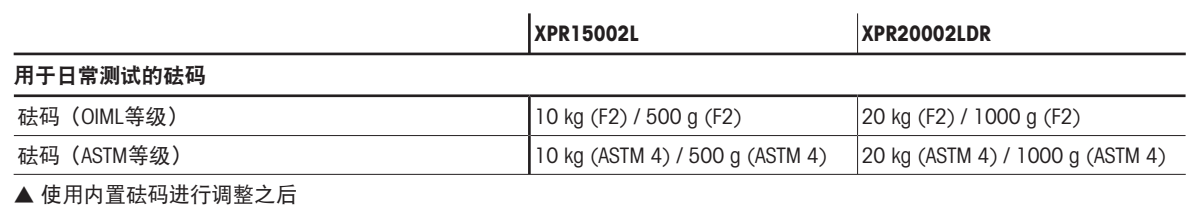

▼ 在5%载荷、k = 2时测定

# 9.3.3.2 可读性100 mg

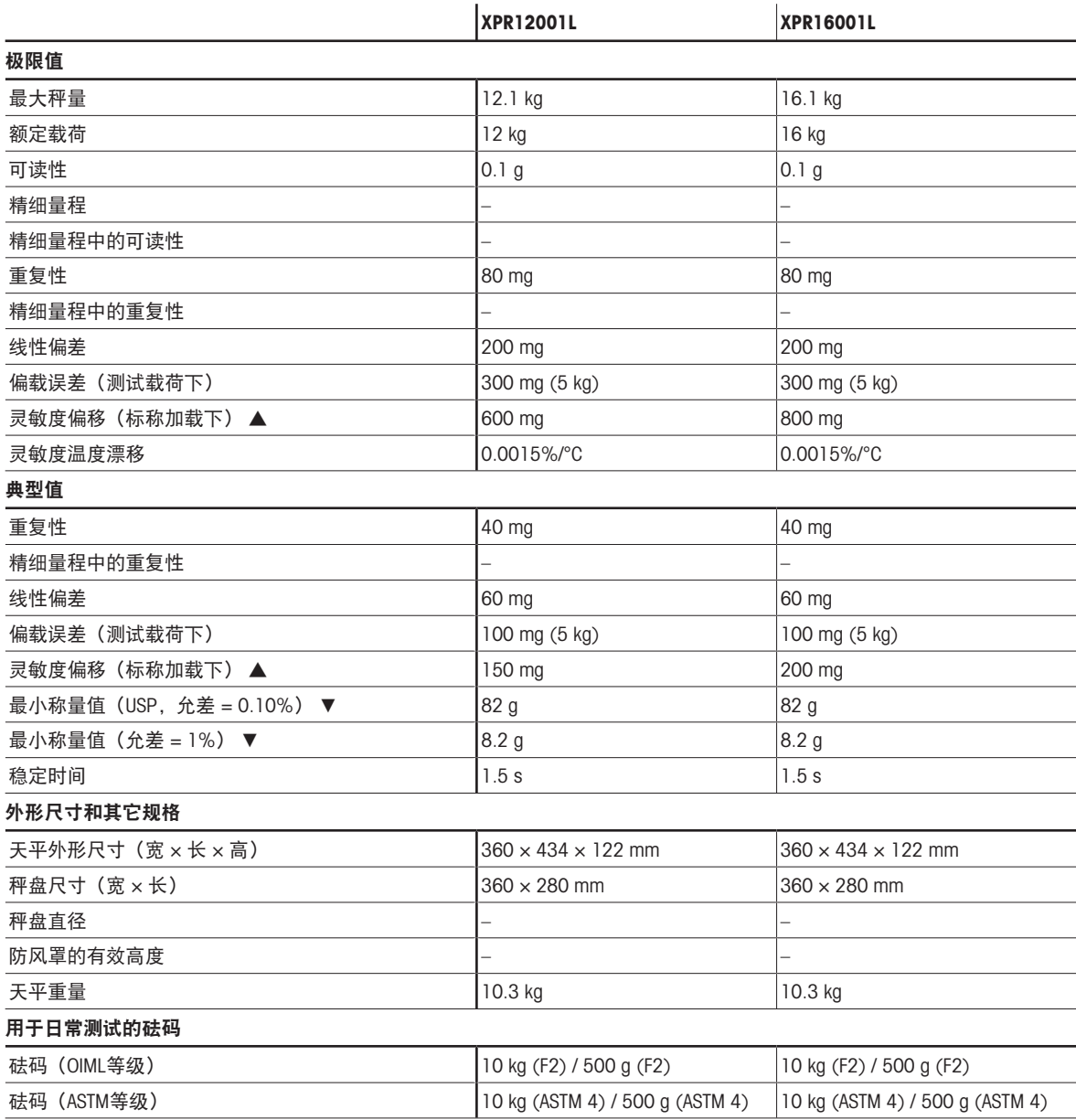

▲ 使用内置砝码进行调整之后

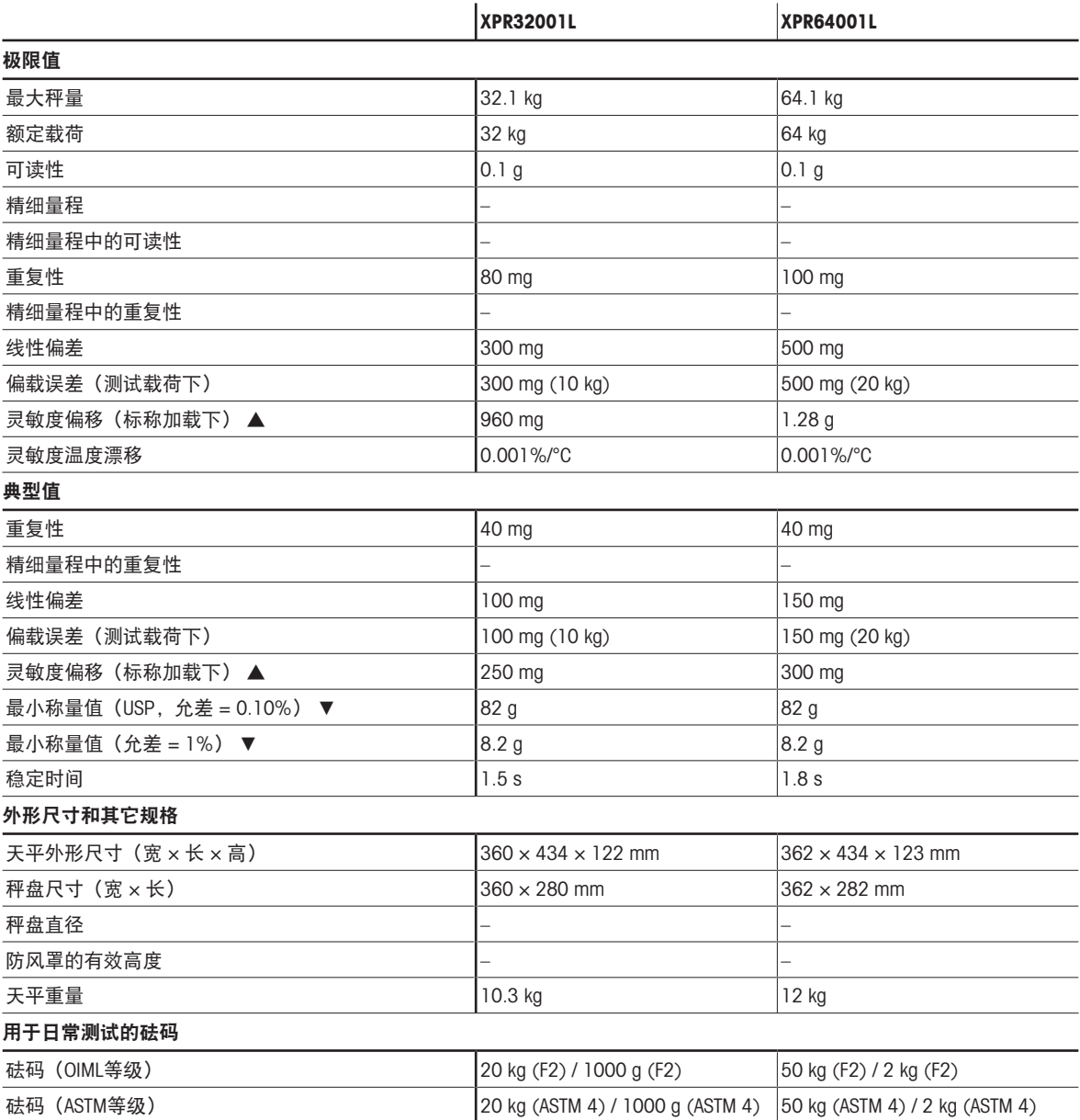

# 9.3.3.3 可读性1 g

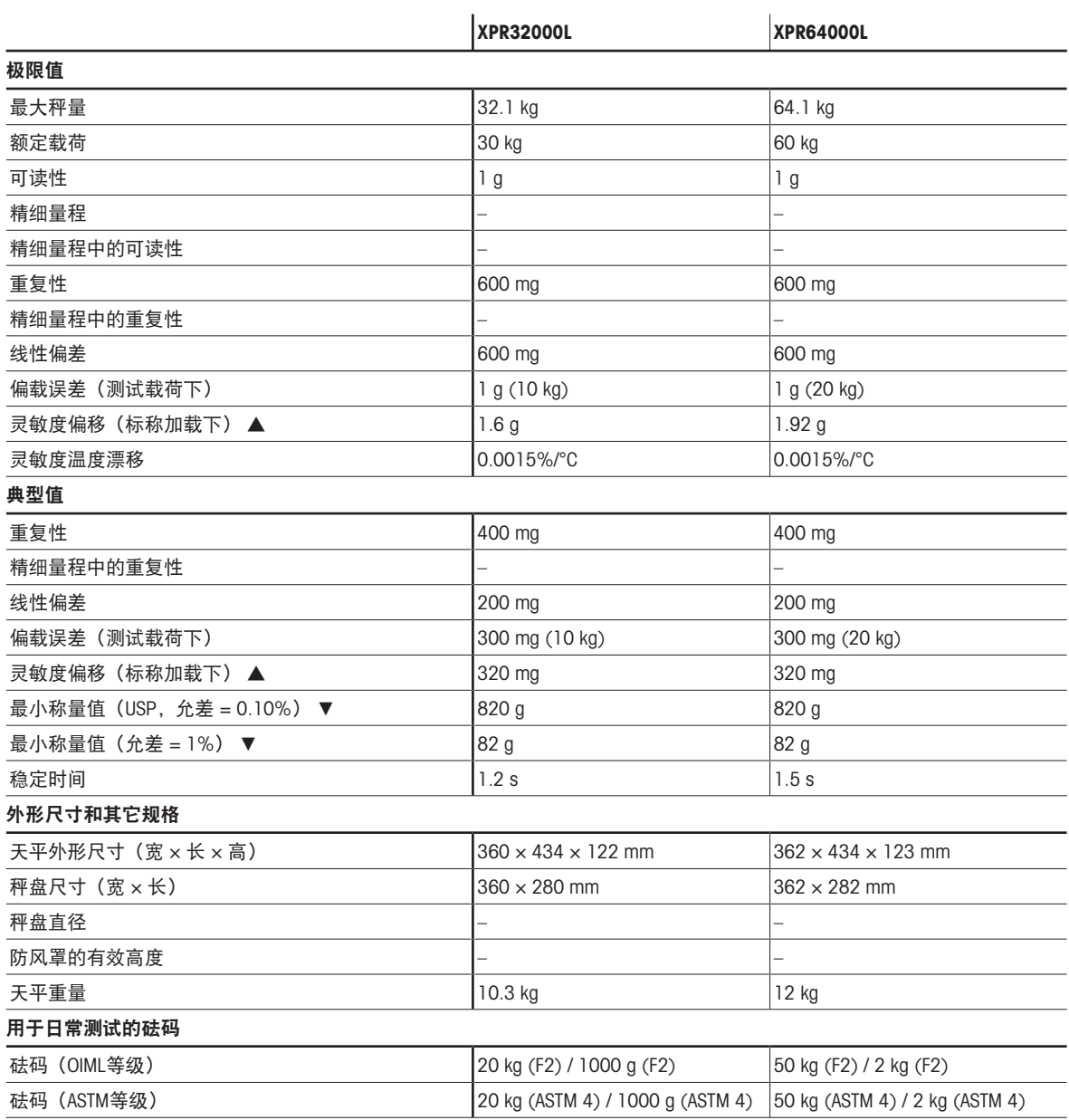

▲ 使用内置砝码进行调整之后

# 9.3.4 带L大秤台的比较器

# 9.3.4.1 可读性1 mg

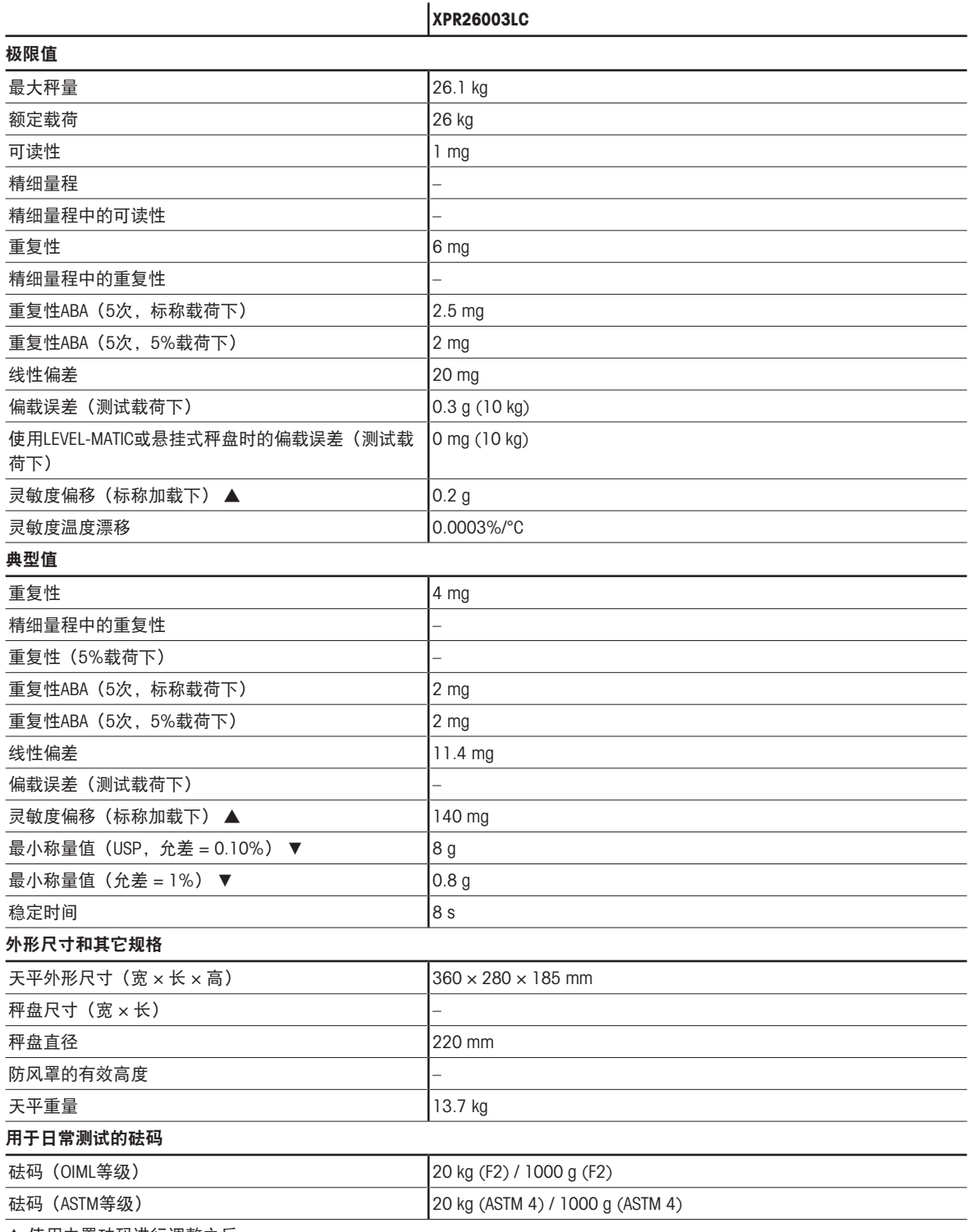

▲ 使用内置砝码进行调整之后

# 9.3.4.2 可读性5 mg

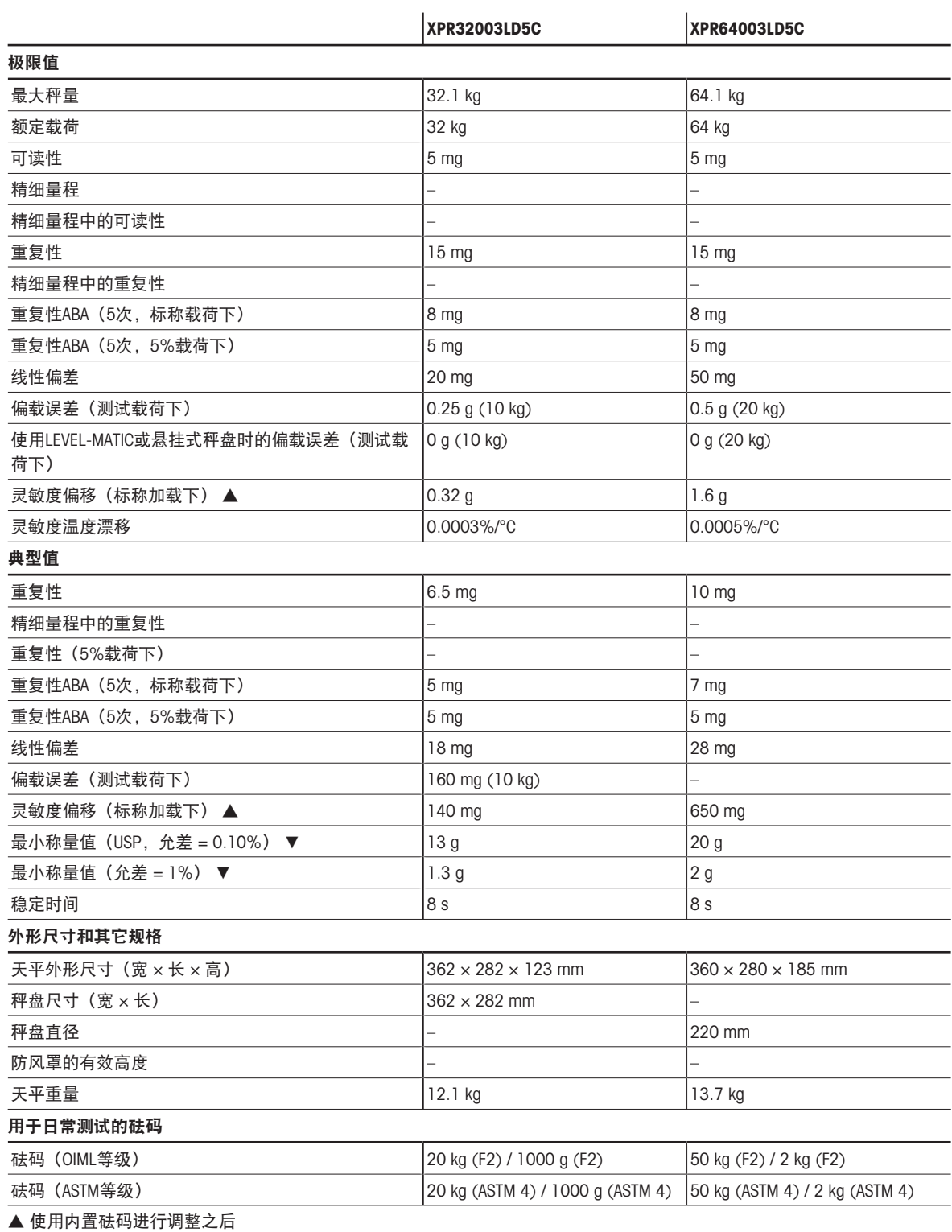
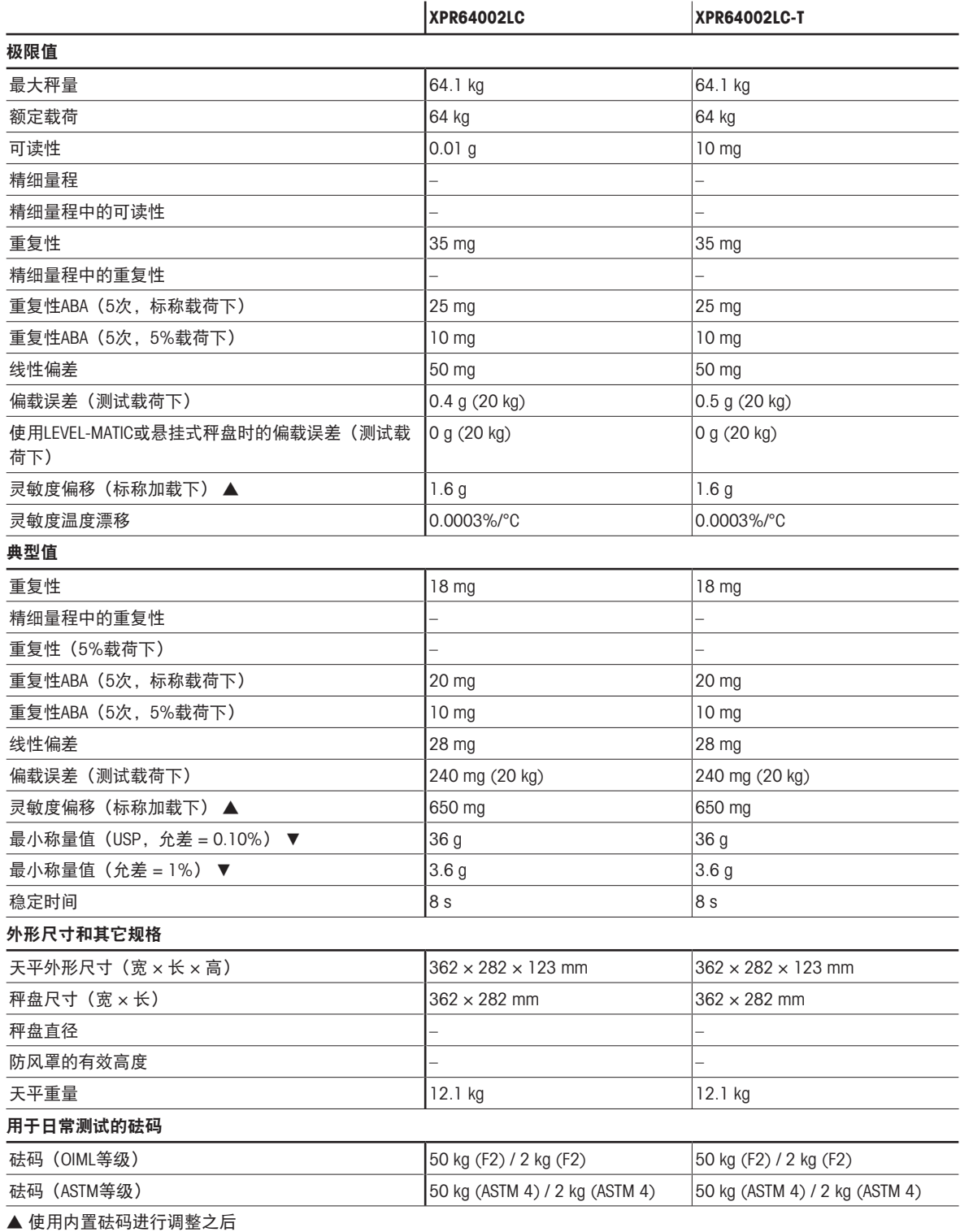

▼ 在5%载荷、k = 2时测定

## 9.4 尺寸

## 9.4.1 带S小秤台的天平

### 9.4.1.1 读数精度为0.1 mg,带Pro防风罩和SmartPan Pro秤盘

型号: XRP204S、XPR404S、XPR504S

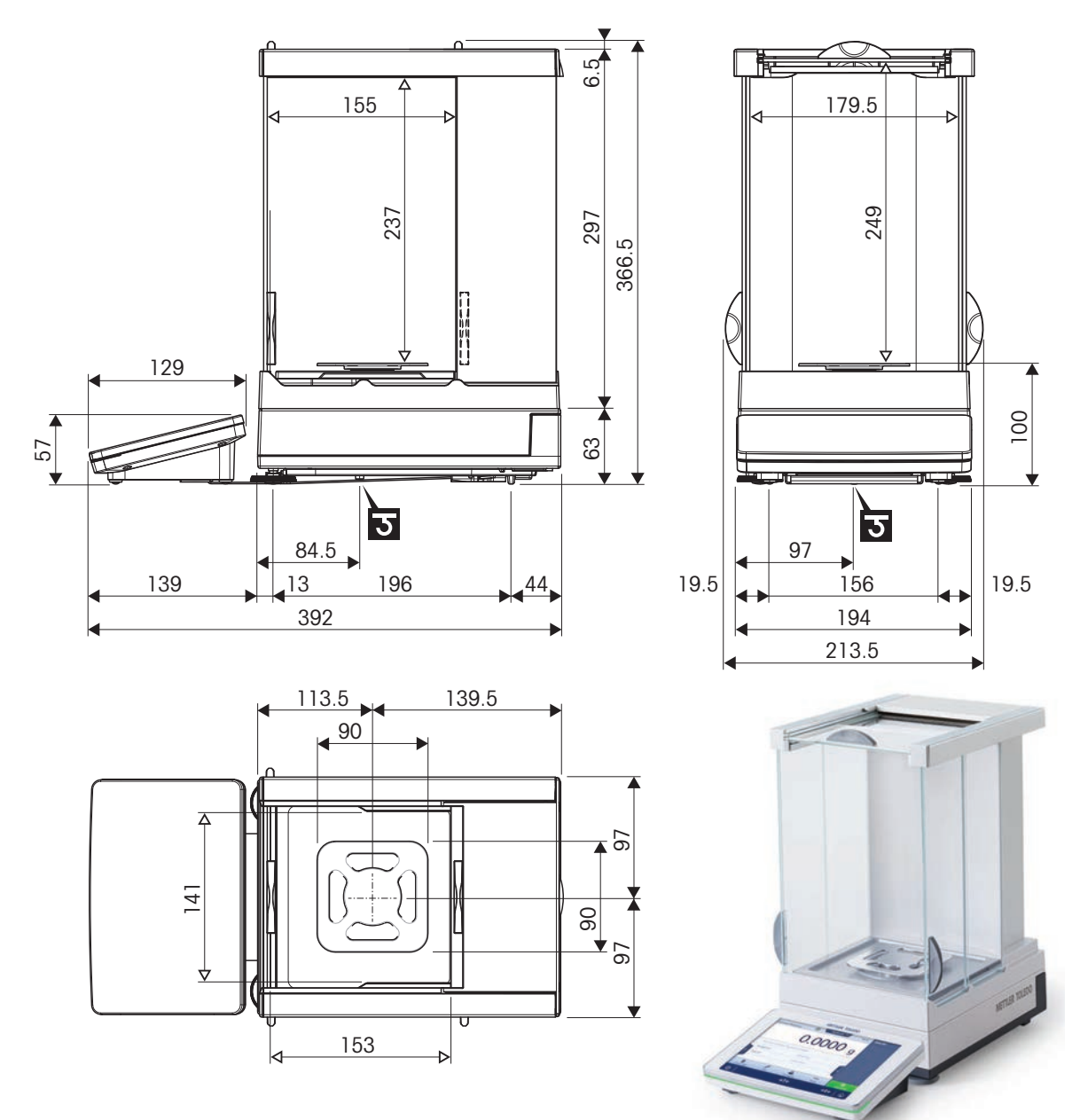

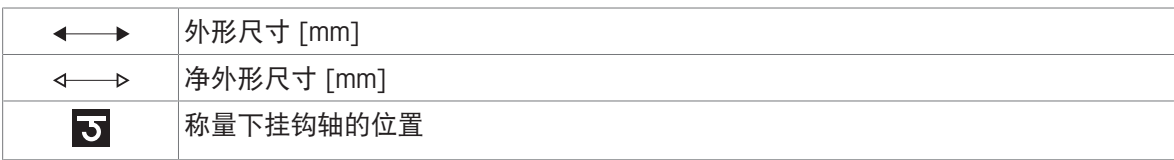

#### 9.4.1.2 读数精度为0.5 mg/1 mg,带Pro防风罩和SmartPan Pro秤盘

型号: XPR3004SD5、XPR303S、XPR603S、XPR1203S、XPR2003S、XPR3003S、XPR5003S

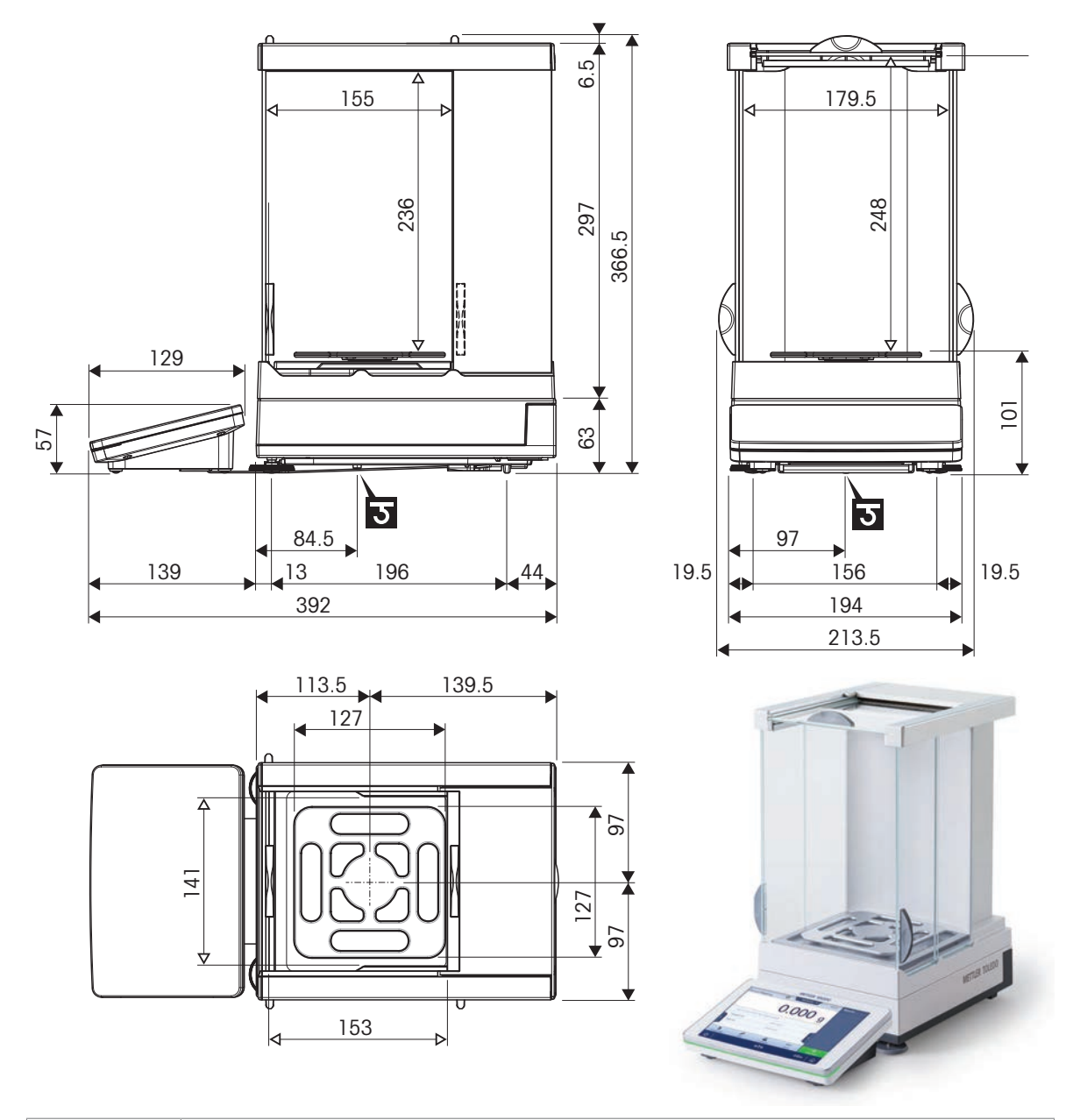

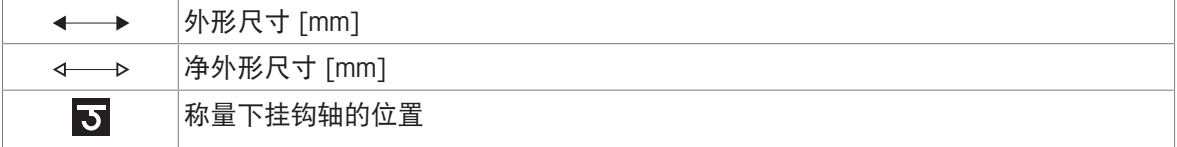

#### 9.4.1.3 读数精度为1 mg,带SmartPan Pro秤盘

型号: XPR303SN、XPR1203SN、XPR603SN

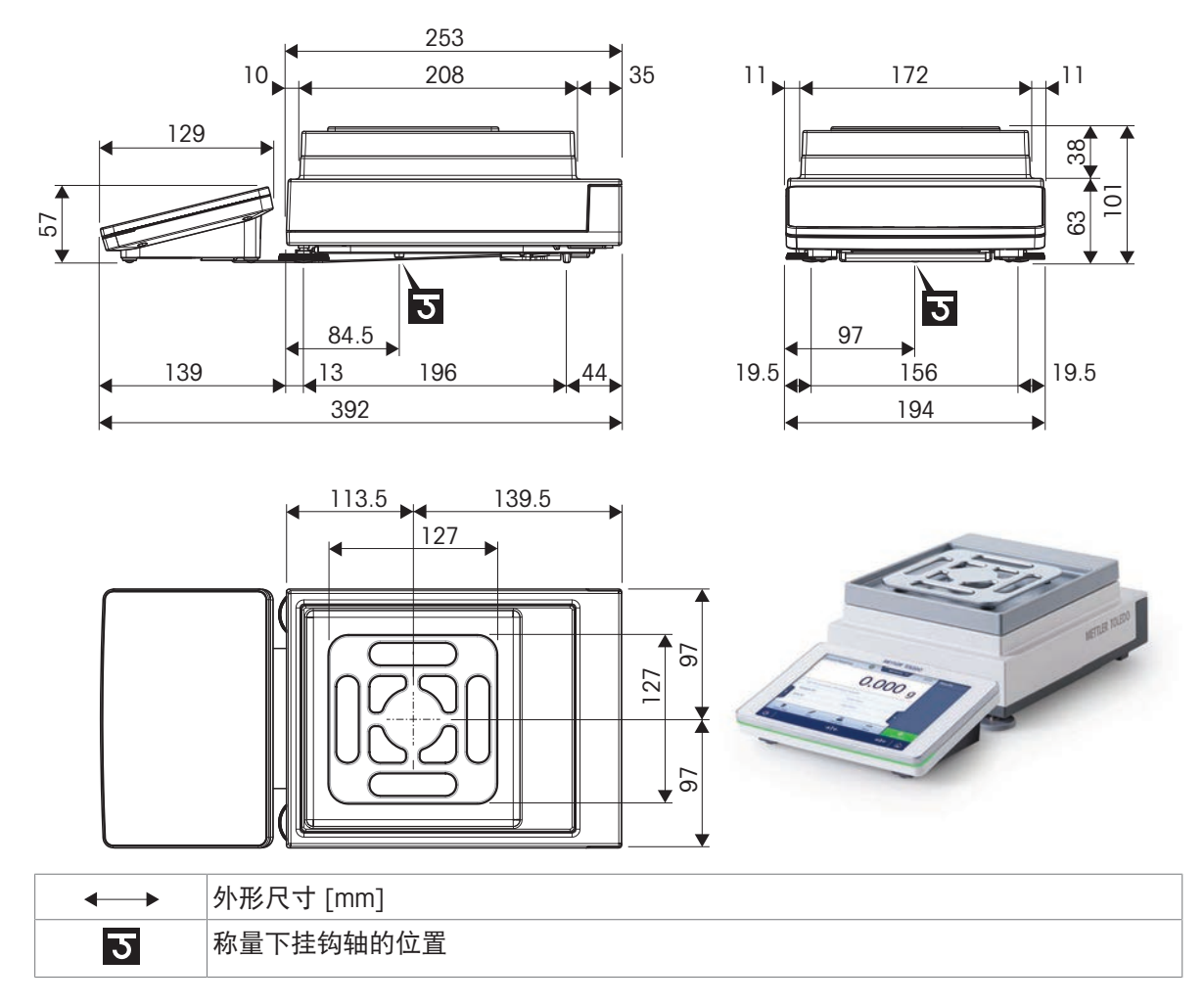

#### 9.4.1.4 读数精度为5 mg/10 mg, 带SmartPan Pro秤盘

型号: XPR6003SD5、XPR12003SD5、XPR1202S、XPR2002S、XPR4002S、XPR6002S、 XPR6002SDR、XPR8002S、XPR12002S

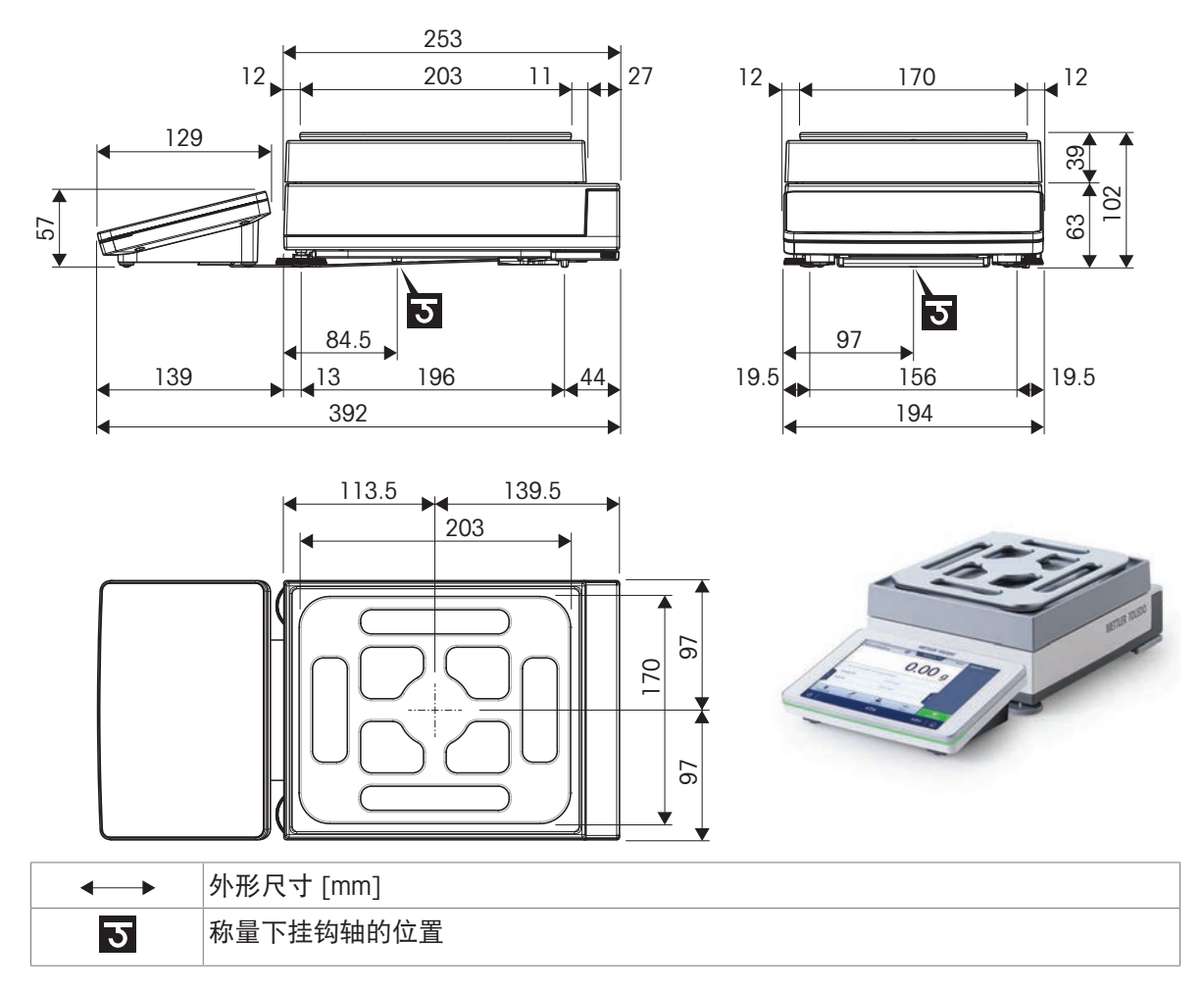

### 9.4.1.5 可读性100 mg

型号: XPR4001S、XPR8001S、XPR12001S

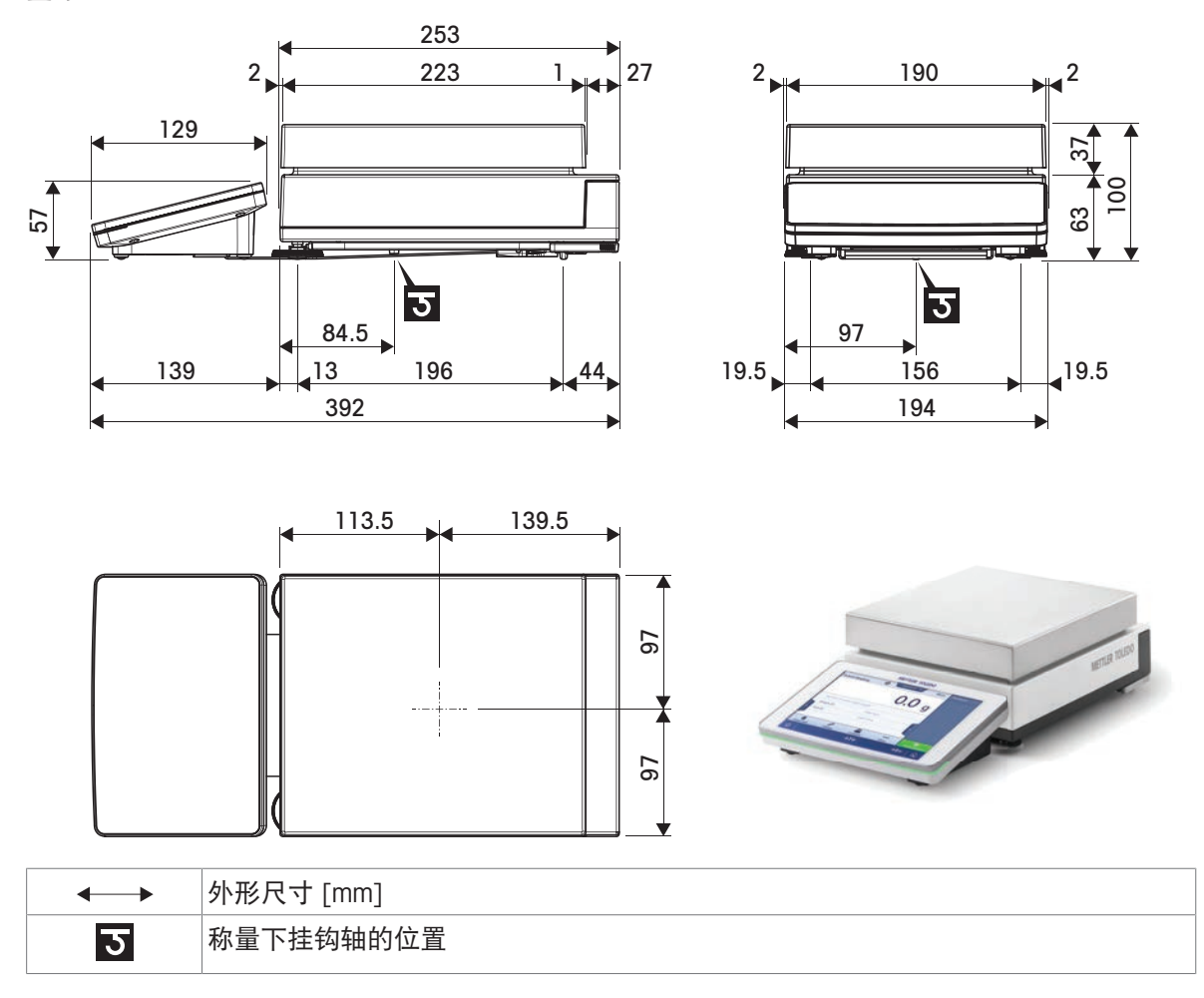

## 9.4.2 带S小秤台的比较器

#### 9.4.2.1 可读性0.1 mg,带Pro防风罩和LevelMatic秤盘

型号: XPR1004SC、 XPR2004SC、 XPR5004SC

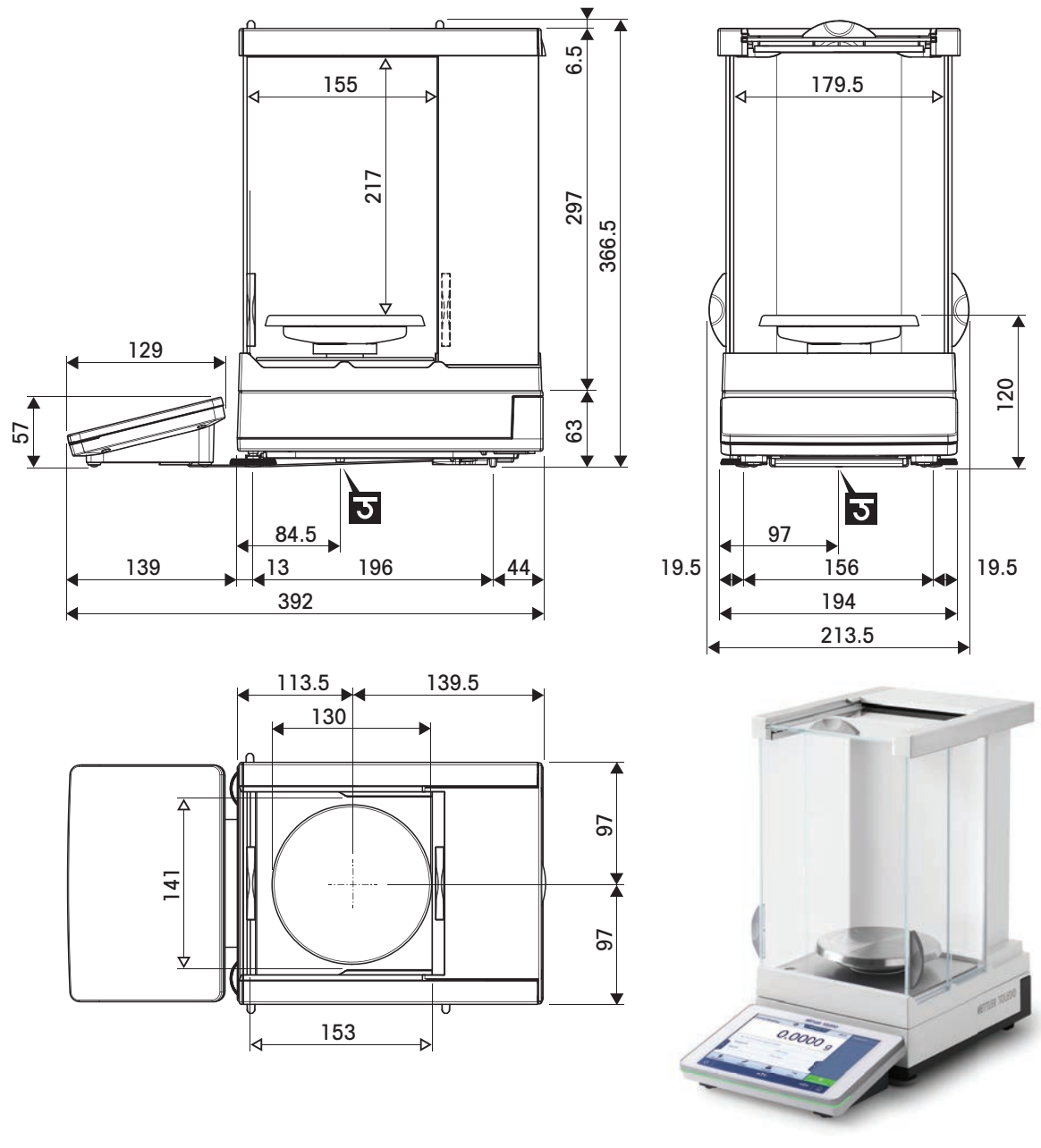

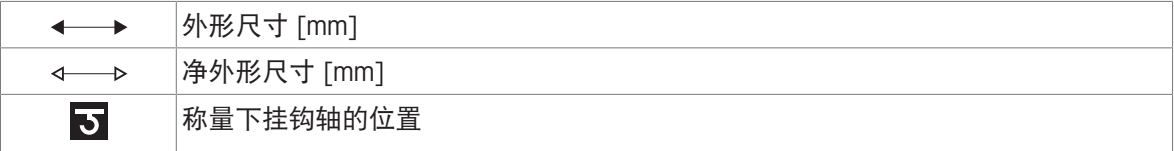

### 222 大拔术参数 たいしゃ おおや おおや かいしゃ かいしゃ かいしゃ おおや おおや 精密天平和比较器

## 9.4.2.2 可读性1 mg,带Pro防风罩和LevelMatic秤盘

型号: XPR5003SC

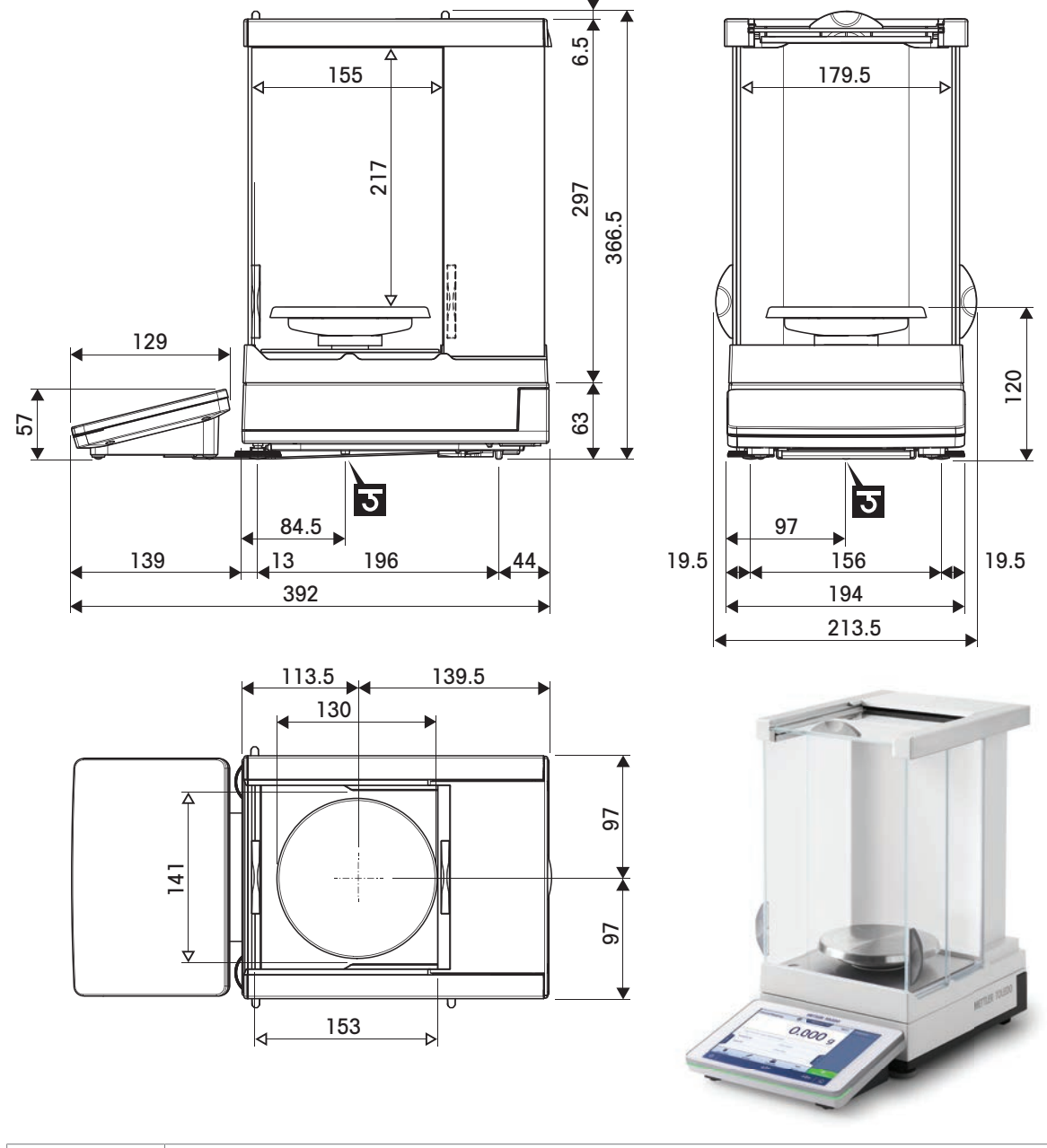

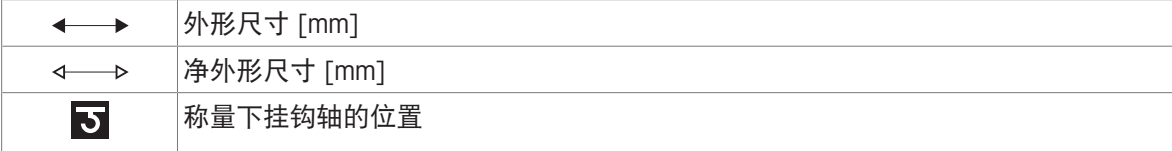

#### 9.4.2.3 可读性为1 mg,带有XP-W12防风罩和LevelMatic秤盘

型号: XPR10003SC

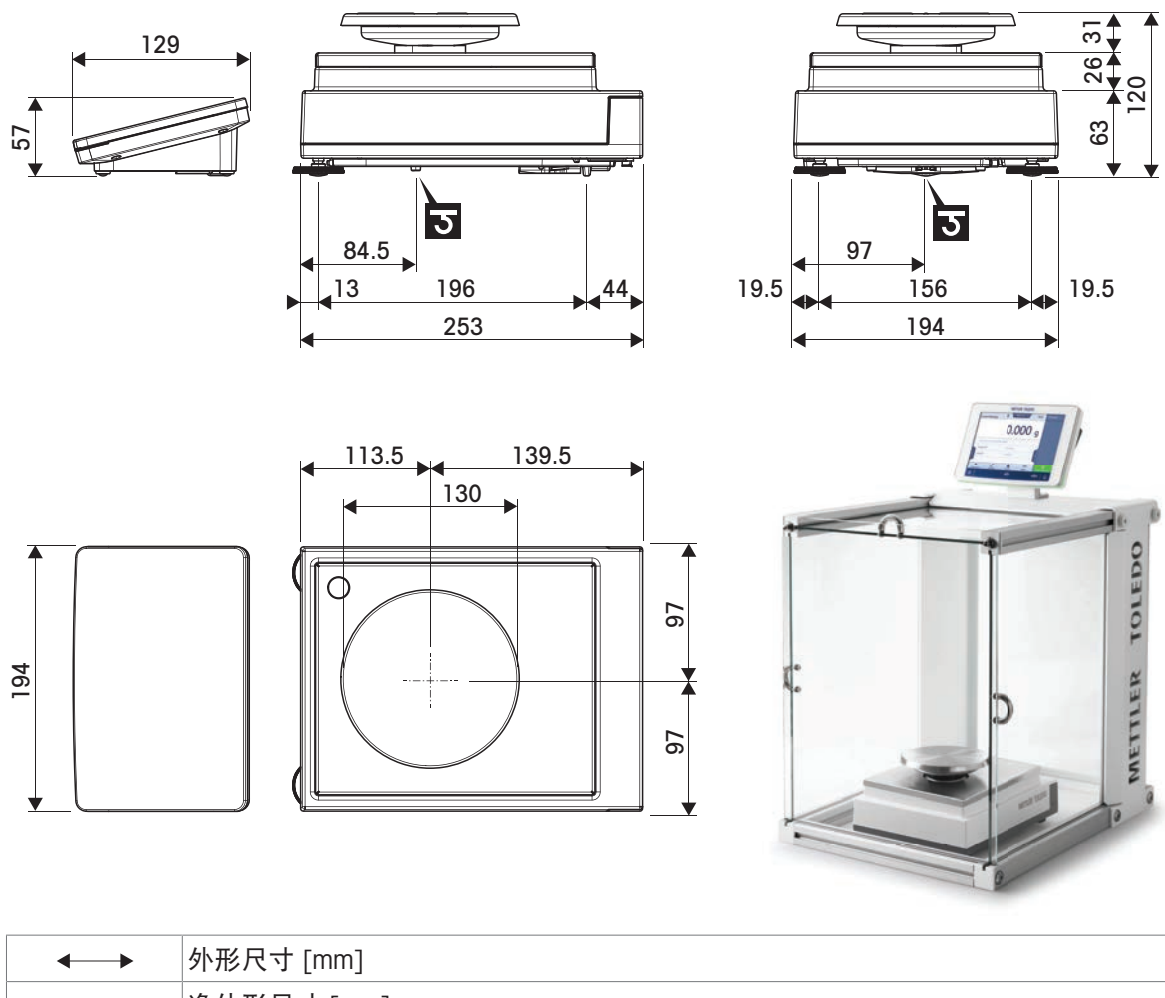

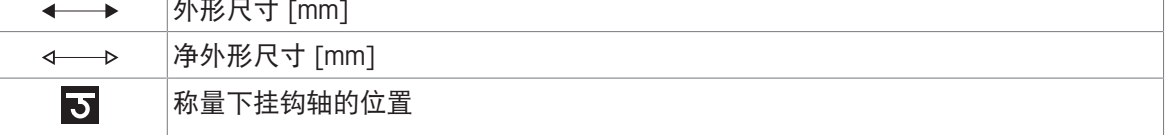

## 9.4.2.4 可读性1 mg,带Pro防风罩

型号: XPR2003SC

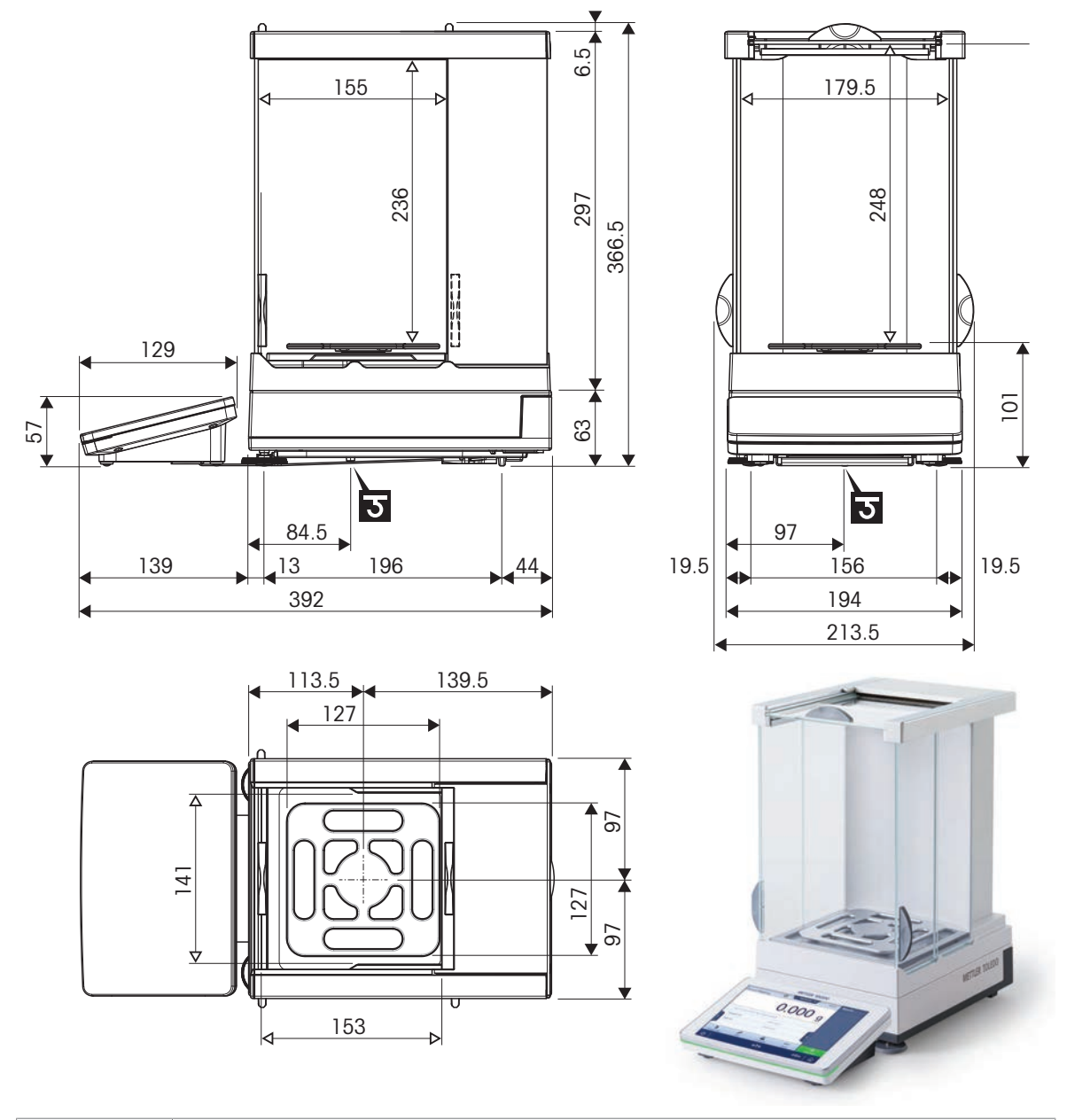

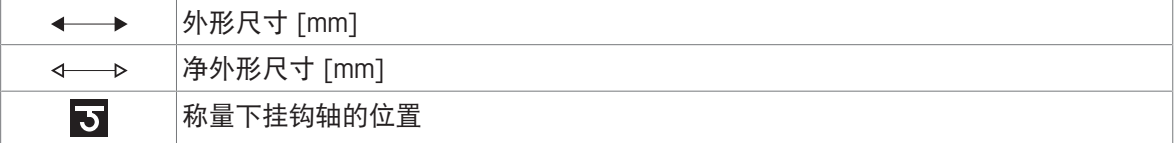

## 9.4.3 带L大秤台的天平

### 9.4.3.1 读数精度为10 mg, 带SmartPan Pro秤盘

型号: XPR15002L、XPR20002LDR

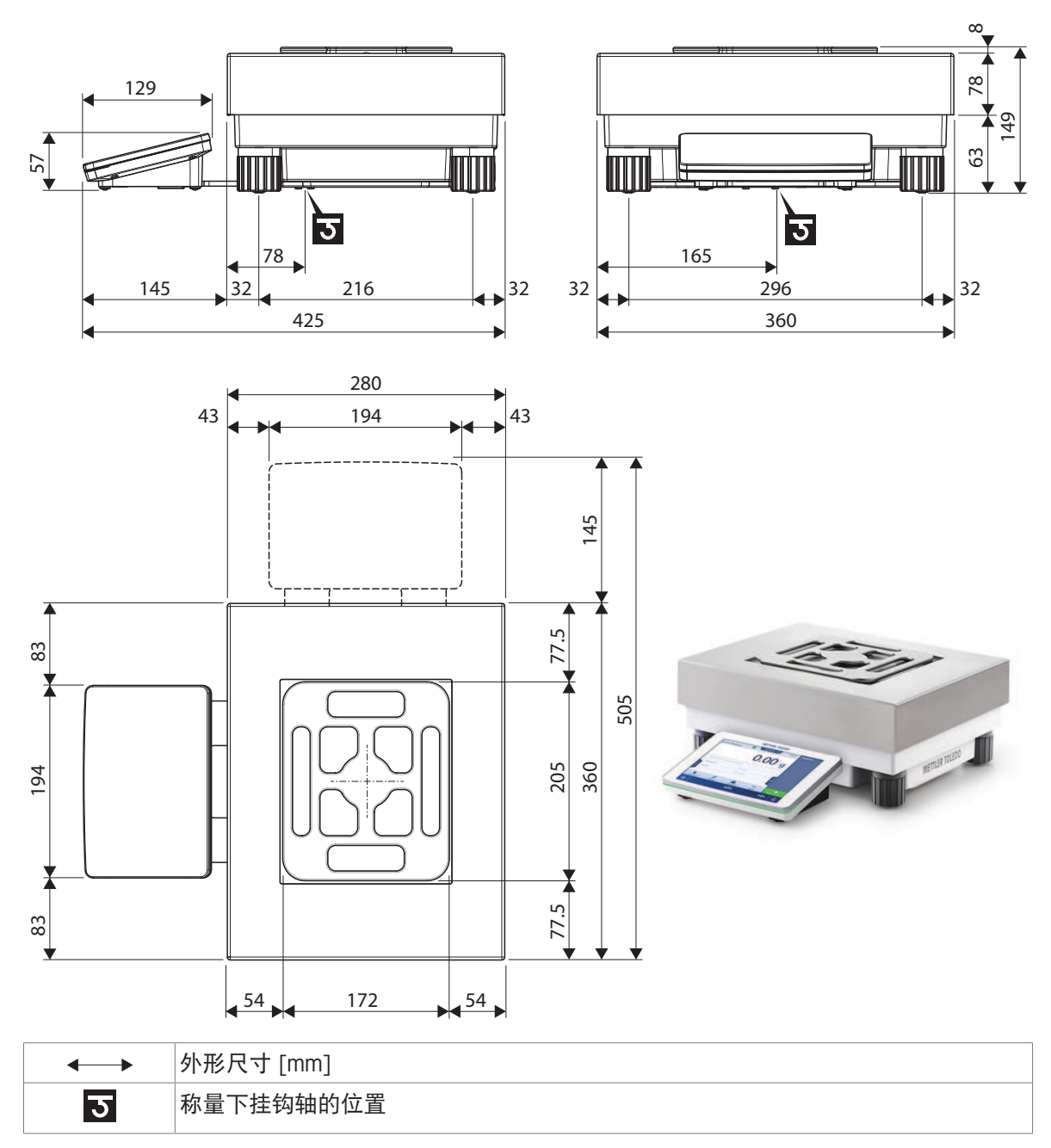

#### 9.4.3.2 可读性100 mg / 1 g

型号: XPR12001L、XPR16001L、XPR32001L、XPR64001L、XPR32000L、XPR64000L

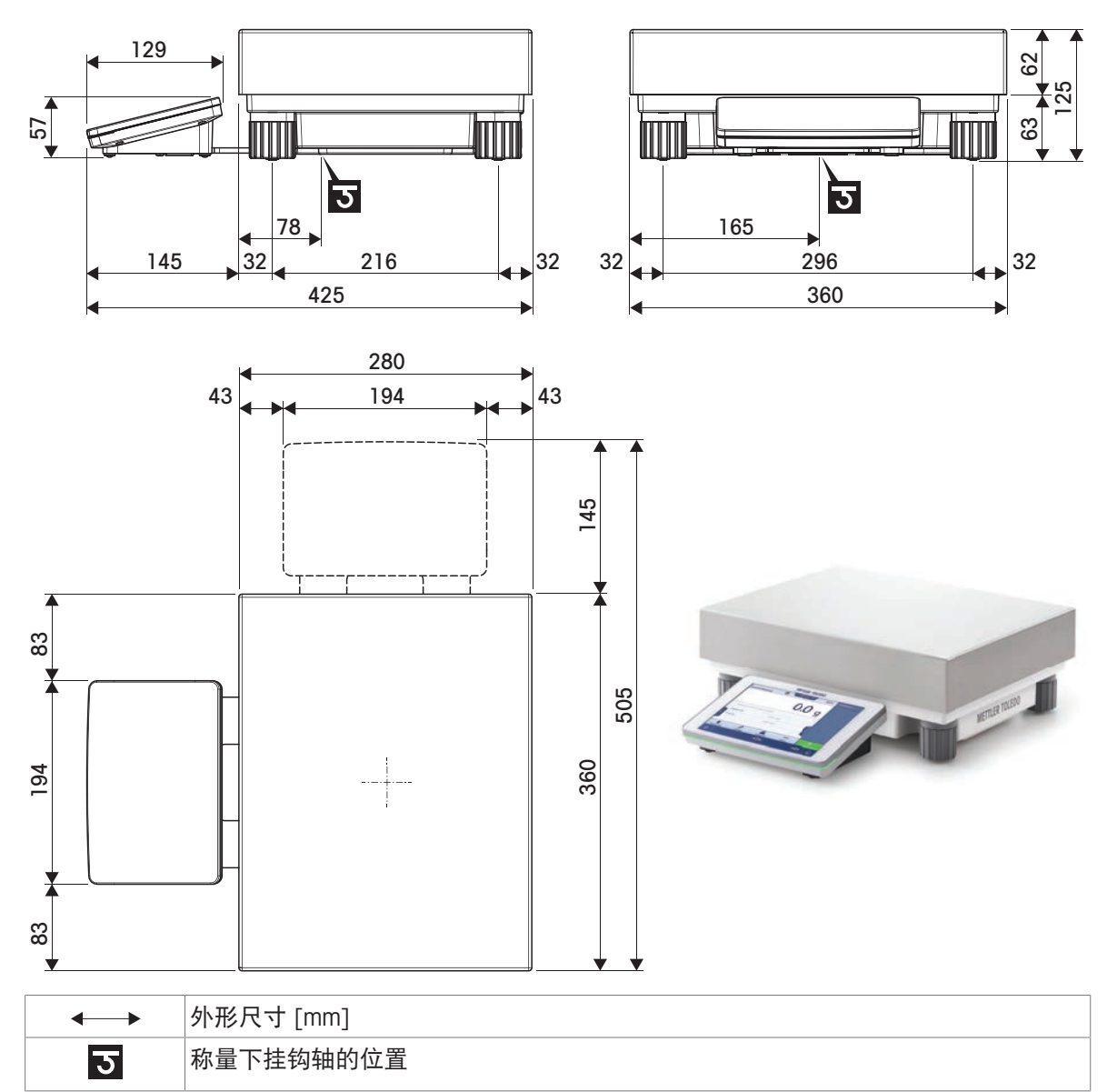

#### 9.4.4.1 可读性为1 mg / 5 mg, 带有XP-W64防风罩和LevelMatic秤盘

型号: XPR26003LC, XPR64003LD5C

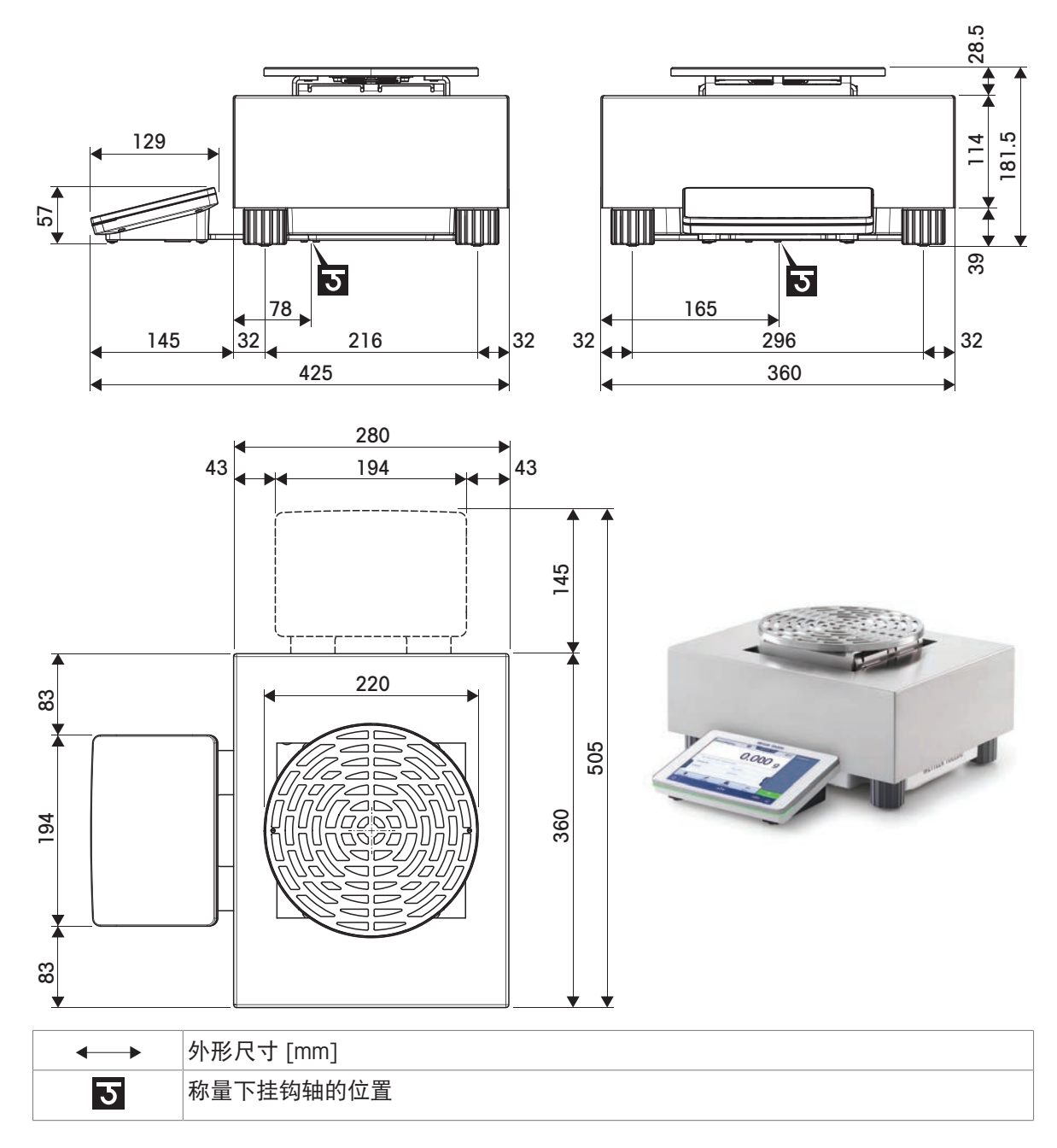

型号: XPR32003LD5C, XPR64002LC

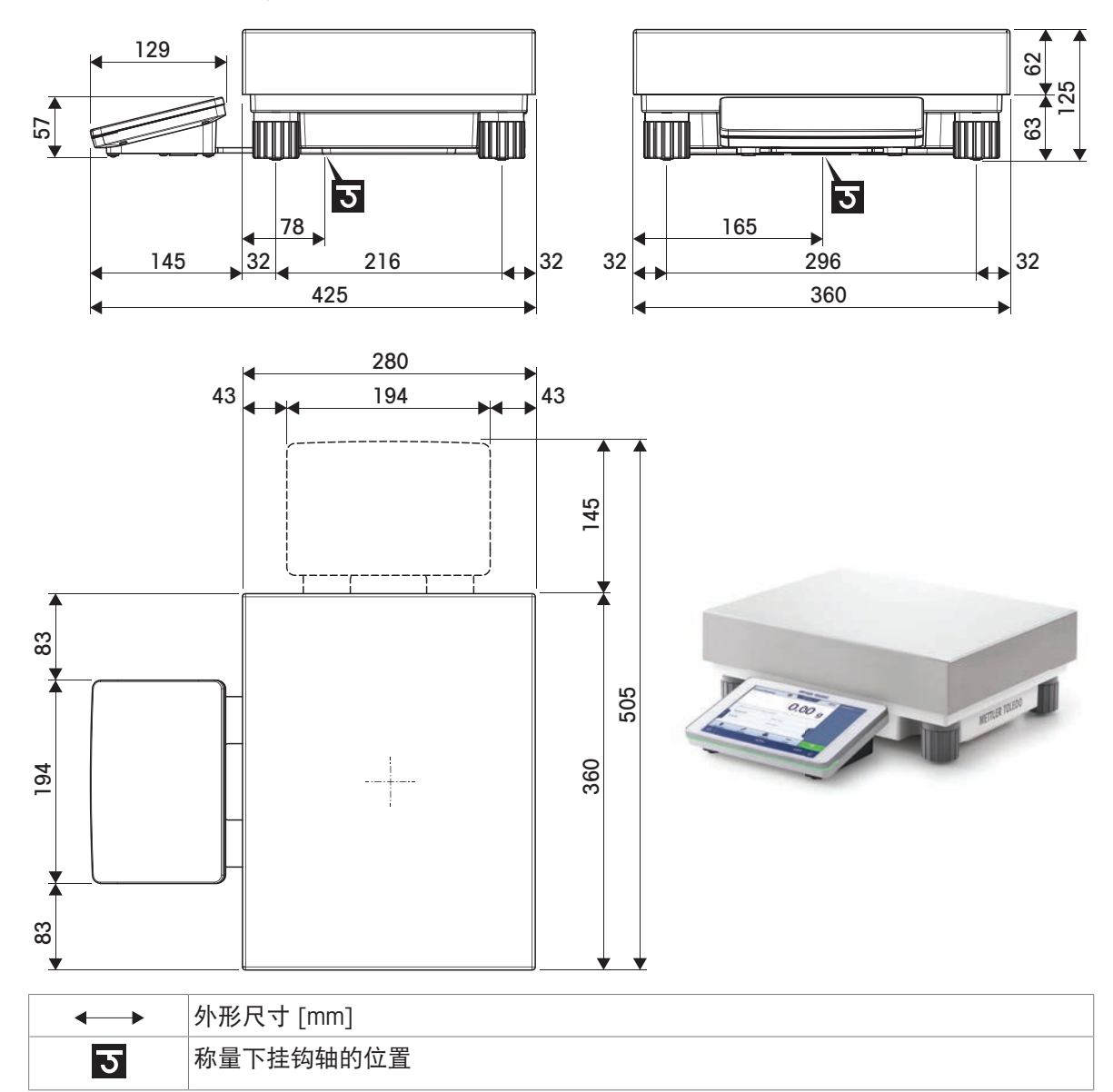

## 9.4.5 防风罩XP-W12(适用于带S小秤台的型号)

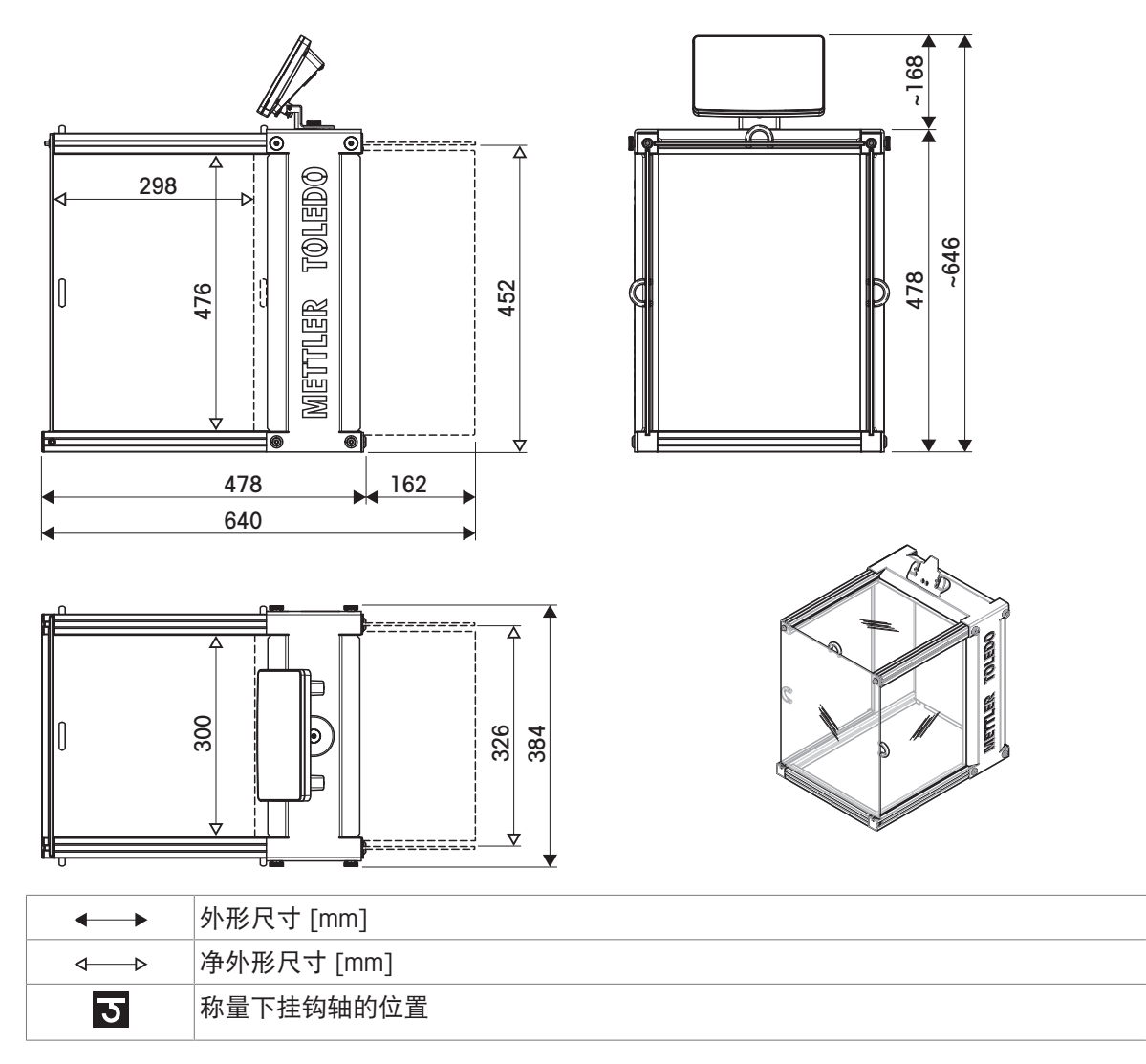

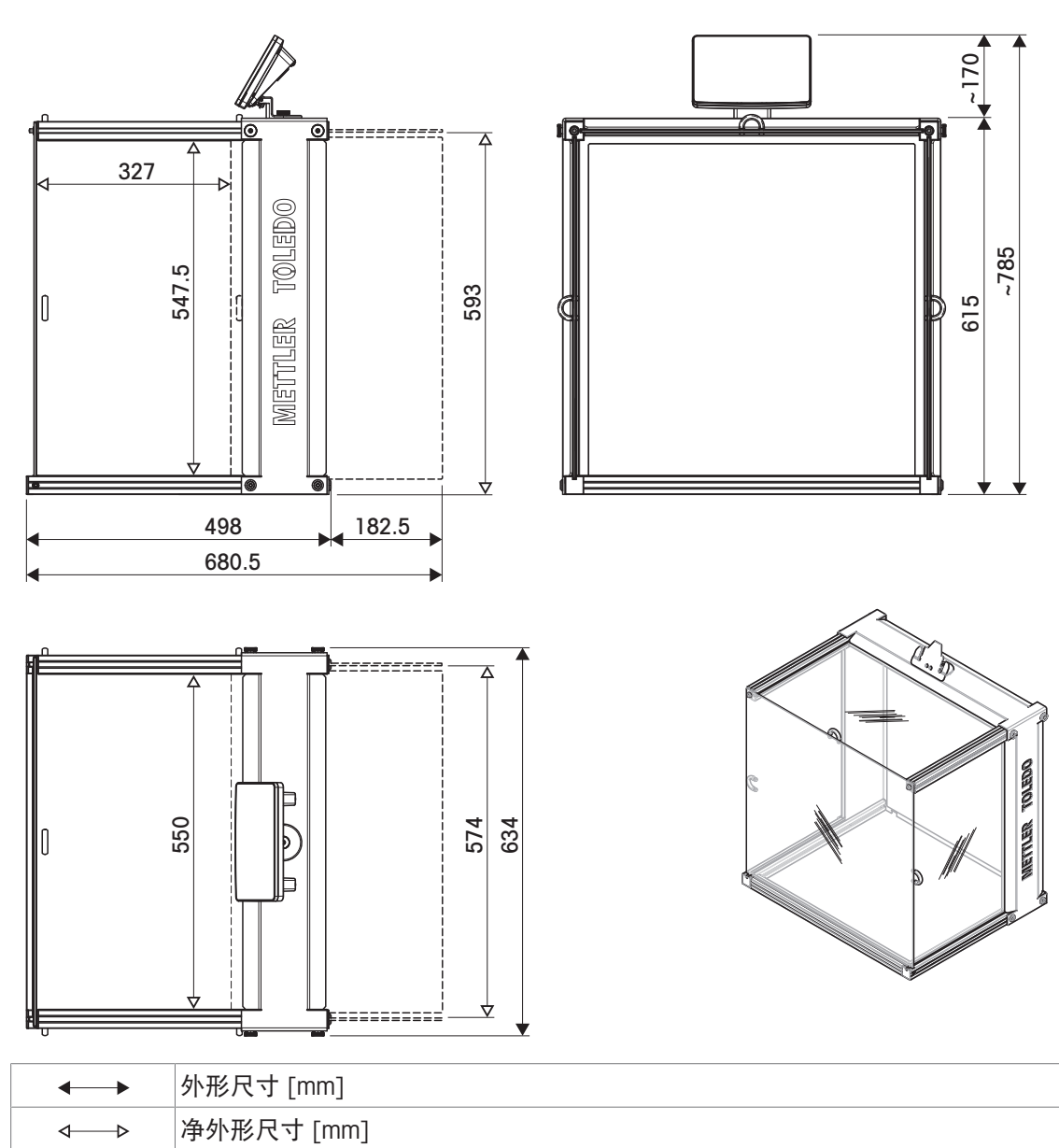

## 9.4.6 防风罩XP-W64(适用于带L大秤台的型号)

称量下挂钩轴的位置

 $\overline{5}$ 

## 10 丢弃

根据关于废弃电气和电子设备 (WEEE) 的欧洲指令 2012/19/EU, 此设备不得作为生 活垃圾处理。 这也适用于欧盟以外的国家,参照他们的具体要求。

请在电气和电子设备指定的收集点按照当地规定处理此产品。如有任何疑问,请与 相关部门或您购买t的经销商联系。

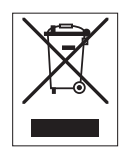

## 11 配件和备件

## 11.1 附件

附件是可以在工作流程中提供帮助的附加组件。

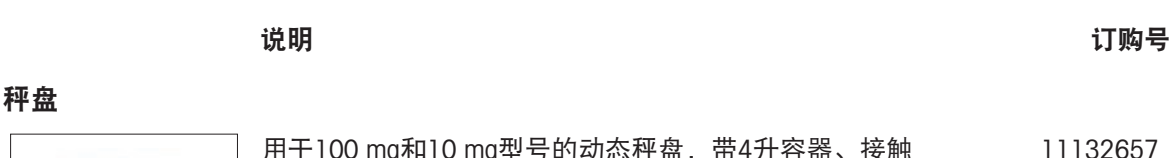

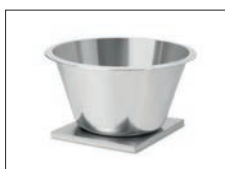

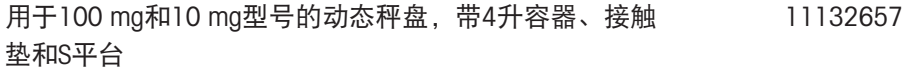

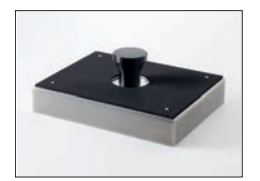

用于负载或卸载重型组件的金银称重套件,仅限带有L大 30300944 秤台的型号

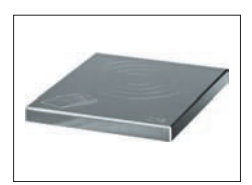

MPS(抗磁性秤盘 )可屏蔽磁力,用于 0.1 g 型号,190 11132625 x 223 mm 的 "S"小秤台

防风罩

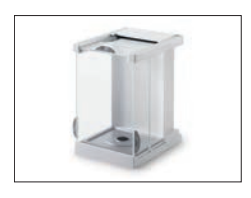

用于0.1 mg和1 mg型号的Pro防风罩,高度: 248 mm 30300926

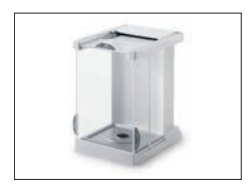

用于0.1 mg和1 mg型号的无玻璃Pro防风罩(食品行 业),高度: 248 mm 30409092

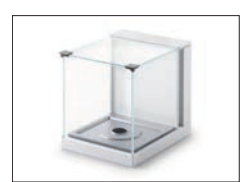

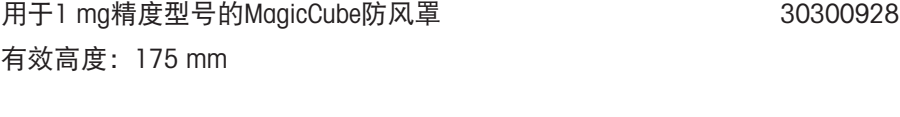

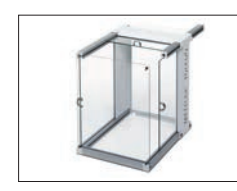

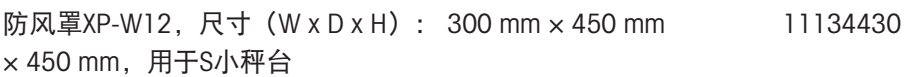

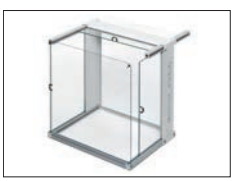

防风罩XP-W64,尺寸(W x D x H): 550 mm × 470 mm 11134470  $\times$  580 mm, 用于L大秤台

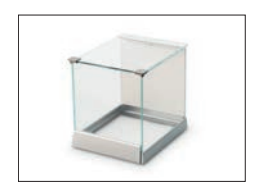

5 mg、10 mg 型号的"简单"防风罩,有效高度 175 mm, 30113496 S 小秤台

#### 支架和墙壁安装

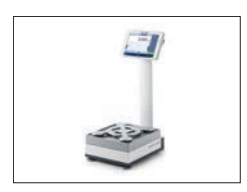

显示操作终端支架,用于放置显示操作终端高出秤盘 30 30125077 cm,S 型秤台

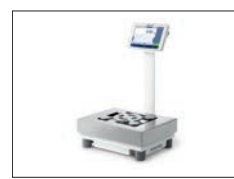

显示操作终端支架,用于放置显示操作终端高出秤盘 30 cm,L 大秤台 30125333

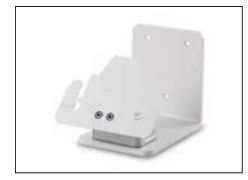

显示操作终端的墙式固件 30138798

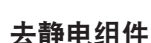

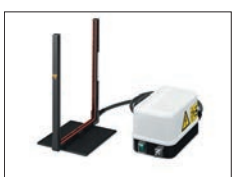

通用U形防静电套件,其中包含电极和电源 11107767 选件: 用于通用防静电套件的第二个U形电极\* 11107764 \* 用于第二个U 形电极(11107764)的可选电源 11107766

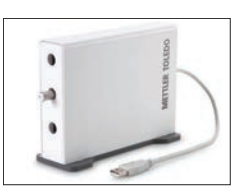

带有支架的紧凑式去静电装置(USB) 30499859

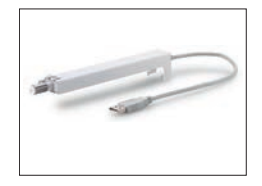

带支架的紧凑式去静电装置(30499859)所用的附加紧 30496446 凑式去静电装置(USB)

装填过程控制

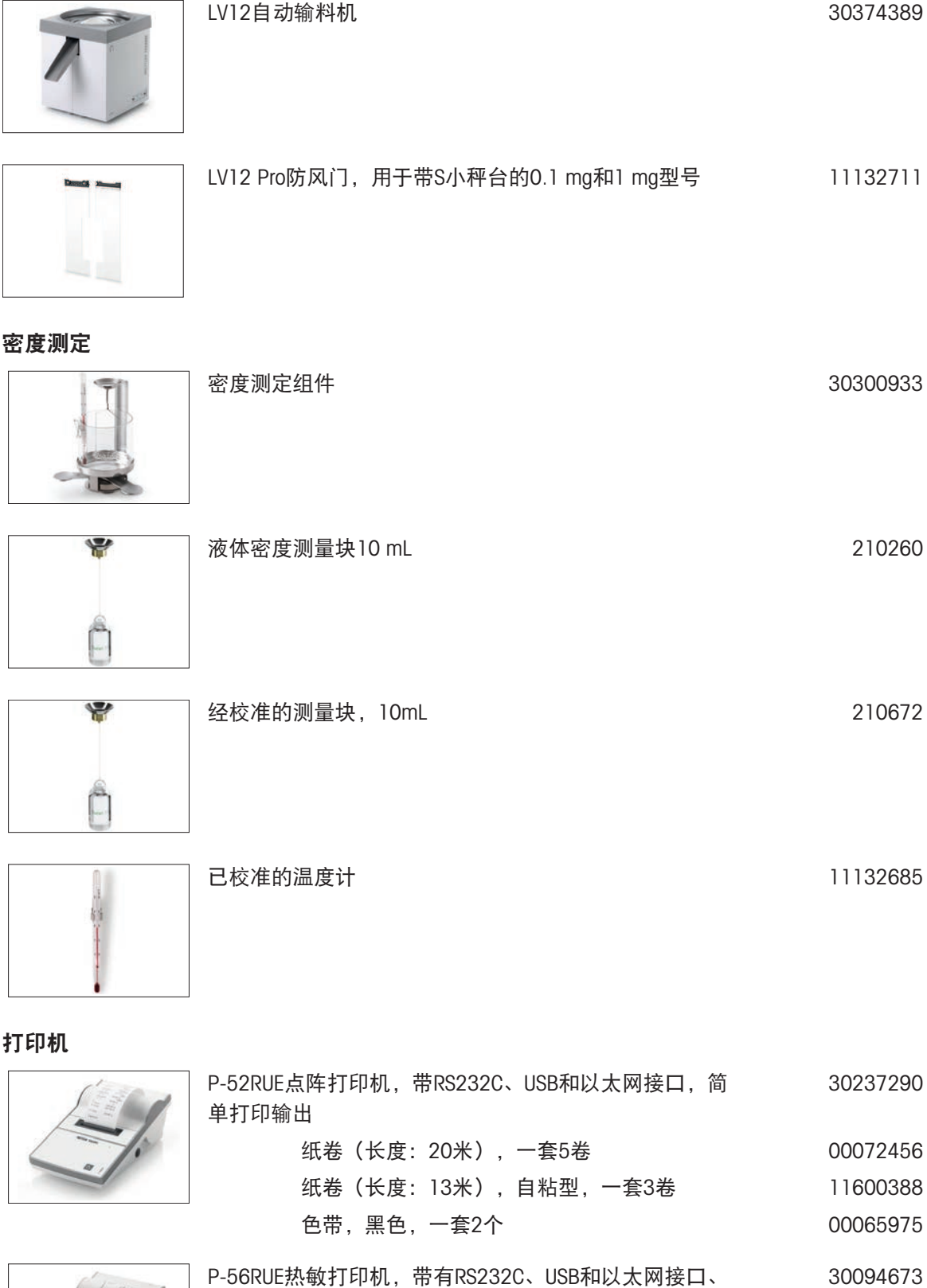

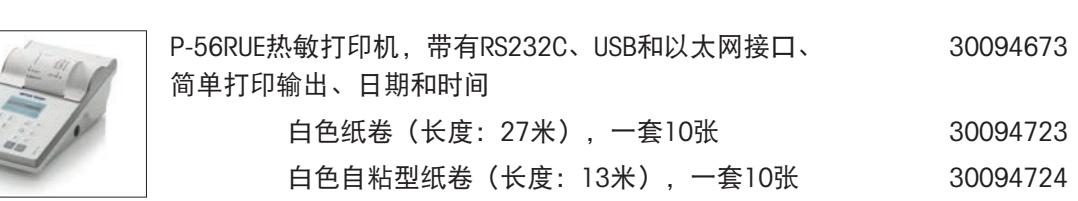

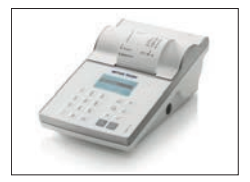

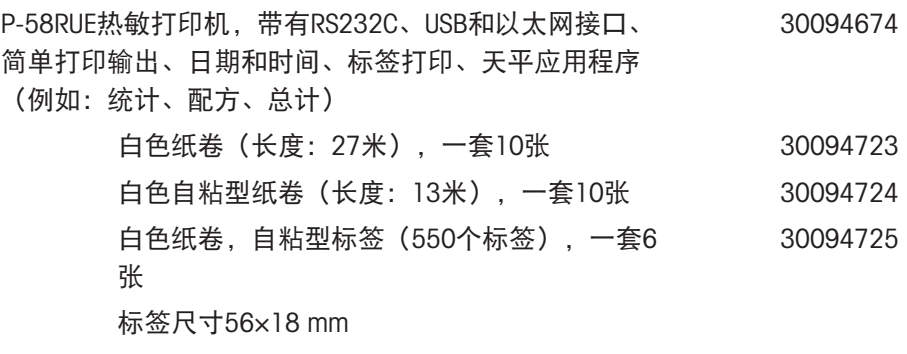

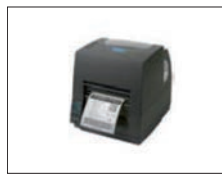

# Citizen CLS631标签打印机 11141820

RFID阅读器/写入器/卡片

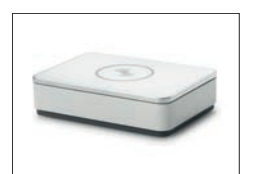

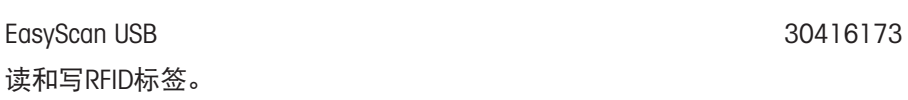

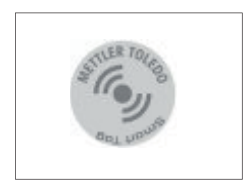

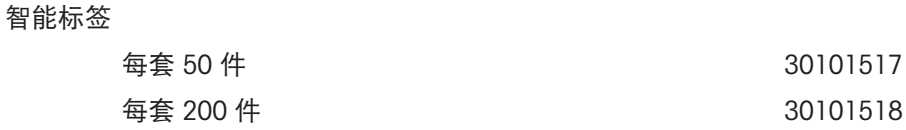

#### 解放双手配件

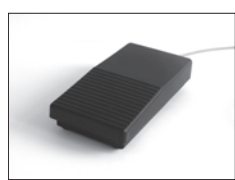

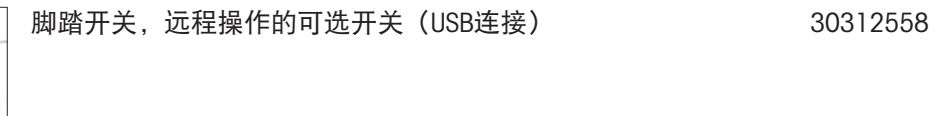

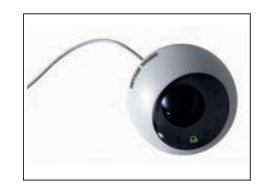

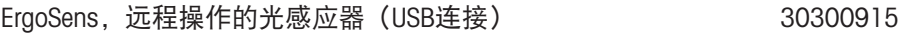

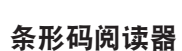

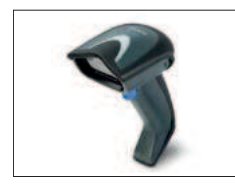

有线USB条形码阅读器 30417466

#### 防盗装置

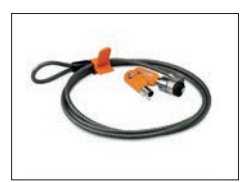

#### RS232C接口电缆

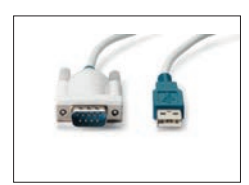

USB-RS232电缆(通过RS232C将仪器连接至USB端口) 64088427

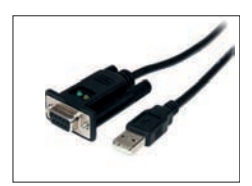

带集成零调制解调器的USB-RS232电缆(通过RS232C将 30576241 外围设备和计算机连接至XPR/XSR天平)

#### 无线接口

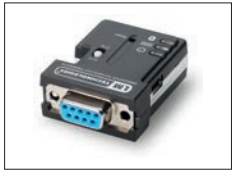

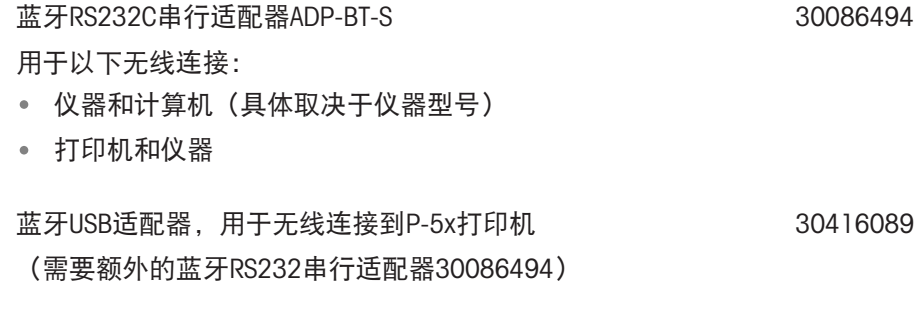

#### 软件

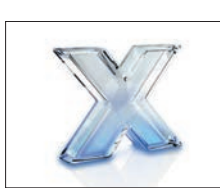

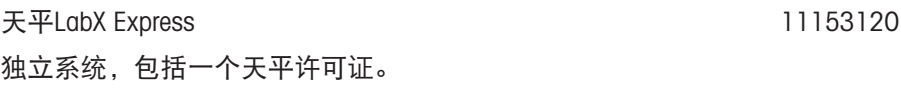

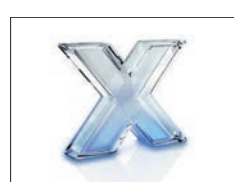

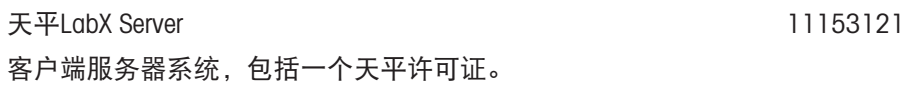

防盗电缆(带锁) 11600361

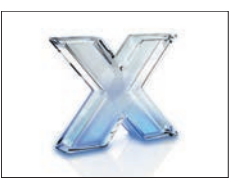

LabX 1天平仪器许可证 Express或Server版的单个附加仪器许可证。 11153220

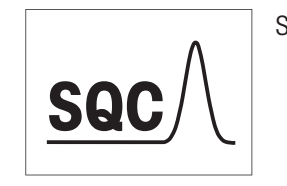

SQC许可证 30539260

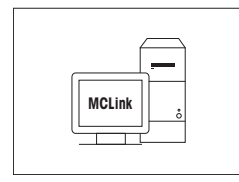

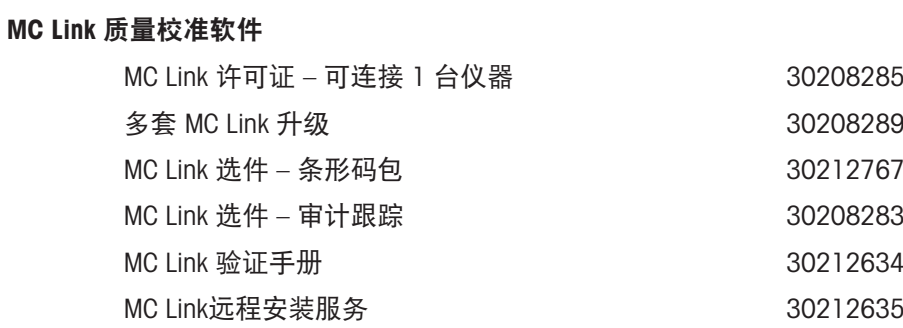

#### 校正砝码

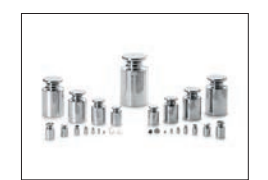

OIML / ASTM 砝码(带校准证书) [www.mt.com/weights](http://www.mt.com/weights)

#### 其它

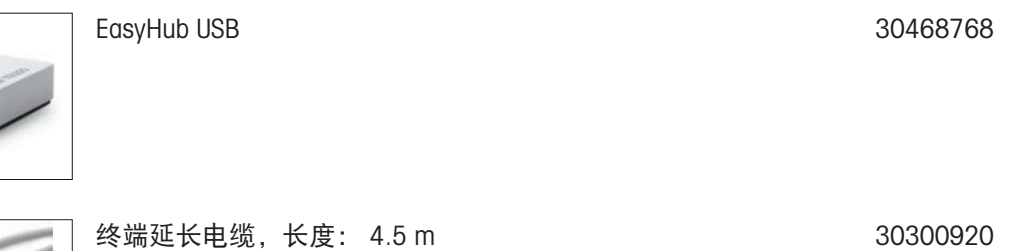

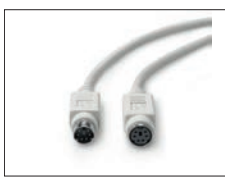

 $\begin{array}{c|c} \hline \textbf{L} & \textbf{L} & \textbf{L} \end{array}$ 

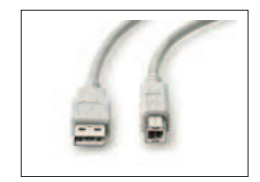

用于连接到PC的USB (A-B) 电缆 (长度: 1 m) 12310716

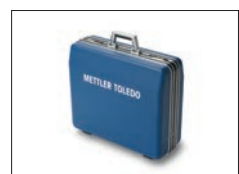

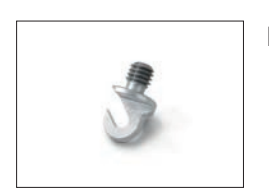

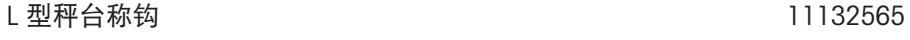

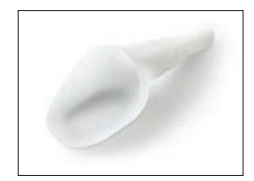

SmartPrep,快速简单制备样品的一次性漏斗。适用的烧 30061260瓶尺寸:10/19、12/21、14/23。50 件

## 11.2 备件

备件是指与原始仪器一起交付的部件,但如果需要,可以在没有服务技术人员帮助的情况下进行更 换。

## 11.2.1 天平 S 秤台

11.2.1.1 S型平台天平,读数精度为0.1 mg,带SmartPan Pro秤盘和Pro防风罩

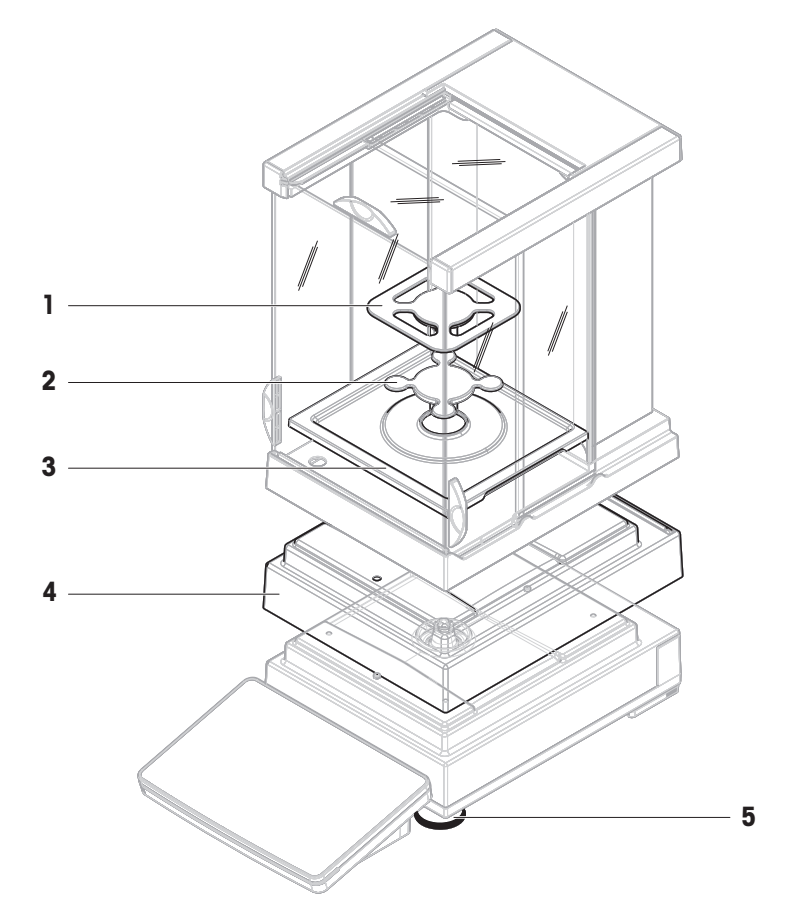

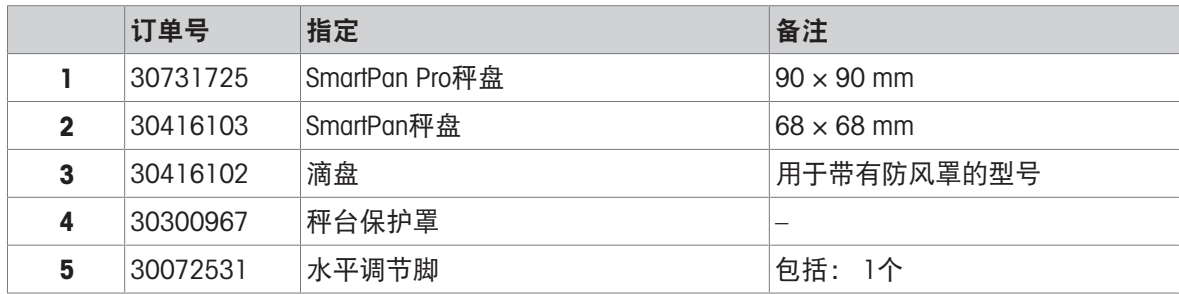

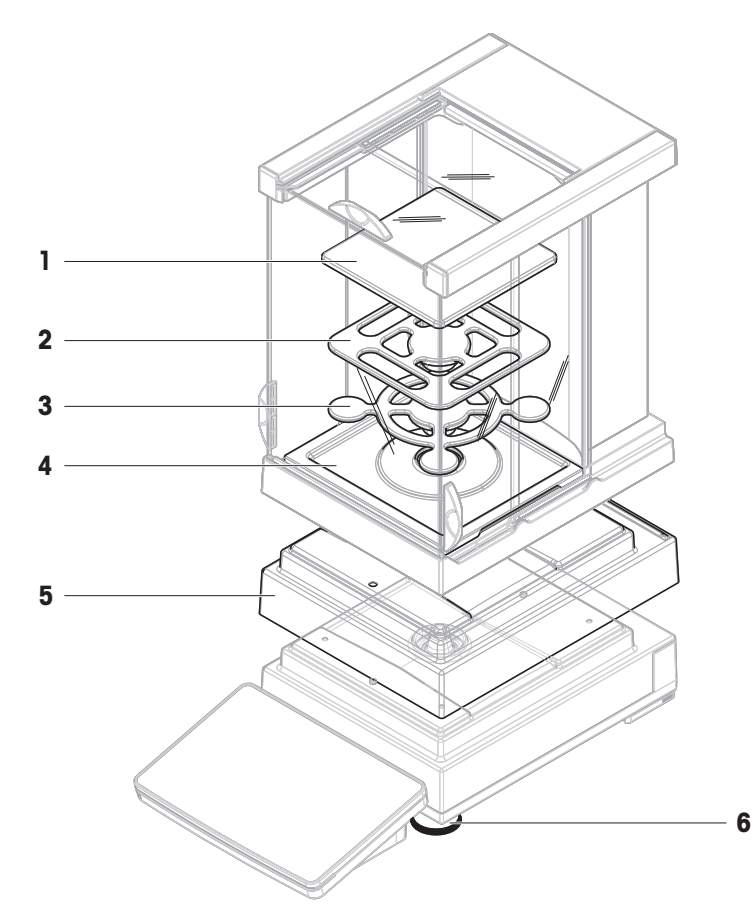

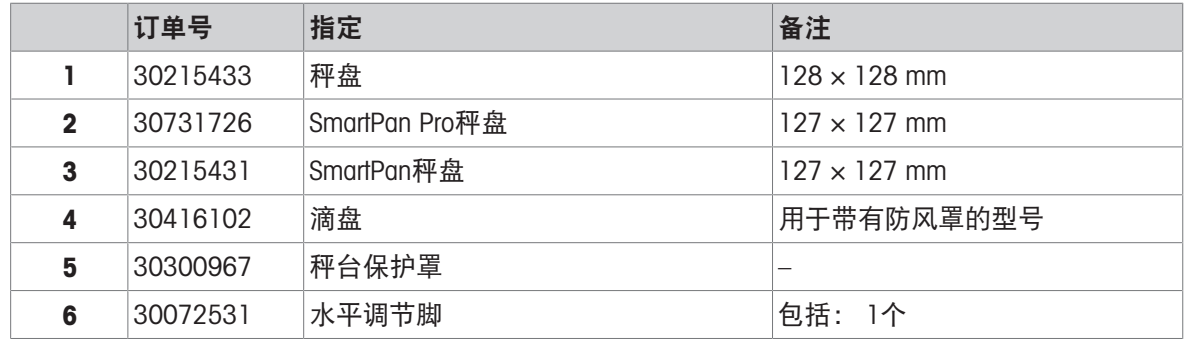

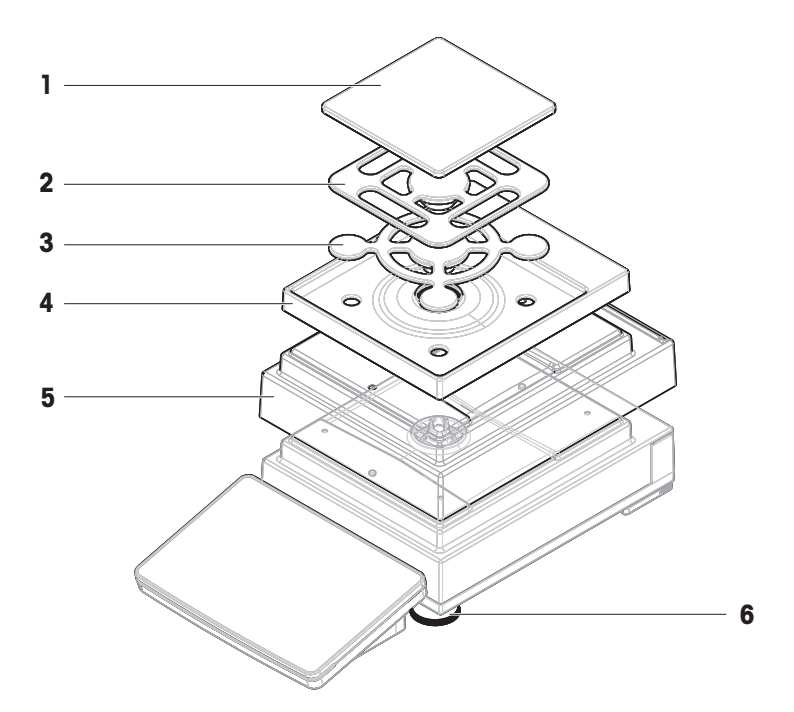

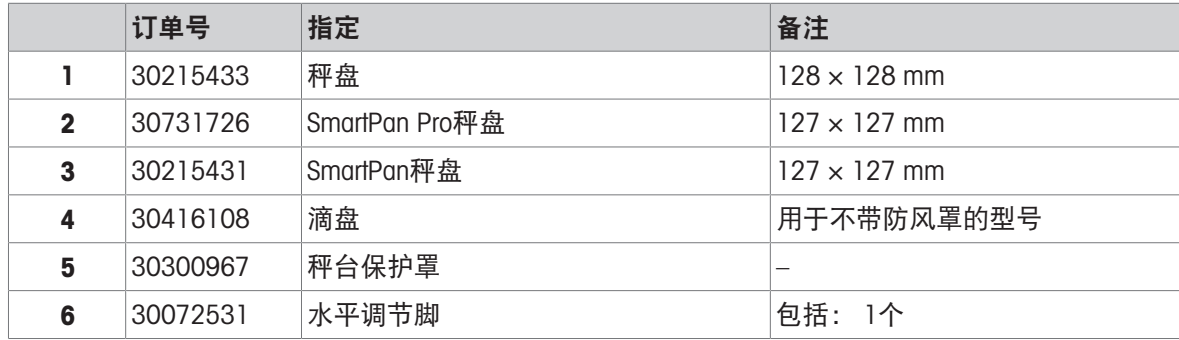

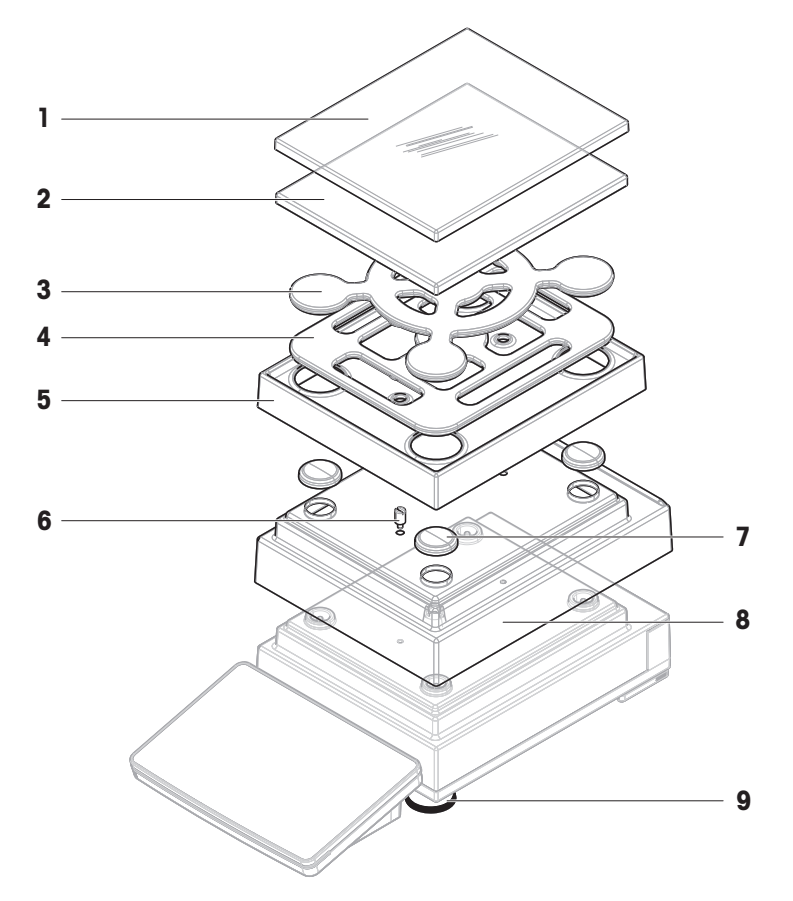

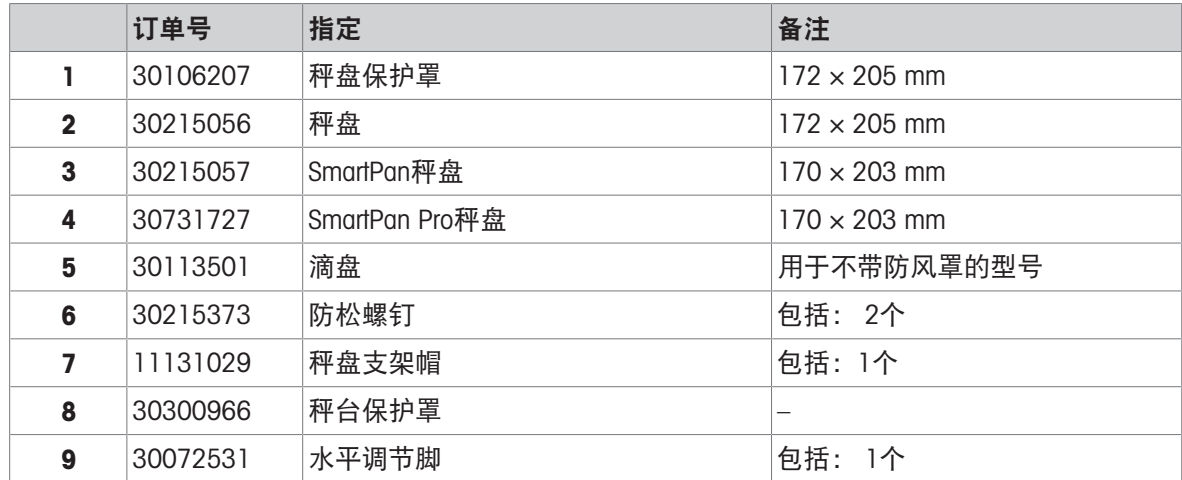

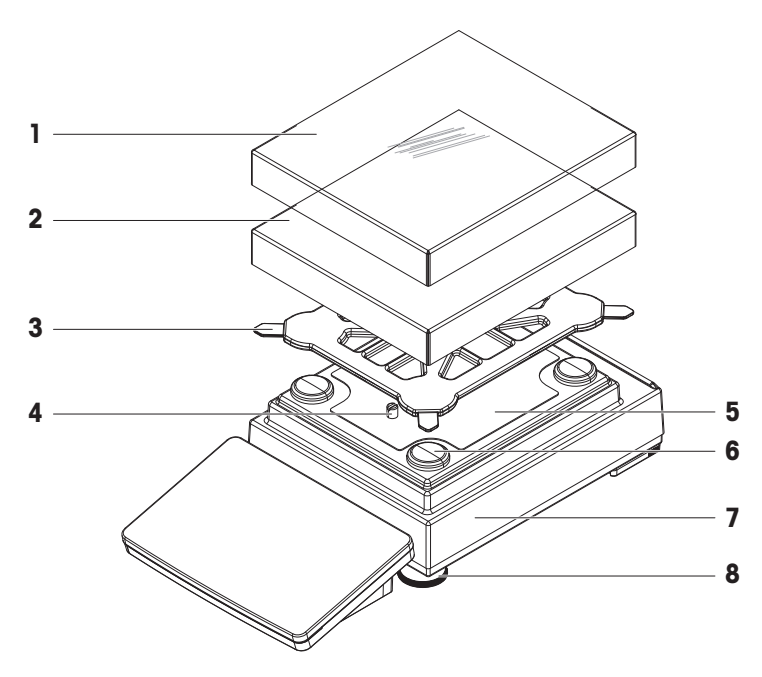

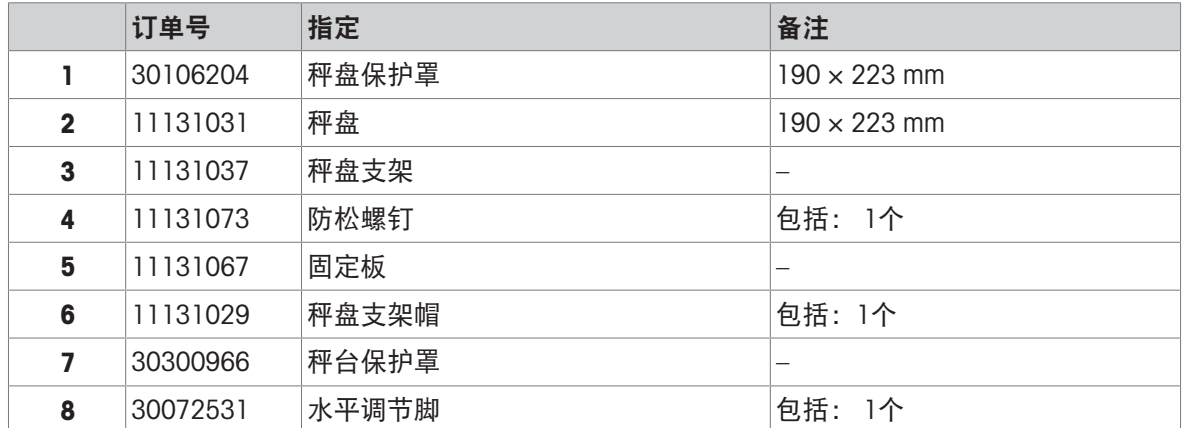

11.2.2 带S小秤台的比较器

11.2.2.1 S型平台比较器,读数精度为0.1 mg/1 mg,带LevelMatic秤盘和Pro防风罩或W12防风罩

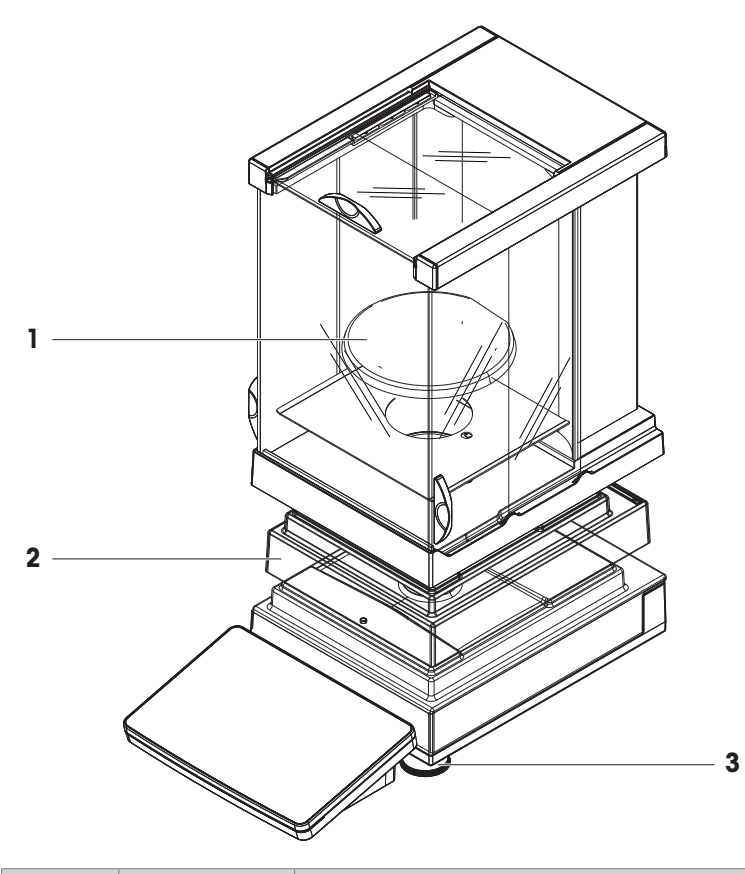

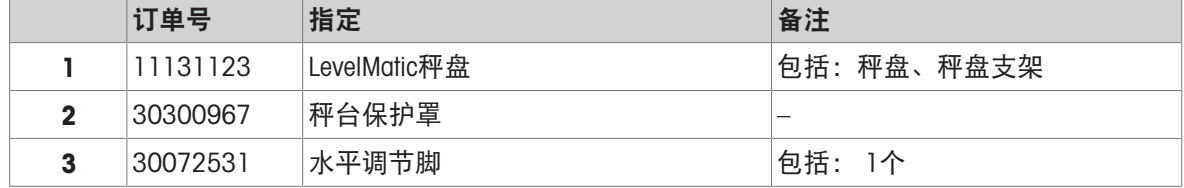

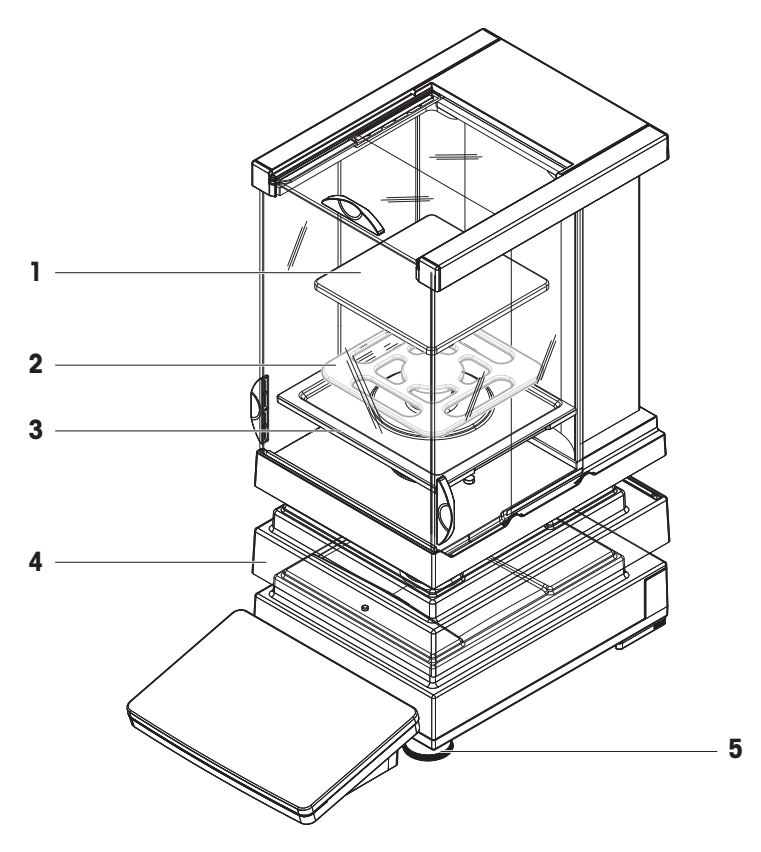

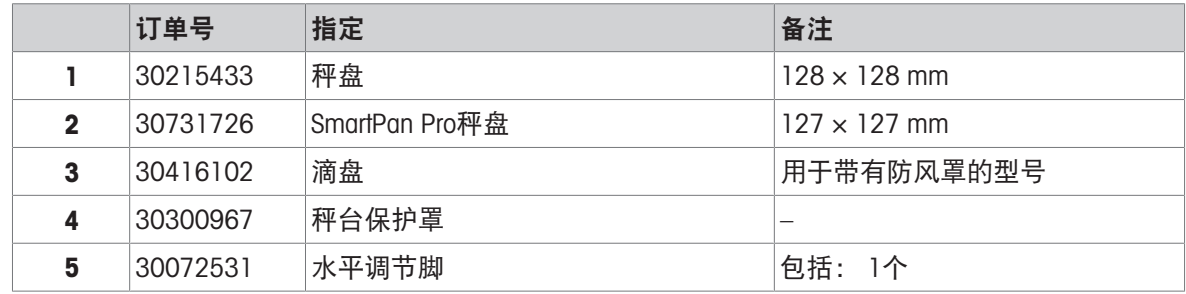

11.2.3 天平 L 秤台

11.2.3.1 L型平台天平, 读数精度 10 mg, SmartPan Pro

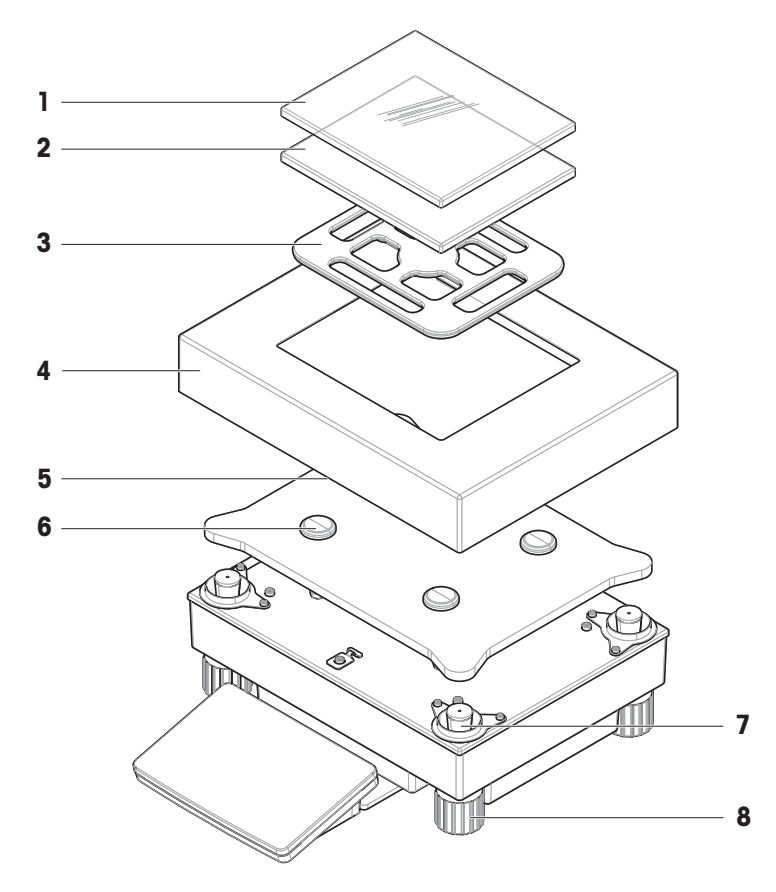

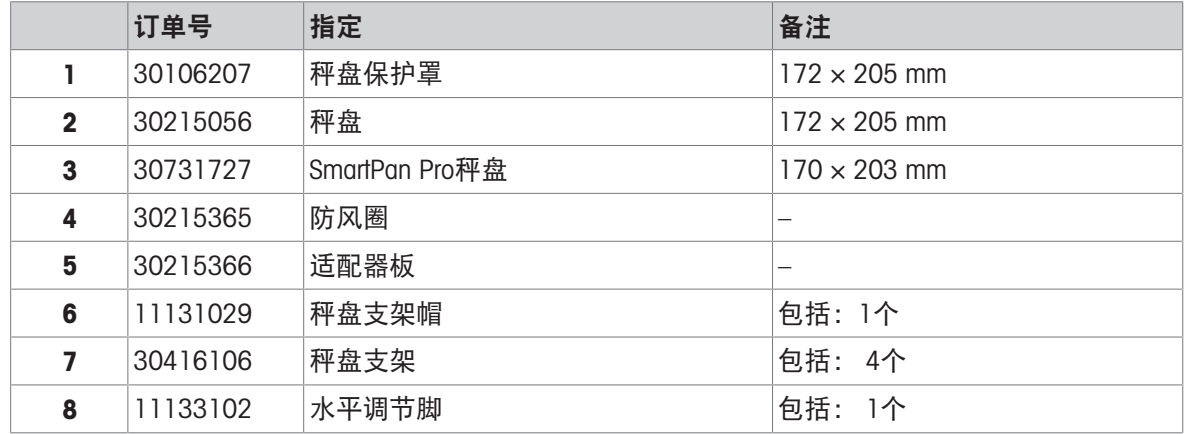

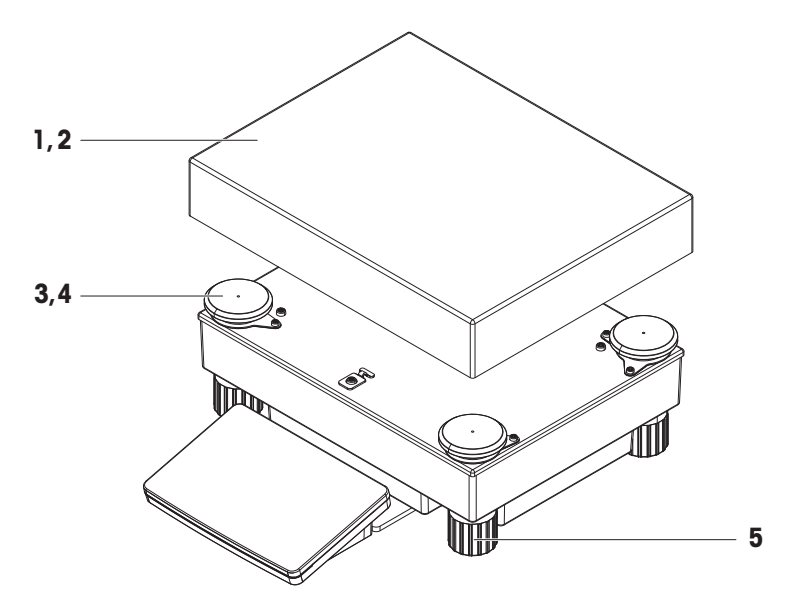

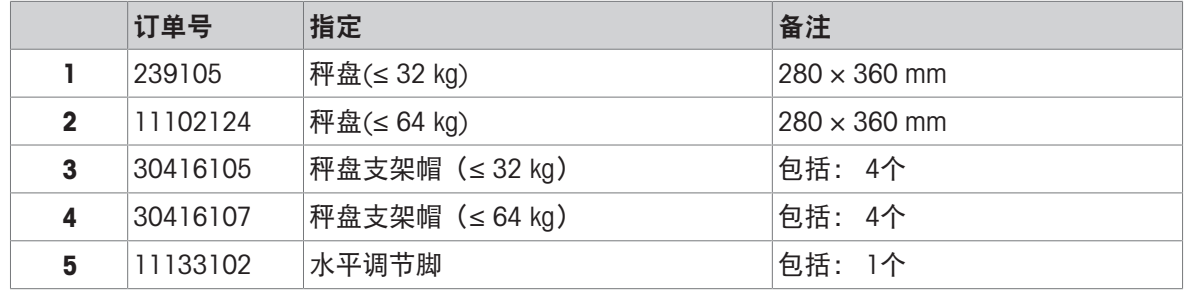

11.2.4 L大秤台的比较器

11.2.4.1 L型平台比较器,读数精度为1 mg/5 mg,带LevelMatic秤盘和W64防风罩

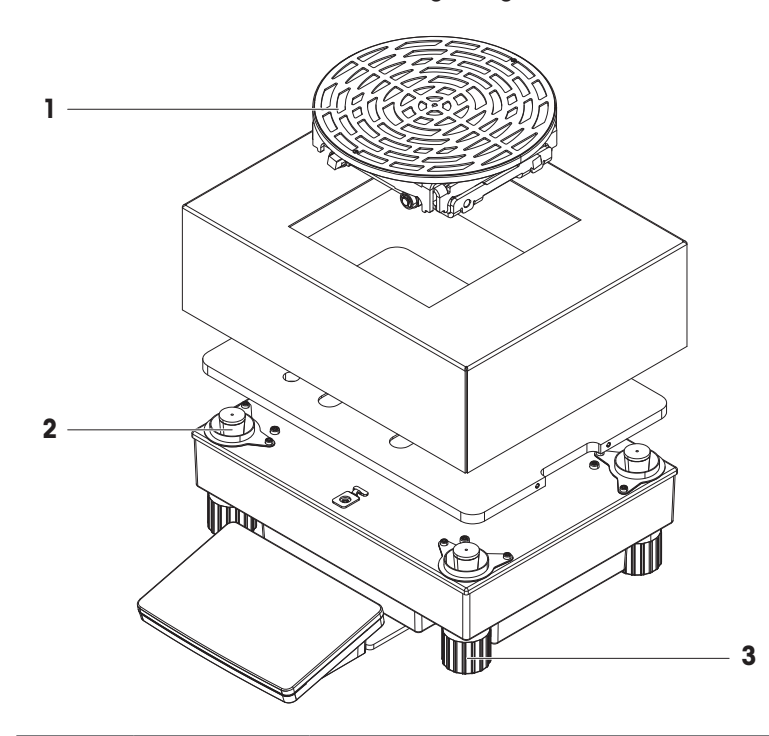

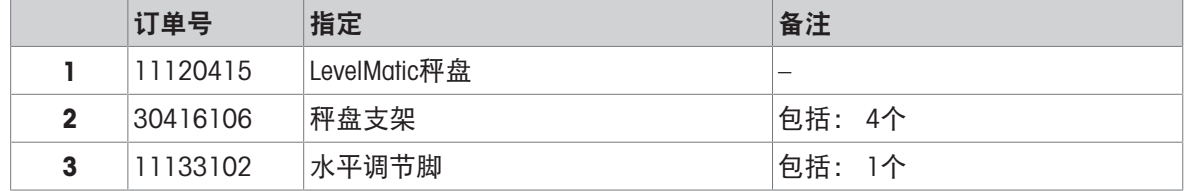

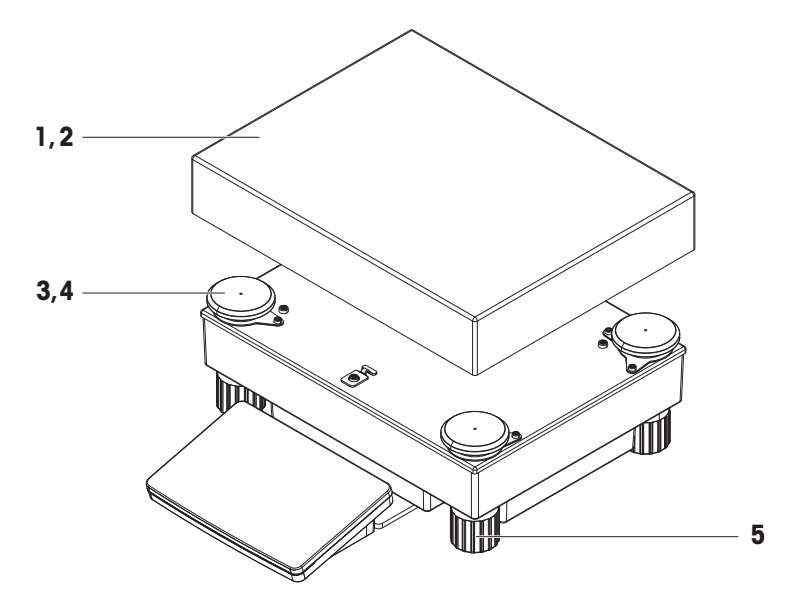

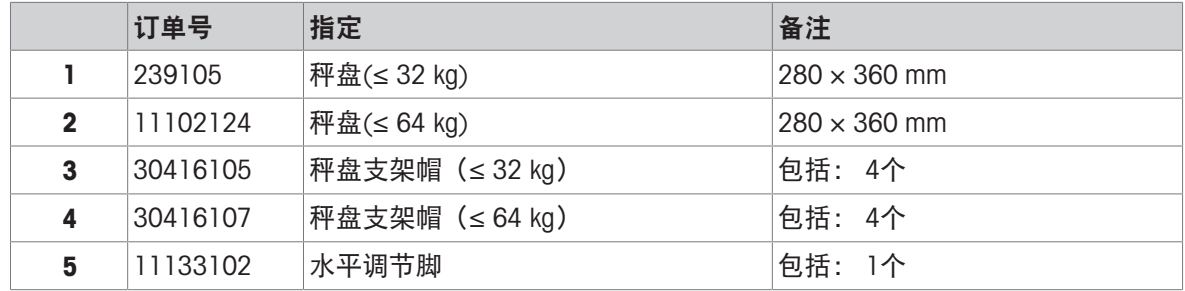

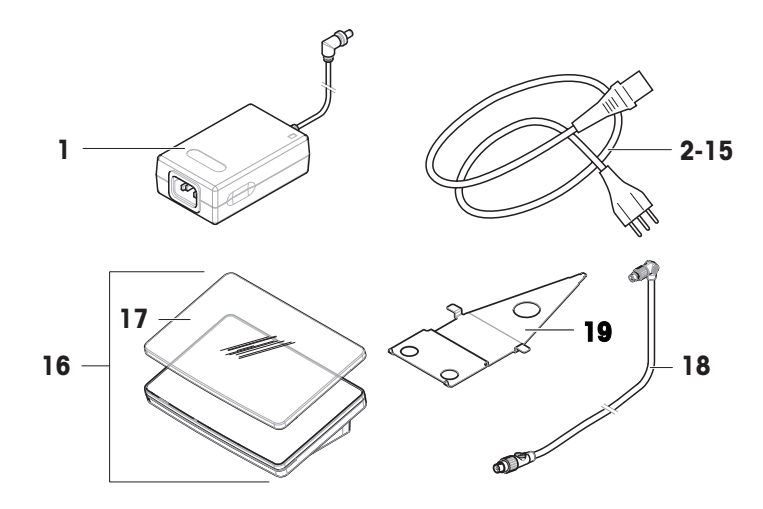

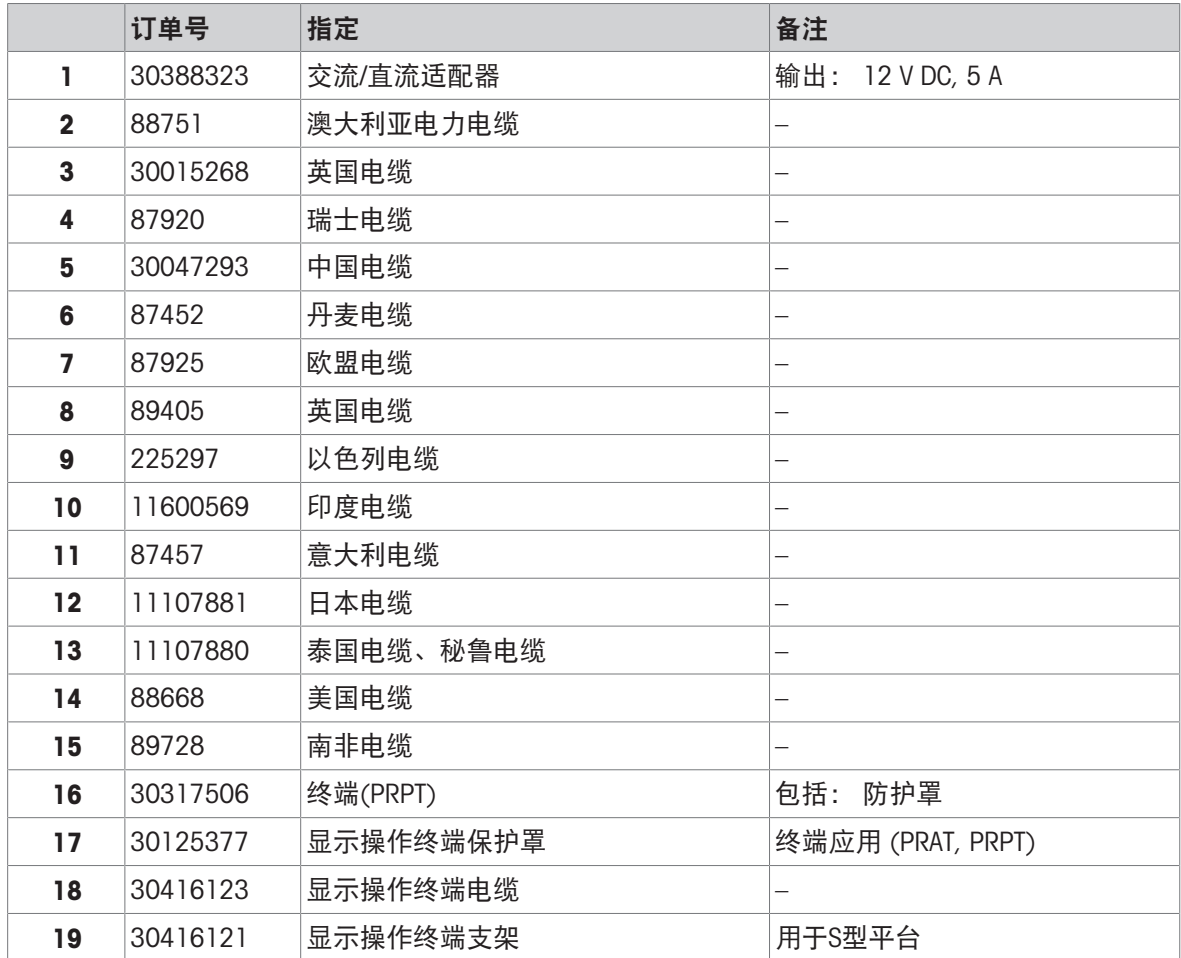
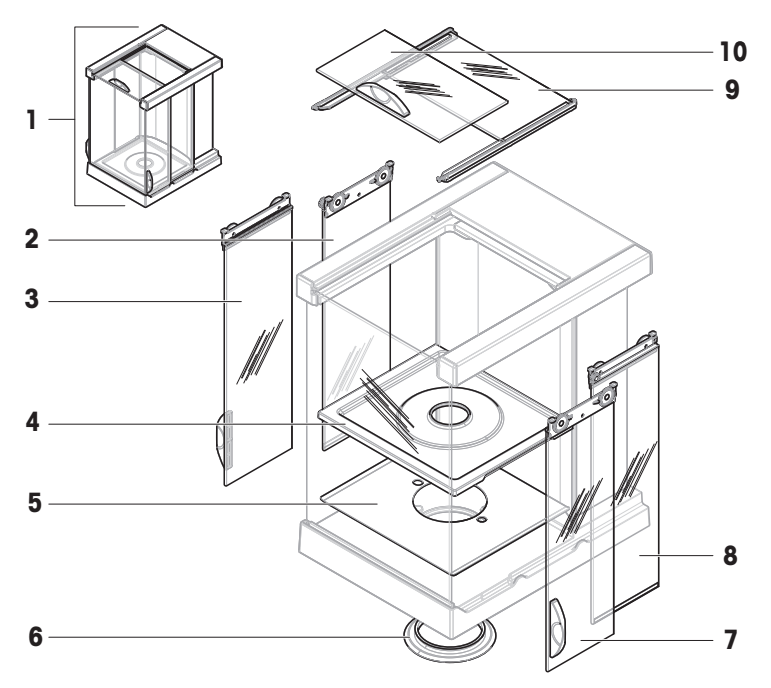

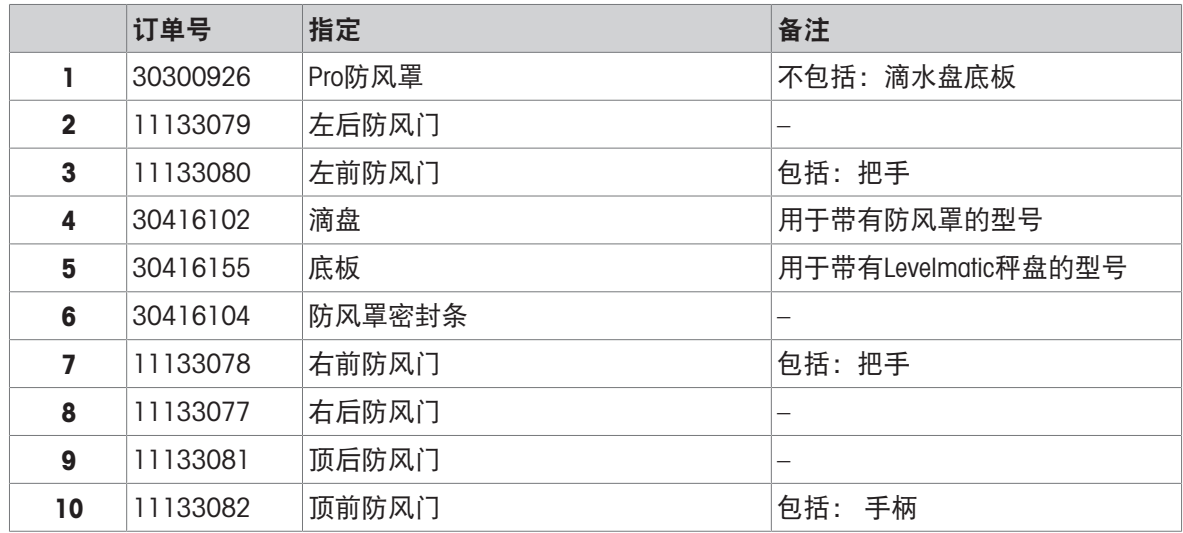

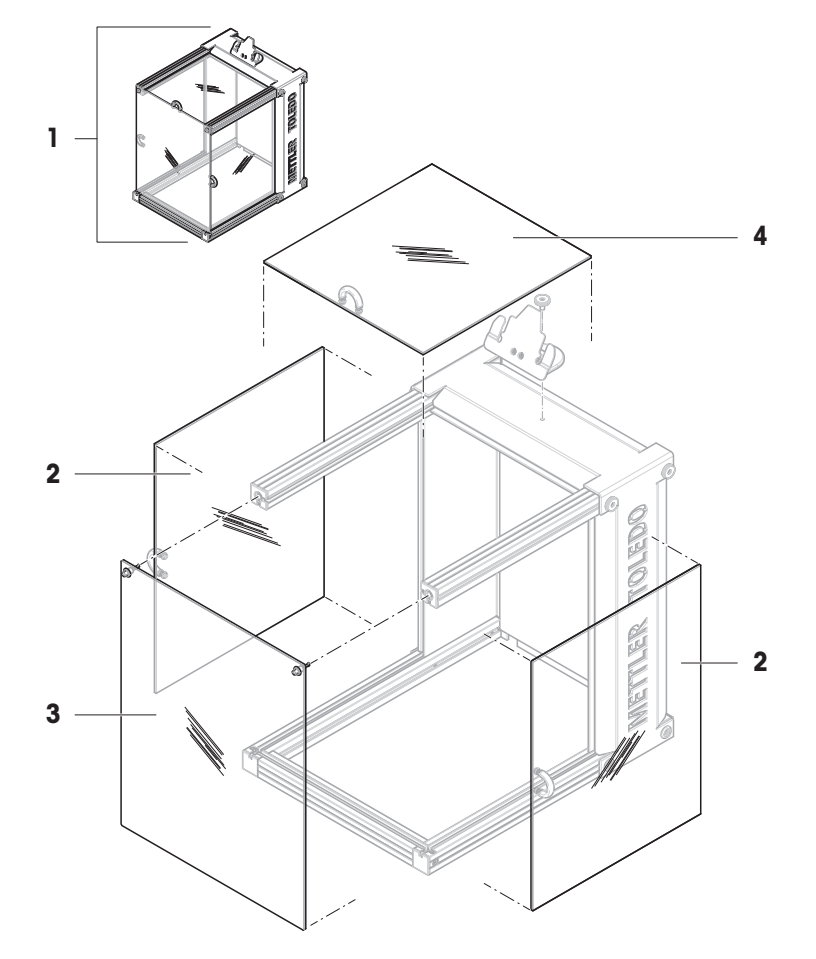

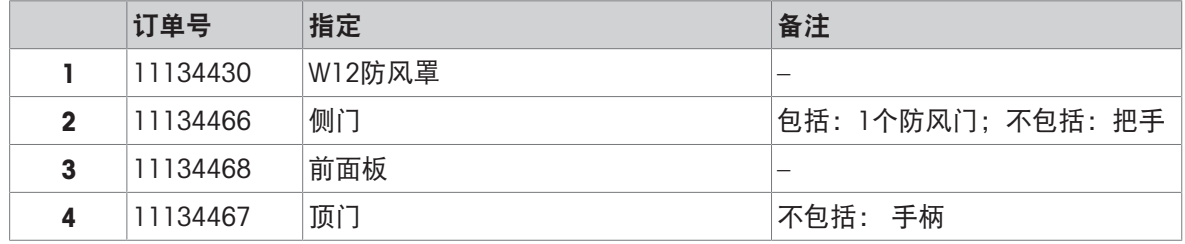

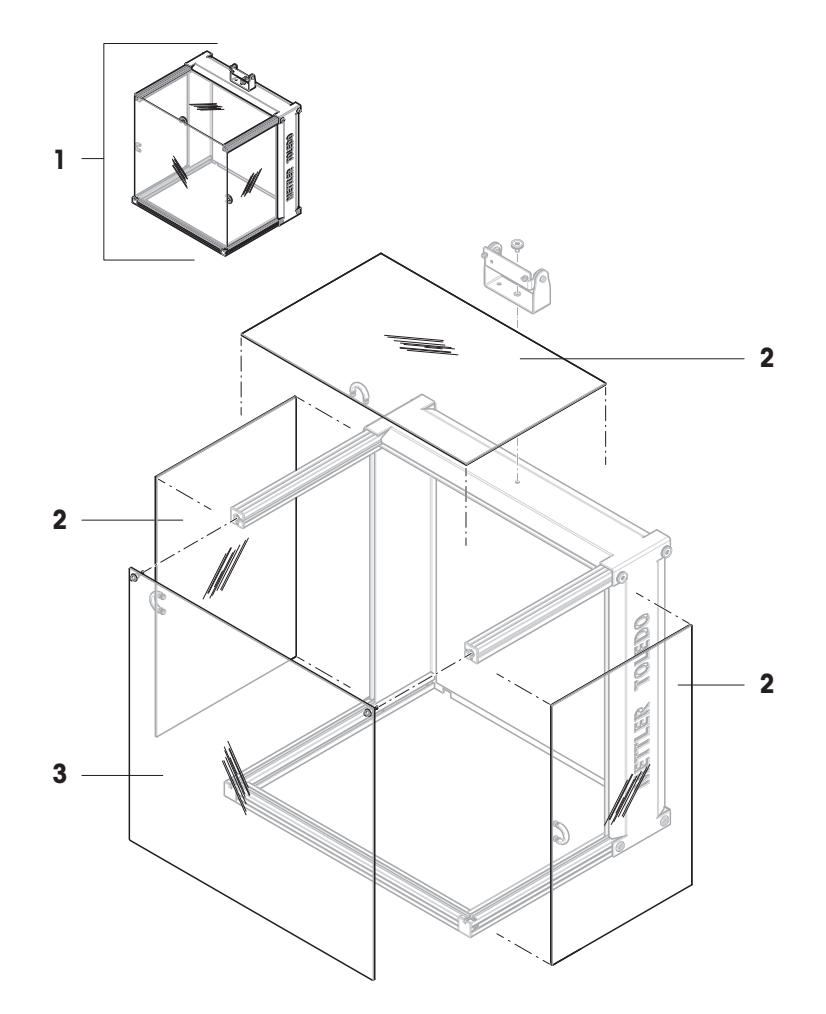

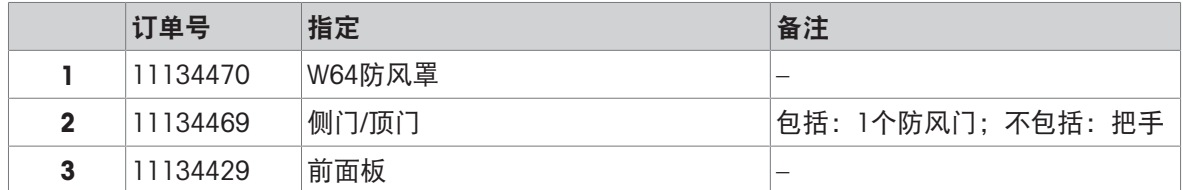

### 11.2.9 打包

### 11.2.9.1 带防风罩的S平台

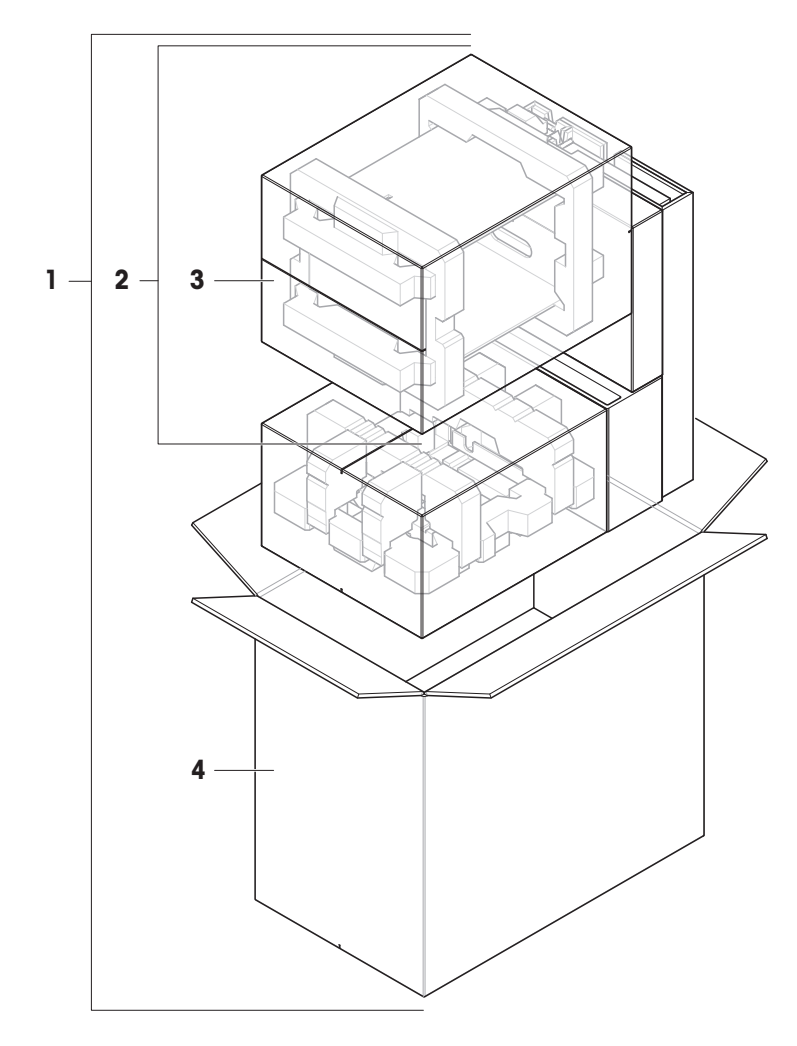

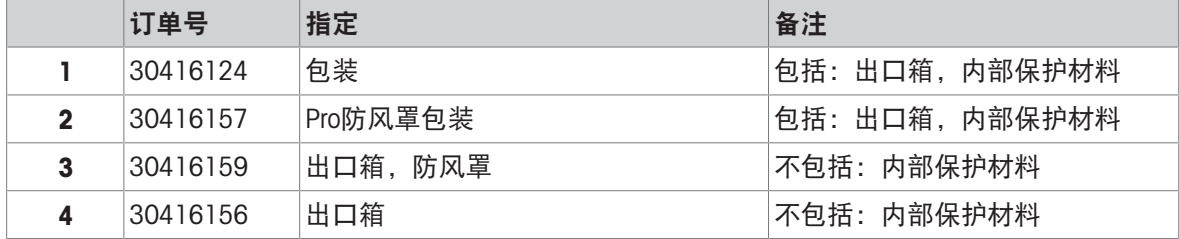

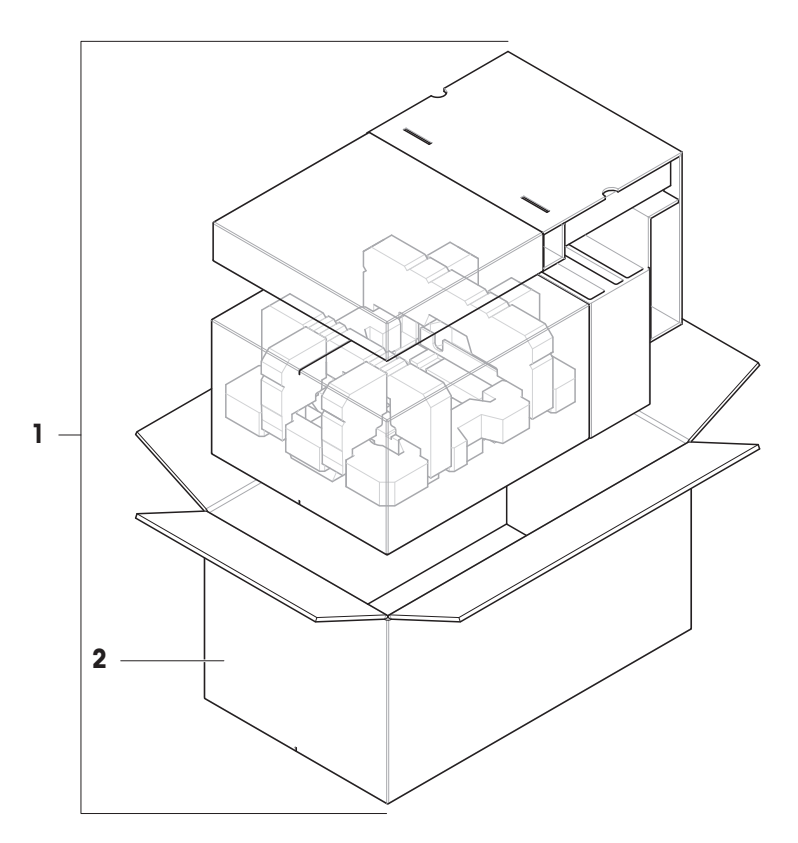

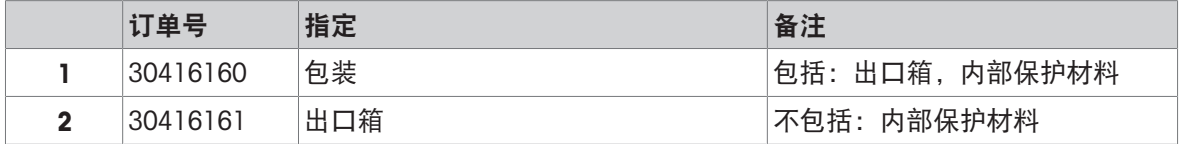

### 11.2.9.3 L平台,可读性10 mg

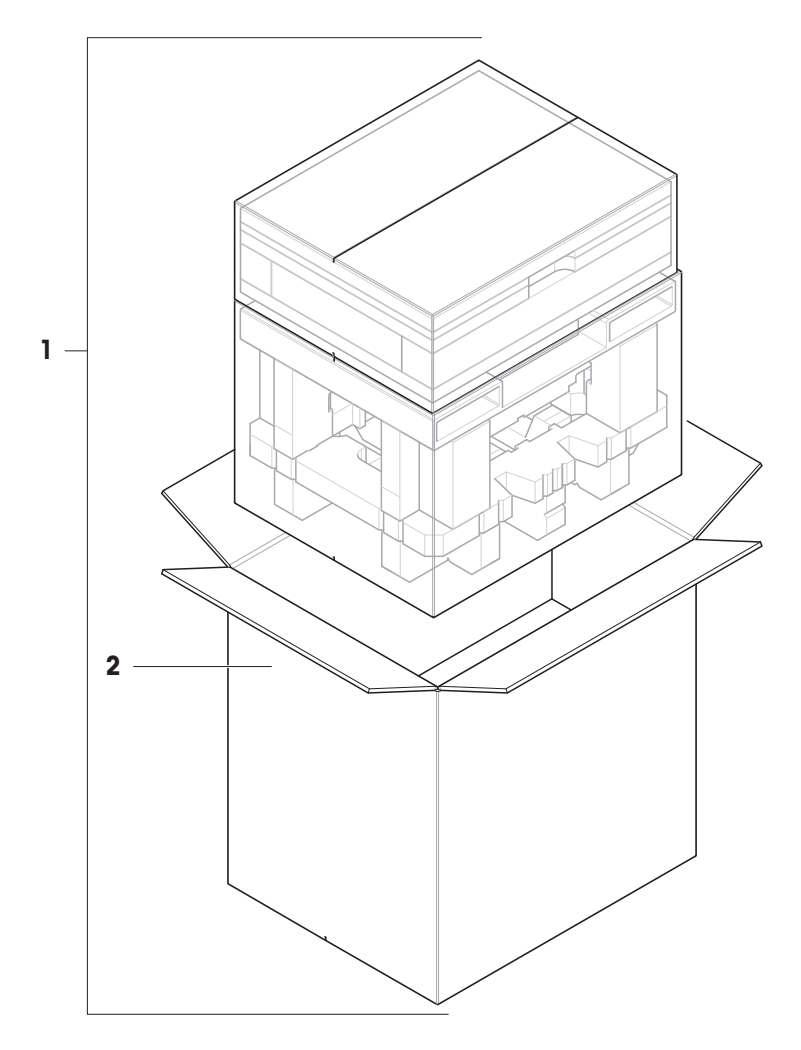

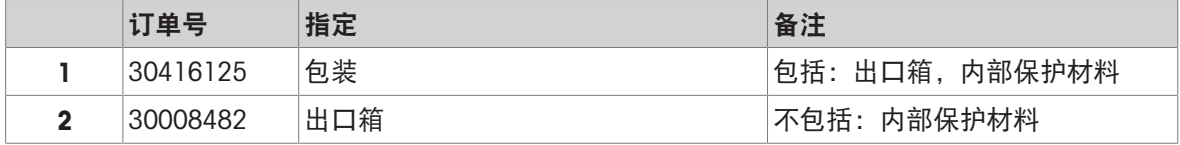

### 11.2.9.4 L平台,可读性100 mg和1g

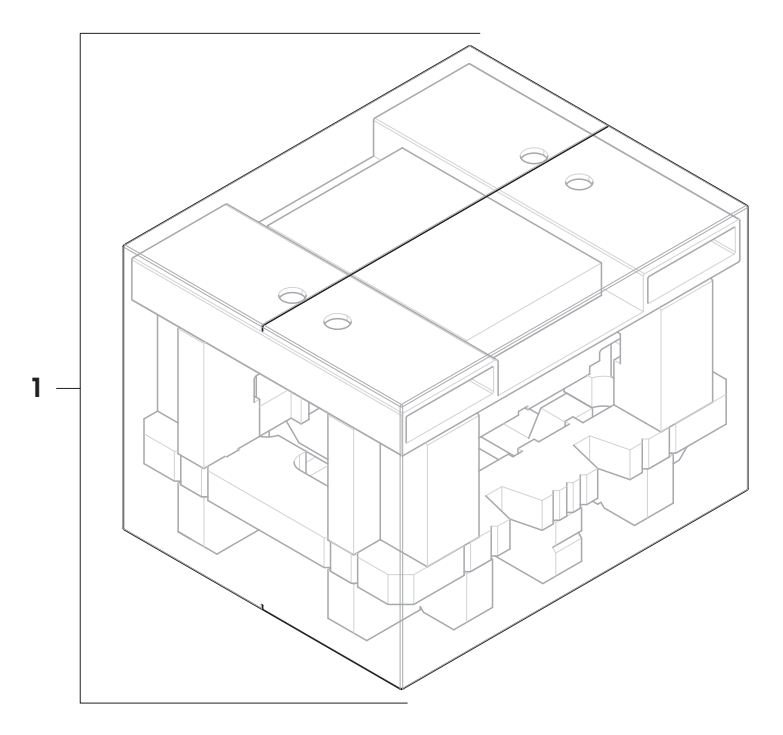

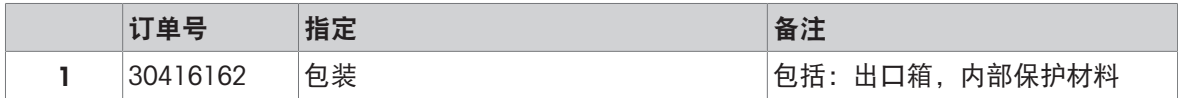

### 12 附录

#### 12.1 已审批天平

#### 12.1.1 定义

#### <span id="page-259-0"></span>已审批天平

已审批天平是指符合OIML R76中定义的"非自动称量仪器"当地法律要求的天平。对于已审批天平,净 称量结果必须符合更高级别的控制。例如,已审批天平用于法定计量、基于重量的交易或法律应用 中的质量测定。术语"已审批天平"包括符合计量标准(LFT)的天平、经认证的天平和经注册的天 平。

这些天平的限制和特性会在本节以及本手册中的特定天平设置中进行说明。

要标识已审批天平,请将字符/M或/A附加至型号名称。

#### 实际分度值,d

该数值d表示"实际分度值"。根据OIML R76-1 [T.3.2.2],它表示两个连续指示值之差。在某些国家, 数值d定义为"分度值"或"分度值区间"。实际上,它通常称为"可读性"。

#### 检定分度值,e

该数值e 表示"检定分度值"[OIML R76-1: T.3.2.3]。该数值用于仪器分类和检定。它表示仪器的绝对 准确度,与市场监管相关。

检定分度值的最小值为1 mg。[OIML R76-1:3.2]

### 12.1.2 描述性标记

根据OIML R76-1 [7.1.4],仪器的描述性标记位于型号标签上:

- Min: 最小秤量
- Max:最大称量(在本文中简称为"称量")
- e:检定分度值
- d: 实际分度值

产品铭牌还带有描述性标记,以及仪器的其他计量特性与限值。

#### 12.1.3 归零和去皮限制

#### 天平归零

- 开启天平时,执行初始化归零操作。如果在初始化归零操作期间,负载超过天平称量的20%,则 无法归零, 并且不显示称量值。[OIML R76-1: T.2.7.2.4和4.5.1]
- 在操作过程中,可执行归零操作的范围为天平称量的±2%。[OIML R76-1:4.5.1]

#### 去皮

● 如果毛重为负值,则无法对天平去皮。[OIML R76-1:4.6.4]

### 12.1.4 出厂方法:General Weighing

所有天平出厂前都使用名为General Weighing的出厂方法 。对于已审批天平:

- 无法删除出厂方法。
- 出厂方法General Weighing的单位设置为g且无法进行编辑。
- 开启天平时,不管关闭天平时运行的是哪种方法,称量屏幕上都会显示出厂方法。
- 对于出厂方法使用的公差配置文件,设置**显示器可读性**被设置为1d且无法进行编辑。

#### 12.1.5 称量结果表示

已审批天平的称量结果表示遵循有关称量单位、重量值和砝码类型指示器的规则。这些规则将在以 下段落中进行介绍。

单位

- 提供有换算单位集供选择。
- 用户定义的单位(定制单位)仅限用于不会与其他标准单位混淆的字符。不允许采用以下数值 (大写和小写字母):
	- 所有常用单位、缩写或全称,如g、gram、kg、ct、oz等。
	- c、ca、car、cm、crt、cart、kt、gr、mgr、ugr、kgr、gra、mgra、ugra、kgra、grm、mgrm、 ugrm、kgrm、mgram、ugram、kgram、k、kilo、to、tn、sh、tael、dram、dr、lboz、gramme、 tonne、livre、once、lbt、cwt、dwt
	- 以字母"o"开头的所有常用单位,其中"o"替换为数字"0",例如0z、0zt等。
	- 所有在末尾加上字母"s"的常用单位

#### 称量结果

如果实际分度值小于检定分度值(d<e),则小于e的数字称为非检定数字。对于最多显示四位数字 (d≥0.1 mg)的天平,将标记非检定数字。例如,放置在e=1 mg和d=0.1 mg的天平上的100 mg砝码 将打印为100.[0] mg。[OIML R76-1:3.4.1, 3.4.2]

- 主称量屏幕上的主要重量值:非检定数字显示为灰色
- 主称量屏幕上的次要重量值(信息重量): 非检定数字显示为灰色
- 结果列表,详细视图:非检定数字显示在括号内
- Alibi内存: 非检定数字显示在括号内
- 打印结果:非检定数字显示在括号内
- 数据导出:无特殊标记

如果使用自定义单位,则不会标记非检定数字。

对重量值的描述不会影响称量结果的准确性。这符合法定计量要求。

#### 称量结果指示器

根据OIML R76-1 [T.5.2、T.5.3、4.6.5、4.6.11、4.7]标记称量结果的类型, 例如**净重、皮重**或**毛重**。

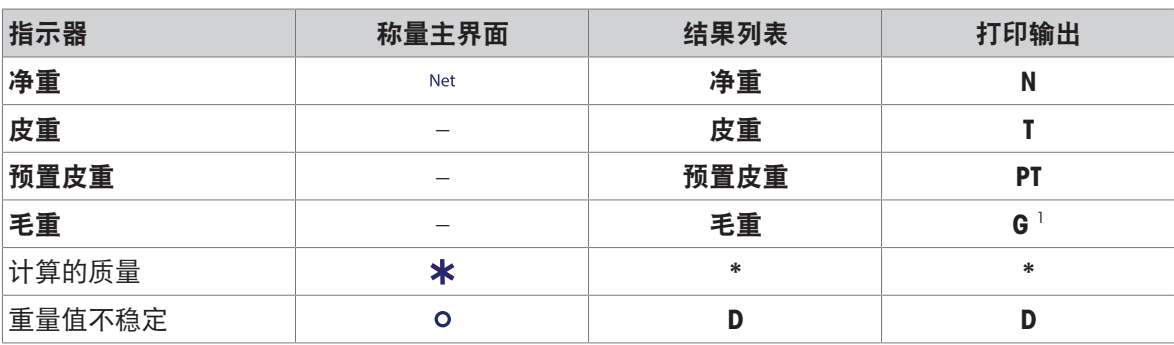

1 如果打印输出仅包含毛重,则忽略指示器G。

### 打印输出示例

以下示例指的是e=1mg和d=0.1 mg的天平。皮重或预设皮重值为200 mg,毛重为743.2 mg, 净重为 543.2 mg。

- 带手动去皮: まんなんな すい おもの おおもの おおもの おおもの 帯预设皮重:
	-

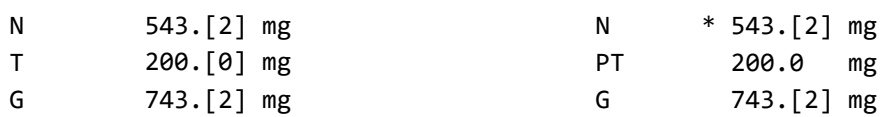

### 12.1.6 MT-SICS

以下命令不适用于已审批天平:

- $\bullet$  CO
	- 无法更改校正类型。
- $\bullet$  TI
	- 无法立即去皮。[OIML R76-1:4.6.8]
- $\bullet$  ZI
	- 无法立即归零。[OIML R76-1:4.5.6]

### 12.1.7 参考文献

OIML R 76-1 Edition 2006 (E), Non-automatic weighing instruments, Part 1: Metrological and technical requirements – Tests

# 索引

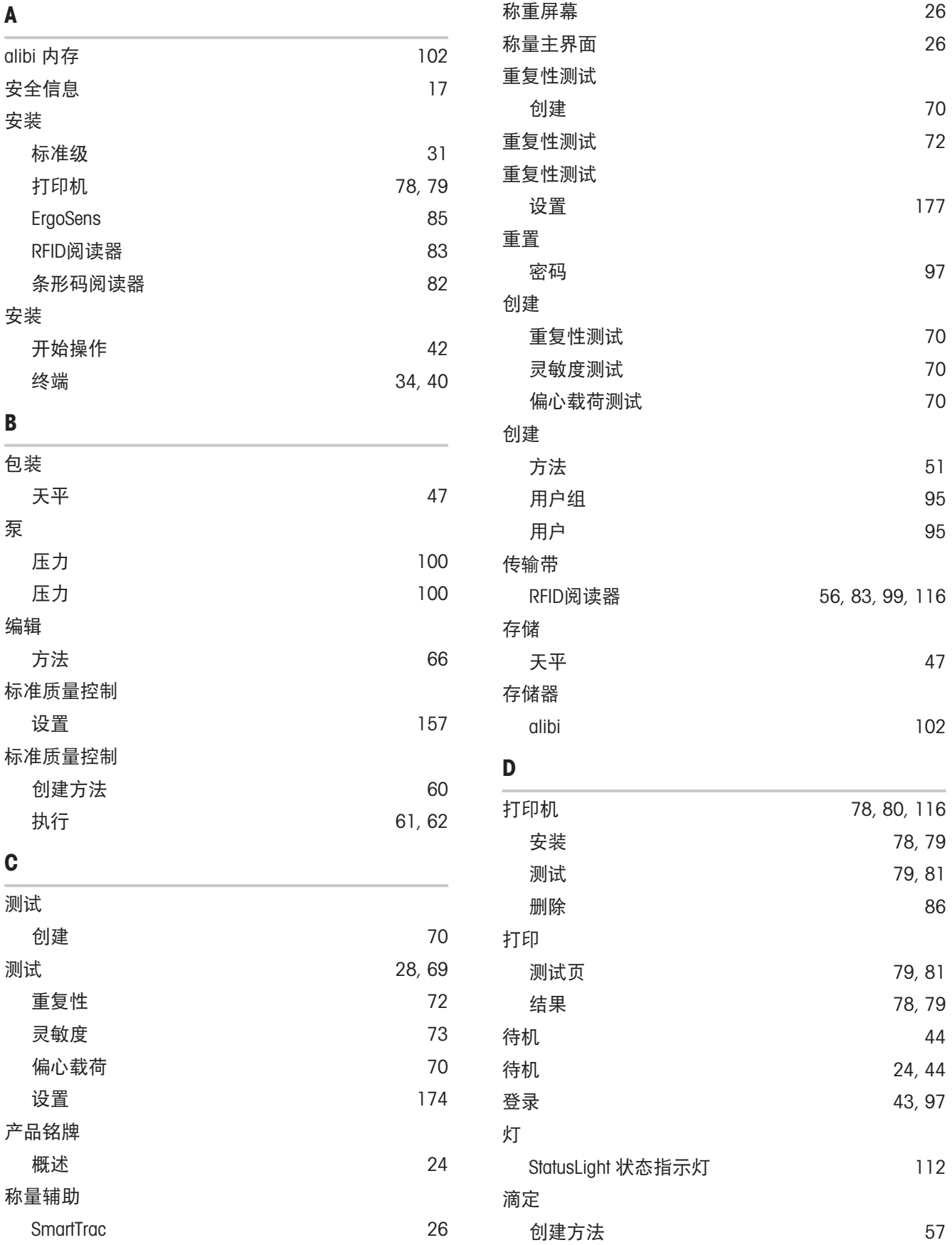

#### 滴定

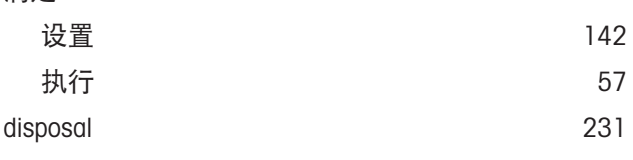

### E

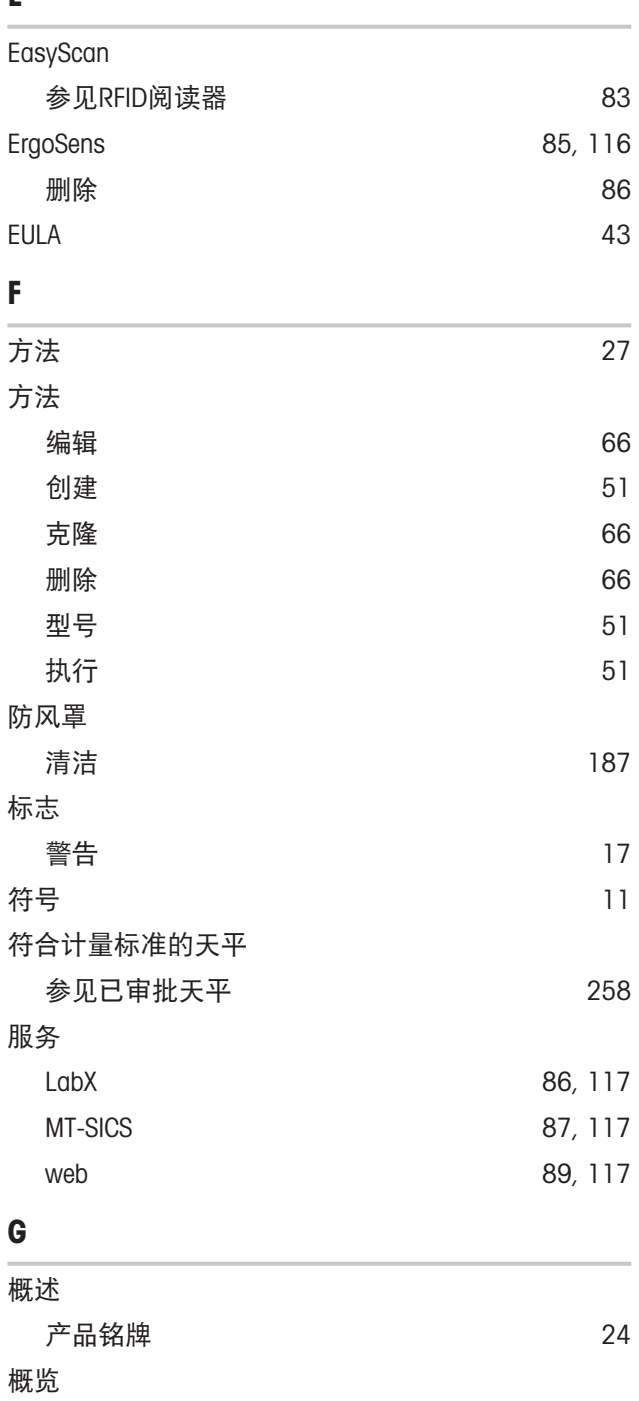

终端 [24](#page-25-2)

初次 [119](#page-120-0) 归零 [24](#page-25-3)[, 45](#page-46-0)

## H 海拔 [195](#page-196-0) 合规性信息 [16](#page-17-0) 环境条件 [31](#page-32-0)[, 195](#page-196-0) 环境条件 インコントランス [195](#page-196-1) J 计件 创建方法 いっちょう しゅうしゃ いっちょう [65](#page-66-0) 执行 [65](#page-66-1) 简单公式 创建方法<br>  $54$ 执行 [54](#page-55-1) 间隔称量  $\lvert \text{0} \rvert \lvert \text{0} \rvert$ 想在这里的时候,这里的时候,我们就会在这里的时候,我们就会在这里的时候,我们就会在这里的时候,我们就会在这里的时候,我们就会 执行 [55](#page-56-1) 简单公式 设置 [129](#page-130-0) 间隔称量 设置 [139](#page-140-0) 交流 /直流适配器 [197](#page-198-0) 脚踏开关 [116](#page-117-3) 删除 [86](#page-87-0) 校验砝码 [68](#page-69-0) 设置 [173](#page-174-0) 校正 [28](#page-29-1) 设置 [184](#page-185-0) 加样头 编辑数据 フィッシュ インタン しょうかん いちのみ さんしゃ いちのう さんのう さんじょう はんしゃ しょうかい しゅうしゃ はんしゃ はんしゃ はんしゃ しゅうしゃ 复制数据 [99](#page-100-2) 数据字段 [99](#page-100-3) 解锁 天平 [98](#page-99-0) 界面 蓝牙 [115](#page-116-0) 以太网 [115](#page-116-1) 计件 设置 [164](#page-165-0)

归零

### 经认证的天平

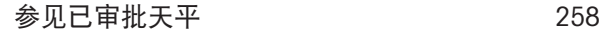

# K

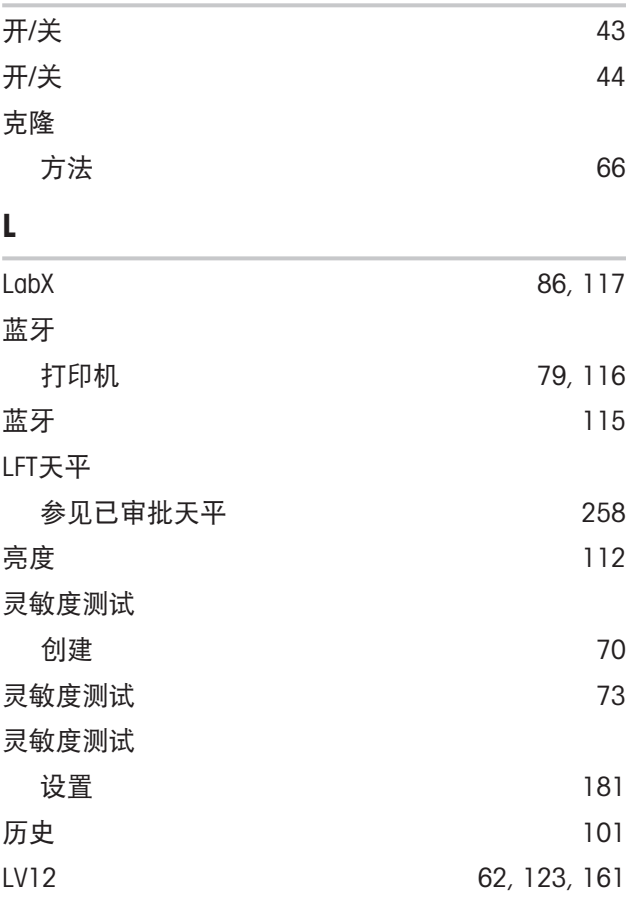

### M

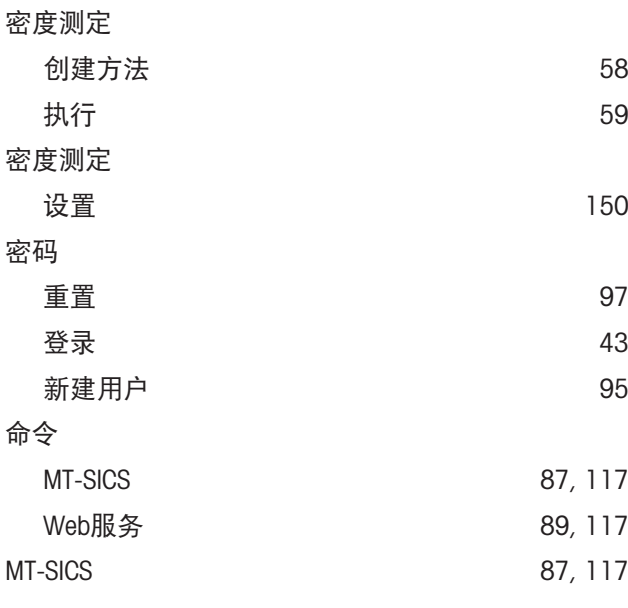

# N 内部

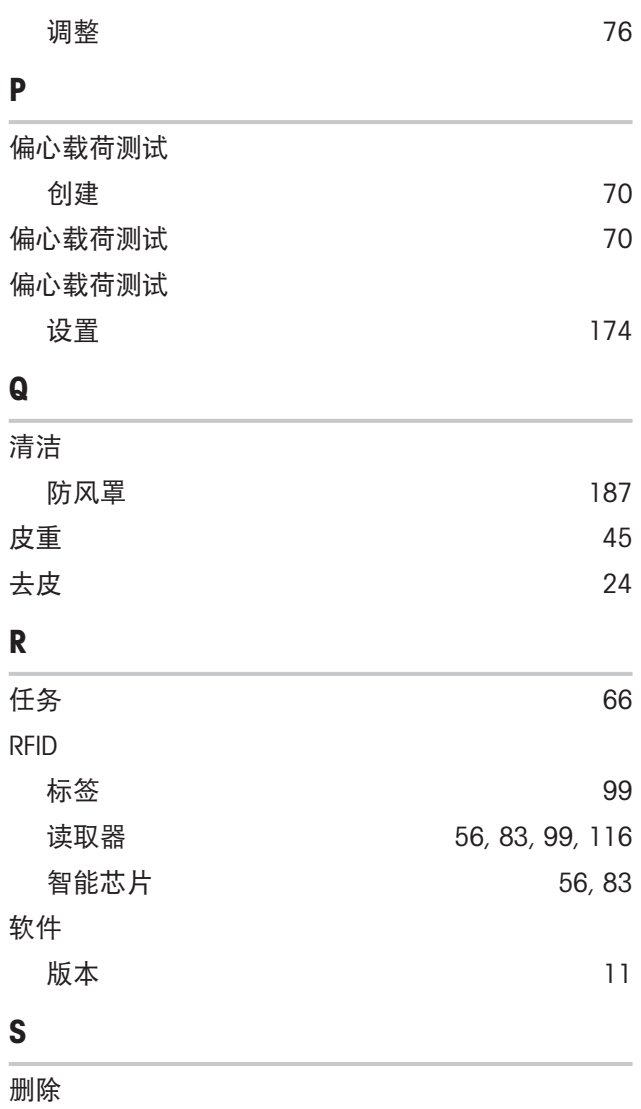

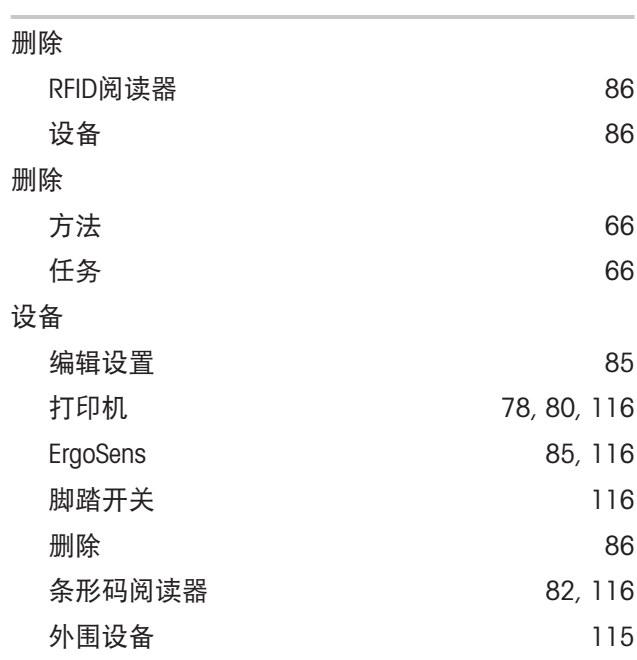

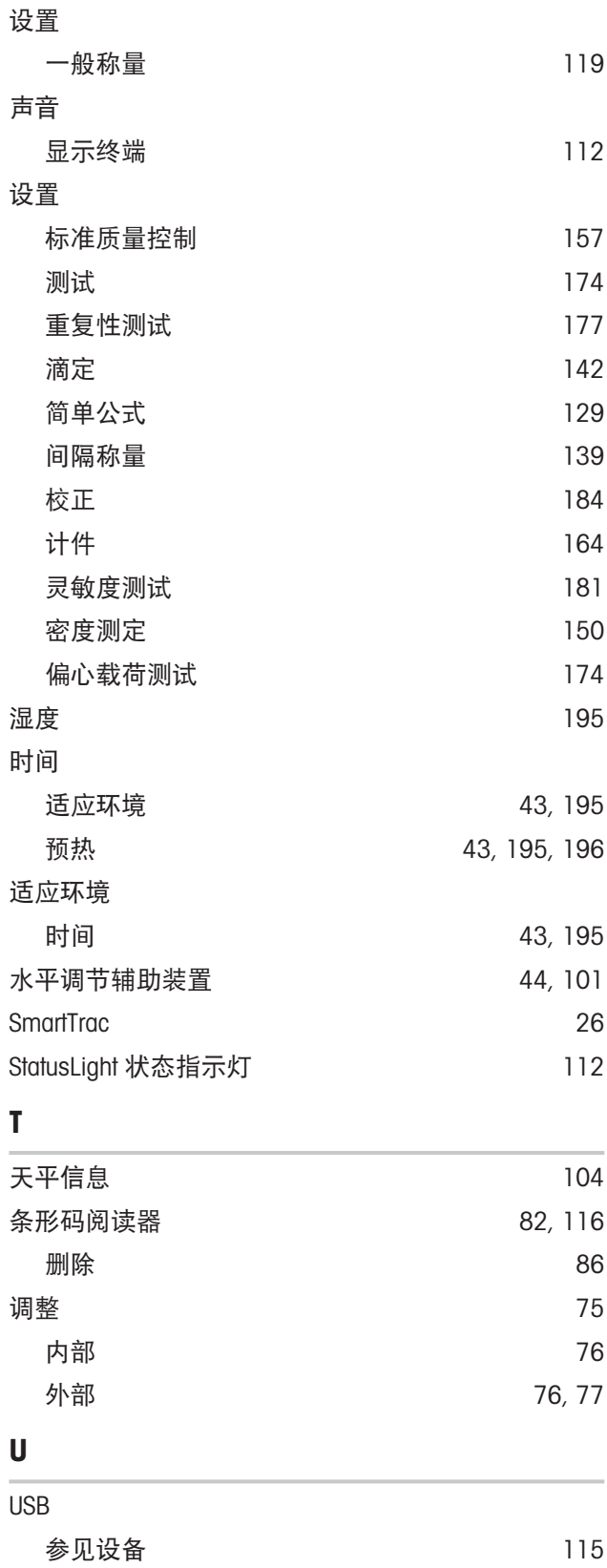

打印机 [78](#page-79-0)[, 116](#page-117-1)

### W

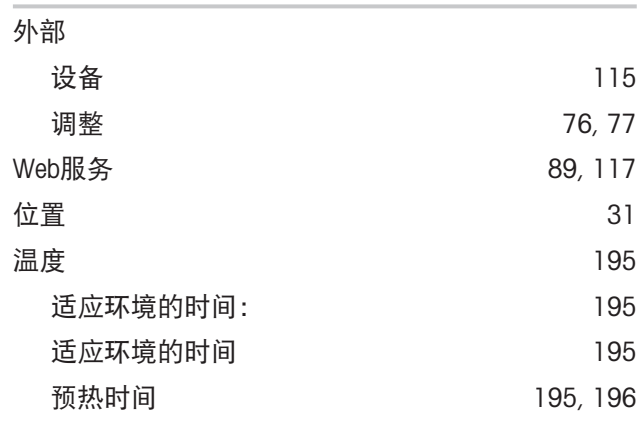

### X

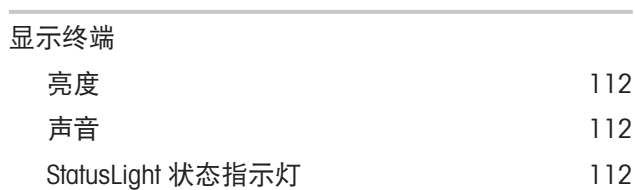

### Y

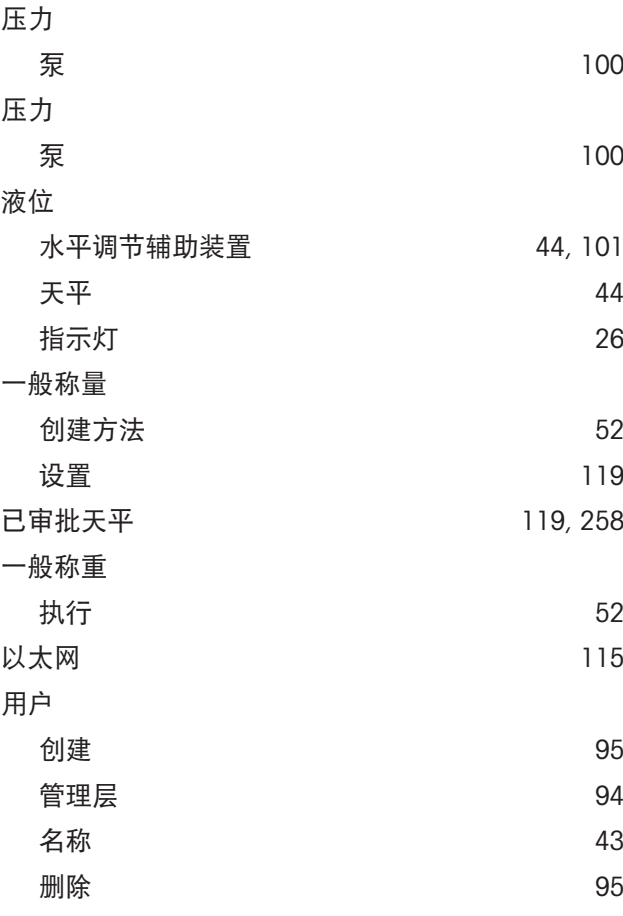

组 19[95](#page-96-0) - 1996 - 1997 - 1998 - 1999 - 1999 - 1999 - 1999 - 1999 - 1999 - 1999 - 1999 - 1999 - 1999 - 1999 - 199

### 预热

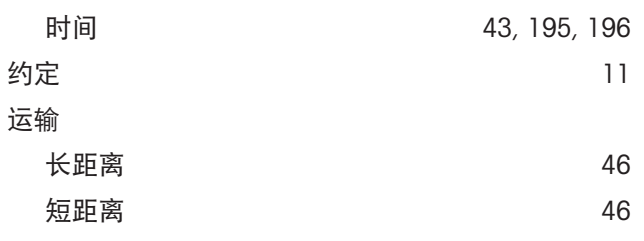

### Z

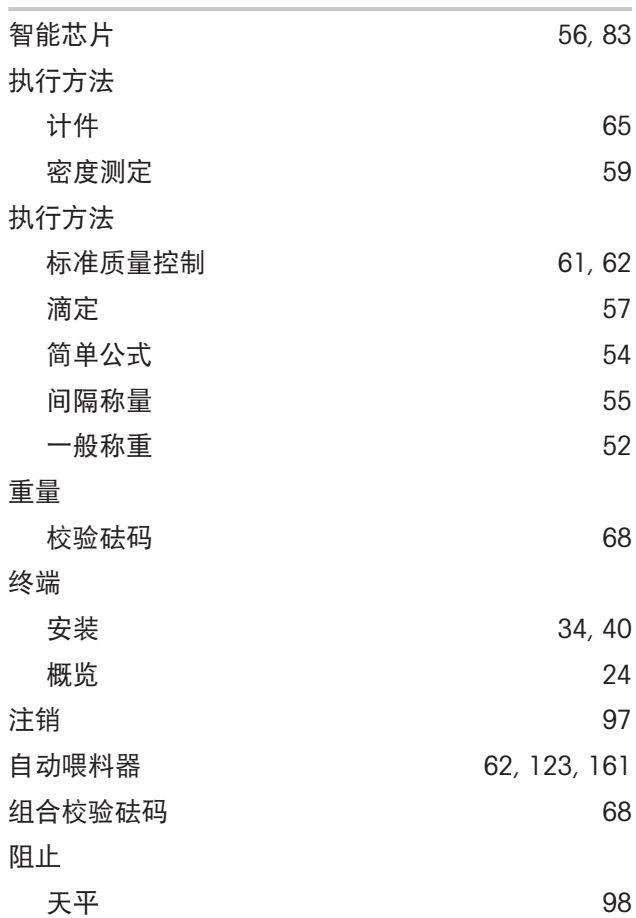

# 为您的产品保驾护航:

梅特勒托利多服务部门提供健康检 查、维护保养、校准等相关服务, 助力您守护本产品的价值。

详情请咨询我们的服务条款。

# www.mt.com/service

www.mt.com/XPR-precision

更多信息

Mettler-Toledo GmbH Im Langacher 44 8606 Greifensee, Switzerland www.mt.com/contact 保留技术修改权。 © 11/2023 METTLER TOLEDO. 保留所有权利。 30357080J zh

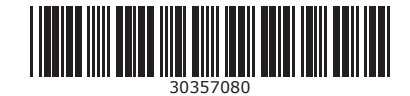